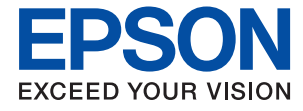

# L15160 Series

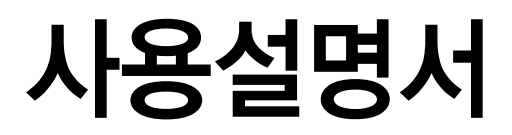

**CONTRACTOR** 

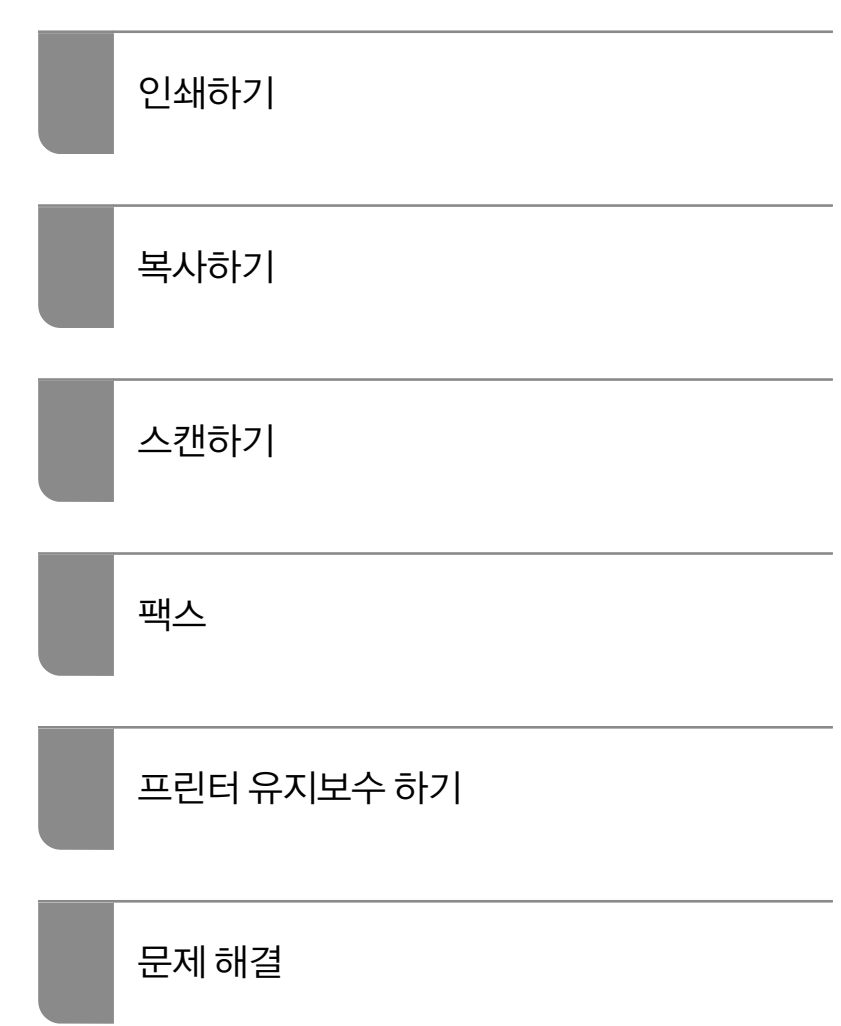

### 목차

### [설명서](#page-5-0) 안내

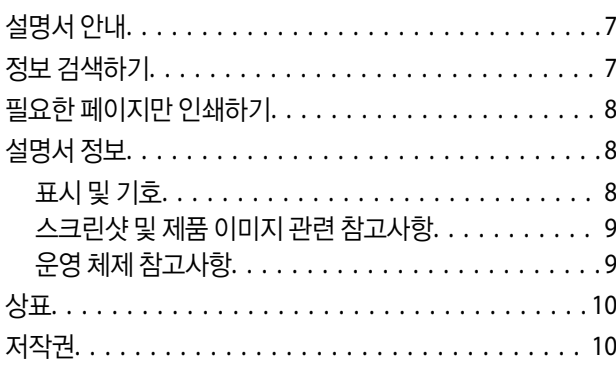

### 주요 [지시](#page-11-0) 사항

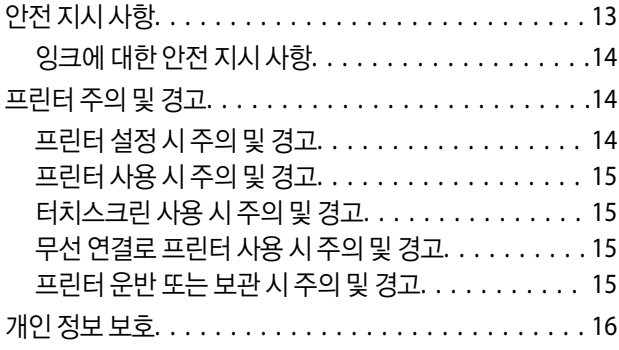

### 각 부분 명칭 및 [기능](#page-16-0)

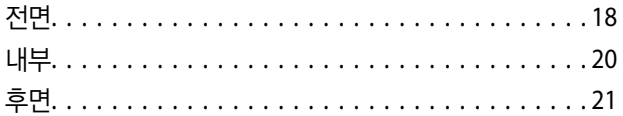

### [제어판](#page-21-0) 안내

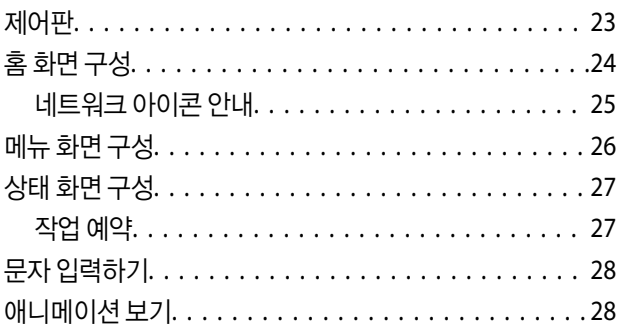

#### 용지 [급지하기](#page-29-0)

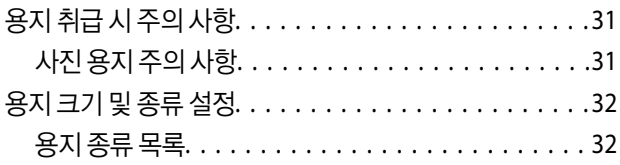

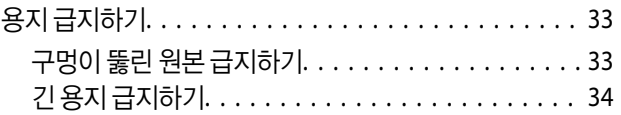

### 원본 [올려놓기](#page-34-0)

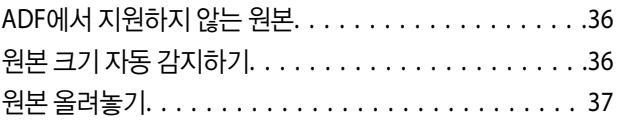

### 메모리 장치 삽입 및 [제거하기](#page-38-0)

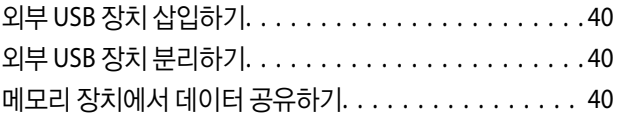

### [인쇄하기](#page-41-0)

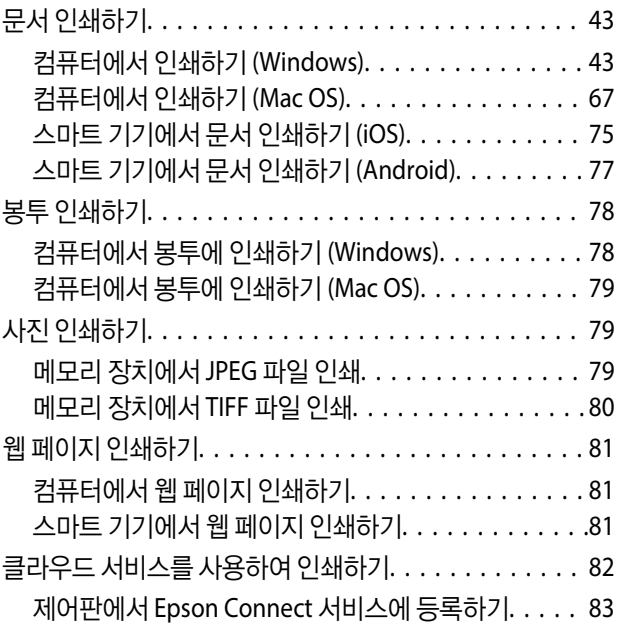

#### [복사하기](#page-83-0)

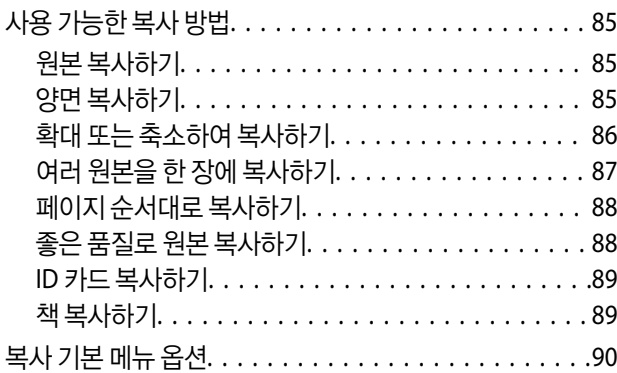

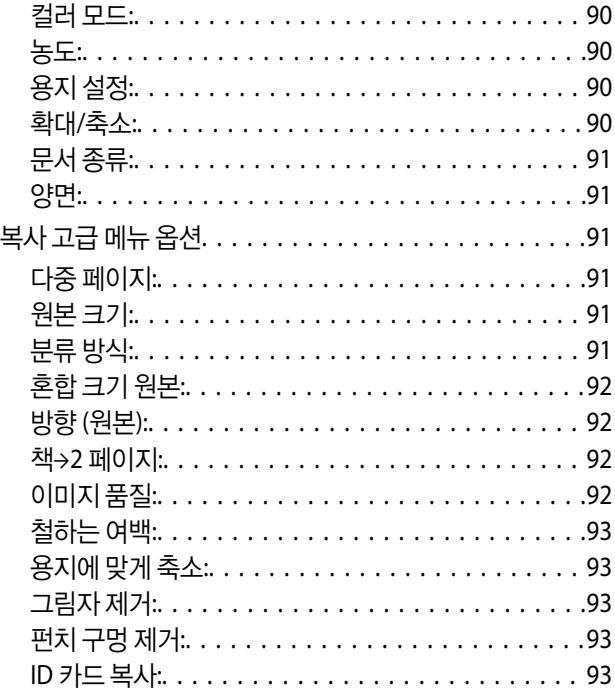

### [스캔하기](#page-93-0)

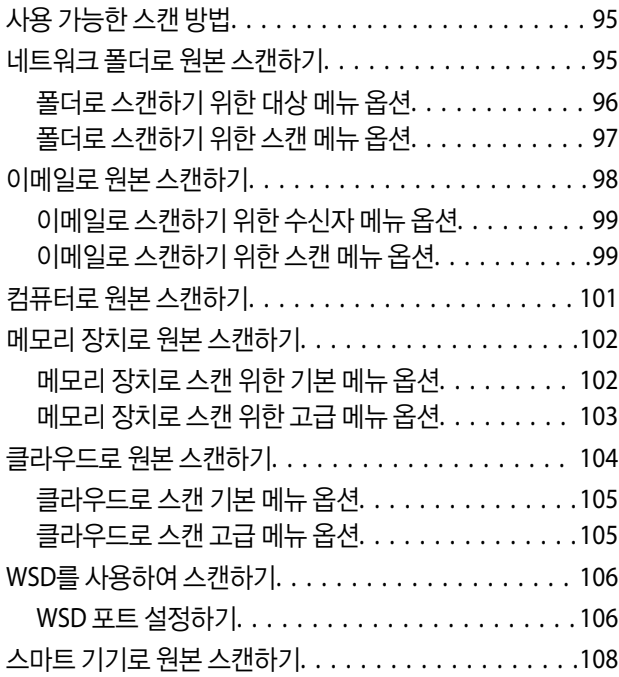

#### [팩스](#page-108-0)

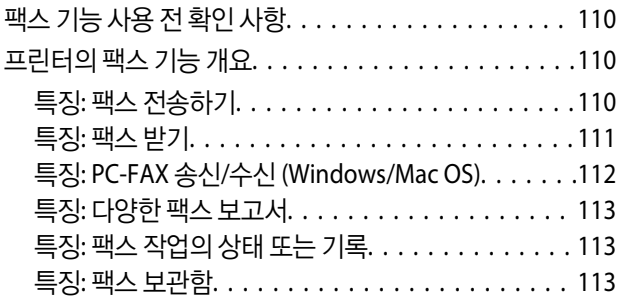

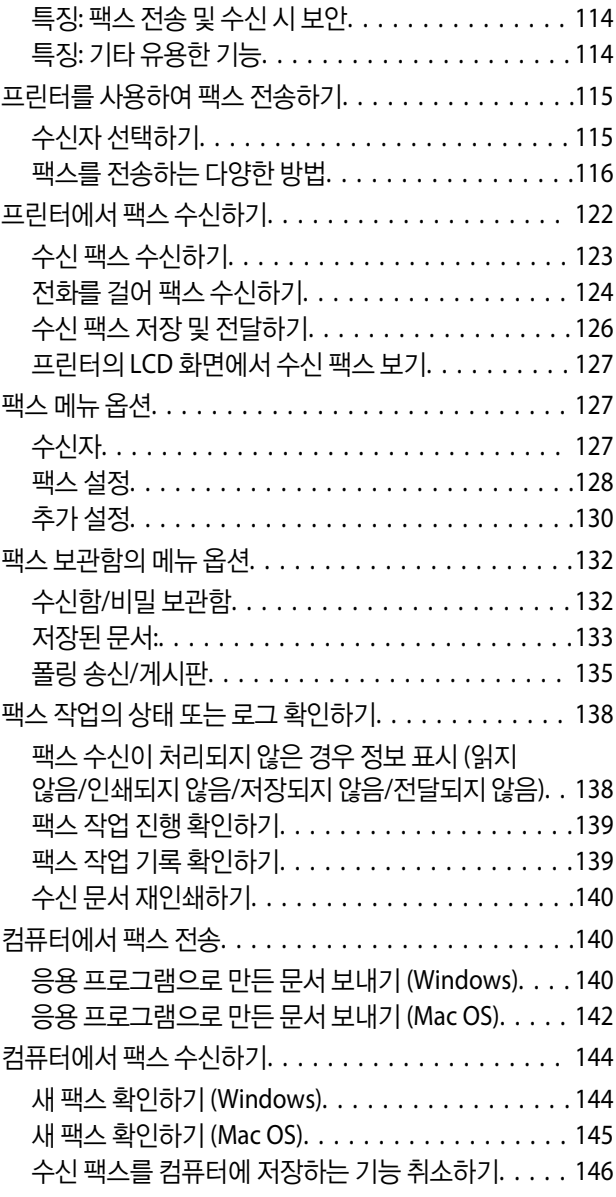

### 프린터 [유지보수](#page-146-0) 하기

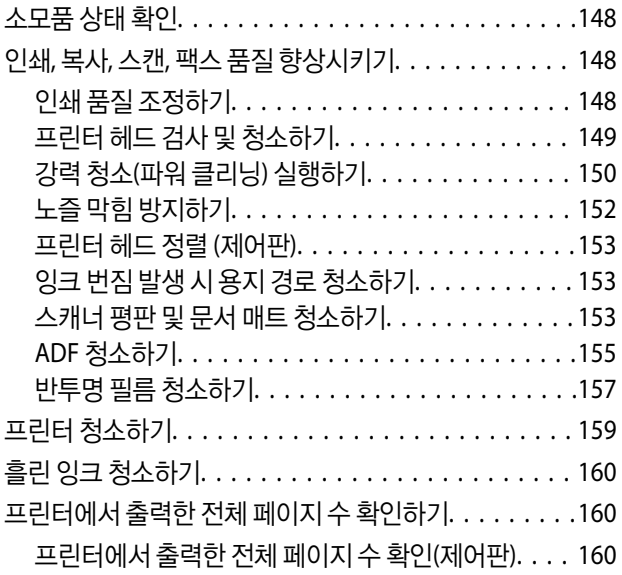

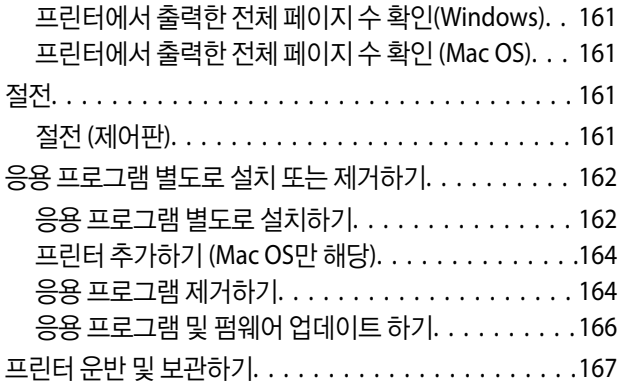

### 문제 [해결](#page-173-0)

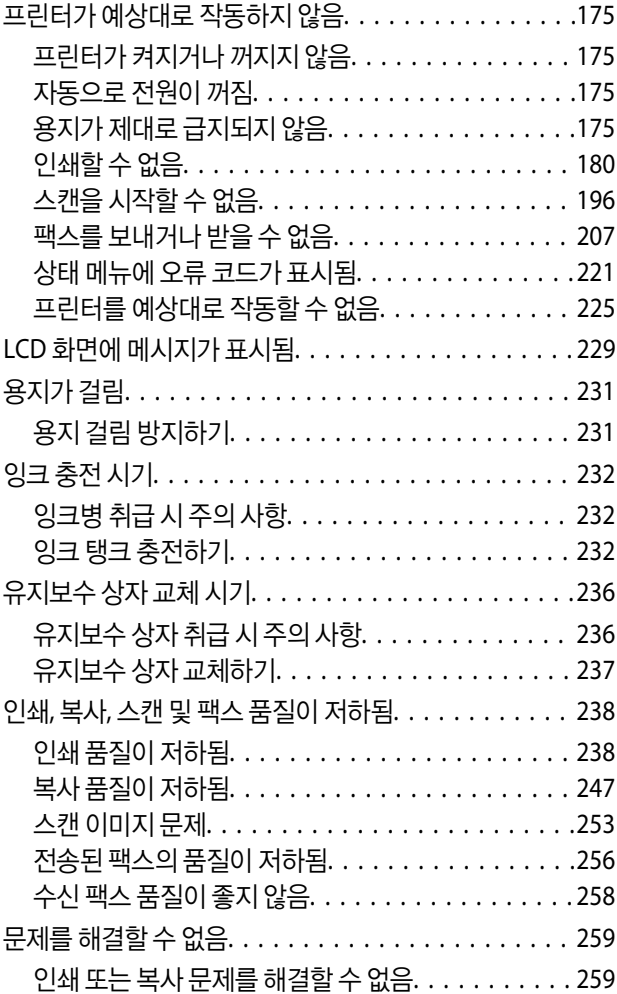

### 컴퓨터 또는 장치 추가 또는 [교체하기](#page-260-0)

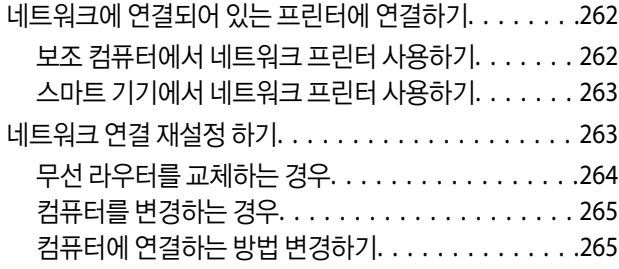

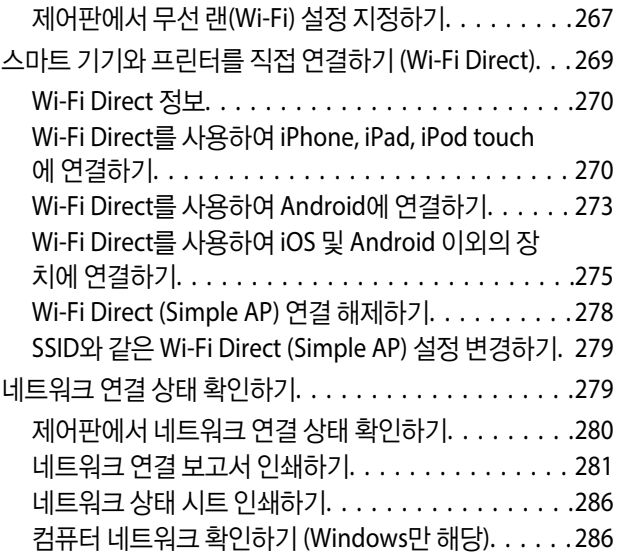

### [제품](#page-287-0) 정보

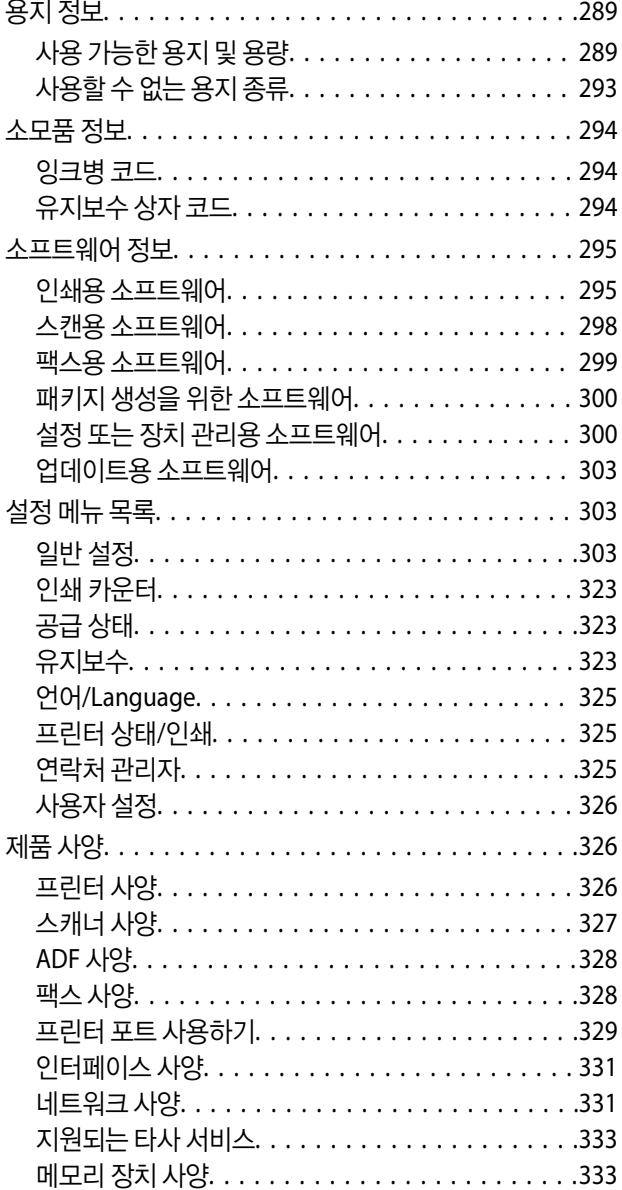

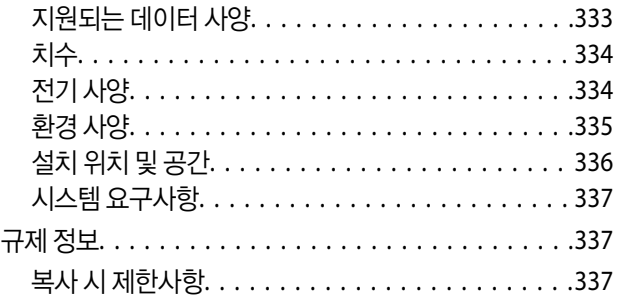

### [관리자](#page-337-0) 정보

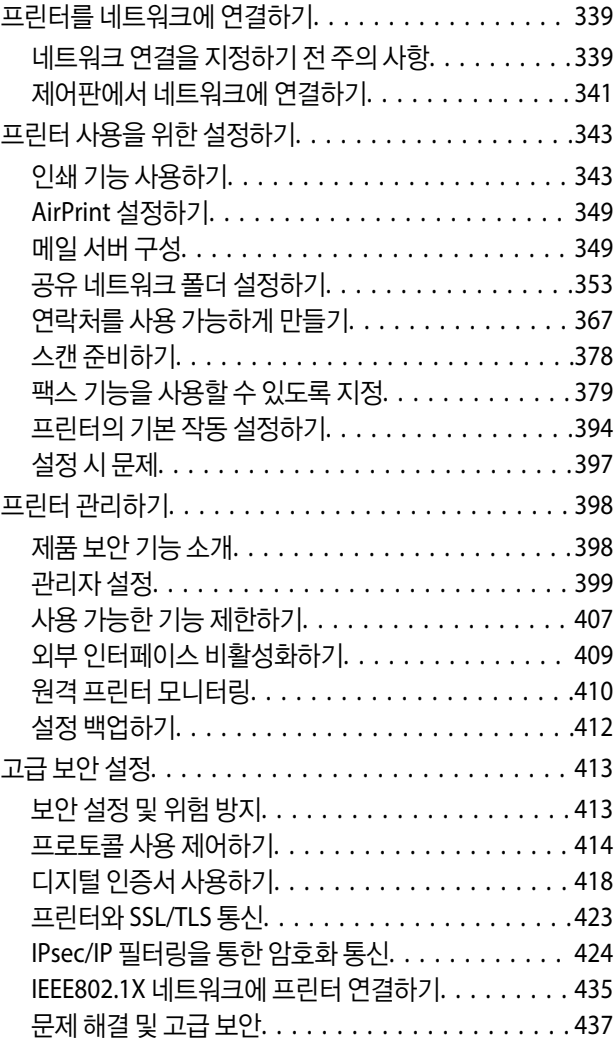

### 도움이 [필요한](#page-443-0) 경우

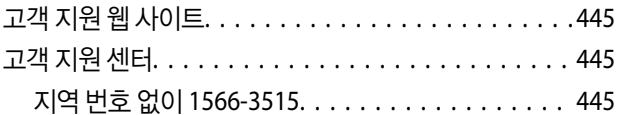

# <span id="page-5-0"></span>설명서 안내

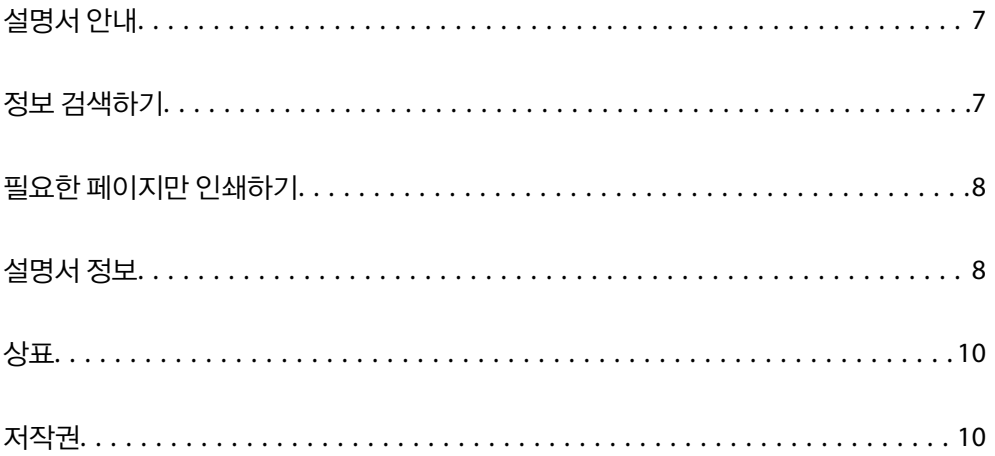

### <span id="page-6-0"></span>설명서 안내

Epson 프린터와 함께 다음 설명서가 제공됩니다. 이외에도 여러 가지 도움말이 프린터 본체나 Epson 소프트웨어 응용 프로그램 에 내장되어 있으니 활용하시기 바랍니다.

❏ 설치 안내 시트 (종이 설명서)

프린터 설정 및 소프트웨어 설치에 대한 정보를 확인할 수 있습니다.

❏ 사용설명서 (전자 설명서)

본 설명서입니다. 이 매뉴얼은 PDF 및 웹 매뉴얼로 제공됩니다. 프린터 사용, 네트워크에서 프린터 사용 시 네트워크 설정 및 문제 해결에 관한 전반적인 정보와 지침을 제공합니다.

다음 방법으로 위 설명서의 최신 버전을 찾을 수 있습니다.

❏ 종이 설명서

Epson 고객 지원 웹 사이트 <https://www.epson.co.kr/sl/s>에 방문하여 제품 이름을 입력한 다음, 지원으로 이동하여 최신 버 전이 있는지 확인하십시오.

❏ 전자 설명서

웹 설명서를 보려면 다음의 웹 사이트를 방문하여 제품 이름을 입력한 다음 지원으로 이동하십시오.

<http://epson.sn>

### 정보 검색하기

PDF 설명서에서 찾으려는 정보를 키워드로 검색하거나 북마크를 사용하여 특정 섹션으로 바로 이동할 수 있습니다. 이 섹션에 서는 컴퓨터의 Adobe Acrobat Reader DC로 열린 PDF 설명서를 사용하는 방법에 대해 설명합니다.

#### 키워드로 검색하기

편집 > 고급 검색을 클릭합니다. 검색창에서 찾으려는 정보의 키워드(텍스트)를 입력한 다음 검색을 클릭합니다. 검색 결과가 목 록으로 표시됩니다. 해당 페이지로 이동하려면 표시된 검색 결과 중 하나를 클릭합니다.

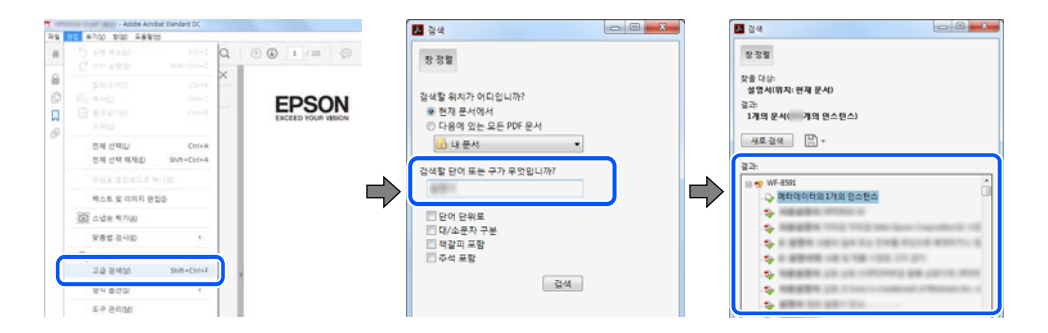

#### 북마크에서 바로 이동하기

해당 페이지로 이동하려면 제목을 클릭합니다. 해당 섹션에서 하위 레벨의 제목을 보려면 + 또는 > 를 클릭합니다. 이전 페이지 로 돌아가려면 키보드에서 다음 작업을 수행하십시오.

❏ Windows: **Alt** 키를 누른 상태로 **←**를 누릅니다.

<span id="page-7-0"></span>❏ Mac OS: command 키를 누른 상태로 **←**를 누릅니다.

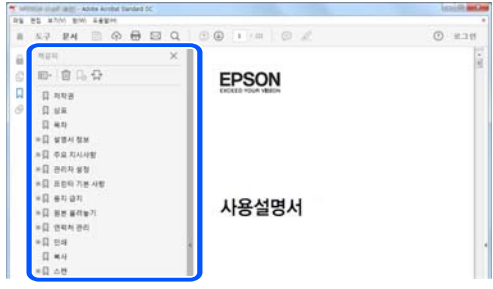

## 필요한 페이지만 인쇄하기

필요한 페이지만 추출하여 인쇄할 수 있습니다. 파일 메뉴에서 인쇄를 클릭한 다음 인쇄할 페이지의 페이지에서 인쇄하려는 페 이지를 지정합니다.

❏ 일련의 페이지를 지정하려면 시작 페이지와 끝 페이지 사이에 하이픈을 입력합니다.

예시: 20-25

❏ 필요한 페이지만 인쇄하려면 쉼표로 페이지를 구분합니다.

예시: 5, 10, 15

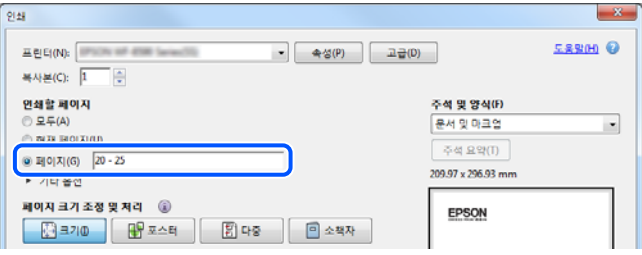

### 설명서 정보

이 섹션에서는 본 설명서에 사용된 표시 및 기호의 의미, 설명에 대한 참고사항 및 운영 체제 참고사항 정보를 설명합니다.

### 표시 및 기호

! 주의**:**

인체에 상해를 입을 수 있으므로 반드시 따라야 합니다.

### $\mathbf{a}$  &  $\mathbf{c}$ :

제품에 손상을 줄 수 있으므로 반드시 따라야 합니다.

#### 참고**:**

보충 설명 및 참조 정보를 제공합니다.

#### <span id="page-8-0"></span>관련 정보

◆ 관련된 설명 페이지로 이동합니다.

### 스크린샷 및 제품 이미지 관련 참고사항

- ❏ 프린터 드라이버의 스크린샷은 Windows 10 또는 macOS High Sierra의 스크린샷입니다. 화면에 표시된 콘텐츠는 모델과 상 황에 따라 달라집니다.
- ❏ 이 설명서에 사용된 일러스트 이미지는 참고 예시입니다. 모델에 따라 다소 차이가 있을 수 있으나, 작동 방법은 동일합니다.
- ❏ 모델과 설정에 따라 LCD 화면의 메뉴 항목의 일부가 다를 수 있습니다.
- ❏ QR 코드는 전용 앱으로 인식됩니다.
- ❏ Web Config 화면의 설정 항목은 모델 및 설정 환경에 따라 다릅니다.

#### 운영 체제 참고사항

#### **Windows**

이 매뉴얼에서 "Windows 10", "Windows 8.1", "Windows 8", "Windows 7", "Windows Vista", "Windows XP", "Windows Server 2019", "Windows Server 2016", "Windows Server 2012 R2", "Windows Server 2012", "Windows Server 2008 R2", "Windows Server 2008", "Windows Server 2003 R2" 및 "Windows Server 2003"은 다음 운영 체제를 나타냅니다. 또한 "Windows"는 모든 버전을 나타내는 데 사용됩니다.

- ❏ Microsoft® Windows® 10 운영 체제
- ❏ Microsoft® Windows® 8.1 운영 체제
- ❏ Microsoft® Windows® 8 운영 체제
- ❏ Microsoft® Windows® 7 운영 체제
- ❏ Microsoft® Windows Vista® 운영 체제
- ❏ Microsoft® Windows® XP 운영 체제
- ❏ Microsoft® Windows® XP Professional x64 Edition 운영 체제
- ❏ Microsoft® Windows Server® 2019 운영 체제
- ❏ Microsoft® Windows Server® 2016 운영 체제
- ❏ Microsoft® Windows Server® 2012 R2 운영 체제
- ❏ Microsoft® Windows Server® 2012 운영 체제
- ❏ Microsoft® Windows Server® 2008 R2 운영 체제
- ❏ Microsoft® Windows Server® 2008 운영 체제
- ❏ Microsoft® Windows Server® 2003 R2 운영 체제
- ❏ Microsoft® Windows Server® 2003 운영 체제

#### **Mac OS**

본 설명서의 "Mac OS"는 Mac OS X v10.6.8이상을 의미합니다.

## <span id="page-9-0"></span>상표

- ❏ EPSON® <sup>은</sup> 등록 상표이며, EPSON EXCEED YOUR VISION 또는 EXCEED YOUR VISION은 Seiko Epson Corporation<sup>의</sup> 상표 입니다.
- ❏ Epson Scan 2 소프트웨어는 Independent JPEG Group의 연구 결과를 일부 이용하여 제작되었습니다.
- ❏ libtiff

Copyright © 1988-1997 Sam Leffler

Copyright © 1991-1997 Silicon Graphics, Inc.

Permission to use, copy, modify, distribute, and sell this software and its documentation for any purpose is hereby granted without fee, provided that (i) the above copyright notices and this permission notice appear in all copies of the software and related documentation, and (ii) the names of Sam Leffler and Silicon Graphics may not be used in any advertising or publicity relating to the software without the specific, prior written permission of Sam Leffler and Silicon Graphics.

THE SOFTWARE IS PROVIDED "AS-IS" AND WITHOUT WARRANTY OF ANY KIND, EXPRESS, IMPLIED OR OTHERWISE, INCLUDING WITHOUT LIMITATION, ANY WARRANTY OF MERCHANTABILITY OR FITNESS FOR A PARTICULAR PURPOSE.

IN NO EVENT SHALL SAM LEFFLER OR SILICON GRAPHICS BE LIABLE FOR ANY SPECIAL, INCIDENTAL, INDIRECT OR CONSEQUENTIAL DAMAGES OF ANY KIND, OR ANY DAMAGES WHATSOEVER RESULTING FROM LOSS OF USE, DATA OR PROFITS, WHETHER OR NOT ADVISED OF THE POSSIBILITY OF DAMAGE, AND ON ANY THEORY OF LIABILITY, ARISING OUT OF OR IN CONNECTION WITH THE USE OR PERFORMANCE OF THIS SOFTWARE.

- ❏ QR Code is a registered trademark of DENSO WAVE INCORPORATED in Japan and other countries.
- ❏ Microsoft®, Windows®, Windows Server®, and Windows Vista® are registered trademarks of Microsoft Corporation.
- ❏ Apple, Mac, macOS, OS X, Bonjour, ColorSync, Safari, AirPrint, iPad, iPhone, iPod touch, iTunes, and iBeacon are trademarks of Apple Inc., registered in the U.S. and other countries.
- ❏ Use of the Works with Apple badge means that an accessory has been designed to work specifically with the technology identified in the badge and has been certified by the developer to meet Apple performance standards.
- ❏ Chrome, Google Play, and Android are trademarks of Google LLC.
- ❏ Adobe, Acrobat, and Reader are either registered trademarks or trademarks of Adobe in the United States and/or other countries.
- ❏ Firefox is a trademark of the Mozilla Foundation in the U.S. and other countries.
- ❏ Mopria® and the Mopria® Logo are registered and/or unregistered trademarks and service marks of Mopria Alliance, Inc. in the United States and other countries. Unauthorized use is strictly prohibited.
- ❏ 공지 사항: 본 설명서에 기재된 다른 제품 이름은 단지 식별 목적으로만 사용되었으며 각 사의 상표 또는 등록 상표일 수 있습 니다. Epson은 이들 상표에 대한 어떠한 권리도 없습니다.

### 저작권

Seiko Epson Corporation의 사전 서면 동의 없이 본 설명서 내용의 일부 또는 전부를 무단으로 복제하거나 정보 검색 시스템에 저장하거나 전자, 기계, 복사기에 의한 복사, 디스크 복사 등 어떠한 형태나 수단으로도 전송하는 것을 금합니다. 이 내용은 본 제 품에만 해당되며 다른 제품에 대해서는 적용되지 않습니다. 또한, 여기에 포함된 정보를 사용함으로써 발생한 손해에 대해서도 책임지지 않습니다. 본 문서에 수록된 정보는 이 Epson 제품 사용을 위한 용도로만 제작되었습니다. 이 정보를 다른 제품에 적용 하는 경우 Epson은 어떠한 책임도 지지 않습니다.

Seiko Epson Corporation 및 그 계열사는 이 제품의 구매자 또는 제3자가 이 제품의 사고, 오용, 남용이나 이 제품의 무단 변형, 수리, 개조 또는 Seiko Epson Corporation의 운영 관리 및 유지보수 지침에 대한 미준수로 입은 손해, 손실, 비용이나 지출에 대 해 책임지지 않습니다.

Seiko Epson Corporation과 계열사는 Epson 제품 또는 Seiko Epson Corporation에서 승인한 제품 이외의 선택사항이나 소모 품을 사용하여 발생하는 손해 또는 문제에 대해 책임지지 않습니다.

Seiko Epson Corporation은 Seiko Epson Corporation에서 Epson 승인 제품으로 지정한 것 외의 다른 인터페이스 케이블을 사 용하여 발생하는 전자파 간섭에 의한 피해에 대해 책임지지 않습니다.

© 2021 Seiko Epson Corporation

본 설명서의 내용 및 제품 사양은 고지없이 변경될 수 있으니 양해 바랍니다.

# <span id="page-11-0"></span>│주요 지시 사항

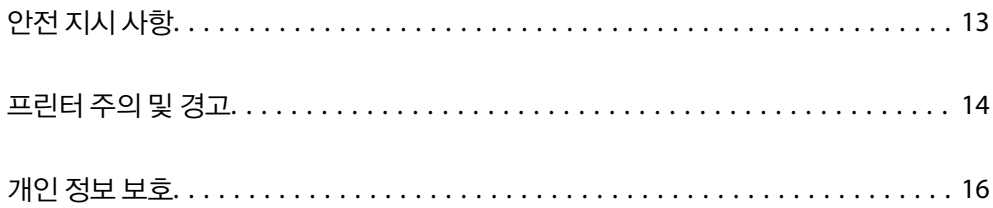

## <span id="page-12-0"></span>안전 지시 사항

프린터를 안전하게 사용하기 위해 다음의 지침을 잘 읽고 따르십시오. 이후에 참조할 수 있도록 이 설명서를 잘 보관하십시오. 프 린터에 표시된 모든 경고 및 지시 사항 또한 준수하십시오.

❏ 프린터에 사용되는 일부 기호는 프린터의 안전과 적절한 사용을 보장하기 위한 것입니다. 기호의 의미에 대한 자세한 내용은 다음 웹 사이트에서 확인하십시오.

<http://support.epson.net/symbols>

- ❏ 프린터와 함께 제공되는 전원 코드만 사용하고 다른 기기와 함께 제공되는 코드를 사용하지 마십시오. 프린터에 다른 코드를 사용하거나 다른 기기에 제공되는 전원 코드를 사용할 경우 화재나 감전의 원인이 될 수 있습니다.
- ❏ AC 전원 코드가 관련 안전 기준에 적합한지 확인하십시오.
- ❏ 프린터 설명서에 명시하지 않는 한 전원 코드, 플러그, 프린터 장치, 스캐너 장치 또는 옵션 부품을 자신이 직접 분해, 개조 및 수리하려고 하지 마십시오.
- ❏ 다음과 같은 상황이 발생하면 프린터의 플러그를 뽑고 전문 서비스 기술자에게 수리를 의뢰하십시오. 전원 코드나 플러그가 손상된 경우, 액체가 프린터에 들어간 경우, 프린터를 떨어뜨렸거나 케이스가 손상된 경우, 프린터가 정상적으로 작동하지 않거나 성능에 뚜렷한 변화가 있는 경우 작동 지침에서 다루지 않은 제어 장치는 조정하지 마십시오.
- ❏ 플러그를 쉽게 뽑을 수 있는 벽면 콘센트 부근에 프린터를 설치하십시오.
- ❏ 프린터를 옥외 또는 오물, 먼지, 물, 열원 부근이나 충격, 진동, 고온, 습도가 있는 장소에 설치하거나 보관하지 마십시오.
- ❏ 제품에 액체를 엎지르지 않도록 하고, 젖은 손으로 프린터를 만지지 마십시오.
- ❏ 프린터를 심장박동조율기로부터 최소 22 cm 이상 거리를 유지하십시오. 프린터에서 발생하는 무선 전파가 심장박동조율기 작동에 나쁜 영향을 끼칠 수 있습니다.
- ❏ LCD 화면이 손상되면 고객 지원 센터에 문의하십시오. 액정 용액이 손에 묻은 경우, 비눗물로 깨끗하게 닦으십시오. 액정 용 액이 눈에 들어간 경우, 즉시 흐르는 물로 씻어 내십시오. 씻은 후에도 불편하거나 시력에 문제가 있으면 즉시 전문의의 진찰 을 받으십시오.
- ❏ 낙뢰가 발생할 때는 전화기를 사용하지 마십시오. 원거리에서도 번개에 감전될 수 있습니다.
- ❏ 가스가 누출된 경우 누출 지점 근처에서 전화기를 사용하지 마십시오.
- ❏ 프린터는 무거우므로 혼자서 들어 올리거나 옮겨서는 안됩니다. 프린터를 들어 올리는 경우 아래의 그림과 같이 두 명이 올바 른 위치를 잡아야 합니다.

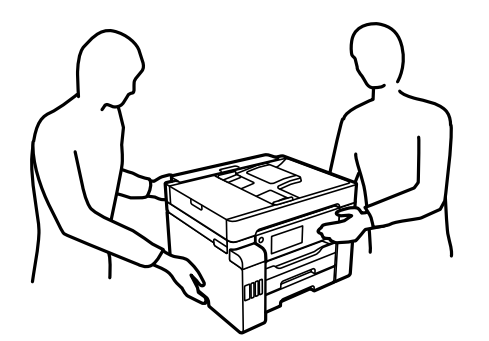

#### <span id="page-13-0"></span>잉크에 대한 안전 지시 사항

❏ 잉크 탱크, 잉크 탱크 캡, 열린 잉크병 또는 잉크병 캡을 취급할 때는 잉크가 묻지 않도록 주의하십시오.

- ❏ 잉크가 피부에 묻은 경우, 비눗물로 깨끗하게 닦으십시오.
- ❏ 잉크가 눈에 들어간 경우, 즉시 물로 씻어내십시오. 씻은 후에도 불편하거나 시력에 문제가 있으면 즉시 전문의의 진찰을 받으십시오.
- ❏ 잉크가 입에 들어간 경우 전문의의 진찰을 받으십시오.
- ❏ 유지보수 상자를 분해하지 마십시오. 잉크가 눈에 들어가거나 피부에 묻을 수 있습니다.
- ❏ 잉크병을 너무 심하게 흔들거나 강한 충격을 주지 마십시오. 잉크가 샐 수 있습니다.
- ❏ 잉크 병과 유지보수 상자는 어린이의 손이 닿지 않는 곳에 보관하십시오. 아이들이 잉크를 마시지 못하게하십시오.

### 프린터 주의 및 경고

프린터 또는 재산 손실을 예방하기 위해 이 지침을 읽고 따르십시오. 이후에 참조할 수 있도록 이 설명서를 잘 보관하십시오.

#### 프린터 설정 시 주의 및 경고

- ❏ 프린터의 통풍구와 구멍을 막거나 덮지 마십시오.
- ❏ 프린터 라벨에 표시된 종류의 전원만 사용하십시오.
- ❏ 전원이 수시로 꺼졌다가 켜지는 복사기 또는 공기 조절 시스템과 같은 회로에 있는 콘센트는 사용하지 마십시오.
- ❏ 벽에 부착된 스위치나 자동 타이머로 제어되는 전원은 사용하지 마십시오.
- ❏ 전체 컴퓨터 시스템을 대형 스피커나 무선 전화기와 같이 전자파가 많이 발생하는 기기에 가까이 두지 마십시오.
- ❏ 전원 공급기 코드는 마모되거나, 절단되거나, 접히거나, 주름지거나, 비틀리지 않도록 배치하십시오. 전원 공급 코드 위에 물 건을 놓지 말고, 전원 공급 코드를 밟거나 넘어 다니지 마십시오. 모든 전원 공급기 코드의 끝부분 및 변압기로 들어오고 나가 는 지점이 꼬이지 않도록 주의하십시오.
- ❏ 프린터에 연장 코드선을 사용하는 경우, 연장 코드선에 연결된 모든 장치의 총 정격 전류량이 코드의 정격 전류량을 초과하지 않아야 합니다. 또한, 전원 콘센트에 연결된 모든 장치의 총 전류량이 전원 콘센트의 정격 전류량을 초과하지 않아야 합니다.
- ❏ 프린터를 독일에서 사용할 경우, 단락 방지 및 과전류 방지를 위해 10 또는 16 A 차단기를 건물에 설치해야 합니다.
- ❏ 프린터를 컴퓨터 또는 다른 장치에 케이블로 연결할 때 커넥터의 방향이 올바른지 확인하십시오. 각 커넥터는 한쪽으로만 연 결할 수 있게 되어있습니다. 잘못된 방향으로 커넥터를 삽입하면 케이블로 연결된 장치가 모두 손상될 수 있습니다.
- ❏ 프린터보다 더 넓고 평평한 안정된 표면에 프린터를 설치하십시오. 프린터를 기울여 놓거나 비스듬하게 놓으면 제대로 작동 하지 않을 수 있습니다.
- ❏ 문서 덮개를 완전히 올릴 수 있도록 프린터 위쪽의 공간을 확보하십시오.
- ❏ 용지가 완전히 배출되도록 프린터 앞에 충분한 여유 공간을 확보하십시오.
- ❏ 온도나 습도가 급격히 변하는 장소에는 설치하지 마십시오. 또한, 직사광선이나 강한 불빛, 열이 발생하는 곳에 프린터를 두 지 마십시오.

#### 관련 정보

**→ "설치 위치 및 공간[" p.336](#page-335-0)** 

### <span id="page-14-0"></span>프린터 사용 시 주의 및 경고

- ❏ 프린터의 슬롯 안으로 어떤 물체도 끼워 넣지 마십시오.
- ❏ 인쇄 중에는 프린터 내부에 손을 넣지 마십시오.
- ❏ 프린터 내부에 있는 흰색의 얇은 케이블과 잉크 튜브를 만지지 마십시오.
- ❏ 가연성 가스가 포함된 스프레이 제품을 프린터의 내부나 주변에서 사용하지 마십시오. 화재의 원인이 될 수 있습니다.
- ❏ 지시가 없는 경우 프린터 헤드를 손으로 이동하지 마십시오. 프린터가 손상될 수 있습니다.
- ❏ 스캐너 장치를 닫을 때 손가락이 끼이지 않도록 주의하십시오.
- ❏ 원본을 놓을 때 스캐너 평판을 너무 세게 누르지 마십시오.
- □ 항상 (<sup>1</sup>) 버튼을 사용하여 프린터의 전원을 끄십시오. (<sup>1</sup>) 표시등이 깜박임을 멈출 때까지 프린터의 전원을 끄거나 전원 플러 그를 뽑지 마십시오.
- ❏ 프린터를 장기간 사용하지 않을 경우, 전기 콘센트에서 전원 코드를 반드시 빼놓으십시오.

#### 터치스크린 사용 시 주의 및 경고

- ❏ LCD 화면에는 상당 수의 밝거나 어두운 작은 점들이 포함되어 있으며 이러한 특성 때문에 명도가 고르지 않을 수 있습니다. 이는 정상이며 LCD 화면이 손상된 것이 아닙니다.
- ❏ 청소할 때에는 부드러운 마른 천만 사용하십시오. 액체 세제나 화학 약품을 사용하지 마십시오.
- ❏ 터치스크린의 외부 덮개는 큰 충격을 받으면 깨질 수 있습니다. 패널 표면이 깨지거나 금이 가면 고객 지원 센터에 문의하고, 이를 만지거나 깨진 조각을 제거하려고 하지 마십시오.
- ❏ 터치스크린을 손가락으로 가볍게 누르십시오. 너무 세게 누르거나 손톱으로 조작하지 마십시오.
- ❏ 볼펜, 샤프 펜슬 등과 같은 날카로운 것으로 조작하지 마십시오.
- ❏ 온도나 습도의 갑작스러운 변화로 인해 발생한 터치스크린 내부의 응결은 성능을 저하시킬 수 있습니다.

### 무선 연결로 프린터 사용 시 주의 및 경고

- ❏ 프린터에서 발생하는 전파가 의료 전자 기기의 작동에 영향을 미칠 수 있으므로 오작동의 원인이 될 수 있습니다. 의료 시설 내부 또는 의료 기기 근처에서 프린터를 사용할 때는 의료 시설을 대표하는 공인 전문가의 지시에 따르고, 의료 기기에 게시 된 모든 경고와 지시를 따르십시오. 해당 무선설비가 전파혼신 가능성이 있으므로 인명안전과 관련된 서비스는 할 수 없습니 다.
- ❏ 프린터에서 발생하는 전파가 자동문 또는 화재경보기 등과 같은 자동 제어 장치의 작동에 영향을 미칠 수 있으며 오작동으로 인해 사고가 발생할 수 있습니다. 프린터 주변에 자동 제어 장치가 있는 경우, 장치에 게시된 모든 경고와 지시를 따르십시오.

### 프린터 운반 또는 보관 시 주의 및 경고

- ❏ 프린터를 보관하거나 운반할 경우, 기울이거나 수직으로 놓거나 거꾸로 뒤집지 마십시오. 잉크가 샐 수 있습니다.
- ❏ 프린터를 운반하기 전에 운반용 잠금 장치가 잠금(운반) 위치로 설정되어 있고 프린터 헤드가 원 위치(가장 오른쪽)에 있는지 확인하십시오.

### <span id="page-15-0"></span>개인 정보 보호

프린터를 다른 사람에게 양도하거나 폐기할 때는 제어판에서 설정 > 일반 설정 > 시스템 관리 > 기본 설정 복원 > 모든 데이터 및 설정 지우기를 선택하여 프린터의 메모리에 저장된 개인 정보를 모두 지우십시오. 또한, 제어판에서 설정 > 일반 설정 > 시스템 관리 > 내부 메모리 데이터 지우기 > 모든 내장 메모리 작업 삭제를 선택하여 프린터 내부 메모리 데이터를 반드시 삭제하십시 오.

# <span id="page-16-0"></span>│각 부분 명칭 및 기능

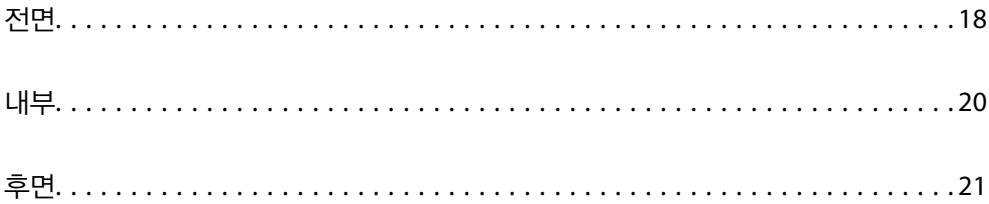

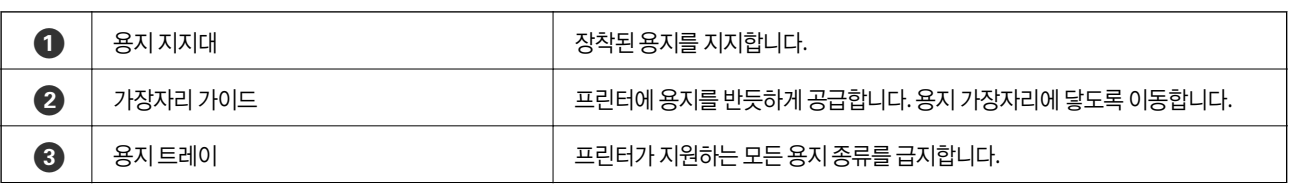

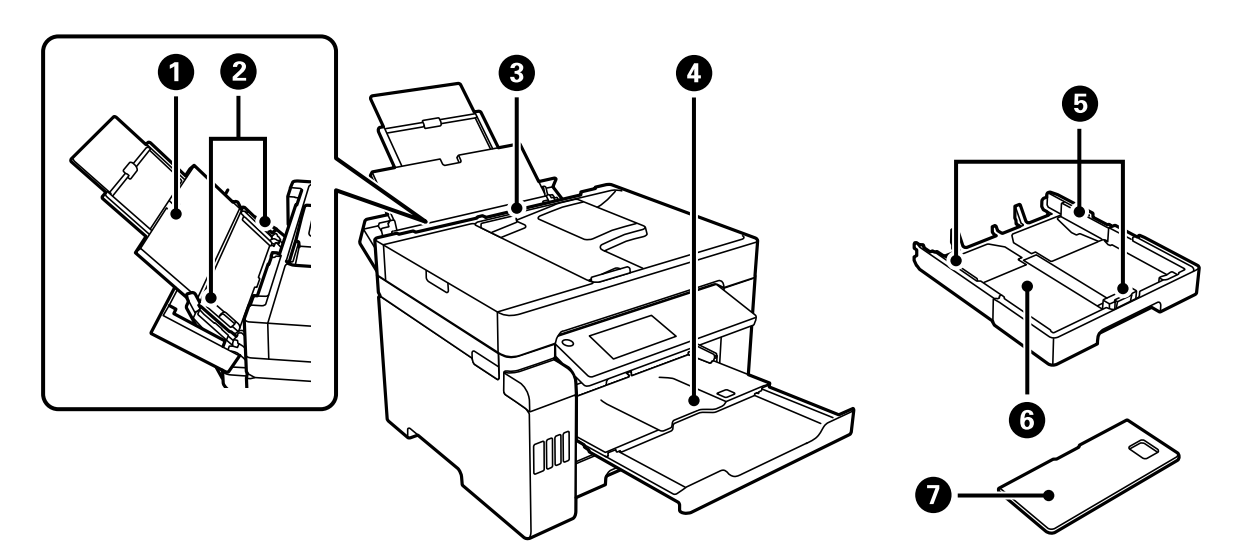

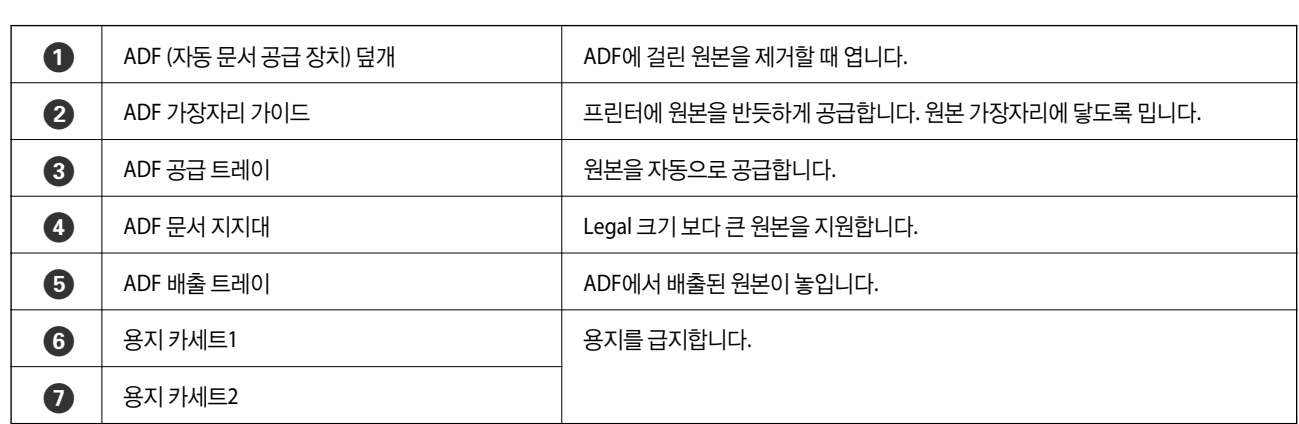

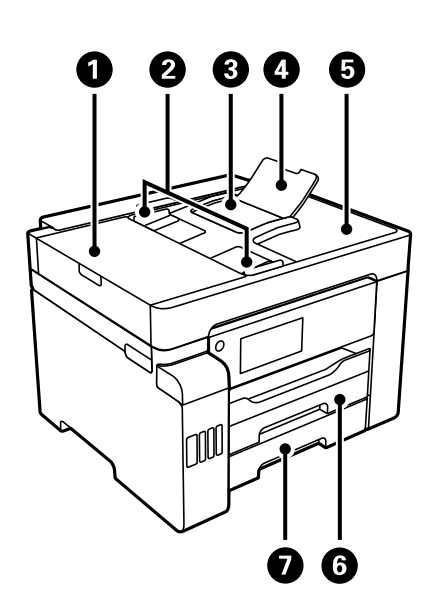

<span id="page-17-0"></span>전면

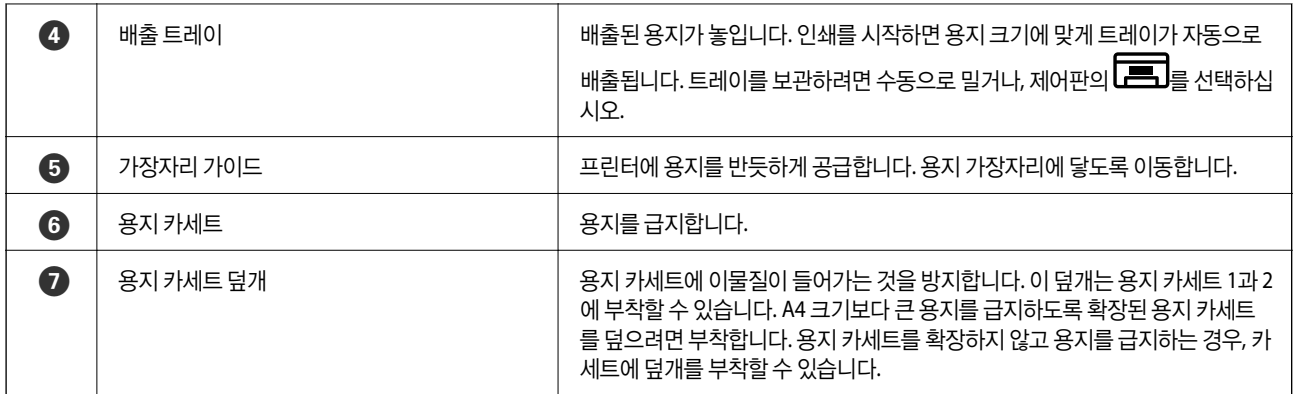

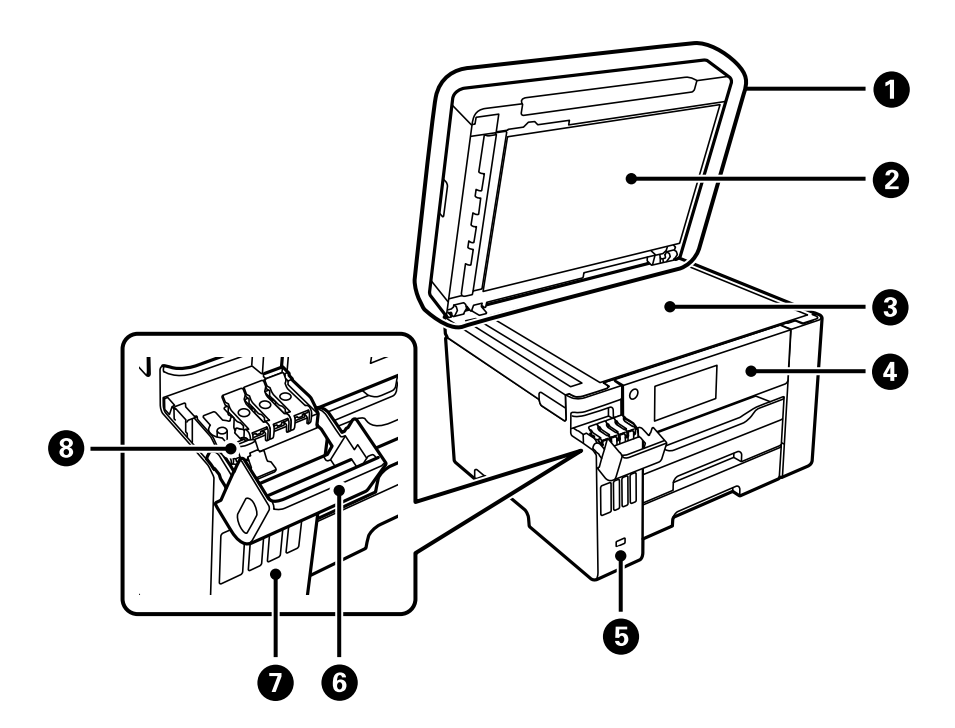

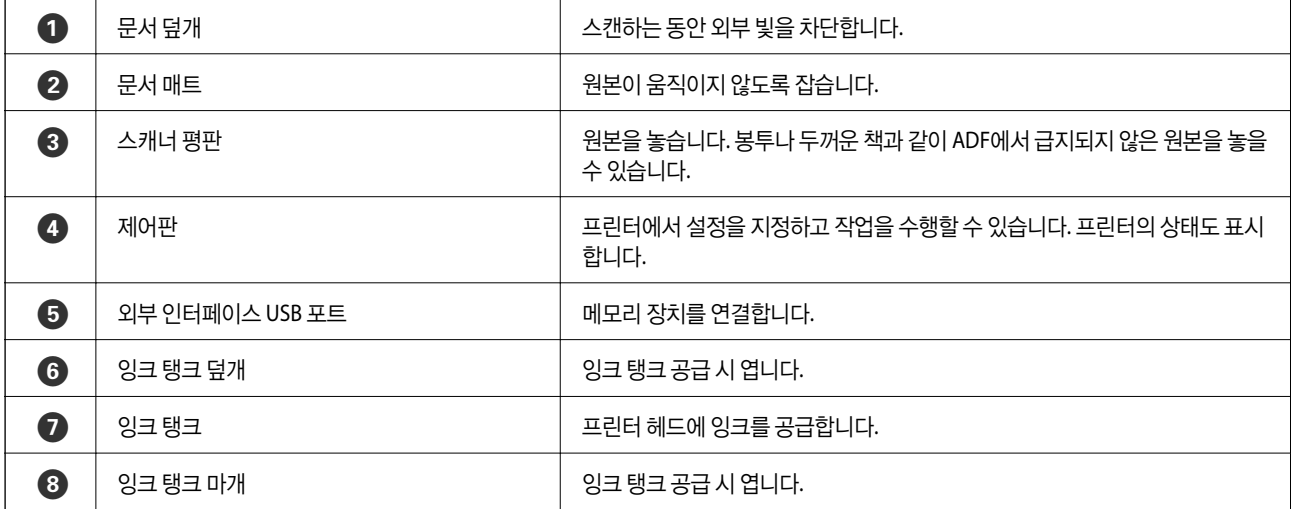

<span id="page-19-0"></span>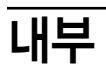

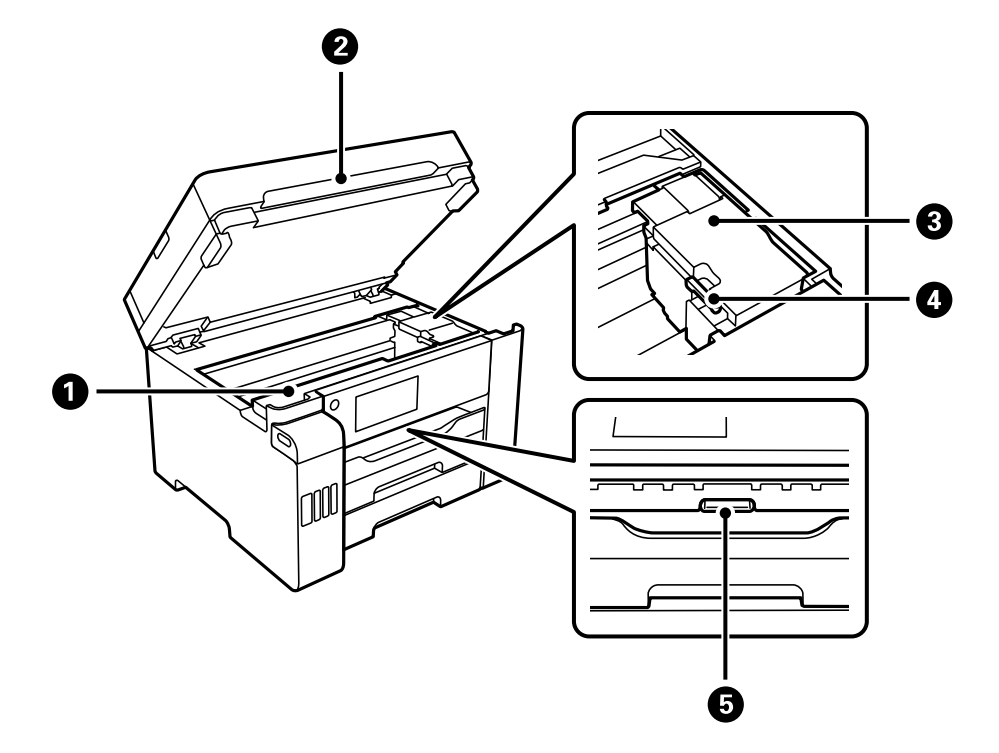

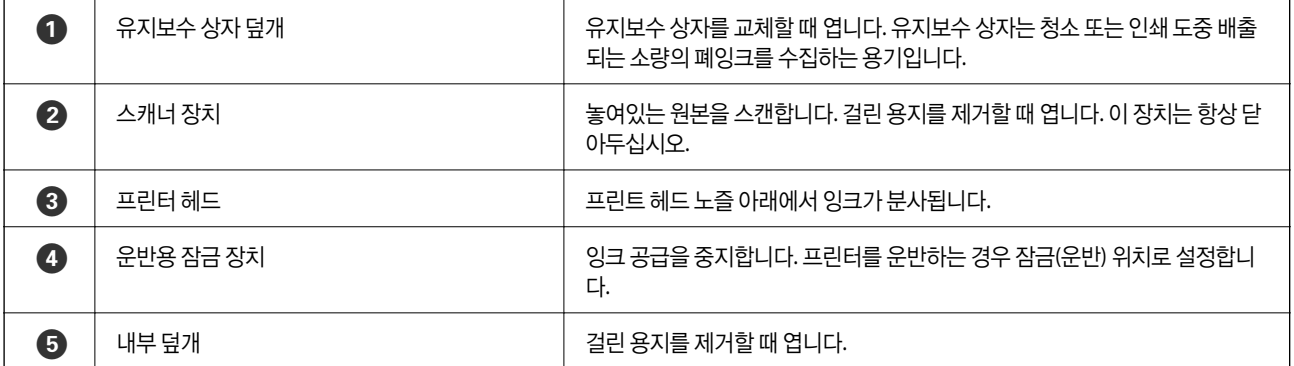

<span id="page-20-0"></span>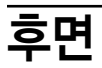

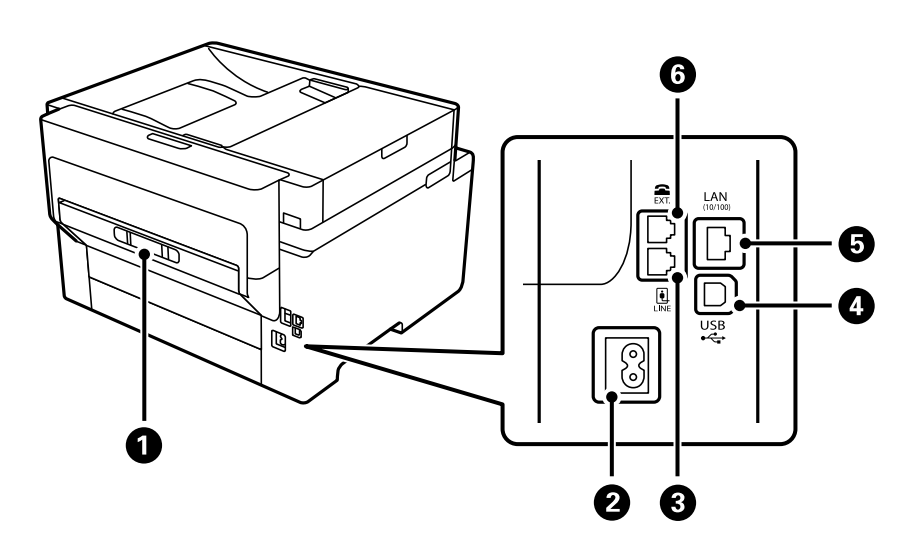

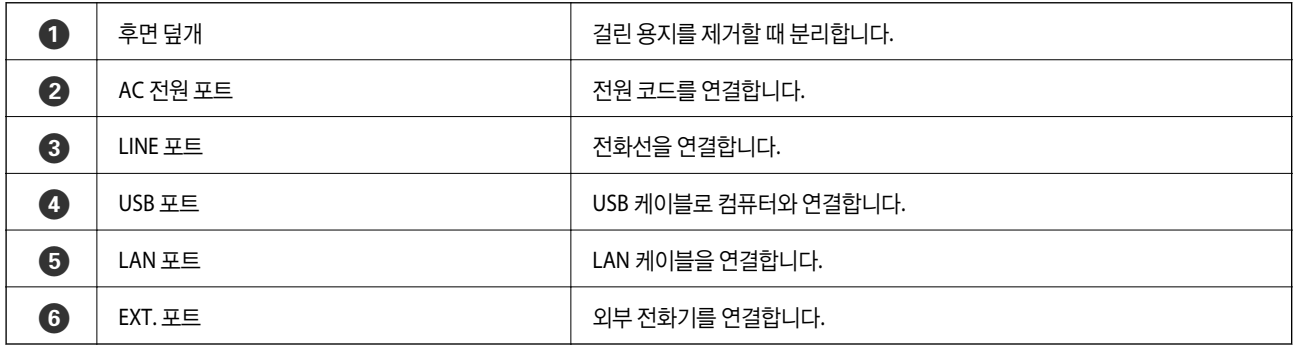

# <span id="page-21-0"></span>제어판 안내

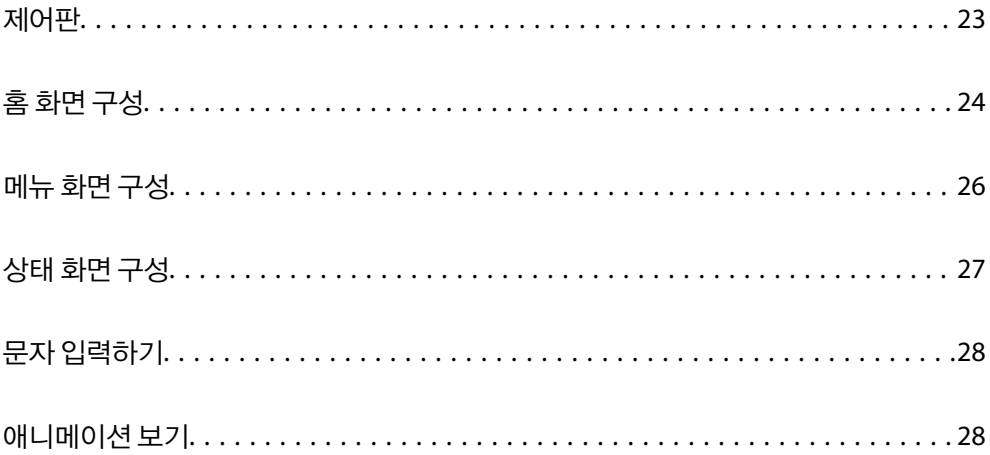

 $\boldsymbol{\Theta}$ 

 $\frac{1}{2}$ 

 $\overline{\P}$ 

 $\bullet$ 

 $\frac{1}{\circ}$ 

 $\bullet$ 

 $\bullet$ 

 $\begin{picture}(120,10) \put(0,0){\line(1,0){10}} \put(15,0){\line(1,0){10}} \put(15,0){\line(1,0){10}} \put(15,0){\line(1,0){10}} \put(15,0){\line(1,0){10}} \put(15,0){\line(1,0){10}} \put(15,0){\line(1,0){10}} \put(15,0){\line(1,0){10}} \put(15,0){\line(1,0){10}} \put(15,0){\line(1,0){10}} \put(15,0){\line(1,0){10}} \put(15,0){\line($  $\begin{array}{c}\n\hline\n\text{Reset} \\
\hline\n\end{array}$ 

 $\overline{\mathbf{B}}$ 

é

 $\bullet$ 

 $\boldsymbol{\Omega}$ 

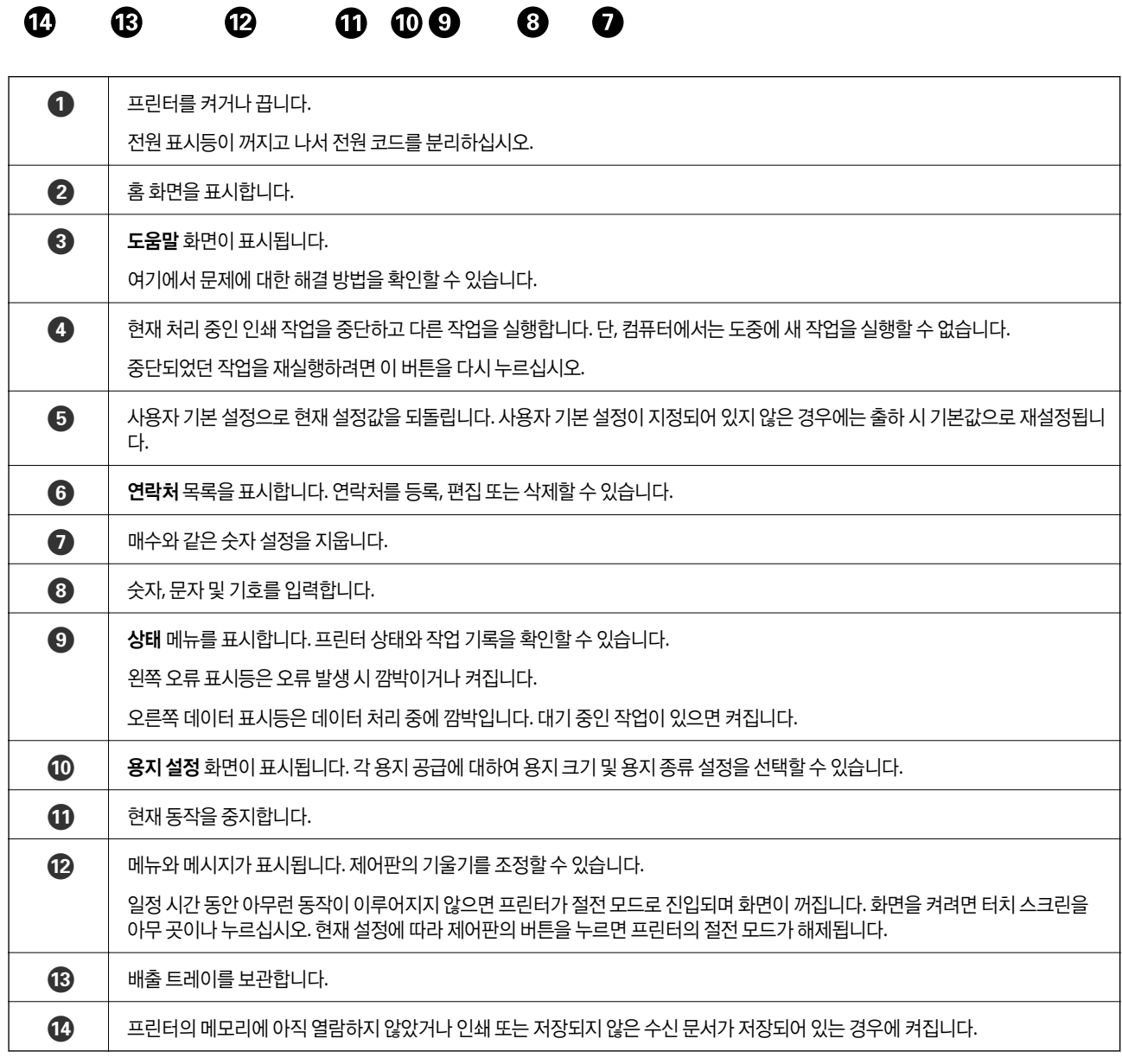

# <span id="page-22-0"></span>제어판

 $\bullet$ 

 $\circledcirc$ 

Received Fax<br> **CF** 

<span id="page-23-0"></span>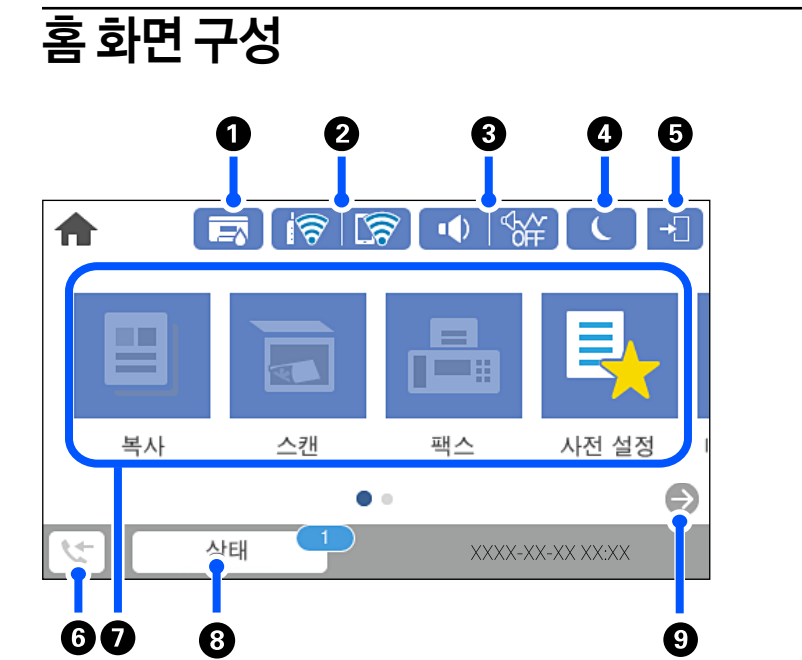

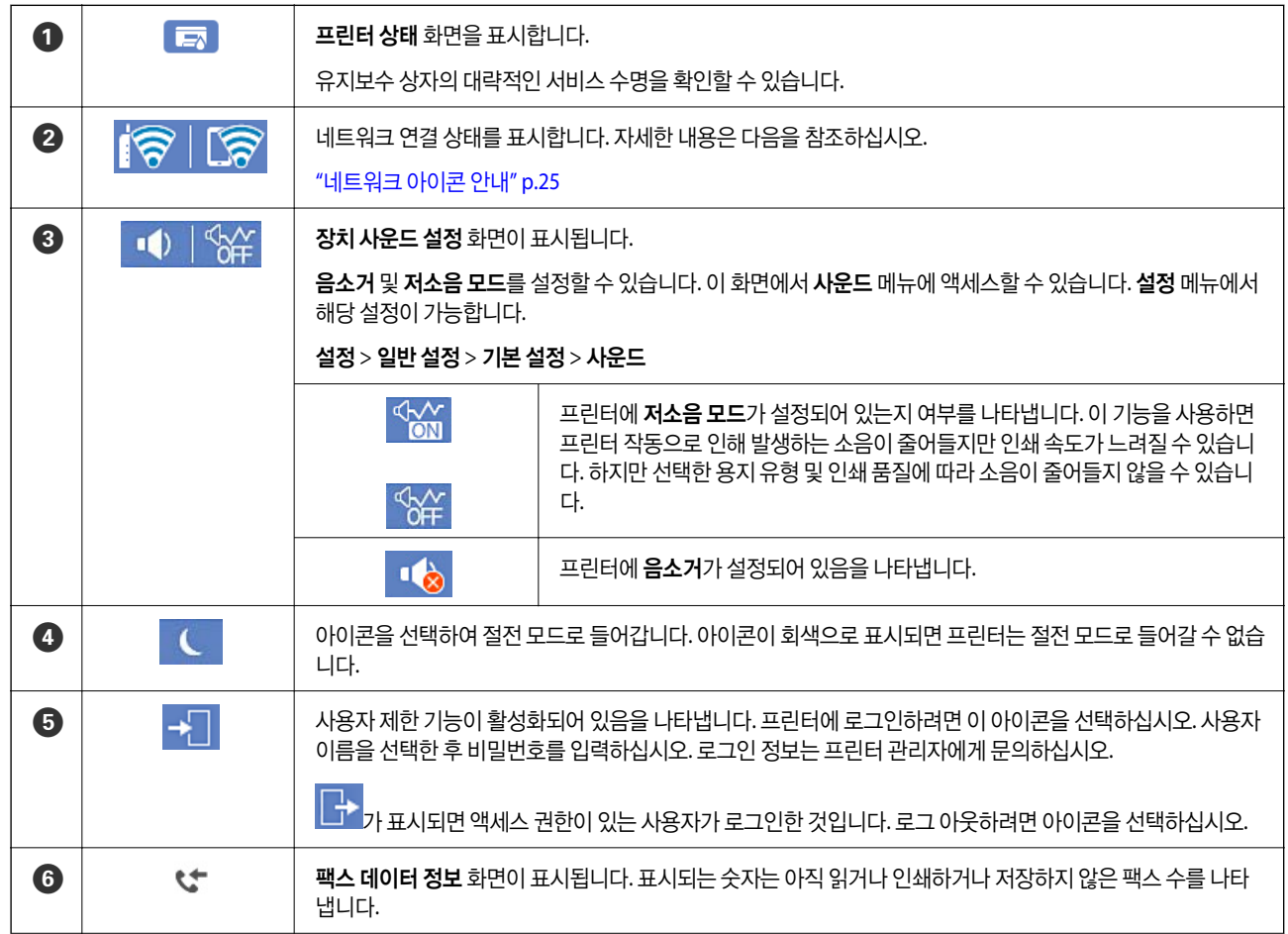

<span id="page-24-0"></span>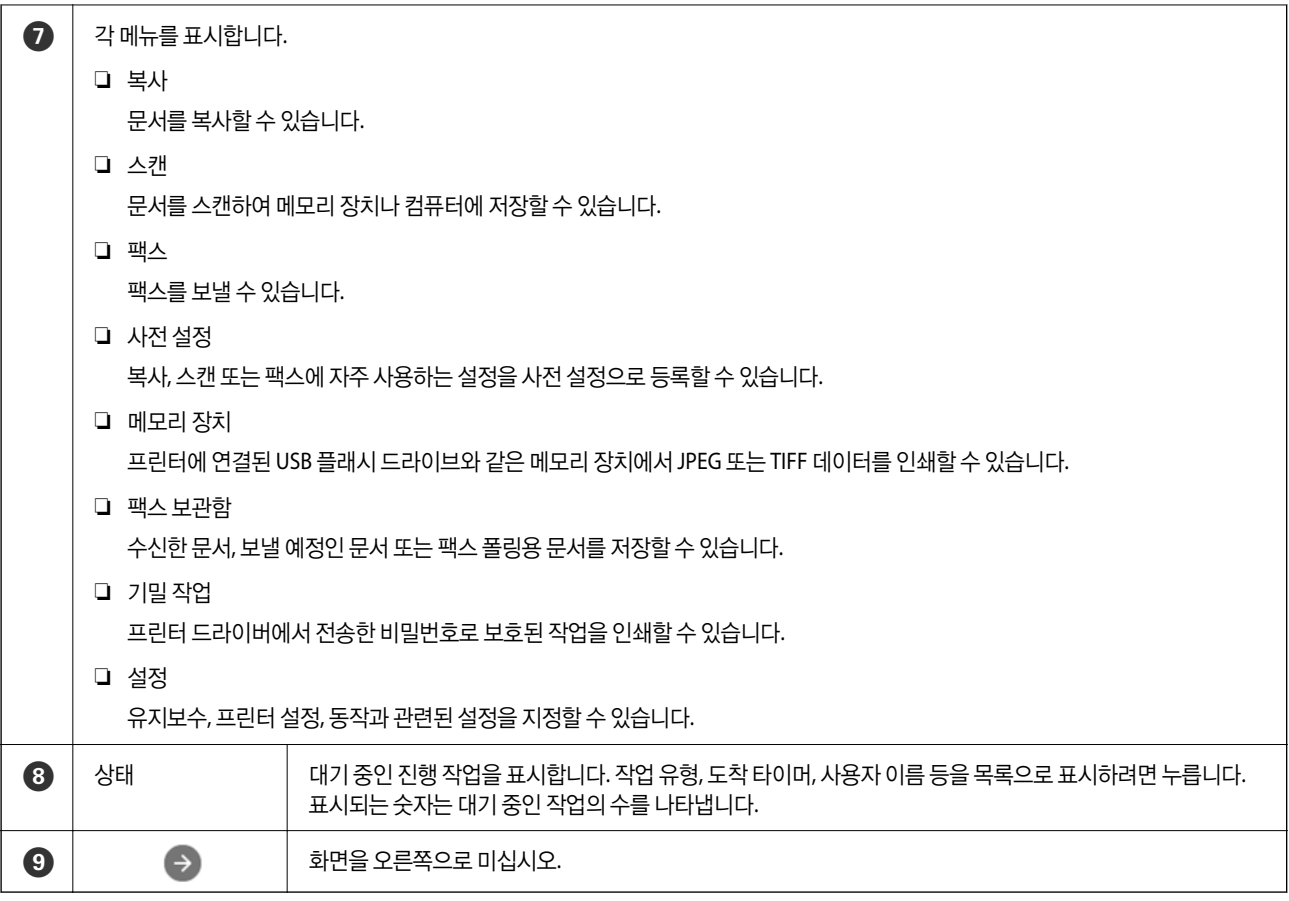

### 네트워크 아이콘 안내

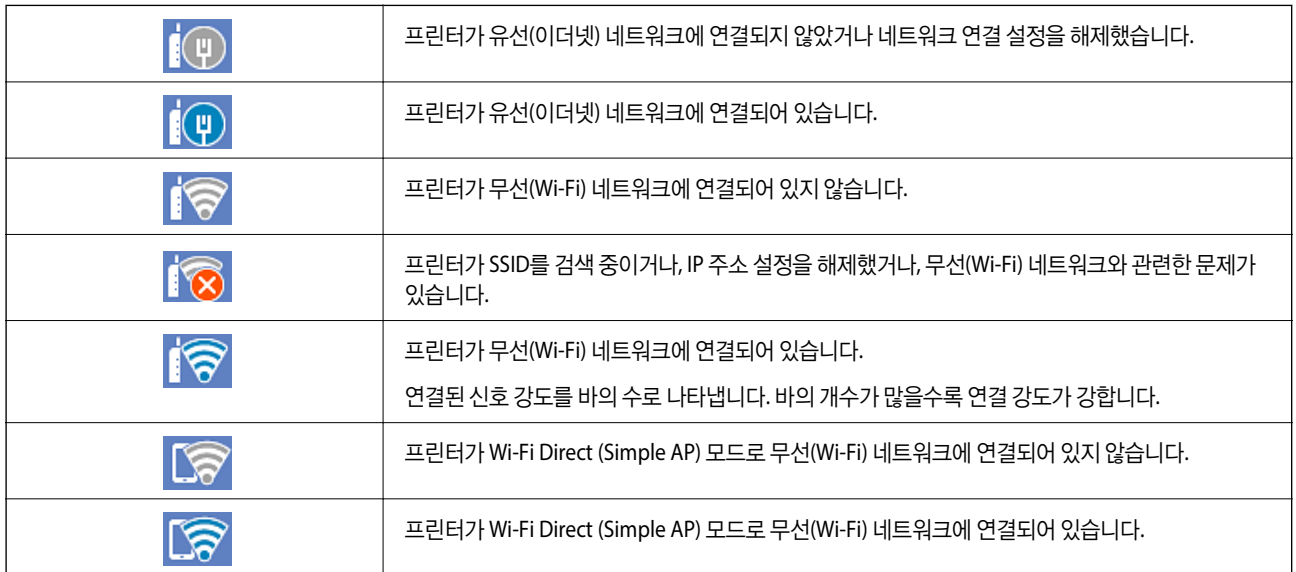

<span id="page-25-0"></span>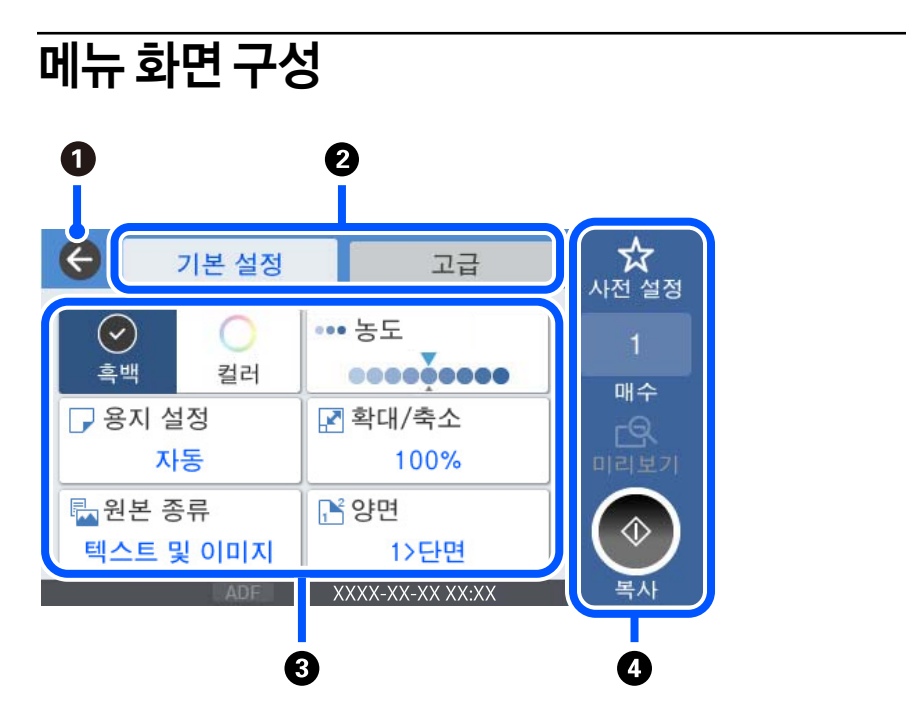

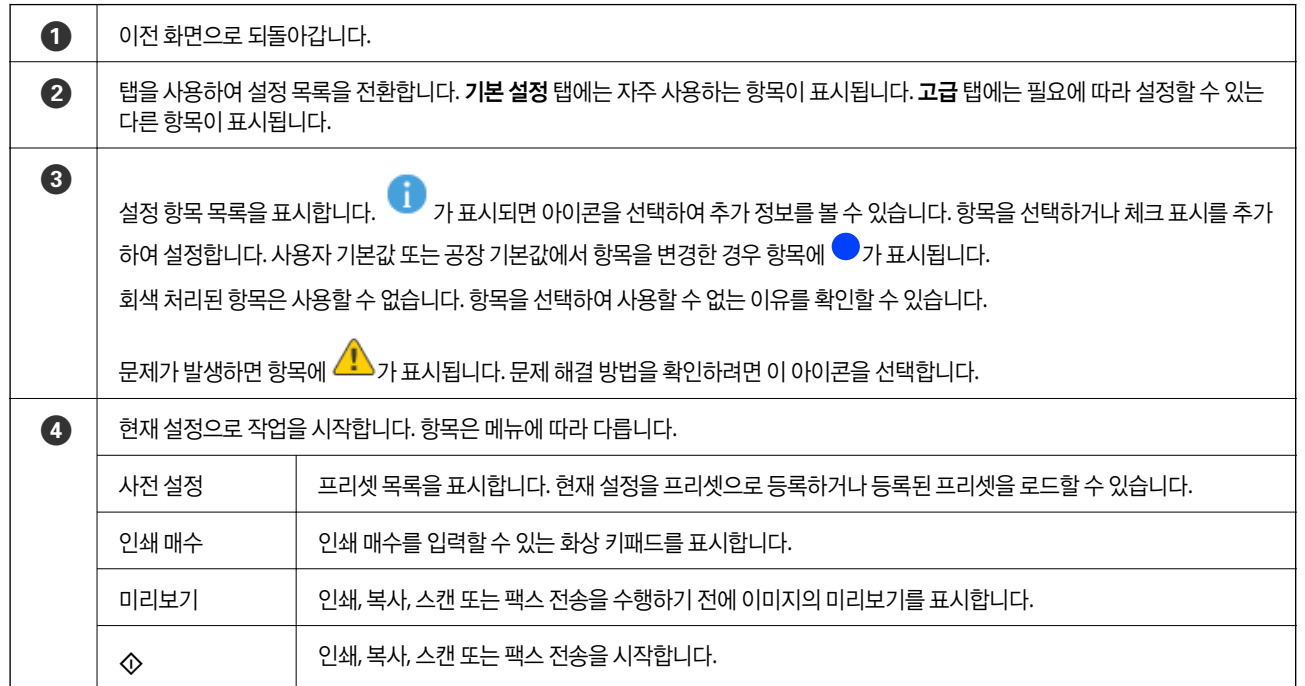

## <span id="page-26-0"></span>상태 화면 구성

버튼을 눌러 상태 메뉴를 표시합니다. 프린터 또는 작업 상태를 확인할 수 있습니다.

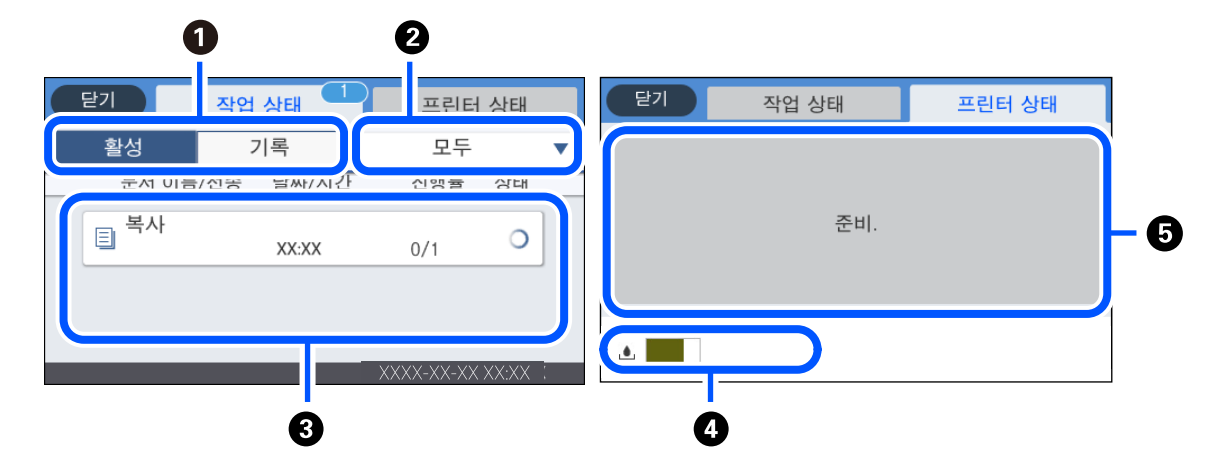

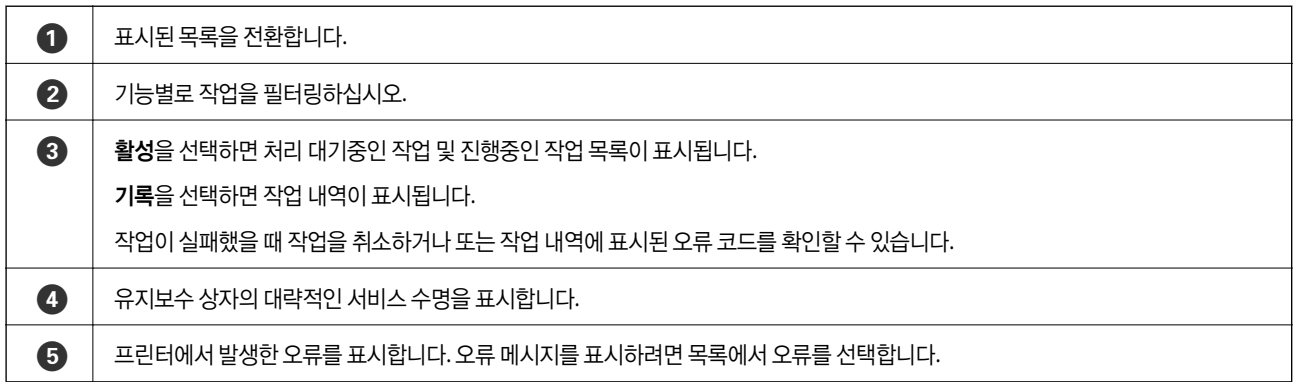

#### 관련 정보

#### **→ "상태 메뉴에 오류 코드가 표시됨[" p.221](#page-220-0)**

#### 작업 예약

ADF 또는 스캐너 평판을 사용하지 않을 때 복사 또는 인쇄 중에 작업을 예약할 수 있습니다.

작업을 예약하기 위해 특별한 작업을 수행할 필요가 없습니다. 정상 작동중에 ◇를 선택하면 현재 작업이 완료되는 즉시 작업이 실행됩니다.

현재 작업을 포함하여 다음 유형의 작업을 최대 100개까지 예약할 수 있습니다.

- ❏ 인쇄
- ❏ 복사
- ❏ 팩스 전송

# <span id="page-27-0"></span>문자 입력하기

네트워크 설정 등을 지정할 때 화상 키보드를 사용하여 문자와 기호를 입력할 수 있습니다.

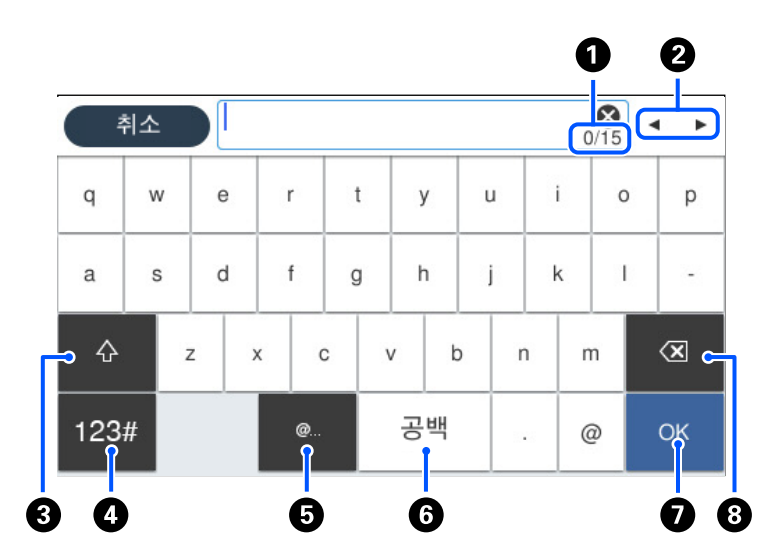

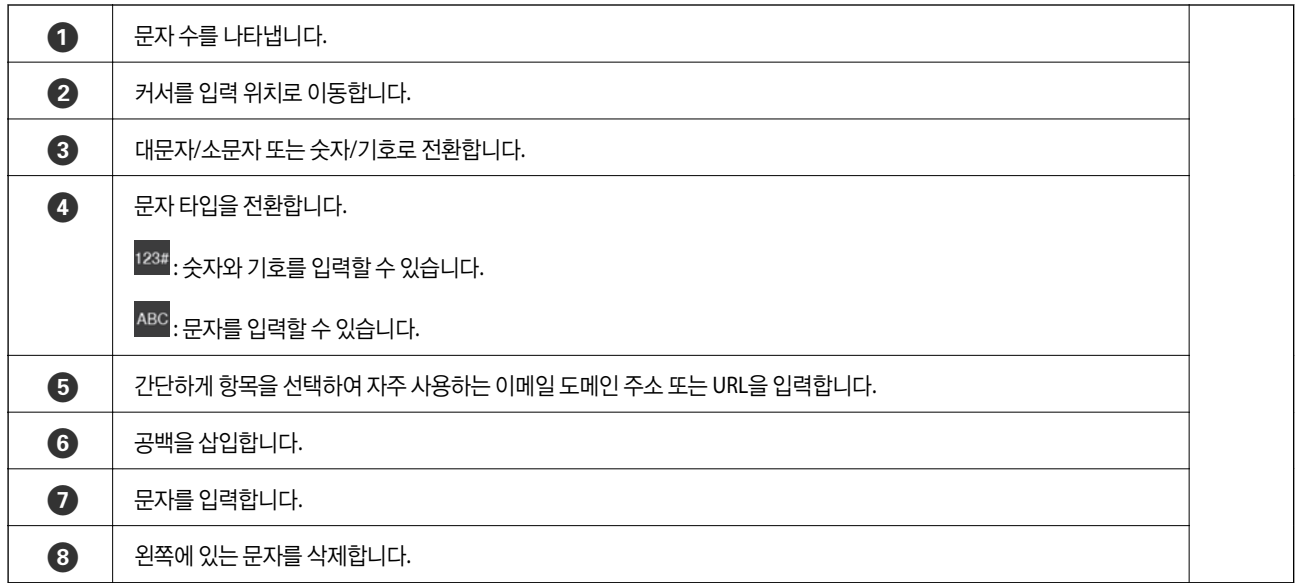

# 애니메이션 보기

LCD 화면에서 용지 급지 또는 걸린 용지 제거와 같은 조작 방법의 애니메이션을 볼 수 있습니다.

 $\Box$   $\odot$  선택: 도움말 화면을 표시합니다. 방법을 선택하고 보려는 항목을 선택합니다.

❏ 작동 화면 하단의 방법 선택: 상황에 맞는 애니메이션을 표시합니다.

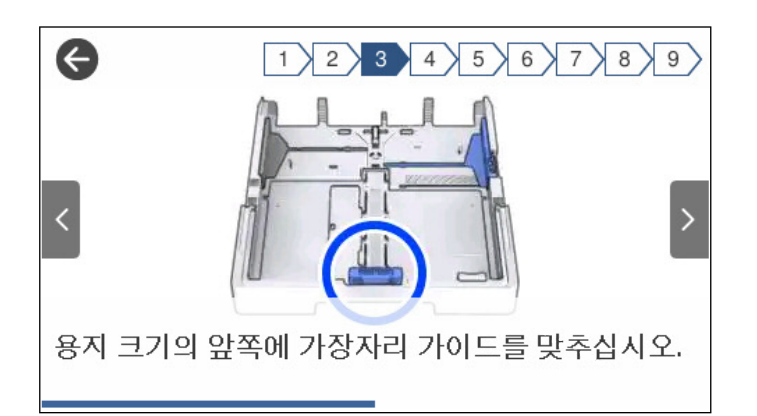

# <span id="page-29-0"></span>용지급지하기

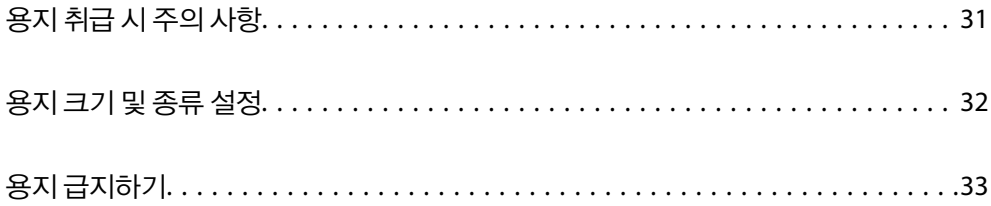

## <span id="page-30-0"></span>용지 취급 시 주의 사항

- ❏ 용지와 함께 제공되는 지침을 확인하십시오.
- ❏ 정품 Epson 용지로 고품질 인쇄물을 얻으려면 용지와 함께 제공된 용지에 명시된 환경에서 용지를 사용하십시오.
- ❏ 급지하기 전에 용지를 가볍게 털어주고 가장자리를 가지런하게 정돈하십시오. 사진 용지는 털거나 말지 마십시오. 인쇄 가능 한 면이 손상될 수 있습니다.

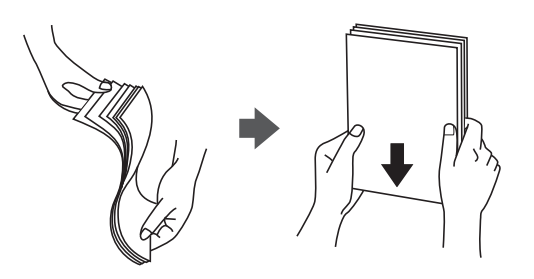

❏ 용지의 끝이 말린 경우에는 용지를 평평하게 펴거나, 급지하기 전에 반대쪽으로 살짝 말아 주십시오. 끝이 말린 종이에 인쇄 하면 용지 걸림이나 출력물이 얼룩질 수 있습니다.

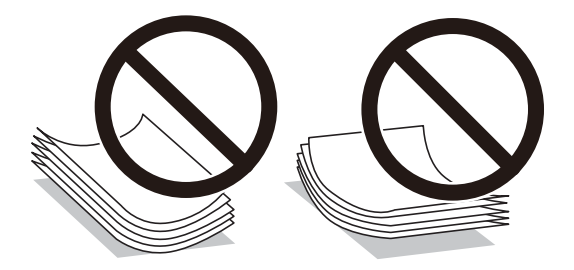

- ❏ 이미 인쇄된 용지의 한 면에 인쇄하는 경우, 수동 양면 인쇄 시 용지 급지 문제가 자주 발생할 수 있습니다. 용지 걸림이 계속 발생하면 용지 매수를 절반 이하로 줄이거나, 한 번에 1 장의 용지를 넣으십시오.
- ❏ 세로결 용지인지 확인하십시오. 사용하려는 용지의 종류가 확실하지 않은 경우, 용지 포장 또는 제조사에 연락하여 용지 사양 을 확인하십시오.
- ❏ 급지하기 전에 봉투를 가볍게 털어주고 가장자리를 가지런하게 정돈하십시오. 봉투가 많이 쌓여 공기로 부풀어 있으면 급지 전에 평평하게 누르십시오.

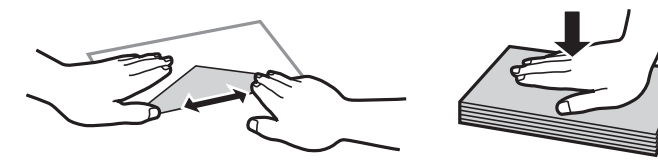

관련 정보

**→ "사용할 수 없는 용지 종류[" p.293](#page-292-0)** 

### 사진 용지 주의 사항

광택 사진 용지에 인쇄할 경우 잉크 건조 시간이 상당히 길어집니다. 건조 시간은 습도, 온도 및 기타 조건에 따라 달라집니다. 잉 크가 완전히 마를 때까지 인쇄 면을 만지지 마십시오. 피부의 수분과 유분도 인쇄 품질에 영향을 줄 수 있습니다. 건조 후에도 인 쇄된 용지의 표면을 문지르거나 긁지 마십시오.

## <span id="page-31-0"></span>용지 크기 및 종류 설정

용지 카세트를 삽입할 때 표시되는 화면에 용지 크기와 종류를 등록하면 등록된 정보와 인쇄 설정이 다를 때 프린터에서 알려줍 니다. 따라서, 용지 종류와 일치하지 않는 설정으로 잘못된 용지 크기에 인쇄하거나 잘못된 색상으로 인쇄하는 경우가 없기 때문 에 용지와 잉크 낭비를 방지할 수 있습니다.

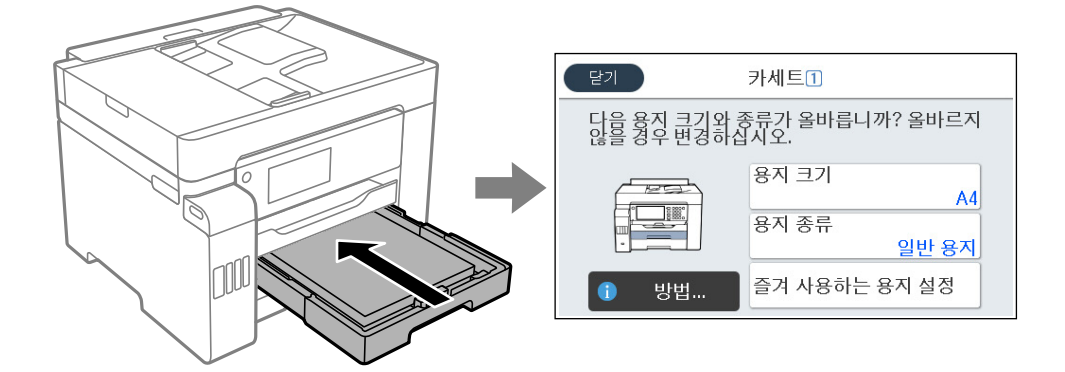

표시된 용지 크기 및 종류가 급지된 용지와 다른 경우에는 변경할 항목을 선택하십시오. 설정이 급지된 용지와 일치하면 화면을 닫으십시오.

참고**:**

제어판에서 로 버튼을 눌러 용지 크기 및 용지 유형 설정 화면을 표시할 수도 있습니다.

### 용지 종류 목록

최상의 인쇄 결과를 얻으려면 용지에 적합한 용지 종류를 선택합니다.

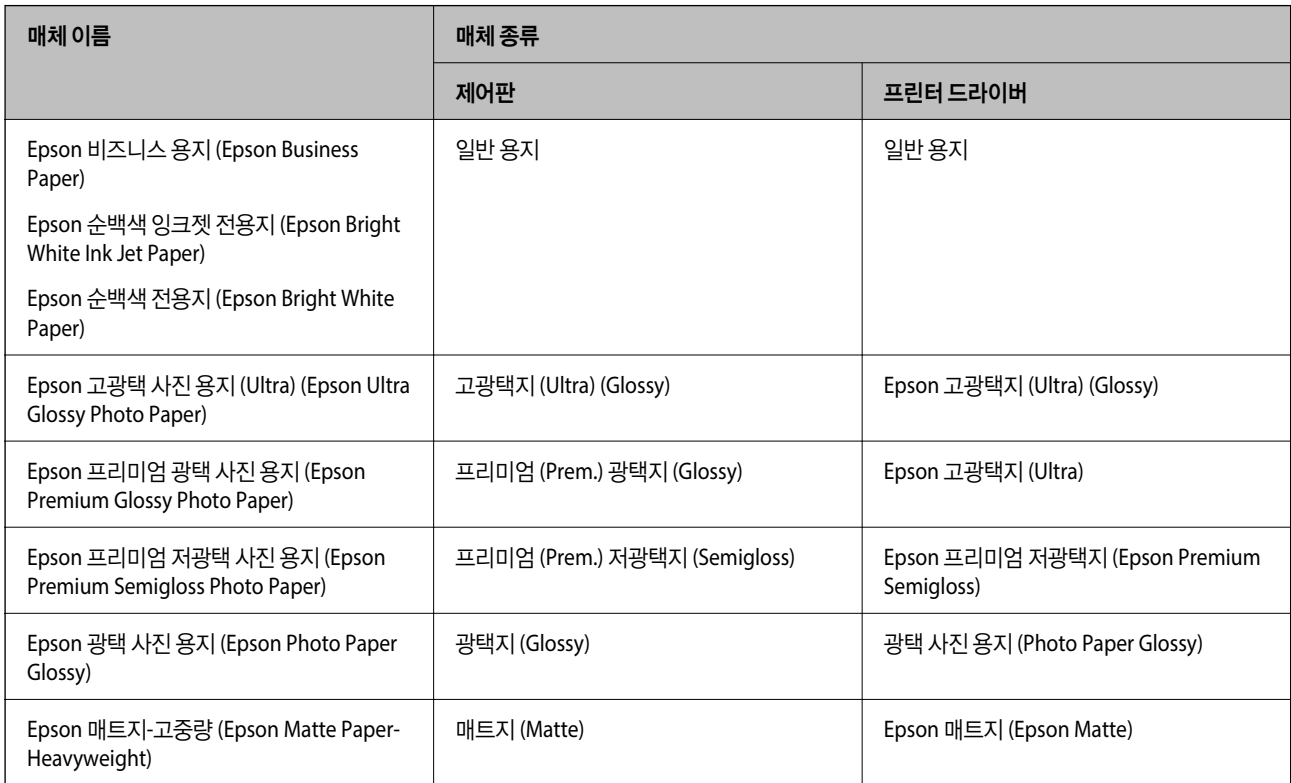

<span id="page-32-0"></span>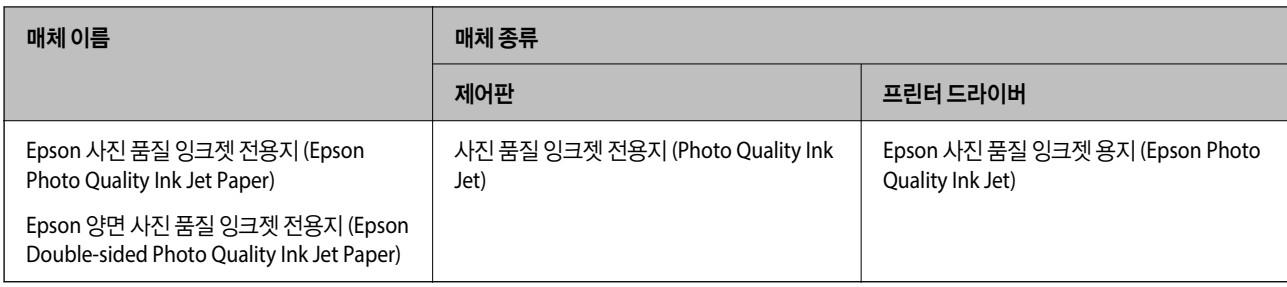

# 용지 급지하기

프린터의 LCD 화면에 표시되는 애니메이션을 참조하여 용지나 봉투를 급지할 수 있습니다.

를 선택한 다음 방법 > 용지 급지를 선택합니다. 애니메이션을 표시하는 데 사용할 용지 종류와 용지 공급을 선택합니다. 마침 을 선택하여 애니메이션 화면을 닫습니다.

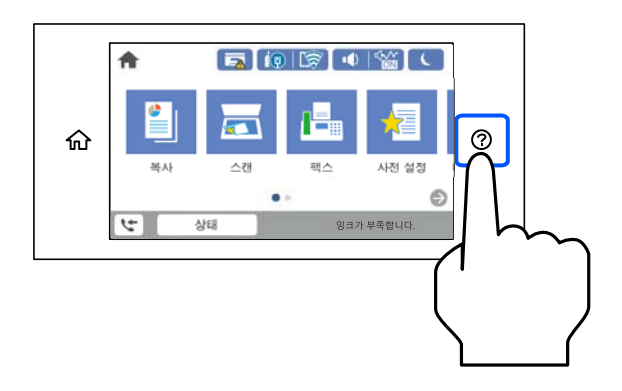

### 구멍이 뚫린 원본 급지하기

용지 트레이에 구멍이 뚫린 용지 1 장을 급지합니다.

용지 크기: A3, B4, A4, B5, A5, A6, Letter, Legal

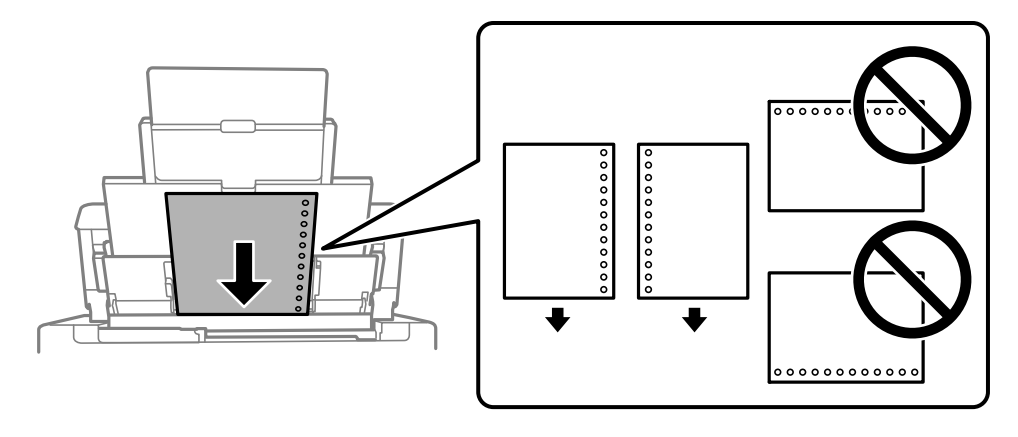

❏ 구멍 위에 인쇄되는 것을 방지하려면 인쇄 위치를 조정하십시오.

❏ 구멍이 뚫린 용지는 자동 양면 인쇄를 사용할 수 없습니다.

### <span id="page-33-0"></span>긴 용지 급지하기

❏ 용지 트레이

긴 용지는 용지의 앞쪽 가장자리가 롤에 감겨지도록 하여 용지 트레이에 급지합니다. 용지 크기 설정으로 **사용자 정의**를 선택 합니다.

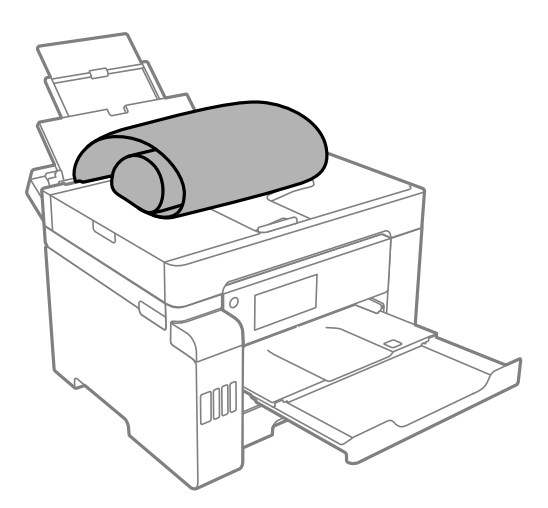

- ❏ 용지 끝이 수직으로 절단되어 있는지 확인하십시오. 비스듬하게 절단되면 용지 급지 문제가 발생할 수 있습니다.
- ❏ 긴 용지는 배출 트레이에 담을 수 없습니다. 용지가 바닥에 떨어지지 않도록 상자를 준비하십시오.
- ❏ 급지되거나 배출되는 용지를 만지지 마십시오. 손을 다치거나 인쇄 품질이 떨어질 수 있습니다.
- ❏ 용지 카세트

용지 카세트를 확장하고 긴 용지를 급지합니다. 용지 크기 설정으로 사용자 정의를 선택합니다.

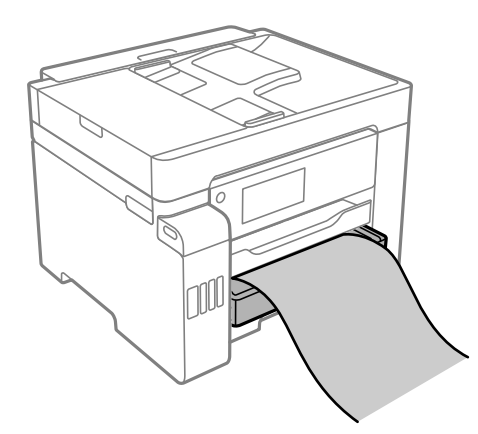

- ❏ 용지 끝이 수직으로 절단되어 있는지 확인하십시오. 비스듬하게 절단되면 용지 급지 문제가 발생할 수 있습니다.
- ❏ 급지되거나 배출되는 용지를 만지지 마십시오. 손을 다치거나 인쇄 품질이 떨어질 수 있습니다.

<span id="page-34-0"></span>원본 올려놓기

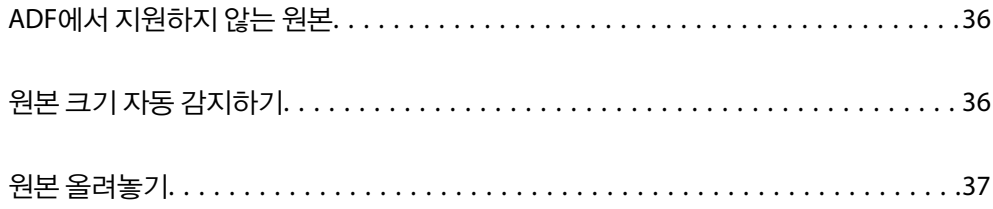

## <span id="page-35-0"></span>**ADF**에서 지원하지 않는 원본

### $\mathbb{R}$  <sup>중요:</sup>

사진이나 귀중한 원본 삽화를 ADF에 넣지 마십시오. 급지 오류로 원본이 구겨지거나 손상될 수 있습니다. 이러한 문서는 스캐 너 평판에서 스캔하십시오.

용지 걸림을 방지하기 위해 다음 원본은 가급적 ADF에 사용하지 마십시오. 이러한 유형의 문서는 스캐너 평판을 사용하십시오.

- ❏ 찢김, 접힘, 구김, 변질, 끝이 말린 원본
- ❏ 바인더 구멍이 있는 원본
- ❏ 테이프, 스테이플, 용지 클립 등이 있는 원본
- ❏ 스티커 또는 라벨이 붙어 있는 원본
- ❏ 불규칙하게 잘렸거나 직각이 아닌 원본
- ❏ 제본된 원본
- ❏ OHP, 열전사 용지, 뒷면이 카본인 경우

### 원본 크기 자동 감지하기

용지 설정으로 자동 감지를 선택하면 다음과 같은 종류의 용지 크기가 자동으로 식별됩니다.

❏ 세로로 놓기: A4, 16K\*

원본의 긴 가장자리를 ADF의 용지 급지 입구쪽 또는 스캐너 평판의 왼쪽을 향하게 놓습니다.

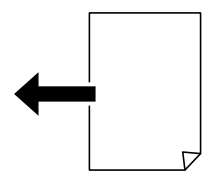

❏ 가로로 놓기: A3, B4, A4, B5, A5, 8K\* , 16K\*

원본의 짧은 가장자리를 ADF의 용지 급지 입구쪽 또는 스캐너 평판의 왼쪽을 향하게 놓습니다.

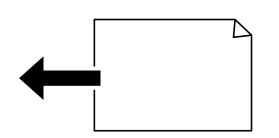

\*:**K** 사이즈 속성이 활성화되면 용지가 감지됩니다. 그러나 사용중인 기능에 따라 감지되지 않을 수 있습니다. 자세한 내용은 아래의 "관련 정보"를 참조하십시오.

#### 참고**:**

다음과 같은 원본의 크기는 올바르게 감지되지 않을 수 있습니다. 크기가 감지되지 않는 경우 제어판에서 수동으로 크기를 설정하십시 오.

- ❏ 찢어지거나, 접히거나, 구겨지거나, 말린 원본 (원본이 말려 있는 경우 원본을 놓기 전에 구부러진 부분을 펴십시오.)
- ❏ 다수의 바인더 구멍이 있는 원본
- ❏ OHP, 투명 원본 또는 광택이 있는 원본
## <span id="page-36-0"></span>관련 정보

**→ "원본 크기 자동 감지 옵션[:" p.305](#page-304-0)** 

## 원본 올려놓기

스캐너 평판 또는 ADF에 원본을 놓습니다.

ADF에 놓으면 여러 원본이나 양면 원본을 한 번의 조작으로 스캔할 수 있습니다.

아래의 단계에 따라 동영상을 보고 원본을 놓습니다.

 $\odot$ 를 선택한 다음, 방법 > 원본 놓기를 선택합니다. 보려는 원본을 놓는 방법을 선택합니다. 마침을 선택하여 애니메이션 화면을 닫습니다.

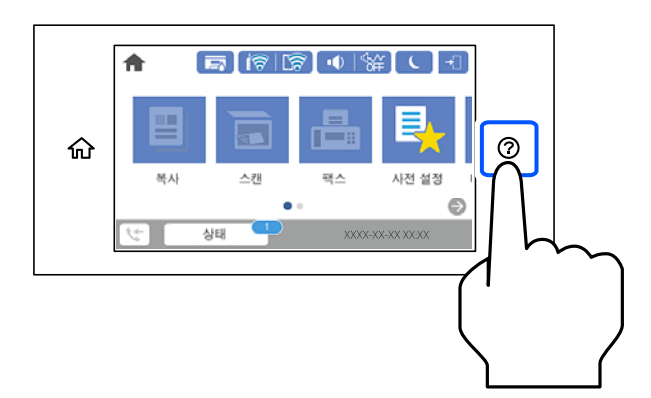

## 스캐너 평판을 사용하는 경우

## ! 주의**:**

문서 덮개를 닫을 때 손가락이 끼이지 않도록 주의하십시오. 부상을 입을 수 있습니다.

## c 중요**:**

- ❏ 책과 같이 부피가 큰 원본을 놓을 때 스캐너 평판에 외부 빛이 직접 비추는 것을 차단하십시오.
- ❏ 스캐너 평판 또는 문서 덮개를 지나치게 힘을 주어서 누르지 마십시오. 지나치게 힘을 주면 제품에 손상이 생길 수 있습니 다.

## 참고**:**

**ADF**를 사용하는 경우

c 중요**:**

참고**:**

관련 정보

❏ 스캐너 평판에 이물질이나 먼지가 있으면 이를 포함하기 위해 스캔 범위가 늘어나서 원본의 이미지가 바뀌거나 줄어들 수 있습니 다. 스캔하기 전에 스캐너 평판에서 이물질이나 먼지를 제거하십시오.

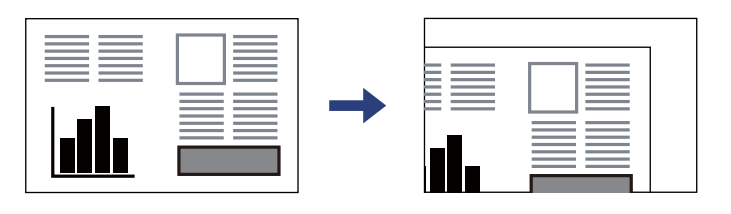

❏ 스캐너 평판 모서리에서 1.5mm 범위는 스캔되지 않습니다.

❏ 스캔하는 동안 원본을 추가하지 마십시오.

**→ "ADF에서 [지원하지](#page-35-0) 않는 원본" p.36** 

**→ "원본 크기 자동 [감지하기](#page-35-0)" p.36** 

**→ "스**캐너 사양[" p.327](#page-326-0) **→ "ADF 사양[" p.328](#page-327-0)** 

- ❏ ADF와 스캐너 평판에 원본이 있는 경우, ADF에 있는 원본이 우선합니다.
- 
- 
- 
- 
- 
- 
- 
- 
- 
- 
- 
- 
- 
- 
- 
- 
- 
- 
- 
- 
- 
- 
- 
- 
- 
- 
- 
- 
- 
- 
- 
- 
- 
- 
- 
- 
- 
- 
- 
- 
- 
- 
- 
- 
- ❏ 용지 크기를 자동으로 감지하지 못하는 경우가 있습니다. 이 경우에는 수동으로 원본의 크기를 선택합니다.
- 
- 
- 
- 
- 
- 
- 
- 
- 
- 
- 
- 
- 
- 
- 
- 
- 
- 
- 
- 
- 
- 
- 
- 
- 
- 
- 
- 

❏ ADF 가장자리 가이드의 삼각형 표시 아래의 선 이상으로 원본을 급지하지 마십시오.

용지 크기를 자동으로 감지하지 못하는 경우가 있습니다. 이 경우에는 수동으로 원본의 크기를 선택합니다.

**38**

- 
- 
- 
- 
- 
- ❏ 원본을 스캐너 평판에 장시간 두면 평판 표면에 붙을 수 있습니다.
- 
- 
- 
- 

# <span id="page-38-0"></span>메모리 장치 삽입 및 제거하기

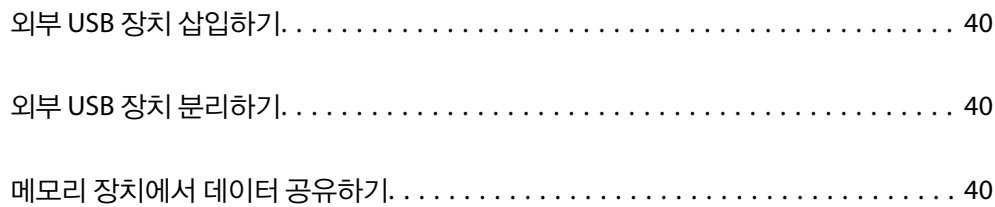

컴퓨터에서 프린터에 삽입된 USB 플래시 드라이브와 같은 메모리 장치에 데이터를 쓰거나 읽을 수 있습니다.

# 메모리 장치에서 데이터 공유하기

프린터를 작동하는 동안 외부 USB 장치를 분리하면 외부 USB 장치의 데이터가 손실될 수 있습니다.

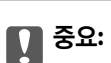

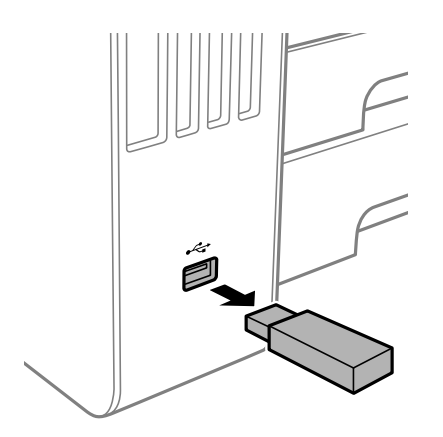

외부 USB 장치를 분리하십시오.

# 외부 **USB** 장치 분리하기

**→ "메모리 장치 사양[" p.333](#page-332-0)** 

관련 정보

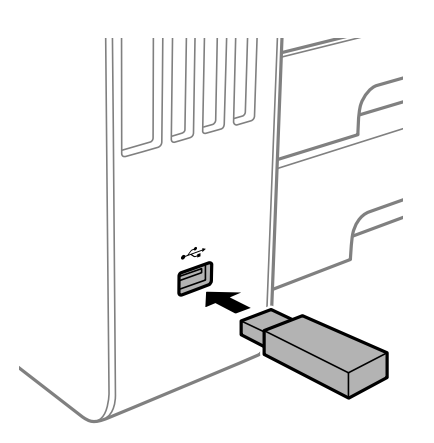

외부 인터페이스 USB 포트에 외부 USB 장치를 삽입합니다.

# <span id="page-39-0"></span>외부 **USB** 장치 삽입하기

## $\mathbf{Q}$  &  $\mathbf{S}$  &  $\mathbf{S}$

USB 또는 네트워크를 통해 연결된 컴퓨터 간에 프린터에 삽입된 메모리 장치를 공유하는 경우에는 프린터에서 선택한 방법 으로 연결되어 있는 컴퓨터에만 데이터를 쓸 수 있습니다. 메모리 장치에 쓰려면 제어판에서 설정 > 일반 설정 > 프린터 설정 > 메모리 장치 인터페이스 > 파일 공유를 입력한 다음 연결 방법을 선택합니다.

## 참고**:**

2 TB HDD와 같은 대용량 메모리 장치가 연결된 경우, 컴퓨터에서 데이터를 인식하는 데 시간이 소요됩니다.

## **Windows**

컴퓨터 또는 내 컴퓨터에서 메모리 장치를 선택합니다. 메모리 장치의 데이터가 표시됩니다.

## 참고**:**

소프트웨어 디스크 또는 Web Installer를 사용하지 않고 프린터를 네트워크로 연결한 경우에는 프린터의 외부 인터페이스 USB 포트를 네트워크 드라이브로 매핑합니다. 실행을 열고 열기**:**에서 \\XXXXX (프린터 이름) 또는 \\XXX.XXX.XXX.XXX (프린터의 IP 주소)를 입력 합니다. 표시된 장치 아이콘을 마우스 오른쪽 버튼으로 클릭하여 네트워크 드라이브로 연결합니다. 컴퓨터 또는 내 컴퓨터에 네트워크 드라이브가 나타납니다.

## **Mac OS**

해당하는 장치의 아이콘을 선택합니다. 외부 저장 장치의 데이터가 표시됩니다.

## 참고**:**

- ❏ 메모리 장치를 제거하려면, 장치의 아이콘을 휴지통으로 드래그 앤 드롭합니다. 그렇지 않으면 다른 메모리 장치를 삽입해도 공유 된 드라이브의 데이터가 올바르게 표시되지 않을 수 있습니다.
- □ 네트워크를 통해 메모리 장치에 액세스하려면 바탕 화면의 메뉴에서 이동 > 서버에 연결을 선택합니다. 서버 주소에 cifs:// XXXXX(프린터 이름) 또는 smb://XXXXX(여기서, XXXXX는 프린터 이름)를 입력하고 연결을 클릭합니다.

## 관련 정보

**→ "메모리 장치 사양[" p.333](#page-332-0)** 

# <span id="page-41-0"></span>인쇄하기

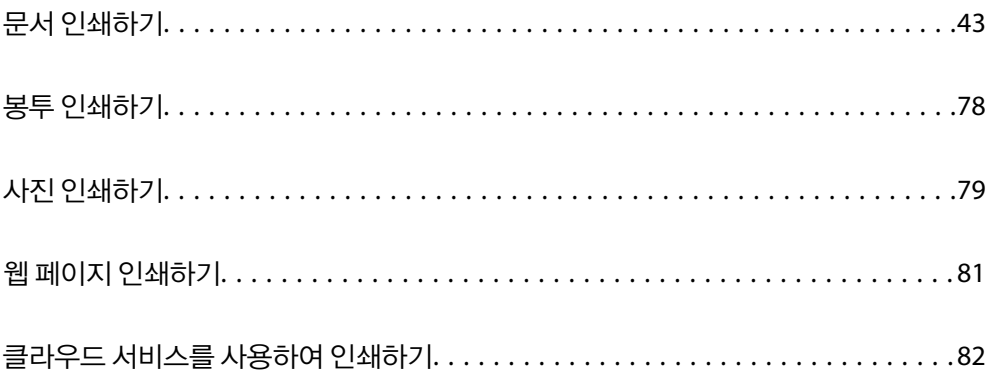

# <span id="page-42-0"></span>문서 인쇄하기

## 컴퓨터에서 인쇄하기 **(Windows)**

일부 프린터 드라이버 설정을 변경할 수 없으면 관리자가 제한을 설정했을 수 있습니다. 도움이 필요한 경우 프린터 관리자에게 문의하십시오.

## 쉬운 설정으로 인쇄하기

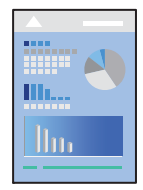

참고**:**

응용 프로그램에 따라 조작이 다를 수 있습니다. 자세한 내용은 응용 프로그램의 도움말을 참조하십시오.

- 1. 프린터에 용지를 급지합니다. "용지 [급지하기](#page-32-0)" p.33
- 2. 인쇄할 파일을 엽니다.
- $3.$  파일 메뉴에서 인쇄 또는 인쇄 설정을 선택합니다.
- $4.$  프린터를 선택합니다.
- 5. 프린터 드라이버 창을 열려면 기본 설정 또는 속성을 선택합니다.

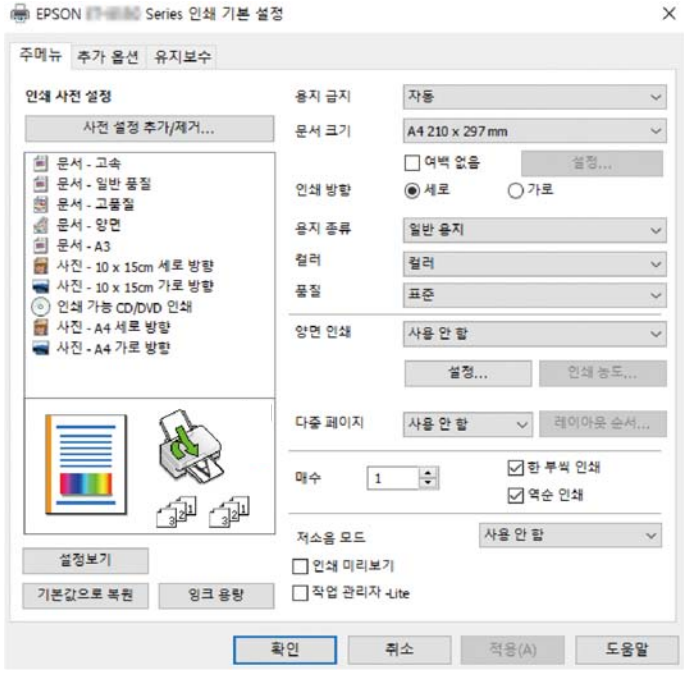

<span id="page-43-0"></span>6. 필요할 경우 설정을 변경합니다.

자세한 내용은 프린터 드라이버의 메뉴 옵션을 참조하십시오.

참고**:**

□ 또한, 설정 항목에 대한 설명은 온라인 도움말을 참조하십시오. 항목을 마우스 오른쪽 버튼으로 클릭하면 도움말이 표시됩니 다.

- ❏ 인쇄 미리보기를 선택하면 인쇄 전에 문서를 미리 볼 수 있습니다.
- $7.$  확인을 클릭하여 프린터 드라이버 창을 닫습니다.
- 8. 인쇄를 클릭합니다.

참고**:**

- ❏ 인쇄 미리보기를 선택하면 미리보기 창이 표시됩니다. 설정을 변경하려면 취소를 클릭한 다음 2단계부터 절차를 반복하십시 오.
- ❏ 인쇄를 취소하려면 컴퓨터의 장치 및 프린터, 프린터 또는 프린터 및 팩스에서 프린터를 마우스 오른쪽 버튼으로 클릭합니다. 인쇄 작업 목록 보기를 클릭하고 취소하려는 작업을 마우스 오른쪽 버튼으로 클릭한 후 취소를 선택합니다. 단, 인쇄 작업이 프 린터로 완전히 전송된 이후에는 컴퓨터에서 인쇄 작업을 취소할 수 없습니다. 그러한 경우 프린터 제어판을 이용하여 인쇄 작 업을 취소하십시오.

## 관련 정보

- **→ "사용 가능한 용지 및 용량[" p.289](#page-288-0)**
- **→ "용지 종류 목록[" p.32](#page-31-0)**
- $\rightarrow$  "프린터 드라이버 메뉴 옵션" p.44

## 프린터 드라이버 메뉴 옵션

응용 프로그램에서 인쇄 창을 열고 프린터를 선택한 다음 프린터 드라이버 창에 액세스합니다.

참고**:**

선택한 옵션에 따라 메뉴가 달라집니다.

#### 주메뉴 탭

인쇄 사전 설정:

사전 설정 추가/제거:

자주 사용하는 인쇄 설정에 대해 직접 지정한 사전 설정을 추가 또는 제거할 수 있습니다. 목록에서 사용하려는 사 전 설정을 선택합니다.

용지 급지:

용지가 급지되는 용지 공급 장치를 선택합니다. 프린터의 인쇄 설정에서 선택한 용지 급지를 자동으로 선택하려 면 자동 선택을 선택합니다.

문서 크기:

인쇄하려는 용지 크기를 선택합니다. **사용자 정의**를 선택할 경우 용지 너비와 높이를 입력한 다음 크기를 등록합 니다.

여백 없음:

인쇄 데이터를 용지 크기보다 약간 확대하여 용지의 가장자리 주변에 여백 없이 인쇄합니다. 확대량을 선택하려 면 설정을 클릭합니다.

인쇄 방향:

인쇄에 사용할 방향을 선택합니다.

#### 용지 종류:

인쇄하는 용지 종류를 선택합니다.

## 품질:

인쇄에 사용할 인쇄 품질을 선택합니다. 사용 가능한 설정은 선택한 용지 종류에 따라 다릅니다. 높게를 선택하면 인쇄 품질은 좋지만 인쇄 속도가 느려질 수 있습니다.

### 컬러:

컬러로 인쇄할지 흑백으로 인쇄할지를 선택합니다.

## 양면 인쇄:

양면 인쇄를 수행할 수 있습니다.

## 설정:

철하는 위치, 제본 여백을 지정할 수 있습니다. 여러 페이지로 된 문서를 인쇄할 경우 페이지의 앞면 또는 뒷면부터 인쇄를 시작하도록 선택할 수 있습니다.

인쇄 농도:

인쇄 농도를 조정할 문서 종류를 선택합니다. 적절한 인쇄 농도를 선택하면 이미지가 뒷면에 번지는 것을 방지할 수 있습니다. 인쇄 농도를 수동으로 조정하려면 사용자 정의를 선택합니다.

## 다중 페이지:

한 장에 여러 페이지를 인쇄하거나 포스터 인쇄를 수행할 수 있습니다. 페이지 인쇄 순서를 지정하려면 레이아웃 순서를 클릭합니다.

#### 매수:

인쇄할 매수를 설정합니다.

한 부씩 인쇄:

여러 페이지로 된 문서를 한 부씩 세트로 정렬하여 인쇄합니다.

역순 인쇄:

인쇄 후 페이지가 올바른 순서로 쌓일 수 있도록 마지막 페이지부터 인쇄할 수 있습니다.

저소음 모드:

프린터가 내는 소음을 줄입니다. 단, 이 기능을 활성화하면 인쇄 속도가 저하될 수 있습니다.

인쇄 미리보기:

문서를 인쇄하기 전에 미리보기를 표시합니다.

<span id="page-45-0"></span>작업 관리자 -Lite

작업 관리자 -Lite는 다른 응용 프로그램에서 만들어진 여러 파일을 조합하여 하나의 인쇄 작업처럼 인쇄합니다.

설정 보기/설정 숨기기:

주메뉴 및 추가 옵션 탭에 현재 설정되어 있는 항목 목록이 표시됩니다. 현재 설정 목록 화면을 표시하거나 숨길 수 있습니다.

기본값 복원:

모든 설정을 출하 시 기본값으로 복원합니다. 추가 옵션 탭의 설정도 기본값으로 초기화됩니다.

잉크 잔량:

추정 잉크 잔량을 표시합니다.

## 추가 옵션 탭

인쇄 사전 설정:

사전 설정 추가/제거:

자주 사용하는 인쇄 설정에 대해 직접 지정한 사전 설정을 추가 또는 제거할 수 있습니다. 목록에서 사용하려는 사 전 설정을 선택합니다.

## 문서 크기:

인쇄하려는 용지 크기를 선택합니다.

## 출력 용지:

인쇄하려는 용지 크기를 선택합니다. 문서 크기가 출력 용지와 다를 경우 문서 축소**/**확대가 자동으로 선택됩니다. 문서 크기를 축소하거나 확대하지 않고 인쇄하려는 경우 이 옵션을 선택할 필요가 없습니다.

#### 문서 축소/확대:

문서의 크기를 축소 또는 확대할 수 있습니다.

페이지에 맞춤:

출력 용지에 선택된 용지 크기에 맞게 문서를 자동으로 축소 또는 확대합니다.

## 확대:

특정 비율로 인쇄합니다.

## 가운데:

이미지를 용지 가운데에 인쇄합니다.

#### 색 보정:

자동:

이미지 톤을 자동으로 조정합니다.

#### 사용자 설정:

수동 색 보정을 수행할 수 있습니다. 고급 설정을 클릭하면 색 보정 화면이 열리고 자세한 색 보정 방법을 선택할 수 있습니다. 이미지 옵션을 클릭하여 컬러 유니버설 인쇄, 적목 현상 보정을 활성화하고 가는 선을 선명하게 인쇄할 수 있습니다.

#### 워터마크 기능:

복사 방지 패턴, 워터마크 또는 머리말 및 꼬리말 설정을 지정할 수 있습니다.

추가/삭제:

사용하려는 복사 방지 패턴 또는 워터마크를 추가하거나 제거할 수 있습니다.

설정:

복사 방지 패턴 또는 워터마크에 대한 인쇄 방법을 설정할 수 있습니다.

머리말/꼬리말:

머리말 또는 꼬리말에 사용자 이름과 인쇄 날짜와 같은 정보를 인쇄할 수 있습니다. 그런 다음 컬러, 글꼴, 크기 또는 스타일을 설정할 수 있습니다.

기밀 작업:

인쇄 시 기밀 문서를 비밀번호로 보호합니다. 이 기능을 사용할 경우 인쇄 데이터가 프린터에 저장되고 프린터의 제어판을 사용하여 비밀번호를 입력해야 인쇄할 수 있습니다. 설정을 변경하려면 설정을 클릭합니다.

## 추가 설정:

180° 회전:

인쇄하기 전에 페이지를 180도 회전합니다. 프린터에 고정 방향으로 급지된 봉투와 같은 용지에 인쇄하는 경우에 이 항목을 선택합니다.

양방향 인쇄:

프린터 헤드가 좌우로 이동하면서 인쇄합니다. 인쇄 속도는 빠르지만 품질은 저하될 수 있습니다.

좌우 대칭:

거울에 나타나는 것처럼 인쇄되도록 이미지를 반전합니다.

설정 보기/설정 숨기기:

주메뉴 및 추가 옵션 탭에 현재 설정되어 있는 항목 목록이 표시됩니다. 현재 설정 목록 화면을 표시하거나 숨길 수 있습니다.

기본값 복원:

모든 설정을 출하 시 기본값으로 복원합니다. 주메뉴 탭의 설정도 기본값으로 초기화됩니다.

### 유지보수 탭

프린트 헤드 노즐 점검

노즐 검사 패턴을 인쇄하여 프린트 헤드 노즐이 막혔는지 검사합니다.

프린터 헤드 청소:

프린터 헤드의 막힌 노즐을 청소합니다. 이 기능은 잉크를 사용하기 때문에 노즐 검사 패턴의 그림과 같이 일부 노 즐이 막힌 경우에만 프린터 헤드를 청소합니다.

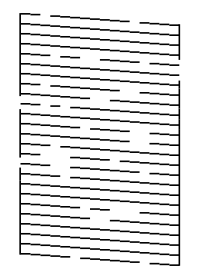

강력 청소(파워 클리닝):

프린터 헤드의 막힌 노즐을 청소하려면 파워 클리닝 (강력 청소)을 선택합니다. 이 기능은 헤드 청소보다 많은 잉 크를 사용하기 때문에 노즐 검사 패턴의 그림과 같이 대부분의 노즐이 막힌 경우에만 파워 클리닝 (강력 청소)을 실행합니다.

 $\bar{z}$  $\vdash \bot \supseteq$  $\overline{a}$  $\equiv$ 

작업 관리자 -Lite

작업 관리자 -Lite 창을 엽니다. 여기에서 이전에 저장한 데이터를 열고 편집할 수 있습니다.

EPSON Status Monitor 3:

EPSON Status Monitor 3 창을 엽니다. 여기에서 프린터 및 소모품의 상태를 확인할 수 있습니다.

모니터링 설정:

EPSON Status Monitor 3 창의 항목에 대한 설정을 지정할 수 있습니다.

확장 설정:

다양한 설정을 지정할 수 있습니다. 각 항목을 마우스 오른쪽 버튼으로 클릭하면 도움말에서 자세한 내용을 확인 할 수 있습니다.

인쇄 큐:

인쇄 대기 중인 작업을 표시합니다. 인쇄 작업을 확인, 일시 정지 또는 재시작 할 수 있습니다.

프린터와 옵션 정보:

프린터 또는 ADF에 급지된 낱장 용지 매수가 표시됩니다.

 $Theta:$ 

프린터 드라이버 창에서 사용하는 언어를 변경합니다. 설정을 적용하려면 프린터 드라이버를 닫은 다음 다시 여 십시오.

소프트웨어 업데이트:

EPSON Software Updater를 시작하여 인터넷에 최신 버전의 응용 프로그램이 있는지 확인합니다.

기술 지원:

컴퓨터에 설명서가 설치되어 있으면 설명서가 표시됩니다. 설치되어 있지 않으면 Epson 웹 사이트에 연결하여 설명서 및 사용 가능한 기술 지원을 확인할 수 있습니다.

## 간편한 인쇄를 위해 인쇄 사전 설정 추가하기

프린터 드라이버에서 자주 사용하는 인쇄 설정을 사전 설정으로 만들면 목록에서 사전 설정을 선택하는 것만으로도 쉽게 인쇄 할 수 있습니다.

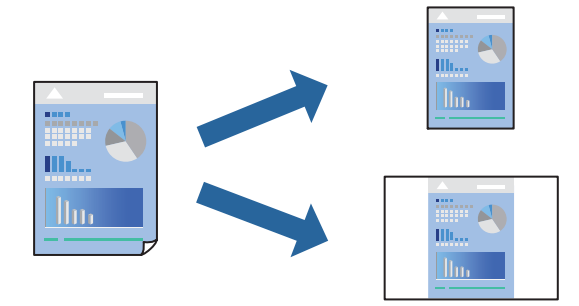

- 1. 프린터 드라이버의 주메뉴 또는 추가 옵션 탭에서 각 항목(예: 문서 크기 및 용지 종류)을 설정합니다.
- 2. 인쇄 사전 설정에서 사전 설정 추가**/**제거를 클릭합니다.
- $3.$  이름을 입력하고 필요한 경우 코멘트를 입력합니다.
- 4. 저장을 클릭합니다.

참고**:**

사전 설정을 제거하려면 사전 설정 추가**/**제거를 클릭하고, 목록에서 삭제하려는 사전 설정 이름을 선택한 후 삭제합니다.

"[주메뉴](#page-43-0) 탭" p.44

"추가 옵션 탭[" p.46](#page-45-0)

5. 인쇄를 클릭합니다.

다음에 동일한 설정으로 인쇄하려면 인쇄 사전 설정에서 등록한 사전 설정 이름을 선택하고 확인을 클릭합니다.

## 관련 정보

- **→ "용지 [급지하기](#page-32-0)" p.33**
- & "쉬운 [설정으로](#page-42-0) 인쇄하기" p.43

## 양면 인쇄하기

용지의 양면에 인쇄하려면 다음 방법 중 하나를 사용할 수 있습니다.

❏ 자동 양면 인쇄

❏ 수동 양면 인쇄

프린터에서 앞면 인쇄가 끝나면, 용지를 뒤집어 뒷면에 인쇄합니다.

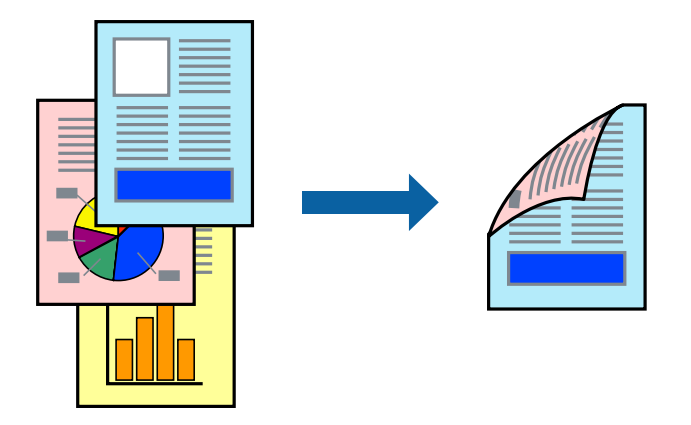

## 참고**:**

- ❏ 여백 없음 인쇄 시에는 이 기능을 사용할 수 없습니다.
- ❏ 양면 인쇄가 가능한 용지를 사용하지 않으면 인쇄 품질이 저하되고 용지 걸림이 발생할 수 있습니다. "양면 인쇄용 용지[" p.293](#page-292-0)
- ❏ 용지 및 데이터에 따라 잉크가 용지의 다른 면으로 번질 수 있습니다.
- ❏ **EPSON Status Monitor 3**이 활성화 상태가 아니면 수동 양면 인쇄를 수행할 수 없습니다. **EPSON Status Monitor 3**이 비활성화 상태이면 프린터 드라이버 창을 열고 유지보수 탭의 확장 설정을 클릭한 후, **EPSON Status Monitor 3** 사용을 선택합니다.
- ❏ 하지만 네트워크 환경으로 연결된 프린터나 공유 프린터에서는 이 기능을 사용하지 못할 수 있습니다.
- 1. 프린터 드라이버의 주메뉴 탭에서 양면 인쇄 방법을 선택합니다.
- 2. 설정을 클릭하고 적절한 설정을 지정한 후 확인을 클릭합니다.
- 3. 인쇄 농도를 클릭하고 적절한 설정을 지정한 후 확인을 클릭합니다.

인쇄 농도를 설정할 때는 문서 종류에 따라 인쇄 농도를 조정할 수 있습니다.

#### 참고**:**

❏ 수동 양면 인쇄를 선택할 경우 이 설정을 사용할 수 없습니다.

❏ 문서 종류 선택 창의 인쇄 농도와 주메뉴 탭의 품질에 대해 선택한 옵션의 조합에 따라 인쇄 속도가 느려질 수 있습니다.

4. 주메뉴와 추가 옵션 탭에서 필요한 다른 항목을 설정한 후 확인을 클릭합니다.

"[주메뉴](#page-43-0) 탭" p.44 "추가 옵션 탭[" p.46](#page-45-0)

5. 인쇄를 클릭합니다.

수동 양면 인쇄의 경우, 첫 번째 면의 인쇄가 끝나면 컴퓨터에 팝업 창이 표시됩니다. 화면의 지시에 따릅니다.

- **→ "사용 가능한 용지 및 용량[" p.289](#page-288-0)**
- **→ "용지 [급지하기](#page-32-0)" p.33**
- **→ "쉬운 [설정으로](#page-42-0) 인쇄하기" p.43**

## 소책자 인쇄하기

페이지 재배열하고 출력물을 접어서 만들 수 있는 소책자를 인쇄할 수 있습니다.

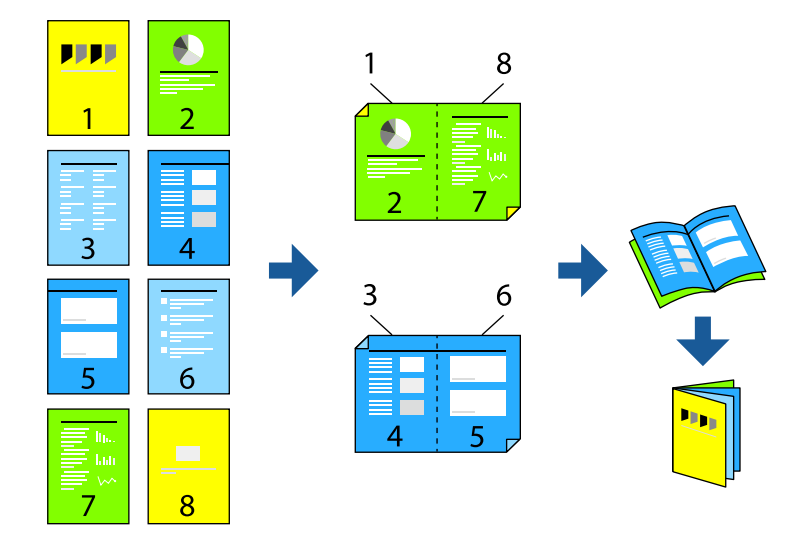

## 참고**:**

- ❏ 이 기능은 여백 없음 인쇄와 함께 사용할 수 없습니다.
- ❏ 양면 인쇄가 가능한 용지를 사용하지 않으면 인쇄 품질이 저하되고 용지 걸림이 발생할 수 있습니다. "양면 인쇄용 용지[" p.293](#page-292-0)
- ❏ 용지 및 데이터에 따라 잉크가 용지의 다른 면으로 번질 수 있습니다.
- ❏ **EPSON Status Monitor 3**이 활성화 상태가 아니면 수동 양면 인쇄를 수행할 수 없습니다. **EPSON Status Monitor 3**이 비활성화 상태이면 프린터 드라이버 창을 열고 유지보수 탭의 확장 설정을 클릭한 후, **EPSON Status Monitor 3** 사용을 선택합니다.
- ❏ 하지만 네트워크 환경으로 연결된 프린터나 공유 프린터에서는 이 기능을 사용하지 못할 수 있습니다.
- 1. 프린터 드라이버의 주메뉴 탭에서 양면 인쇄에 사용할 긴 가장자리 철하기를 선택합니다.
- 2. 설정을 클릭하고 소책자를 선택한 다음 가운데 매기 또는 옆으로 매기를 선택합니다.

❏ 가운데 매기: 쌓아서 쉽게 반으로 접을 수 있는 적은 수의 페이지를 인쇄할 때는 이 방법을 사용합니다. ❏ 옆으로 매기: 한 번에 1 장 (4 페이지)을 인쇄하고, 각 장을 반으로 접은 다음, 한 권으로 모을 때 이 방법을 사용합니다.

- 3. 확인을 클릭합니다.
- 4. 사진과 이미지가 많은 데이터를 인쇄하는 경우 인쇄 농도를 클릭한 다음, 적절한 설정을 지정한 후 확인을 클릭합니다. 인쇄 농도를 설정할 때는 문서 종류에 따라 인쇄 농도를 조정할 수 있습니다.

## 참고**:**

인쇄 농도 조정 창에서 선택한 **문서 종류 선택과 주메뉴** 탭의 **품질** 옵션의 조합에 따라 인쇄 속도가 느려질 수 있습니다.

5. 주메뉴와 추가 옵션 탭에서 필요한 다른 항목을 설정한 후 확인을 클릭합니다.

"[주메뉴](#page-43-0) 탭" p.44 "추가 옵션 탭[" p.46](#page-45-0)

6. 인쇄를 클릭합니다.

## 관련 정보

참고**:**

"[주메뉴](#page-43-0) 탭" p.44 "추가 옵션 탭[" p.46](#page-45-0)

 $\overline{z}$ m.

4. 인쇄를 클릭합니다.

**→ "용지 [급지하기](#page-32-0)" p.33** 

**→ "쉬운 [설정으로](#page-42-0) 인쇄하기" p.43** 

관련 정보

- **→ "사용 가능한 용지 및 용량[" p.289](#page-288-0)**
- 
- 
- 
- 
- 
- **→ "용지 [급지하기](#page-32-0)" p.33**
- 
- 
- 
- 
- 
- 
- 
- 
- 
- 
- 
- 
- 
- 
- 
- 
- 

**→ "쉬운 [설정으로](#page-42-0) 인쇄하기" p.43** 

낱장 용지 한 장에 여러 페이지 인쇄하기

이 기능은 여백 없음 인쇄와 함께 사용할 수 없습니다.

2. 레이아웃 순서을 클릭하여 필요한 설정을 지정한 후 확인을 클릭합니다.

3. 주메뉴와 추가 옵션 탭에서 필요한 다른 항목을 설정한 후 확인을 클릭합니다.

1. 프린터 드라이버의 주메뉴 탭에서 다중 페이지 설정으로 **2-Up**, **4-Up**, **6-Up**, **8-Up**, **9-Up** 또는 **16-Up**을 선택합니다.

**52**

용지 한 장에 여러 페이지의 데이터를 인쇄할 수 있습니다.

## 용지 크기에 맞게 인쇄하기

대상 용지 크기 설정에서 프린터에 급지한 용지 크기를 선택합니다.

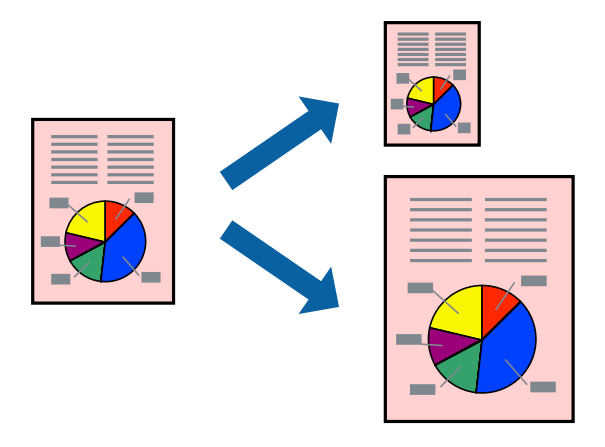

## 참고**:**

이 기능은 여백 없음 인쇄와 함께 사용할 수 없습니다.

- 1. 프린터 드라이버의 추가 옵션 탭에서 다음 설정을 지정합니다.
	- ❏ 문서 크기: 응용 프로그램 설정에서 설정한 용지 크기를 선택합니다.
	- ❏ 출력 용지: 프린터에 급지된 용지 크기를 선택합니다. 페이지에 맞춤이 자동으로 선택됩니다.

## 참고**:** 용지 중간에 축소된 이미지를 인쇄하려면 가운데를 선택합니다.

2. 주메뉴와 추가 옵션 탭에서 필요한 다른 항목을 설정한 후 확인을 클릭합니다.

"[주메뉴](#page-43-0) 탭" p.44 "추가 옵션 탭[" p.46](#page-45-0)

3. 인쇄를 클릭합니다.

- **→ "용지 [급지하기](#page-32-0)" p.33**
- **→ "쉬운 [설정으로](#page-42-0) 인쇄하기" p.43**

## 원하는 배율로 축소 또는 확대하여 인쇄하기

퍼센트를 지정하여 문서의 크기를 확대 또는 축소할 수 있습니다.

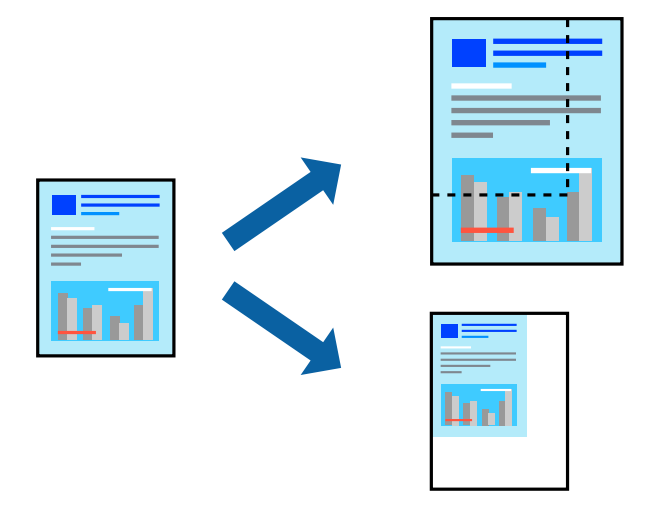

## 참고**:**

이 기능은 여백 없음 인쇄와 함께 사용할 수 없습니다.

- 1. 프린터 드라이버의 **추가 옵션** 탭, **문서 크기** 설정에서 문서 크기를 선택합니다.
- 2. 출력 용지 설정에서 인쇄하려는 용지 크기를 선택합니다.
- 3. 문서 확대**/**축소, 확대를 선택한 후 퍼센트를 입력합니다. 페이지 중간에 이미지를 인쇄하려면 가운데를 선택합니다.
- 4. 주메뉴와 추가 옵션 탭에서 필요한 다른 항목을 설정한 후 확인을 클릭합니다. "[주메뉴](#page-43-0) 탭" p.44

"추가 옵션 탭[" p.46](#page-45-0)

5. 인쇄를 클릭합니다.

- **→ "용지 [급지하기](#page-32-0)" p.33**
- **→ "쉬운 [설정으로](#page-42-0) 인쇄하기" p.43**

## 확대를 위해 여러 장의 용지에 하나의 이미지 인쇄하기 **(**포스터 만들기**)**

여러 장의 용지에 하나의 이미지를 인쇄할 수 있습니다. 여러 장의 용지를 이어 붙여 큰 포스터를 만들 수 있습니다.

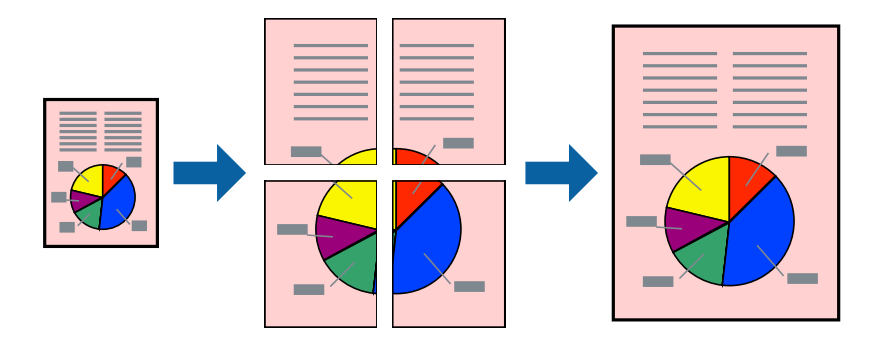

## 참고**:**

이 기능은 여백 없음 인쇄와 함께 사용할 수 없습니다.

- 1. 프린터 드라이버의 주메뉴 탭에서 인쇄 레이아웃 설정으로 **2x1** 분할, **2x2** 분할, **3x3** 분할 또는 **4x4** 분할을 선택합니다.
- 2. 설정을 클릭하고, 적절한 설정을 지정한 후 확인을 클릭합니다.

참고**:** 절취선을 인쇄하려면 절취선 인쇄를 선택합니다.

3. 주메뉴와 추가 옵션 탭에서 필요한 다른 항목을 설정한 후 확인을 클릭합니다.

"[주메뉴](#page-43-0) 탭" p.44 "추가 옵션 탭[" p.46](#page-45-0)

4. 인쇄를 클릭합니다.

- **→ "용지 [급지하기](#page-32-0)" p.33**
- **→ "쉬운 [설정으로](#page-42-0) 인쇄하기" p.43**

## 정렬표시 겹침으로 포스터 만들기

여기에서는 **2x2** 분할을 선택하고, 절취선 인쇄에서 정렬표시 겹침을 선택하여 포스터를 만드는 방법을 예로 설명합니다.

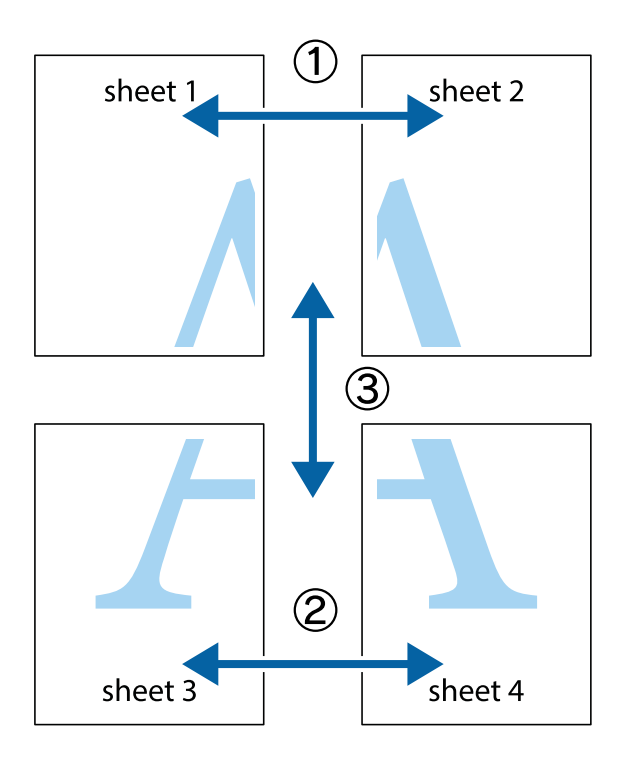

1. Sheet 1과 Sheet 2를 준비합니다. 위쪽 및 아래쪽 십자선의 중심을 통과하여 파란색 세로선을 따라 Sheet 1의 여백을 잘라 냅니다.

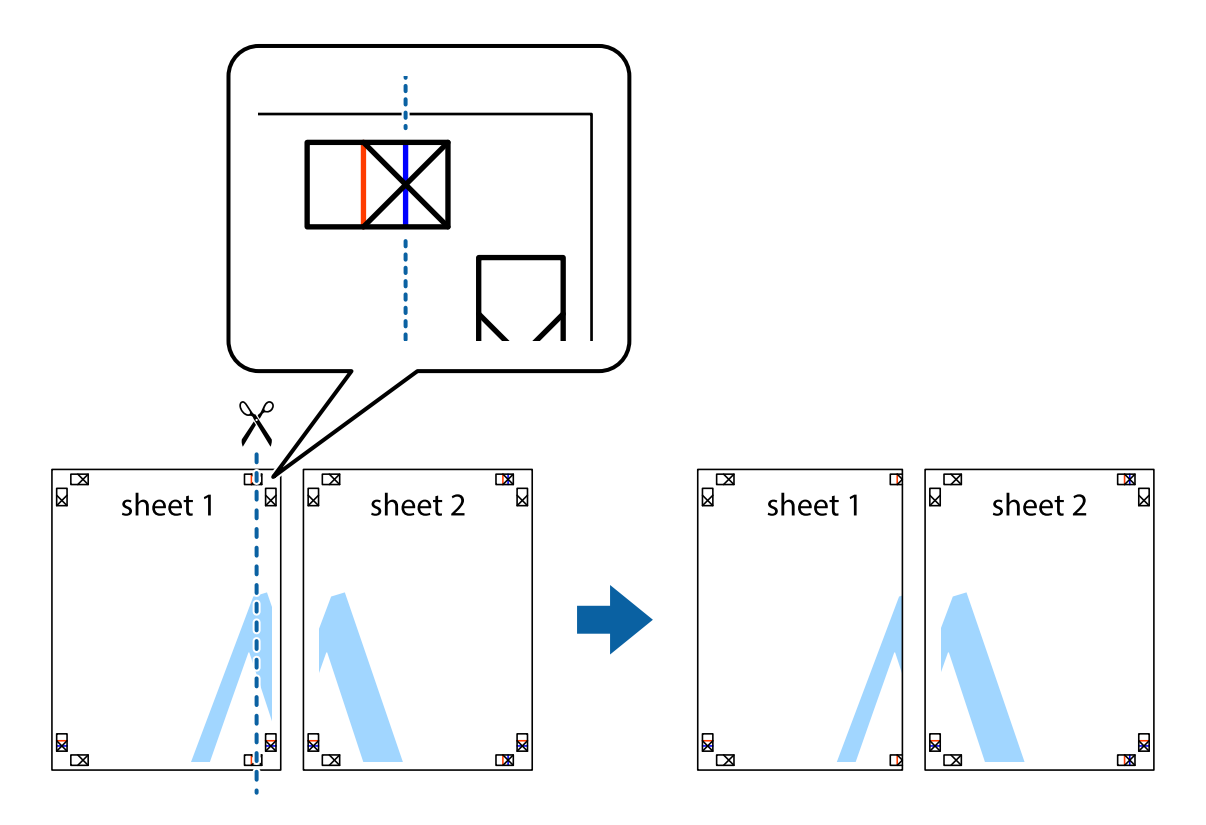

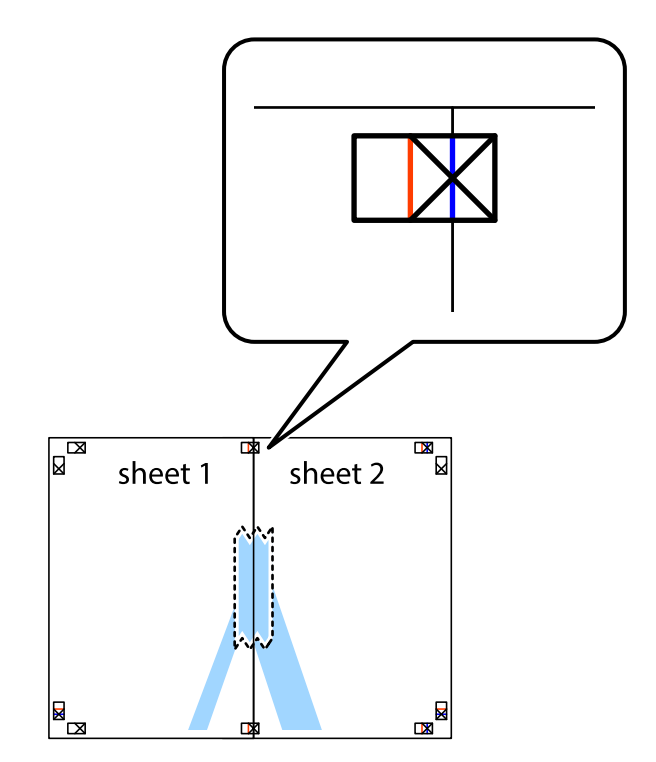

2. Sheet 1을 Sheet 2 위에 겹쳐 놓고 십자선을 맞춘 다음, 두 용지의 뒷면에 임시로 테이프를 붙입니다.

3. 테이프로 붙여진 용지를 정렬표시의 빨간색 세로선 (이 경우, 십자선 왼쪽의 선)을 따라 자릅니다.

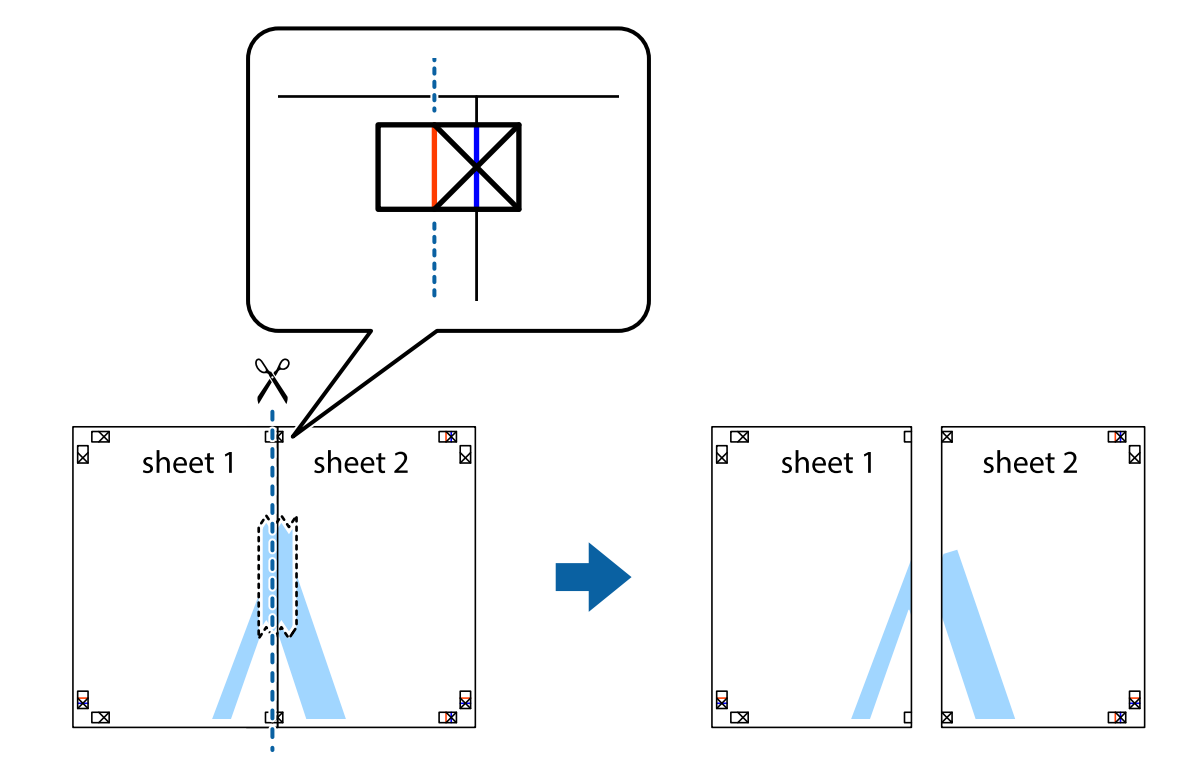

4. 두 용지의 뒷면에 테이프를 붙입니다.

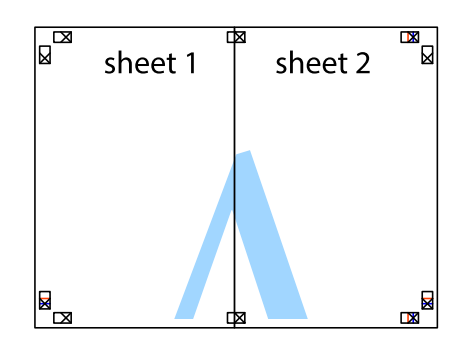

- 5. 1 ~ 4 단계를 반복하여 Sheet 3과 Sheet 4를 같이 붙입니다.
- 6. 왼쪽과 오른쪽 십자선의 가운데를 따라 파란색 가로선 Sheet 1과 Sheet 2의 여백을 자릅니다.

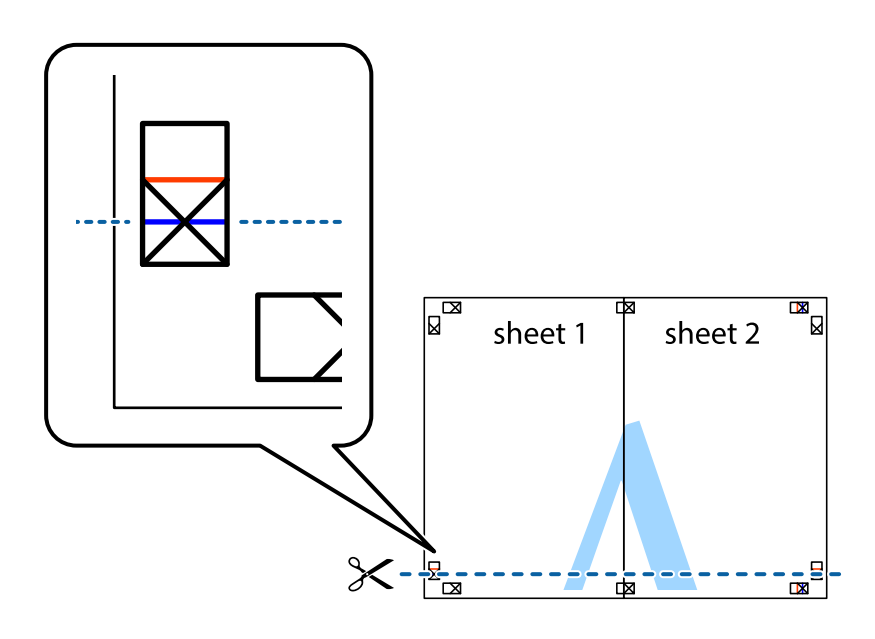

7. Sheet 3과 Sheet 4의 위에 Sheet 1과 Sheet 2의 가장자리를 놓고 십자선을 정렬한 후 두 용지의 뒷면에 임시로 테이프를 붙 입니다.

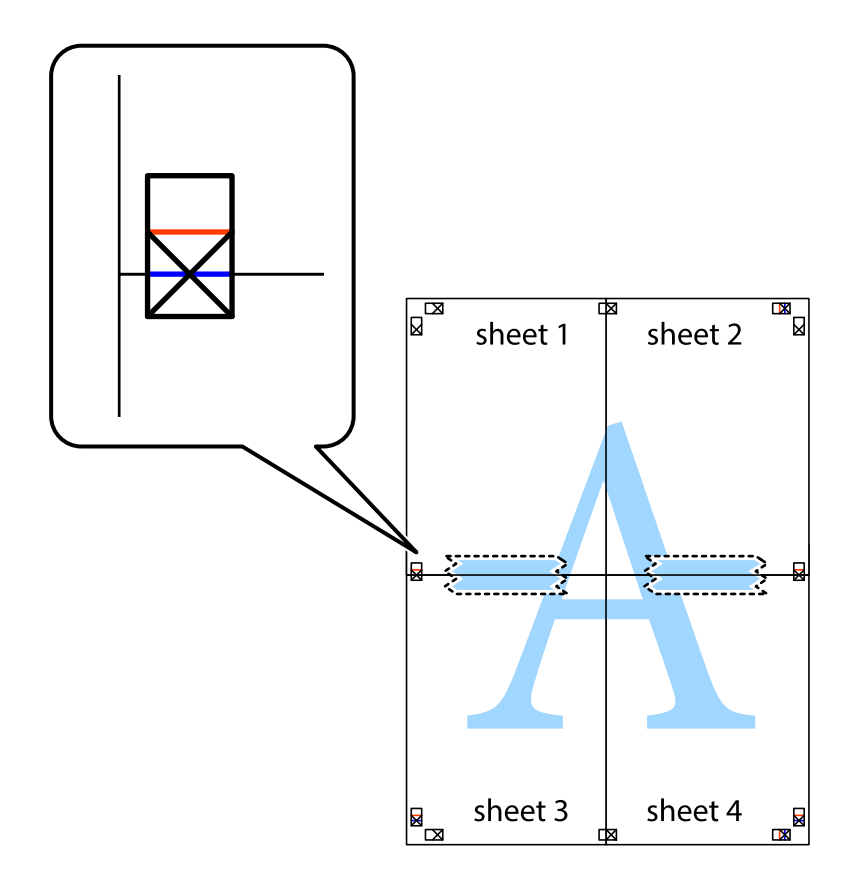

- $\mathbb{R}^{\mathbb{Z}}$  $\mathbb{R}$  $\mathbb{R}^{\mathbb{N}}$  $\mathbb{R}$ sheet 1 sheet 2 sheet 2  $\chi$ 3 <u> Kanpan</u> 2 sheet 3 sheet 4  $\mathbb{R}$ ██  $\begin{picture}(20,5) \put(0,0){\line(1,0){155}} \put(15,0){\line(1,0){155}} \put(15,0){\line(1,0){155}} \put(15,0){\line(1,0){155}} \put(15,0){\line(1,0){155}} \put(15,0){\line(1,0){155}} \put(15,0){\line(1,0){155}} \put(15,0){\line(1,0){155}} \put(15,0){\line(1,0){155}} \put(15,0){\line(1,0){155}} \put(15,0){\line(1,0){155}} \put$ sheet 3 sheet 4  $\mathbb{R}$
- 8. 테이프로 붙여진 용지를 정렬표시의 빨간색 가로선(이 경우, 십자선 위의 선)을 따라 자릅니다.

9. 두 용지의 뒷면에 테이프를 붙입니다.

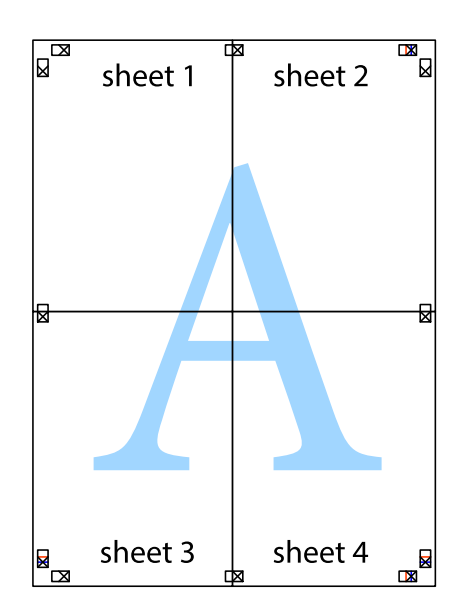

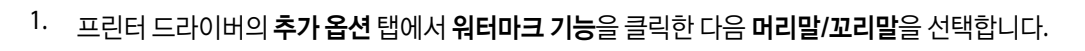

**61**

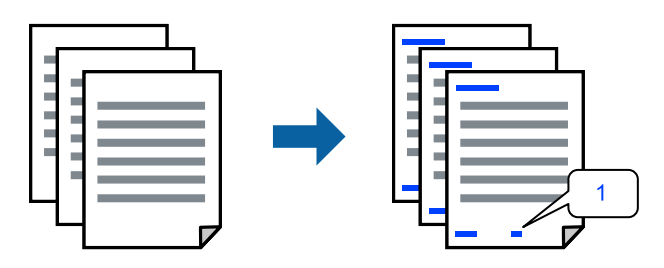

머리말 또는 꼬리말에 사용자 이름과 인쇄 날짜와 같은 정보를 인쇄할 수 있습니다.

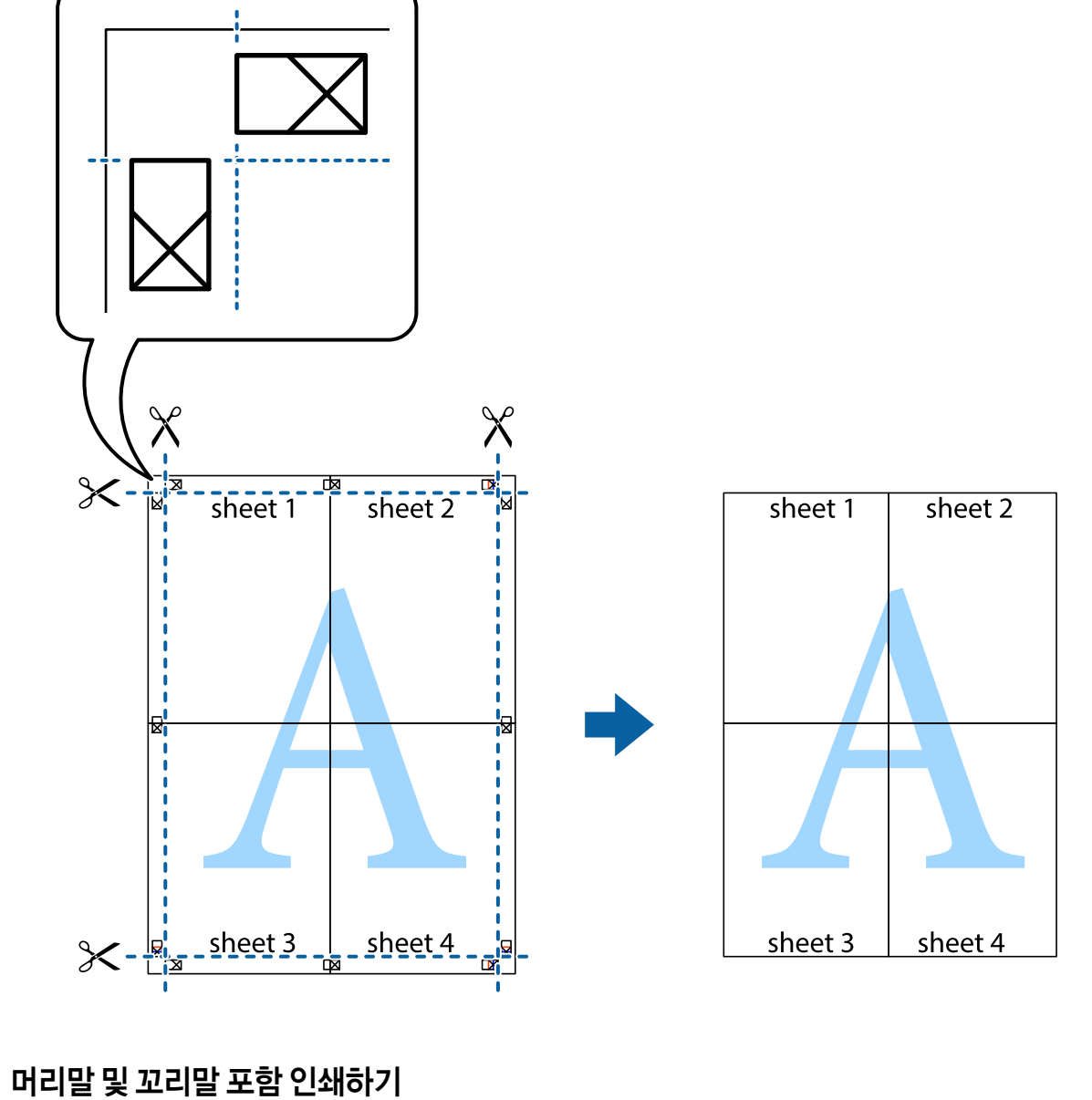

10. 바깥쪽 가이드를 따라 남은 여백을 자릅니다.

2. 설정을 클릭한 후 인쇄할 항목을 선택합니다.

참고**:**

- ❏ 첫 번째 페이지 번호를 지정하려면, 머리말 또는 꼬리말의 인쇄할 위치에서 페이지 번호를 선택한 다음 시작 번호에서 번호를 선택합니다.
- ❏ 머리말 또는 꼬리말의 텍스트를 인쇄하려면, 인쇄할 위치를 선택한 다음 텍스트를 선택합니다. 텍스트 입력 필드에 인쇄할 텍 스트를 입력합니다.
- 3. 주메뉴와 추가 옵션 탭에서 필요한 다른 항목을 설정한 후 확인을 클릭합니다.

```
"주메뉴 탭" p.44
"추가 옵션 탭" p.46
```
4. 인쇄를 클릭합니다.

## 관련 정보

- **→ "용지 [급지하기](#page-32-0)" p.33**
- **→ "쉬운 [설정으로](#page-42-0) 인쇄하기" p.43**

## 워터마크 인쇄하기

출력물에 "Confidential"과 같은 워터마크 또는 복사 방지 패턴을 인쇄할 수 있습니다. 복사 방지 패턴을 포함하여 인쇄하면 원본 을 사본과 구별하기 위해 복사 시 숨겨진 글자가 나타납니다.

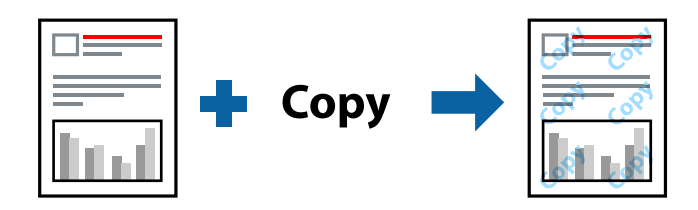

다음 조건에서는 복사 방지 패턴을 사용할 수 있습니다.

- ❏ 용지 종류: 일반 용지, 복사 용지, 레터 헤드, 재생 용지, 컬러 용지, 이면지, 고품질 일반 용지 또는 두꺼운 용지
- ❏ 여백 없음: 선택 안 함
- ❏ 품질: 표준
- ❏ 양면 인쇄: 끄기, 수동 (긴 가장자리 철하기) 또는 수동 (짧은 가장자리 철하기)
- ❏ 색 보정: 자동
- 
- 
- ❏ 가로결 용지: 선택 안 함
- 

참고**:**

자신만의 워터마크 또는 복사 방지 패턴을 추가할 수 있습니다.

1. 프린터 드라이버의 추가 옵션 탭에서 워터마크 기능을 클릭한 다음 복사 방지 패턴 또는 워터마크를 선택합니다.

2. 패턴 또는 마크의 크기, 농도 또는 위치와 같은 세부 사항을 변경하려면 설정을 클릭합니다.

- 
- 3. 주메뉴와 추가 옵션 탭에서 필요한 다른 항목을 설정한 후 확인을 클릭합니다.

"[주메뉴](#page-43-0) 탭" p.44

## "추가 옵션 탭[" p.46](#page-45-0)

관련 정보

- 4. 인쇄를 클릭합니다.
- **→ "용지 [급지하기](#page-32-0)" p.33**
- **→ "쉬운 [설정으로](#page-42-0) 인쇄하기" p.43**

## 암호로 보호된 파일 인쇄하기

프린터 제어판에서 비밀번호를 입력한 후에만 인쇄를 시작하도록 인쇄 작업에 비밀번호를 설정할 수 있습니다.

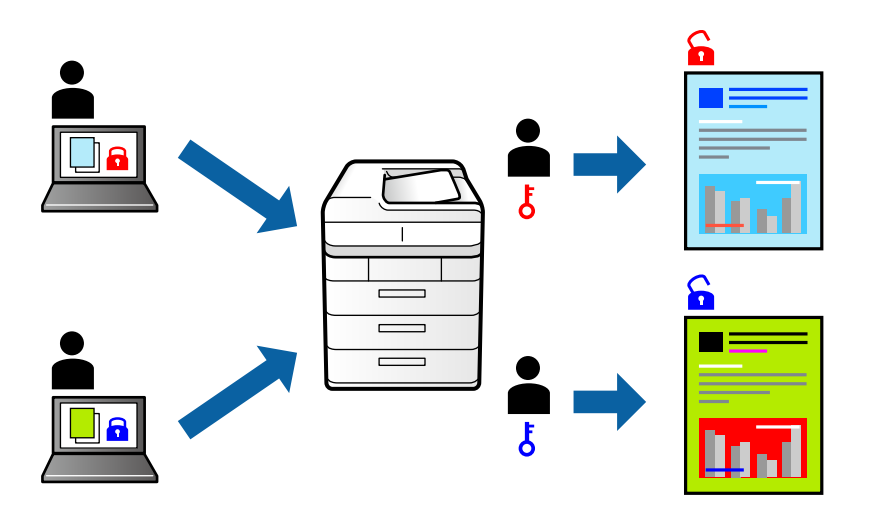

- 1. 프린터 드라이버의 추가 옵션 탭에서 기밀 작업을 선택한 다음 비밀번호를 입력합니다.
- 2. 주메뉴와 추가 옵션 탭에서 필요한 다른 항목을 설정한 후 확인을 클릭합니다.

## "[주메뉴](#page-43-0) 탭" p.44

"추가 옵션 탭[" p.46](#page-45-0)

- 3. 인쇄를 클릭합니다.
- 4. 작업을 인쇄하려면 프린터 제어판의 홈 화면에서 기밀 작업을 선택합니다. 인쇄할 작업을 선택하고 비밀번호를 입력합니 다.

## 관련 정보

**→ "용지 [급지하기](#page-32-0)" p.33** 

**→ "쉬운 [설정으로](#page-42-0) 인쇄하기" p.43** 

## 여러 파일을 함께 인쇄하기

작업 관리자 -Lite는 다른 응용 프로그램에서 만들어진 여러 파일을 조합하여 하나의 인쇄 작업처럼 인쇄합니다. 여러 페이지로 된 레이아웃과 양면 인쇄 등, 통합된 파일의 인쇄 설정을 지정할 수 있습니다.

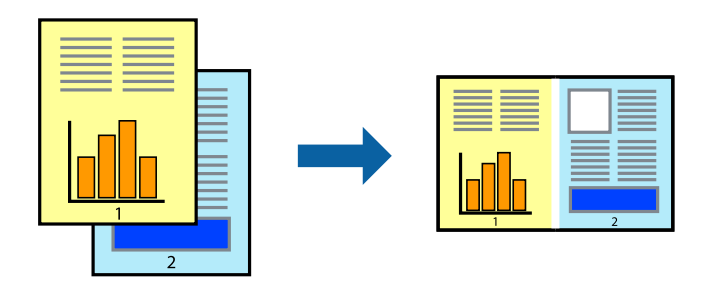

1. 프린터 드라이버의 주메뉴 탭에서 작업 관리자 **-Lite**를 선택합니다.

## "[주메뉴](#page-43-0) 탭" p.44

2. 인쇄를 클릭합니다.

인쇄를 시작하면 작업 관리자 -Lite 창이 표시됩니다.

- 3. 작업 관리자 -Lite 창이 열리면, 현재 파일과 조합하려는 파일을 연 후 위 단계를 반복합니다.
- 4. 작업 관리자 -Lite 창에서 프로젝트 인쇄에 추가된 인쇄 작업을 선택하면 페이지 레이아웃을 편집할 수 있습니다.
- 5. 파일 메뉴에서 인쇄를 클릭하여 인쇄를 시작합니다.

## 참고**:**

프로젝트 인쇄에 모든 인쇄 데이터를 추가하기 전에 작업 관리자 -Lite를 닫을 경우 현재 작업 중인 인쇄 작업은 취소됩니다. 파일 메뉴에서 저장을 클릭하여 현재 작업을 저장합니다. 저장된 파일의 확장자는 "ecl"입니다.

프로젝트 인쇄를 열려면 프린터 드라이버의 유지보수 탭에 있는 작업 관리자 **-Lite**를 클릭하여 작업 관리자 -Lite 창을 엽니다. 그 런 다음, 파일을 선택하려면 파일 메뉴에서 열기를 선택합니다.

## 관련 정보

- **→ "용지 [급지하기](#page-32-0)" p.33**
- **→ "쉬운 [설정으로](#page-42-0) 인쇄하기" p.43**

## 컬러 유니버설 인쇄 기능 사용하여 인쇄하기

출력물에서 텍스트 및 이미지의 가시성을 개선할 수 있습니다.

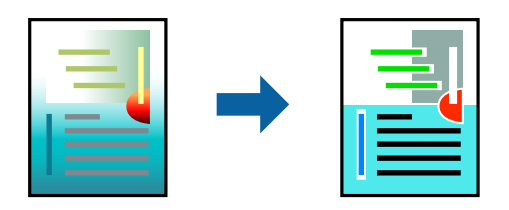

컬러 유니버설 인쇄는 다음과 같이 설정한 경우에만 사용할 수 있습니다.

❏ 용지 종류: 일반 용지, 복사 용지, 레터 헤드, 재생 용지, 컬러 용지, 이면지, 고품질 일반 용지

❏ 품질: 표준 또는 고품질

- □ 인쇄 컬러: 컬러
- ❏ 응용 프로그램: Microsoft® Office 2007 또는 이후 버전
- ❏ 텍스트 크기: 96 pts 이하
- 1. 프린터 드라이버의 추가 옵션 탭의 색 보정 설정에서 이미지 옵션을 클릭합니다.
- 2. 컬러 유니버설 인쇄 설정에서 옵션을 선택합니다.
- 3. 향상 옵션을 통해 추가 설정을 지정합니다.
- 4. 주메뉴와 추가 옵션 탭에서 필요한 다른 항목을 설정한 후 확인을 클릭합니다.

"[주메뉴](#page-43-0) 탭" p.44 "추가 옵션 탭[" p.46](#page-45-0)

5. 인쇄를 클릭합니다.

## 참고**:**

- ❏ 일부 문자는 "±"로 나타나는 "+"와 같이 패턴으로 바뀔 수 있습니다.
- ❏ 응용 프로그램 특정 패턴 및 밑줄은 이러한 설정으로 인쇄된 내용을 바꿀 수 있습니다.
- ❏ 컬러 유니버설 인쇄 설정 사용 시 사진 및 기타 이미지에서 인쇄 품질이 저하될 수 있습니다.
- ❏ 컬러 유니버설 인쇄 설정 사용 시 인쇄 속도가 느려집니다.

## 관련 정보

- **→ "용지 [급지하기](#page-32-0)" p.33**
- **→ "쉬운 [설정으로](#page-42-0) 인쇄하기" p.43**

## 인쇄 컬러 조정하기

인쇄 작업에 사용하는 컬러를 조정할 수 있습니다. 원본 이미지에는 조정값이 적용되지 않습니다.

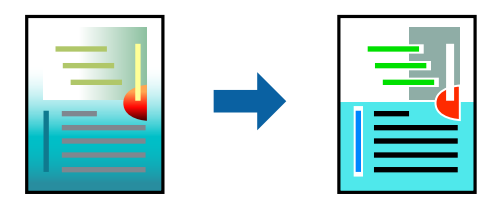

**PhotoEnhance**는 원본 이미지 데이터의 대비, 채도, 밝기를 자동으로 조정하여 더욱 선명하고 화사한 컬러를 구현합니다.

## 참고**:**

**PhotoEnhance**는 객체를 분석하여 컬러를 조정합니다. 이미지의 축소, 확대, 자르기 또는 회전하여 객체를 변경하면 컬러가 예기치 않 게 변경될 수 있습니다. 또한, 여백 없음 설정을 선택하면 객체의 위치가 변경되어 컬러가 변경됩니다. 이미지의 초점이 맞지 않으면 톤 이 자연스럽지 않을 수 있습니다. 컬러가 변경되거나 자연스럽지 않게 되면, **PhotoEnhance** 이외의 모드로 인쇄합니다.

<sup>1.</sup> 프린터 드라이버의 **추가 옵션** 탭, **색 보정** 설정에서 색 보정 방법을 선택합니다.

❏ 자동: 이 설정은 용지 종류와 인쇄 품질 설정에 맞게 톤을 자동으로 조정합니다.

❏ 사용자 설정: 고급을 클릭하면 직접 설정할 수 있습니다.

2. 주메뉴와 추가 옵션 탭에서 필요한 다른 항목을 설정한 후 확인을 클릭합니다.

```
"주메뉴 탭" p.44
"추가 옵션 탭" p.46
```
3. 인쇄를 클릭합니다.

## 관련 정보

- **→ "용지 [급지하기](#page-32-0)" p.33**
- **→ "쉬운 [설정으로](#page-42-0) 인쇄하기" p.43**

## 가는 선 강조 인쇄하기

너무 가늘어서 인쇄할 수 없는 가는 선을 두껍게 할 수 있습니다.

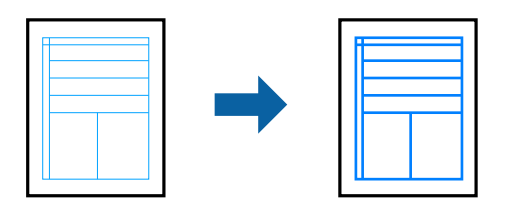

- 1. 프린터 드라이버의 추가 옵션 탭의 색 보정 설정에서 이미지 옵션을 클릭합니다.
- 2. 가는선 강조를 선택합니다.
- 3. 주메뉴와 추가 옵션 탭에서 필요한 다른 항목을 설정한 후 확인을 클릭합니다.

"[주메뉴](#page-43-0) 탭" p.44 "추가 옵션 탭[" p.46](#page-45-0)

4. 인쇄를 클릭합니다.

- **→ "용지 [급지하기](#page-32-0)" p.33**
- **→ "쉬운 [설정으로](#page-42-0) 인쇄하기" p.43**

## <span id="page-66-0"></span>선명한 바코드 인쇄하기

바코드를 선명하게 인쇄하고 간편하게 스캔할 수 있습니다. 인쇄된 바코드를 스캔할 수 없는 경우에만 이 기능을 활성화 하십시 오.

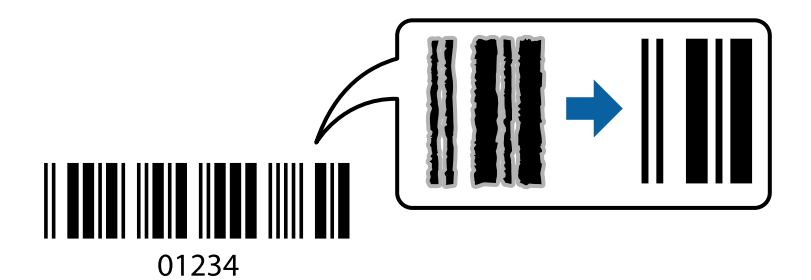

다음과 같은 조건에서 이 기능을 사용할 수 있습니다.

❏ 용지 종류: 일반 용지, 복사 용지, 레터 헤드, 재활용 용지, 컬러 용지, 이면지, 고품질 일반 용지, 두꺼운 용지, Epson 사진 품질 잉크젯 전용지, Epson 매트지 또는 봉투

## ❏ 품질: 표준

- <sup>1.</sup> 프린터 드라이버의 **유지보수** 탭에서 **확장 설정**을 클릭한 다음 **바코드 모드**를 선택합니다.
- 2. 주메뉴와 추가 옵션 탭에서 필요한 다른 항목을 설정한 후 확인을 클릭합니다.

"[주메뉴](#page-43-0) 탭" p.44

"추가 옵션 탭[" p.46](#page-45-0)

3. 인쇄를 클릭합니다.

## 참고**:**

번짐 현상 제거는 상황에 따라 사용하지 못할 수 있습니다.

## 관련 정보

- **→ "용지 [급지하기](#page-32-0)" p.33**
- **→ "쉬운 [설정으로](#page-42-0) 인쇄하기" p.43**

## 컴퓨터에서 인쇄하기 **(Mac OS)**

## 쉬운 설정으로 인쇄하기

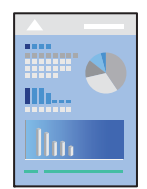

참고**:**

응용 프로그램에 따라 조작 및 화면이 다를 수 있습니다. 자세한 내용은 응용 프로그램의 도움말을 참조하십시오.

1. 프린터에 용지를 급지합니다.

"용지 [급지하기](#page-32-0)" p.33

- 2. 인쇄할 파일을 엽니다.
- 3. 파일 메뉴에서 인쇄를 선택하거나 인쇄 대화상자를 열고 다른 명령을 선택합니다. 필요한 경우 세부사항 보기 또는 ▼를 클릭하여 인쇄 창을 확장합니다.
- 4. 프린터를 선택합니다.
- 5. 팝업 메뉴에서 인쇄 설정을 선택합니다.

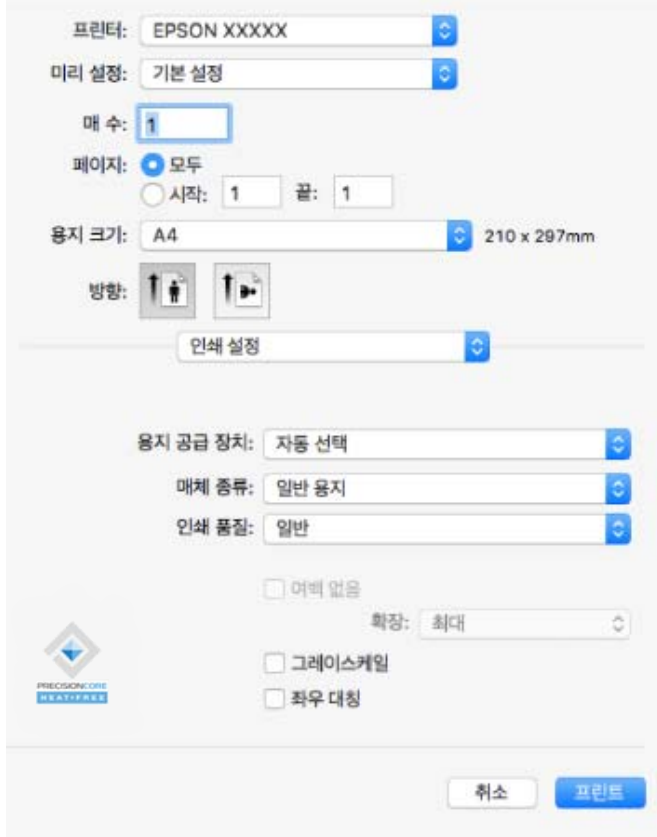

## 참고**:**

인쇄 설정 메뉴가 macOS Catalina (10.15) 또는 이후 버전, macOS 높게 Sierra (10.13), macOS Sierra (10.12), OS X El Capitan (10.11), OS X Yosemite (10.10), OS X Mavericks (10.9), OS X Mountain Lion (10.8)에 표시되지 않는 경우, Epson 프린터 드라이 버가 올바르게 설치된 상태가 아닙니다. 다음 메뉴에서 활성화하십시오.

Apple 메뉴에서 **시스템 환경설정 > 프린터 및 스캐너**(또는 **프린트 및 스캔, 프린트 및 팩스**)를 선택하여 프린터를 제거한 후 다시 프린터를 추가합니다. 프린터를 추가하려면 다음을 참조하십시오.

## "프린터 [추가하기](#page-163-0) (Mac OS만 해당)" p.164

macOS Mojave (10.14)는 텍스트 편집기 (TextEdit)와 같은 Apple에서 만든 응용 프로그램의 인쇄 설정에 액세스할 수 없습니다.

6. 필요할 경우 설정을 변경합니다.

자세한 내용은 프린터 드라이버의 메뉴 옵션을 참조하십시오.

7. 인쇄를 클릭합니다.

### 참고**:**

인쇄를 취소하려면 컴퓨터에서 **Dock**의 프린터 아이콘을 클릭합니다. 취소할 작업을 선택하고 다음 중 하나를 수행합니다. 단, 인 쇄 작업이 프린터로 완전히 전송된 이후에는 컴퓨터에서 인쇄 작업을 취소할 수 없습니다. 그러한 경우 프린터 제어판을 이용하여 인쇄 작업을 취소하십시오.

❏ OS X Mountain Lion (10.8) 또는 이후 버전

진행률 표시바 옆에 있는  $\overline{\mathbf{X}}$  를 클릭합니다.

❏ Mac OS X v10.6.8 - v10.7.x

삭제를 클릭합니다.

## 관련 정보

- **→ "사용 가능한 용지 및 용량[" p.289](#page-288-0)**
- **→ "용지 종류 목록[" p.32](#page-31-0)**
- **→ "인쇄 설정 메뉴 옵션[" p.70](#page-69-0)**

## 프린터 드라이버 메뉴 옵션

응용 프로그램에서 인쇄 창을 열고 프린터를 선택한 다음 프린터 드라이버 창에 액세스합니다.

#### 참고**:**

선택한 옵션에 따라 메뉴가 달라집니다.

#### 레이아웃 메뉴 옵션

한 면에 인쇄할 페이지 수

용지 한 장에 인쇄할 페이지의 수를 선택합니다.

## 레이아웃 방향:

페이지 인쇄 순서를 지정합니다.

#### 여백:

페이지 테두리를 인쇄합니다.

페이지 방향 역전:

인쇄하기 전에 페이지를 180도 회전합니다. 프린터에 고정 방향으로 급지된 봉투와 같은 용지에 인쇄하는 경우에 이 항목을 선택합니다.

수평으로 뒤집기:

거울에 나타나는 것처럼 인쇄되도록 이미지를 반전합니다.

## 색상 일치 메뉴 옵션

ColorSync/EPSON Color Controls:

컬러 조정 방법을 선택합니다. 이 옵션은 프린터와 컴퓨터 디스플레이 사이 컬러를 조정하여 색상 차이를 최소화합 니다.

### <span id="page-69-0"></span>용지 프린트 방식 메뉴 옵션

#### 한 부씩 인쇄:

여러 페이지로 된 문서를 한 부씩 세트로 정렬하여 인쇄합니다.

#### 인쇄할 페이지:

홀수 또는 짝수 페이지만 인쇄하려면 선택합니다.

페이지 순서:

맨 위 또는 마지막 페이지부터 인쇄하려면 선택합니다.

#### 용지 크기에 맞게 크기 조정:

급지한 용지 크기에 맞게 인쇄합니다.

- ❏ 대상 용지 크기: 인쇄할 용지 크기를 선택합니다.
- ❏ 크기 축소만 허용: 인쇄 데이터가 프린터에 급지된 용지 크기에 비해 너무 큰 경우에 크기를 줄이려면 이 옵션을 선택하십시오.

## 표지 메뉴 옵션

## 표지 인쇄:

표지 인쇄 여부를 선택합니다. 뒷 표지를 추가하려는 경우, **도큐멘트 뒤**를 선택하십시오.

#### 표지 유형:

표지의 내용을 선택합니다.

## 인쇄 설정 메뉴 옵션

용지 급지:

용지가 급지되는 용지 공급 장치를 선택합니다. 프린터의 인쇄 설정에서 선택한 용지 급지를 자동으로 선택하려면 자동 선택을 선택합니다.

### 매체 종류:

인쇄하는 용지 종류를 선택합니다.

## 인쇄 품질:

인쇄에 사용할 인쇄 품질을 선택합니다. 옵션은 용지 종류에 따라 달라집니다.

여백 없음:

여백 없는 용지 크기를 선택하려면 이 체크박스를 선택합니다.

여백 없음 인쇄는 용지 크기보다 약간 확대하여 용지의 가장자리 주변에 여백 없이 인쇄됩니다.

확장: 확장 정도를 선택합니다.

## 그레이스케일:

흑백 또는 회색으로 인쇄하려면 선택합니다.

좌우 대칭:

거울에 나타나는 것처럼 인쇄되도록 이미지를 반전합니다.

## 컬러 옵션 메뉴 옵션

수동 설정:

컬러를 수동으로 조정합니다. 고급 설정에서 세부 설정을 선택할 수 있습니다.

PhotoEnhance:

원본 이미지 데이터의 대비, 채도, 밝기를 자동으로 조정하여 더욱 선명하고 화사한 컬러를 구현합니다.

컬러 조정 안 함:

컬러를 강화하거나 조정하지 않고 인쇄합니다.

## 양면 인쇄 설정 메뉴 옵션

양면 인쇄:

용지의 양쪽 면에 인쇄합니다.

## 간편한 인쇄를 위해 인쇄 사전 설정 추가하기

프린터 드라이버에서 자주 사용하는 인쇄 설정을 사전 설정으로 만들면 목록에서 사전 설정을 선택하는 것만으로도 쉽게 인쇄 할 수 있습니다.

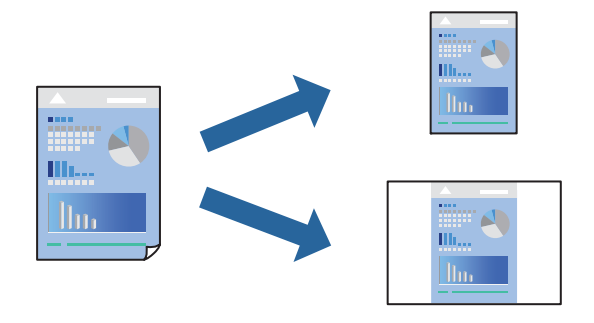

- $1.$  인쇄 설정 및 레이아웃 (용지 크기, 용지 종류 등)과 같은 각 항목을 설정합니다.
- 2. 사전 설정을 클릭하여 현재 설정값을 사전 설정으로 저장합니다.
- 3. 확인을 클릭합니다.

참고**:**

사전 설정을 삭제하려면 **프리셋 > 프리셋 보기**를 클릭하고 목록에서 삭제하려는 프리셋 이름을 선택한 후 삭제합니다.

4. 인쇄를 클릭합니다.

다음에 동일한 설정으로 인쇄하려면 사전 설정에서 등록한 사전 설정 이름을 선택합니다.

## 관련 정보

- **→ "용지 [급지하기](#page-32-0)" p.33**
- **→ "쉬운 [설정으로](#page-66-0) 인쇄하기" p.67**

## 양면 인쇄하기

용지의 양쪽 면에 인쇄할 수 있습니다.

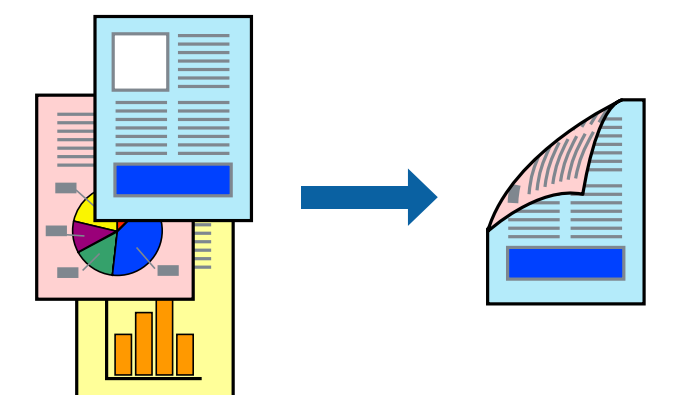

## 참고**:**

- ❏ 이 기능은 여백 없음 인쇄와 함께 사용할 수 없습니다.
- ❏ 양면 인쇄가 가능한 용지를 사용하지 않으면 인쇄 품질이 저하되고 용지 걸림이 발생할 수 있습니다. "양면 인쇄용 용지[" p.293](#page-292-0)
- ❏ 용지 및 데이터에 따라 잉크가 용지의 다른 면으로 번질 수 있습니다.
- 1. 팝업 메뉴에서 **양면 인쇄 설정**을 선택합니다.
- $2.$  양면 인쇄에서 제본을 선택합니다.
- 3. 문서 종류에서 원본의 종류를 선택합니다.

## 참고**:**

- □ 문서 종류 설정에 따라 인쇄 속도가 느려질 수 있습니다.
- ❏ 사진 또는 그래프와 같은 고농도 데이터를 인쇄하는 경우, 문서 종류 설정에서 텍스트 **&** 사진 또는 텍스트 **&** 그래픽을 선택합 니다. 긁힘이 발생하거나 이미지가 뒷면에 번지는 경우, 조정 옆의 화살표를 클릭하여 인쇄 농도와 잉크 건조 시간을 조정합니 다.
- 4. 필요한 경우 다른 항목을 설정합니다.
- 5. 인쇄를 클릭합니다.

- **→ "사용 가능한 용지 및 용량[" p.289](#page-288-0)**
- **→ "용지 [급지하기](#page-32-0)" p.33**
- **→ "쉬운 [설정으로](#page-66-0) 인쇄하기" p.67**
## 낱장 용지 한 장에 여러 페이지 인쇄하기

용지 한 장에 여러 페이지의 데이터를 인쇄할 수 있습니다.

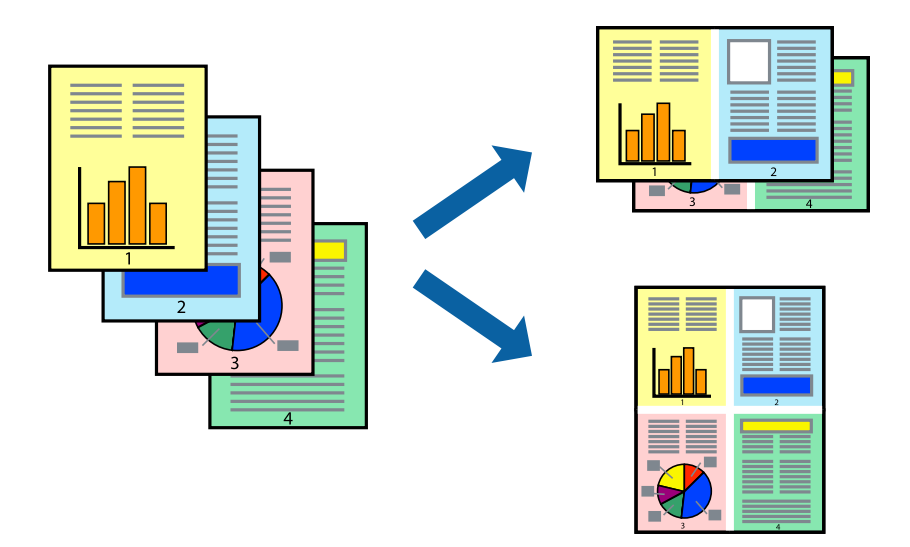

- 1. 팝업 메뉴에서 레이아웃을 선택합니다.
- 2. 한 면에 인쇄할 페이지 수에서 페이지 수, 레이아웃 방향 (페이지 순서)과 테두리를 설정합니다. "[레이아웃](#page-68-0) 메뉴 옵션" p.69
- $3.$  필요한 경우 다른 항목을 설정합니다.
- 4. 인쇄를 클릭합니다.

#### 관련 정보

- **→ "용지 [급지하기](#page-32-0)" p.33**
- **→ "쉬운 [설정으로](#page-66-0) 인쇄하기" p.67**

## 용지 크기에 맞게 인쇄하기

대상 용지 크기 설정에서 프린터에 급지한 용지 크기를 선택합니다.

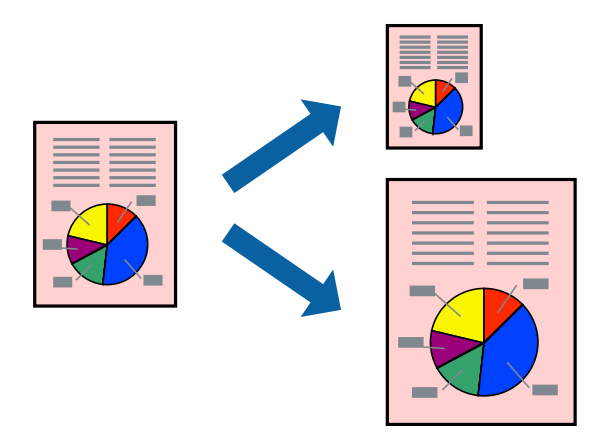

- 1. 용지 크기 설정을 응용 프로그램에서 설정한 용지 크기로 선택합니다.
- 2. 팝업 메뉴에서 용지 프린트 방식을 선택합니다.
- $3.$  용지 크기에 맞게 크기 조정을 선택합니다.
- 4. 대상 용지 크기에서 프린터에 급지된 용지 크기를 선택합니다.
- 5. 필요한 경우 다른 항목을 설정합니다.
- 6. 인쇄를 클릭합니다.

#### 관련 정보

- **→ "용지 [급지하기](#page-32-0)" p.33**
- **→ "쉬운 [설정으로](#page-66-0) 인쇄하기" p.67**

#### 원하는 배율로 축소 또는 확대하여 인쇄하기

퍼센트를 지정하여 문서의 크기를 확대 또는 축소할 수 있습니다.

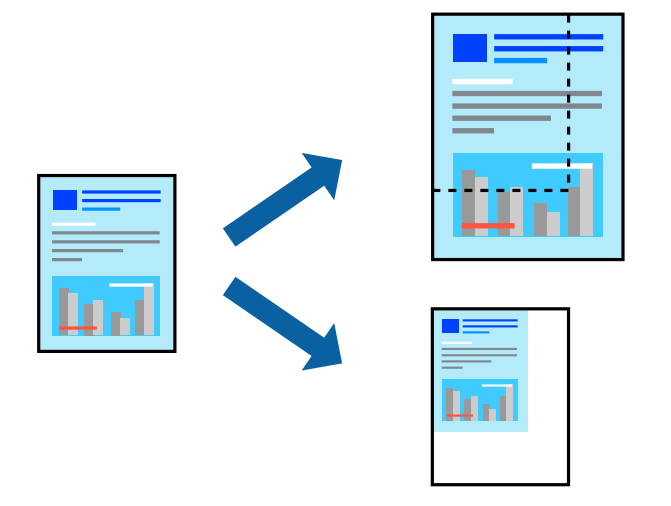

참고**:**

응용 프로그램에 따라 조작이 다를 수 있습니다. 자세한 내용은 응용 프로그램의 도움말을 참조하십시오.

- 1. 다음 중 하나를 실행합니다.
	- ❏ 응용 프로그램의 파일 메뉴에서 인쇄를 선택합니다. 페이지 설정을 클릭한 다음 형식에서 프린터를 선택합니다. 용지 크 기에서 인쇄할 데이터의 크기를 선택하고, 배율에 백분율을 입력한 다음 확인을 클릭합니다.
	- ❏ 응용 프로그램의 파일 메뉴에서 페이지 설정을 선택합니다. 형식에서 프린터를 선택합니다. 용지 크기에서 인쇄할 데이 터의 크기를 선택하고, 배율에 백분율을 입력한 다음 확인을 클릭합니다. 파일 메뉴에서 인쇄를 선택합니다.
- $2.$  프린터에서 프린터를 선택합니다.
- $3.$  필요한 경우 다른 항목을 설정합니다.
- 4. 인쇄를 클릭합니다.

#### <span id="page-74-0"></span>관련 정보

- **→ "용지 [급지하기](#page-32-0)" p.33**
- **→ "쉬운 [설정으로](#page-66-0) 인쇄하기" p.67**

## 인쇄 컬러 조정하기

인쇄 작업에 사용하는 컬러를 조정할 수 있습니다. 원본 이미지에는 조정값이 적용되지 않습니다.

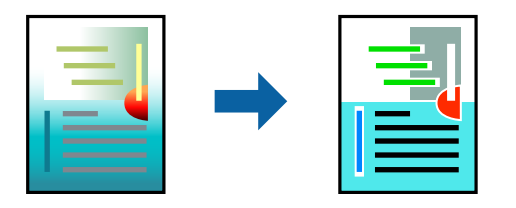

**PhotoEnhance**는 원본 이미지 데이터의 대비, 채도, 밝기를 자동으로 조정하여 더욱 선명하고 화사한 컬러를 구현합니다.

참고**:**

**PhotoEnhance**는 객체를 분석하여 컬러를 조정합니다. 이미지의 축소, 확대, 자르기 또는 회전하여 객체를 변경하면 컬러가 예기치 않 게 변경될 수 있습니다. 또한, 여백 없음 설정을 선택하면 객체의 위치가 변경되어 컬러가 변경됩니다. 이미지의 초점이 맞지 않으면 톤 이 자연스럽지 않을 수 있습니다. 컬러가 변경되거나 자연스럽지 않게 되면, **PhotoEnhance** 이외의 모드로 인쇄합니다.

- 1. 팝업 메뉴에서 색상 일치를 선택한 후 **EPSON Color Controls**를 선택합니다.
- 2. 팝업 메뉴에서 컬러 옵션을 선택한 후 사용 가능한 옵션 중 하나를 선택합니다.
- 3. 고급 설정 옆에 있는 화살표를 클릭하고 적절한 설정을 합니다.
- $4.$  필요한 경우 다른 항목을 설정합니다.
- 5. 인쇄를 클릭합니다.

#### 관련 정보

- **→ "용지 [급지하기](#page-32-0)" p.33**
- **→ "쉬운 [설정으로](#page-66-0) 인쇄하기" p.67**

## 스마트 기기에서 문서 인쇄하기 **(iOS)**

스마트 폰이나 태블릿과 같은 스마트 기기에서 문서를 인쇄할 수 있습니다.

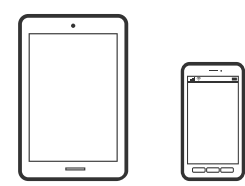

## **Epson iPrint**를 사용하여 문서 인쇄하기

참고**:** 장치에 따라 작동 방식이 다를 수 있습니다.

- 1. 프린터에 무선 인쇄를 설정합니다.
- 2. Epson iPrint가 설치되어 있지 않은 경우 설치합니다. ["Epson iPrint](#page-297-0) 설치하기" p.298
- 3. 스마트 기기를 무선 라우터에 연결합니다.
- 4. Epson iPrint를 시작합니다.
- 5. 홈 화면에서 문서를 누릅니다.
- $6.$  이쇄할 문서의 위치를 누릅니다.
- 7. 문서를 선택한 후 다음을 누릅니다.
- 8. 인쇄를 누릅니다.

## **AirPrint**로 문서 인쇄하기

AirPrint를 사용하면 드라이버를 설치하거나 소프트웨어를 다운로드 할 필요 없이 iPhone, iPad, iPod touch 및 Mac에서 쉽게 무 선으로 인쇄할 수 있습니다.

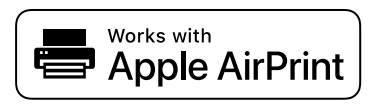

참고**:**

프린터 제어판에서 용지 구성 메시지가 비활성화 상태인 경우에는 AirPrint를 사용할 수 없습니다. 필요한 경우에 메시지를 활성화 하 려면 아래 링크를 참조하십시오.

1. 프린터에 무선 인쇄를 설정합니다. 다음 링크를 참조하십시오.

#### [http://epson.sn](http://epson.sn/?q=2)

- 2. 프린터가 사용하는 동일한 무선 네트워크에 Apple 장치를 연결합니다.
- 3. 장치에서 프린터로 인쇄합니다.

#### 참고**:**

자세한 내용은 Apple 웹 사이트의 AirPrint 페이지를 참조하십시오.

#### 관련 정보

**→ "연결이 설정되어 있어도 인쇄할 수 없음 [\(iOS\)" p.195](#page-194-0)** 

## 스마트 기기에서 문서 인쇄하기 **(Android)**

스마트 폰이나 태블릿과 같은 스마트 기기에서 문서를 인쇄할 수 있습니다.

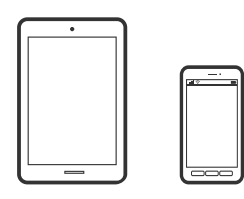

## **Epson iPrint**를 사용하여 문서 인쇄하기

#### 참고**:**

장치에 따라 작동 방식이 다를 수 있습니다.

- 1. 프린터에 무선 인쇄를 설정합니다.
- 2. Epson iPrint가 설치되어 있지 않은 경우 설치합니다. ["Epson iPrint](#page-297-0) 설치하기" p.298
- 3. 스마트 기기를 무선 라우터에 연결합니다.
- 4. Epson iPrint를 시작합니다.
- 5. 홈 화면에서 문서를 누릅니다.
- $6.$  인쇄할 문서의 위치를 누릅니다.
- $7.$  문서를 선택한 후 다음을 누릅니다.
- 8. 인쇄를 누릅니다.

#### **Epson Print Enabler**로 문서 인쇄하기

Android 휴대폰이나 태블릿 (Android v4.4 또는 이후 버전)에서 바로 문서, 이메일, 사진 및 웹 페이지를 무선으로 인쇄할 수 있 습니다. 화면을 몇 번만 누르면 Android 기기가 동일한 무선 네트워크에 연결된 Epson 프린터를 인식합니다.

#### 참고**:**

장치에 따라 작동 방식이 다를 수 있습니다.

- 1. 프린터에 무선 인쇄를 설정합니다.
- 2. Android 기기에서 Google Play를 통해 Epson Print Enabler 플러그인을 설치합니다.
- 3. 프린터와 동일한 무선 네트워크에 Android 장치를 연결합니다.
- 4. Android 기기의 설정으로 이동하고 인쇄를 선택한 후 Epson Print Enabler를 활성화 합니다.

5. Chrome 같은 Android 응용 프로그램에서 메뉴 아이콘을 누르고 화면에 표시되는 아무 내용이나 인쇄합니다. 참고**:** 프린터가 표시되지 않으면 모든 프린터를 누르고 해당 프린터를 선택합니다.

### **Mopria Print Service**로 인쇄하기

Mopria Print Service는 Android 스마트 폰 또는 태블릿에서 즉시 무선 인쇄를 지원합니다.

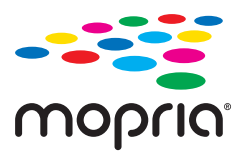

- 1. Google Play에서 Mopria Print Service를 설치하십시오.
- 2. 프린터에 용지를 급지합니다.
- 3. 프린터에 무선 인쇄를 설정합니다. 다음 링크를 참조하십시오.

#### [http://epson.sn](http://epson.sn/?q=2)

- 4. 프린터가 사용중인 무선 동일한 네트워크에 Android 장치를 연결하십시오.
- 5. 장치에서 프린터로 인쇄합니다.

참고**:** 자세한 내용은 Mopria 웹 사이트 <https://mopria.org>를 참조하십시오.

#### 관련 정보

**→ "용지 [급지하기](#page-32-0)" p.33** 

# 봉투 인쇄하기

## 컴퓨터에서 봉투에 인쇄하기 **(Windows)**

- 1. 프린터에 봉투를 급지합니다. "용지 [급지하기](#page-32-0)" p.33
- 2. 인쇄할 파일을 엽니다.
- 3. 프린터 드라이버 창을 엽니다.
- 4. 주메뉴 탭의 문서 크기에서 봉투 크기를 선택한 후 용지 종류에서 봉투를 선택합니다.
- 5. 주메뉴와 추가 옵션 탭에서 필요한 다른 항목을 설정한 후 확인을 클릭합니다.
- 6. 인쇄를 클릭합니다.

## <span id="page-78-0"></span>컴퓨터에서 봉투에 인쇄하기 **(Mac OS)**

- 1. 프린터에 봉투를 급지합니다. "용지 [급지하기](#page-32-0)" p.33
- 2. 인쇄할 파일을 엽니다.
- 3. 파일 메뉴에서 인쇄를 선택하거나 인쇄 대화상자를 열고 다른 명령을 선택합니다.
- 4. 용지 크기 설정에서 크기를 선택합니다.
- 5. 팝업 메뉴에서 인쇄 설정을 선택합니다.
- 6. 용지 종류 설정에서 봉투를 선택합니다.
- 7. 필요한 경우 다른 항목을 설정합니다.
- 8. 인쇄를 클릭합니다.

# 사진 인쇄하기

## 메모리 장치에서 **JPEG** 파일 인쇄

프린터에 연결된 메모리 장치에서 JPEG 파일을 인쇄할 수 있습니다.

- 1. 프린터의 외부 인터페이스 USB 포트에 메모리 장치를 연결합니다. "외부 USB 장치 [삽입하기](#page-39-0)" p.40
- $2.$  홈 화면에서 메모리 장치를 선택합니다.
- 3. **JPEG**를 선택합니다.
- 4. 파일을 선택한 후 다음 화면으로 이동합니다.
- $5.$   $\Delta \equiv + \equiv$ 니다.

## **JPEG** 설정

<u>를</u><br>(옵션):

이미지 데이터 주문, 선택 및 선택 해제에 대한 설정을 지정합니다.

기본 설정:

❏ 용지 설정 인쇄하려는 용지 급지 설정을 지정합니다. ❏ 컬러 모드

일반적으로 흑백 또는 컬러로 인쇄할지 여부에 대한 컬러 설정을 선택합니다.

고급:

❏ 레이아웃

JPEG 파일의 레이아웃 방법을 선택합니다. **1-up**은 한 장에 1 개 파일을 가장자리에 여백이 있도록 인쇄합니다. 여백 없음은 한 장에 1 개 파일을 가장자리에 여백 없이 인쇄합니다. 이미지를 조금 확대하여 용지의 가장자리 여 백을 제거합니다. **20-up**은 한 장에 20 개 파일을 인쇄합니다. 색인은 정보가 포함된 인덱스를 인쇄합니다.

❏ 프레임에 맞춤

이미지를 선택한 인쇄 레이아웃에 맞게 자동으로 자르려면 켜기를 사용합니다. 이미지 데이터의 가로 세로 비율 및 용지 크기가 다른 경우, 이미지의 짧은 면이 용지의 짧은 면에 맞도록 이미지가 자동으로 확대 또는 축소됩니 다. 이미지의 긴 면이 용지의 긴 면을 벗어나는 경우는 이미지의 긴 면이 잘립니다. 파노라마 사진에서는 이 기능 을 사용하지 못할 수 있습니다.

#### ❏ 품질

고품질 인쇄에는 최상을 선택합니다(단, 인쇄 속도가 느려질 수 있음).

❏ 날짜

사진 촬영 또는 저장 날짜 표시 형식을 선택합니다. 일부 레이아웃에서는 날짜가 인쇄되지 않습니다.

❏ 사진 보정

사진의 밝기, 대비 및 채도를 자동으로 개선하려면 이 모드를 선택합니다. 자동 보정 기능을 해제하려면 자동 보 정 안 함를 선택하십시오.

❏ 적목 현상 보정

사진의 적목 현상을 자동 보정하려면 켜기로 설정합니다. 출력물에만 적용되고 원본 파일에는 적용되지 않습니 다. 사진 형식에 따라 이미지에서 눈 이외의 부분이 보정될 수 있습니다.

## 메모리 장치에서 **TIFF** 파일 인쇄

프린터에 연결된 메모리 장치에서 TIFF 파일을 인쇄할 수 있습니다.

- 1. 프린터의 외부 인터페이스 USB 포트에 메모리 장치를 연결합니다. "외부 USB 장치 [삽입하기](#page-39-0)" p.40
- $2.$  홈 화면에서 **메모리 장치**를 선택합니다.
- 3. **TIFF**를 선택합니다.
- 4. 파일을 선택한 후 다음 화면으로 이동합니다.
- 5.  $\phi \equiv +\frac{1}{2}$

#### **TIFF** 설정

메모리 장치에서 TIFF 형식 파일에 대한 인쇄 설정을 지정할 수 있습니다.

(표시 순서):

파일 순서를 변경합니다.

기본 설정:

- ❏ 용지 설정 인쇄하려는 용지 급지 설정을 지정합니다.
- ❏ 컬러 모드 일반적으로 흑백 또는 컬러로 인쇄할지 여부에 대한 컬러 설정을 선택합니다.

고급:

❏ 레이아웃

Multi-TIFF 파일의 레이아웃 방법을 선택합니다. **1-up**은 한 장에 1 페이지를 가장자리에 여백이 있도록 인쇄합 니다. 여백 없음은 한 장에 1 페이지를 가장자리에 여백 없이 인쇄합니다. 이미지를 조금 확대하여 용지의 가장자 리 여백을 제거합니다. **20-up**은 한 장에 20 페이지를 인쇄합니다. 색인은 정보가 포함된 인덱스를 인쇄합니다.

❏ 프레임에 맞춤

사진을 선택한 사진 레이아웃에 맞게 자동으로 자르려면 켜기를 사용합니다. 이미지 데이터의 가로 세로 비율 및 용지 크기가 다른 경우, 이미지의 짧은 면이 용지의 짧은 면에 맞도록 이미지가 자동으로 확대 또는 축소됩니다. 이미지의 긴 면이 용지의 긴 면을 벗어나는 경우는 이미지의 긴 면이 잘립니다. 파노라마 사진에서는 이 기능을 사용하지 못할 수 있습니다.

❏ 품질

고품질 인쇄에는 최상을 선택합니다(단, 인쇄 속도가 느려질 수 있음).

❏ 인쇄 순서

여러 페이지로 된 TIFF 파일의 인쇄 순서를 선택합니다.

❏ 날짜

사진 촬영 또는 저장 날짜 표시 형식을 선택합니다. 일부 레이아웃에서는 날짜가 인쇄되지 않습니다.

# 웹 페이지 인쇄하기

## 컴퓨터에서 웹 페이지 인쇄하기

Epson Photo+를 사용하면 웹 페이지를 표시하고 지정한 영역을 자른 후 편집 및 인쇄할 수 있습니다. 자세한 내용은 응용 프로 그램의 도움말을 참조하십시오.

## 스마트 기기에서 웹 페이지 인쇄하기

참고**:**

장치에 따라 작동 방식이 다를 수 있습니다.

- 1. 프린터에 무선 인쇄를 설정합니다.
- 2. Epson iPrint가 설치되어 있지 않은 경우 설치합니다. ["Epson iPrint](#page-297-0) 설치하기" p.298
- 3. 스마트 기기를 무선 라우터에 연결합니다.
- 4. 웹 브라우저 앱에서 인쇄할 웹 페이지를 엽니다.
- <span id="page-81-0"></span>5. 웹 브라우저 응용 프로그램 메뉴에서 공유를 누릅니다.
- 6. **iPrint**를 선택합니다.
- 7. 인쇄를 누릅니다.

# 클라우드 서비스를 사용하여 인쇄하기

인터넷 상에서 사용할 수 있는 Epson Connect를 사용하여 스마트 폰, 태블릿 PC 또는 노트북으로 언제 어디서나 인쇄할 수 있습 니다. 이 서비스를 사용하려면 Epson Connect에서 사용자 및 프린터를 등록해야 합니다.

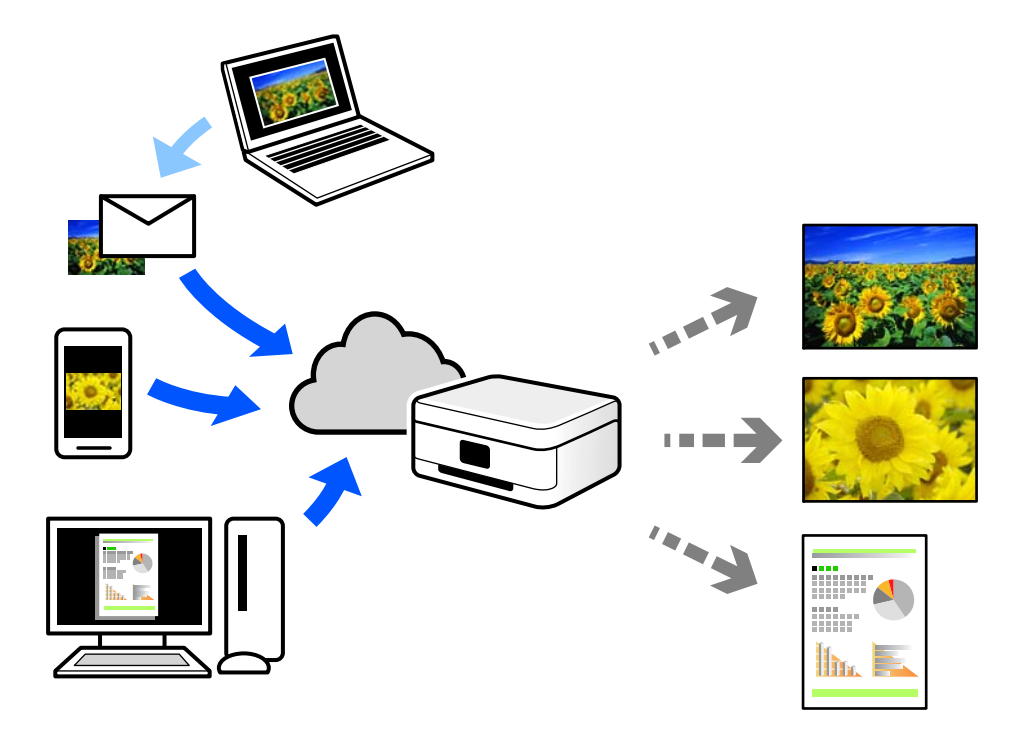

인터넷에서 사용할 수 있는 기능은 다음과 같습니다.

❏ Email Print

프린터에 할당된 이메일 주소로 문서 또는 이미지와 같은 파일을 첨부하여 이메일을 전송할 경우 가정 또는 사무실 프린터 등 의 원격 위치에서 해당 이메일과 첨부 파일을 인쇄할 수 있습니다.

❏ Epson iPrint

스마트 폰 또는 태블릿에서 인쇄 또는 스캔할 수 있는 iOS 및 Android용 응용 프로그램입니다. 동일한 무선 LAN에 있는 프린 터에 직접 전송하여 문서, 이미지 및 웹 사이트를 인쇄할 수 있습니다.

❏ Remote Print Driver

Remote Print Driver에서 지원하는 공유 드라이버입니다. 원격 위치에서 프린터를 사용하여 인쇄할 경우 일반 응용 프로그램 창에서 프린터를 변경하여 인쇄할 수 있습니다.

설정 또는 인쇄 방법에 대한 자세한 내용은 Epson Connect 웹 포털을 참조하십시오.

<https://www.epsonconnect.com/>

## 제어판에서 **Epson Connect** 서비스에 등록하기

아래의 절차에 따라 프린터를 등록하십시오.

- 1. 제어판에서 설정을 선택합니다.
- 2. 일반 설정 > 웹 서비스 설정 > **Epson Connect** 서비스 > 등록 취소 순서로 선택하여 등록 시트를 인쇄합니다.
- $3.$  등록 시트의 지침에 따라 프린터를 등록합니다.

# <span id="page-83-0"></span> $\parallel$ 복사하기

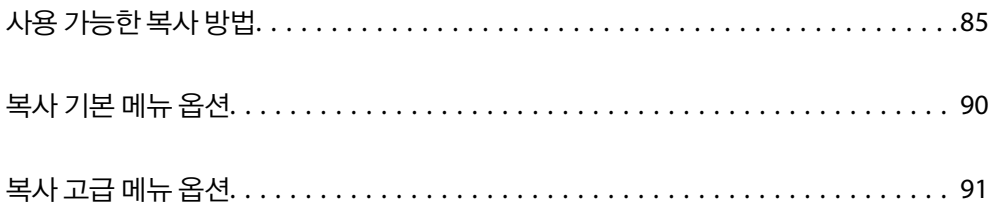

# <span id="page-84-0"></span>사용 가능한 복사 방법

원본을 스캐너 평판이나 ADF에 놓은 후 홈 화면에서 복사 메뉴를 선택합니다.

## 원본 복사하기

고정된 크기 또는 사용자 설정 크기의 원본을 컬러나 흑백으로 복사할 수 있습니다.

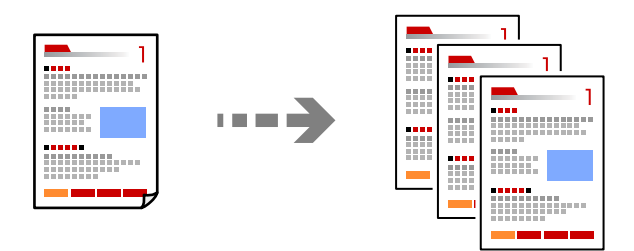

1. 원본을 놓습니다.

"원본 [올려놓기](#page-36-0)" p.37

- 2. 홈 화면에서 복사를 선택합니다.
- 3. 기본 설정 탭을 선택한 후 흑백 또는 컬러를 선택합니다.

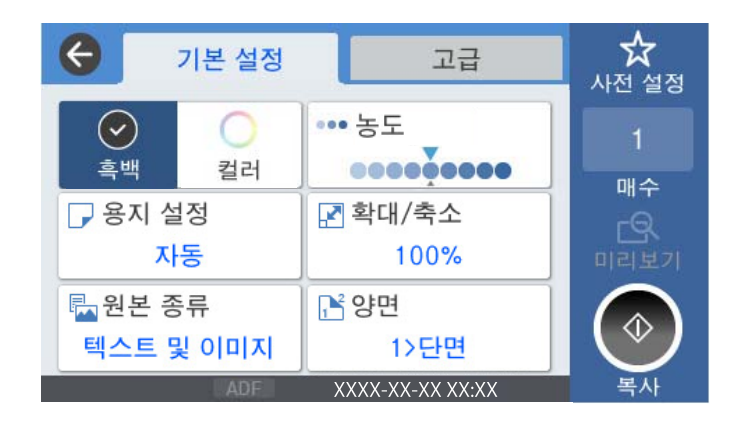

4. **<br />**  $\bigcirc$  -  $\bigcirc$  -

## 양면 복사하기

용지 양면에 여러 원본을 복사합니다.

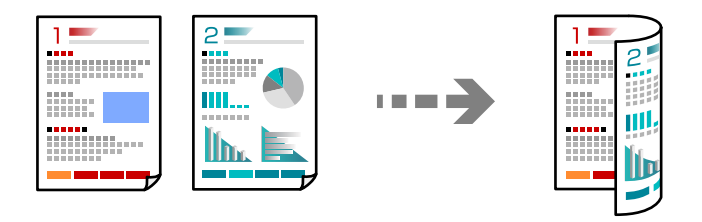

1. ADF에 모든 원본 방향을 위로하여 놓습니다.

c 중요**:** ADF에서 지원하지 않는 원본을 복사하려면 스캐너 평판을 사용합니다. "ADF에서 [지원하지](#page-35-0) 않는 원본" p.36

참고**:** 스캐너 평판에 원본을 놓을 수 있습니다. "원본 [올려놓기](#page-36-0)" p.37

- 2. 홈 화면에서 복사를 선택합니다.
- 3. 기본 설정 탭을 선택하고 양면을 선택한 다음 **2>**양면 또는 **1>**양면을 선택합니다.
- 4. 원본 방향 및 제본 위치와 같은 다른 설정을 지정합니다.
- 5. x<sup>를</sup> 누릅니다.

## 확대 또는 축소하여 복사하기

지정된 배율로 원본을 복사할 수 있습니다.

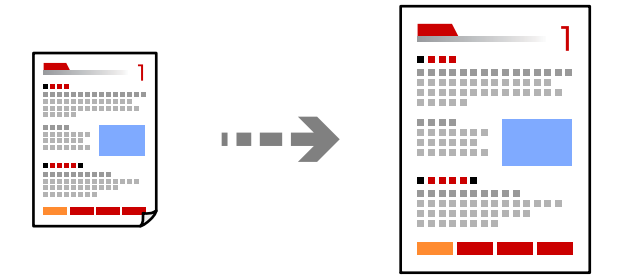

- 1. 원본을 놓습니다. "원본 [올려놓기](#page-36-0)" p.37
- 2. 홈 화면에서 복사를 선택합니다.
- 3. 기본 설정 탭을 선택한 후 축소**/**확대를 선택합니다.
- $4.$  확대 또는 축소 크기를 지정합니다.
- $5.$   $\Diamond \equiv \leftarrow \equiv$ 니다.

## 여러 원본을 한 장에 복사하기

여러 원본을 한 장에 복사할 수 있습니다.

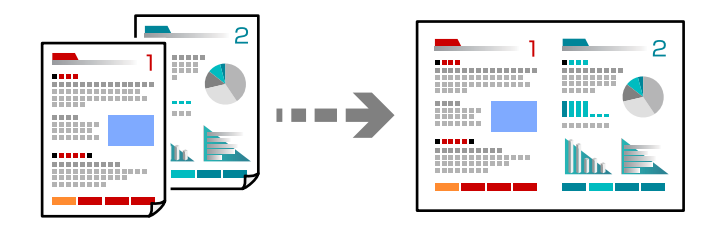

1. ADF에 모든 원본 방향을 위로하여 놓습니다. 그림에 표시된 방향으로 놓습니다. ❏ 읽기 방향

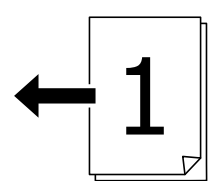

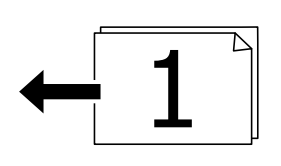

❏ 왼쪽 방향

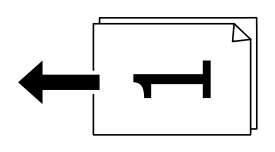

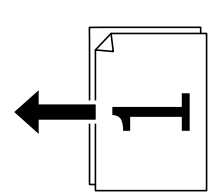

#### c 중요**:**

ADF에서 지원하지 않는 원본을 복사하려면 스캐너 평판을 사용합니다. "ADF에서 [지원하지](#page-35-0) 않는 원본" p.36

#### 참고**:**

스캐너 평판에 원본을 놓을 수 있습니다.

"원본 [올려놓기](#page-36-0)" p.37

2. 홈 화면에서 복사를 선택합니다.

- 3. 고급 탭을 선택하고 다중 페이지를 선택한 다음 **2-up** 또는 **4-up**을 선택합니다.
- 4. 레이아웃 순서와 원본 방향을 지정합니다.
- 5. x<sup>를</sup> 누릅니다.

## 페이지 순서대로 복사하기

여러 페이지로 된 문서를 여러 부 복사할 때 페이지 순서대로 한 번에 한 부씩 배출할 수 있습니다.

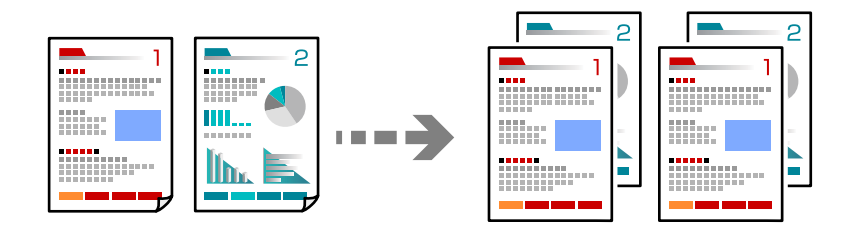

- 1. 원본을 놓습니다. "원본 [올려놓기](#page-36-0)" p.37
- $2.$  혹 화면에서 복사를 선택합니다.
- 3. 고급 탭을 선택한 다음 분류 방식 > 한 부씩 인쇄 **(**페이지 순서**)**를 선택합니다.
- 4.  $\circ$ **를 누릅니다.**

## 좋은 품질로 원본 복사하기

원본을 그림자와 펀치 구멍 없이 복사할 수 있습니다.

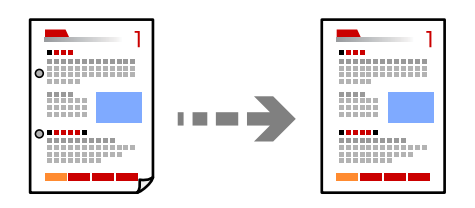

- 1. 원본을 놓습니다. "원본 [올려놓기](#page-36-0)" p.37
- 2. 홈 화면에서 복사를 선택합니다.
- 3. 고급 탭을 선택한 다음 그림자 제거 또는 펀치 구멍 제거를 활성화하거나 이미지 품질에서 이미지 품질을 조정합니다.
- 4. <br />
<br />  $\triangle$   $\triangle$  +  $\triangle$  +

## **ID** 카드 복사하기

ID 카드의 양면을 스캔하고, 용지의 한 면에 복사합니다.

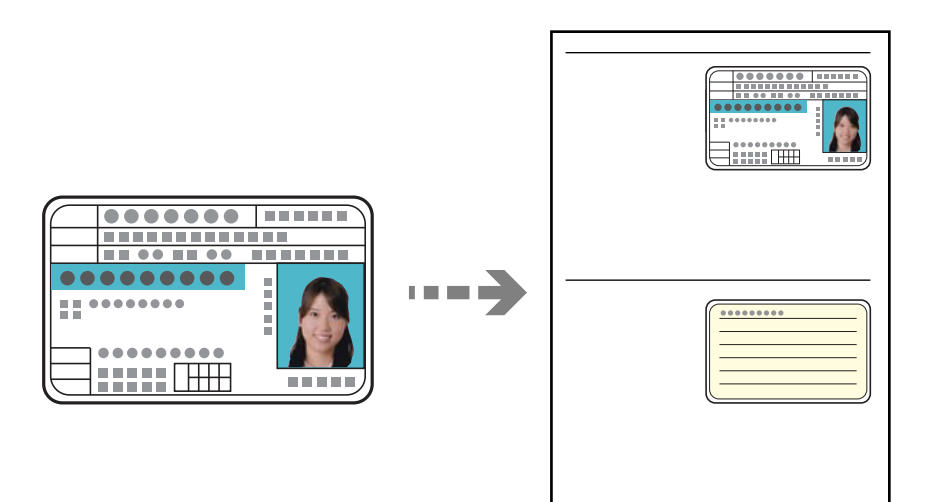

- 1. 원본을 놓습니다. "원본 [올려놓기](#page-36-0)" p.37
- 2. 홈 화면에서 복사를 선택합니다.
- 3. 고급 탭을 선택하고 **ID** 카드 복사를 선택한 다음 설정을 활성화 합니다.
- 4. 방향 **(**원본**)**을 지정합니다.
- $5.$   $\Diamond \equiv \pm \equiv$ 니다.

## 책 복사하기

책 등의 양면 원고를 한 페이지씩 복사합니다.

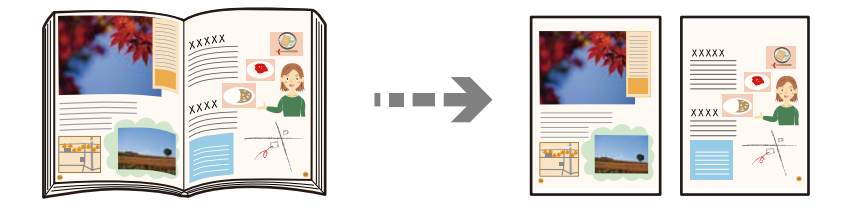

- 1. 원본을 스캐너 평판에 올려 놓습니다. "원본 [올려놓기](#page-36-0)" p.37
- 2. 홈 화면에서 복사를 선택합니다.
- 3. 고급 탭을 선택하고 책**→2**페이지를 선택한 다음 설정을 활성화 합니다.
- 4. 스캔 순서를 지정합니다.

<span id="page-89-0"></span>5. <br />
<br />
<sub>5</sub>

# 복사 기본 메뉴 옵션

참고**:**

적용한 기타 설정에 따라 해당 항목을 사용하지 못할 수 있습니다.

컬러 모드:

컬러 또는 흑백으로 복사할지 선택합니다.

❏ 흑백

원본을 흑백 (모노크롬)으로 복사합니다.

❏ 컬러

원본을 컬러로 복사합니다.

농도:

복사 결과가 너무 흐린 경우 농도의 레벨을 올립니다. 잉크가 번지는 경우 농도의 레벨을 낮춥니다.

용지 설정:

사용하려는 용지 급지 장치를 선택합니다. 자동이 선택되면 자동 감지된 원본 크기 및 지정된 확대 배율에 따라 자 동으로 급지됩니다.

확대/축소:

확대 또는 축소 배율을 구성합니다. 값을 누르고 원본을 확대하거나 축소하는 데 사용되는 배율을 25 ~ 400 % 범 위 내에서 지정합니다.

❏ 자동

스캔 영역을 감지한 후 선택한 용지 크기에 맞게 원본을 자동으로 확대하거나 축소합니다. 원본 주위에 흰색 여백이 있는 경우, 스캐너 평판의 가장자리 마크 (שׁוֹשׁה)에서 흰색 여백이 스캔 영역으로 감지되지만 반대쪽 여 백이 잘릴 수 있습니다.

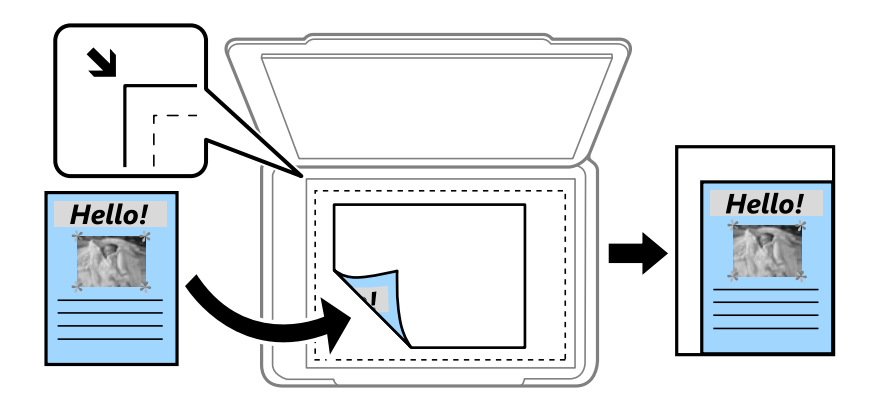

❏ 용지에 맞게 축소

스캔한 이미지를 축소/확대 값 미만의 크기로 복사하여 용지 크기 내에 맞춥니다. 축소/확대 값이 용지 크기보 다 클 경우 데이터가 용지 가장자리를 벗어나 인쇄될 수 있습니다.

❏ 실제 크기

100 % 배율로 복사합니다.

<span id="page-90-0"></span>❏ A3→A4 및 기타

원본을 특정 용지 크기에 맞게 자동으로 확대 또는 축소합니다.

#### 문서 종류:

문서의 종류를 선택합니다. 원본 종류에 맞는 최적의 품질로 복사합니다.

#### 양면:

양면 레이아웃을 선택합니다.

❏ 1>단면

원본의 한 면을 용지의 한 면에 복사합니다.

❏ 2>양면

양면 인쇄된 원본 양면이 한 장의 용지 양면에 인쇄됩니다. 원본의 방향과 원본 및 용지의 제본 위치를 선택합 니다.

❏ 1>양면

용지 한 장의 양면에 두 개의 단면 원본을 복사합니다. 원본의 방향과 용지의 제본 위치를 선택합니다.

❏ 2>단면

양면 인쇄된 원본 양면이 두 장의 용지 단면에 인쇄됩니다. 원본의 방향과 제본 위치를 선택합니다.

# 복사 고급 메뉴 옵션

#### 참고**:**

적용한 기타 설정에 따라 해당 항목을 사용하지 못할 수 있습니다.

다중 페이지:

복사 레이아웃을 선택합니다.

❏ 단일 페이지

단면 원본을 한 장에 복사합니다.

❏ 2-up

용지 한 장에 두 개의 단면 원본을 2-up 레이아웃으로 복사합니다. 원본의 레이아웃 순서 및 방향을 선택합니 다.

❏ 4-up

용지 한 장에 네 개의 단면 원본을 4-up 레이아웃으로 복사합니다. 원본의 레이아웃 순서 및 방향을 선택합니 다.

원본 크기:

원본의 크기를 선택합니다. 자동 감지를 선택하면 원본의 크기가 자동으로 감지됩니다. 표준 크기 이외의 원본을 복사할 경우 원본에 가장 가까운 크기를 선택하십시오.

#### 분류 방식:

여러 원본의 여러 사본으로 용지를 배출하는 방법을 선택합니다.

❏ 그룹 (같은 페이지) 페이지별로 그룹으로 묶어 복사합니다.

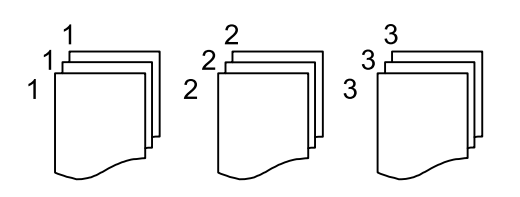

❏ 한 부씩 인쇄 (페이지 순서)

원본을 한 부씩 세트로 정렬하여 복사합니다.

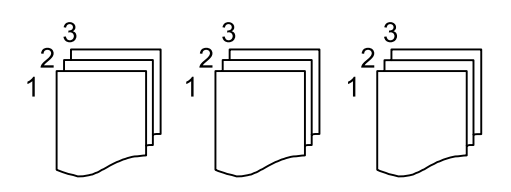

혼합 크기 원본:

용지 너비가 같은 원고는 혼합하여 ADF에 넣을 수 있습니다. A3 와 A4, B4 와 B5 혼합하여 복사하면 원본과 같은 크기의 용지에 인쇄합니다. 원본의 폭을 아래 그림과 같이 정렬하여 원본을 올려 놓습니다.

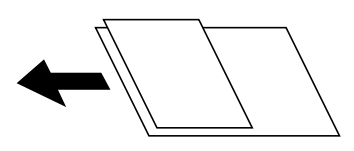

방향 (원본):

원본의 방향을 선택합니다.

책→2 페이지:

소책자 등 양면 원고를 한 페이지씩 복사합니다. 스캔할 소책자 페이지를 선택합니다.

이미지 품질:

이미지 설정을 조정합니다.

❏ 대비

밝은 부분과 어두운 부분 사이의 차이를 조정합니다.

❏ 채도

컬러의 생생함을 조정합니다.

- ❏ 레드 밸런스, 그린 밸런스, 블루 밸런스 각 컬러의 농도를 조정합니다.
- ❏ 선명도

이미지의 외곽선을 조정합니다.

❏ 색상 조절 피부의 색조를 조정합니다. 차갑게 하려면 + 를 누르고 (녹색 증가) 따듯하게 하려면 - 를 누릅니다 (빨강 증가). ❏ 배경 제거

배경색의 농도를 조정하십시오. + 를 누르면 밝아지며(하얗게 됨), - 를 누르면 어두워집니다(까맣게 됨).

철하는 여백:

원본의 제본 위치, 여백 및 방향과 같은 항목을 선택합니다.

용지에 맞게 축소:

스캔한 이미지를 축소/확대 값 미만의 크기로 복사하여 용지 크기 내에 맞춥니다. 축소/확대 값이 용지 크기보다 클 경우 데이터가 용지 가장자리를 벗어나 인쇄될 수 있습니다.

그림자 제거:

두꺼운 용지 복사 시 사본 주변 또는 소책자 복사 시 사본 중앙에 나타나는 그림자를 제거합니다.

펀치 구멍 제거:

펀치 구멍을 제거하고 복사합니다.

ID 카드 복사:

ID 카드의 양면을 스캔하고, 용지의 한 면에 복사합니다.

# <span id="page-93-0"></span>|스캔하기

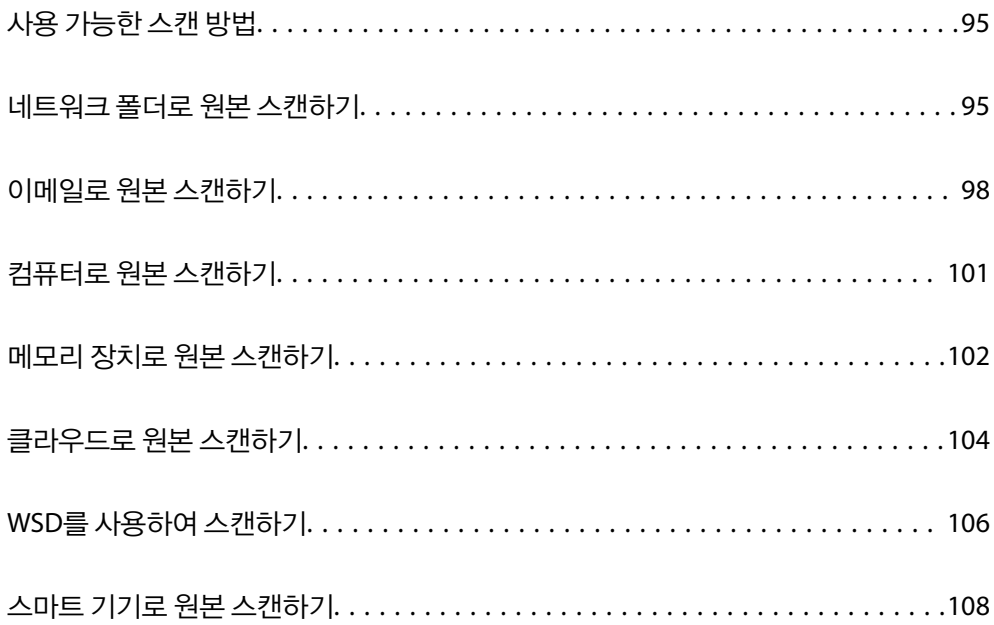

# <span id="page-94-0"></span>사용 가능한 스캔 방법

다음 중 한 가지 방법으로 프린터를 사용하여 스캔할 수 있습니다.

네트워크 폴더로 스캔

스캔한 이미지를 네트워크에 미리 구성한 폴더에 저장할 수 있습니다.

"네트워크 폴더로 원본 스캔하기" p.95

이메일로 스캔하기

미리 이메일 서버가 구성되어 있으면 스캔한 이미지를 프린터에서 직접 이메일로 보낼 수 있습니다.

"[이메일로](#page-97-0) 원본 스캔하기" p.98

#### 컴퓨터로 스캔

프린터와 연결된 컴퓨터에 스캔 이미지를 저장할 수 있습니다. "[컴퓨터로](#page-100-0) 원본 스캔하기" p.101

메모리 장치로 스캔하기

스캔한 이미지를 프린터에 삽입한 메모리 장치에 직접 저장할 수 있습니다.

"메모리 장치로 원본 [스캔하기](#page-101-0)" p.102

#### 클라우드 서비스로 보내기

스캔한 이미지를 프린터 제어판에서 미리 등록한 클라우드 서비스로 보낼 수 있습니다.

"[클라우드로](#page-103-0) 원본 스캔하기" p.104

WSD를 사용하여 스캔하기

WSD 기능으로 프린터와 연결된 컴퓨터에 스캔 이미지를 저장할 수 있습니다.

"WSD를 [사용하여](#page-105-0) 스캔하기" p.106

스마트 기기에서 직접 스캔

스마트 기기에서 Epson iPrint 응용 프로그램으로 스캔한 이미지를 스마트 폰이나 태블릿과 같은 스마트 기기에 바 로 저장할 수 있습니다.

"스마트 기기로 원본 [스캔하기](#page-107-0)" p.108

# 네트워크 폴더로 원본 스캔하기

스캔하기 전에 다음 사항을 확인하십시오.

- ❏ 네트워크 폴더가 준비되어 있는지 확인합니다. 네트워크에서 공유 폴더를 생성할 때 다음을 참조하십시오. "공유 폴더 [생성하기](#page-352-0)" p.353
- ❏ 폴더를 쉽게 지정할 수 있도록 연락처에 네트워크 폴더 경로를 미리 등록합니다. "[연락처를](#page-366-0) 사용 가능하게 만들기" p.367

참고**:**

프린터의 날짜**/**시간 및 시차 설정이 올바른지 확인합니다. 설정 > 일반 설정 > 기본 설정 > 날짜**/**시간 설정에서 메뉴에 액세스합니다.

- 1. 원본을 놓습니다. "원본 [올려놓기](#page-36-0)" p.37
- 2. 제어판에서 스캔 > 네트워크 폴더**/FTP**를 선택합니다.
- 3. 대상을 지정합니다. "폴더로 스캔하기 위한 대상 메뉴 옵션" p.96 참고**:** 를 선택하여 문서가 저장된 폴더의 이력을 인쇄할 수 있습니다.
- 4. 스캔 설정을 선택한 다음 저장 형식 등의 설정을 확인하고 필요한 경우 변경합니다. "폴더로 [스캔하기](#page-96-0) 위한 스캔 메뉴 옵션" p.97

참고**:**

설정을 사전 설정으로 저장하려면  $\mathbf{\hat{X}}$ 를 선택합니다.

 $5.$   $\Delta \equiv +\equiv$ 니다.

## 폴더로 스캔하기 위한 대상 메뉴 옵션

키보드:

위치 편집 화면을 엽니다. 폴더 경로를 입력하고 화면에 각 항목을 설정합니다.

위치 편집:

폴더 경로를 입력하고 화면에 각 항목을 설정합니다.

❏ 통신 모드:

폴더의 통신 모드를 선택합니다.

❏ 위치 (필수):

스캔한 이미지를 저장하려는 폴더 경로를 입력합니다.

- ❏ 사용자 이름: 지정된 폴더에 로그온할 사용자 이름을 입력합니다.
- ❏ 비밀번호:
	- 사용자 이름에 알맞은 비밀번호를 입력합니다.
- ❏ 연결 모드:

폴더의 연결 모드를 선택합니다.

❏ 포트 번호:

폴더의 포트 번호를 입력합니다.

연락처:

연락처 목록에서 대상을 선택합니다.

연락처 목록에서 연락처를 검색할 수 있습니다. 검색 키워드를 화면 상단의 보관함에 입력하십시오.

## <span id="page-96-0"></span>폴더로 스캔하기 위한 스캔 메뉴 옵션

#### 참고**:**

적용한 기타 설정에 따라 해당 항목을 사용하지 못할 수 있습니다.

#### 컬러 모드:

컬러 또는 흑백으로 스캔할지 선택합니다.

파일 형식:

스캔한 이미지의 저장 형식을 선택합니다.

PDF, PDF/A 또는 TIFF를 파일 형식으로 선택하는 경우, 모든 원본을 하나의 파일 (여러 페이지)로 저장할지 또는 각 원본을 별도 (한 페이지)로 저장할지 선택합니다.

❏ 압축비:

스캔 이미지를 얼마나 압축할지를 선택합니다.

❏ PDF 설정:

저장 형식 설정을 PDF로 선택하면 PDF 보안을 설정할 수 있습니다.

PDF 파일을 열 때 비밀번호가 필요한 PDF 파일을 생성하려면 문서 열기 비밀번호를 설정하십시오. 인쇄 또는 편집할 때 비밀번호가 필요한 PDF를 만들려면 권한 비밀번호를 설정하십시오.

#### 해상도:

스캔 해상도를 선택합니다.

양면:

원본의 양면을 스캔합니다.

- ❏ 방향 (원본): 원본의 방향을 선택합니다.
- ❏ 철하기 (원본): 원본의 철하는 방향을 선택합니다.

스캔 영역:

스캔 영역을 선택합니다. 스캐너 평판의 최대 영역으로 스캔하려면 최대 영역을 선택합니다.

❏ 방향 (원본):

원본의 방향을 선택합니다.

#### 문서 종류:

문서의 종류를 선택합니다.

#### 방향 (원본):

원본의 방향을 선택합니다.

<span id="page-97-0"></span>혼합 크기 원본:

용지 너비가 같은 원고는 혼합하여 ADF에 넣을 수 있습니다. A3 와 A4, B4 와 B5 혼합하여 스캔하면 원본과 같은 크기의 용지에 인쇄합니다. 원본의 폭을 아래 그림과 같이 정렬하여 원본을 올려 놓습니다.

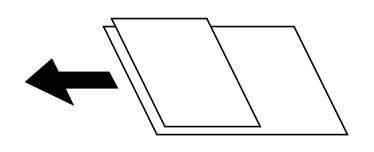

농도:

스캔 이미지의 대비를 선택합니다.

그림자 제거:

스캔된 이미지에 나타나는 원본의 그림자를 제거합니다.

❏ 주변:

원본 가장자리에서 그림자를 제거합니다.

❏ 가운데:

소책자의 제본 여백의 그림자를 제거합니다.

펀치 구멍 제거:

스캔된 이미지에 나타나는 펀치 구멍을 제거합니다. 오른쪽 상자에 값을 입력하여 펀치 구멍을 삭제할 영역을 지 정할 수 있습니다.

❏ 지우기 위치:

펀치 구멍을 제거할 위치를 선택합니다.

❏ 방향 (원본): 원본의 방향을 선택합니다.

파일 이름:

❏ 파일 이름 접두어:

이미지 이름의 접두어를 영숫자와 기호로 입력합니다.

- ❏ 날짜 추가: 파일 이름에 날짜를 추가합니다.
- ❏ 시간 추가: 파일 이름에 시간을 추가합니다.

## 이메일로 원본 스캔하기

스캔하기 전에 다음을 설정해야 합니다.

- ❏ 이메일 서버를 구성합니다. "메일 서버 구성[" p.349](#page-348-0)
- ❏ 이메일 주소를 연락처에 미리 등록합니다. 그래야 연락처에서 주소를 선택하여 쉽게 주소를 지정할 수 있습니다.
- ❏ 프린터의 날짜**/**시간 및 시차 설정이 올바른지 확인합니다. 설정 > 일반 설정 > 기본 설정 > 날짜**/**시간 설정에서 메뉴에 액세스 합니다.
- <span id="page-98-0"></span>1. 원본을 놓습니다. "원본 [올려놓기](#page-36-0)" p.37
- $2.$  제어판에서 스캔 > 이메일을 선택합니다.
- 3. 수신자를 지정합니다.

"이메일로 스캔하기 위한 수신자 메뉴 옵션" p.99

참고**:**

❏ 선택한 수신자 수가 화면 오른쪽에 표시됩니다. 이메일은 최대 10 개의 주소 및 그룹에 보낼 수 있습니다. 그룹이 수신자에 포함된 경우 그룹의 주소를 고려하여 최대 총 200 개의 개인 주소를 선택할 수 있습니다.

❏ 화면 상단의 주소 입력란을 선택하여 선택한 주소 목록을 표시합니다.

❏ 를 선택하여 전송 기록을 표시 또는 인쇄하거나, 이메일 서버 설정을 변경합니다.

4. 스캔 설정을 선택한 다음 저장 형식 등의 설정을 확인하고 필요한 경우 변경합니다.

"이메일로 스캔하기 위한 스캔 메뉴 옵션" p.99

참고**:**

설정을 사전 설정으로 저장하려면  $\overleftrightarrow{X}$ 를 선택합니다.

5. x<sup>를</sup> 누릅니다.

## 이메일로 스캔하기 위한 수신자 메뉴 옵션

키보드:

이메일 주소를 수동으로 입력합니다.

연락처:

연락처 목록에서 대상을 선택합니다.

연락처 목록에서 연락처를 검색할 수 있습니다. 검색 키워드를 화면 상단의 보관함에 입력하십시오.

기록:

기록 목록에서 주소를 선택합니다.

## 이메일로 스캔하기 위한 스캔 메뉴 옵션

참고**:**

적용한 기타 설정에 따라 해당 항목을 사용하지 못할 수 있습니다.

컬러 모드:

컬러 또는 흑백으로 스캔할지 선택합니다.

파일 형식:

스캔한 이미지의 저장 형식을 선택합니다.

PDF, PDF/A 또는 TIFF를 파일 형식으로 선택하는 경우, 모든 원본을 하나의 파일 (여러 페이지)로 저장할지 또는 각 원본을 별도 (한 페이지)로 저장할지 선택합니다.

❏ 압축비:

스캔 이미지를 얼마나 압축할지를 선택합니다.

❏ PDF 설정:

저장 형식 설정을 PDF로 선택하면 PDF 보안을 설정할 수 있습니다.

PDF 파일을 열 때 비밀번호가 필요한 PDF 파일을 생성하려면 문서 열기 비밀번호를 설정하십시오. 인쇄 또는 편집할 때 비밀번호가 필요한 PDF를 만들려면 권한 비밀번호를 설정하십시오.

#### 해상도:

스캔 해상도를 선택합니다.

```
양면:
```
원본의 양면을 스캔합니다.

❏ 방향 (원본): 원본의 방향을 선택합니다. ❏ 철하기 (원본):

원본의 철하는 방향을 선택합니다.

스캔 영역:

스캔 영역을 선택합니다. 스캐너 평판의 최대 영역으로 스캔하려면 최대 영역을 선택합니다.

❏ 방향 (원본):

원본의 방향을 선택합니다.

문서 종류:

문서의 종류를 선택합니다.

방향 (원본):

원본의 방향을 선택합니다.

혼합 크기 원본:

용지 너비가 같은 원고는 혼합하여 ADF에 넣을 수 있습니다. A3 와 A4, B4 와 B5 혼합하여 스캔하면 원본과 같은 크기의 용지에 인쇄합니다. 원본의 폭을 아래 그림과 같이 정렬하여 원본을 올려 놓습니다.

농도:

스캔 이미지의 대비를 선택합니다.

그림자 제거:

스캔된 이미지에 나타나는 원본의 그림자를 제거합니다.

❏ 주변:

원본 가장자리에서 그림자를 제거합니다.

❏ 가운데: 소책자의 제본 여백의 그림자를 제거합니다. <span id="page-100-0"></span>펀치 구멍 제거:

스캔된 이미지에 나타나는 펀치 구멍을 제거합니다. 오른쪽 상자에 값을 입력하여 펀치 구멍을 삭제할 영역을 지 정할 수 있습니다.

❏ 지우기 위치:

펀치 구멍을 제거할 위치를 선택합니다.

❏ 방향 (원본): 원본의 방향을 선택합니다.

제목:

이메일 제목을 영숫자와 기호로 입력합니다.

첨부 파일 최대 크기:

이메일에 첨부할 최대 파일 크기를 선택합니다.

파일 이름:

❏ 파일 이름 접두어:

이미지 이름의 접두어를 영숫자와 기호로 입력합니다.

- ❏ 날짜 추가: 파일 이름에 날짜를 추가합니다.
- ❏ 시간 추가: 파일 이름에 시간을 추가합니다.

# 컴퓨터로 원본 스캔하기

참고**:**

이 기능을 사용하려면 컴퓨터에 다음 응용 프로그램이 설치되어 있어야 합니다.

- ❏ Epson ScanSmart (Windows 7 또는 이후 버전 또는 OS X El Capitan 또는 이후 버전)
- ❏ Epson Event Manager (Windows Vista/Windows XP 또는 OS X Yosemite/OS X Mavericks/OS X Mountain Lion/Mac OS X v10.7.x/Mac OS X v10.6.8)
- ❏ Epson Scan 2 (스캐너 기능 사용을 위해 필요한 응용 프로그램)

다음을 참조하여 설치된 응용 프로그램을 확인하십시오.

Windows 10: 시작 버튼을 클릭한 후 **Epson Software** 폴더 > **Epson ScanSmart** 및 **EPSON** 폴더 > **Epson Scan 2**를 확인하십시오.

Windows 8.1/Windows 8: 검색 참 메뉴에서 응용 프로그램 이름을 입력한 후 표시된 아이콘을 확인합니다.

Windows 7: 시작 버튼을 클릭한 후 모든 프로그램을 선택합니다. 그 다음 **Epson Software** 폴더 > **Epson ScanSmart** 및 **EPSON** 폴더 > **Epson Scan 2**를 확인합니다.

Windows Vista/Windows XP: 시작 버튼을 클릭한 후 모든 프로그램 또는 프로그램을 선택합니다. 그 다음 **Epson Software** 폴더 > **Epson Event Manager** 및 **EPSON** 폴더 > **Epson Scan 2**를 확인합니다.

Mac OS: 이동 > 응용 프로그램 > **Epson Software**를 선택합니다.

- 1. 원본을 놓습니다. "원본 [올려놓기](#page-36-0)" p.37
- $2.$  제어판에서 스캔 > 컴퓨터를 선택합니다.
- <span id="page-101-0"></span>3. 스캔한 이미지를 저장할 컴퓨터를 선택합니다.
- 4. 스캔 설정을 지정합니다.
	- ❏ 작업 선택: 저장 방법을 선택합니다.

Windows 7 또는 이후 버전, OS X El Capitan 또는 이후 버전을 사용하는 경우: 이미지를 저장하기 전에 컴퓨터에서 스캔 한 이미지를 미리 보려면 컴퓨터에서 미리 보기를 선택합니다.

- ❏ 양면: 원본의 양면을 스캔합니다.
- ❏ 스캔 영역: 스캔 영역을 선택합니다.
- $5.$   $\Delta \equiv$  누릅니다.

Windows 7 또는 이후 버전, OS X El Capitan 또는 이후 버전을 사용하는 경우: 컴퓨터에서 Epson ScanSmart가 자동으로 시 작되고 스캔이 시작됩니다.

참고**:**

- ❏ 소프트웨어의 자세한 작동 정보는 Epson ScanSmart 도움말을 참조하십시오. Epson ScanSmart 화면에서 도움말을 클릭하면 도움말이 열립니다.
- ❏ Epson ScanSmart를 사용하여 프린터뿐만 아니라 컴퓨터에서도 스캔을 시작할 수 있습니다.

# 메모리 장치로 원본 스캔하기

- 1. 원본을 놓습니다. "원본 [올려놓기](#page-36-0)" p.37
- 2. 프린터에 메모리 장치를 삽입합니다. "외부 USB 장치 [삽입하기](#page-39-0)" p.40
- 3. 제어판에서 **스캔 > 메모리 장치**를 선택합니다.
- 4. 스캔 설정을 지정합니다. "메모리 장치로 스캔 위한 기본 메뉴 옵션" p.102

"메모리 장치로 스캔 위한 고급 메뉴 옵션[" p.103](#page-102-0)

참고**:**

설정을 사전 설정으로 저장하려면 ☆ 를 선택합니다.

 $5.$   $\Delta \equiv +\equiv$ 니다.

## 메모리 장치로 스캔 위한 기본 메뉴 옵션

참고**:**

적용한 기타 설정에 따라 해당 항목을 사용하지 못할 수 있습니다.

흑백/컬러:

흑백 또는 컬러로 스캔할지 선택합니다.

<span id="page-102-0"></span>파일 형식:

스캔한 이미지의 저장 형식을 선택합니다.

PDF, PDF/A 또는 TIFF를 파일 형식으로 선택하는 경우, 모든 원본을 하나의 파일 (여러 페이지)로 저장할지 또는 각 원본을 별도 (한 페이지)로 저장할지 선택합니다.

❏ 압축비:

스캔 이미지를 얼마나 압축할지를 선택합니다.

❏ PDF 설정:

저장 형식 설정을 PDF로 선택하면 PDF 보안을 설정할 수 있습니다.

PDF 파일을 열 때 비밀번호가 필요한 PDF 파일을 생성하려면 문서 열기 비밀번호를 설정하십시오. 인쇄 또는 편집할 때 비밀번호가 필요한 PDF를 만들려면 권한 비밀번호를 설정하십시오.

해상도:

스캔 해상도를 선택합니다.

양면:

원본의 양면을 스캔합니다.

❏ 방향 (원본):

원본의 방향을 선택합니다.

❏ 철하기 (원본):

원본의 철하는 방향을 선택합니다.

스캔 영역:

스캔 영역을 선택합니다. 스캐너 평판의 최대 영역으로 스캔하려면 최대 영역을 선택합니다.

❏ 방향 (원본):

원본의 방향을 선택합니다.

문서 종류:

문서의 종류를 선택합니다.

## 메모리 장치로 스캔 위한 고급 메뉴 옵션

#### 참고**:**

적용한 기타 설정에 따라 해당 항목을 사용하지 못할 수 있습니다.

방향 (원본):

원본의 방향을 선택합니다.

혼합 크기 원본:

용지 너비가 같은 원고는 혼합하여 ADF에 넣을 수 있습니다. A3 와 A4, B4 와 B5 혼합하여 스캔하면 원본과 같은 크기의 용지에 인쇄합니다. 원본의 폭을 아래 그림과 같이 정렬하여 원본을 올려 놓습니다.

```
농도:
```
스캔 이미지의 대비를 선택합니다.

그림자 제거:

스캔된 이미지에 나타나는 원본의 그림자를 제거합니다.

❏ 주변:

원본 가장자리에서 그림자를 제거합니다.

❏ 가운데:

소책자의 제본 여백의 그림자를 제거합니다.

펀치 구멍 제거:

스캔된 이미지에 나타나는 펀치 구멍을 제거합니다. 오른쪽 상자에 값을 입력하여 펀치 구멍을 삭제할 영역을 지 정할 수 있습니다.

- ❏ 지우기 위치: 펀치 구멍을 제거할 위치를 선택합니다.
- ❏ 방향 (원본): 원본의 방향을 선택합니다.

파일 이름:

❏ 파일 이름 접두어:

이미지 이름의 접두어를 영숫자와 기호로 입력합니다.

- ❏ 날짜 추가: 파일 이름에 날짜를 추가합니다.
- ❏ 시간 추가:

파일 이름에 시간을 추가합니다.

# 클라우드로 원본 스캔하기

이 기능을 사용하기 전에, Epson Connect를 사용하여 설정을 수행하십시오. 자세한 내용은 다음 Epson Connect 포털 웹 사이트 를 참조하십시오.

<https://www.epsonconnect.com/>

1. 원본을 놓습니다.

"원본 [올려놓기](#page-36-0)" p.37

- 2. 제어판에서 스캔 > 클라우드를 선택합니다.
- 3. 화면 상단에서  $\bigoplus$  를 선택한 다음 대상을 선택합니다.
- 4. 스캔 설정을 지정합니다.

"[클라우드로](#page-104-0) 스캔 기본 메뉴 옵션" p.105 "[클라우드로](#page-104-0) 스캔 고급 메뉴 옵션" p.105

#### <span id="page-104-0"></span>참고**:**

설정을 사전 설정으로 저장하려면 ト<mark>시</mark>를 선택합니다.

 $5.$   $\Diamond \equiv \leftarrow \equiv$ 니다.

## 클라우드로 스캔 기본 메뉴 옵션

참고**:**

적용한 기타 설정에 따라 해당 항목을 사용하지 못할 수 있습니다.

흑백/컬러:

흑백 또는 컬러로 스캔할지 선택합니다.

파일 형식:

스캔한 이미지의 저장 형식을 선택합니다.

PDF를 파일 형식으로 선택하는 경우, 모든 원본을 하나의 파일(여러 페이지)로 저장할지 또는 각 원본을 별도(한 페이지)로 저장할지 선택합니다.

양면:

원본의 양면을 스캔합니다.

- ❏ 방향 (원본): 원본의 방향을 선택합니다.
- ❏ 철하기 (원본): 원본의 철하는 방향을 선택합니다.

스캔 영역:

스캔 영역을 선택합니다. 스캐너 평판의 최대 영역으로 스캔하려면 최대 영역을 선택합니다.

❏ 방향 (원본):

원본의 방향을 선택합니다.

## 클라우드로 스캔 고급 메뉴 옵션

참고**:**

적용한 기타 설정에 따라 해당 항목을 사용하지 못할 수 있습니다.

#### 문서 종류:

문서의 종류를 선택합니다.

방향 (원본):

원본의 방향을 선택합니다.

농도:

스캔 이미지의 대비를 선택합니다.

<span id="page-105-0"></span>그림자 제거:

스캔된 이미지에 나타나는 원본의 그림자를 제거합니다.

❏ 주변:

원본 가장자리에서 그림자를 제거합니다.

❏ 가운데:

소책자의 제본 여백의 그림자를 제거합니다.

펀치 구멍 제거:

스캔된 이미지에 나타나는 펀치 구멍을 제거합니다. 오른쪽 상자에 값을 입력하여 펀치 구멍을 삭제할 영역을 지 정할 수 있습니다.

❏ 지우기 위치:

펀치 구멍을 제거할 위치를 선택합니다.

❏ 방향 (원본): 원본의 방향을 선택합니다.

# **WSD**를 사용하여 스캔하기

참고**:**

- ❏ 이 기능은 Windows 10/Windows 8.1/Windows 8/Windows 7/Windows Vista를 운용 중인 컴퓨터에만 사용할 수 있습니다.
- ❏ Windows 7/Windows Vista를 사용 중인 경우 이 기능을 사용하려면 사전에 컴퓨터에서 설정이 필요합니다. "WSD 포트 설정하기" p.106
- 1. 원본을 놓습니다.

"원본 [올려놓기](#page-36-0)" p.37

- 2. 제어판에서 스캔 > **WSD**를 선택합니다.
- 3. 컴퓨터를 선택합니다.
- 4. <br />
<sub>0</sub>를 누릅니다.

## **WSD** 포트 설정하기

Windows 7/Windows Vista에서 WSD 포트를 설정하는 방법에 대해 설명합니다.

참고**:**

Windows 10/Windows 8.1/Windows 8은 자동으로 WSD 포트가 설정됩니다.

WSD 포트를 설정하려면 다음이 필요합니다.

- ❏ 프린터와 컴퓨터가 네트워크에 연결되어 있어야 합니다.
- ❏ 프린터 드라이버가 컴퓨터에 설치되어 있어야 합니다.
- 1. 프린터의 전원을 켭니다.
- 2. 컴퓨터의 시작을 클릭한 후 네트워크를 클릭합니다.

3. 프린터를 마우스 오른쪽 버튼으로 클릭한 후 설치를 클릭합니다. 사용자 계정 컨트롤 화면이 표시되면 계속을 클릭합니다. 제거 화면이 표시되면 제거를 클릭한 후 다시 시도하십시오.

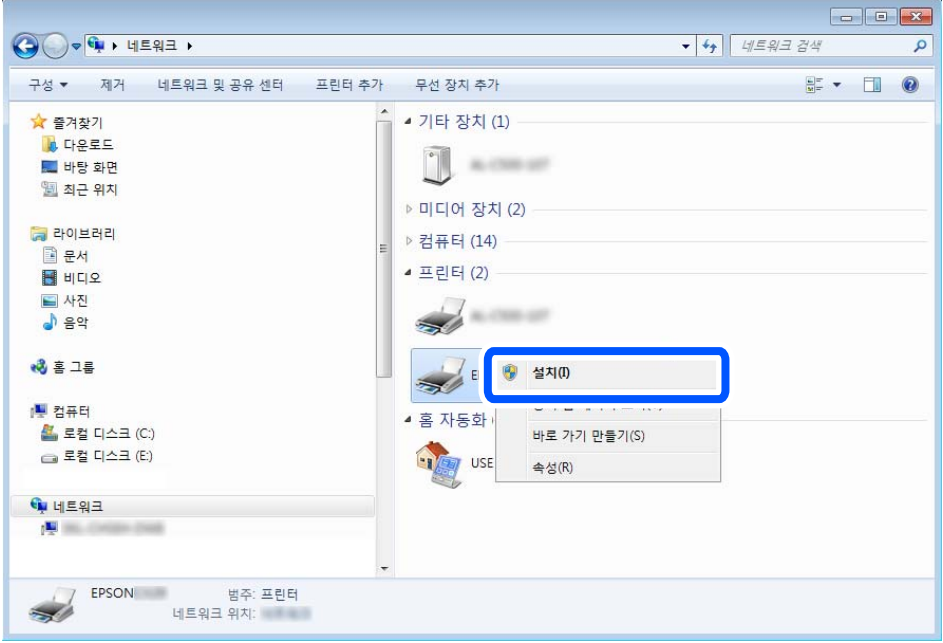

#### 참고**:**

네트워크 화면에는 네트워크상의 프린터 이름과 모델명 (EPSON XXXXXX(XX-XXXX))이 표시됩니다. 네트워크상의 프린터 이름은 제어판 또는 네트워크 상태 시트에서 확인할 수 있습니다.

4. 장치를 사용할 준비가 되었습니다**.**를 클릭합니다.

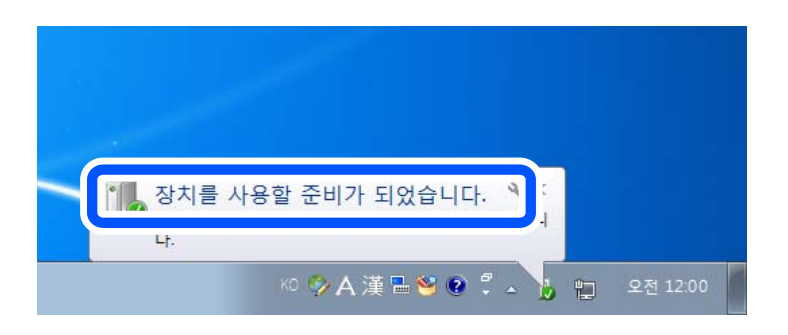

 $5.$  메시지를 확인한 후 닫기를 클릭합니다.

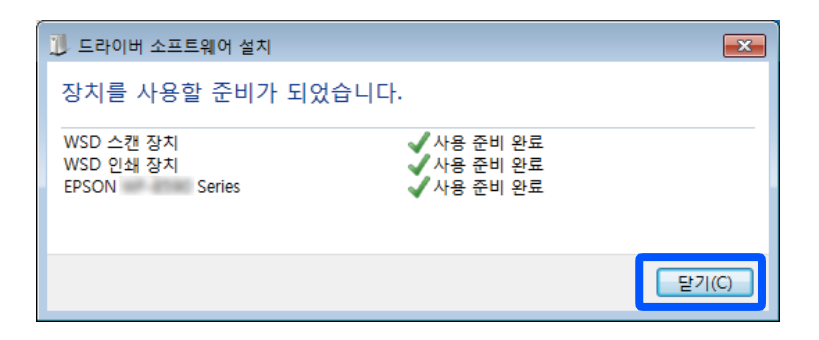

- <span id="page-107-0"></span> $6.$  장치 및 프린터 화면을 엽니다.
	- ❏ Windows 7

시작 > 제어판 > 하드웨어 및 소리(또는 하드웨어) > 장치 및 프린터를 클릭합니다.

- ❏ Windows Vista 시작 > 제어판 > 하드웨어 및 소리 > 프린터를 클릭합니다.
- 7. 네트워크상의 프린터 이름의 아이콘이 표시되어 있는지 확인합니다. WSD로 사용할 때는 프린터 이름을 선택하십시오.

# 스마트 기기로 원본 스캔하기

#### 참고**:**

- ❏ 스캔하기 전에 Epson iPrint를 스마트 기기에 설치합니다.
- ❏ Epson iPrint 화면은 예고 없이 변경될 수 있습니다.
- ❏ Epson iPrint 콘텐츠는 제품에 따라 다를 수 있습니다.
- 1. 원본을 놓습니다. "원본 [올려놓기](#page-36-0)" p.37
- 2. Epson iPrint를 시작합니다.
- 3. 홈 화면에서 **스캔**을 누릅니다.
- 4. 스캔을 누릅니다.

#### 참고**:**

스캔 설정을 지정할 수 있습니다. 화면 우측 상단의 ✿ 아이콘을 누르십시오.

스캔이 시작됩니다.

- 5. 스캔한 이미지를 확인한 후 저장 방법을 선택합니다.
	- $\Box$   $\Box$  : 스캔한 이미지를 저장할 수 있는 화면을 표시합니다.
	- $\Box$  $\Box$ : 스캔한 이미지를 이메일로 전송할 수 있는 화면을 표시합니다.
	- $\Box$   $\overleftrightarrow{\Box}$  : 스캔한 이미지를 인쇄할 수 있는 화면을 표시합니다.
- 6. 마지막으로, 화면의 지시에 따릅니다.
# <span id="page-108-0"></span>팩스

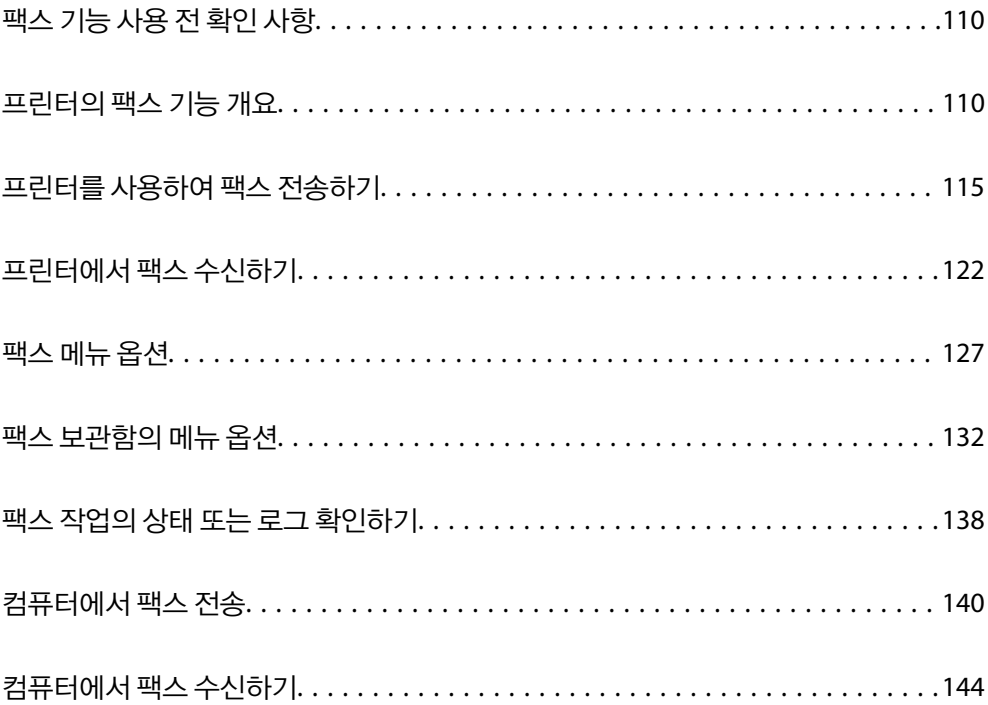

# <span id="page-109-0"></span>팩스 기능 사용 전 확인 사항

팩스 기능을 사용하기 전에 다음을 확인하십시오.

- ❏ 프린터와 전화선(필요할 경우), 전화기가 올바르게 연결되었는지
- ❏ 팩스 기본 설정 (팩스 설정 마법사)이 완료되어 있는지
- ❏ 기타 필요한 팩스 설정이 완료되어 있는지

설정을 지정하는 방법은 아래 "관련 정보"를 참조하십시오.

### 관련 정보

- **→ "[프린터에](#page-379-0) 전화선 연결하기" p.380**
- **→ "[프린터에서](#page-382-0) 팩스 전송 및 수신 준비하기" p.383**
- & "용도에 따라 [프린터의](#page-383-0) 팩스 기능 설정하기" p.384
- **→ "기본 설정[" p.311](#page-310-0)**
- **→ "송신 설정[" p.312](#page-311-0)**
- **→ "공유 [네트워크](#page-352-0) 폴더 설정하기" p.353**
- **→ "메일 서버 구성[" p.349](#page-348-0)**
- **→ "[연락처를](#page-366-0) 사용 가능하게 만들기" p.367**
- **→ "사용자 설정[" p.326](#page-325-0)**

# 프린터의 팩스 기능 개요

### 특징**:** 팩스 전송하기

### 전송 방법

❏ 자동으로 전송하기

x (송신)<sup>를</sup> 눌러 원본을 스캔하면 프린터가 수신자에게 전화를 걸어 팩스를 보냅니다.

"[프린터를](#page-114-0) 사용하여 팩스 전송하기" p.115

❏ 수동으로 전송하기

수신자에게 전화를 걸어 회선 연결을 수동으로 확인하는 경우 <> (송신)를 눌러 팩스를 직접 전송합니다.

"[수신자의](#page-116-0) 상태 확인 후 수동으로 팩스 전송" p.117

"외부 전화 [장치에서](#page-116-0) 팩스로 전화 걸기" p.117

### 팩스를 보낼 때 수신자 지정

키보드, 연락처 및 최근으로 수신자를 입력할 수 있습니다.

"수신자[" p.127](#page-126-0)

"[연락처를](#page-366-0) 사용 가능하게 만들기" p.367

### 팩스 전송 시 스캔 설정

팩스를 전송할 때 해상도나 원본 크기 **(**평판**)**와 같은 항목을 선택할 수 있습니다.

### "스캔 설정[:" p.128](#page-127-0)

### 팩스 전송 시 팩스 전송 설정 사용하기

일반적인 전송이 실패하는 경우, 직접 전송 (큰 문서를 안정적으로 보내려는 경우)이나 백업과 같은 팩스 전송 설정을 사용할 수 있습니다. 팩스를 보낼 때 전송된 팩스를 백업하도록 설정했지만 백업이 실패하면 백업이 수행될 때 프린터가 이메일 알림을 자 동으로 보낼 수 있습니다.

"팩스 송신 설정[:" p.129](#page-128-0)

"백업 오류 보고서[:" p.319](#page-318-0)

"메일 서버 구성[" p.349](#page-348-0)

### 특징**:** 팩스 받기

#### 수신 모드

팩스 수신을 위한 수신 모드에는 두 가지 옵션이 있습니다.

### ❏ 수동

주로 전화에 사용, 팩스에도 사용됨 "수동 모드 사용[" p.123](#page-122-0)

❏ 자동

- 팩스에만 사용됨 (외부 전화 기기 필요 없음) - 주로 팩스에 사용, 가끔 전화에 사용됨

"자동 모드 사용[" p.123](#page-122-0)

### 연결된 전화를 조작하여 팩스 수신하기

외부 전화기를 조작하는 것만으로 팩스를 수신할 수 있습니다.

"기본 설정[" p.311](#page-310-0)

"[전화기를](#page-384-0) 연결할 때 설정 지정하기" p.385

### 수신 팩스의 대상

❏ 무조건 출력: 수신한 팩스는 기본적으로 무조건 인쇄됩니다. 수신한 팩스의 대상을 받은 편지함, 컴퓨터, 외부 메모리, 이메일, 폴더 또는 기타 팩스로 설정할 수 있습니다. 받은 편지함에 저장하면 화면에서 내용을 확인할 수 있습니다.

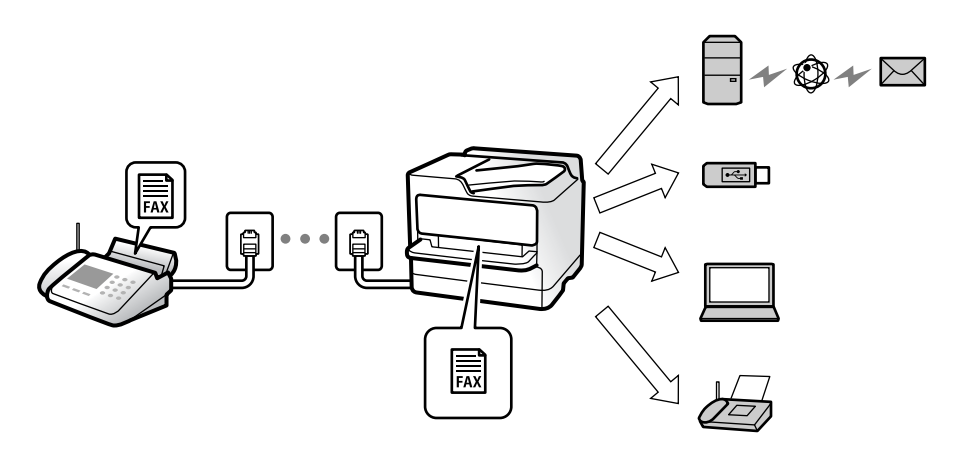

"무조건 저장/전달[:" p.313](#page-312-0)

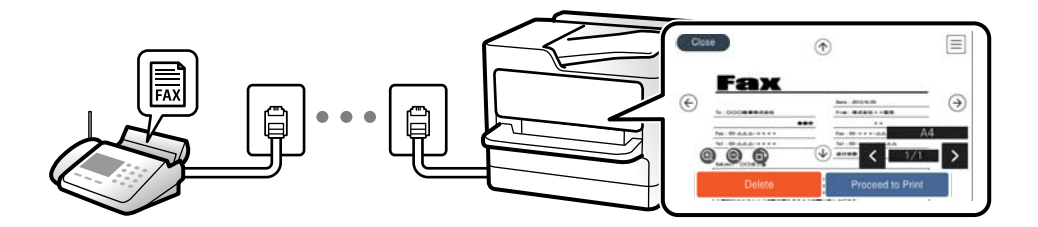

### "받은 편지함 설정[:" p.317](#page-316-0)

#### "[프린터의](#page-126-0) LCD 화면에서 수신 팩스 보기" p.127

❏ 조건 충족 시 출력: 특정 조건이 충족하는 경우, 수신한 팩스의 대상을 받은 편지함이나 비밀 보관함, 외부 메모리, 이메일, 폴 더 또는 기타 팩스로 설정할 수 있습니다. 받은 편지함이나 비밀 보관함에 저장하면 화면에서 내용을 확인할 수 있습니다. "조건 저장/전달[:" p.315](#page-314-0)

"조건 저장/전달 목록[:" p.131](#page-130-0)

### 특징**: PC-FAX** 송신**/**수신 **(Windows/Mac OS)**

### **PC-FAX** 송신

컴퓨터에서 팩스를 전송할 수 있습니다. ["PC - FAX](#page-312-0) 기능:" p.313 "팩스용 [소프트웨어](#page-298-0)" p.299 "[컴퓨터에서](#page-139-0) 팩스 전송" p.140

### **PC-FAX** 수신

컴퓨터에서 팩스를 수신할 수 있습니다. "[컴퓨터에서](#page-392-0) 팩스 송수신 설정 지정하기" p.393 "팩스용 [소프트웨어](#page-298-0)" p.299 "[컴퓨터에서](#page-143-0) 팩스 수신하기" p.144

### 특징**:** 다양한 팩스 보고서

보고서에서 송신 및 수신한 팩스의 상태를 확인할 수 있습니다.

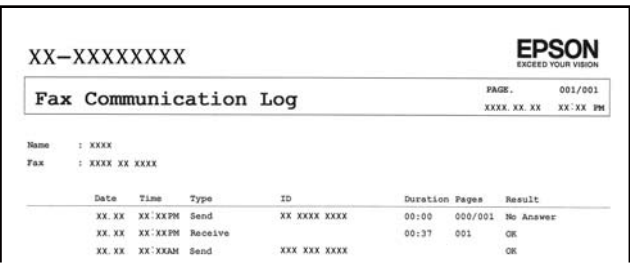

"보고서 설정[" p.319](#page-318-0)

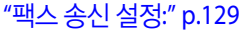

"전송 기록[:" p.130](#page-129-0)

"팩스 보고서[:" p.130](#page-129-0)

### 특징**:** 팩스 작업의 상태 또는 기록

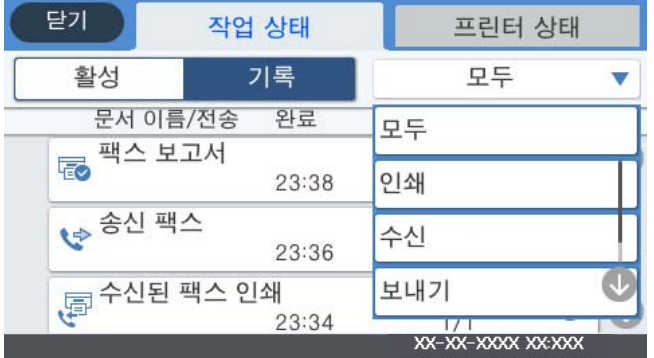

진행 중인 팩스 작업을 확인하거나 작업 기록을 확인할 수 있습니다.

"팩스 작업의 상태 또는 로그 [확인하기](#page-137-0)" p.138

### 특징**:** 팩스 보관함

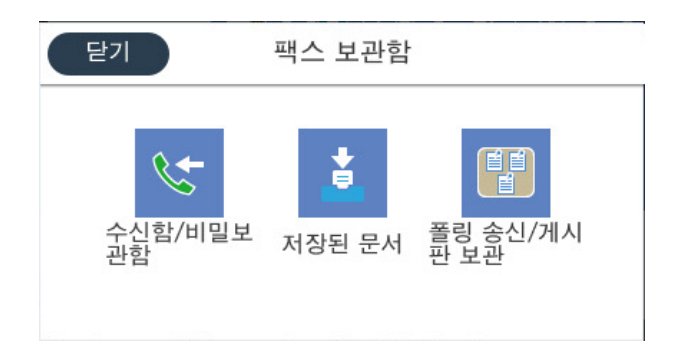

### 수신함 및 비밀 보관함

받은 팩스는 수신함 혹은 비밀 보관함에 저장할 수 있습니다. "수신함/비밀 보관함[" p.132](#page-131-0)

### 저장된 문서 보관함

이 보관함에 저장된 문서를 사용하여 팩스를 보낼 수 있습니다. "저장된 문서[:" p.133](#page-132-0)

### 폴링 송신**/**게시판 보관함 폴링 송신 보관함 또는 게시판 보관함에 저장된 문서는 다른 팩스기의 요청에 따라 보낼 수 있습니다. "폴링 송신/게시판[" p.135](#page-134-0)

팩스 보관함 기능 보안

각 보관함에 비밀번호를 설정할 수 있습니다. "특징: 팩스 전송 및 수신 시 보안" p.114

### 특징**:** 팩스 전송 및 수신 시 보안

직접 전화 걸기 제한과 같은 보안 기능으로 잘못된 대상으로 송신하는 것을 막거나, 백업 데이터 자동 지우기를 사용하여 정보 유 출을 막을 수 있습니다. 프린터의 팩스 보관함마다 비밀번호를 설정할 수 있습니다.

"보안 설정[" p.320](#page-319-0) "받은 편지함 [비밀번호](#page-316-0) 설정:" p.317 "팩스 [보관함의](#page-131-0) 메뉴 옵션" p.132

### 특징**:** 기타 유용한 기능

정크 팩스 차단하기 정크 팩스를 거부할 수 있습니다. "정크 팩스 차단 설정 [지정하기](#page-392-0)" p.393

### 전화 걸기 후 팩스 수신하기

다른 팩스기로 전화를 걸어 팩스기에서 문서를 수신할 수 있습니다. "전화를 걸어 팩스 [수신하기](#page-123-0)" p.124 "폴링 수신[:" p.131](#page-130-0)

### 팩스를 보내는 경우

팩스 설정 탭의 맨 위에 팩스를 보낼 때 자주 사용하는 설정을 표시할 수 있습니다. "단축 조작 버튼 1, 단축 조작 버튼 2, 단축 조작 버튼 [3:" p.310](#page-309-0) "단축 조작 버튼[:" p.128](#page-127-0)

# <span id="page-114-0"></span>프린터를 사용하여 팩스 전송하기

제어판에서 수신자의 팩스 번호를 입력하여 팩스를 전송할 수 있습니다.

참고**:**

- ❏ 팩스를 흑백으로 전송할 때는 전송하기 전에 LCD 화면에서 스캔한 이미지를 미리보기 할 수 있습니다.
- ❏ 전화선이 통화, 팩스 송수신으로 사용 중 이어도 흑백 문서를 최대 50 개까지 예약할 수 있습니다. 에서 예약된 팩스 작업을 확인 하거나 취소할 수 있습니다.
- 1. 원본을 놓습니다.

### "원본 [올려놓기](#page-36-0)" p.37

최대 100 페이지를 한 번에 전송할 수 있지만, 메모리의 남은 용량에 따라 전송할 수 있는 팩스가 100 페이지보다 적을 수 있 습니다.

- 2. 홈 화면에서 팩스를 선택합니다.
- 3. 수신자를 지정합니다.

"수신자 선택하기" p.115

4. 팩스 설정 탭을 선택한 후 필요에 따라 설정을 지정합니다.

"팩스 설정[" p.128](#page-127-0)

 $5.$   $\Diamond$ 를 눌러 팩스를 보냅니다.

#### 참고**:**

❏ 팩스 번호가 통화 중이거나 몇 가지 문제가 발생한 경우, 1 분 후 자동으로 재다이얼 합니다.

- ❏ 전송을 취소하려면 y<sup>를</sup> 누릅니다.
- ❏ 컬러 팩스는 프린터가 스캔과 송신을 동시에 진행하기 때문에 송신 시간이 더 오래 걸립니다. 프린터에서 컬러 팩스를 전송하 는 동안 다른 기능을 사용할 수 없습니다.

### 관련 정보

**→ "팩스 작업 진행 [확인하기](#page-138-0)" p.139** 

### 수신자 선택하기

다음 방법으로 수신자 탭에서 팩스를 보낼 수신자를 지정할 수 있습니다.

#### 수동으로 팩스 번호 입력하기

키보드를 선택하고 표시되는 화면에서 팩스 번호를 입력한 후 확인을 누릅니다.

- 일시 정지 (전화를 거는 동안 3 초간 일시 정지)를 추가하려면 하이픈(-)을 입력합니다.

- 회선 유형에서 외부 액세스 코드를 설정한 경우, 팩스 번호 앞에 외부 액세스 코드 대신에 "#(우물 정)"를 입력합니다.

#### 참고**:**

팩스 번호를 수동으로 입력할 수 없으면 보안 설정의 직접 전화 걸기 제한이 켜기로 설정됩니다. 연락처 목록 또는 보낸 팩스 기록에서 팩스 수신자를 선택하십시오.

### <span id="page-115-0"></span>연락처 목록에서 수신자 선택하기

연락처를 선택하고 보내려는 수신자를 선택합니다. 수신하려는 수신자가 아직 연락처에 등록되지 않은 경우, 특당를 눌러 등록 하십시오.

### 송신 팩스 기록에서 수신자 선택하기

최근을 선택한 다음 수신자를 선택합니다.

### 수신자 탭의 목록에서 수신자 선택하기

설정 > 연락처 관리자 > 자주 연락의 등록된 목록에서 수신자를 선택합니다.

참고**:**

입력한 수신자를 삭제하려면 LCD 화면에서 팩스 번호 또는 수신자 수 필드를 눌러 수신자 목록을 표시하고 목록에서 수신자를 선택한 다음 제거를 선택하십시오.

### 관련 정보

**→ "[연락처를](#page-366-0) 사용 가능하게 만들기" p.367** 

### 팩스를 전송하는 다양한 방법

### 스캔한 이미지를 확인한 후 팩스 전송

팩스를 전송하기 전에 LCD 화면에서 스캔한 이미지를 미리 볼 수 있습니다. (흑백 팩스 전용)

- 1. 원본을 놓습니다. "원본 [올려놓기](#page-36-0)" p.37
- 2. 혹 화면에서 팩스를 선택합니다.
- 3. 수신자를 지정합니다. "수신자 [선택하기](#page-114-0)" p.115
- 4. 패스 설정 탭을 선택한 후 필요에 따라 설정을 지정합니다. "팩스 설정[" p.128](#page-127-0)
- 5. 주<sup>이</sup>를 누르고 스캔한 문서 이미지를 확인합니다.
	- $\cdot \odot \odot \odot \odot$ : 화살표 방향으로 화면을 이동합니다.
	- $\cdot$   $\odot$   $\odot$  : 축소 또는 확대합니다.

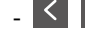

- < > : 이전 또는 다음 페이지로 이동합니다.

#### 참고**:**

❏ 직접 송신이 활성화되어 있으면 미리보기를 할 수 없습니다.

❏ 설정 > 일반 설정 > 팩스 설정 > 송신 설정 > 팩스 미리보기 표시 시간에 설정된 시간 동안 미리보기 화면을 그대로 두면 자동 으로 팩스가 송신됩니다.

<span id="page-116-0"></span>6. 전송 시작을 선택합니다. 그렇지 않으면 취소를 선택합니다.

#### 참고**:**

송신되는 팩스의 이미지 품질은 수신자의 기기 성능에 따라 미리보기 한 것과 다를 수 있습니다.

### 수신자의 상태 확인 후 수동으로 팩스 전송

프린터의 스피커로 통화 중, 통신 중, 전송 중의 소리 또는 음성을 들으면서 전송할 수 있습니다.

- 1. 홈 화면에서 **팩스**를 선택합니다.
- 2. 팩스 설정 탭에서 필요한 설정을 지정합니다. "팩스 설정[" p.128](#page-127-0)
- $3.$  수신자 탭에서  $\sqrt{8}$  를 누른 다음 수신자를 지정합니다.

참고**:**

스피커의 볼륨을 조정할 수 있습니다.

- 4. 팩스 신호음이 들리면 LCD 화면 오른쪽 상단에서 송신**/**수신을 선택한 후 송신을 선택합니다.
	- 참고**:**

팩스 정보 서비스에서 팩스를 수신할 때 음성 안내가 들리면 지시에 따르십시오.

 $5.$  팩스를 보내려면  $\diamond$ 를 누릅니다.

#### 관련 정보

**→ "팩스 설정[" p.128](#page-127-0)** 

### 외부 전화 장치에서 팩스로 전화 걸기

팩스를 전송하기 전에 전화로 통화하거나, 수신자의 팩스기가 팩스로 자동으로 전환되지 않을 경우, 연결된 전화를 사용하여 팩 스를 보낼 수 있습니다.

1. 연결된 전화기의 송수신기를 들고 전화기를 사용하여 수신자의 팩스 번호로 전화를 겁니다.

참고**:**

수신자가 응답하면 수신자와 통화할 수 있습니다.

- $2.$  홈 화면에서 팩스를 선택합니다.
- 3. 팩스 설정에서 필요한 설정을 지정합니다.

"팩스 설정[" p.128](#page-127-0)

 $4.$  팩스 신호음이 들리면  $\Diamond$ 를 누른 다음 송수화기를 내려 놓습니다.

참고**:**

연결된 전화기를 사용하여 숫자로 전화를 걸 때, 프린터는 스캔과 동시에 송신하기 때문에 팩스를 전송하는데 시간이 더 소요됩니 다. 팩스를 전송하는 동안 다른 기능을 사용할 수 없습니다.

### <span id="page-117-0"></span>요청 시 팩스 전송하기 **(**폴링 송신**/**게시판 보관함 사용**)**

프린터에 흑백 문서를 미리 저장하는 경우, 폴링 수신 기능이 있는 다른 팩스기의 요청에 따라 저장된 문서를 전송할 수 있습니 다. 이 기능을 위해 폴링 송신 보관함 하나와 게시판 보관함 10 개가 프린터에 있습니다. 각 보관함에는 최대 100 페이지의 문서 한 개를 저장할 수 있습니다. 게시판 보관함을 사용하려면 문서를 저장할 1 개의 보관함을 미리 등록해야 하며, 수신인의 팩스기 는 하위 주소/비밀번호 기능을 지원해야 합니다.

### 관련 정보

- **→ "폴링 송신 보관함 설정" p.118**
- **→ "게시판 보관함 등록하기" p.118**
- **→ "폴링 송신/게시판 [보관함에](#page-118-0) 문서 저장하기" p.119**

### 폴링 송신 보관함 설정

등록하지 않고 폴링 송신 보관함에 문서를 저장할 수 있습니다. 필요에 따라 다음 설정을 지정합니다.

- 1. 홈 화면에서 팩스 보관함 > 폴링 송신**/**게시판을 선택합니다.
- $2.$  폴링 송신을 선택하고  $\Xi$ 를 누르 다음, 설정을 선택합니다.

#### 참고**:**

비밀번호 입력 화면이 표시되는 경우 비밀번호를 입력하십시오.

- 3. 송신 결과 알림과 같은 적절한 설정을 지정합니다. 참고**:** 보관함 비밀번호에 비밀번호를 설정한 경우 다음에 보관함을 열면 비밀번호를 입력하라는 메시지가 표시됩니다.
- 4. 확인을 선택하여 설정을 적용합니다.

### 관련 정보

**→ "폴링 송신[:" p.135](#page-134-0)** 

### 게시판 보관함 등록하기

문서를 저장하기 위한 게시판 보관함을 미리 등록해야 합니다. 다음 단계에 따라 보관함을 등록합니다.

- 1. 홈 화면에서 팩스 보관함 > 폴링 송신**/**게시판을 선택합니다.
- 2. 등록하지 않은 게시판 보관함 중 하나를 선택합니다.

#### 참고**:**

비밀번호 입력 화면이 표시되는 경우 비밀번호를 입력하십시오.

- $3.$  화면에서 항목을 설정합니다.
	- ❏ 이름**(**필수**)**에 이름을 입력하십시오.
	- ❏ 하위 주소**(SEP)**에 하위 주소를 입력하십시오.
	- ❏ 비밀번호**(PWD)**에 비밀번호를 입력하십시오.

<span id="page-118-0"></span>4. 송신 결과 알림과 같은 적절한 설정을 지정합니다.

### 참고**:**

보관함 비밀번호에 비밀번호를 설정한 경우 다음에 보관함을 열면 비밀번호를 입력하라는 메시지가 표시됩니다.

5. 확인을 선택하여 설정을 적용합니다.

설정을 변경하거나 등록된 상자를 삭제하는 화면을 표시하려면 변경/삭제할 상자를 선택한 다음 <mark>를.</mark>를 누릅니다.

### 관련 정보

 $\rightarrow$  "[등록하지](#page-135-0) 않은 게시판 보관함" p.136

### 폴링 송신**/**게시판 보관함에 문서 저장하기

- 1. 홈 화면의 팩스 보관함을 선택한 다음 폴링 송신**/**게시판을 선택합니다.
- 2. 폴링 송신 또는 이미 등록된 게시판 보관함 중 하나를 선택합니다. 비밀번호 입력 화면이 표시되면 비밀번호를 입력하여 보관함을 여십시오.
- 3. 문서 추가를 누릅니다.
- 4. 표시되는 팩스 시작 화면에서 팩스 설정을 확인한 다음 <br > 출러 문서를 스캔하고 저장합니다.

저장된 문서를 확인하려면 팩스 보관함 > 폴링 송신**/**게시판을 선택하고 확인할 문서가 있는 보관함을 선택한 다음 문서 확인을 누릅니다. 표시된 화면에서 스캔 문서를 보거나 인쇄 또는 삭제할 수 있습니다.

### 관련 정보

**➡ "각 등록된 게시판[" p.137](#page-136-0)** 

### 흑백 문서 여러 장 전송하기 **(**직접 송신**)**

흑백으로 팩스를 전송하는 경우, 스캔한 문서를 프린터 메모리에 임시로 저장합니다. 많은 페이지를 전송하는 경우에는 메모리 가 부족해지거나 팩스 전송이 멈출 수 있습니다. **직접 송신** 기능을 사용하면 이런 현상을 피할 수 있으나, 프린터가 스캔과 송신 을 동시에 진행하기 때문에 시간이 더 소요될 수 있습니다. 이 기능은 수신자가 하나일 때 유용합니다.

### 메뉴에 액세스

해당 메뉴는 아래와 같이 프린터 제어판에서 확인할 수 있습니다.

### 팩스 > 팩스 설정 > 직접 송신

### 팩스 우선 전송하기 **(**우선 순위 송신**)**

전송 대기중인 다른 팩스보다 먼저 긴급 문서를 전송할 수 있습니다.

#### <span id="page-119-0"></span>참고**:**

다음과 같은 경우에는 다른 팩스를 중단할 수 없기 때문에 우선 전송할 수 없습니다.

- □ 직접 송신이 활성화된 상태로 흑백 팩스 전송
- ❏ 컬러 팩스 전송 중
- ❏ 연결된 전화기를 사용하여 팩스 전송 중
- ❏ 컴퓨터에서 보낸 팩스 전송 중 (메모리에서 보낼 때 제외)

### 메뉴에 액세스

해당 메뉴는 아래와 같이 프린터 제어판에서 확인할 수 있습니다.

### 팩스 > 팩스 설정 > 우선 순위 송신

### 관련 정보

& "팩스 작업의 상태 또는 로그 [확인하기](#page-137-0)" p.138

### 지정한 시간에 흑백으로 팩스 전송하기 **(**나중에 팩스 보내기**)**

지정한 시간에 팩스를 전송하도록 설정할 수 있습니다. 흑백 팩스만 지정한 시간에 송신하도록 설정할 수 있습니다.

### 메뉴에 액세스

해당 메뉴는 아래와 같이 프린터 제어판에서 확인할 수 있습니다.

#### 팩스 > 팩스 설정

나중에 팩스 보내기를 활성화한 다음 팩스를 보낼 시간을 지정합니다.

참고**:**

프린터가 지정된 시간에 도착하기를 기다리는 동안 팩스를 취소하려면 ①에서 취소하십시오.

### 관련 정보

& "팩스 작업의 상태 또는 로그 [확인하기](#page-137-0)" p.138

### **ADF**를 사용하여 다른 크기의 문서 송신 **(**연속 스캔**(ADF))**

원본을 하나씩 놓거나 크기별로 놓아 원래 크기에 맞는 하나의 문서로 팩스를 보냅니다.

ADF에 서로 다른 크기의 원본을 동시에 설정하면 모든 문서가 가장 큰 원본 크기로 보내집니다. 원본을 원래 크기로 보내려면 혼 합된 크기의 원본을 놓지 마십시오.

- 1. 같은 크기를 가진 첫 원본 묶음을 놓습니다.
- 2. 홈 화면에서 **팩스**를 선택합니다.
- 3. 수신자를 지정합니다.
- 4. 팩스 설정 탭을 선택한 다음 연속 스캔**(ADF)**을 눌러 이것을 켜기로 설정합니다. 필요에 따라 해상도 및 송신 방법 등의 설정을 지정할 수 있습니다.
- <span id="page-120-0"></span>5. x (송신**(**보내기**)**)<sup>를</sup> 누릅니다.
- 6. 첫 번째 원본 세트의 스캔이 완료되고 다음 원본 세트를 스캔할지 묻는 메시지가 제어판에 표시되면 다음 원본 세트를 준비 하여 넣은 다음 스캔 시작을 선택합니다.

참고**:**

다음 원본을 설정하라는 메시지가 표시된 후 다음 원본 대기 시간에 설정된 시간 동안 프린터 조작이 없으면, 프린터에서 저장이 종료되고 문서 전송이 시작됩니다.

### 하위 주소**(SUB)** 및 비밀번호**(SID)** 포함 팩스 전송하기

수신자의 팩스기에 기밀 팩스를 수신하거나 팩스를 중계하는 기능이 있는 경우, 수신자의 팩스기에 있는 비밀 보관함 또는 중계 보관함으로 팩스를 보낼 수 있습니다. 수신자는 안전하게 수신하거나 지정된 팩스 대상으로 전달할 수 있습니다.

- 1. 원본을 놓습니다.
- 2. 홈 화면에서 팩스를 선택합니다.
- 3. 연락처를 선택하고 하위 주소 및 비밀번호가 등록되어 있는 수신자를 선택합니다. 하위 주소 및 비밀번호와 함께 전송되어졌다면 최근에서 수신자를 선택할 수 있습니다.
- 4. 패스 설정 탭을 선택한 다음, 해상도 및 송신 방법 등의 설정을 필요에 따라 지정합니다. "팩스 설정[" p.128](#page-127-0)
- 5. 팩스를 전송합니다.

#### 관련 정보

**→ "[연락처를](#page-366-0) 사용 가능하게 만들기" p.367** 

### 동일한 문서를 여러 번 전송하기

### 관련 정보

- & "수신자를 지정하지 않고 팩스 저장하기 (팩스 데이터 저장)" p.121
- **→ "저장된 문서 기능을 [사용하여](#page-121-0) 팩스 전송하기" p.122**

### 수신자를 지정하지 않고 팩스 저장하기 **(**팩스 데이터 저장**)**

프린터에 저장된 문서를 사용하여 팩스를 보낼 수 있기 때문에 동일한 문서를 자주 보내야 할 때 문서를 스캔하는데 걸리는 시간 을 절약할 수 있습니다. 100 페이지까지 하나의 흑백 문서를 저장할 수 있습니다. 프린터의 저장된 문서 보관함에 10개 문서를 저 장할 수 있습니다.

### 참고**:**

저장된 문서의 파일 크기와 같은 사용 환경에 따라 10 개의 문서를 저장하지 못할 수 있습니다.

- 1. 원본을 놓습니다.
- 2. 홈 화면에서 팩스 보관함을 선택합니다.
- <span id="page-121-0"></span>3. **저장된 문서**를 선택하고  $\boxed{13}$  (보관함 메뉴)를 누른 다음 **팩스 데이터 저장**을 선택합니다.
- 4. 표시된 팩스 설정 탭에서 필요에 따라 해상도와 같은 설정을 지정합니다.
- $5.$  문서를 저장하려면  $\diamondsuit$ 를 누릅니다.

문서 저장이 완료되면 **팩스 보관함 > 저장된 문서**를 선택한 다음 문서 보관함을 눌러 스캔한 이미지를 미리 보거나, 문서 보관함  $\mathcal{L}$ 른쪽의  $\overline{\mathbf{w}}$ 를 눌러 삭제할 수 있습니다.

### 관련 정보

**→ "저장된 문서[:" p.133](#page-132-0)** 

### 저장된 문서 기능을 사용하여 팩스 전송하기

- 1. 홈 화면에서 팩스 보관함을 선택한 후 저장된 문서를 선택합니다.
- 2. 보낼 문서를 선택하고 문서의 내용을 확인한 다음 **전송 시작**을 선택합니다. 전송 후 이 문서를 삭제하시겠습니까**?** 메시지가 표시되면 예 또는 아니요를 선택합니다.
- 3. 수신자를 지정합니다.
- 4. 패스 설정 탭을 선택한 후 필요에 따라 송신 방법과 같은 설정을 지정합니다. "팩스 설정[" p.128](#page-127-0)
- $5.$  팩스를 보내려면  $\diamond$ 를 누릅니다.

### 관련 정보

- **→ "저장된 문서[:" p.133](#page-132-0)**
- & "팩스 작업의 상태 또는 로그 [확인하기](#page-137-0)" p.138

# 프린터에서 팩스 수신하기

프린터가 전화선에 연결되어 있고 팩스 설정 마법사를 사용하여 기본 설정을 완료했다면, 팩스를 수신할 수 있습니다. 수신한 팩스를 저장하고 프린터 화면에서 확인한 다음 전달할 수 있습니다. 수신한 팩스가 프린터의 초기 설정으로 인쇄됩니다.

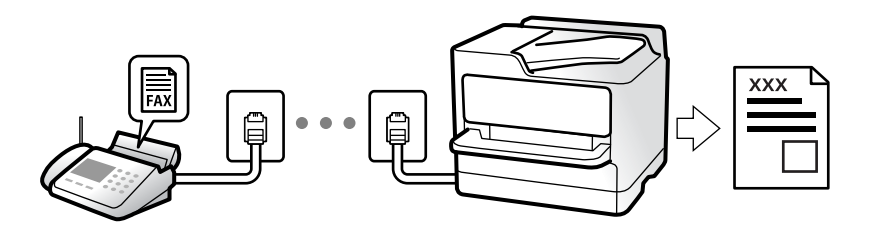

팩스 설정 상태를 확인하려면 **팩스** > <mark>區.</mark> (자세히) > **팩스 보고서 > 팩스 설정 목록**을 선택하여 **팩스 설정 목록**을 인쇄합니다.

### <span id="page-122-0"></span>수신 팩스 수신하기

수신 모드에는 두 가지 옵션이 있습니다.

### 관련 정보

- **→ "수동 모드 사용" p.123**
- **→ "자동 모드 사용" p.123**

### 수동 모드 사용

이 모드는 주로 전화를 하기 위한 것이지만, 팩스에도 사용됩니다.

### 팩스 받기

전화기가 울리면 수화기를 들어 올려 수동으로 전화에 응답할 수 있습니다.

❏ 팩스 신호(보드) 수신 시:

프린터의 <sup>홈</sup> 화면에서 팩스<sup>를</sup> 선택하고 송신**/**수신 > 수신<sup>을</sup> 선택한 다음 x<sup>를</sup> 누릅니다. <sup>그</sup> 다음, 수화기를 내려놓습니다.

❏ 음성 통화 수신 시: 일반적인 방법으로 전화에 응답할 수 있습니다.

### 연결된 전화만 사용하여 팩스 수신하기

원격 수신이 설정된 경우 시작 코드를 입력하는 것만으로 팩스를 수신할 수 있습니다.

전화벨이 울리면 수화기를 들어 올립니다. 팩스 톤(보드)이 울리면 시작 코드 두 자리 수를 누른 후 수화기를 내려놓습니다. 시작 코드를 모르는 경우 관리자에게 문의하십시오.

### 관련 정보

→ "원격 수신[:" p.312](#page-311-0)

### 자동 모드 사용

이 모드를 사용하면 다음 사용자를 위해 전화선을 사용할 수 있습니다.

❏ 팩스에만 전화선 사용(외부 전화기가 필요하지 않음)

❏ 주로 팩스에 전화선 사용, 가끔 전화에 사용

### 외부 전화 기기 없이 팩스 수신하기

응답 벨소리에 설정한 횟수만큼 착신음이 울리면 팩스 수신으로 자동으로 전환됩니다.

### 외부 전화 기기로 팩스 수신하기

외부 전화 장치와 연결된 프린터의 작동 방법은 다음과 같습니다.

❏ 자동 응답기가 응답 벨소리에 설정한 벨 울림 횟수 도중에 응답한 경우:

- 팩스 수신 시: 프린터가 자동으로 팩스 수신으로 전환됩니다.

- 음성 통화를 위한 벨 울림인 경우: 자동 응답기가 음성 통화를 받아 음성 메시지를 녹음할 수 있습니다.

<span id="page-123-0"></span>□ 응답 벨소리에 설정한 벨 울림 횟수 도중에 수화기를 들어 올린 경우:

- 팩스 수신 시: 프린터가 자동으로 팩스 수신을 시작할 때까지 회선을 유지합니다. 프린터가 팩스 수신을 시작하면 수화기를 내려놓습니다. 팩스 수신을 즉시 시작하려면 수동과 동일한 절차를 사용합니다. 수동 모드와 동일한 절차를 통해 팩스를 수신 <sup>할</sup> <sup>수</sup> 있습니다. <sup>홈</sup> 화면에서 팩스<sup>를</sup> 선택한 다음 송신**/**수신 > 수신<sup>을</sup> 선택합니다. <sup>그</sup> 다음 x<sup>를</sup> 누르고 수화기를 내려 놓습니 다.

- 음성 통화 수신 시: 일반적인 방법으로 전화에 응답할 수 있습니다.

❏ 벨 울림이 중단되고 프린터가 자동으로 팩스 수신으로 전환된 경우:

- 팩스 수신 시: 프린터가 팩스 수신을 시작합니다.

- 음성 통화 수신 시: 전화에 응답할 수 없습니다. 발신자에게 재발신을 요청하십시오.

참고**:**

자동 응답기가 전화를 받을 신호음 횟수를 응답 벨소리보다 낮게 설정하십시오. 그렇지 않으면 자동 응답기가 음성 통화를 수신할 수 없어 음성 메시지를 녹음할 수 없습니다. 자동 응답기 설정에 대한 자세한 내용은 자동 응답기와 함께 제공된 설명서를 참조하십시오.

### 전화를 걸어 팩스 수신하기

팩스 번호로 전화를 걸어 다른 팩스기에 저장된 팩스를 수신할 수 있습니다.

### 관련 정보

- & "발신자 상태 확인 후 팩스 수신하기" p.124
- **→ "폴링으로 팩스 수신하기 (폴링 수신)" p.124**
- & "[게시판에서](#page-124-0) 하위 주소(SEP) 및 비밀번호(PWD)로 팩스 수신하기 (폴링 수신)" p.125

### 발신자 상태 확인 후 팩스 수신하기

전화 걸기, 통신 및 전송 중 프린터의 스피커를 통해 소리 또는 음성을 듣는 동안 팩스를 수신할 수 있습니다. 팩스 정보 서비스에 서 대상의 음성 안내에 따라 팩스를 수신할 때 사용할 수 있습니다.

- 1. 홈 화면에서 **팩스**를 선택합니다.
- 2.  $\boxed{\mathbb{Q}}$  를 누른 다음 발신자를 지정합니다.

#### 참고**:**

스피커의 볼륨을 조정할 수 있습니다.

3. 발신자가 전화를 받을 때까지 기다립니다. 팩스 신호음이 들리면 LCD 화면 오른쪽 상단에서 송신**/**수신을 선택한 후 수신을 선택합니다.

#### 참고**:**

팩스 정보 서비스에서 팩스를 수신할 때 음성 안내가 들리면 지시에 따르십시오.

4. x<sup>를</sup> 누릅니다.

### 폴링으로 팩스 수신하기 **(**폴링 수신**)**

팩스 번호로 전화를 걸어 다른 팩스기에 저장된 팩스를 수신할 수 있습니다. 팩스 정보 서비스로부터 문서를 수신할 때 이 기능을 사용합니다.

<span id="page-124-0"></span>참고**:**

- ❏ 팩스 정보 서비스에 문서를 수신하는 데 필요한 음성 안내 기능이 있는 경우에는 이 기능을 사용할 수 없습니다.
- ❏ 음성 안내를 사용하는 팩스 정보 서비스로부터 문서를 수신하려면 온 훅**(On Hook)** 기능 또는 연결된 전화기를 사용하여 팩스 번호 로 전화를 걸고 음성 안내를 따라 전화기와 프린터를 조작합니다.
- 1. 홈 화면에서 팩스를 선택합니다.
- 2. (추가 기능)을 누릅니다.
- 3. 확장 팩스를 선택합니다.
- <sup>4.</sup> 폴링 수신 박스를 눌러 켜기로 설정합니다.
- $5.$  닫기를 누른 다음 닫기를 다시 누릅니다.
- 6. 팩스 번호를 입력합니다.

#### 참고**:**

팩스 번호를 수동으로 입력할 수 없으면 보안 설정의 직접 전화 걸기 제한이 켜기로 설정됩니다. 연락처 목록 또는 보낸 팩스 기록 에서 팩스 수신자를 선택하십시오.

 $7.$   $\bigcirc$ 를 누릅니다.

### 게시판에서 하위 주소**(SEP)** 및 비밀번호**(PWD)**로 팩스 수신하기 **(**폴링 수신**)**

발신자에게 전화를 걸어 하위 주소(SEP) 및 비밀번호(PWD) 기능으로 발신자 팩스기에 저장된 게시판에서 팩스를 수신할 수 있 습니다. 이 기능을 사용하려면 연락처 목록에서 하위 주소(SEP) 및 비밀번호(PWD)로 해당 연락처를 사전에 등록하십시오.

- 1. 홈 화면에서 팩스를 선택합니다.
- 2. (추가 설정)을 선택합니다.
- 3. 확장 팩스를 선택합니다.
- 4. 폴링 수신을 눌러 켜기로 설정합니다.
- 5. 닫기를 누른 다음 닫기를 다시 누릅니다.
- 6. 연락처를 선택한 다음, 대상 게시판과 일치하는 등록된 하위 주소(SEP) 및 비밀번호(PWD)가 있는 연락처를 선택합니다.
- 7. x<sup>를</sup> 누릅니다.

### 관련 정보

**→ "[연락처를](#page-366-0) 사용 가능하게 만들기" p.367** 

### 수신 팩스 저장 및 전달하기

### 기능 요약

조직에 프린터 관리자가 있는 경우 관리자에게 문의하여 프린터 설정의 상태를 확인하십시오.

### 프린터에서 수신 팩스 저장하기

수신된 팩스는 프린터에 저장할 수 있고 프린터 화면에서 볼 수 있습니다. 인쇄할 팩스만 인쇄하거나 불필요한 팩스는 삭제할 수 있습니다.

### 수신된 팩스를 프린터가 아닌 다른 대상으로 저장 및**/**또는 전달하기

다음과 같이 목적지로 설정할 수 있습니다.

- ❏ 컴퓨터 (PC-FAX 수신)
- ❏ 외장 메모리 장치
- ❏ 이메일 주소
- ❏ 네트워크 상의 공유 폴더
- ❏ 또 다른 팩스기

### 참고**:**

- ❏ 팩스 데이터는 PDF 포맷으로 저장됩니다.
- ❏ 컬러 문서는 다른 팩스 기계로 전달할 수 없습니다. 전달을 실패한 문서로 처리됩니다.

### 하위 주소와 비밀번호와 같은 조건들로 수신된 팩스 분류하기

받은 편지함이나 게시판 보관함에 받은 팩스를 분류하고 저장할 수 있습니다. 수신된 팩스를 프린터가 아닌 대상으로 전달할 수 있습니다.

- ❏ 이메일 주소
- ❏ 네트워크 상의 공유 폴더
- ❏ 또 다른 팩스기

### 참고**:**

- ❏ 팩스 데이터는 PDF 포맷으로 저장됩니다.
- ❏ 컬러 문서는 다른 팩스 기계로 전달할 수 없습니다. 전달을 실패한 문서로 처리됩니다.
- ❏ 프린터에 설정된 저장/전달 조건을 인쇄할 수 있습니다. 홈 화면에서 팩스를 선택한 다음 (추가 기능) > 팩스 보고서 > 조건 저 장**/**전달 목록 순서로 선택합니다.
- ❏ 조직에 프린터 관리자가 있는 경우 관리자에게 문의하여 저장/전달 조건을 설정하거나 변경하십시오. 관리자가 설정을 확인하거나 변경하려면 아래의 "관련 정보"를 참조하십시오.

### 관련 정보

- **→ "수신 팩스 저장 및 전달 설정 [지정하기](#page-385-0)" p.386**
- **→** "특정 조건으로 수신한 팩스를 저장 및 [전달하도록](#page-388-0) 설정하기" p.389
- **→ "[프린터의](#page-126-0) LCD 화면에서 수신 팩스 보기" p.127**

### <span id="page-126-0"></span>프린터의 **LCD** 화면에서 수신 팩스 보기

프린터 화면에서 수신 팩스를 보려면 프린터에서 미리 설정해야 합니다. "수신한 팩스를 [저장하도록](#page-385-0) 설정" p.386

1. 홈 화면에서 팩스 보관함을 선택합니다.

참고**:**

의지 않은 수신 팩스가 있으면 홈 화면의 ┗ 에 읽지 않은 문서의 수가 표시됩니다.

- 2. 수신함**/**비밀 보관함을 선택합니다.
- 3. 보려는 받은 편지함 또는 비밀 보관함을 선택합니다.
- 4. 받은 편지함, 또는 비밀 보관함이 비밀번호로 보호되어 있으면 받은 편지함 비밀번호, 비밀 보관함 비밀번호 또는 관리자 비 밀번호를 입력합니다.
- 5. 목록에서 보려는 팩스를 선택합니다.

팩스 내용이 표시됩니다.

- ❏ : 이미지를 오른쪽으로 90 도 회전합니다.
- $\Box$   $\odot$   $\odot$   $\odot$   $\odot$   $\odot$  : 화살표 방향으로 화면을 이동합니다.
- ❏ : 축소 또는 확대합니다.
- $\Box$  <  $\Box$ : 이전 또는 다음 페이지로 이동합니다.
- $\square$   $\overline{\Xi}$  : 저장 및 전달과 같은 메뉴를 표시합니다.
- ❏ 작동 아이콘을 숨기려면 해당 아이콘을 제외하고 미리보기 화면의 아무 곳이나 누르십시오. 다시 누르면 아이콘이 표시 됩니다.
- 6. 확인한 문서를 인쇄 또는 삭제할지 선택한 다음 화면의 지시에 따릅니다.

# c 중요**:**

프린터의 메모리가 부족해지면 팩스 수신 및 전송이 비활성화됩니다. 이미 읽은 문서 또는 인쇄한 문서를 삭제하십시오.

### 관련 정보

**→ "수신함/비밀 보관함[" p.132](#page-131-0)** 

# 팩스 메뉴 옵션

### 수신자

아래에 나온 대로 제어판에서 메뉴를 선택하십시오.

팩스 > 수신자

<span id="page-127-0"></span>키보드:

수동으로 팩스 번호를 입력합니다.

연락처:

연락처 목록에서 수신자를 선택합니다. 연락처를 추가하거나 편집할 수 있습니다.

최근:

송신 팩스 기록에서 수신자를 선택합니다. 연락처 목록에 해당 수신자를 추가할 수 있습니다.

### 관련 정보

**→ "수신자 [선택하기](#page-114-0)" p.115** 

### 팩스 설정

아래에 나온 대로 제어판에서 메뉴를 선택하십시오.

팩스 > 팩스 설정

단축 조작 버튼:

설정 > 일반 설정 > 팩스 설정 > 단축 조작 버튼에서 전송 기록 및 문서 종류와 같이 자주 사용하는 세가지 항목을 지정하면 **팩스 설정** 탭 상단에 항목이 표시됩니다.

스캔 설정:

### 해상도**:**

보내는 팩스의 해상도를 선택합니다. 높은 해상도를 선택하면 데이터 크기가 커지고 팩스를 전송하는 데 시간이 걸립니다.

### 농도**:**

보내는 팩스의 농도를 설정합니다. + 는 농도를 어둡게 하고 - 는 밝게 합니다.

### 문서 종류**:**

문서의 종류를 선택합니다.

### 배경 제거**:**

원본 문서의 용지 컬러(배경색)를 감지하고 컬러를 제거하거나 밝게 표시합니다. 컬러의 암도와 강도에 따라 제거되거나 밝게 표 시되지 않을 수 있습니다.

### 선명도**:**

이미지의 아웃라인을 선명하거나 흐릿하게 합니다. + 는 선명도를 높이고 - 는 선명도를 흐릿하게 합니다.

### <span id="page-128-0"></span>**ADF** 양면**:**

ADF에 놓인 원본의 양면을 스캔하여 흑백 팩스를 전송합니다.

### 연속 스캔**(ADF):**

원본을 하나씩 놓거나 크기별로 놓아 원래 크기에 맞는 하나의 문서로 팩스를 보냅니다. 관련 정보를 아래에서 참조하십시오.

#### 원본 크기 **(**평판**):**

스캐너 평판에 놓은 원본의 크기와 방향을 선택합니다.

### 컬러 모드**:**

컬러 또는 흑백으로 스캔할지 선택합니다.

팩스 송신 설정:

### 직접 송신**:**

스캔하면서 흑백 팩스를 보냅니다. 대량의 페이지를 보내도 스캔한 원본은 프린터의 메모리에 임시로 저장되지 않으므로, 메모 리 부족으로 프린터 오류가 발생하는 것을 방지할 수 있습니다. 이 기능으로 전송하면 사용하지 않는 것보다 시간이 더 오래 걸립 니다. 관련 정보를 아래에서 참조하십시오.

이 기능은 다음과 같은 경우 사용할 수 없습니다.

❏ **ADF** 양면 옵션을 사용하여 팩스를 보낼 경우

❏ 여러 수신자에게 팩스를 전송할 경우

### 우선 순위 송신**:**

다른 팩스가 송신되기를 기다리지 않고 현재 팩스를 전송합니다. 관련 정보를 아래에서 참조하십시오.

#### 나중에 팩스 보내기**:**

지정된 시간에 팩스를 전송합니다. 흑백 팩스에만 이 옵션을 사용할 수 있습니다. 관련 정보를 아래에서 참조하십시오.

### 송신자 정보 추가**:**

❏ 송신자 정보 추가

보내는 팩스에서 머리글 정보 (보낸 사람 이름 및 팩스 번호)를 포함하거나 정보를 포함하지 않을 위치를 선택합니다. - 끄기: 머리글 정보가 없는 팩스를 전송합니다.

- **이미지 외부**: 팩스의 상단 흰색 여백에 머리글 정보를 넣어 팩스를 전송합니다. 이렇게 하면 머리글이 스캔한 이미지와 겹치 지 않으나, 수신자가 수신한 팩스가 원본의 크기에 따라 2 장에 걸쳐 인쇄될 수 있습니다.

- 이미지 내부: 스캔된 이미지 상단에서 약 7 mm 아래에 머리글 정보를 넣은 팩스를 전송합니다. 머리글이 이미지와 겹칠 수 있으나, 수신자가 수신한 팩스가 2 장의 문서로 나뉘지 않습니다.

❏ 팩스 머리글

수신자에 사용할 머리글을 선택합니다. 이 기능을 사용하려면 사전에 여러 머리글을 등록해야 합니다.

<span id="page-129-0"></span>❏ 추가 정보

추가하려는 정보를 선택합니다. 전화번호 및 대상 목록 중에서 하나를 선택할 수 있습니다.

### 송신 결과 알림**:**

팩스 전송 후 알림을 전송합니다.

### 전송 보고서**:**

팩스를 전송한 후 전송 보고서를 인쇄합니다.

오류 인쇄는 오류가 발생한 경우에만 보고서를 인쇄합니다.

설정 > 일반 설정 > 팩스 설정 > 보고서 설정에 보고서에 이미지 첨부가 설정된 경우, 오류가 있는 팩스도 보고서와 함께 인쇄됩 니다.

### 백업**:**

프린터의 메모리에 스캔하여 저장된 송신 팩스의 백업본을 자동으로 저장합니다. 백업 기능은 다음과 같은 경우에만 사용할 수 있습니다.

- ❏ 흑백으로 팩스를 전송하는 경우
- □ 나중에 팩스 보내기 기능을 사용하여 팩스를 전송하는 경우
- ❏ 일괄 전송 기능을 사용하여 팩스를 전송하는 경우
- ❏ 팩스 데이터 저장 기능을 사용하여 팩스를 전송하는 경우

### 관련 정보

- **→ "ADF를 사용하여 다른 크기의 문서 송신 (연속 스캔[\(ADF\)\)" p.120](#page-119-0)**
- **→ "흑백 문서 여러 장 [전송하기](#page-118-0) (직접 송신)" p.119**
- **→ "팩스 우선 [전송하기](#page-118-0) (우선 순위 송신)" p.119**
- **→ "지정한 시간에 [흑백으로](#page-119-0) 팩스 전송하기 (나중에 팩스 보내기)" p.120**

### 추가 설정

혹 화면의 **팩스**에서 <mark>偏島 선택하면 **추가 설정** 메뉴가 표시됩니다.</mark>

전송 기록:

송신 또는 수신한 팩스 작업 기록을 확인할 수 있습니다. 상태에서 송수신된 팩스 작업의 기록을 확인할 수도 있습니다.

팩스 보고서:

마지막 송신:

전송 또는 폴링을 통해 수신된 이전 팩스에 대한 보고서를 인쇄합니다.

팩스 기록:

전송 보고서를 인쇄합니다. 다음 메뉴를 사용하여 자동으로 보고서를 인쇄하도록 설정할 수 있습니다.

#### 설정 > 일반 설정 > 팩스 설정 > 보고서 설정 > 팩스 기록 자동 인쇄

<span id="page-130-0"></span>저장된 팩스 문서:

끝나지 않은 작업과 같은 프린터 메모리에 저장된 팩스 문서의 목록을 인쇄합니다.

팩스 설정 목록

현재 팩스 설정을 인쇄합니다.

조건 저장/전달 목록:

조건 저장/전달 목록을 인쇄합니다.

프로토콜 추적:

전송 또는 수신된 이전 팩스의 상세 보고서를 인쇄합니다.

#### 확장된 팩스 기능:

폴링 수신:

이 기능을 켜기로 설정하고 발신자의 팩스 번호로 전화를 걸면 발신자의 팩스기에서 문서를 수신할 수 있 습니다. 폴링 수신으로 팩스를 수신하는 방법에 대한 자세한 내용은 아래 관련 정보를 참조하십시오.

팩스 메뉴를 종료하면 설정이 끄기 (기본값)로 돌아갑니다.

폴링 송신/게시판:

폴링 송신 보관함 또는 게시판 보관함을 선택하여 **켜기**로 설정하면 **팩스 설정** 탭에서 ◇를 눌러 선택한 상 자에 문서를 스캔하고 저장할 수 있습니다.

폴링 송신 보관함에 문서 한 개를 저장할 수 있습니다. 프린터에 최대 10 개의 문서를 최대 10 개의 게시판 에 저장할 수 있으나, 문서를 저장하기 전에 팩스 보관함에 등록해야 합니다. 게시판 보관함에 등록하는 방 법에 대한 자세한 내용은 아래 관련 정보를 참조하십시오.

팩스 메뉴를 종료하면 설정이 끄기 (기본값)로 돌아갑니다.

팩스 데이터 저장:

이 항목을 켜기로 설정하고 팩스 설정 탭에서 <br + = 모면, 문서를 스캔하여 저장된 문서 보관함에 저장할 수 있습니다. 최대 10 개의 문서를 저장할 수 있습니다.

팩스 보관함에서 문서를 스캔하고 저장된 문서 보관함으로 저장할 수 있습니다. 팩스 보관함에서 문서를 저장하는 방법에 대한 자세한 내용은 아래 관련 정보를 참조하십시오.

팩스 메뉴를 종료하면 설정이 끄기 (기본값)로 돌아갑니다.

팩스 보관함:

홈 화면에서 팩스 보관함에 액세스 합니다.

팩스 설정:

설정 > 일반 설정 > 팩스 설정 순서로 액세스 합니다. 관리자 권한으로 설정 메뉴에 액세스하십시오.

관련 정보

- & "[폴링으로](#page-123-0) 팩스 수신하기 (폴링 수신)" p.124
- **→ "폴링 송신 보관함 설정[" p.118](#page-117-0)**
- **→ "게시판 보관함 [등록하기](#page-117-0)" p.118**
- <span id="page-131-0"></span>**→ "폴링 송신/게시판 [보관함에](#page-118-0) 문서 저장하기" p.119**
- **→ "폴링 송신/게시판[" p.135](#page-134-0)**
- **→ "[수신자를](#page-120-0) 지정하지 않고 팩스 저장하기 (팩스 데이터 저장)" p.121**
- **→ "저장된 문서[:" p.133](#page-132-0)**
- & "팩스 작업의 상태 또는 로그 [확인하기](#page-137-0)" p.138
- **→ "팩스 작업 기록 [확인하기](#page-138-0)" p.139**

# 팩스 보관함의 메뉴 옵션

### 수신함**/**비밀 보관함

홈 화면의 팩스 보관함에서 수신함**/**비밀 보관함을 찾을 수 있습니다.

수신함 및 비밀 보관함 (목록)

팩스 보관함 > 수신함**/**비밀 보관함에 수신함 및 비밀 보관함이 있습니다.

수신함 및 비밀 보관함에 총 100 문서까지 저장할 수 있습니다.

하나의 수신함을 사용하고 10개까지 비밀 보관함을 등록할 수 있습니다. 보관함 이름은 보관함에 표시됩니다. 비 밀 **XX**는 각 비밀 보관함의 기본 이름입니다.

### 수신함 및 비밀 보관함

받은 날짜, 보낸 사람 이름 및 페이지 별로 수신 팩스 목록을 표시합니다.

목록에서 팩스 중 하나를 누르면 미리보기 화면이 열리고 팩스 내용을 확인할 수 있습니다. 미리 보는 동안 팩스를 인쇄하거나 삭제할 수 있습니다.

미리보기 화면

- $\Box$   $\Theta$  : 축소 또는 확대합니다.
- ❏ : 이미지를 오른쪽으로 90 도 회전합니다.
- $\Box$   $\odot$   $\odot$   $\odot$   $\odot$   $\odot$  : 화살표 방향으로 화면을 이동합니다.
- $\Box$  <  $\Box$  : 이전 또는 다음 페이지로 이동합니다.

작동 아이콘을 숨기려면 해당 아이콘을 제외하고 미리보기 화면의 아무 곳이나 누르십시오. 다시 누르면 아이콘이 표시됩니다.

(미리보기 메뉴)

- ❏ 메모리 장치에 저장
- ❏ 전달(이메일)
- ❏ 전달(네트워크 폴더)
- ❏ 팩스 전송
- ❏ 자세히

완료 시 삭제 메시지가 표시되면 켜기를 선택하여 메모리 장치에 저장 또는 전달**(**이메일**)**과 같은 프로세스를 완료한 후 팩스를 삭제합니다.

### <span id="page-132-0"></span>(보관함 메뉴)

#### 모두 인쇄:

이것은 보관함에 저장된 팩스가 있는 경우에만 표시됩니다. 보관함의 모든 팩스를 인쇄합니다. 완 료 시 삭제에서 켜기를 선택하면 인쇄가 완료될 때 모든 팩스가 삭제됩니다.

### 모두 메모리 장치에 저장:

이것은 보관함에 저장된 팩스가 있는 경우에만 표시됩니다. 모든 팩스를 보관함의 외부 메모리 장 치에 저장합니다. **완료 시 삭제**에서 켜기를 선택하면 저장 완료될 때 모든 문서가 삭제됩니다.

#### 모두 삭제:

이것은 보관함에 저장된 팩스가 있는 경우에만 표시됩니다. 보관함의 모든 팩스를 삭제합니다.

### 설정:

받은 편지함 > 보관함 메뉴 > 설정을 선택하면 다음 항목이 표시됩니다.

- ❏ 메모리가 가득 찬 경우의 옵션: 받은 편지함이 가득 차면 옵션 하나를 선택해 수신 팩스를 인쇄 하거나 감소시킵니다.
- ❏ 받은 편지함 비밀번호 설정: 비밀번호를 설정 또는 변경할 수 있습니다.

비밀 보관함을 선택하고 **보관함 메뉴 > 설정**을 선택하면 다음 항목이 표시됩니다.

- ❏ 이름: 비밀 보관함의 이름을 입력합니다.
- ❏ 보관함 비밀번호: 비밀번호를 설정 또는 변경할 수 있습니다.

#### 보관함 삭제:

비밀 보관함을 선택하고 보관함 메뉴를 선택하는 경우에만 이 항목이 표시됩니다. 비밀 보관함의 현재 설정을 삭제하고 저장된 모든 문서를 삭제합니다.

#### 관련 정보

**→ "팩스 작업 기록 [확인하기](#page-138-0)" p.139** 

### 저장된 문서**:**

홈 화면의 팩스 보관함에서 저장된 문서를 찾을 수 있습니다.

문서 하나에 흑백으로 최대 100 페이지까지 그리고 그 상자에 문서 10개까지 저장할 수 있습니다. 같은 문서를 자주 전송하는 경 우 전송할 때마다 소요되는 스캔 시간을 줄일 수 있습니다.

#### 참고**:**

저장된 문서의 크기 등 사용 조건에 따라 10개의 문서 저장 가능 여부가 결정됩니다.

### 저장된 문서 보관함

저장된 날짜 및 페이지가 있는 저장된 문서 목록을 표시합니다.

목록에서 저장된 문서 중 하나를 누르면 미리보기 화면이 표시됩니다. 전송 시작을 눌러 팩스 전송 화면으로 이동 하거나 삭제를 눌러 미리보기를 하는 동안 문서를 삭제합니다.

미리보기 화면

- $\Box$   $\Theta$   $\Theta$  : 축소 또는 확대합니다.
- $\nabla$ : 이미지를 오른쪽으로 90 도 회전합니다.
- $\Box$   $\odot$   $\odot$   $\odot$   $\odot$   $\odot$  : 화살표 방향으로 화면을 이동합니다.
- $\Box$  <  $\Box$  : 이전 또는 다음 페이지로 이동합니다.

작동 아이콘을 숨기려면 해당 아이콘을 제외하고 미리보기 화면의 아무 곳이나 누르십시오. 다시 누르면 아이콘이 표시됩니다.

(미리보기 메뉴)

❏ 메모리 장치에 저장

- ❏ 전달(이메일)
- ❏ 전달(네트워크 폴더)
- ❏ 인쇄

완료 시 삭제 메시지가 표시되면 켜기를 선택하여 메모리 장치에 저장 또는 전달**(**이메일**)**과 같은 프로세스 를 완료한 후 팩스를 삭제합니다.

(보관함 메뉴)

팩스 데이터 저장:

팩스 > 팩스 설정 탭에 대한 화면을 표시합니다. 화면에서 x<sup>를</sup> 누르면 저장된 문서 보관함에 저장할 문서 스캔이 시작됩니다.

모두 인쇄:

이것은 보관함에 저장된 팩스가 있는 경우에만 표시됩니다. 보관함의 모든 팩스를 인쇄합니다. 완료 시 삭 제에서 켜기를 선택하면 인쇄가 완료될 때 모든 팩스가 삭제됩니다.

모두 메모리 장치에 저장:

이것은 보관함에 저장된 팩스가 있는 경우에만 표시됩니다. 모든 팩스를 보관함의 외부 메모리 장치에 저 장합니다. 완료 시 삭제에서 켜기를 선택하면 저장 완료될 때 모든 문서가 삭제됩니다.

모두 삭제:

이것은 보관함에 저장된 팩스가 있는 경우에만 표시됩니다. 보관함의 모든 팩스를 삭제합니다.

설정:

보관함 비밀번호: 비밀번호를 설정 또는 변경할 수 있습니다.

### 관련 정보

- $\rightarrow$  "동일한 문서를 여러 번 [전송하기](#page-120-0)" p.121
- **→ "팩스 작업 기록 [확인하기](#page-138-0)" p.139**

### <span id="page-134-0"></span>폴링 송신**/**게시판

### 홈 화면의 팩스 보관함에서 폴링 송신**/**게시판을 찾을 수 있습니다.

폴링 송신 게시판 및 10개의 게시판이 있습니다. 하나의 문서를 흑백으로 최대 100 페이지까지 그리고 각 상자에 하나의 문서를 저장할 수 있습니다.

### 관련 정보

**→** "요청 시 팩스 [전송하기](#page-117-0) (폴링 송신/게시판 보관함 사용)" p.118

### 폴링 송신**:**

팩스 보관함 > 폴링 송신**/**게시판에서 폴링 송신을 찾을 수 있습니다.

폴링 송신 보관함:

(메뉴)의 설정에서 설정 항목 및 설정값을 표시합니다.

문서 추가:

**팩스 > 팩스 설정** 탭에 대한 화면을 표시합니다. 화면에서 ◇를 누르면 문서 스캔이 시작되어 상자에 저장됩니다. 문서가 상자에 있으면 문서 확인이 대신 표시됩니다.

#### 문서 확인:

문서가 상자에 있을 때 미리보기 화면을 표시합니다. 미리 보는 동안 문서를 인쇄하거나 삭제할 수 있습니다.

미리보기 화면

- $\Box$   $\Theta$  : 축소 또는 확대합니다.
- ❏ : 이미지를 오른쪽으로 90 도 회전합니다.
- $\Box$   $\odot$   $\odot$   $\odot$   $\odot$   $\odot$  : 화살표 방향으로 화면을 이동합니다.

 $\Box$  <  $\Box$ : 이전 또는 다음 페이지로 이동합니다.

작동 아이콘을 숨기려면 해당 아이콘을 제외하고 미리보기 화면의 아무 곳이나 누르십시오. 다시 누르면 아이콘이 표시됩니다.

(미리보기 메뉴)

- ❏ 메모리 장치에 저장
- ❏ 전달(이메일)
- ❏ 전달(네트워크 폴더)
- ❏ 팩스 전송

완료 시 삭제 메시지가 표시되면 켜기를 선택하여 메모리 장치에 저장 또는 전달**(**이메일**)**과 같은 프로세스 를 완료한 후 팩스를 삭제합니다.

偏

<span id="page-135-0"></span>(메뉴)

### 문서 삭제**:**

이 항목은 상자에 저장된 문서가 있는 경우에만 표시됩니다. 상자에 저장된 문서를 삭제합니다.

#### 설정**:**

❏ 보관함 비밀번호: 비밀번호를 설정 또는 변경할 수 있습니다.

- ❏ 폴링 송신 후 자동 삭제: 이 항목을 켜기로 설정하면 문서를 보내려는 수신자의 다음 요청(폴링 송신)이 완료될 때 상자의 문서 가 삭제됩니다.
- ❏ 송신 결과 알림: 이메일 알림이 켜기로 설정된 경우, 문서 전송 요청(폴링 송신)이 완료되면 프린터는 지정된 대상으로 수신자 에게 알림을 보냅니다.

### 관련 정보

**→ "팩스 작업 기록 [확인하기](#page-138-0)" p.139** 

### 등록하지 않은 게시판 보관함

팩스 보관함 > 폴링 송신**/**게시판에서 등록하지 않은 게시판 보관함을 찾을 수 있습니다. 등록되지 않은 게시판 보관함 상자 중 하 나를 선택하십시오. 게시판 등록 후 등록하지 않은 게시판 보관함 대신 상자에 등록된 이름이 표시됩니다.

게시판 보관함은 최대 10 개까지 등록할 수 있습니다.

게시판 보관함 설정:

이름 (필수):

게시판 보관함 상자의 이름을 입력합니다.

하위 주소(SEP):

수신자가 팩스를 받기위한 조건을 만들거나 변경합니다.

비밀번호(PWD):

수신자가 팩스를 받기위한 조건을 만들거나 변경합니다.

보관함 비밀번호:

상자를 여는 데 사용되는 비밀번호를 설정하거나 변경합니다.

폴링 송신 후 자동 삭제:

이 항목을 켜기로 설정하면 문서를 보내려는 수신자의 다음 요청(폴링 송신)이 완료될 때 상자의 문서가 삭제됩니다.

송신 결과 알림:

이메일 알림이 켜기로 설정된 경우, 문서 전송 요청(폴링 송신)이 완료되면 프린터는 수신자에게 알림을 보냅니다.

### 관련 정보

**→ "각 등록된 게시판[" p.137](#page-136-0)** 

### <span id="page-136-0"></span>각 등록된 게시판

팩스 보관함 > 폴링 송신**/**게시판에서 게시판 보관함을 찾을 수 있습니다. 등록된 이름이 표시되는 상자를 선택하십시오. 상자에 표시된 이름은 등록하지 않은 게시판 보관함에 등록된 이름입니다.

게시판 보관함은 최대 10 개까지 등록할 수 있습니다.

(등록된 게시판 이름)

(메뉴)의 설정에서 항목의 설정값을 표시합니다.

문서 추가:

팩스 > 팩스 설정 탭에 대한 화면을 표시합니다. 화면에서 x<sup>를</sup> 누르면 문서 스캔이 시작되어 상자에 저장됩니다. 문서가 상자에 있으면 문서 확인이 대신 표시됩니다.

문서 확인:

문서가 상자에 있을 때 미리보기 화면을 표시합니다. 미리 보는 동안 문서를 인쇄하거나 삭제할 수 있습니다.

미리보기 화면

 $\Box$   $\Theta$   $\Theta$  : 축소 또는 확대합니다.

❏ : 이미지를 오른쪽으로 90 도 회전합니다.

 $\Box$   $\odot$   $\odot$   $\odot$   $\odot$   $\odot$  : 화살표 방향으로 화면을 이동합니다.

❏ : 이전 또는 다음 페이지로 이동합니다.

작동 아이콘을 숨기려면 해당 아이콘을 제외하고 미리보기 화면의 아무 곳이나 누르십시오. 다시 누르면 아이콘이 표시됩니다.

[三] (미리보기 메뉴)

- ❏ 메모리 장치에 저장
- ❏ 전달(이메일)
- ❏ 전달(네트워크 폴더)

❏ 팩스 전송

완료 시 삭제 메시지가 표시되면 켜기를 선택하여 메모리 장치에 저장 또는 전달**(**이메일**)**과 같은 프로세스 를 완료한 후 팩스를 삭제합니다.

(메뉴)

문서 삭제:

이 항목은 상자에 저장된 문서가 있는 경우에만 표시됩니다. 상자에 저장된 문서를 삭제합니다.

설정:

- ❏ 보관함 비밀번호: 비밀번호를 설정 또는 변경할 수 있습니다.
- ❏ 폴링 송신 후 자동 삭제: 이 항목을 켜기로 설정하면 문서를 보내려는 수신자의 다음 요청(폴링 송신)이 완료될 때 상자의 문서가 삭제됩니다.

<span id="page-137-0"></span>❏ 송신 결과 알림: 이메일 알림이 켜기로 설정된 경우, 문서 전송 요청(폴링 송신)이 완료되면 프린터는 지 정된 대상으로 수신자에게 알림을 보냅니다.

보관함 삭제:

현재 설정을 지우고 모든 저장 문서를 삭제하여 선택된 보관함을 삭제합니다.

### 관련 정보

- **→ "[등록하지](#page-135-0) 않은 게시판 보관함" p.136**
- **→ "팩스 작업 기록 [확인하기](#page-138-0)" p.139**

## 팩스 작업의 상태 또는 로그 확인하기

### 팩스 수신이 처리되지 않은 경우 정보 표시 **(**읽지 않음**/**인쇄되지 않음**/**저장되지 않 음**/**전달되지 않음**)**

처리되지 않은 수신 문서가 있는 경우, 처리되지 않은 작업 수가 홈 화면의 ┗Ë 에 표시됩니다. "처리되지 않은"의 정의는 다음 표 를 참조하십시오.

c 중요**:**

받은 편지함이 꽉 차면 팩스 수신이 안됩니다. 따라서 문서를 확인한 후에는 받은 편지함에서 삭제해야 합니다.

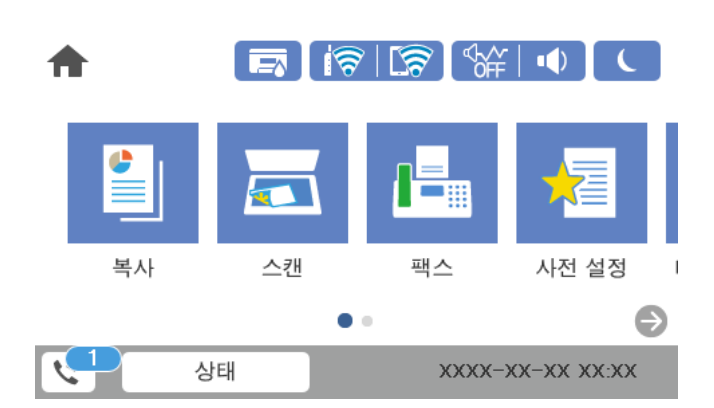

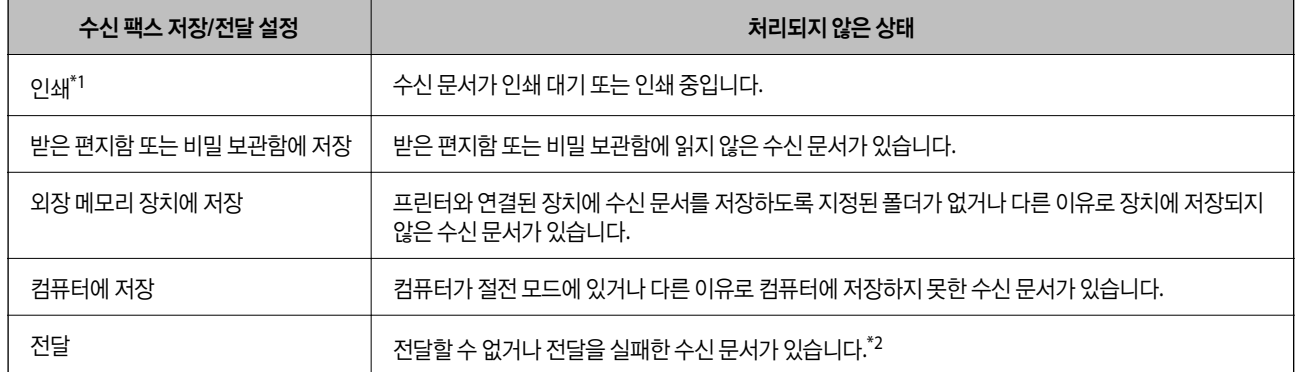

\*1 : 팩스 저장/전달 설정이 설정되어 있지 않거나, 외장 메모리 장치 또는 컴퓨터에 저장하는 동안 수신 문서를 인쇄하도록 설정되어 있는 경우입 니다.

<span id="page-138-0"></span>\*2 : 받은 편지함에 전달하지 못한 문서를 저장하도록 설정되어 있거나, 받은 편지함에 전달을 실패한 읽지 않은 문서가 있습니다. 전달을 실패한 문서를 인쇄하도록 설정한 경우에는 인쇄가 완료되지 않습니다.

#### 참고**:**

팩스 저장/전달 설정을 하나 이상 사용하는 경우에는 하나의 팩스를 수신한 경우에도 처리되지 않은 작업의 수는 "2" 또는 "3"으로 표시 될 수 있습니다. 예를 들어, 받은 편지함과 컴퓨터에 저장되도록 설정되어 있고, 하나의 팩스를 수신하여 받은 편지함과 컴퓨터에 저장 되지 않은 경우에 처리되지 않은 작업의 수는 "2"로 표시됩니다.

#### 관련 정보

- **→ "[프린터의](#page-126-0) LCD 화면에서 수신 팩스 보기" p.127**
- **→ "팩스 작업 진행 확인하기" p.139**

### 팩스 작업 진행 확인하기

처리가 불완전한 팩스 작업을 확인하는 화면을 표시할 수 있습니다. 검사 화면에는 다음 작업이 표시됩니다. 이 화면에서 아직 인 쇄되지 않은 문서를 인쇄하거나 송신이 실패한 문서를 재송신할 수 있습니다.

❏ 수신된 팩스 작업

- ❏ 아직 인쇄되지 않음 (작업이 인쇄되도록 설정된 경우)
- ❏ 아직 저장되지 않음 (작업이 저장되도록 설정된 경우)
- ❏ 아직 전달되지 않음 (작업이 전달되도록 설정된 경우)
- ❏ 전송에 실패한 팩스 작업 (실패 데이터 저장을 활성화한 경우)

확인 화면 표시하는 방법은 다음과 같습니다.

- <sup>1.</sup> 홈 화면에서 상태를 누릅니다.
- $2.$  작업 상태 탭을 누른 다음 활성을 누릅니다.
- 3. 확인할 작업을 선택합니다.

#### 관련 정보

& "팩스 수신이 [처리되지](#page-137-0) 않은 경우 정보 표시 (읽지 않음/인쇄되지 않음/저장되지 않음/전달되지 않음)" p.138

### 팩스 작업 기록 확인하기

각 작업 날짜, 시간 및 결과와 같이 송신 또는 수신한 팩스 작업 기록을 확인할 수 있습니다.

- $1.$  혹 화면에서 상태를 누릅니다.
- 2. 작업 상태 탭의 로그를 선택합니다.
- 3. 오른쪽의 ▼를 누른 다음, 송신 또는 수신을 선택합니다.

송신 또는 수신된 팩스 작업에 대한 로그는 시간 순서의 역순으로 표시됩니다. 세부 사항을 표시하려면 확인하려는 작업을 누릅니다.

또한 **팩스** > (추가 기능) > **팩스 보고서 > 팩스 기록** 순서로 선택하여 **팩스 기록**을 인쇄하면 팩스 기록을 확인할 수 있습니다.

### <span id="page-139-0"></span>관련 정보

**→ "추가 설정[" p.130](#page-129-0)** 

### 수신 문서 재인쇄하기

인쇄된 팩스 작업 로그에서 수신 문서를 재인쇄할 수 있습니다. 프린터의 메모리가 부족하면 인쇄된 수신 문서는 시간 순서대로 삭제된다는 점을 참고하십시오.

- <sup>1.</sup> 홈 화면에서 **상태**를 누릅니다.
- 2. 작업 상태 탭의 로그를 선택합니다.
- $3.$  오른쪽의  $\Psi \equiv +\equiv$  다음 인쇄를 선택합니다. 송신 또는 수신된 팩스 작업에 대한 기록은 시간 순서의 역순으로 표시됩니다.
- 4. 내역 목록에서  $\mathbf{G}$ 로 작업을 선택합니다. 날짜, 시간 그리고 결과를 확인하여 인쇄할 문서인지 확인하십시오.
- 5. 인쇄를 눌러 문서를 인쇄합니다.

# 컴퓨터에서 팩스 전송

FAX Utility와 PC-FAX 드라이버를 사용하여 컴퓨터에서 팩스를 전송할 수 있습니다.

참고**:**

- ❏ 이 기능을 사용하기 전에 FAX Utility와 프린터의 PC-FAX 드라이버가 설치되어 있는지 확인하십시오. "팩스 작업 구성 및 팩스 전송을 위한 응용 프로그램 [\(FAX Utility\)" p.299](#page-298-0) "팩스 전송용 응용 프로그램 [\(PC-FAX](#page-298-0) 드라이버)" p.299
- ❏ FAX Utility가 설치되어 있지 않으면 EPSON Software Updater(소프트웨어 업데이트용 응용 프로그램)를 사용하여 FAX Utility를 설치하십시오.

### 관련 정보

& "컴퓨터에서 팩스 전송 [활성화하기](#page-392-0)" p.393

### 응용 프로그램으로 만든 문서 보내기 **(Windows)**

Microsoft Word 또는 Excel과 같은 응용 프로그램의 인쇄 메뉴에서 프린터 팩스를 선택하면 사용자가 생성한 문서, 도면 및 표 등과 같은 데이터를 표지와 함께 직접 전송할 수 있습니다.

### 참고**:**

다음 설명에서는 Microsoft Word를 예로 들어 설명합니다. 실제 작동은 사용 중인 응용 프로그램에 따라 달라질 수 있습니다. 자세한 내용은 응용 프로그램의 도움말을 참조하십시오.

1. 응용 프로그램을 사용하여 팩스로 전송할 문서를 작성합니다.

 $2.$  파일 메뉴에서 인쇄를 클릭합니다.

응용 프로그램의 인쇄 창이 나타납니다.

- 3. 프린터에서 **XXXXX (FAX)** (XXXXX: 프린터 이름)를 선택한 후 팩스 송신 설정을 확인합니다.
	- ❏ 인쇄 매수에서 **1**을 지정합니다. **2** 이상을 지정할 경우 팩스가 제대로 송신되지 않을 수 있습니다.
	- ❏ 파일로 인쇄와 같이 출력 포트를 변경하는 기능은 사용할 수 없습니다.

❏ 한 번의 팩스 송신으로 표지를 포함하여 최대 100 페이지를 송신할 수 있습니다.

<sup>4.</sup> 용지 크기, 용지 방향, 컬러, 이미지 품질, 문자 농도를 지정하려면 프린터 속성 또는 속성을 클릭합니다.

자세한 내용은 PC-FAX 드라이버 도움말을 참조하십시오.

5. 인쇄를 클릭합니다.

### 참고**:**

FAX Utility를 처음 사용하는 경우 정보 등록 창이 표시됩니다. 필요한 정보를 입력한 후 확인을 클릭합니다. FAX Utility에서는 등 록 이름으로 팩스 작업을 내부에서 관리합니다. 기타 정보는 팩스 표지에 자동으로 추가됩니다.

FAX Utility의 수신자 설정 화면이 표시됩니다.

- 6. 수신자를 지정하고 다음을 클릭합니다.
	- ❏ **PC-FAX** 전화번호부에서 수신자 선택(이름, 팩스 번호 등):

전화번호부에 수신자가 저장되면 아래의 절차를 수행합니다.

A**PC-FAX** 전화번호부 탭을 클릭합니다.

 $\Omega$  목록에서 수신자를 선택하고 추가를 클릭합니다.

❏ 프린터의 연락처에서 수신자 선택(이름, 팩스 번호 등):

프린터의 연락처에 수신자가 저장되면 아래의 절차를 수행합니다.

 $\bigcap$  프린터의 연락처 탭을 클릭합니다.

프린터에 관리자가 프린터의 팩스 설정 변경을 제한할 수 있는 보안 기능이 있어서 다음 단계로 계속하려면 관리자 비밀 번호를 입력해야 하는 경우가 있습니다.

2 목록에서 연락처를 선택하고 추가를 클릭하여 수신자에 추가 창으로 진행합니다.

 $\odot$  표시된 목록에서 연락처를 선택한 다음 편집을 클릭합니다.

D회사**/**단체 <sup>및</sup> 이름**(Title)**<sup>과</sup> 같은 개인 데이터를 필요에 따라 추가한 다음 확인<sup>을</sup> 클릭하여 수신자에 추가 창으로 <sup>돌</sup> 아갑니다.

E필요에 따라 **PC-FAX** 전화번호부에 등록에서 등록 체크박스를 선택하여 연락처를 **PC-FAX** 전화번호부<sup>에</sup> 저장합니 다.

 $6$  확인을 클릭합니다.

<span id="page-141-0"></span>❏ 수신자 직접 지정(이름, 팩스 번호 등):

아래의 절차를 수행합니다.

- A직접 입력**(Manual Dial)** 탭을 클릭합니다.
- $2$  필요한 정보를 입력합니다.
- $\odot$  추가를 클릭합니다.

또한, 전화번호부에 저장을 클릭하여 **PC-FAX** 전화번호부 탭 하위의 목록에 수신자를 저장할 수 있습니다.

참고**:**

- ❏ 프린터의 회선 유형이 **PBX**로 설정되어 있고 액세스 코드가 정확한 접두어 코드를 입력하는 대신 #(우물 정)을 사용하도록 설 정된 경우 #(우물 정)을 입력하십시오. 자세한 내용은 아래의 관련 정보 링크에서 기본 설정의 회선 유형을 참조하십시오.
- ❏ FAX Utility 메인 화면의 옵션 설정에서 팩스 번호 두 번 입력을 선택한 경우, 추가 또는 다음을 클릭하면 같은 번호를 다시 입력 해야 합니다.

수신자가 창 상단에 표시된 수신자 목록에 추가됩니다.

 $7.$  팩스 표지의 내용을 지정합니다.

 $\bigoplus$  팩스 표지를 첨부하려면 팩스 표지에서 샘플 중 하나를 선택하십시오. 제목 및 메시지를 입력합니다. 원본 팩스 표지를 생성하거나 목록에 원본 팩스 표지를 추가하는 기능은 없습니다.

표지를 첨부하지 않으려면 팩스 표지에서 표지 없음을 선택하십시오.

B표지의 항목 순서를 변경하려면 팩스 표지 형식 설정<sup>을</sup> 클릭합니다. 용지 크기에서 표지 크기를 선택할 <sup>수</sup> 있습니다. <sup>또</sup> 한, 송신하려는 문서에 맞게 다른 크기의 표지를 선택할 수 있습니다.

 $\odot$  팩스 표지 텍스트에 사용된 글꼴 및 글자 크기를 변경하려면 글꼴을 클릭합니다

 $\Omega$  보낸 사람 정보를 변경하려면 보낸 사람 설정을 클릭합니다.

**5 입력한 제목 및 메시지가 적용된 팩스 표지를 확인하려면 자세히 미리보기를 클릭합니다.** 

 $6$  다음을 클릭합니다.

8. 전송 내용을 확인하고 **송신**을 클릭합니다.

전송 전에 수신자의 이름 및 팩스 번호가 올바른지 확인합니다. 전송할 표지 및 문서를 미리 보려면 미리보기를 클릭하십시 오.

송신이 시작되면 송신 상태를 표시하는 창이 나타납니다.

참고**:**

- ❏ 송신을 중지하려면 데이터를 클릭한 후 취소 를 클릭합니다. 또한, 프린터 제어판으로 취소할 수 있습니다.
- ❏ 송신 중 오류가 발생할 경우 통신 오류 창이 나타납니다. 오류 정보를 확인한 후 다시 송신합니다.
- ❏ FAX Utility 메인 화면의 옵션 설정 화면에서 전송 중 팩스 상태 모니터 표시를 선택하지 않은 경우, 팩스 상태 모니터 화면 (위 에서 언급한 전송 상태를 확인할 수 있는 화면)이 표시되지 않습니다.

#### 관련 정보

**→ "기본 설정[" p.311](#page-310-0)** 

### 응용 프로그램으로 만든 문서 보내기 **(Mac OS)**

시판 중인 응용 프로그램의 인쇄 메뉴에서 팩스 지원 프린터를 선택하면 사용자가 생성한 문서, 도면 및 표 등의 데이터를 전송할 수 있습니다.

### 참고**:**

다음 설명에서는 표준 Mac OS 응용 프로그램인 텍스트 편집기를 예로 들어 사용하고 있습니다.

- 1. 응용 프로그램에서 팩스로 전송하려는 문서를 생성합니다.
- $2.$  파일 메뉴에서 인쇄를 클릭합니다.

응용 프로그램의 인쇄 창이 표시됩니다.

- 3. **이름**에서 프린터 (팩스 이름)를 선택하고 ▼를 클릭하여 세부 설정을 표시한 다음 인쇄 설정을 확인하고 OK를 클릭합니다.
- $4.$  각 항목에 대한 설정을 지정합니다.
	- ❏ 인쇄 매수에서 **1**을 지정합니다. **2** 이상을 지정하더라도 1 개 사본만 전송됩니다.
	- ❏ 한 번의 팩스 송신으로 최대 100 페이지를 송신할 수 있습니다.
	- 참고**:**

전송할 수 있는 문서의 용지 크기는 프린터에서 팩스로 보낼 수 있는 용지 크기와 동일합니다.

5. 팝업 메뉴에서 팩스 설정을 선택한 다음 각 항목에 대한 설정을 지정합니다. 각 설정 항목에 대한 설명은 PC-FAX 드라이버 도움말을 참조하십시오.

창 왼쪽 하단의  $\left| \begin{array}{cc} \bullet & \bullet & \bullet \end{array} \right|$  를 클린하여 PC-FAX 드라이버 도움말을 엽니다.

6. 수신 설정 메뉴를 선택한 다음 수신자를 지정합니다.

❏ 수신자 직접 지정 (이름, 팩스 번호 등):

**추가** 항목을 클릭하고 필요한 정보를 입력한 다음 ■■ 를 클릭합니다. 수신자가 창 상단에 표시된 수신자 목록에 추가됩 니다.

PC-FAX 드라이버 설정에서 "팩스 번호 두 번 입력"을 선택한 경우, ■ 를 클릭할 때 동일한 번호를 다시 입력해야 합니 다.

팩스 연결 회선에 접두어 코드를 입력해야 할 경우, 외부 액세스 접두어를 입력하십시오.

참고**:**

프린터의 회선 유형이 **PBX**로 설정되어 있고 액세스 코드가 정확한 접두어 코드를 입력하는 대신 #(우물 정)을 사용하도록 설정된 경우 #(우물 정)을 입력하십시오. 자세한 내용은 아래의 관련 정보 링크에서 기본 설정의 회선 유형을 참조하십시오.

❏ 전화번호부에서 수신자 (이름, 팩스 번호 등) 선택:

수신자가 전화번호부에 저장되어 있는 경우 ██ 클릭합니다. 목록에서 수신자를 선택한 다음 **추가 > 확인**을 클릭합 니다.

팩스 연결 회선에 접두어 코드를 입력해야 할 경우, 외부 액세스 접두어를 입력하십시오.

#### 참고**:**

프린터의 회선 유형이 **PBX**로 설정되어 있고 액세스 코드가 정확한 접두어 코드를 입력하는 대신 #(우물 정)을 사용하도록 설정된 경우 #(우물 정)을 입력하십시오. 자세한 내용은 아래의 관련 정보 링크에서 기본 설정의 회선 유형을 참조하십시오.

<sup>7.</sup> 수신자 설정을 확인한 후 **팩스**를 클릭합니다.

송신이 시작됩니다.

전송 전에 수신자의 이름 및 팩스 번호가 올바른지 확인합니다.

<span id="page-143-0"></span>참고**:**

- ❏ Dock에서 프린터 아이콘을 클릭할 경우 송신 상태 확인 화면이 표시됩니다. 송신을 중지하려면 데이터를 클릭한 후 삭제를 클 릭합니다.
- ❏ 송신 중 오류가 발생할 경우 송신 실패 메시지가 표시됩니다. 팩스 전송 기록 화면에서 전송 기록을 확인합니다.
- ❏ 용지 크기가 혼합된 문서는 제대로 송신되지 않을 수 있습니다.

# 컴퓨터에서 팩스 수신하기

프린터에서 팩스를 수신하여 이를 프린터에 연결된 컴퓨터에 PDF 형식으로 저장할 수 있습니다. FAX Utility (응용 프로그램)를 사용하여 설정합니다.

FAX Utility 작동 방법에 대한 자세한 내용은 FAX Utility 도움말 (주메뉴 창에서 표시)에서 기본 동작을 참조하십시오. 설정을 지 정하는 동안 컴퓨터 화면에 비밀번호 입력 화면이 표시되면 비밀번호를 입력하십시오. 비밀번호를 모르는 경우 관리자에게 문 의하십시오.

참고**:**

❏ 이 기능을 사용하기 전에 FAX Utility 및 프린터의 PC-FAX 드라이버가 설치되어 있고 FAX Utility 설정이 지정되어 있는지 확인하십 시오.

"팩스 작업 구성 및 팩스 전송을 위한 응용 프로그램 [\(FAX Utility\)" p.299](#page-298-0) "팩스 전송용 응용 프로그램 [\(PC-FAX](#page-298-0) 드라이버)" p.299

❏ FAX Utility가 설치되어 있지 않은 경우 EPSON Software Updater (소프트웨어 업데이트용 응용 프로그램)를 사용하여 FAX Utility 를 설치하십시오.

### c 중요**:**

- ❏ 컴퓨터에서 팩스를 수신하려면 프린터 제어판의 수신 모드가 자동으로 설정되어야 합니다. 프린터 설정 상태에 대한 자세 한 정보는 관리자에게 문의하십시오. 프린터 제어판에서 설정하려면 **설정 > 일반 설정 > 패스 설정 > 기본 설정 > 수신 모** 드를 선택합니다.
- ❏ 팩스를 수신하도록 설정된 컴퓨터는 항상 켜져 있어야 합니다. 수신 문서는 먼저 프린터의 메모리에 임시로 저장된 후 컴 퓨터에 저장됩니다. 컴퓨터를 끄면 컴퓨터로 문서를 전송할 수 없으므로, 프린터의 메모리가 꽉 찰 수 있습니다.
- ❏ 프린터 메모리에 임시로 저장된 문서 수가 프린터 제어판의 ↔ 에 표시됩니다.
- ❏ 수신 팩스를 읽으려면 컴퓨터에 Adobe Reader와 같은 PDF 뷰어를 설치해야 합니다.

#### 관련 정보

**→ "수신 팩스 [수신하기](#page-122-0)" p.123** 

### 새 팩스 확인하기 **(Windows)**

프린터에서 수신하는 팩스를 저장할 컴퓨터를 설정하면 수신 팩스의 처리 상태는 물론, Windows 작업 표시줄의 팩스 아이콘으 로 새 팩스가 있는지 여부를 확인할 수 있습니다. 새 팩스 수신 시 알림을 표시하도록 컴퓨터를 설정하면 Windows 시스템 트레 이 근처에서 알림 화면이 팝업되어 새 팩스를 확인할 수 있습니다.

### 참고**:**

- ❏ 컴퓨터에 저장된 수신 팩스 데이터는 프린터 메모리에서 제거됩니다.
- ❏ PDF 파일로 저장되므로 수신 팩스를 보려면 Adobe Reader가 필요합니다.
### 작업 표시줄에서 팩스 아이콘 사용하기 **(Windows)**

Windows 작업 표시줄에 표시된 팩스 아이콘으로 새 팩스 및 작업 상태를 확인할 수 있습니다.

- 1. 아이콘을 확인합니다.
	- $\neg$   $\neg$   $\neg$   $\neg$  태기 중
	- ❏ : 새 팩스 확인 중
	- □ 일: 새 팩스 가져오기 완료됨
- 2. 아이콘을 마우스 오른쪽 버튼으로 클릭한 다음 수신 팩스 폴더 열기를 클릭합니다. 수신 팩스 폴더가 표시됩니다. 파일 이름에서 날짜와 보낸 사람을 확인한 다음 PDF 파일을 엽니다. 팩스 아이콘이 대기 중임을 나타내는 동안에는 지금 새 팩스 확인을 선택하여 즉시 새 팩스를 확인할 수 있습니다. 참고**:** 수신 팩스는 다음 명명 형식을 사용하여 자동으로 이름이 변경됩니다.

YYYYMMDDHHMMSS\_xxxxxxxxxx\_nnnnn (연/월/일/시/분/초\_보낸 사람의 번호)

### 알림창 사용하기 **(Windows)**

새 팩스가 있음을 알리도록 설정하면 각 팩스에 대해 작업 표시줄 옆에 알림 창이 표시됩니다.

1. 컴퓨터 화면에 표시된 알림 화면을 확인합니다.

참고**:**

일정한 기간에 수행한 작업이 없을 경우 알림 화면이 사라집니다. 표시 시간 등의 알림 설정을 변경할 수 있습니다.

2. X 버튼을 제외하고 알림 화면의 아무 곳이나 클릭합니다.

새 팩스를 저장하기 위해 지정한 폴더가 열립니다. 파일 이름에서 날짜와 보낸 사람을 확인한 다음 PDF 파일을 엽니다.

참고**:**

수신 팩스는 다음 명명 형식을 사용하여 자동으로 이름이 변경됩니다.

YYYYMMDDHHMMSS xxxxxxxxxx nnnnn (연/월/일/시/분/초 보낸 사람의 번호)

# 새 팩스 확인하기 **(Mac OS)**

다음 방법 중 하나로 새 팩스를 확인할 수 있습니다. **"**저장**" (**이 컴퓨터에 팩스 저장**)**으로 설정된 컴퓨터에만 사용 가능합니다.

- ❏ 수신 팩스 폴더 (수신 팩스 출력 설정에서 지정)를 엽니다.
- ❏ 팩스 수신 모니터를 열고 지금 새 팩스 확인을 클릭합니다.
- ❏ 새 팩스가 수신되었다는 알림 FAX Utility에서 팩스 수신 모니터 > 환경설정의 **Dock** 아이콘을 통해 새 팩스 알림 수신을 선택하면 Dock의 팩스 수신 모니터 아이콘이 점프하여 새 팩스가 도착했음을 알려 줍니다.

### 수신 팩스 모니터에서 수신 팩스 폴더 열기 **(Mac OS)**

**"**저장**" (**이 컴퓨터에 팩스 저장**)** 선택 시 팩스를 수신하기 위해 지정한 컴퓨터에서 저장 폴더를 열 수 있습니다.

- 1. Dock의 수신 팩스 모니터를 클릭하여 팩스 수신 모니터를 엽니다.
- 2. 프린터를 선택하고 폴더 열기를 클릭하거나 프린터 이름을 더블 클릭합니다.
- $3.$  파일 이름에서 날짜와 보낸 사람을 확인한 다음 PDF 파일을 엽니다.
	- 참고**:**

수신 팩스는 다음 명명 형식을 사용하여 자동으로 이름이 변경됩니다.

YYYYMMDDHHMMSS\_xxxxxxxxxx nnnnn (연/월/일/시/분/초 보낸 사람의 번호)

보낸 사람이 전송한 정보는 보낸 사람의 번호로 표시됩니다. 이 번호는 보낸 사람에 따라 표시되지 않을 수 있습니다.

# 수신 팩스를 컴퓨터에 저장하는 기능 취소하기

FAX Utility를 사용하여 컴퓨터에 팩스를 저장하는 것을 취소할 수 있습니다.

자세한 내용은 FAX Utility 도움말 (주메뉴 창에서 표시)에서 기본 동작을 참조하십시오.

### 참고**:**

- ❏ 컴퓨터에 저장되지 않은 팩스가 있으면 컴퓨터에 팩스를 저장하는 것을 취소할 수 없습니다.
- ❏ 관리자에 의해 잠겨 있는 설정은 변경할 수 없습니다.
- ❏ 프린터의 설정도 변경할 수 있습니다. 수신 팩스를 컴퓨터에 저장하기 위한 설정을 취소하는 방법에 대한 정보는 관리자에게 문의 하십시오.

### 관련 정보

**→** "[컴퓨터에](#page-393-0) 저장 팩스를 수신하지 않도록 설정하기" p.394

# <span id="page-146-0"></span>│프린터 유지보수 하기

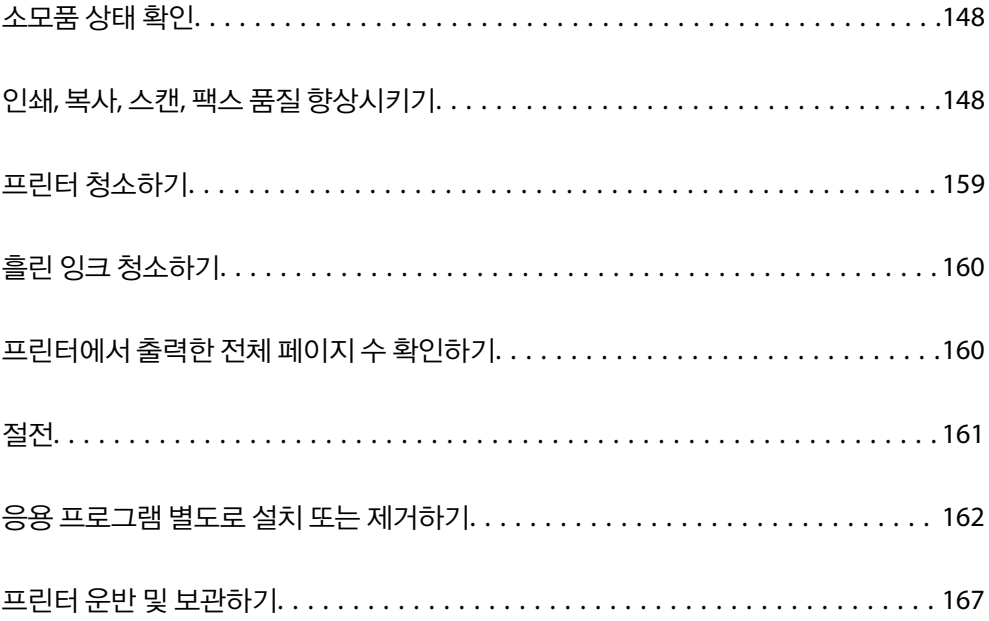

# <span id="page-147-0"></span>소모품 상태 확인

제어판에서 유지보수 상자의 서비스 수명을 대략적으로 확인할 수 있습니다.  $\widehat{\textbf{1}}$  버튼을 누른 다음 **프린터 상태**를 선택합니다.

컴퓨터에서 잉크 잔량과 유지보수 상자의 서비스 수명을 대략적으로 확인할 수 있습니다. 자세한 내용은 아래의 관련 정보 링크 를 참조하십시오.

실제 잉크 잔량을 확인하려면 프린터 잉크 탱크 내부의 잉크 양을 육안으로 확인하십시오.

### 관련 정보

- **→ "[유지보수](#page-46-0) 탭" p.47**
- **→ ["Mac OS](#page-296-0) 프린터 드라이버 가이드" p.297**
- **→ "잉크 충전 시기[" p.232](#page-231-0)**
- **→ "[유지보수](#page-235-0) 상자 교체 시기" p.236**

# 인쇄**,** 복사**,** 스캔**,** 팩스 품질 향상시키기

# 인쇄 품질 조정하기

수직선, 흐린 이미지 또는 수평 줄무늬가 잘못 정렬된 경우 인쇄 품질을 조정하십시오. 용지별로 인쇄 품질을 조정하려면 이 설정 을 먼저 지정하십시오. 용지별로 조정한 후 이 설정을 지정하면 용지별 설정값이 초기화됩니다.

- 1. 프린터에 A4 크기 일반 용지를 급지합니다.
- 2. 프린터 제어판에서 유지보수를 선택합니다.
- 3. 인쇄 품질 조정을 선택합니다.
- 4. 화면의 지시에 따라 프린터를 검사하여 인쇄 품질을 향상시킵니다. 프린터 헤드 청소를 권하는 메시지가 표시되면 프린터 헤드 청소를 실행하십시오.
- 5. 화면의 지시에 따라 프린터 헤드 정렬 패턴을 인쇄한 다음 프린트 헤드를 정렬하십시오.
	- ❏ 출력물이 흐리게 보이는 경우 이 패턴을 통해 정렬을 수행할 수 있습니다. 가장 진한 패턴의 번호를 찾아 선택합니다.

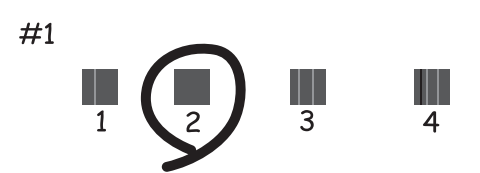

<span id="page-148-0"></span>❏ 이 패턴을 사용하면 세로 괘선이 잘못 정렬된 경우 정렬을 수행할 수 있습니다. 비뚤어진 세로 선이 가장 적은 패턴의 번호를 찾아 선택합니다.

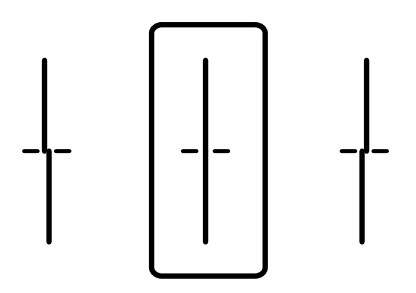

❏ 규칙적인 간격으로 수평 줄무늬를 볼 경우 이 패턴을 사용하면 정렬을 수행할 수 있습니다. 분리되거나 겹침이 가장 적은 패턴의 번호를 찾아 입력합니다.

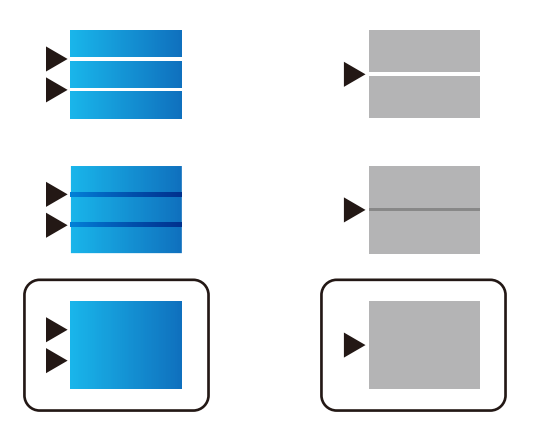

# 프린터 헤드 검사 및 청소하기

노즐이 막히면 출력물이 흐리거나, 밴딩이 나타나거나 예상치 않은 색상으로 인쇄됩니다. 노즐이 심하게 막힌 경우 빈 용지가 인 쇄됩니다. 인쇄 품질이 떨어지면 먼저 노즐 검사 기능을 사용하여 노즐이 막혔는지 확인합니다. 노즐이 막혔으면 프린터 헤드를 청소합니다.

## $\mathbf{0}$  şa:

- ❏ 헤드 청소 중에 스캐너 장치를 열거나 프린터의 전원을 끄지 마십시오. 프린터 헤드 청소가 완료되지 않으면 인쇄가 실행 되지 않을 수 있습니다.
- ❏ 헤드를 청소하면 잉크가 소모되기 때문에 필요 이상으로 수행하지 않아야 합니다.
- ❏ 잉크가 부족하면 프린터 헤드를 청소하지 못할 수 있습니다.
- ❏ 노즐 검사와 헤드 청소를 3 회 정도 반복한 이후에도 인쇄 품질이 개선되지 않으면, 인쇄하지 않고 최소 12 시간 기다린 후, 다시 노즐 검사를 하고 필요한 경우 헤드 청소를 반복합니다. (<sup>I</sup>) 버튼을 사용하여 프린터 끄는 것을 권장합니다. 인쇄 품 질이 향상되지 않으면 강력 청소(파워 클리닝)를 실행하십시오.
- ❏ 프린터 헤드가 마르는 것을 방지하려면 전원이 켜져 있는 동안 전원 코드를 분리하지 마십시오.

### 관련 정보

**→ "강력 청소(파워 클리닝) [실행하기](#page-149-0)" p.150** 

## <span id="page-149-0"></span>프린터 헤드 검사 및 청소하기 **(**제어판**)**

프린터 제어판을 사용하여 프린트 헤드를 검사하고 청소할 수 있습니다.

참고**:**

Windows 또는 Mac OS 프린터 드라이버에서 헤드 청소를 확인하고 실행할 수도 있습니다.

- 1. 홈 화면에서 설정을 선택합니다.
- $2.$  유지보수 > 프린트 헤드 노즐 점검을 선택합니다.
- 3. 화면의 지시에 따라 노즐 검사 패턴을 인쇄합니다.
- 4. 인쇄된 패턴을 확인합니다. "NG" 패턴과 같이 누락된 부분이나 점선이 있을 때는 노즐이 막혀 있을 수 있습니다. 다음 단계 로 이동합니다. "OK" 패턴과 같이 누락된 부분 없이 모든 선이 인쇄되는 경우 노즐이 막히지 않았습니다. ◘ 를 선택하여 노 즐 검사 기능을 닫습니다.

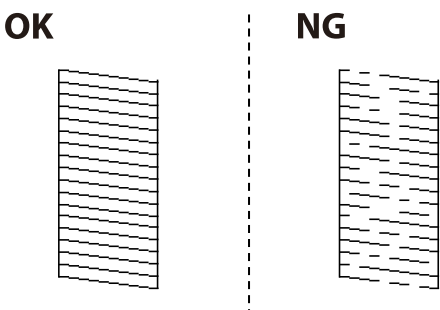

- 5.  $\mathsf{X}$ 를 서택한 다음 화면의 지시에 따라 프린트 헤드를 청소합니다.
- 6. 청소가 완료되면 노즐 검사 패턴을 다시 인쇄합니다. 모든 선이 정상으로 인쇄될 때까지 청소와 패턴 인쇄를 반복합니다.

## $\mathbf{0}$  &  $\mathbf{0}$ :

노즐 검사와 헤드 청소를 3 회 정도 반복한 이후에도 인쇄 품질이 개선되지 않으면, 인쇄하지 않고 최소 12 시간 기다린 후, 다 시 노즐 검사를 하고 필요한 경우 헤드 청소를 반복합니다. (<sup>I</sup>) 버튼을 사용하여 프린터 끄는 것을 권장합니다. 인쇄 품질이 향 상되지 않으면 강력 청소(파워 클리닝)를 실행하십시오.

```
관련 정보
```
**→ "파워 클리닝 (강력 청소) 실행 (제어판[\)" p.151](#page-150-0)** 

# 강력 청소**(**파워 클리닝**)** 실행하기

다음과 같은 경우 파워 클리닝 (강력 청소) 기능을 사용하면 인쇄 품질이 향상될 수 있습니다.

- ❏ 대부분의 노즐이 막힌 경우
- ❏ 노즐 점검 및 헤드 청소를 3회 수행한 후, 인쇄하지 않고 12시간 이상 기다렸지만 인쇄 품질이 향상되지 않는 경우

이 기능을 실행하기 전에, 노즐 검사 기능으로 노즐이 막혔는지 확인하고 다음 지침을 읽은 후 파워 클리닝(강력 청소)을 실행합 니다.

# <span id="page-150-0"></span>c 중요**:**

잉크 탱크에 잉크가 충분한지 확인하십시오.

모든 잉크 탱크에 잉크가 1/3 이상 채워져 있는지 육안으로 검사하십시오. 강력 청소(파워 클리닝) 중에 잉크 잔량이 적으면 제품이 손상될 수 있습니다.

### $\blacksquare$  중요:

강력 청소(파워 클리닝)는 12 시간의 간격을 두고 실행해야 합니다.

일반적으로 강력 청소(파워 클리닝)를 1 회 실행하면 12 시간 이내에 인쇄 품질 관련 문제가 해결됩니다. 따라서 불필요한 잉 크 사용을 방지하려면 12 시간을 기다린 후에 다시 시도해 보십시오.

## c 중요**:**

유지보수 상자 교체가 필요할 수 있습니다.

유지보수 상자에는 잉크가 침전됩니다. 유지보수 상자가 가득 찰 경우 인쇄를 계속하려면 교체용 유지보수 상자를 준비하고 설치해야 합니다.

### 참고**:**

유지보수 상자의 잉크 용량이나 여유 공간이 강력 청소(파워 클리닝)를 실행하기에 부족하다면 이 기능을 실행할 수 없습니다. 이 경우 에도 인쇄를 위한 잉크 용량과 여유 공간이 남아 있을 수 있습니다.

### 관련 정보

**→ "프린터 헤드 검사 및 [청소하기](#page-148-0)" p.149** 

## 파워 클리닝 **(**강력 청소**)** 실행 **(**제어판**)**

파워 클리닝 (강력 청소)을 실행하기 전에 이 기능에 대한 지침을 읽어보십시오.

- $1.$  ( $\prime$ ) 버튼을 눌러 프린터의 전원을 끕니다.
- 2.  $\frac{2}{3}$  버튼과  $\frac{3}{3}$  버튼을 누른 상태에서 전원 표시등이 깜박일 때까지  $\bigcup$  전원 버튼을 눌러 확인 화면을 표시합니다.
- 3. 화면의 지시를 따라 강력 청소(파워 클리닝) 기능을 실행합니다.

### 참고**:**

이 기능을 실행할 수 없는 경우 화면에 표시된 문제를 해결하십시오. 다음으로 이 절차를 1 단계부터 수행하여 이 기능을 다시 실 행하십시오.

4. 이 기능을 실행한 후 노즐 검사를 실행하여 노즐이 막히지 않았는지 확인합니다.

노즐 검사를 실행하는 방법에 대한 자세한 내용은 아래 관련 정보를 참조하십시오.

## c 중요**:**

강력 청소(파워 클리닝)를 실행한 후에도 인쇄 품질이 향상되지 않으면, 최소한 12 시간 동안 인쇄하지 않은 상태로 대기 한 후 노즐 검사 패턴을 다시 인쇄하십시오. 인쇄된 패턴에 따라 헤드 청소 또는 강력 청소(파워 클리닝)를 다시 실행하십 시오. 품질이 향상되지 않는 경우 Epson 고객 지원 센터에 문의하십시오.

## 파워 클리닝 **(**강력 청소**)** 실행하기 **(Windows)**

- 1. 프린터 드라이버 창을 엽니다.
- 2. 유지보수 탭에서 강력 청소**(**파워 클리닝**)**를 클릭합니다.
- 3. 화면의 지시에 따릅니다.

#### 참고**:**

이 기능을 실행할 수 없는 경우 프린터의 제어판에 표시된 문제를 해결하십시오. 다음으로 이 절차를 1 단계부터 수행하여 이 기능 을 다시 실행하십시오.

## $\mathbf{R}$  &  $\mathbf{S}$ <sub>35</sub>:

강력 청소(파워 클리닝)를 실행한 후에도 인쇄 품질이 향상되지 않으면, 최소한 12 시간 동안 인쇄하지 않은 상태로 대기한 후 노즐 검사 패턴을 다시 인쇄하십시오. 인쇄된 패턴에 따라 헤드 청소 또는 강력 청소(파워 클리닝)를 다시 실행하십시오. 품질 이 향상되지 않는 경우 Epson 고객 지원 센터에 문의하십시오.

## 파워 클리닝 **(**강력 청소**)** 실행하기 **(Mac OS)**

- <sup>1.</sup> Apple 메뉴에서 **시스템 환경설정 > 프린터 및 스캐너** (또는 **프린트 및 스캔, 프린트 및 팩스**)를 선택한 후 프린터를 선택합니 다.
- $2.$  옵션 및 소모품 > 유틸리티 > 프린터 유틸리티 열기 순서로 클릭합니다.
- 3. 파워 클리닝 **(**강력 청소**)**을 클릭합니다.
- 4. 화면의 지시에 따릅니다.

참고**:**

이 기능을 실행할 수 없는 경우 프린터의 제어판에 표시된 문제를 해결하십시오. 다음으로 이 절차를 1 단계부터 수행하여 이 기능 을 다시 실행하십시오.

### c 중요**:**

강력 청소(파워 클리닝)를 실행한 후에도 인쇄 품질이 향상되지 않으면, 최소한 12 시간 동안 인쇄하지 않은 상태로 대기한 후 노즐 검사 패턴을 다시 인쇄하십시오. 인쇄된 패턴에 따라 헤드 청소 또는 강력 청소(파워 클리닝)를 다시 실행하십시오. 품질 이 향상되지 않는 경우 Epson 고객 지원 센터에 문의하십시오.

# 노즐 막힘 방지하기

프린터를 켜고 끌 때는 항상 전원 버튼을 사용하십시오.

전원 코드를 분리하기 전에 전원 표시등이 꺼져 있는지 확인하십시오.

캡이 닫히지 않으면 잉크가 마를 수 있습니다. 만년필이나 유성펜을 캡으로 막아 잉크가 마르지 않도록 하는 것처럼 잉크가 마르 지 않도록 프린터 헤드 캡이 제대로 닫혔는지 확인하십시오.

프린터가 작동 중일 때 전원 코드를 뽑거나 정전이 발생하면 프린터 헤드 캡이 제대로 닫히지 않을 수 있습니다. 프린터 헤드를 이대로 방치하면 건조되어 노즐(잉크 배출구)이 막히게 됩니다.

이러한 경우 프린터 헤드 캡이 닫히도록 가능한 한 빨리 프린터를 켰다가 끄십시오.

## <span id="page-152-0"></span>프린터 헤드 정렬 **(**제어판**)**

- 1. 프린터에 A4 크기 일반 용지를 급지합니다. "용지 [급지하기](#page-32-0)" p.33
- 2. 홈 화면에서 유지보수를 선택합니다.
- $3.$  프린터 헤드 정렬을 선택합니다.
- $4.$  정렬 메뉴 중 하나를 선택한 후 화면의 지시에 따라 정렬 패턴을 인쇄합니다. ❏ 괘선 정렬: 인쇄물이 흐릿하거나 세로선이 어긋나 있는 경우 선택합니다. ❏ 가로 정렬: 일정한 간격으로 수평 줄무늬가 나타나는 경우 선택합니다.
- 5. 화면의 지시에 따릅니다.

## 잉크 번짐 발생 시 용지 경로 청소하기

출력물이 얼룩지거나 흠이 있는 경우 내부의 롤러를 청소합니다.

# c 중요**:**

프린터 내부 청소는 종이 티슈를 사용하지 마십시오. 보풀로 인해 프린터 헤드가 막힐 수 있습니다.

- <sup>1.</sup> 프린터 제어판에서 **유지보수**를 선택합니다.
- 2. 용지 가이드 청소를 선택합니다.
- 3. 용지 공급을 선택하고 선택한 용지 공급에 일반 용지를 넣은 다음 화면의 지침에 따라 용지 경로를 청소합니다.

### "용지 [급지하기](#page-32-0)" p.33

#### 참고**:**

용지에 잉크 얼룩이 묻어나지 않을 때까지 이 과정을 반복하십시오. 여전히 출력물이 얼룩지거나 흠이 있는 경우에는 다른 용지 급지 장치를 청소해 보십시오.

## 스캐너 평판 및 문서 매트 청소하기

다음과 같은 경우 스캐너 평판과 문서 매트를 청소합니다.

- ❏ 사본 또는 스캔 이미지가 얼룩지는 경우
- ❏ 복사 또는 스캔 영역에 먼지나 얼룩이 포함되고 확장되어 복사 또는 스캔 위치가 잘못되거나 작은 이미지가 나타나는 경우

# ! 주의**:**

문서 덮개를 열거나 닫을 때 손이나 손가락이 끼이지 않도록 주의하십시오. 부상을 입을 수 있습니다.

### c 중요**:**

절대로 알코올이나 시너로 프린터를 닦지 마십시오. 이 화학물질들은 프린터를 손상시킬 수 있습니다.

1. 문서 덮개를 엽니다.

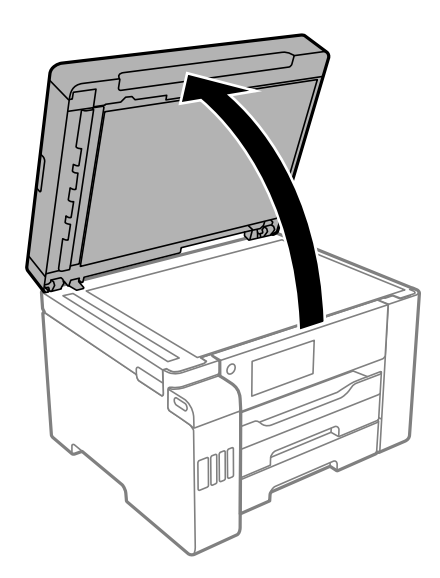

2. 부드럽고 깨끗한 마른 천으로 스캐너 평판을 닦습니다.

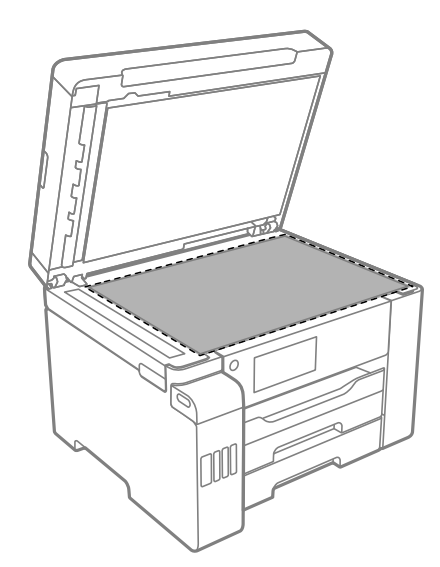

# $\mathbf{Q}$  <sup>중요:</sup>

- ❏ 평판에 기름 얼룩 또는 닦아내기 힘든 이물질이 묻어 있는 경우, 소량의 유리 세척제와 부드러운 천을 사용하여 제거 하십시오. 남은 액체는 깨끗하게 닦아야 합니다.
- ❏ 평판 표면을 너무 세게 누르지 마십시오.
- ❏ 평판 표면이 긁히거나 손상되지 않도록 주의하십시오. 평판 표면이 손상되면 스캔 품질이 떨어질 수 있습니다.

<span id="page-154-0"></span>3. 깨끗하고 부드러운 천을 중성 세제에 적셔서 문서 매트의 표면을 닦습니다.

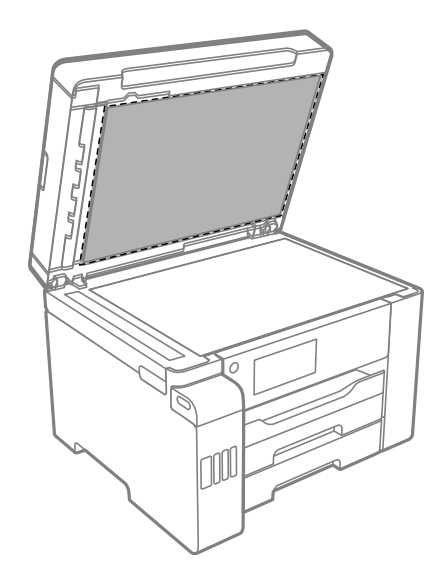

4. 마른 천으로 문서 매트를 닦아냅니다. 문서 매트가 마른 후에 스캐너를 사용하십시오.

# **ADF** 청소하기

ADF에서 복사된 또는 스캔된 이미지에 얼룩이 있거나 ADF에 원본이 올바르게 급지되지 않으면 ADF를 청소합니다.

# $\blacksquare$  중요:

절대로 알코올이나 시너로 프린터를 닦지 마십시오. 이 화학물질들은 프린터를 손상시킬 수 있습니다.

1. ADF 덮개를 엽니다.

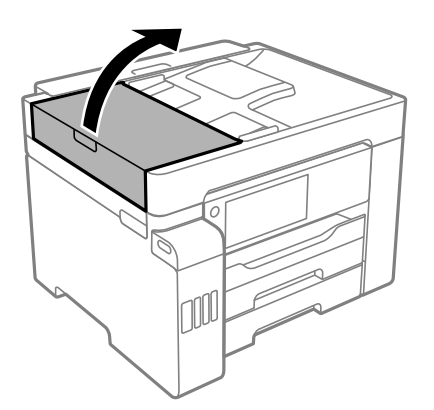

2. 부드럽고 물기가 있는 천으로 롤러와 ADF 내부를 청소합니다.

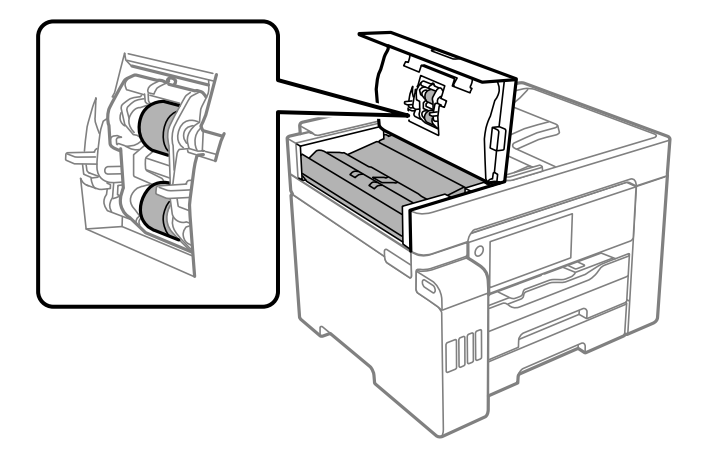

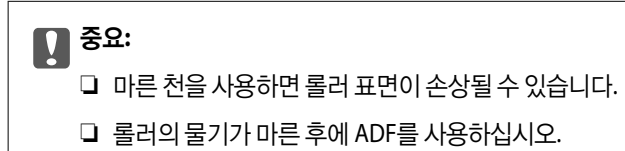

3. ADF 덮개를 닫은 다음 문서 덮개를 엽니다.

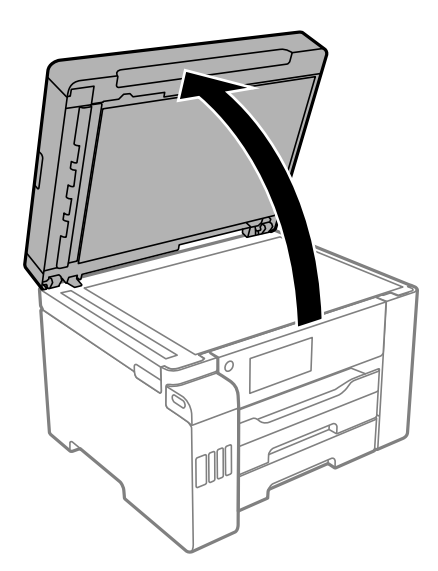

<span id="page-156-0"></span>4. 그림에 보여진 부분을 청소합니다.

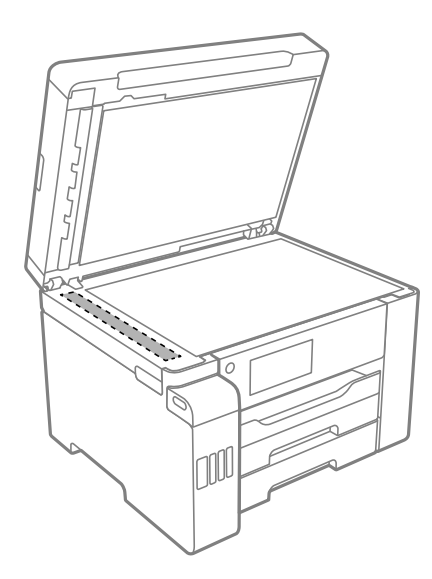

# $\mathbf{R}$  &  $\mathbf{S}$

- ❏ 평판에 기름 얼룩 또는 닦아내기 힘든 이물질이 묻어 있는 경우, 소량의 유리 세척제와 부드러운 천을 사용하여 제거 하십시오. 남은 액체는 깨끗하게 닦아야 합니다.
- ❏ 평판 표면을 너무 세게 누르지 마십시오.
- ❏ 평판 표면이 긁히거나 손상되지 않도록 주의하십시오. 평판 표면이 손상되면 스캔 품질이 떨어질 수 있습니다.

# 반투명 필름 청소하기

프린터 헤드를 정렬하거나 용지 경로를 청소한 후에도 출력물이 개선되지 않는다면 프린터 내부의 반투명 필름이 얼룩져 있을 가능성이 있습니다.

필요한 물품:

- ❏ 면봉 (여러 개)
- ❏ 세제를 몇 방울 섞은 물 (수돗물 1/4 컵에 세제 2 ~ 3 방울)
- ❏ 얼룩 확인을 위한 조명

# $\mathbf{R}$  &  $\mathbf{S}$  &  $\mathbf{S}$

세제를 몇 방울 섞은 물 이외에 다른 청소액은 사용하지 마십시오.

 $1.$   $\bigcirc$  버튼을 눌러 프린터의 전원을 끕니다.

2. 스캐너 장치를 엽니다.

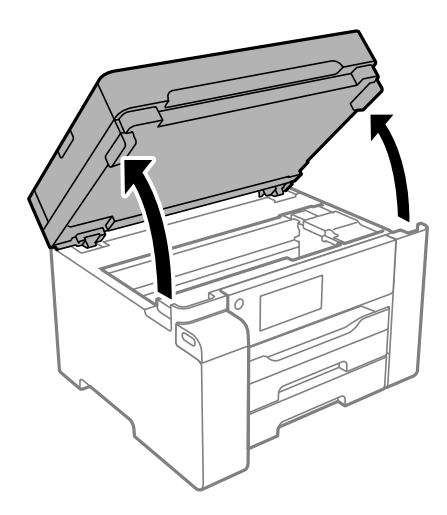

3. 반투명 필름이 얼룩져 있는지 확인합니다. 조명을 사용하면 얼룩을 더 쉽게 확인할 수 있습니다. 반투명 필름 (A)에 지문이나 기름기와 같은 얼룩이 있다면 다음 단계로 갑니다.

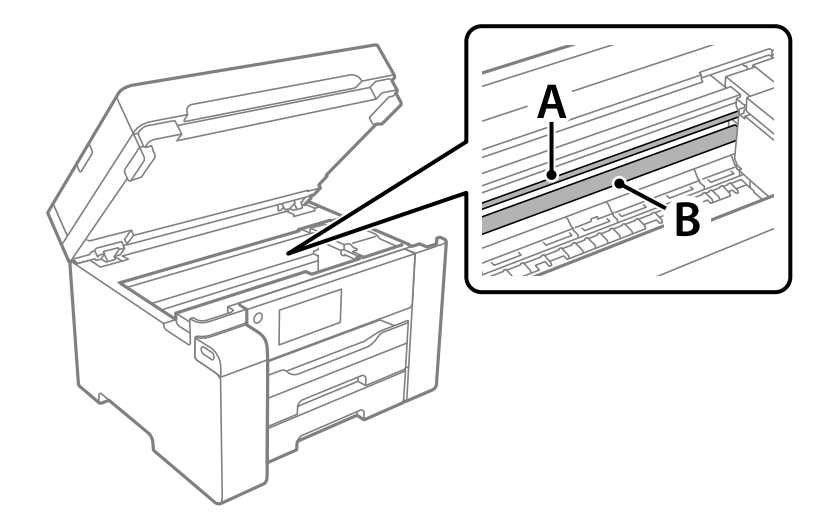

### A: 반투명 필름

B: 레일

# c 중요**:**

레일 (B)을 건드리지 않도록 주의하십시오. 그러지 않으면 인쇄되지 않을 수 있습니다. 레일의 기름기는 작동에 필요한 것이므로 닦아내지 마십시오.

<span id="page-158-0"></span> $4.$  면봉에 세제를 몇 방울 섞은 물을 살짝만 묻힌 후 얼룩진 부분을 닦습니다.

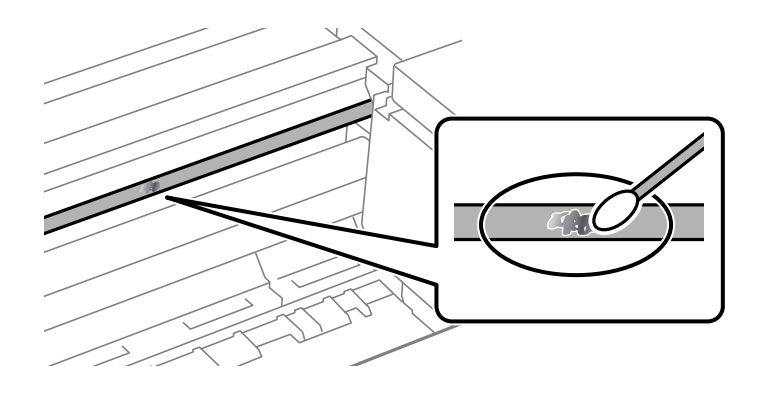

# c 중요**:**

얼룩을 부드럽게 닦아냅니다. 필름을 면봉으로 너무 세게 누르면 필름의 스프링이 빠져서 프린터가 손상될 수 있습니다.

5. 사용하지 않은 마른 면봉으로 필름을 닦습니다.

# c 중요**:** 필름에 섬유 가닥이 남지 않도록 하십시오.

### 참고**:**

얼룩이 번지지 않도록 면봉을 새 것으로 계속 바꿔 가며 닦으십시오.

- 6. 필름에 얼룩이 남아 있지 않을 때까지 4 단계와 5 단계를 반복합니다.
- 7. 필름에 얼룩이 없는지 육안으로 검사합니다.

# 프린터 청소하기

프린터의 케이스 겉면이 오염되거나 먼지가 쌓이면 프린터의 전원을 끈 다음 깨끗하고 부드러운 천을 물에 적셔 닦아 주십시오. 오염이 제거되지 않는 경우, 깨끗하고 부드러운 천을 중성 세제에 적셔 닦아 보십시오.

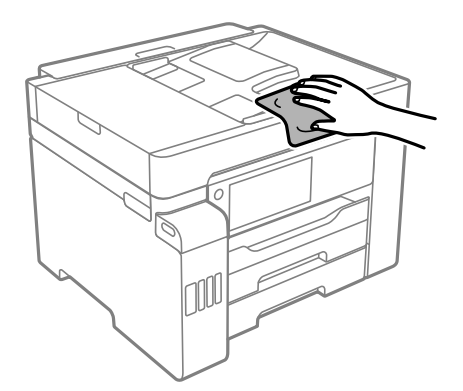

- <span id="page-159-0"></span> $\mathbf{R}$  &  $\mathbf{S}$ 
	- ❏ 프린터 기계 장치나 전기 부품에 물이 들어가지 않도록 주의하십시오. 프린터가 손상될 수 있습니다.
	- ❏ 절대로 알코올이나 페인트 시너로 프린터 덮개를 닦지 마십시오. 이러한 화학 물질은 부품과 케이스를 손상시킬 수 있습니 다.
	- ❏ 프린터 내부에 있는 흰색의 얇은 케이블, 반투명 필름과 잉크 튜브를 만지지 마십시오. 오작동의 원인이 될 수 있습니다.
- nO

# 흘린 잉크 청소하기

잉크를 흘린 경우 다음과 같이 청소하십시오.

- ❏ 탱크 주변에 잉크가 묻은 경우 보풀이 없는 깨끗한 천이나 면봉으로 닦아내십시오.
- ❏ 책상이나 바닥에 잉크를 쏟은 경우 즉시 닦아내십시오. 잉크가 마르면 얼룩을 제거하기 어려워집니다. 얼룩이 번지지 않도록 하려면 마른 천으로 잉크를 빨아들인 후 물기가 있는 천으로 닦으십시오.
- ❏ 잉크가 손에 묻었을 경우 비눗물로 깨끗하게 닦으십시오.

# 프린터에서 출력한 전체 페이지 수 확인하기

프린터를 통해 급지된 총 페이지 수를 확인할 수 있습니다.

# 프린터에서 출력한 전체 페이지 수 확인**(**제어판**)**

노즐 검사 패턴과 함께 정보가 인쇄됩니다.

1. 홈 화면에서 설정을 선택합니다.

- <span id="page-160-0"></span> $2.$  유지보수 > 프린트 헤드 노즐 점검을 선택합니다.
- 3. 화면의 지시에 따라 노즐 검사 패턴을 인쇄합니다.

## 프린터에서 출력한 전체 페이지 수 확인**(Windows)**

- 1. 프린터 드라이버 창을 엽니다.
- <sup>2.</sup> 유**지보수** 탭의 **프린터와 옵션 정보**를 클릭합니다.

### 관련 정보

**→ "**[컴퓨터에서](#page-294-0) 인쇄할 수 있는 응용 프로그램 (Windows 프린터 드라이버)" p.295

## 프린터에서 출력한 전체 페이지 수 확인 **(Mac OS)**

- 1. Apple 메뉴에서 **시스템 환경설정 > 프린터 및 스캐너** (또는 **프린트 및 스캔, 프린트 및 팩스**)를 선택한 후 프린터를 선택합니 다.
- $2.$  옵션 및 소모품 > 유틸리티 > 프린터 유틸리티 열기 순서로 클릭합니다.
- $3.$  프린터와 옵션 정보를 클릭합니다.

# 절전

설정한 시간 동안 아무런 조작을 수행하지 않으면 프린터는 절전 모드로 전환되거나 자동으로 꺼집니다. 전원 관리가 적용되기 전까지의 시간을 조정할 수 있습니다. 시간을 늘리면 제품의 에너지 효율에 영향을 줍니다. 변경하기 전에 주변 환경을 고려하십 시오.

제품을 구입한 나라에 따라 30 분 동안 네트워크에 연결되어 있지 않으면 프린터가 자동으로 꺼지는 기능이 포함될 수 있습니다.

# 절전 **(**제어판**)**

- <sup>1.</sup> 홈 화면에서 **설정**을 선택합니다.
- $2.$  일반 설정 > 기본 설정을 선택합니다.
- $3.$  다음 중 하나를 실행합니다.

참고**:**

제품을 구입한 국가에 따라 **전원 끄기 설정** 또는 **전원 꺼짐 타이머** 기능이 지원되지 않을 수 있습니다.

- ❏ 절전 타이머 또는 전원 끄기 설정 > 대기 상태의 전원 끄기 또는 연결 끊긴 후 전원 끄기를 선택한 다음 설정을 지정합니 다.
- ❏ 절전 타이머 또는 전원 꺼짐 타이머를 선택한 다음 설정을 지정합니다.

# <span id="page-161-0"></span>응용 프로그램 별도로 설치 또는 제거하기

컴퓨터를 네트워크에 연결하고 웹 사이트에서 응용 프로그램의 최신 버전을 설치합니다. 컴퓨터에 관리자로 로그인합니다. 컴 퓨터에 메시지가 표시되면 관리자 비밀번호를 입력하십시오.

## 응용 프로그램 별도로 설치하기

참고**:**

응용 프로그램을 재설치 하려면 먼저 응용 프로그램을 삭제해야 합니다.

- 1. 프린터와 컴퓨터가 통신 사용이 가능하고 프린터가 인터넷에 연결되어 있는지 확인합니다.
- 2. EPSON Software Updater를 시작합니다.

이 스크린샷은 Windows에 대한 예시 입니다.

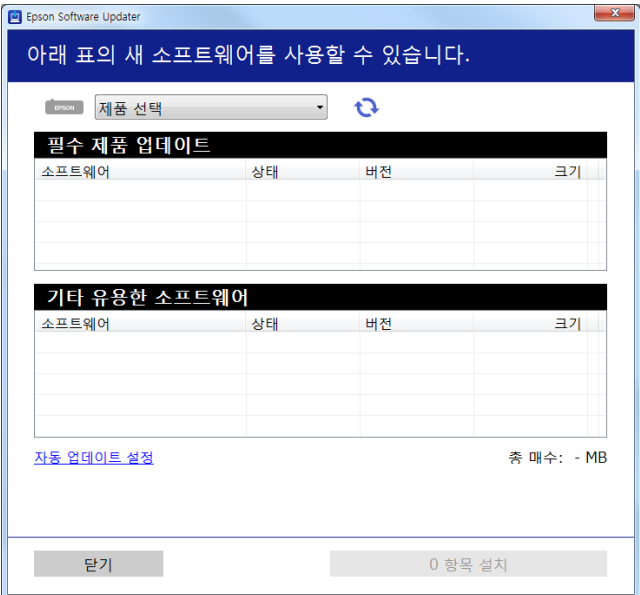

- 3. Windows의 경우 프린터를 선택한 다음,  $\bigodot$ 를 클릭하여 사용 가능한 최신 응용 프로그램을 확인합니다.
- 4. 설치 또는 업데이트할 항목을 선택한 다음 설치 버튼을 클릭합니다.

# c 중요**:**

업데이트가 완료될 때까지 프린터를 끄거나 플러그를 뽑지 마십시오. 프린터가 오작동할 수 있습니다.

참고**:**

❏ Epson 웹 사이트에서 최신 응용 프로그램을 다운로드 할 수 있습니다.

<http://www.epson.sn>

❏ Windows Server 운영 체제를 사용할 경우 Epson Software Updater를 사용할 수 없습니다. Epson 웹 사이트에서 최신 응용 프로그램을 다운로드 할 수 있습니다.

### 관련 정보

→ "소프트웨어 및 펌웨어 업데이트용 응용 프로그램 [\(EPSON Software Updater\)" p.303](#page-302-0)

### <span id="page-162-0"></span>**→ "응용 [프로그램](#page-163-0) 제거하기" p.164**

## **Epson** 정품 프린터 드라이버가 설치되어 있는지 확인하기 **(Windows)**

다음 방법 중 하나를 통해 컴퓨터에 Epson 정품 프린터 드라이버가 설치되어 있는지 확인할 수 있습니다.

제어판 > 장치 및 프린터 보기 (프린터, 프린터 및 팩스)를 선택한 후, 다음을 수행하여 인쇄 서버 속성 창을 엽니다.

❏ Windows Windows 10/Windows 8.1/Windows 8/Windows 7/Windows Server 2019/Windows Server 2016/Windows Server 2012 R2/Windows Server 2012/Windows Server 2008 R2

프린터 아이콘을 클릭한 후 창의 상단에서 인쇄 서버 속성을 클릭합니다.

- ❏ Windows Vista/Windows Server 2008 프린터 폴더를 마우스 오른쪽 버튼으로 클릭한 후 관리자 권한으로 실행 > 서버 속성을 클릭합니다.
- ❏ Windows XP/Windows Server 2003 R2/Windows Server 2003 파일 메뉴에서 서버 속성을 선택합니다.

드라이버 탭을 클릭합니다. 사용 중인 프린터 이름이 목록에 표시될 경우 Epson 정품 프린터 드라이버가 컴퓨터에 설치되어 있 는 것입니다.

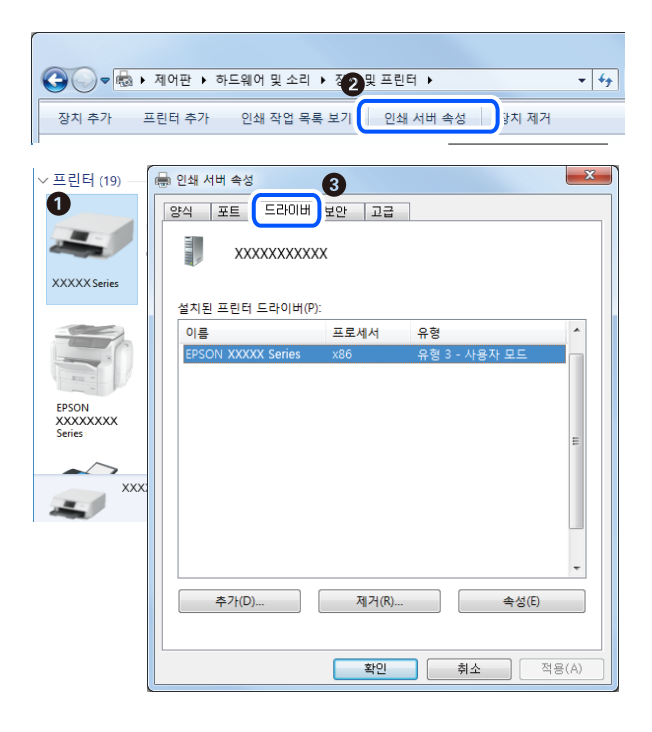

관련 정보

**→ "응용 [프로그램](#page-161-0) 별도로 설치하기" p.162** 

## **Epson** 정품 프린터 드라이버가 설치되어 있는지 확인하기 **(Mac OS)**

다음 방법 중 하나를 통해 컴퓨터에 Epson 정품 프린터 드라이버가 설치되어 있는지 확인할 수 있습니다.

<span id="page-163-0"></span>Apple 메뉴에서 시스템 환경설정 > 프린터 및 스캐너 (또는 프린트 및 스캔, 프린트 및 팩스)를 선택한 후 프린터를 선택합니다. 옵션 및 소모품을 클릭한 후 옵션 탭 및 유틸리티 탭이 창에 표시되면 Epson 정품 프린터 드라이버가 컴퓨터에 설치되어 있는 것 입니다.

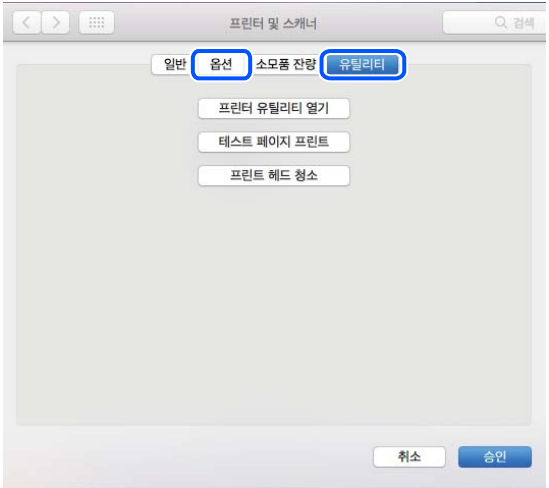

관련 정보

**→ "응용 [프로그램](#page-161-0) 별도로 설치하기" p.162** 

## 프린터 추가하기 **(Mac OS**만 해당**)**

- 1. Apple 메뉴에서 시스템 환경설정 > 프린터 및 스캐너 (또는 프린트 및 스캔, 프린트 및 팩스)를 선택합니다.
- 2. **+**를 클릭한 후 다른 프린터 또는 스캐너 추가를 선택합니다.
- 3. 프린터를 선택한 후 사용에서 프린터를 선택합니다.
- 4. 추가를 클릭합니다.

#### 참고**:**

프린터가 목록에 없으면 컴퓨터와 올바르게 연결되어 있고 프린터 전원이 켜져 있는지 확인하십시오.

## 응용 프로그램 제거하기

컴퓨터에 관리자로 로그인합니다. 컴퓨터에 메시지가 표시되면 관리자 비밀번호를 입력하십시오.

### 응용 프로그램 제거하기 **(Windows)**

- $1.$  ( $\prime$ ) 버튼을 눌러 프린터의 전원을 끕니다.
- 2. 실행 중인 모든 응용 프로그램을 종료합니다.
- 3. 제어판을 엽니다.
	- ❏ Windows 10/Windows Server 2019/Windows Server 2016
		- 시작 버튼을 클릭한 후 **Windows** 시스템 > 제어판을 선택합니다.
	- ❏ Windows 8.1/Windows 8/Windows Server 2012 R2/Windows Server 2012 **데스크톱 > 설정 > 제어판** $을 선택합니다.$
	- ❏ Windows 7/Windows Vista/Windows XP/Windows Server 2008 R2/Windows Server 2008/Windows Server 2003 R2/ Windows Server 2003 시작 버튼을 클릭하고 제어판을 선택합니다.
	-
- 4. 프로그램 제거(또는 프로그램 추가**/**제거)를 엽니다.
	- ❏ Windows 10/Windows 8.1/Windows 8/Windows 7/Windows Vista/Windows Server 2019/Windows Server 2016/ Windows Server 2012 R2/Windows Server 2012/Windows Server 2008 R2/Windows Server 2008 프로그램에서 프로그램 제거를 선택합니다.
	- ❏ Windows XP/Windows Server 2003 R2/Windows Server 2003 프로그램 추가**/**제거를 클릭합니다.
- 5. 삭제할 응용 프로그램을 선택합니다. 인쇄 작업이 있을 경우, 프린터 드라이버를 제거할 수 없습니다. 작업을 삭제하거나 인쇄할 때까지 기다린 후 제거하십시오.
- 6. 응용 프로그램을 제거합니다.
	- ❏ Windows 10/Windows 8.1/Windows 8/Windows 7/Windows Vista/Windows Server 2019/Windows Server 2016/ Windows Server 2012 R2/Windows Server 2012/Windows Server 2008 R2/Windows Server 2008 제거**/**변경 또는 제거를 클릭합니다.
	- ❏ Windows XP/Windows Server 2003 R2/Windows Server 2003 변경**/**제거 또는 제거를 클릭합니다.

### 참고**:**

사용자 계정 컨트롤 창이 표시되면 계속을 클릭합니다.

 $7.$  화면의 지시에 따릅니다.

## 응용 프로그램 제거하기 **(Mac OS)**

- 1. EPSON Software Updater를 사용하여 Uninstaller를 다운로드 합니다. Uninstaller를 한 번 다운로드 하게 되면 응용 프로그램을 삭제할 때마다 다운로드 할 필요가 없습니다.
- $2.$  ( $\prime$ ) 버튼을 눌러 프린터의 전원을 끕니다.
- 3. 프린터 드라이버 또는 PC-FAX 드라이버를 삭제하려면, Apple 메뉴에서 시스템 환경설정 > 프린터 및 스캐너 (또는 프린트 및 스캔, 프린트 및 팩스)를 선택한 후 사용할 수 있는 프린터 목록에서 프린터를 제거합니다.
- 4. 실행 중인 모든 응용 프로그램을 종료합니다.
- 5. 이동 > 응용 프로그램 > **Epson Software** > **Uninstaller**를 선택합니다.

6. 제거할 응용 프로그램을 선택한 다음 **Uninstall**을 클릭합니다.

### c 중요**:**

Uninstaller는 컴퓨터에서 Epson 잉크젯 프린터의 모든 드라이버를 제거합니다. 여러 대의 Epson 잉크젯 프린터를 사용 중이고 일부 드라이버만 삭제하려면, 먼저 모든 드라이버를 삭제한 후 필요한 프린터 드라이버를 다시 설치하십시오.

참고**:**

응용 프로그램 목록에서 삭제하려는 응용 프로그램을 찾을 수 없으면 Uninstaller를 사용하여 삭제할 수 없습니다. 이런 경우, 이 동 > 응용 프로그램 > **Epson Software**를 선택하여 삭제하려는 응용 프로그램을 선택한 다음 휴지통 아이콘으로 드래그 합니다.

관련 정보

& "소프트웨어 및 펌웨어 업데이트용 응용 프로그램 [\(EPSON Software Updater\)" p.303](#page-302-0)

## 응용 프로그램 및 펌웨어 업데이트 하기

응용 프로그램 및 펌웨어 업데이트를 하여 문제 해결, 개선 또는 추가 기능을 사용할 수 있습니다. 응용 프로그램 및 펌웨어의 최 신 버전을 사용하고 있는지 확인합니다.

- 1. 프린터와 컴퓨터가 연결되어 있고, 컴퓨터가 인터넷에 연결되어 있는지 확인하십시오.
- 2. EPSON Software Updater를 실행하고 응용 프로그램 또는 펌웨어를 업데이트합니다.

# c 중요**:**

업데이트가 완료될 때까지 컴퓨터 또는 프린터를 끄지 마십시오. 프린터가 오작동할 수 있습니다.

#### 참고**:**

목록에서 업데이트 하려는 응용 프로그램을 찾을 수 없으면 EPSON Software Updater를 사용하여 업데이트 할 수 없습니다. Epson 웹 사이트에서 응용 프로그램의 최신 버전을 확인하십시오.

<http://www.epson.sn>

#### 관련 정보

& "소프트웨어 및 펌웨어 업데이트용 응용 프로그램 [\(EPSON Software Updater\)" p.303](#page-302-0)

## 제어판을 사용한 프린터 펌웨어 업데이트하기

프린터를 인터넷에 연결할 수 있는 경우 제어판으로 프린터의 펌웨어를 업데이트 할 수 있습니다. 또한 펌웨어 업데이트가 있는 지 정기적으로 확인하도록 설정하면 업데이트가 가능할 때 이를 알려줍니다.

- 1. 홈 화면에서 **설정**을 선택합니다.
- $2.$  일반 설정 > 시스템 관리 > 펌웨어 업데이트 > 업데이트를 선택합니다.

#### 참고**:**

알림 > 켜기를 선택하여 사용 가능한 업데이트가 있는지 정기적으로 확인하도록 프린터를 설정합니다.

3. 화면에 표시된 메시지를 확인하고 사용 가능한 업데이트 검색을 시작하십시오.

<span id="page-166-0"></span>4. LCD 화면에 펌웨어 업데이트가 가능하다는 메시지가 표시되면 화면의 지시를 따라 업데이트를 시작합니다.

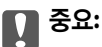

- ❏ 업데이트가 완료될 때까지 프린터를 끄거나 플러그를 뽑지 마십시오. 프린터가 오작동할 수 있습니다.
- ❏ 펌웨어 업데이트가 완료되지 않거나 실패한 경우 프린터가 정상적으로 시작되지 않으며 다음 번에 프린터를 켤 때 LCD 화면에 "복구 모드"가 표시됩니다. 이 경우 컴퓨터를 사용하여 펌웨어를 업데이트해야 합니다. USB 케이블로 프 린터와 컴퓨터를 연결합니다. 프린터에 "복구 모드"가 표시된 경우 네트워크 연결을 통해 펌웨어를 업데이트 할 수 없 습니다. 컴퓨터에서 Epson 웹 사이트에 접속한 후 최신 프린터 펌웨어를 다운로드 합니다. 그 다음 단계는 웹 사이트 의 지침을 참조하십시오.

## **Web Config**를 사용하여 펌웨어 업데이트

인터넷에 프린터를 연결할 수 있는 경우 Web Config에서 펌웨어를 업데이트 할 수 있습니다.

- <sup>1.</sup> Web Config에 액세스하여 **장치 관리** 탭 > **펌웨어 업데이트**를 선택합니다.
- $2.$  시작을 클릭한 다음, 화면의 지시에 따릅니다.

펌웨어 확인이 시작되며, 업데이트된 펌웨어가 있는 경우 펌웨어 정보가 표시됩니다.

참고**:**

또한, Epson Device Admin을 사용하여 펌웨어를 업데이트 할 수 있습니다. 장치 목록에서 펌웨어 정보를 육안으로 확인할 수 있습니 다. 여러 장치의 펌웨어를 업데이트할 때 유용합니다. 자세한 사항은 Epson Device Admin 설명서 또는 도움말을 참조하십시오.

### 관련 정보

**→** "프린터 동작 환경설정 응용 프로그램 [\(Web Config\)" p.300](#page-299-0)

## 인터넷에 연결하지 않고 펌웨어 업데이트하기

컴퓨터에서 Epson 웹 사이트에 접속하여 장치의 펌웨어를 다운로드한 후 USB 케이블을 통해 컴퓨터에 장치를 연결하여 펌웨어 를 업데이트 할 수 있습니다. 네트워크를 통해 업데이트 할 수 없는 경우 이 방법을 시도하십시오.

- 1. Epson 웹 사이트에 접속하여 펌웨어를 다운로드 합니다.
- 2. 펌웨어를 다운로드한 컴퓨터에 USB 케이블로 프린터를 연결합니다.
- 3. 다운로드한 .exe 파일(실행 파일)을 더블 클릭합니다.

Epson Firmware Updater가 시작됩니다.

4. 화면의 지시에 따릅니다.

# 프린터 운반 및 보관하기

프린터를 보관하거나 이동 또는 수리를 위해 프린터를 운반할 때는 다음 단계에 따라 프린터를 포장하십시오.

 $1.$  ( $\prime$ ) 버튼을 눌러 프린터의 전원을 끕니다.

2. 전원 표시등이 꺼져 있는지 확인한 후 전원 코드를 뽑습니다.

### c 중요**:**

전원 표시등이 꺼지고 나서 전원 코드를 분리하십시오. 프린터 헤드가 홈 위치로 돌아가지 못하면 잉크가 굳어서 인쇄하 지 못하게 될 수 있습니다.

- 3. 전원 코드 및 USB 케이블과 같은 모든 케이블을 분리합니다.
- 4. 외장 USB 장치가 삽입되어 있지 않아야 합니다.
- 5. 프린터에서 모든 용지를 빼냅니다.
- 6. 프린터에 원본이 없는지 확인합니다.
- 7. 문서 덮개가 닫힌 상태로 스캐너 장치를 엽니다.

! 주의**:**

스캐너 장치를 열거나 닫을 때 손이나 손가락이 끼이지 않도록 주의하십시오. 부상을 입을 수 있습니다.

8. 운반용 잠금 장치를 잠금 $($ 운반 $)$  위치에 설정합니다. 운반용 잠금 장치는 운반 및 보관 시 잉크가 새지 않도록 잉크 공급을 중지합니다. 프린터 헤드가 아래 표시된 위치에 있지 않으면 손으로 옮깁니다.

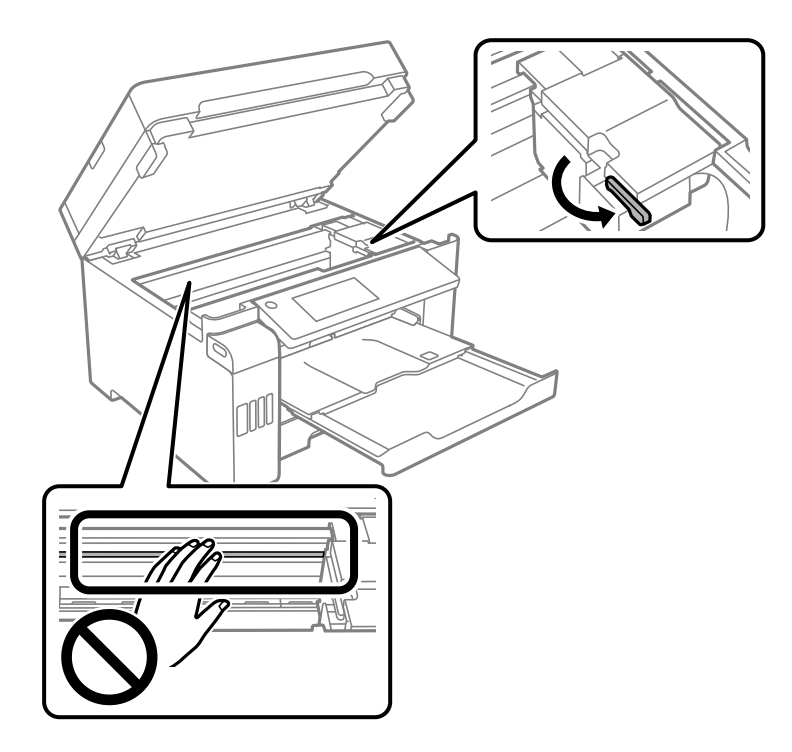

9. 테이프로 프린터 헤드를 고정합니다.

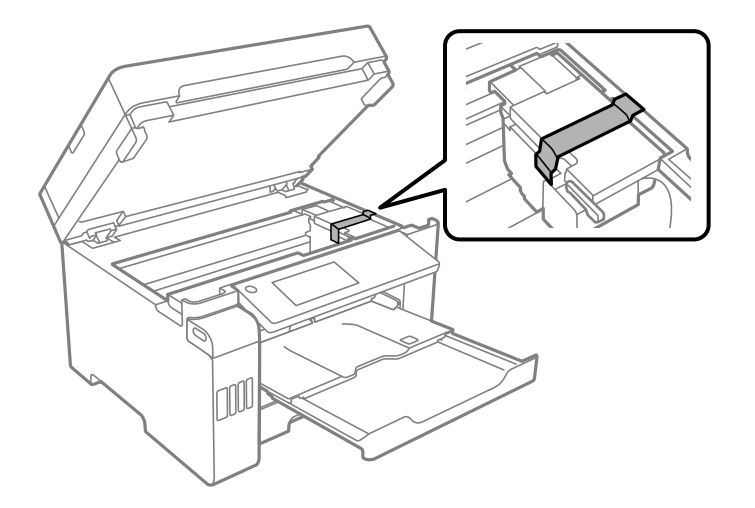

10. 스캐너 장치를 닫습니다.

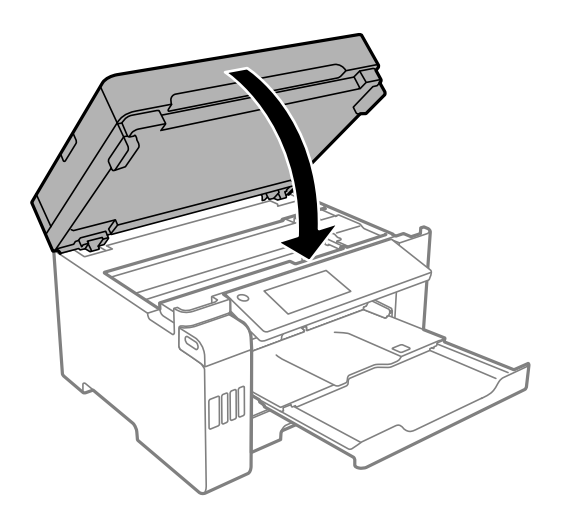

11. 잉크 탱크에 잉크 탱크 캡이 단단히 닫혀 있는지 확인합니다.

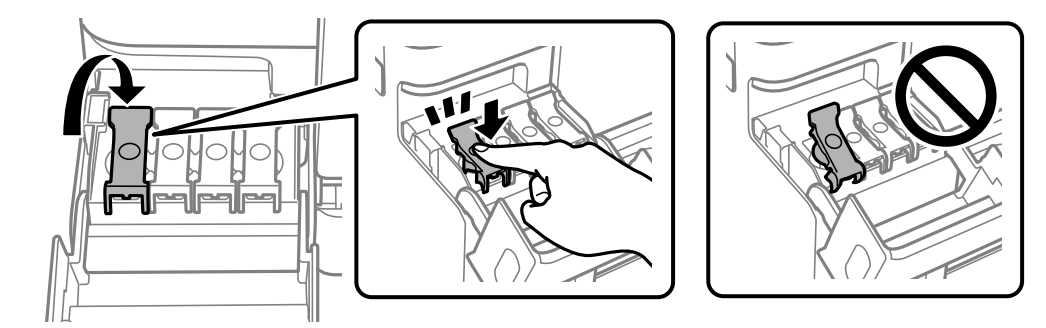

12. 잉크 탱크 덮개를 단단히 닫습니다.

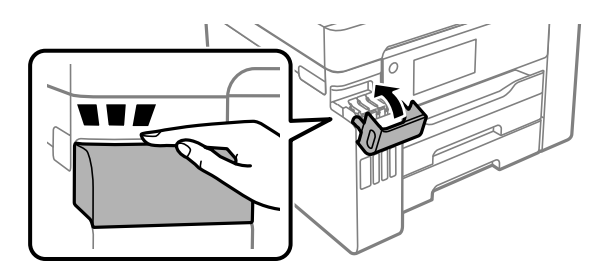

13. 다음 그림과 같이 프린터를 포장할 준비를 합니다.

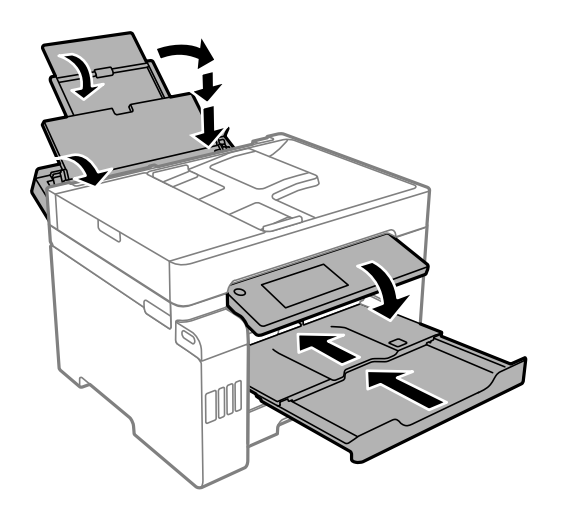

14. 프린터는 비닐봉지에 넣고 접어서 잘 밀봉합니다.

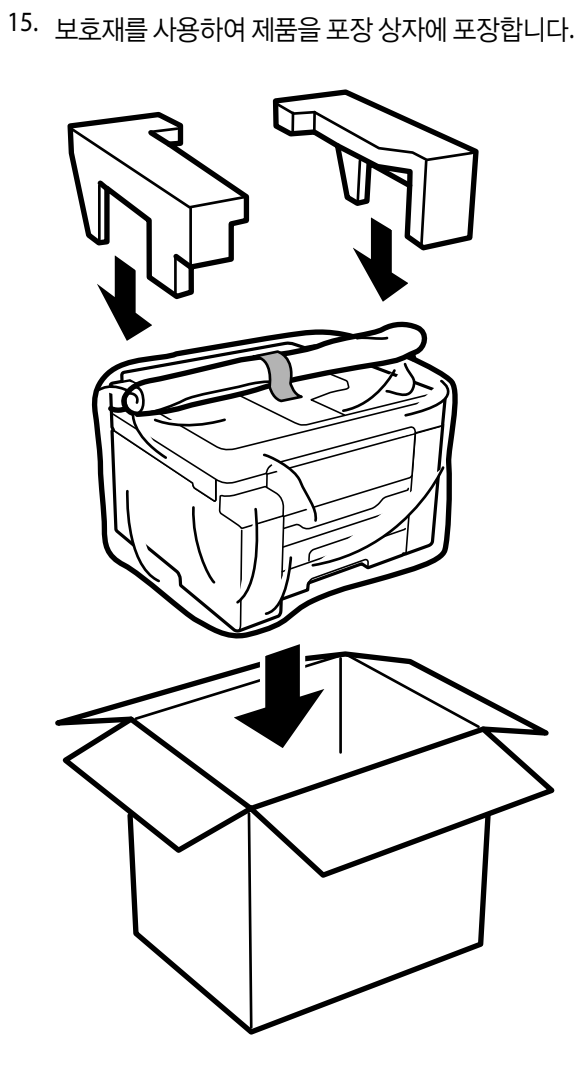

**171**

# $\mathbf{R}$  &  $\mathbf{S}$

- ❏ 프린터를 들어 올릴 때는 무리가 되지 않는 자세로 들어 올립니다. 무리한 자세로 들어 올리면 부상의 원인이 될 수 있습니 다.
- ❏ 프린터는 무거우므로 혼자서 운반하지 마십시오. 포장이나 이동 시 2 명 이상이 옮기십시오.
- ❏ 프린터를 들어 올릴 때는 다음 그림에 표시된 부분을 잡고 들어 올립니다. 다른 부분을 잡고 들어 올리면 프린터를 떨어뜨 리거나 내릴 때 손가락이 끼어 부상의 원인이 될 수 있습니다.

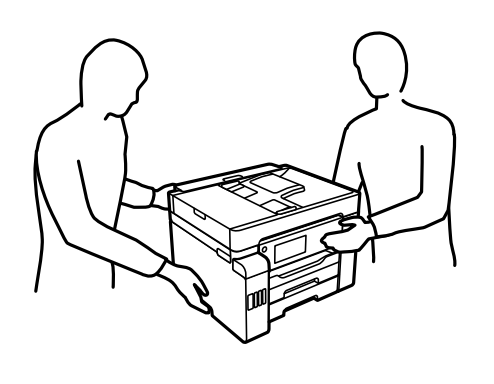

- ❏ 프린터를 이동할 때는 전후 좌우로 10 도 이상 기울이지 마십시오. 넘어져 사고의 원인이 될 수 있습니다.
- ❏ 프린터를 보관하거나 운반할 때는 프린터를 비닐 봉지에 넣고 접어 봉하십시오. 프린터를 기울이거나 수직으로 놓거나 거 꾸로 뒤집지 마십시오. 잉크가 샐 수 있습니다.

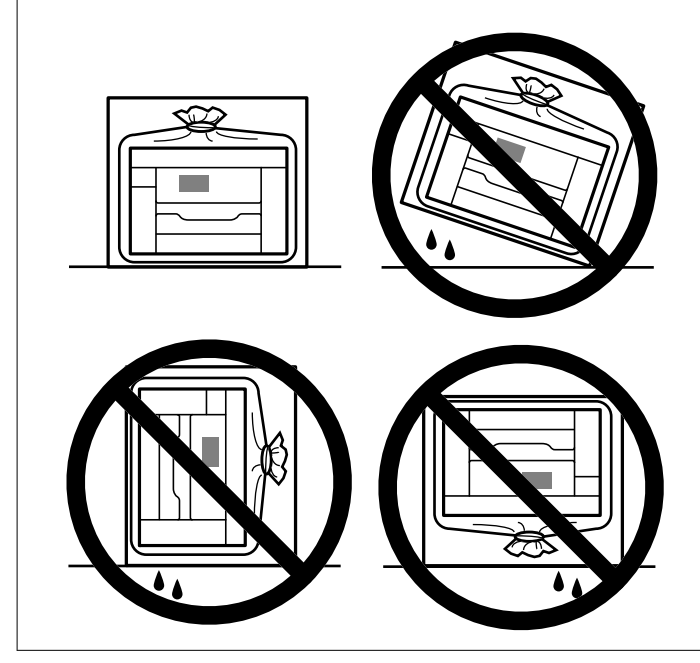

# $\mathbf{a}$  &  $\mathbf{c}$ :

❏ 잉크병을 보관하거나 운반하는 경우, 병을 기울이지 말고 충격을 받거나 온도가 변화하기 쉬운 곳에 두지 마십시오. 잉크 병 캡을 단단히 닫더라도 잉크가 샐 수 있습니다. 잉크병을 세운 상태로 잉크병 캡을 닫고, 잉크병 운반 시 잉크가 새지 않 도록 예방 조치를 취하십시오. (예: 잉크병을 가방에 넣어 운반)

❏ 포장을 뜯은 잉크병을 프린터와 함께 상자 안에 두지 마십시오.

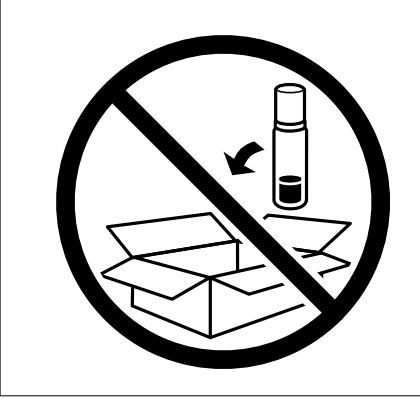

다음에 프린터를 사용할 때는 프린터 헤드를 고정한 테이프를 제거하고 운반용 잠금 장치를 잠금 해제(인쇄) 위치로 설정하십시 오. 다음에 인쇄할 때 인쇄 품질이 저하되어 있는 경우 프린터 헤드를 청소하고 정렬하십시오.

### 관련 정보

- **→ "프린터 헤드 검사 및 [청소하기](#page-148-0)" p.149**
- **→** "프린터 헤드 정렬 (제어판[\)" p.153](#page-152-0)

# <span id="page-173-0"></span>문제해결

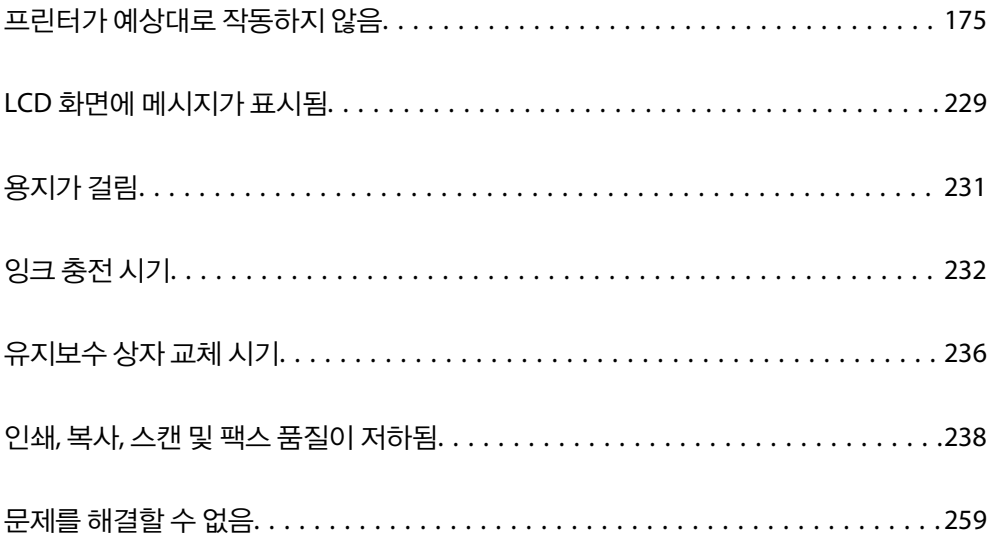

# <span id="page-174-0"></span>프린터가 예상대로 작동하지 않음

# 프린터가 켜지거나 꺼지지 않음

### 전원이 켜지지 않음

다음과 같은 원인을 고려할 수 있습니다.

### 전원 코드가 전기 콘센트에 제대로 꽂혀 있지 않습니다**.**

### 솔루션

전원 코드가 완전히 꽂혀 있는지 확인하십시오.

### ■ (<sup>Ⅰ</sup>) 버튼을 충분히 길게 누르지 않았습니다.

### 솔루션

 $(1)$  버튼을 조금 더 오래 누르고 있으십시오.

### 전원이 꺼지지 않음

### ■ (<sup>Ⅰ</sup>) 버튼을 충분히 길게 누르지 않았습니다.

### 솔루션

P 버튼을 조금 <sup>더</sup> 오래 누르고 있으십시오. 여전히 프린터의 전원을 <sup>끌</sup> <sup>수</sup> 없으면 전원 코드를 분리하십시오. 프린터 헤드가 마르지 않도록 프린터의 전원을 다시 켜고(<sup>I</sup>) 버튼을 눌러 전원을 끄십시오.

### 자동으로 전원이 꺼짐

### 전원 끄기 설정 또는 전원 꺼짐 타이머 기능이 활성화된 상태입니다**.**

### 솔루션

- ❏ 설정 > 일반 설정 > 기본 설정 > 전원 끄기 설정 순서로 선택한 다음, 대기 상태의 전원 끄기와 연결 끊긴 후 전원 끄 기 설정을 비활성화 합니다.
- ❏ 설정 > 일반 설정 > 기본 설정을 선택한 후 전원 꺼짐 타이머 설정을 비활성화 합니다.

### 참고**:**

제품을 구입한 국가에 따라 전원 끄기 설정 또는 전원 꺼짐 타이머 기능이 지원되지 않을 수 있습니다.

# 용지가 제대로 급지되지 않음

### 용지가 급지되지 않음

다음과 같은 원인을 고려할 수 있습니다.

### ■ 설치 위치가 부적절합니다.

### 솔루션

프린터를 평평한 장소에 놓고 권장하는 환경 조건에서 작동하십시오.

### **→ "환경 사양[" p.335](#page-334-0)**

### 지원되지 않는 용지를 사용하고 있습니다**.**

### 솔루션

프린터에서 지원하는 용지를 사용하십시오.

- **→ "사용 가능한 용지 및 용량[" p.289](#page-288-0)**
- **→ "사용할 수 없는 용지 종류[" p.293](#page-292-0)**

### ■ 용지 취급이 부적절합니다.

### 솔루션

용지 취급 시 주의 사항을 따르십시오.

**→ "용지 취급 시 주의 사항[" p.31](#page-30-0)** 

### 프린터에 용지가 너무 많이 급지되었습니다**.**

### 솔루션

용지 사양에 있는 매수 이상으로 급지하지 마십시오.

**→ "사용 가능한 용지 및 용량[" p.289](#page-288-0)** 

### 프린터의 용지 설정이 잘못되었습니다**.**

### 솔루션

프린터의 용지 크기와 용지 종류 설정을 실제로 넣은 용지에 맞게 설정하십시오.

**→ "용지 크기 및 종류 설정[" p.32](#page-31-0)** 

### 용지가 비스듬하게 급지됨

다음과 같은 원인을 고려할 수 있습니다.

### ■ 설치 위치가 부적절합니다.

#### 솔루션

프린터를 평평한 장소에 놓고 권장하는 환경 조건에서 작동하십시오.

### **→ "환경 사양[" p.335](#page-334-0)**

### ■ 지원되지 않는 용지를 사용하고 있습니다.

### 솔루션

프린터에서 지원하는 용지를 사용하십시오.

- **→ "사용 가능한 용지 및 용량[" p.289](#page-288-0)**
- **→ "사용할 수 없는 용지 종류[" p.293](#page-292-0)**

■ 용지 취급이 부적절합니다.

### 솔루션

용지 취급 시 주의 사항을 따르십시오.

**→ "용지 취급 시 주의 사항[" p.31](#page-30-0)** 

### 용지가 잘못 급지되었습니다**.**

### 솔루션

올바른 방향으로 용지를 급지하고, 가장자리 가이드를 용지의 가장자리에 맞춰 이동시킵니다.

**→ "용지 금지하기" p.33** 

### 프린터에 용지가 너무 많이 급지되었습니다**.**

### 솔루션

용지 사양에 있는 매수 이상으로 급지하지 마십시오.

**→ "사용 가능한 용지 및 용량[" p.289](#page-288-0)** 

### 프린터의 용지 설정이 잘못되었습니다**.**

### 솔루션

프린터의 용지 크기와 용지 종류 설정을 실제로 넣은 용지에 맞게 설정하십시오.

**→ "용지 크기 및 종류 설정[" p.32](#page-31-0)** 

### 용지 여러 장이 동시에 급지됨

다음과 같은 원인을 고려할 수 있습니다.

### ■ 설치 위치가 부적절합니다.

### 솔루션

프린터를 평평한 장소에 놓고 권장하는 환경 조건에서 작동하십시오.

**→ "환경 사양[" p.335](#page-334-0)** 

### 지원되지 않는 용지를 사용하고 있습니다**.**

### 솔루션

프린터에서 지원하는 용지를 사용하십시오.

- **→ "사용 가능한 용지 및 용량[" p.289](#page-288-0)**
- **→ "사용할 수 없는 용지 종류[" p.293](#page-292-0)**
- 용지 취급이 부적절합니다.

### 솔루션

용지 취급 시 주의 사항을 따르십시오.

**→ "용지 취급 시 주의 사항[" p.31](#page-30-0)** 

### 용지에 습기가 있거나 축축합니다**.**

### 솔루션

새 용지를 급지하십시오.

### 정전기로 인해 용지가 서로 붙어 있습니다**.**

### 솔루션

급지전에 용지를 펴십시오. 용지가 여전히 급지되지 않는 경우에는 한 번에 1 장씩 급지하십시오.

### 프린터에 용지가 너무 많이 급지되었습니다**.**

### 솔루션

용지 사양에 있는 매수 이상으로 급지하지 마십시오.

**→ "사용 가능한 용지 및 용량[" p.289](#page-288-0)** 

### 프린터의 용지 설정이 잘못되었습니다**.**

### 솔루션

프린터의 용지 크기와 용지 종류 설정을 실제로 넣은 용지에 맞게 설정하십시오.

**→ "용지 크기 및 종류 설정[" p.32](#page-31-0)** 

### 수동 양면 인쇄 시 여러 장의 용지를 동시에 공급합니다**.**

### 솔루션

용지를 다시 급지하기 전에 용지 급지 장치에 들어있는 용지를 제거하십시오.

### 용지 부족 오류가 발생함

### 용지가 용지 트레이 가운데에 급지되지 않았습니다**.**

### 솔루션

용지 트레이에 용지가 급지되어 있어도 용지 없음 오류가 발생하면 용지를 용지 트레이 가운데에 다시 급지하십시오.

### 용지가 올바르게 배출되지 않는 경우

인쇄된 용지가 말려 있습니다**.**

솔루션

설정 > 일반 설정 > 프린터 설정 > 출력 용지 말림 방지 순서로 선택한 다음 켜기로 설정하십시오.

### **ADF**에서 원본이 급지되지 않음

다음과 같은 원인을 고려할 수 있습니다.

### **ADF**에서 지원하지 않는 원본을 사용 중입니다**.**

### 솔루션

ADF에서 지원하는 원본을 사용하십시오.

**→ "ADF 사양[" p.328](#page-327-0)** 

### ■ 원본을 잘못 놓았습니다.

### 솔루션

원본을 올바른 방향으로 놓고, 원본의 가장자리에 ADF 가장자리 가이드를 닿게 이동하십시오.

### **ADF**에 너무 많은 원본이 급지되었습니다**.**

### 솔루션

ADF의 삼각형 표시 아래의 선 이상으로 원본을 급지하지 마십시오.

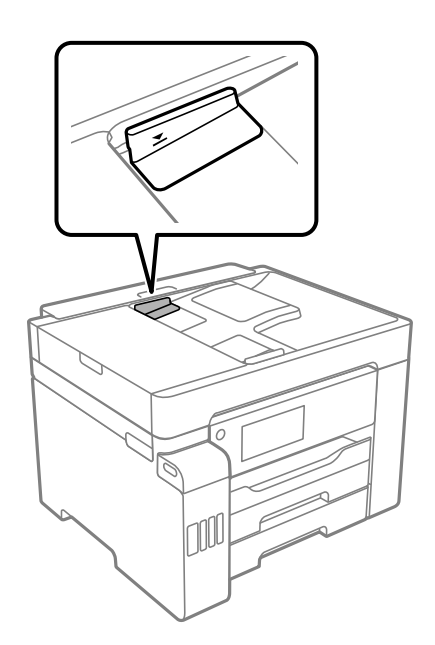

용지 먼지가 롤러에 묻으면 원본이 미끄러집니다**.**

### 솔루션

ADF의 내부를 청소하십시오.

**→ "ADF [청소하기](#page-154-0)" p.155** 

### ■ 원본이 감지되지 않습니다.

### 솔루션

복사, 스캔 또는 팩스 화면에서 ADF 아이콘이 켜져 있는지 확인하십시오. 나타나지 않으면 원본을 다시 놓으십시오.

# 인쇄할 수 없음

## **Windows**에서 인쇄할 수 없음

컴퓨터와 프린터가 올바르게 연결되어 있는지 확인하십시오. 보안 방법 연결 여부에 따라 문제의 원인과 해결 방법이 다릅니다.

### 연결 상태 확인하기

Epson Printer Connection Checker를 사용하여 컴퓨터와 프린터의 연결 상태를 확인합니다. 확인 결과에 따라 문제를 해결할 수 있습니다.

1. 바탕 화면의 **Epson Printer Connection Checker** 아이콘을 더블 클릭합니다.

Epson Printer Connection Checker가 시작됩니다.

바탕 화면에 아이콘이 없는 경우, 아래 방법에 따라 Epson Printer Connection Checker를 시작합니다.

❏ Windows 10

시작 버튼을 클릭한 후 **Epson Software** > **Epson Printer Connection Checker**를 선택합니다.

❏ Windows 8.1/Windows 8

검색 참 메뉴에서 응용 프로그램 이름을 입력한 후 표시된 아이콘을 선택합니다.

- ❏ Windows 7 시작 버튼을 클릭한 후 모든 프로그램 > **Epson Software** > **Epson Printer Connection Checker**를 선택합니다.
- 2. 화면의 지시에 따라 확인합니다.

참고**:** 프린터 이름이 표시되지 않으면 Epson 정품 프린터 드라이버를 설치합니다. "Epson 정품 프린터 드라이버가 설치되어 있는지 확인하기 [\(Windows\)" p.163](#page-162-0)

문제가 확인되면 화면에 표시된 해결 방법을 따릅니다.

문제를 해결할 수 없으면 상황에 따라 다음을 확인하십시오.

- ❏ 네트워크 연결을 통해 프린터가 인식되지 않는 경우 "네트워크에 연결할 수 없음" p.180
- ❏ USB 연결을 통해 프린터가 인식되지 않는 경우 "USB로 프린터에 연결할 수 없음 [\(Windows\)" p.183](#page-182-0)
- ❏ 프린터가 인식되지만 인쇄할 수 없습니다. "연결이 설정되어 있어도 인쇄할 수 없음 [\(Windows\)" p.183](#page-182-0)

## 네트워크에 연결할 수 없음

다음 중 하나가 문제일 수 있습니다.
**Wi-Fi** 연결용 네트워크 장치에 문제가 있습니다**.**

# 솔루션

네트워크에 연결하려는 장치의 전원이 꺼져 있는지 확인하십시오. 약 10 초 정도 기다린 후 무선 라우터, 컴퓨터 또는 스마트 기기, 프린터 순으로 전원을 켜십시오. 전파 통신이 잘 되도록 프린터와 컴퓨터 또는 스마트 기기를 무선 라우 터에 가깝게 이동한 후 네트워크 설정을 다시 지정하십시오.

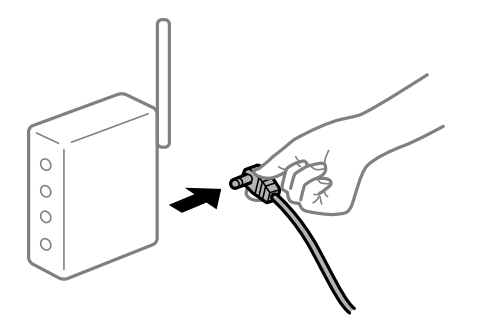

장치가 너무 멀어서 무선 라우터에서 신호를 수신할 수 없습니다**.**

### 솔루션

컴퓨터나 스마트 기기와 프린터를 무선 라우터 가까이로 옮긴 후 무선 라우터를 껐다가 다시 켜십시오.

무선 라우터를 변경할 때 설정이 새 라우터와 일치하지 않습니다**.**

### 솔루션

새 무선 라우터와 일치하도록 연결 설정을 다시 구성하십시오.

**→ "무선 [라우터를](#page-263-0) 교체하는 경우" p.264** 

컴퓨터 또는 스마트 기기 및 컴퓨터에서 연결된 **SSID**가 다릅니다**.**

### 솔루션

동시에 여러 대의 무선 라우터를 사용하거나 무선 라우터에 여러 개의 SSID가 존재하고 장치가 서로 다른 SSID에 연결 된 경우 무선 라우터에 연결할 수 없습니다.

프린터와 같은 SSID에 컴퓨터 또는 스마트 기기를 연결하십시오.

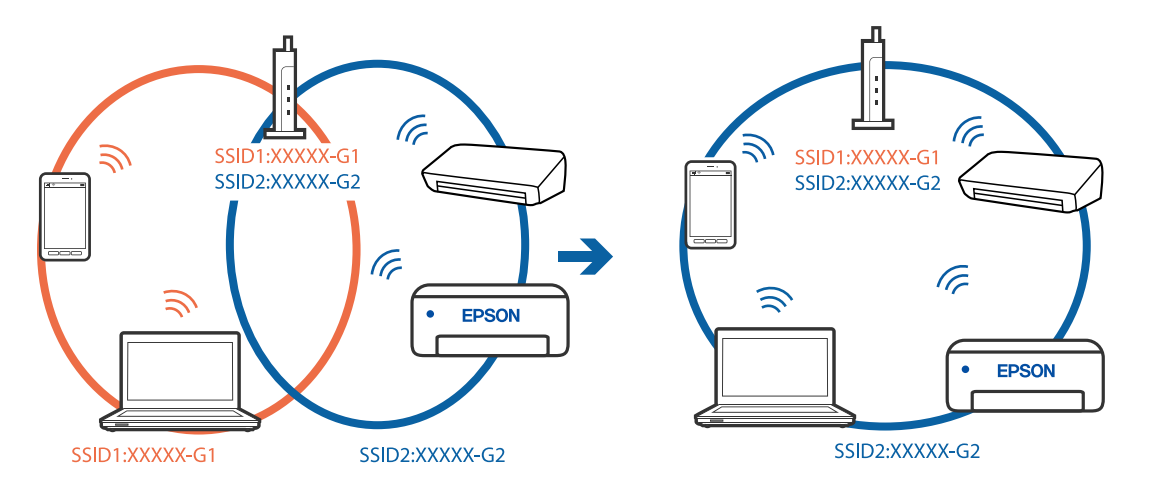

무선 라우터에서 프라이버시 구분자 **(Privacy Separator)**를 사용할 수 있습니다**.**

## 솔루션

대부분의 무선 라우터는 연결된 장치 간의 통신을 차단하는 프라이버시 구분자(Privacy Separator) 기능이 있습니다. 동일한 네트워크에 연결되어 있더라도 프린터와 컴퓨터 또는 스마트 기기 간에 통신할 수 없는 경우 무선 라우터의 프 라이버시 구분자 기능을 비활성화 하십시오. 자세한 내용은 무선 라우터와 함께 제공되는 설명서를 참조하십시오.

# **IP** 주소가 잘못 할당되었습니다**.**

### 솔루션

프린터에 할당된 IP 주소가 169.254.XXX.XXX이고 서브넷 마스크가 255.255.0.0일 경우 IP 주소가 제대로 할당되지 않 을 수 있습니다.

프린터 제어판에서 **설정 > 일반 설정 > 네트워크 설정 > 고급**을 선택한 후 프린터에 할당된 IP 주소와 서브넷 마스크를 확인합니다.

무선 라우터를 다시 시작하거나 프린터의 네트워크 설정을 초기화 하십시오.

**→ "[네트워크](#page-262-0) 연결 재설정 하기" p.263** 

컴퓨터의 네트워크 설정에 문제가 있습니다**.**

# 솔루션

사용 중인 컴퓨터에서 다른 웹 사이트에 접속할 수 없으면 컴퓨터의 네트워크 설정이 올바른지 확인하십시오. 다른 웹 사이트에도 연결할 수 없는 경우 컴퓨터에 문제가 있을 수 있습니다.

컴퓨터의 네트워크 연결을 확인하십시오. 자세한 내용은 컴퓨터와 함께 제공되는 설명서를 참조하십시오.

### 프린터가 **IEEE802.3az (Energy Efficient Ethernet)**를 지원하는 장치를 사용하여 이더넷으로 연결되었습니다**.**

### 솔루션

IEEE802.3az (Energy Efficient Ethernet)를 지원하는 장치를 사용하여 이더넷으로 프린터를 연결할 경우, 사용하는 허 브나 라우터에 따라 다음과 같은 문제가 발생할 수 있습니다.

- ❏ 연결이 불안정해지고, 프린터가 계속 연결되었다가 끊어집니다.
- ❏ 프린터에 연결할 수 없습니다.
- ❏ 통신 속도가 느려집니다.

다음 단계를 따라 프린터의 IEEE802.3az를 비활성화 후 프린터를 연결하십시오.

- 1. 컴퓨터와 프린터를 연결하는 이더넷 케이블을 분리합니다.
- 2. 컴퓨터에서 IEEE802.3az가 활성화된 경우 비활성화하십시오. 자세한 내용은 컴퓨터와 함께 제공되는 설명서를 참조하십시오.
- 3. 컴퓨터와 프린터를 이더넷 케이블로 직접 연결합니다.
- 4. 프린터에서 네트워크 연결 보고서를 인쇄합니다. "[네트워크](#page-280-0) 연결 보고서 인쇄하기" p.281
- 5. 네트워크 연결 보고서의 프린터의 IP 주소를 확인합니다.
- <span id="page-182-0"></span>6. 컴퓨터에서 Web Config에 액세스 합니다. 웹 브라우저를 시작한 다음 프린터의 IP 주소를 입력하십시오. "웹 [브라우저에서](#page-300-0) Web Config 실행하기" p.301
- 7. 네트워크 탭 > 유선 **LAN**을 선택합니다.
- 8. **IEEE 802.3az**에서 끄기를 선택합니다.
- 9. 다음을 클릭합니다.
- 10. 확인을 클릭합니다.
- 11. 컴퓨터와 프린터를 연결하는 이더넷 케이블을 분리합니다.
- 12. 2 단계에서 IEEE802.3az를 비활성화했다면 다시 활성화 합니다.

13. 1 단계에서 분리한 이더넷 케이블을 컴퓨터와 프린터에 연결합니다. 문제가 지속되면 프린터가 아닌 다른 장치가 문제일 수 있습니다.

# **USB**로 프린터에 연결할 수 없음 **(Windows)**

다음과 같은 원인을 고려할 수 있습니다.

# **USB** 케이블이 전원 콘센트에 제대로 꽂혀 있지 않습니다**.**

### 솔루션

프린터와 컴퓨터의 USB 케이블을 단단히 연결합니다.

### **USB** 허브에 문제가 있습니다**.**

### 솔루션

USB 허브를 사용하는 경우 컴퓨터에 직접 연결하십시오.

### ■ USB 케이블 또는 USB 포트에 문제가 있습니다.

### 솔루션

USB 케이블이 인식되지 않는 경우 포트를 변경하거나 USB 케이블을 변경하십시오.

# 연결이 설정되어 있어도 인쇄할 수 없음 **(Windows)**

다음과 같은 원인을 고려할 수 있습니다.

# 소프트웨어나 데이터에 문제가 있습니다**.**

# 솔루션

- ❏ Epson 정품 프린터 드라이버 (EPSON XXXXX)가 설치되어 있는지 확인하십시오. Epson 정품 프린터 드라이버가 설치되지 않은 경우 사용 가능한 기능이 제한됩니다. Epson 정품 프린터 드라이버 사용을 권장합니다.
- ❏ 데이터 크기가 큰 이미지를 인쇄하는 경우, 컴퓨터 메모리가 부족할 수 있습니다. 낮은 해상도 또는 작은 크기의 이 미지로 인쇄하십시오.
- ❏ 모든 방법을 시도해도 문제가 해결되지 않으면 프린터 드라이버를 제거한 후 다시 설치하십시오.
- ❏ 소프트웨어를 최신 버전으로 업데이트하여 문제를 해결할 수 있습니다. 소프트웨어 상태를 확인하려면 소프트웨 어 업데이트 도구를 사용하십시오.
- → "Epson 정품 프린터 드라이버가 설치되어 있는지 확인하기 [\(Windows\)" p.163](#page-162-0)
- **→ "Epson 정품 프린터 드라이버가 설치되어 있는지 확인하기 [\(Mac OS\)" p.163](#page-162-0)**
- **→ "응용 [프로그램](#page-161-0) 별도로 설치 또는 제거하기" p.162**
- **→ "응용 [프로그램](#page-165-0) 및 펌웨어 업데이트 하기" p.166**

### 프린터 상태에 문제가 있습니다**.**

### 솔루션

프린터 드라이버의 유지보수 탭에서 **EPSON Status Monitor 3**을 클릭한 후 프린터 상태를 확인합니다. **EPSON Status Monitor 3**이 비활성화 상태이면 유지보수 탭의 확장 설정을 클릭한 후 **EPSON Status Monitor 3** 사용을 선 택합니다.

# ■ 아직 인쇄 대기 중인 작업이 있습니다.

### 솔루션

프린터 드라이버의 **유지보수** 탭에서 **인쇄 큐**를 클릭합니다. 불필요한 데이터가 남아 있을 경우 **프린터** 메뉴에서 모든 문서 취소를 선택합니다.

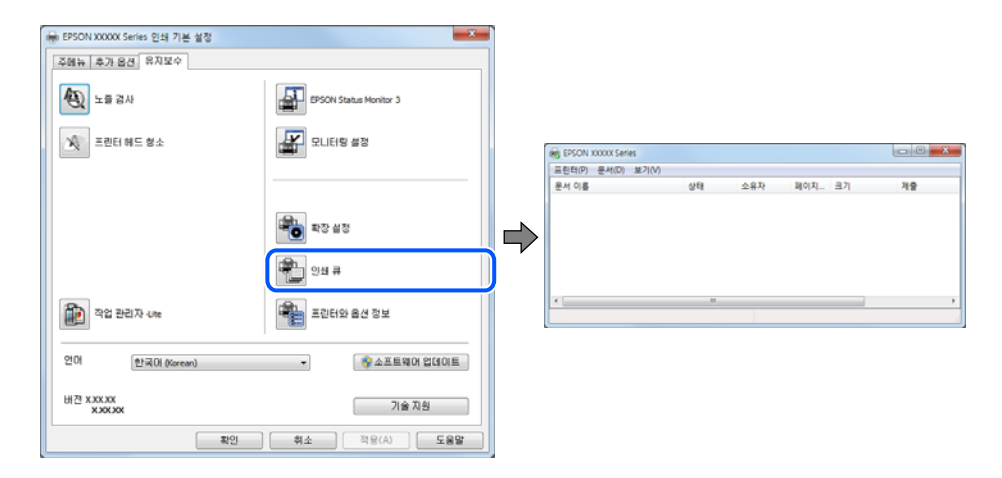

# 프린터가 보류 또는 오프라인 상태입니다**.**

# 솔루션

프린터 드라이버의 유지보수 탭에서 인쇄 큐를 클릭합니다.

프린터가 오프라인 또는 보류 상태인 경우, 프린터 메뉴에서 오프라인 또는 보류 설정을 해제하십시오.

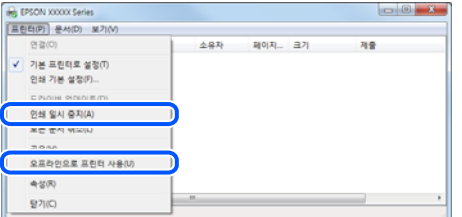

프린터가 기본 프린터로 선택되어 있지 않습니다**.**

### 솔루션

제어판 > 장치 및 프린터 보기 (또는 프린터, 프린터 및 팩스)에서 프린터 아이콘을 마우스 오른쪽 버튼으로 클릭하고 기본 프린터로 설정을 클릭합니다.

참고**:**

프린터 아이콘이 여러 개인 경우 다음을 참조하여 올바른 프린터를 선택하십시오.

예)

USB 연결: EPSON XXXX Series

네트워크 연결: EPSON XXXX Series (네트워크)

프린터 드라이버를 여러 번 설치하면 프린터 드라이버 사본이 생성될 수 있습니다. "EPSON XXXX Series(사본 1)" 같은 사본이 생성되면 복사된 드라이버 아이콘을 마우스 오른쪽 버튼으로 클릭한 후 장치 제거를 클릭합니다.

# 프린터 포트가 제대로 설정되지 않았습니다**.**

### 솔루션

프린터 드라이버의 **유지보수** 탭에서 인쇄 큐를 클릭합니다.

프린터 메뉴의 속성 > 포트에서 아래와 같이 프린터 포트가 올바르게 설정되어 있는지 확인합니다.

USB 연결: **USBXXX**, 네트워크 연결: **EpsonNet Print Port**

# 갑자기 네트워크 연결을 통해 프린터로 인쇄할 수 없음

다음 중 하나가 문제일 수 있습니다.

### 네트워크 환경이 변경되었습니다**.**

솔루션

무선 라우터 또는 제공 사업자와 같은 네트워크 환경을 바꾼 경우 프린터의 네트워크 설정을 다시 지정하십시오. 프린터와 같은 SSID에 컴퓨터 또는 스마트 기기를 연결하십시오.

**→ "[네트워크](#page-262-0) 연결 재설정 하기" p.263** 

### **Wi-Fi** 연결용 네트워크 장치에 문제가 있습니다**.**

#### 솔루션

네트워크에 연결하려는 장치의 전원이 꺼져 있는지 확인하십시오. 약 10 초 정도 기다린 후 무선 라우터, 컴퓨터 또는 스마트 기기, 프린터 순으로 전원을 켜십시오. 전파 통신이 잘 되도록 프린터와 컴퓨터 또는 스마트 기기를 무선 라우 터에 가깝게 이동한 후 네트워크 설정을 다시 지정하십시오.

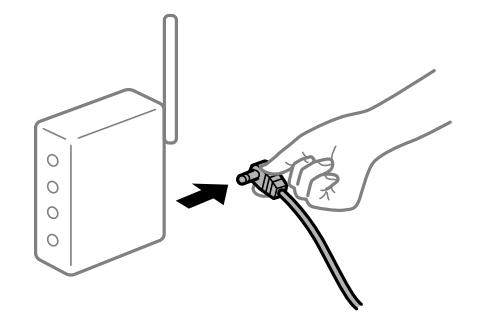

프린터가 네트워크에 연결되지 않았습니다**.**

### 솔루션

설정 > 일반 설정 > 네트워크 설정 > 연결 확인 순서로 선택한 다음 네트워크 연결 보고서를 인쇄합니다. 네트워크 연 결 보고서의 결과가 실패인 경우 네트워크 연결 보고서를 확인한 다음 인쇄된 해결 방법을 따르십시오.

**→ "[네트워크](#page-280-0) 연결 보고서 인쇄하기" p.281** 

■ 컴퓨터의 네트워크 설정에 문제가 있습니다.

### 솔루션

사용 중인 컴퓨터에서 다른 웹 사이트에 접속할 수 없으면 컴퓨터의 네트워크 설정이 올바른지 확인하십시오. 다른 웹 사이트에도 연결할 수 없는 경우 컴퓨터에 문제가 있을 수 있습니다.

컴퓨터의 네트워크 연결을 확인하십시오. 자세한 내용은 컴퓨터와 함께 제공되는 설명서를 참조하십시오.

### ■ 아직 인쇄 대기 중인 작업이 있습니다.

#### 솔루션

프린터 드라이버의 **유지보수** 탭에서 **인쇄 큐**를 클릭합니다. 불필요한 데이터가 남아 있을 경우 **프린터** 메뉴에서 **모든** 문서 취소를 선택합니다.

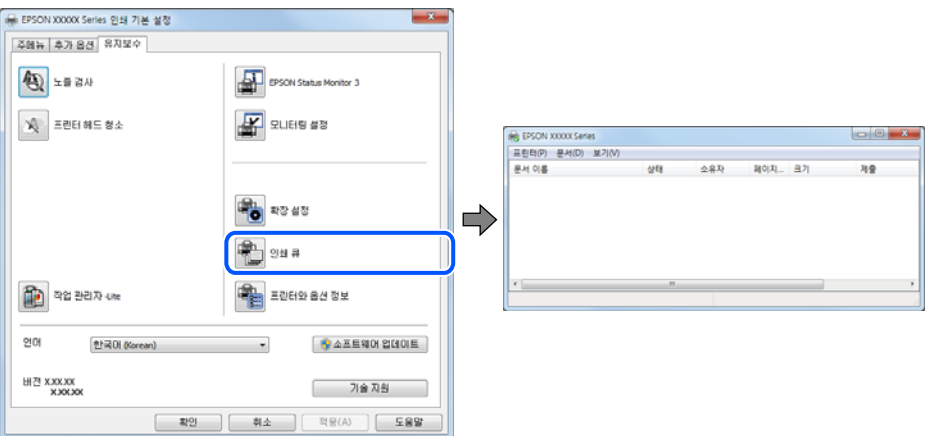

### 프린터가 보류 또는 오프라인 상태입니다**.**

### 솔루션

프린터 드라이버의 **유지보수** 탭에서 인쇄 큐를 클릭합니다.

프린터가 오프라인 또는 보류 상태인 경우, 프린터 메뉴에서 오프라인 또는 보류 설정을 해제하십시오.

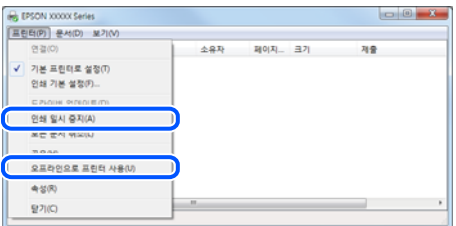

프린터가 기본 프린터로 선택되어 있지 않습니다**.**

#### 솔루션

제어판 > 장치 및 프린터 보기 (또는 프린터, 프린터 및 팩스)에서 프린터 아이콘을 마우스 오른쪽 버튼으로 클릭하고 기본 프린터로 설정을 클릭합니다.

참고**:**

프린터 아이콘이 여러 개인 경우 다음을 참조하여 올바른 프린터를 선택하십시오.

예)

USB 연결: EPSON XXXX Series

네트워크 연결: EPSON XXXX Series (네트워크)

프린터 드라이버를 여러 번 설치하면 프린터 드라이버 사본이 생성될 수 있습니다. "EPSON XXXX Series(사본 1)" 같은 사본이 생성되면 복사된 드라이버 아이콘을 마우스 오른쪽 버튼으로 클릭한 후 장치 제거를 클릭합니다.

## 프린터 포트가 제대로 설정되지 않았습니다**.**

### 솔루션

프린터 드라이버의 유지보수 탭에서 인쇄 큐를 클릭합니다. 프린터 메뉴의 속성 > 포트에서 아래와 같이 프린터 포트가 올바르게 설정되어 있는지 확인합니다. USB 연결: **USBXXX**, 네트워크 연결: **EpsonNet Print Port**

# **Mac OS**에서 인쇄할 수 없음

컴퓨터와 프린터가 올바르게 연결되어 있는지 확인하십시오. 보안 방법 연결 여부에 따라 문제의 원인과 해결 방법이 다릅니다.

#### 연결 상태 확인하기

EPSON Status Monitor를 사용하여 컴퓨터와 프린터의 연결 상태를 확인합니다.

- <sup>1.</sup> Apple 메뉴에서 **시스템 환경설정 > 프린터 및 스캐너** (또는 **프린트 및 스캔, 프린트 및 팩스**)를 선택한 후 프린터를 선택합니 다.
- 2. 옵션 및 소모품 > 유틸리티 > 프린터 유틸리티 열기 순서로 클릭합니다.
- 3. **EPSON Status Monitor**를 클릭합니다.

잉크 잔량이 표시되면 컴퓨터와 프린터 사이의 연결이 설정된 것입니다. 연결이 설정되지 않은 경우 다음을 확인하십시오.

- ❏ 네트워크 연결을 통해 프린터가 인식되지 않는 경우 "[네트워크에](#page-187-0) 연결할 수 없음" p.188
- ❏ USB 연결을 통해 프린터가 인식되지 않는 경우 "USB로 프린터에 연결할 수 없음 [\(Mac OS\)" p.190](#page-189-0)

연결이 설정된 경우 다음을 확인하십시오.

<span id="page-187-0"></span>❏ 프린터가 인식되지만 인쇄할 수 없습니다. "연결이 설정되어 있어도 인쇄할 수 없음 [\(Mac OS\)" p.191](#page-190-0)

# 네트워크에 연결할 수 없음

다음 중 하나가 문제일 수 있습니다.

**Wi-Fi** 연결용 네트워크 장치에 문제가 있습니다**.**

# 솔루션

네트워크에 연결하려는 장치의 전원이 꺼져 있는지 확인하십시오. 약 10 초 정도 기다린 후 무선 라우터, 컴퓨터 또는 스마트 기기, 프린터 순으로 전원을 켜십시오. 전파 통신이 잘 되도록 프린터와 컴퓨터 또는 스마트 기기를 무선 라우 터에 가깝게 이동한 후 네트워크 설정을 다시 지정하십시오.

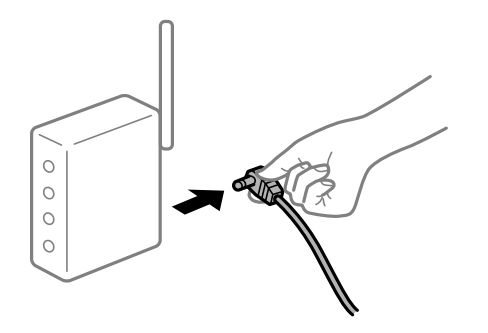

장치가 너무 멀어서 무선 라우터에서 신호를 수신할 수 없습니다**.**

# 솔루션

컴퓨터나 스마트 기기와 프린터를 무선 라우터 가까이로 옮긴 후 무선 라우터를 껐다가 다시 켜십시오.

무선 라우터를 변경할 때 설정이 새 라우터와 일치하지 않습니다**.**

# 솔루션

새 무선 라우터와 일치하도록 연결 설정을 다시 구성하십시오.

**→ "무선 [라우터를](#page-263-0) 교체하는 경우" p.264** 

# 컴퓨터 또는 스마트 기기 및 컴퓨터에서 연결된 **SSID**가 다릅니다**.**

# 솔루션

동시에 여러 대의 무선 라우터를 사용하거나 무선 라우터에 여러 개의 SSID가 존재하고 장치가 서로 다른 SSID에 연결 된 경우 무선 라우터에 연결할 수 없습니다.

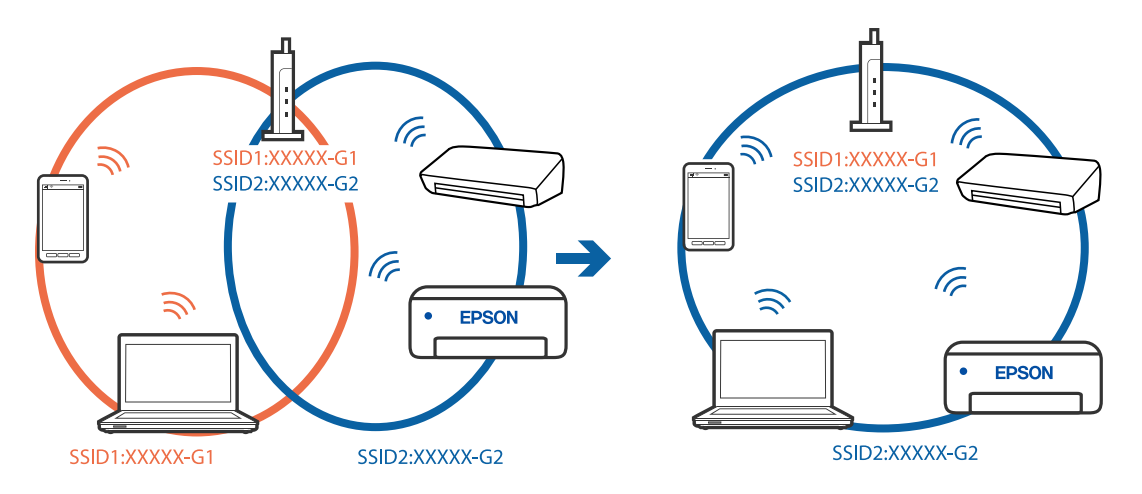

프린터와 같은 SSID에 컴퓨터 또는 스마트 기기를 연결하십시오.

무선 라우터에서 프라이버시 구분자 **(Privacy Separator)**를 사용할 수 있습니다**.**

### 솔루션

대부분의 무선 라우터는 연결된 장치 간의 통신을 차단하는 프라이버시 구분자(Privacy Separator) 기능이 있습니다. 동일한 네트워크에 연결되어 있더라도 프린터와 컴퓨터 또는 스마트 기기 간에 통신할 수 없는 경우 무선 라우터의 프 라이버시 구분자 기능을 비활성화 하십시오. 자세한 내용은 무선 라우터와 함께 제공되는 설명서를 참조하십시오.

# **IP** 주소가 잘못 할당되었습니다**.**

## 솔루션

프린터에 할당된 IP 주소가 169.254.XXX.XXX이고 서브넷 마스크가 255.255.0.0일 경우 IP 주소가 제대로 할당되지 않 을 수 있습니다.

프린터 제어판에서 **설정 > 일반 설정 > 네트워크 설정 > 고급**을 선택한 후 프린터에 할당된 IP 주소와 서브넷 마스크를 확인합니다.

무선 라우터를 다시 시작하거나 프린터의 네트워크 설정을 초기화 하십시오.

**→ "[네트워크](#page-262-0) 연결 재설정 하기" p.263** 

# ■ 컴퓨터의 네트워크 설정에 문제가 있습니다.

### 솔루션

사용 중인 컴퓨터에서 다른 웹 사이트에 접속할 수 없으면 컴퓨터의 네트워크 설정이 올바른지 확인하십시오. 다른 웹 사이트에도 연결할 수 없는 경우 컴퓨터에 문제가 있을 수 있습니다.

컴퓨터의 네트워크 연결을 확인하십시오. 자세한 내용은 컴퓨터와 함께 제공되는 설명서를 참조하십시오.

### **USB 3.0** 포트에 연결된 장치는 무선 주파수 간섭을 유발합니다**.**

### 솔루션

Mac의 USB 3.0 포트에 장치를 연결하면 무선 주파수 간섭이 발생할 수 있습니다. 무선 LAN(Wi-Fi)에 연결할 수 없는 경우 또는 동작이 불안정한 경우에는 다음을 시도해 보십시오.

❏ USB 3.0 포트에 연결되어 있는 장치를 컴퓨터로부터 멀리 떨어진 곳으로 옮겨 보십시오.

❏ 5 GHz 범위의 경우 SSID에 연결하십시오.

프린터를 SSID에 연결하려면 다음을 참조하십시오.

**→ "SSID 및 [비밀번호를](#page-266-0) 입력하여 Wi-Fi 설정하기" p.267** 

# <span id="page-189-0"></span>프린터가 **IEEE802.3az (Energy Efficient Ethernet)**를 지원하는 장치를 사용하여 이더넷으로 연결되었습니다**.** 솔루션

IEEE802.3az (Energy Efficient Ethernet)를 지원하는 장치를 사용하여 이더넷으로 프린터를 연결할 경우, 사용하는 허 브나 라우터에 따라 다음과 같은 문제가 발생할 수 있습니다.

- ❏ 연결이 불안정해지고, 프린터가 계속 연결되었다가 끊어집니다.
- ❏ 프린터에 연결할 수 없습니다.
- ❏ 통신 속도가 느려집니다.

다음 단계를 따라 프린터의 IEEE802.3az를 비활성화 후 프린터를 연결하십시오.

- 1. 컴퓨터와 프린터를 연결하는 이더넷 케이블을 분리합니다.
- 2. 컴퓨터에서 IEEE802.3az가 활성화된 경우 비활성화하십시오. 자세한 내용은 컴퓨터와 함께 제공되는 설명서를 참조하십시오.
- 3. 컴퓨터와 프린터를 이더넷 케이블로 직접 연결합니다.
- 4. 프린터에서 네트워크 연결 보고서를 인쇄합니다. "[네트워크](#page-280-0) 연결 보고서 인쇄하기" p.281
- 5. 네트워크 연결 보고서의 프린터의 IP 주소를 확인합니다.
- 6. 컴퓨터에서 Web Config에 액세스 합니다. 웹 브라우저를 시작한 다음 프린터의 IP 주소를 입력하십시오. "웹 [브라우저에서](#page-300-0) Web Config 실행하기" p.301
- 7. 네트워크 탭 > 유선 **LAN**을 선택합니다.
- 8. **IEEE 802.3az**에서 끄기를 선택합니다.
- 9. 다음을 클릭합니다.
- 10. 확인을 클릭합니다.
- 11. 컴퓨터와 프린터를 연결하는 이더넷 케이블을 분리합니다.
- 12. 2 단계에서 IEEE802.3az를 비활성화했다면 다시 활성화 합니다.

13. 1 단계에서 분리한 이더넷 케이블을 컴퓨터와 프린터에 연결합니다. 문제가 지속되면 프린터가 아닌 다른 장치가 문제일 수 있습니다.

# **USB**로 프린터에 연결할 수 없음 **(Mac OS)**

다음과 같은 원인을 고려할 수 있습니다.

### <span id="page-190-0"></span>**USB** 케이블이 전원 콘센트에 제대로 꽂혀 있지 않습니다**.**

### 솔루션

프린터와 컴퓨터의 USB 케이블을 단단히 연결합니다.

## **USB** 허브에 문제가 있습니다**.**

### 솔루션

USB 허브를 사용하는 경우 컴퓨터에 직접 연결하십시오.

### **USB** 케이블 또는 **USB** 포트에 문제가 있습니다**.**

### 솔루션

USB 케이블이 인식되지 않는 경우 포트를 변경하거나 USB 케이블을 변경하십시오.

# 연결이 설정되어 있어도 인쇄할 수 없음 **(Mac OS)**

다음과 같은 원인을 고려할 수 있습니다.

### 소프트웨어나 데이터에 문제가 있습니다**.**

솔루션

- ❏ Epson 정품 프린터 드라이버 (EPSON XXXXX)가 설치되어 있는지 확인하십시오. Epson 정품 프린터 드라이버가 설치되지 않은 경우 사용 가능한 기능이 제한됩니다. Epson 정품 프린터 드라이버 사용을 권장합니다.
- ❏ 데이터 크기가 큰 이미지를 인쇄하는 경우, 컴퓨터 메모리가 부족할 수 있습니다. 낮은 해상도 또는 작은 크기의 이 미지로 인쇄하십시오.
- ❏ 모든 방법을 시도해도 문제가 해결되지 않으면 프린터 드라이버를 제거한 후 다시 설치하십시오.
- ❏ 소프트웨어를 최신 버전으로 업데이트하여 문제를 해결할 수 있습니다. 소프트웨어 상태를 확인하려면 소프트웨 어 업데이트 도구를 사용하십시오.
- → "Epson 정품 프린터 드라이버가 설치되어 있는지 확인하기 [\(Windows\)" p.163](#page-162-0)
- **→ "Epson 정품 프린터 드라이버가 설치되어 있는지 확인하기 [\(Mac OS\)" p.163](#page-162-0)**
- **→ "응용 [프로그램](#page-161-0) 별도로 설치 또는 제거하기" p.162**
- **→ "응용 [프로그램](#page-165-0) 및 펌웨어 업데이트 하기" p.166**

### 프린터 상태에 문제가 있습니다**.**

### 솔루션

프린터 상태가 일시 정지되어 있는지 확인하십시오.

**Apple** 메뉴 > 프린터 및 스캐너 (또는 프린트 및 스캔, 프린트 및 팩스)에서 시스템 환경설정을 선택한 다음 프린터를 더블 클릭하십시오. 프린터가 일시 정지되어 있으면 재개를 클릭하십시오.

### 프린터에 대한 사용자 기능 제한이 활성화되었습니다**.**

# 솔루션

사용자 제한 기능이 활성화되어 있으면 인쇄하지 못할 수 있습니다. 프린터 관리자에게 문의하십시오.

# 갑자기 네트워크 연결을 통해 프린터로 인쇄할 수 없음

다음 중 하나가 문제일 수 있습니다.

### 네트워크 환경이 변경되었습니다**.**

#### 솔루션

무선 라우터 또는 제공 사업자와 같은 네트워크 환경을 바꾼 경우 프린터의 네트워크 설정을 다시 지정하십시오. 프린터와 같은 SSID에 컴퓨터 또는 스마트 기기를 연결하십시오.

**→ "[네트워크](#page-262-0) 연결 재설정 하기" p.263** 

#### **Wi-Fi** 연결용 네트워크 장치에 문제가 있습니다**.**

#### 솔루션

네트워크에 연결하려는 장치의 전원이 꺼져 있는지 확인하십시오. 약 10 초 정도 기다린 후 무선 라우터, 컴퓨터 또는 스마트 기기, 프린터 순으로 전원을 켜십시오. 전파 통신이 잘 되도록 프린터와 컴퓨터 또는 스마트 기기를 무선 라우 터에 가깝게 이동한 후 네트워크 설정을 다시 지정하십시오.

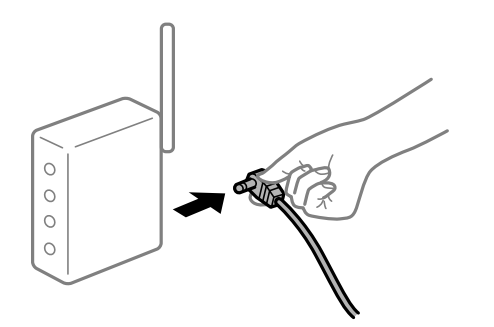

프린터가 네트워크에 연결되지 않았습니다**.**

### 솔루션

설정 > 일반 설정 > 네트워크 설정 > 연결 확인 순서로 선택한 다음 네트워크 연결 보고서를 인쇄합니다. 네트워크 연 결 보고서의 결과가 실패인 경우 네트워크 연결 보고서를 확인한 다음 인쇄된 해결 방법을 따르십시오.

**→ "[네트워크](#page-280-0) 연결 보고서 인쇄하기" p.281** 

## 컴퓨터의 네트워크 설정에 문제가 있습니다**.**

### 솔루션

사용 중인 컴퓨터에서 다른 웹 사이트에 접속할 수 없으면 컴퓨터의 네트워크 설정이 올바른지 확인하십시오. 다른 웹 사이트에도 연결할 수 없는 경우 컴퓨터에 문제가 있을 수 있습니다.

컴퓨터의 네트워크 연결을 확인하십시오. 자세한 내용은 컴퓨터와 함께 제공되는 설명서를 참조하십시오.

# 스마트 기기에서 인쇄할 수 없음

스마트 기기와 프린터가 올바르게 연결되어 있는지 확인하십시오. 보안 방법 연결 여부에 따라 문제의 원인과 해결 방법이 다릅니다.

### 연결 상태 확인하기

Epson iPrint를 사용하여 스마트 기기와 프린터의 연결 상태를 확인합니다.

<span id="page-192-0"></span>Epson iPrint를 설치하지 않은 경우 다음을 참조하여 설치하십시오. "스마트 기기에서 쉽게 인쇄할 수 있는 응용 프로그램 [\(Epson iPrint\)" p.298](#page-297-0)

- 1. 스마트 기기에서 Epson iPrint를 시작합니다.
- 2. 홈 화면에 프린터 이름이 표시되는지 확인합니다. 프린터 이름이 표시되면 스마트 기기와 프린터 사이의 연결이 설정된 것입니다. 다음이 표시되면 스마트 기기와 프린터 사이의 연결이 설정되지 않은 것입니다. ❏ 프린터가 선택되지 않았습니다.
	- ❏ 통신 오류입니다.

연결이 설정되지 않은 경우 다음을 확인하십시오.

❏ 네트워크 연결을 통해 프린터가 인식되지 않는 경우 "네트워크에 연결할 수 없음" p.193

연결이 설정된 경우 다음을 확인하십시오.

❏ 프린터가 인식되지만 인쇄할 수 없습니다. "연결이 설정되어 있어도 인쇄할 수 없음 [\(iOS\)" p.195](#page-194-0)

# 네트워크에 연결할 수 없음

다음 중 하나가 문제일 수 있습니다.

# **Wi-Fi** 연결용 네트워크 장치에 문제가 있습니다**.**

### 솔루션

네트워크에 연결하려는 장치의 전원이 꺼져 있는지 확인하십시오. 약 10 초 정도 기다린 후 무선 라우터, 컴퓨터 또는 스마트 기기, 프린터 순으로 전원을 켜십시오. 전파 통신이 잘 되도록 프린터와 컴퓨터 또는 스마트 기기를 무선 라우 터에 가깝게 이동한 후 네트워크 설정을 다시 지정하십시오.

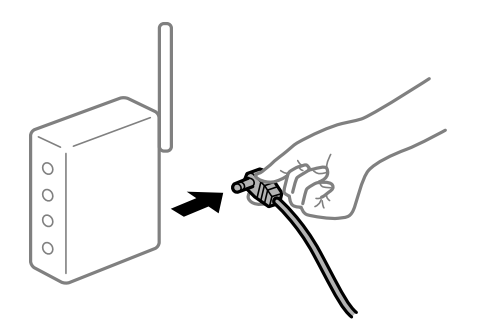

장치가 너무 멀어서 무선 라우터에서 신호를 수신할 수 없습니다**.**

# 솔루션

컴퓨터나 스마트 기기와 프린터를 무선 라우터 가까이로 옮긴 후 무선 라우터를 껐다가 다시 켜십시오.

무선 라우터를 변경할 때 설정이 새 라우터와 일치하지 않습니다**.**

# 솔루션

새 무선 라우터와 일치하도록 연결 설정을 다시 구성하십시오.

**→ "무선 [라우터를](#page-263-0) 교체하는 경우" p.264** 

컴퓨터 또는 스마트 기기 및 컴퓨터에서 연결된 **SSID**가 다릅니다**.**

# 솔루션

동시에 여러 대의 무선 라우터를 사용하거나 무선 라우터에 여러 개의 SSID가 존재하고 장치가 서로 다른 SSID에 연결 된 경우 무선 라우터에 연결할 수 없습니다.

프린터와 같은 SSID에 컴퓨터 또는 스마트 기기를 연결하십시오.

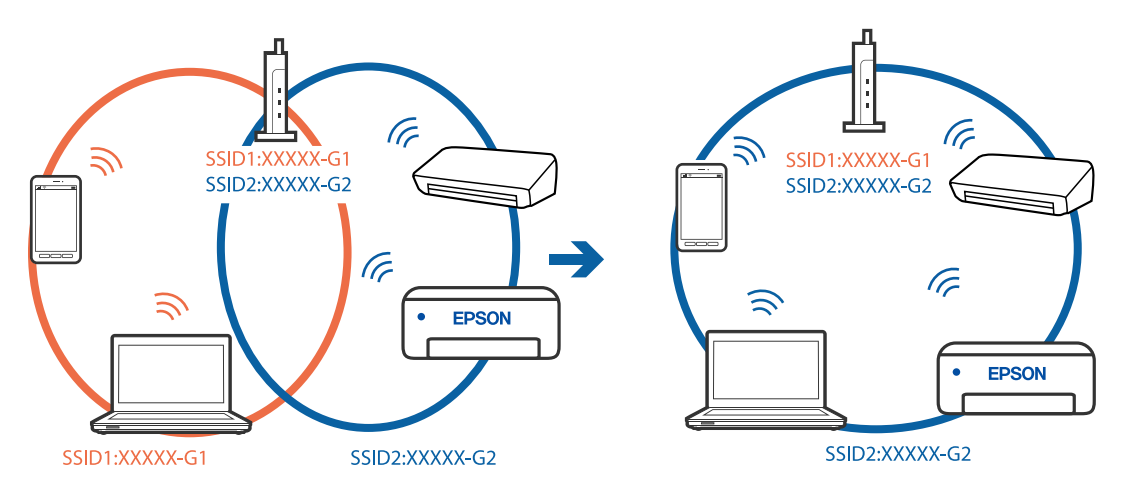

무선 라우터에서 프라이버시 구분자 **(Privacy Separator)**를 사용할 수 있습니다**.**

# 솔루션

대부분의 무선 라우터는 연결된 장치 간의 통신을 차단하는 프라이버시 구분자(Privacy Separator) 기능이 있습니다. 동일한 네트워크에 연결되어 있더라도 프린터와 컴퓨터 또는 스마트 기기 간에 통신할 수 없는 경우 무선 라우터의 프 라이버시 구분자 기능을 비활성화 하십시오. 자세한 내용은 무선 라우터와 함께 제공되는 설명서를 참조하십시오.

# **IP** 주소가 잘못 할당되었습니다**.**

# 솔루션

프린터에 할당된 IP 주소가 169.254.XXX.XXX이고 서브넷 마스크가 255.255.0.0일 경우 IP 주소가 제대로 할당되지 않 을 수 있습니다.

프린터 제어판에서 **설정 > 일반 설정 > 네트워크 설정 > 고급**을 선택한 후 프린터에 할당된 IP 주소와 서브넷 마스크를 확인합니다.

무선 라우터를 다시 시작하거나 프린터의 네트워크 설정을 초기화 하십시오.

**→ "[네트워크](#page-262-0) 연결 재설정 하기" p.263** 

# 스마트 기기의 네트워크 설정에 문제가 있습니다**.**

# 솔루션

스마트 기기에서 웹 사이트에 액세스를 시도하여 스마트 기기의 네트워크 설정이 올바른지 확인하십시오. 웹 사이트 에 액세스할 수 없으면 스마트 기기에 문제가 있는 것입니다.

컴퓨터의 네트워크 연결을 확인하십시오. 자세한 내용은 스마트 기기와 함께 제공되는 설명서를 참조하십시오.

# <span id="page-194-0"></span>연결이 설정되어 있어도 인쇄할 수 없음 **(iOS)**

다음과 같은 원인을 고려할 수 있습니다.

### 용지 설정 자동 표시가 비활성화되었습니다**.**

#### 솔루션

다음 메뉴에서 용지 설정 자동 표시를 활성화 합니다.

설정 > 일반 설정 > 프린터 설정 > 용지 급지 설정 > 용지 설정 자동 표시

### **AirPrint**가 비활성화 되었습니다**.**

솔루션

Web Config에서 AirPrint 설정을 활성화 하십시오.

**→ "프린터 동작 환경설정 응용 프로그램 [\(Web Config\)" p.300](#page-299-0)** 

# 갑자기 네트워크 연결을 통해 프린터로 인쇄할 수 없음

다음 중 하나가 문제일 수 있습니다.

■ 네트워크 환경이 변경되었습니다.

# 솔루션

무선 라우터 또는 제공 사업자와 같은 네트워크 환경을 바꾼 경우 프린터의 네트워크 설정을 다시 지정하십시오. 프린터와 같은 SSID에 컴퓨터 또는 스마트 기기를 연결하십시오.

**→ "[네트워크](#page-262-0) 연결 재설정 하기" p.263** 

**Wi-Fi** 연결용 네트워크 장치에 문제가 있습니다**.**

#### 솔루션

네트워크에 연결하려는 장치의 전원이 꺼져 있는지 확인하십시오. 약 10 초 정도 기다린 후 무선 라우터, 컴퓨터 또는 스마트 기기, 프린터 순으로 전원을 켜십시오. 전파 통신이 잘 되도록 프린터와 컴퓨터 또는 스마트 기기를 무선 라우 터에 가깝게 이동한 후 네트워크 설정을 다시 지정하십시오.

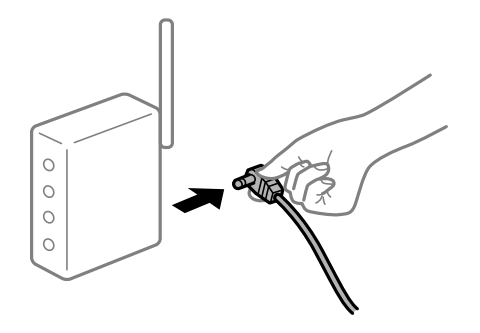

프린터가 네트워크에 연결되지 않았습니다**.**

#### 솔루션

설정 > 일반 설정 > 네트워크 설정 > 연결 확인 순서로 선택한 다음 네트워크 연결 보고서를 인쇄합니다. 네트워크 연 결 보고서의 결과가 실패인 경우 네트워크 연결 보고서를 확인한 다음 인쇄된 해결 방법을 따르십시오.

**→ "[네트워크](#page-280-0) 연결 보고서 인쇄하기" p.281** 

<span id="page-195-0"></span>스마트 기기의 네트워크 설정에 문제가 있습니다**.**

# 솔루션

스마트 기기에서 웹 사이트에 액세스를 시도하여 스마트 기기의 네트워크 설정이 올바른지 확인하십시오. 웹 사이트 에 액세스할 수 없으면 스마트 기기에 문제가 있는 것입니다.

컴퓨터의 네트워크 연결을 확인하십시오. 자세한 내용은 스마트 기기와 함께 제공되는 설명서를 참조하십시오.

# 스캔을 시작할 수 없음

# **Windows**에서 스캔을 시작할 수 없음

컴퓨터와 프린터가 올바르게 연결되어 있는지 확인하십시오. 보안 방법 연결 여부에 따라 문제의 원인과 해결 방법이 다릅니다.

# 연결 상태 확인하기

Epson Printer Connection Checker를 사용하여 컴퓨터와 프린터의 연결 상태를 확인합니다. 확인 결과에 따라 문제를 해결할 수 있습니다.

1. 바탕 화면의 **Epson Printer Connection Checker** 아이콘을 더블 클릭합니다.

Epson Printer Connection Checker가 시작됩니다.

바탕 화면에 아이콘이 없는 경우, 아래 방법에 따라 Epson Printer Connection Checker를 시작합니다.

- ❏ Windows 10 시작 버튼을 클릭한 후 **Epson Software** > **Epson Printer Connection Checker**를 선택합니다.
- ❏ Windows 8.1/Windows 8

검색 참 메뉴에서 응용 프로그램 이름을 입력한 후 표시된 아이콘을 선택합니다.

- ❏ Windows 7 시작 버튼을 클릭한 후 모든 프로그램 > **Epson Software** > **Epson Printer Connection Checker**를 선택합니다.
- 2. 화면의 지시에 따라 확인합니다.

### 참고**:**

프린터 이름이 표시되지 않으면 Epson 정품 프린터 드라이버를 설치합니다. "Epson 정품 프린터 드라이버가 설치되어 있는지 확인하기 [\(Windows\)" p.163](#page-162-0)

문제가 확인되면 화면에 표시된 해결 방법을 따릅니다.

문제를 해결할 수 없으면 상황에 따라 다음을 확인하십시오.

- ❏ 네트워크 연결을 통해 프린터가 인식되지 않는 경우 "[네트워크에](#page-179-0) 연결할 수 없음" p.180
- ❏ USB 연결을 통해 프린터가 인식되지 않는 경우 "USB로 프린터에 연결할 수 없음 [\(Windows\)" p.183](#page-182-0)
- ❏ 프린터가 인식되지만 스캔할 수 없습니다. "연결이 올바르게 설정되어 있어도 스캔할 수 없음 [\(Windows\)" p.199](#page-198-0)

# 네트워크에 연결할 수 없음

다음 중 하나가 문제일 수 있습니다.

# **Wi-Fi** 연결용 네트워크 장치에 문제가 있습니다**.**

## 솔루션

네트워크에 연결하려는 장치의 전원이 꺼져 있는지 확인하십시오. 약 10 초 정도 기다린 후 무선 라우터, 컴퓨터 또는 스마트 기기, 프린터 순으로 전원을 켜십시오. 전파 통신이 잘 되도록 프린터와 컴퓨터 또는 스마트 기기를 무선 라우 터에 가깝게 이동한 후 네트워크 설정을 다시 지정하십시오.

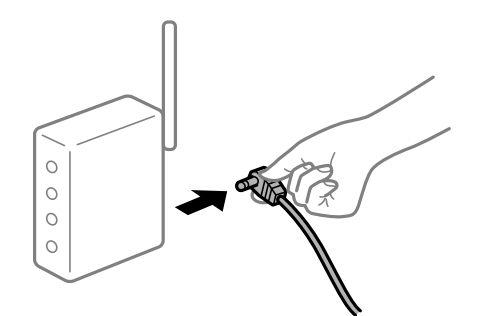

장치가 너무 멀어서 무선 라우터에서 신호를 수신할 수 없습니다**.**

# 솔루션

컴퓨터나 스마트 기기와 프린터를 무선 라우터 가까이로 옮긴 후 무선 라우터를 껐다가 다시 켜십시오.

# 무선 라우터를 변경할 때 설정이 새 라우터와 일치하지 않습니다**.**

# 솔루션

새 무선 라우터와 일치하도록 연결 설정을 다시 구성하십시오.

 $\rightarrow$  "무선 [라우터를](#page-263-0) 교체하는 경우" p.264

컴퓨터 또는 스마트 기기 및 컴퓨터에서 연결된 **SSID**가 다릅니다**.**

## 솔루션

동시에 여러 대의 무선 라우터를 사용하거나 무선 라우터에 여러 개의 SSID가 존재하고 장치가 서로 다른 SSID에 연결 된 경우 무선 라우터에 연결할 수 없습니다.

프린터와 같은 SSID에 컴퓨터 또는 스마트 기기를 연결하십시오.

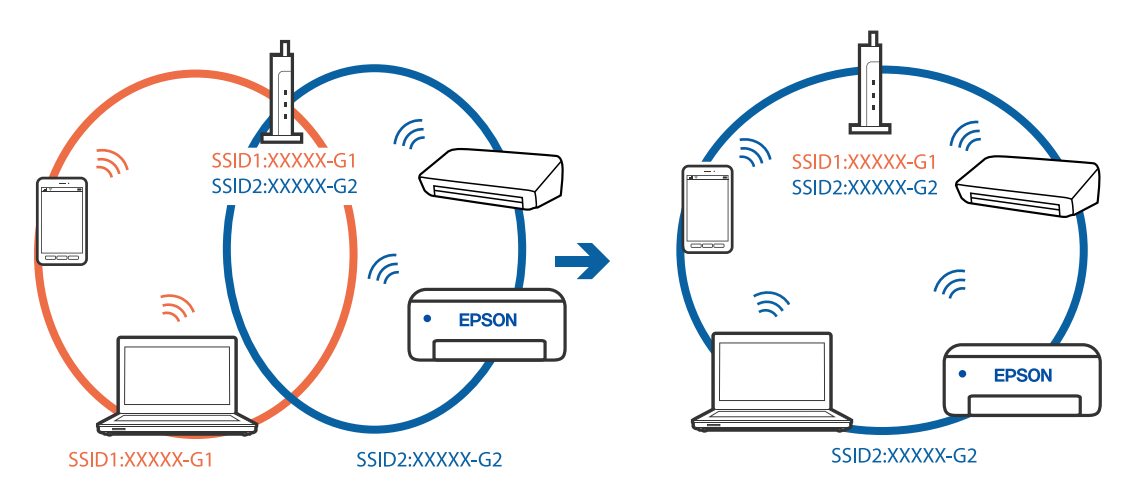

무선 라우터에서 프라이버시 구분자 **(Privacy Separator)**를 사용할 수 있습니다**.**

# 솔루션

대부분의 무선 라우터는 연결된 장치 간의 통신을 차단하는 프라이버시 구분자(Privacy Separator) 기능이 있습니다. 동일한 네트워크에 연결되어 있더라도 프린터와 컴퓨터 또는 스마트 기기 간에 통신할 수 없는 경우 무선 라우터의 프 라이버시 구분자 기능을 비활성화 하십시오. 자세한 내용은 무선 라우터와 함께 제공되는 설명서를 참조하십시오.

# **IP** 주소가 잘못 할당되었습니다**.**

### 솔루션

프린터에 할당된 IP 주소가 169.254.XXX.XXX이고 서브넷 마스크가 255.255.0.0일 경우 IP 주소가 제대로 할당되지 않 을 수 있습니다.

프린터 제어판에서 **설정 > 일반 설정 > 네트워크 설정 > 고급**을 선택한 후 프린터에 할당된 IP 주소와 서브넷 마스크를 확인합니다.

무선 라우터를 다시 시작하거나 프린터의 네트워크 설정을 초기화 하십시오.

**→ "[네트워크](#page-262-0) 연결 재설정 하기" p.263** 

컴퓨터의 네트워크 설정에 문제가 있습니다**.**

# 솔루션

사용 중인 컴퓨터에서 다른 웹 사이트에 접속할 수 없으면 컴퓨터의 네트워크 설정이 올바른지 확인하십시오. 다른 웹 사이트에도 연결할 수 없는 경우 컴퓨터에 문제가 있을 수 있습니다.

컴퓨터의 네트워크 연결을 확인하십시오. 자세한 내용은 컴퓨터와 함께 제공되는 설명서를 참조하십시오.

### 프린터가 **IEEE802.3az (Energy Efficient Ethernet)**를 지원하는 장치를 사용하여 이더넷으로 연결되었습니다**.**

### 솔루션

IEEE802.3az (Energy Efficient Ethernet)를 지원하는 장치를 사용하여 이더넷으로 프린터를 연결할 경우, 사용하는 허 브나 라우터에 따라 다음과 같은 문제가 발생할 수 있습니다.

- ❏ 연결이 불안정해지고, 프린터가 계속 연결되었다가 끊어집니다.
- ❏ 프린터에 연결할 수 없습니다.
- ❏ 통신 속도가 느려집니다.

다음 단계를 따라 프린터의 IEEE802.3az를 비활성화 후 프린터를 연결하십시오.

- 1. 컴퓨터와 프린터를 연결하는 이더넷 케이블을 분리합니다.
- 2. 컴퓨터에서 IEEE802.3az가 활성화된 경우 비활성화하십시오. 자세한 내용은 컴퓨터와 함께 제공되는 설명서를 참조하십시오.
- 3. 컴퓨터와 프린터를 이더넷 케이블로 직접 연결합니다.
- 4. 프린터에서 네트워크 연결 보고서를 인쇄합니다. "[네트워크](#page-280-0) 연결 보고서 인쇄하기" p.281
- 5. 네트워크 연결 보고서의 프린터의 IP 주소를 확인합니다.
- <span id="page-198-0"></span>6. 컴퓨터에서 Web Config에 액세스 합니다. 웹 브라우저를 시작한 다음 프린터의 IP 주소를 입력하십시오. "웹 [브라우저에서](#page-300-0) Web Config 실행하기" p.301
- 7. 네트워크 탭 > 유선 **LAN**을 선택합니다.
- 8. **IEEE 802.3az**에서 끄기를 선택합니다.
- 9. 다음을 클릭합니다.
- 10. 확인을 클릭합니다.
- 11. 컴퓨터와 프린터를 연결하는 이더넷 케이블을 분리합니다.
- 12. 2 단계에서 IEEE802.3az를 비활성화했다면 다시 활성화 합니다.

13. 1 단계에서 분리한 이더넷 케이블을 컴퓨터와 프린터에 연결합니다. 문제가 지속되면 프린터가 아닌 다른 장치가 문제일 수 있습니다.

# **USB**로 프린터에 연결할 수 없음 **(Windows)**

다음과 같은 원인을 고려할 수 있습니다.

**USB** 케이블이 전원 콘센트에 제대로 꽂혀 있지 않습니다**.**

# 솔루션

프린터와 컴퓨터의 USB 케이블을 단단히 연결합니다.

### **USB** 허브에 문제가 있습니다**.**

# 솔루션

USB 허브를 사용하는 경우 컴퓨터에 직접 연결하십시오.

#### **USB** 케이블 또는 **USB** 포트에 문제가 있습니다**.**

# 솔루션

USB 케이블이 인식되지 않는 경우 포트를 변경하거나 USB 케이블을 변경하십시오.

# 연결이 올바르게 설정되어 있어도 스캔할 수 없음 **(Windows)**

### ■ 네트워크를 통해 고해상도로 스캔합니다.

# 솔루션

해상도를 낮춰 스캔하십시오.

# **Mac OS**에서 스캔을 시작할 수 없음

컴퓨터와 프린터가 올바르게 연결되어 있는지 확인하십시오.

보안 방법 연결 여부에 따라 문제의 원인과 해결 방법이 다릅니다.

### 연결 상태 확인하기

EPSON Status Monitor를 사용하여 컴퓨터와 프린터의 연결 상태를 확인합니다.

- <sup>1.</sup> Apple 메뉴에서 **시스템 환경설정 > 프린터 및 스캐너** (또는 **프린트 및 스캔, 프린트 및 팩스**)를 선택한 후 프린터를 선택합니 다.
- $2.$  옵션 및 소모품 > 유틸리티 > 프린터 유틸리티 열기 순서로 클릭합니다.
- 3. **EPSON Status Monitor**를 클릭합니다.

잉크 잔량이 표시되면 컴퓨터와 프린터 사이의 연결이 설정된 것입니다. 연결이 설정되지 않은 경우 다음을 확인하십시오.

- ❏ 네트워크 연결을 통해 프린터가 인식되지 않는 경우 "[네트워크에](#page-187-0) 연결할 수 없음" p.188
- ❏ USB 연결을 통해 프린터가 인식되지 않는 경우 "USB로 프린터에 연결할 수 없음 [\(Mac OS\)" p.190](#page-189-0)

연결이 설정된 경우 다음을 확인하십시오.

❏ 프린터가 인식되지만 스캔할 수 없습니다. "연결이 올바르게 설정되어 있어도 스캔할 수 없음 [\(Mac OS\)" p.203](#page-202-0)

# 네트워크에 연결할 수 없음

다음 중 하나가 문제일 수 있습니다.

### **Wi-Fi** 연결용 네트워크 장치에 문제가 있습니다**.**

#### 솔루션

네트워크에 연결하려는 장치의 전원이 꺼져 있는지 확인하십시오. 약 10 초 정도 기다린 후 무선 라우터, 컴퓨터 또는 스마트 기기, 프린터 순으로 전원을 켜십시오. 전파 통신이 잘 되도록 프린터와 컴퓨터 또는 스마트 기기를 무선 라우 터에 가깝게 이동한 후 네트워크 설정을 다시 지정하십시오.

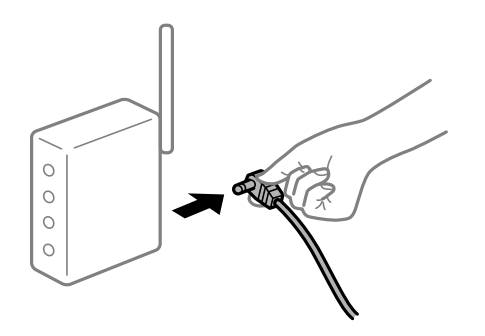

장치가 너무 멀어서 무선 라우터에서 신호를 수신할 수 없습니다**.**

솔루션

컴퓨터나 스마트 기기와 프린터를 무선 라우터 가까이로 옮긴 후 무선 라우터를 껐다가 다시 켜십시오.

무선 라우터를 변경할 때 설정이 새 라우터와 일치하지 않습니다**.**

# 솔루션

새 무선 라우터와 일치하도록 연결 설정을 다시 구성하십시오.

**→ "무선 [라우터를](#page-263-0) 교체하는 경우" p.264** 

컴퓨터 또는 스마트 기기 및 컴퓨터에서 연결된 **SSID**가 다릅니다**.**

# 솔루션

동시에 여러 대의 무선 라우터를 사용하거나 무선 라우터에 여러 개의 SSID가 존재하고 장치가 서로 다른 SSID에 연결 된 경우 무선 라우터에 연결할 수 없습니다.

프린터와 같은 SSID에 컴퓨터 또는 스마트 기기를 연결하십시오.

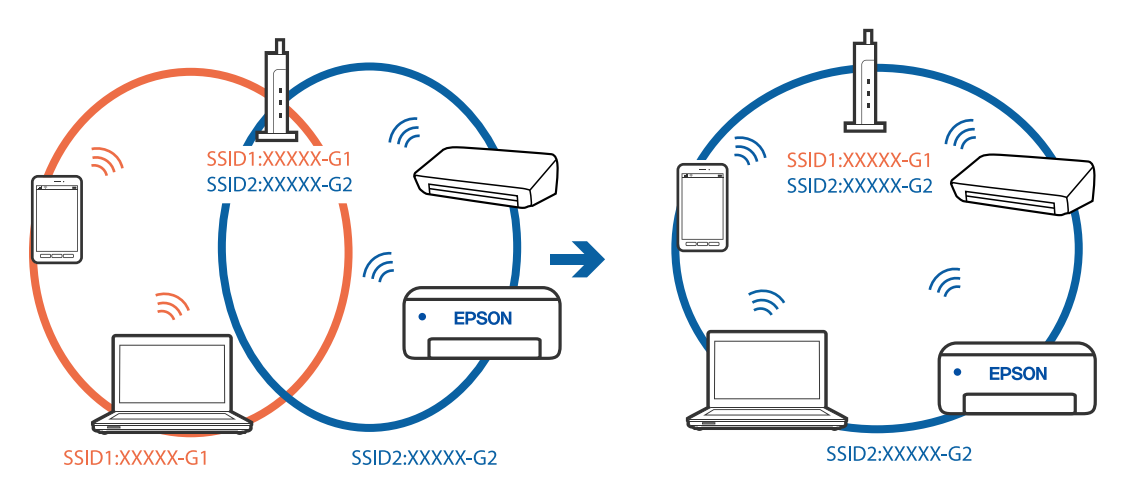

무선 라우터에서 프라이버시 구분자 **(Privacy Separator)**를 사용할 수 있습니다**.**

# 솔루션

대부분의 무선 라우터는 연결된 장치 간의 통신을 차단하는 프라이버시 구분자(Privacy Separator) 기능이 있습니다. 동일한 네트워크에 연결되어 있더라도 프린터와 컴퓨터 또는 스마트 기기 간에 통신할 수 없는 경우 무선 라우터의 프 라이버시 구분자 기능을 비활성화 하십시오. 자세한 내용은 무선 라우터와 함께 제공되는 설명서를 참조하십시오.

# **IP** 주소가 잘못 할당되었습니다**.**

# 솔루션

프린터에 할당된 IP 주소가 169.254.XXX.XXX이고 서브넷 마스크가 255.255.0.0일 경우 IP 주소가 제대로 할당되지 않 을 수 있습니다.

프린터 제어판에서 **설정 > 일반 설정 > 네트워크 설정 > 고급**을 선택한 후 프린터에 할당된 IP 주소와 서브넷 마스크를 확인합니다.

무선 라우터를 다시 시작하거나 프린터의 네트워크 설정을 초기화 하십시오.

**→ "[네트워크](#page-262-0) 연결 재설정 하기" p.263** 

# ■ 컴퓨터의 네트워크 설정에 문제가 있습니다.

### 솔루션

사용 중인 컴퓨터에서 다른 웹 사이트에 접속할 수 없으면 컴퓨터의 네트워크 설정이 올바른지 확인하십시오. 다른 웹 사이트에도 연결할 수 없는 경우 컴퓨터에 문제가 있을 수 있습니다.

컴퓨터의 네트워크 연결을 확인하십시오. 자세한 내용은 컴퓨터와 함께 제공되는 설명서를 참조하십시오.

**USB 3.0** 포트에 연결된 장치는 무선 주파수 간섭을 유발합니다**.**

### 솔루션

Mac의 USB 3.0 포트에 장치를 연결하면 무선 주파수 간섭이 발생할 수 있습니다. 무선 LAN(Wi-Fi)에 연결할 수 없는 경우 또는 동작이 불안정한 경우에는 다음을 시도해 보십시오.

- ❏ USB 3.0 포트에 연결되어 있는 장치를 컴퓨터로부터 멀리 떨어진 곳으로 옮겨 보십시오.
- ❏ 5 GHz 범위의 경우 SSID에 연결하십시오.

프린터를 SSID에 연결하려면 다음을 참조하십시오.

**→ "SSID 및 [비밀번호를](#page-266-0) 입력하여 Wi-Fi 설정하기" p.267** 

# 프린터가 **IEEE802.3az (Energy Efficient Ethernet)**를 지원하는 장치를 사용하여 이더넷으로 연결되었습니다**.**

### 솔루션

IEEE802.3az (Energy Efficient Ethernet)를 지원하는 장치를 사용하여 이더넷으로 프린터를 연결할 경우, 사용하는 허 브나 라우터에 따라 다음과 같은 문제가 발생할 수 있습니다.

- ❏ 연결이 불안정해지고, 프린터가 계속 연결되었다가 끊어집니다.
- ❏ 프린터에 연결할 수 없습니다.
- ❏ 통신 속도가 느려집니다.

다음 단계를 따라 프린터의 IEEE802.3az를 비활성화 후 프린터를 연결하십시오.

- 1. 컴퓨터와 프린터를 연결하는 이더넷 케이블을 분리합니다.
- 2. 컴퓨터에서 IEEE802.3az가 활성화된 경우 비활성화하십시오. 자세한 내용은 컴퓨터와 함께 제공되는 설명서를 참조하십시오.
- 3. 컴퓨터와 프린터를 이더넷 케이블로 직접 연결합니다.
- 4. 프린터에서 네트워크 연결 보고서를 인쇄합니다. "[네트워크](#page-280-0) 연결 보고서 인쇄하기" p.281
- 5. 네트워크 연결 보고서의 프린터의 IP 주소를 확인합니다.
- 6. 컴퓨터에서 Web Config에 액세스 합니다. 웹 브라우저를 시작한 다음 프린터의 IP 주소를 입력하십시오. "웹 [브라우저에서](#page-300-0) Web Config 실행하기" p.301
- 7. 네트워크 탭 > 유선 **LAN**을 선택합니다.
- 8. **IEEE 802.3az**에서 끄기를 선택합니다.
- 9. 다음을 클릭합니다.
- 10. 확인을 클릭합니다.
- 11. 컴퓨터와 프린터를 연결하는 이더넷 케이블을 분리합니다.

<span id="page-202-0"></span>12. 2 단계에서 IEEE802.3az를 비활성화했다면 다시 활성화 합니다.

13. 1 단계에서 분리한 이더넷 케이블을 컴퓨터와 프린터에 연결합니다. 문제가 지속되면 프린터가 아닌 다른 장치가 문제일 수 있습니다.

# **USB**로 프린터에 연결할 수 없음 **(Mac OS)**

다음과 같은 원인을 고려할 수 있습니다.

**USB** 케이블이 전원 콘센트에 제대로 꽂혀 있지 않습니다**.**

### 솔루션

프린터와 컴퓨터의 USB 케이블을 단단히 연결합니다.

### **USB** 허브에 문제가 있습니다**.**

솔루션

USB 허브를 사용하는 경우 컴퓨터에 직접 연결하십시오.

### **USB** 케이블 또는 **USB** 포트에 문제가 있습니다**.**

솔루션

USB 케이블이 인식되지 않는 경우 포트를 변경하거나 USB 케이블을 변경하십시오.

# 연결이 올바르게 설정되어 있어도 스캔할 수 없음 **(Mac OS)**

# ■ 네트워크를 통해 고해상도로 스캔합니다.

### 솔루션

해상도를 낮춰 스캔하십시오.

# 스마트 기기에서 스캔을 시작할 수 없음

스마트 기기와 프린터가 올바르게 연결되어 있는지 확인하십시오. 보안 방법 연결 여부에 따라 문제의 원인과 해결 방법이 다릅니다.

#### 연결 상태 확인하기

Epson iPrint를 사용하여 스마트 기기와 프린터의 연결 상태를 확인합니다. Epson iPrint를 설치하지 않은 경우 다음을 참조하여 설치하십시오. "스마트 기기에서 쉽게 인쇄할 수 있는 응용 프로그램 [\(Epson iPrint\)" p.298](#page-297-0)

- 1. 스마트 기기에서 Epson iPrint를 시작합니다.
- 2. 홈 화면에 프린터 이름이 표시되는지 확인합니다. 프린터 이름이 표시되면 스마트 기기와 프린터 사이의 연결이 설정된 것입니다. 다음이 표시되면 스마트 기기와 프린터 사이의 연결이 설정되지 않은 것입니다.
- ❏ 프린터가 선택되지 않았습니다.
- ❏ 통신 오류입니다.

연결이 설정되지 않은 경우 다음을 확인하십시오.

❏ 네트워크 연결을 통해 프린터가 인식되지 않는 경우 "[네트워크에](#page-192-0) 연결할 수 없음" p.193

연결이 설정된 경우 다음을 확인하십시오.

❏ 프린터가 인식되지만 스캔할 수 없습니다. "연결이 설정되어 있어도 인쇄할 수 없음 [\(iOS\)" p.195](#page-194-0)

# 네트워크에 연결할 수 없음

다음 중 하나가 문제일 수 있습니다.

**Wi-Fi** 연결용 네트워크 장치에 문제가 있습니다**.**

### 솔루션

네트워크에 연결하려는 장치의 전원이 꺼져 있는지 확인하십시오. 약 10 초 정도 기다린 후 무선 라우터, 컴퓨터 또는 스마트 기기, 프린터 순으로 전원을 켜십시오. 전파 통신이 잘 되도록 프린터와 컴퓨터 또는 스마트 기기를 무선 라우 터에 가깝게 이동한 후 네트워크 설정을 다시 지정하십시오.

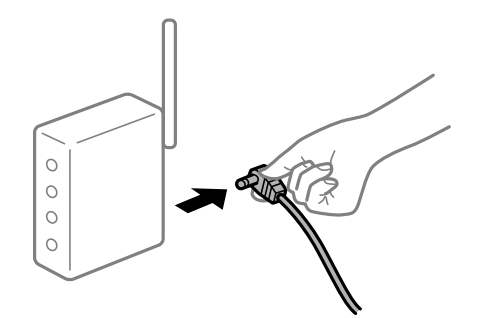

장치가 너무 멀어서 무선 라우터에서 신호를 수신할 수 없습니다**.**

### 솔루션

컴퓨터나 스마트 기기와 프린터를 무선 라우터 가까이로 옮긴 후 무선 라우터를 껐다가 다시 켜십시오.

무선 라우터를 변경할 때 설정이 새 라우터와 일치하지 않습니다**.**

# 솔루션

새 무선 라우터와 일치하도록 연결 설정을 다시 구성하십시오.

**➡ "무선 [라우터를](#page-263-0) 교체하는 경우" p.264** 

컴퓨터 또는 스마트 기기 및 컴퓨터에서 연결된 **SSID**가 다릅니다**.**

# 솔루션

동시에 여러 대의 무선 라우터를 사용하거나 무선 라우터에 여러 개의 SSID가 존재하고 장치가 서로 다른 SSID에 연결 된 경우 무선 라우터에 연결할 수 없습니다.

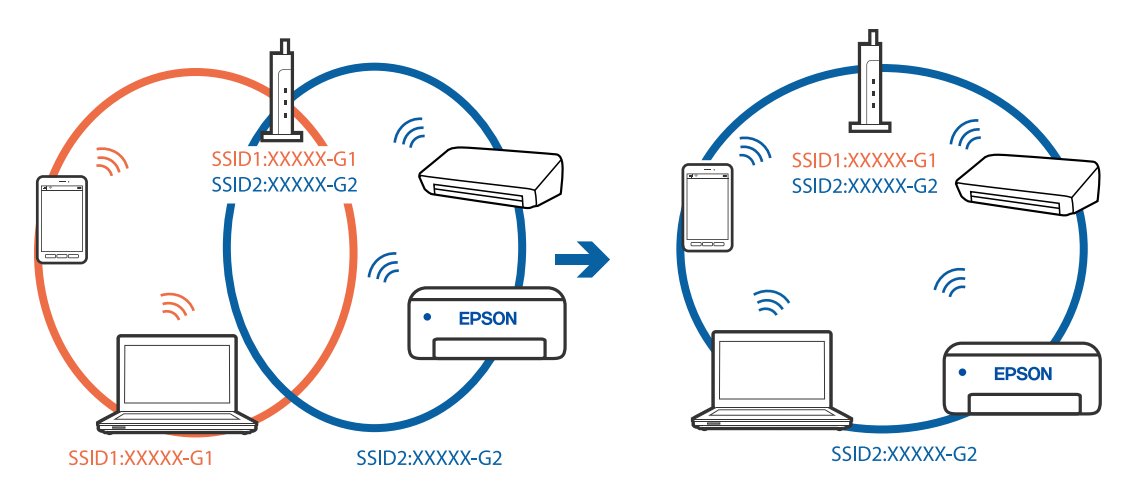

프린터와 같은 SSID에 컴퓨터 또는 스마트 기기를 연결하십시오.

무선 라우터에서 프라이버시 구분자 **(Privacy Separator)**를 사용할 수 있습니다**.**

# 솔루션

대부분의 무선 라우터는 연결된 장치 간의 통신을 차단하는 프라이버시 구분자(Privacy Separator) 기능이 있습니다. 동일한 네트워크에 연결되어 있더라도 프린터와 컴퓨터 또는 스마트 기기 간에 통신할 수 없는 경우 무선 라우터의 프 라이버시 구분자 기능을 비활성화 하십시오. 자세한 내용은 무선 라우터와 함께 제공되는 설명서를 참조하십시오.

# **IP** 주소가 잘못 할당되었습니다**.**

## 솔루션

프린터에 할당된 IP 주소가 169.254.XXX.XXX이고 서브넷 마스크가 255.255.0.0일 경우 IP 주소가 제대로 할당되지 않 을 수 있습니다.

프린터 제어판에서 **설정 > 일반 설정 > 네트워크 설정 > 고급**을 선택한 후 프린터에 할당된 IP 주소와 서브넷 마스크를 확인합니다.

무선 라우터를 다시 시작하거나 프린터의 네트워크 설정을 초기화 하십시오.

**→ "[네트워크](#page-262-0) 연결 재설정 하기" p.263** 

# 스마트 기기의 네트워크 설정에 문제가 있습니다**.**

# 솔루션

스마트 기기에서 웹 사이트에 액세스를 시도하여 스마트 기기의 네트워크 설정이 올바른지 확인하십시오. 웹 사이트 에 액세스할 수 없으면 스마트 기기에 문제가 있는 것입니다.

컴퓨터의 네트워크 연결을 확인하십시오. 자세한 내용은 스마트 기기와 함께 제공되는 설명서를 참조하십시오.

# 공유 폴더에 스캔한 이미지를 저장할 수 없음

# 제어판에 메시지가 표시됨

제어판에 오류 메시지가 표시되면 해당 메시지나 다음 목록을 확인하여 문제를 해결하십시오.

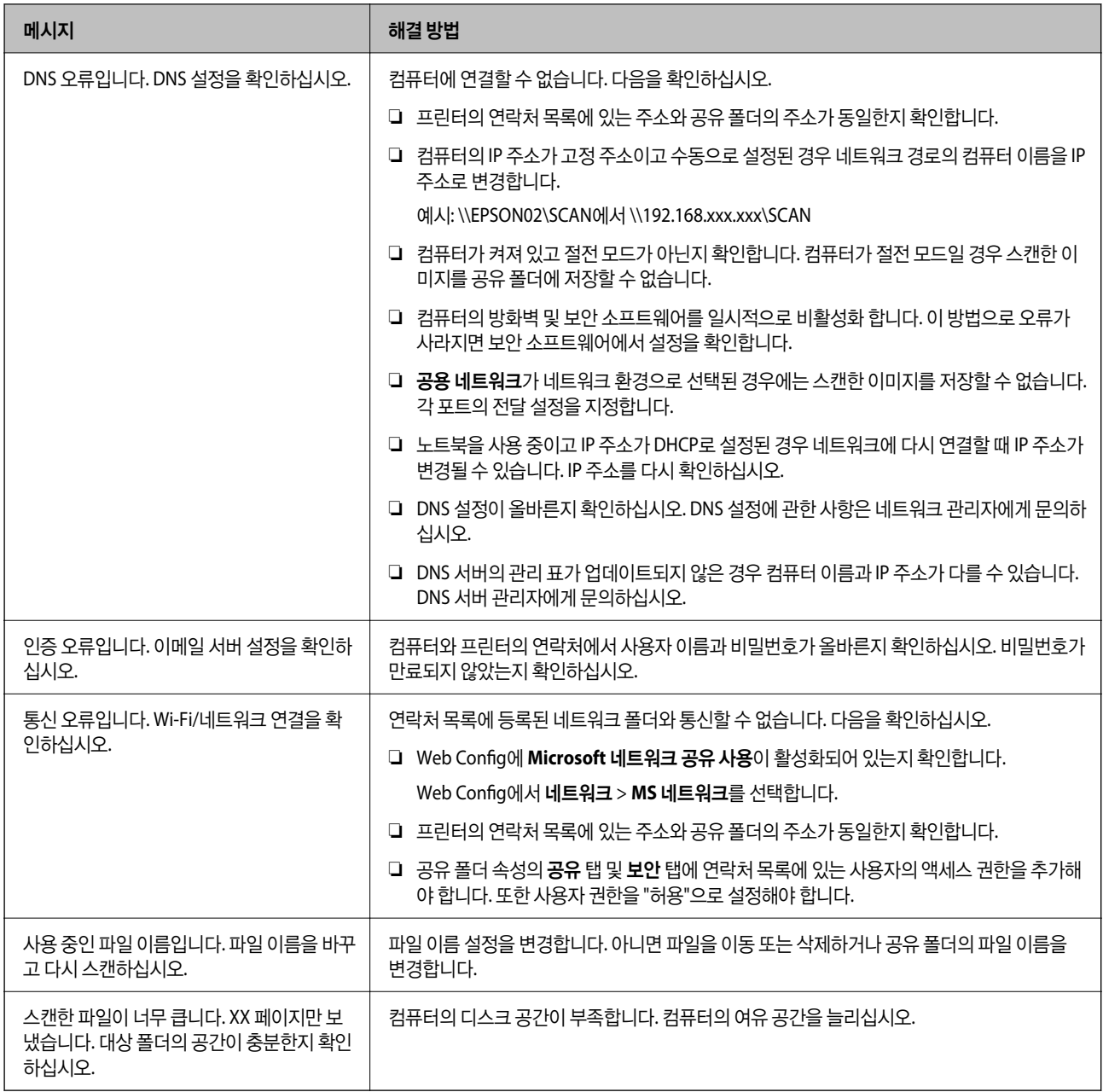

# 오류가 발생한 지점 확인하기

스캔한 이미지를 공유 폴더에 저장할 때 저장 프로세스는 다음과 같이 진행됩니다. 그런 다음 오류가 발생한 위치를 확인할 수 있 습니다.

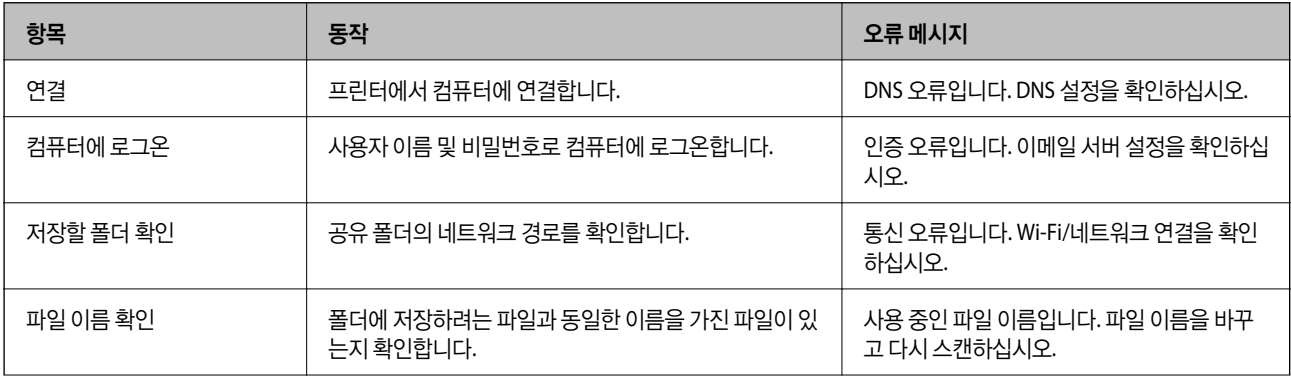

<span id="page-206-0"></span>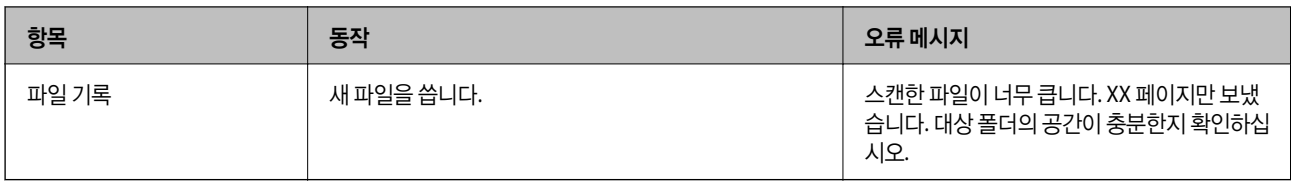

# 스캔한 이미지를 저장하는 데 오래 걸림

**"**도메인 이름**"**및 **"IP** 주소**"**와 일치하는 데 이름 확인이 오래 걸립니다**.**

솔루션

다음 사항을 확인하십시오.

- ❏ DNS 설정이 올바른지 확인하십시오.
- ❏ Web Config를 확인할 때 각 DNS 설정이 올바른지 확인하십시오.
- ❏ DNS 도메인 이름이 올바른지 확인하십시오.

# 팩스를 보내거나 받을 수 없음

# 팩스를 보내거나 받을 수 없음

다음과 같은 원인을 고려할 수 있습니다.

# 전화기 벽면 잭에 문제가 있습니다**.**

솔루션

전화기 벽면 잭에 전화를 연결하여 올바르게 작동하는지 확인하십시오. 전화를 걸거나 받을 수 없는 경우 통신 회사에 문의하십시오.

# 전화선에 연결하는 데 문제가 있습니다**.**

### 솔루션

제어판에서 설정 > 일반 설정 > 팩스 설정 > 팩스 연결 확인을 선택하여 자동 팩스 연결 확인을 실행하십시오. 인쇄된 보고서에서 해결 방법을 시도해 보십시오.

# 통신 오류가 발생했습니다**.**

솔루션

제어판의 설정 > 일반 설정 > 팩스 설정 > 기본 설정 > 팩스 속도에서 느리게**(9,600 bps)**를 선택하십시오.

### **DSL** 필터 없이 **DSL** 전화 라인에 연결되었습니다**.**

#### 솔루션

DSL 전화 라인에 연결하려면, 내장 DSL 필터가 장착된 DSL 모뎀을 사용하거나 라인에 별도의 DSL 필터를 설치해야 합니다. DSL 제공업체에 문의하십시오.

"DSL 또는 ISDN [연결하기](#page-379-0)" p.380

**DSL** 전화선에 연결할 때 **DSL** 필터에 문제가 있습니다**.**

#### 솔루션

팩스를 보내거나 받을 수 없는 경우, 프린터를 전화기 벽면 잭에 바로 연결하여 프린터가 팩스를 보낼 수 있는지 확인 하십시오. 올바르게 작동하면, DSL 필터에 의해 문제가 발생할 수 있습니다. DSL 제공업체에 문의하십시오.

# 팩스를 전송할 수 없음

다음과 같은 원인을 고려할 수 있습니다.

**PBX (Private Branch Exchange)**를 사용 중인 시설에서는 연결 회선이 **PSTN**으로 설정됩니다**.**

### 솔루션

제어판의 설정 > 일반 설정 > 팩스 설정 > 기본 설정 > 회선 유형에서 **PBX**를 선택하십시오.

#### **PBX**가 설치된 환경에서 액세스 코드를 입력하지 않고 팩스를 보냅니다**.**

#### 솔루션

전화 시스템이 외부 회선을 얻기 위해 외부 액세스 코드가 필요하면, 프린터에 액세스 코드를 등록하고 보낼 때 팩스 번호 앞에 #(우물 정)을 입력하십시오.

### 발신 팩스의 머리글 정보가 등록되지 않았습니다**.**

#### 솔루션

설정 > 일반 설정 > 팩스 설정 > 기본 설정 > 머리글 순서로 선택하고 머리글 정보를 설정하십시오. 일부 팩스기는 수 신되는 팩스에 머리글 정보가 포함되어 있지 않으면 자동으로 이를 거부합니다.

# 발신자 **ID**가 차단되었습니다**.**

### 솔루션

통신 회사에 문의하여 발신자 ID 차단을 해제하십시오. 일부 전화기 또는 팩스기는 익명의 전화를 자동으로 거부합니 다.

#### 수신자의 팩스 번호가 잘못되었습니다**.**

#### 솔루션

연락처 목록에 등록된 수신자 번호 또는 키패드를 사용하여 직접 입력한 번호가 올바른지 확인하십시오. 또는 수신자 에게 팩스 번호가 올바른지 확인하십시오.

### 수신자의 팩스기가 팩스를 수신할 준비가 되지 않았습니다**.**

### 솔루션

수신자의 팩스기가 팩스를 수신할 준비가 되어 있는지 수신자에게 확인하십시오.

### 하위 주소 기능을 사용하여 팩스를 실수로 보냈습니다**.**

### 솔루션

하위 주소 기능을 사용하여 팩스를 실수로 전송했는지 확인하십시오. 연락처 목록에서 하위 주소가 있는 수신자를 선 택할 경우 해당 팩스는 하위 주소 기능을 사용하여 송신될 수 있습니다.

수신자의 팩스기는 하위 주소 기능을 사용하여 팩스를 받을 수 없습니다**.**

### 솔루션

하위 주소 기능을 사용하여 팩스 전송 시 해당 팩스기가 하위 주소 기능을 사용하는 팩스를 수신할 수 있는지 확인하십 시오.

하위 주소와 비밀번호가 잘못되었습니다**.**

#### 솔루션

하위 주소 기능을 사용하는 팩스 전송 시 하위 주소 및 비밀번호가 정확한지 확인하십시오. 하위 주소 및 비밀번호가 일치하는 수신자와 확인하십시오.

### 전송 중인 데이터가 너무 큽니다**.**

#### 솔루션

다음 중 한 가지 방법으로 팩스를 더 작은 데이터 크기로 보낼 수 있습니다.

- ❏ 팩스를 흑백으로 보내는 경우 팩스 > 팩스 설정 > 팩스 송신 설정에서 직접 송신을 활성화 합니다. "흑백 문서 여러 장 [전송하기](#page-118-0) (직접 송신)" p.119
- ❏ 연결된 전화 사용 "외부 전화 [장치에서](#page-116-0) 팩스로 전화 걸기" p.117
- ❏ 온 훅(On Hook) 사용

"[수신자의](#page-116-0) 상태 확인 후 수동으로 팩스 전송" p.117

❏ 원본 분리

# 팩스를 수신할 수 없음

다음과 같은 원인을 고려할 수 있습니다. 상태에서 프린터 상태(예: 프린터가 현재 팩스를 수신하고 있는지 여부)를 확인하는 것을 권장합니다.

#### ■ 착신 전환 서비스에 가입한 경우

#### 솔루션

착신 전환 서비스에 가입되어 있는 경우 팩스를 수신하지 못할 수 있습니다. 서비스 제공 업체에 문의하십시오.

수신 모드가 수동으로 설정되어 있고 외부 전화기가 프린터에 연결되어 있습니다**.**

#### 솔루션

외부 전화기가 프린터에 연결되어 있고 프린터와 전화선을 공유하는 경우, 설정 > 일반 설정 > 팩스 설정 > 기본 설정 을 선택한 후 수신 모드를 자동으로 선택합니다.

받은 편지함 및 비밀 보관함에 사용 가능한 메모리가 충분하지 않습니다**.**

#### 솔루션

받은 편지함 및 비밀 보관함에 수신된 문서의 합계가 100 건인 경우 불필요한 문서를 삭제합니다.

### 받은 팩스를 저장할 컴퓨터가 켜져 있지 않습니다**.**

#### 솔루션

받은 팩스를 컴퓨터에 저장하도록 설정한 경우 컴퓨터를 켜십시오. 받은 팩스는 컴퓨터에 저장되면 삭제됩니다.

하위 주소와 비밀번호가 잘못되었습니다**.**

### 솔루션

하위 주소 기능을 사용하는 팩스 수신 시 하위 주소 및 비밀번호가 정확한지 확인하십시오. 하위 주소 및 비밀번호가 일치하는 보낸 사람과 확인하십시오.

발신자의 팩스 번호가 거부 번호 목록에 등록되었습니다**.**

#### 솔루션

발신자 번호를 삭제하기 전에 거부 번호 목록에서 삭제할 수 있는지 확인합니다. 설정 > 일반 설정 > 팩스 설정 > 기본 설정 > 수신 거부 팩스 > 수신 거부 번호 목록 편집에서 삭제합니다. 또는 설정 > 일반 설정 > 팩스 설정 > 기본 설정 > 수신 거부 팩스 > 수신 거부 팩스에서 거부 번호 목록을 비활성화 합니다. 이 목록에 등록되지 않은 번호에서 송신한 팩스는 이 설정이 활성화되면 차단됩니다.

#### ■ 발시자의 팩스 번호가 연락처 목록에 등록되지 않았습니다.

#### 솔루션

발신자의 팩스 번호를 연락처 목록에 등록합니다. 또는 설정 > 일반 설정 > 팩스 설정 > 기본 설정 > 수신 거부 팩스 > 수신 거부 팩스에서 등록되지 않은 연락처를 비활성화 합니다. 이 목록에 등록되지 않은 번호에서 송신한 팩스는 차단 됩니다.

### ■ 보낸 사람이 머리글 정보 없이 팩스를 보냈습니다.

#### 솔루션

보낸 사람에게 헤더 정보가 팩스기에서 설정되어 있는지 확인하십시오. 또는, 설정 > 일반 설정 > 팩스 설정 > 기본 설 정 > 수신 거부 팩스 > 수신 거부 팩스에서 팩스 머리글이 없으면 차단을 비활성화 합니다. 이 설정을 활성화하면 머리 글 정보가 포함되지 않은 팩스가 차단됩니다.

# 특정 송신처에 팩스를 전송할 수 없음

다음과 같은 원인을 고려할 수 있습니다.

#### 수신자의 기기가 응답하는 데 시간이 오래 걸립니다**.**

#### 솔루션

프린터가 다이얼링을 마친 후 50 초 이내에 수신자 기기가 전화를 받지 않으면, 통화가 종료되고 오류가 발생합니다. (온 훅**(On Hook)**) 기능을 사용하거나, 연결된 전화기로 전화를 걸어 팩스 신호음이 들릴 때까지 걸리는 시간

을 확인합니다. 50 초 이상 걸리면 팩스 번호 뒤에 포즈 (일시 중지)를 추가하여 팩스를 보냅니다. ➡️를 눌러 일시 중 지를 입력합니다. 하이픈이 일시 정지 마크로 입력됩니다. 한 번의 일시 중지는 약 3 초입니다. 필요에 따라 여러 개의 일시 중지를 추가하십시오.

### 연락처 목록에 등록된 팩스 속도 설정이 잘못되었습니다**.**

#### 솔루션

연락처 목록에서 수신자를 선택한 후 편집 > 팩스 속도 > 느리게**(9,600 bps)**를 선택합니다.

# 지정한 시간에 팩스를 전송할 수 없음

## 프린터 날짜 및 시간이 잘못되었습니다**.**

솔루션

설정 > 일반 설정 > 기본 설정 > 날짜**/**시간 설정을 선택한 후 올바른 날짜와 시간을 설정합니다.

# 잘못된 크기로 팩스가 송신됨

다음과 같은 원인을 고려할 수 있습니다.

### 수신자의 팩스기가 **A3** 크기를 지원하지 않습니다**.**

솔루션

A3 크기 문서를 송신하기 전에 수신자의 기계가 A3 크기를 지원하는지 확인하십시오. 팩스 전송 보고서에 **OK(**축소된

<mark>크기</mark>)가 표시되는 경우, 수신자의 팩스가 A3 크기를 지원하지 않는 것입니다. 팩스 전송 보고서는 **팩스** > <sup>[三]</sup>(추가 기 능) > 팩스 보고서 > 마지막 송신에서 인쇄할 수 있습니다.

#### 원본이 올바르게 놓이지 않았습니다**.**

#### 솔루션

- ❏ 원본을 정렬 마크에 맞게 올바르게 놓으십시오.
- ❏ 스캔한 이미지의 가장자리가 누락되는 경우, 스캐너 평판의 가장자리에서 원본을 약간 떨어뜨려 놓으십시오. 스캐 너 평판 가장자리에서 약 1.5 mm (0.06 인치) 안쪽의 영역은 스캔할 수 없습니다.
- **→ "원본 [올려놓기](#page-36-0)" p.37**
- 프린터가 광원 주변에 있거나 직사광선에 노출되면 원본 크기가 올바르게 감지되지 않을 수 있습니다**.**

### 솔루션

원본 크기를 수동으로 선택한 후 다시 시도해보십시오.

### 스캐너 평판이나 문서 매트에 먼지 또는 이물질이 있습니다**.**

#### 솔루션

제어판에서 스캔할 때 자동 스캔 영역 자르기 기능을 선택하는 경우에는 스캐너 평판과 문서 매트에서 이물질이나 먼 지를 제거하십시오. 원본 주변에 이물질이나 먼지가 있으면 해당 위치를 포함하여 스캔 범위가 늘어납니다.

**→ "스캐너 평판 및 문서 매트 [청소하기](#page-152-0)" p.153** 

### 원본이 너무 얇아서 크기를 자동으로 감지할 수 없습니다**.**

### 솔루션

원본 크기를 수동으로 선택한 후 다시 시도해보십시오.

# 메모리 장치에 수신 팩스를 저장할 수 없음

다음과 같은 원인을 고려할 수 있습니다.

수신 팩스를 외부 메모리에 저장하는 설정이 비활성화되어 있습니다**.**

### 솔루션

설정 > 일반 설정 > 팩스 설정 > 수신 설정을 선택한 후 각 메뉴에서 메모리 장치에 저장을 활성화 합니다.

메모리 장치가 프린터에 연결되어 있지 않습니다**.**

### 솔루션

팩스를 저장할 폴더를 만든 메모리 장치를 프린터에 연결하십시오. 팩스가 장치에 저장되면 프린터의 메모리에서 삭 제됩니다.

# ■ 장치의 여유 공간이 부족합니다.

### 솔루션

장치에서 불필요한 데이터를 삭제하여 여유 공간을 늘리십시오. 또는 여유 공간이 충분한 다른 장치를 연결하십시오.

# 메모리 장치가 쓰기 금지로 설정되어 있습니다**.**

### 솔루션

장치가 쓰기 금지로 설정되어 있는지 확인하십시오.

# **A3** 크기 팩스를 받을 수 없음

### ■ 용지 급지 설정이 잘못되었습니다.

#### 솔루션

A3 용지를 넣은 용지 급지 장치의 용지 크기 설정이 A3로 되어 있는지, 용지 급지 장치가 팩스를 사용할 수 있도록 설 정되어 있는지 확인합니다. 설정 > 일반 설정 **>**프린터 설정 > 용지 급지 설정 > 자동 선택 설정 > 팩스를 선택하여 사 용할 수 있는 용지 급지 장치를 확인합니다.

# 수신된 팩스가 인쇄되지 않음

다음과 같은 원인을 고려할 수 있습니다.

### 프린터에 용지 걸림과 같은 오류가 발생했습니다**.**

### 솔루션

프린터 오류를 해결한 후 발신자에게 팩스를 다시 송신하도록 요청하십시오.

### 현재 설정에서 수신 팩스 인쇄가 비활성화 됩니다**.**

### 솔루션

설정 > 일반 설정 > 팩스 설정 > 수신 설정 > 저장**/**전달 설정에서 수신한 팩스를 인쇄하도록 설정합니다.

# 팩스 송수신이 불가능함 **(Windows)**

컴퓨터와 프린터가 올바르게 연결되어 있는지 확인하십시오. 보안 방법 연결 여부에 따라 문제의 원인과 해결 방법이 다릅니다.

# 연결 상태 확인하기

Epson Printer Connection Checker를 사용하여 컴퓨터와 프린터의 연결 상태를 확인합니다. 확인 결과에 따라 문제를 해결할 수 있습니다.

1. 바탕 화면의 **Epson Printer Connection Checker** 아이콘을 더블 클릭합니다.

Epson Printer Connection Checker가 시작됩니다.

바탕 화면에 아이콘이 없는 경우, 아래 방법에 따라 Epson Printer Connection Checker를 시작합니다.

❏ Windows 10

시작 버튼을 클릭한 후 **Epson Software** > **Epson Printer Connection Checker**를 선택합니다.

❏ Windows 8.1/Windows 8

검색 참 메뉴에서 응용 프로그램 이름을 입력한 후 표시된 아이콘을 선택합니다.

❏ Windows 7

시작 버튼을 클릭한 후 모든 프로그램 > **Epson Software** > **Epson Printer Connection Checker**를 선택합니다.

- 2. 화면의 지시에 따라 확인합니다.
	- 참고**:**

프린터 이름이 표시되지 않으면 Epson 정품 프린터 드라이버를 설치합니다. "Epson 정품 프린터 드라이버가 설치되어 있는지 확인하기 [\(Windows\)" p.163](#page-162-0)

문제가 확인되면 화면에 표시된 해결 방법을 따릅니다. 문제를 해결할 수 없으면 상황에 따라 다음을 확인하십시오.

- ❏ 네트워크 연결을 통해 프린터가 인식되지 않는 경우 "[네트워크에](#page-179-0) 연결할 수 없음" p.180
- ❏ USB 연결을 통해 프린터가 인식되지 않는 경우 "USB로 프린터에 연결할 수 없음 [\(Windows\)" p.183](#page-182-0)
- ❏ 프린터가 인식되지만 인쇄할 수 없습니다. "연결이 설정되어 있어도 인쇄할 수 없음 [\(Windows\)" p.183](#page-182-0)

# 네트워크에 연결할 수 없음

다음 중 하나가 문제일 수 있습니다.

**Wi-Fi** 연결용 네트워크 장치에 문제가 있습니다**.**

# 솔루션

네트워크에 연결하려는 장치의 전원이 꺼져 있는지 확인하십시오. 약 10 초 정도 기다린 후 무선 라우터, 컴퓨터 또는 스마트 기기, 프린터 순으로 전원을 켜십시오. 전파 통신이 잘 되도록 프린터와 컴퓨터 또는 스마트 기기를 무선 라우 터에 가깝게 이동한 후 네트워크 설정을 다시 지정하십시오.

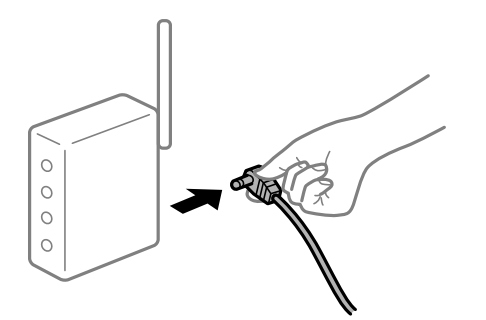

장치가 너무 멀어서 무선 라우터에서 신호를 수신할 수 없습니다**.**

### 솔루션

컴퓨터나 스마트 기기와 프린터를 무선 라우터 가까이로 옮긴 후 무선 라우터를 껐다가 다시 켜십시오.

무선 라우터를 변경할 때 설정이 새 라우터와 일치하지 않습니다**.**

# 솔루션

새 무선 라우터와 일치하도록 연결 설정을 다시 구성하십시오.

**→ "무선 [라우터를](#page-263-0) 교체하는 경우" p.264** 

컴퓨터 또는 스마트 기기 및 컴퓨터에서 연결된 **SSID**가 다릅니다**.**

# 솔루션

동시에 여러 대의 무선 라우터를 사용하거나 무선 라우터에 여러 개의 SSID가 존재하고 장치가 서로 다른 SSID에 연결 된 경우 무선 라우터에 연결할 수 없습니다.

프린터와 같은 SSID에 컴퓨터 또는 스마트 기기를 연결하십시오.

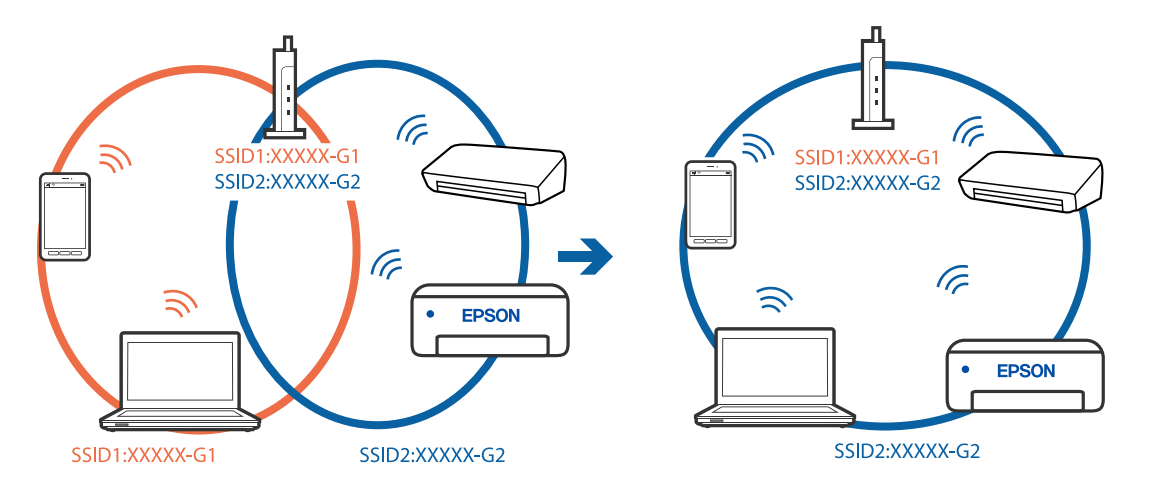

무선 라우터에서 프라이버시 구분자 **(Privacy Separator)**를 사용할 수 있습니다**.**

## 솔루션

대부분의 무선 라우터는 연결된 장치 간의 통신을 차단하는 프라이버시 구분자(Privacy Separator) 기능이 있습니다. 동일한 네트워크에 연결되어 있더라도 프린터와 컴퓨터 또는 스마트 기기 간에 통신할 수 없는 경우 무선 라우터의 프 라이버시 구분자 기능을 비활성화 하십시오. 자세한 내용은 무선 라우터와 함께 제공되는 설명서를 참조하십시오.

# **IP** 주소가 잘못 할당되었습니다**.**

### 솔루션

프린터에 할당된 IP 주소가 169.254.XXX.XXX이고 서브넷 마스크가 255.255.0.0일 경우 IP 주소가 제대로 할당되지 않 을 수 있습니다.

프린터 제어판에서 **설정 > 일반 설정 > 네트워크 설정 > 고급**을 선택한 후 프린터에 할당된 IP 주소와 서브넷 마스크를 확인합니다.

무선 라우터를 다시 시작하거나 프린터의 네트워크 설정을 초기화 하십시오.

**→ "[네트워크](#page-262-0) 연결 재설정 하기" p.263** 

컴퓨터의 네트워크 설정에 문제가 있습니다**.**

# 솔루션

사용 중인 컴퓨터에서 다른 웹 사이트에 접속할 수 없으면 컴퓨터의 네트워크 설정이 올바른지 확인하십시오. 다른 웹 사이트에도 연결할 수 없는 경우 컴퓨터에 문제가 있을 수 있습니다.

컴퓨터의 네트워크 연결을 확인하십시오. 자세한 내용은 컴퓨터와 함께 제공되는 설명서를 참조하십시오.

### 프린터가 **IEEE802.3az (Energy Efficient Ethernet)**를 지원하는 장치를 사용하여 이더넷으로 연결되었습니다**.**

### 솔루션

IEEE802.3az (Energy Efficient Ethernet)를 지원하는 장치를 사용하여 이더넷으로 프린터를 연결할 경우, 사용하는 허 브나 라우터에 따라 다음과 같은 문제가 발생할 수 있습니다.

- ❏ 연결이 불안정해지고, 프린터가 계속 연결되었다가 끊어집니다.
- ❏ 프린터에 연결할 수 없습니다.
- ❏ 통신 속도가 느려집니다.

다음 단계를 따라 프린터의 IEEE802.3az를 비활성화 후 프린터를 연결하십시오.

- 1. 컴퓨터와 프린터를 연결하는 이더넷 케이블을 분리합니다.
- 2. 컴퓨터에서 IEEE802.3az가 활성화된 경우 비활성화하십시오. 자세한 내용은 컴퓨터와 함께 제공되는 설명서를 참조하십시오.
- 3. 컴퓨터와 프린터를 이더넷 케이블로 직접 연결합니다.
- 4. 프린터에서 네트워크 연결 보고서를 인쇄합니다. "[네트워크](#page-280-0) 연결 보고서 인쇄하기" p.281
- 5. 네트워크 연결 보고서의 프린터의 IP 주소를 확인합니다.
- 6. 컴퓨터에서 Web Config에 액세스 합니다. 웹 브라우저를 시작한 다음 프린터의 IP 주소를 입력하십시오. "웹 [브라우저에서](#page-300-0) Web Config 실행하기" p.301
- 7. 네트워크 탭 > 유선 **LAN**을 선택합니다.
- 8. **IEEE 802.3az**에서 끄기를 선택합니다.
- 9. 다음을 클릭합니다.
- 10. 확인을 클릭합니다.
- 11. 컴퓨터와 프린터를 연결하는 이더넷 케이블을 분리합니다.
- 12. 2 단계에서 IEEE802.3az를 비활성화했다면 다시 활성화 합니다.

13. 1 단계에서 분리한 이더넷 케이블을 컴퓨터와 프린터에 연결합니다. 문제가 지속되면 프린터가 아닌 다른 장치가 문제일 수 있습니다.

# **USB**로 프린터에 연결할 수 없음 **(Windows)**

다음과 같은 원인을 고려할 수 있습니다.

# **USB** 케이블이 전원 콘센트에 제대로 꽂혀 있지 않습니다**.**

### 솔루션

프린터와 컴퓨터의 USB 케이블을 단단히 연결합니다.

### **USB** 허브에 문제가 있습니다**.**

## 솔루션

USB 허브를 사용하는 경우 컴퓨터에 직접 연결하십시오.

### ■ USB 케이블 또는 USB 포트에 문제가 있습니다.

# 솔루션

USB 케이블이 인식되지 않는 경우 포트를 변경하거나 USB 케이블을 변경하십시오.

# 연결이 올바르게 설정되어 있어도 팩스를 보내거나 받을 수 없음 **(Windows)**

다음과 같은 원인을 고려할 수 있습니다.

### 소프트웨어가 설치되지 않았습니다**.**

# 솔루션

컴퓨터에 PC-FAX 드라이버가 설치되어 있는지 확인하십시오. PC-FAX 드라이버는 FAX Utility와 함께 설치됩니다. 설 치되어 있는지 확인하려면 다음 절차를 따르십시오.
프린터 (팩스)가 장치 및 프린터, 프린터 또는 프린터 및 기타 하드웨어에 표시되는지 확인하십시오. 프린터 (팩스)는 "EPSON XXXXX(FAX)" 형태로 표시됩니다. 프린터 (팩스)가 표시되지 않으면 FAX Utility를 삭제하고 다시 설치하십시 오. 장치 및 프린터, 프린터 또는 프린터 및 기타 하드웨어에 액세스하여 다음을 확인하십시오.

#### ❏ Windows 10

시작 버튼을 클릭한 후 **Windows** 시스템 > 제어판 > 하드웨어 및 소리 항목에서 장치 및 프린터 보기를 선택합니 다.

❏ Windows 8.1/Windows 8

데스크톱 > 설정 > 제어판 > 하드웨어 및 소리 항목 또는 하드웨어에서 장치 및 프린터 보기를 선택합니다.

❏ Windows 7

시작 버튼을 클릭하고 제어판 > 하드웨어 및 소리 또는 하드웨어에서 장치 및 프린터 보기를 선택합니다.

❏ Windows Vista

시작 버튼을 클릭하고 제어판 > 하드웨어 및 소리 항목에서 프린터를 선택합니다.

❏ Windows XP

시작 버튼을 클릭하고 설정 > 제어판 > 프린터 및 기타 하드웨어 > 프린터 및 팩스를 차례로 선택하십시오.

컴퓨터에서 팩스를 전송할 때 사용자 인증에 실패했습니다**.**

#### 솔루션

프린터 드라이버에서 사용자 이름과 비밀번호를 설정하십시오. 사용자가 프린터의 팩스 기능을 사용하지 못하도록 하는 보안 기능이 설정된 컴퓨터에서 팩스를 보낼 때는, 프린터 드라이버에서 설정한 사용자 이름과 비밀번호로 사용 자 인증이 수행됩니다.

#### 팩스 연결 및 팩스 설정에 문제가 있습니다**.**

#### 솔루션

팩스 연결 및 팩스 설정에 대한 해결 방법을 시도해보십시오.

# 팩스 송수신이 불가능함 **(Mac OS)**

컴퓨터와 프린터가 올바르게 연결되어 있는지 확인하십시오. 보안 방법 연결 여부에 따라 문제의 원인과 해결 방법이 다릅니다.

#### 연결 상태 확인하기

EPSON Status Monitor를 사용하여 컴퓨터와 프린터의 연결 상태를 확인합니다.

- <sup>1.</sup> Apple 메뉴에서 **시스템 환경설정 > 프린터 및 스캐너** (또는 **프린트 및 스캔, 프린트 및 팩스**)를 선택한 후 프린터를 선택합니 다.
- $2.$  옵션 및 소모품 > 유틸리티 > 프린터 유틸리티 열기 순서로 클릭합니다.
- 3. **EPSON Status Monitor**를 클릭합니다.

잉크 잔량이 표시되면 컴퓨터와 프린터 사이의 연결이 설정된 것입니다. 연결이 설정되지 않은 경우 다음을 확인하십시오.

❏ 네트워크 연결을 통해 프린터가 인식되지 않는 경우 "[네트워크에](#page-187-0) 연결할 수 없음" p.188

❏ USB 연결을 통해 프린터가 인식되지 않는 경우 "USB로 프린터에 연결할 수 없음 [\(Mac OS\)" p.190](#page-189-0)

연결이 설정된 경우 다음을 확인하십시오.

❏ 프린터가 인식되지만 인쇄할 수 없습니다. "연결이 설정되어 있어도 인쇄할 수 없음 [\(Mac OS\)" p.191](#page-190-0)

# 네트워크에 연결할 수 없음

다음 중 하나가 문제일 수 있습니다.

#### **Wi-Fi** 연결용 네트워크 장치에 문제가 있습니다**.**

#### 솔루션

네트워크에 연결하려는 장치의 전원이 꺼져 있는지 확인하십시오. 약 10 초 정도 기다린 후 무선 라우터, 컴퓨터 또는 스마트 기기, 프린터 순으로 전원을 켜십시오. 전파 통신이 잘 되도록 프린터와 컴퓨터 또는 스마트 기기를 무선 라우 터에 가깝게 이동한 후 네트워크 설정을 다시 지정하십시오.

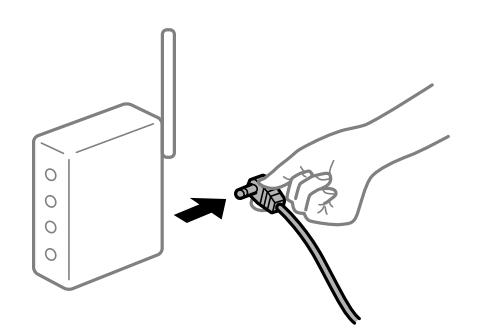

장치가 너무 멀어서 무선 라우터에서 신호를 수신할 수 없습니다**.**

## 솔루션

컴퓨터나 스마트 기기와 프린터를 무선 라우터 가까이로 옮긴 후 무선 라우터를 껐다가 다시 켜십시오.

무선 라우터를 변경할 때 설정이 새 라우터와 일치하지 않습니다**.**

#### 솔루션

새 무선 라우터와 일치하도록 연결 설정을 다시 구성하십시오.

**→ "무선 [라우터를](#page-263-0) 교체하는 경우" p.264** 

컴퓨터 또는 스마트 기기 및 컴퓨터에서 연결된 **SSID**가 다릅니다**.**

#### 솔루션

동시에 여러 대의 무선 라우터를 사용하거나 무선 라우터에 여러 개의 SSID가 존재하고 장치가 서로 다른 SSID에 연결 된 경우 무선 라우터에 연결할 수 없습니다.

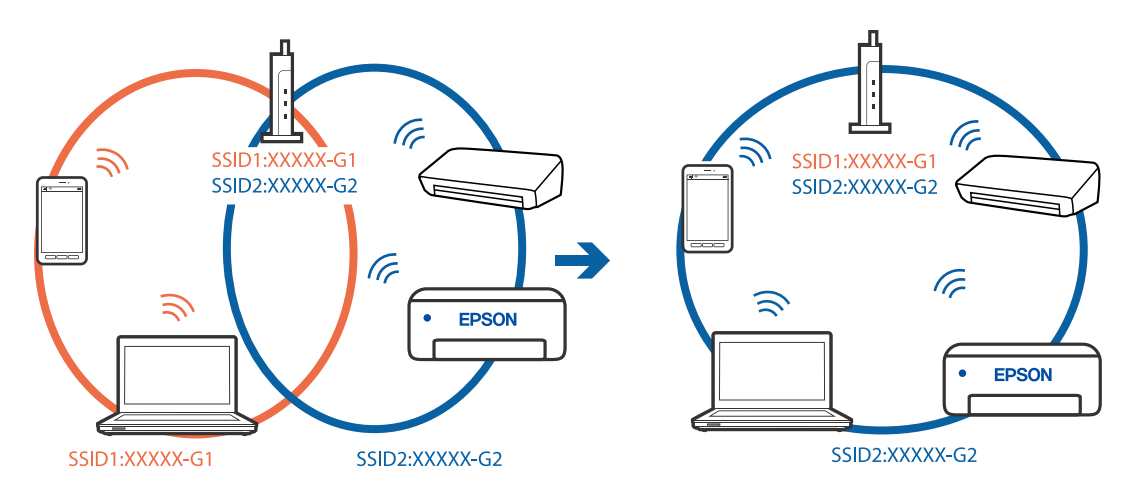

프린터와 같은 SSID에 컴퓨터 또는 스마트 기기를 연결하십시오.

무선 라우터에서 프라이버시 구분자 **(Privacy Separator)**를 사용할 수 있습니다**.**

#### 솔루션

대부분의 무선 라우터는 연결된 장치 간의 통신을 차단하는 프라이버시 구분자(Privacy Separator) 기능이 있습니다. 동일한 네트워크에 연결되어 있더라도 프린터와 컴퓨터 또는 스마트 기기 간에 통신할 수 없는 경우 무선 라우터의 프 라이버시 구분자 기능을 비활성화 하십시오. 자세한 내용은 무선 라우터와 함께 제공되는 설명서를 참조하십시오.

#### **IP** 주소가 잘못 할당되었습니다**.**

#### 솔루션

프린터에 할당된 IP 주소가 169.254.XXX.XXX이고 서브넷 마스크가 255.255.0.0일 경우 IP 주소가 제대로 할당되지 않 을 수 있습니다.

프린터 제어판에서 **설정 > 일반 설정 > 네트워크 설정 > 고급**을 선택한 후 프린터에 할당된 IP 주소와 서브넷 마스크를 확인합니다.

무선 라우터를 다시 시작하거나 프린터의 네트워크 설정을 초기화 하십시오.

**→ "[네트워크](#page-262-0) 연결 재설정 하기" p.263** 

#### ■ 컴퓨터의 네트워크 설정에 문제가 있습니다.

#### 솔루션

사용 중인 컴퓨터에서 다른 웹 사이트에 접속할 수 없으면 컴퓨터의 네트워크 설정이 올바른지 확인하십시오. 다른 웹 사이트에도 연결할 수 없는 경우 컴퓨터에 문제가 있을 수 있습니다.

컴퓨터의 네트워크 연결을 확인하십시오. 자세한 내용은 컴퓨터와 함께 제공되는 설명서를 참조하십시오.

#### 프린터가 **IEEE802.3az (Energy Efficient Ethernet)**를 지원하는 장치를 사용하여 이더넷으로 연결되었습니다**.**

#### 솔루션

IEEE802.3az (Energy Efficient Ethernet)를 지원하는 장치를 사용하여 이더넷으로 프린터를 연결할 경우, 사용하는 허 브나 라우터에 따라 다음과 같은 문제가 발생할 수 있습니다.

❏ 연결이 불안정해지고, 프린터가 계속 연결되었다가 끊어집니다.

- ❏ 프린터에 연결할 수 없습니다.
- ❏ 통신 속도가 느려집니다.

다음 단계를 따라 프린터의 IEEE802.3az를 비활성화 후 프린터를 연결하십시오.

- 1. 컴퓨터와 프린터를 연결하는 이더넷 케이블을 분리합니다.
- 2. 컴퓨터에서 IEEE802.3az가 활성화된 경우 비활성화하십시오. 자세한 내용은 컴퓨터와 함께 제공되는 설명서를 참조하십시오.
- 3. 컴퓨터와 프린터를 이더넷 케이블로 직접 연결합니다.
- 4. 프린터에서 네트워크 연결 보고서를 인쇄합니다. "[네트워크](#page-280-0) 연결 보고서 인쇄하기" p.281
- 5. 네트워크 연결 보고서의 프린터의 IP 주소를 확인합니다.
- 6. 컴퓨터에서 Web Config에 액세스 합니다. 웹 브라우저를 시작한 다음 프린터의 IP 주소를 입력하십시오. "웹 [브라우저에서](#page-300-0) Web Config 실행하기" p.301

7. 네트워크 탭 > 유선 **LAN**을 선택합니다.

- 8. **IEEE 802.3az**에서 끄기를 선택합니다.
- 9. 다음을 클릭합니다.
- 10. 확인을 클릭합니다.
- 11. 컴퓨터와 프린터를 연결하는 이더넷 케이블을 분리합니다.
- 12. 2 단계에서 IEEE802.3az를 비활성화했다면 다시 활성화 합니다.

13. 1 단계에서 분리한 이더넷 케이블을 컴퓨터와 프린터에 연결합니다. 문제가 지속되면 프린터가 아닌 다른 장치가 문제일 수 있습니다.

# **USB**로 프린터에 연결할 수 없음 **(Mac OS)**

다음과 같은 원인을 고려할 수 있습니다.

**USB** 케이블이 전원 콘센트에 제대로 꽂혀 있지 않습니다**.**

#### 솔루션

프린터와 컴퓨터의 USB 케이블을 단단히 연결합니다.

**USB** 허브에 문제가 있습니다**.**

#### 솔루션

USB 허브를 사용하는 경우 컴퓨터에 직접 연결하십시오.

#### **USB** 케이블 또는 **USB** 포트에 문제가 있습니다**.**

#### 솔루션

USB 케이블이 인식되지 않는 경우 포트를 변경하거나 USB 케이블을 변경하십시오.

# <span id="page-220-0"></span>연결이 올바르게 설정되어 있어도 보내거나 받을 수 없음 **(Mac OS)**

다음과 같은 원인을 고려할 수 있습니다.

#### 소프트웨어가 설치되지 않았습니다**.**

#### 솔루션

컴퓨터에 PC-FAX 드라이버가 설치되어 있는지 확인하십시오. PC-FAX 드라이버는 FAX Utility와 함께 설치됩니다. 설 치되어 있는지 확인하려면 다음 절차를 따르십시오.

Apple 메뉴에서 시스템 환경설정 > 프린터 및 스캐너 (또는 프린트 및 스캔, 프린트 및 팩스)를 선택한 후 프린터 (팩스) 가 표시되어 있는지 확인합니다. 프린터 (팩스)는 "FAX XXXX(USB)" 또는 "FAX XXXX(IP)"와 같이 표시됩니다. 프린터 (팩스)가 표시되지 않으면 [**+**]를 클릭한 후 프린터(팩스)를 등록하십시오.

#### **PC-FAX** 드라이버가 일시 정지되었습니다**.**

#### 솔루션

Apple 메뉴에서 시스템 환경설정 > 프린터 및 스캐너 (또는 프린트 및 스캔, 프린트 및 팩스)를 선택한 후 프린터 (팩스) 를 더블 클릭하십시오. 프린터가 일시 정지되어 있으면 재개(또는 프린터 재개)를 클릭하십시오.

컴퓨터에서 팩스를 전송할 때 사용자 인증에 실패했습니다**.**

#### 솔루션

프린터 드라이버에서 사용자 이름과 비밀번호를 설정하십시오. 사용자가 프린터의 팩스 기능을 사용하지 못하도록 하는 보안 기능이 설정된 컴퓨터에서 팩스를 보낼 때는, 프린터 드라이버에서 설정한 사용자 이름과 비밀번호로 사용 자 인증이 수행됩니다.

#### 팩스 연결 및 팩스 설정에 문제가 있습니다**.**

#### 솔루션

팩스 연결 및 팩스 설정에 대한 해결 방법을 시도해보십시오.

# 상태 메뉴에 오류 코드가 표시됨

실행한 작업에 오류가 발생하면 작업 기록에 오류 코드가 표시됩니다.  $\widehat{\mathbb{I}\text{J}}$  버튼을 누른 다음 **작업 상태**를 선택하여 오류 코드를 확인할 수 있습니다. 문제 및 해결 방법은 다음 표를 참조하십시오.

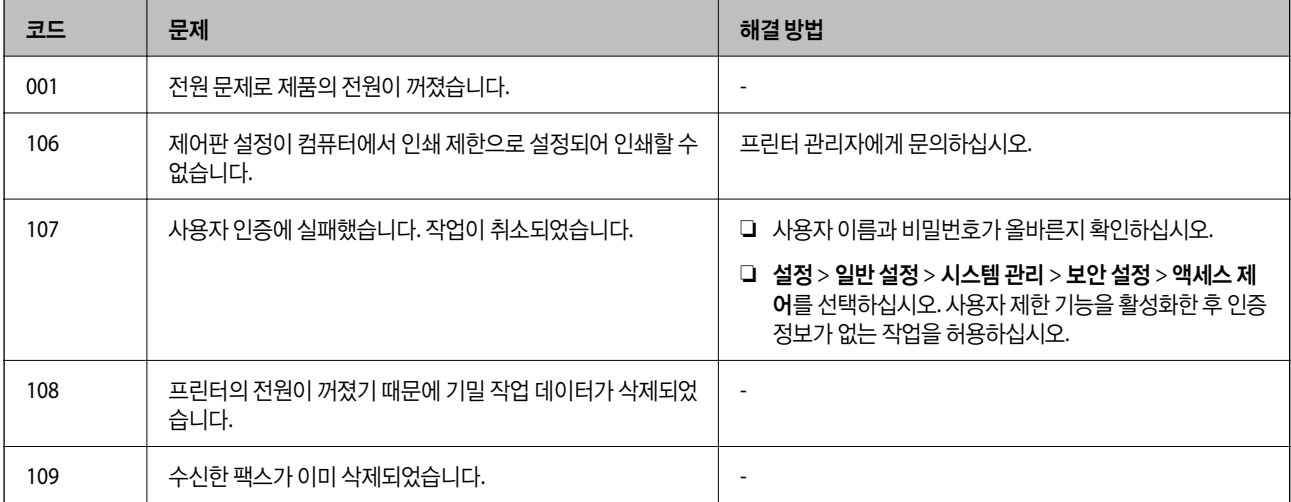

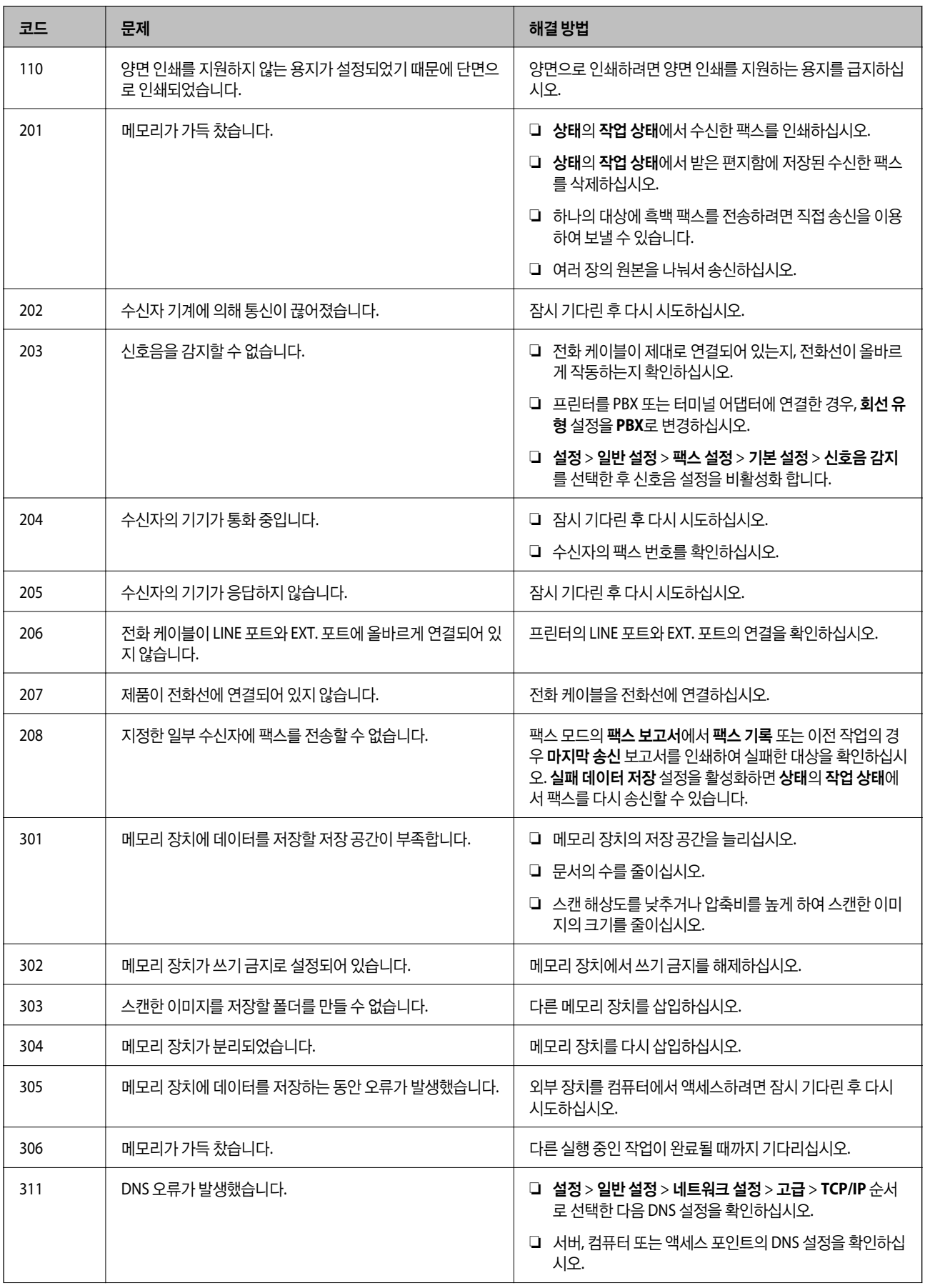

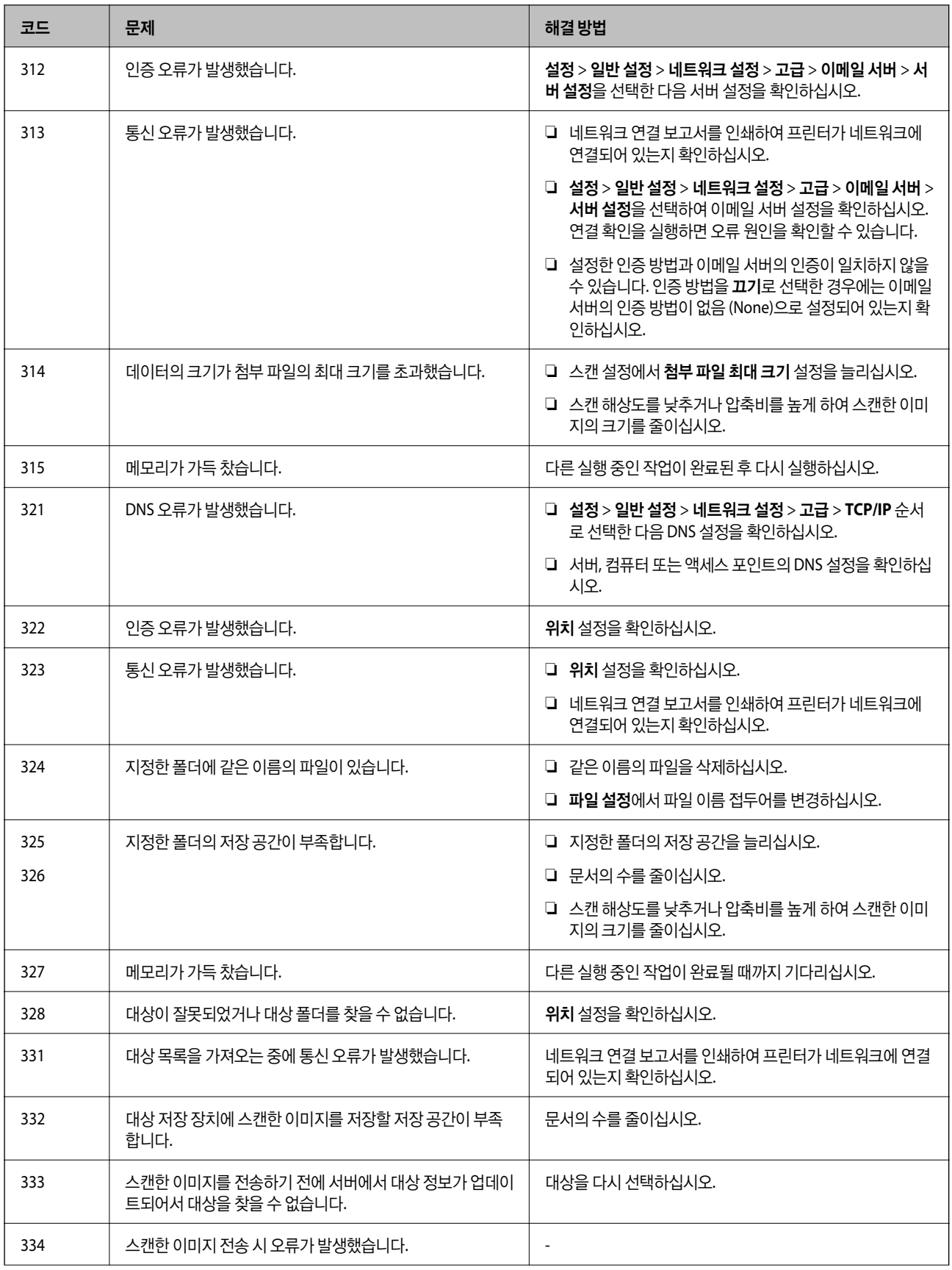

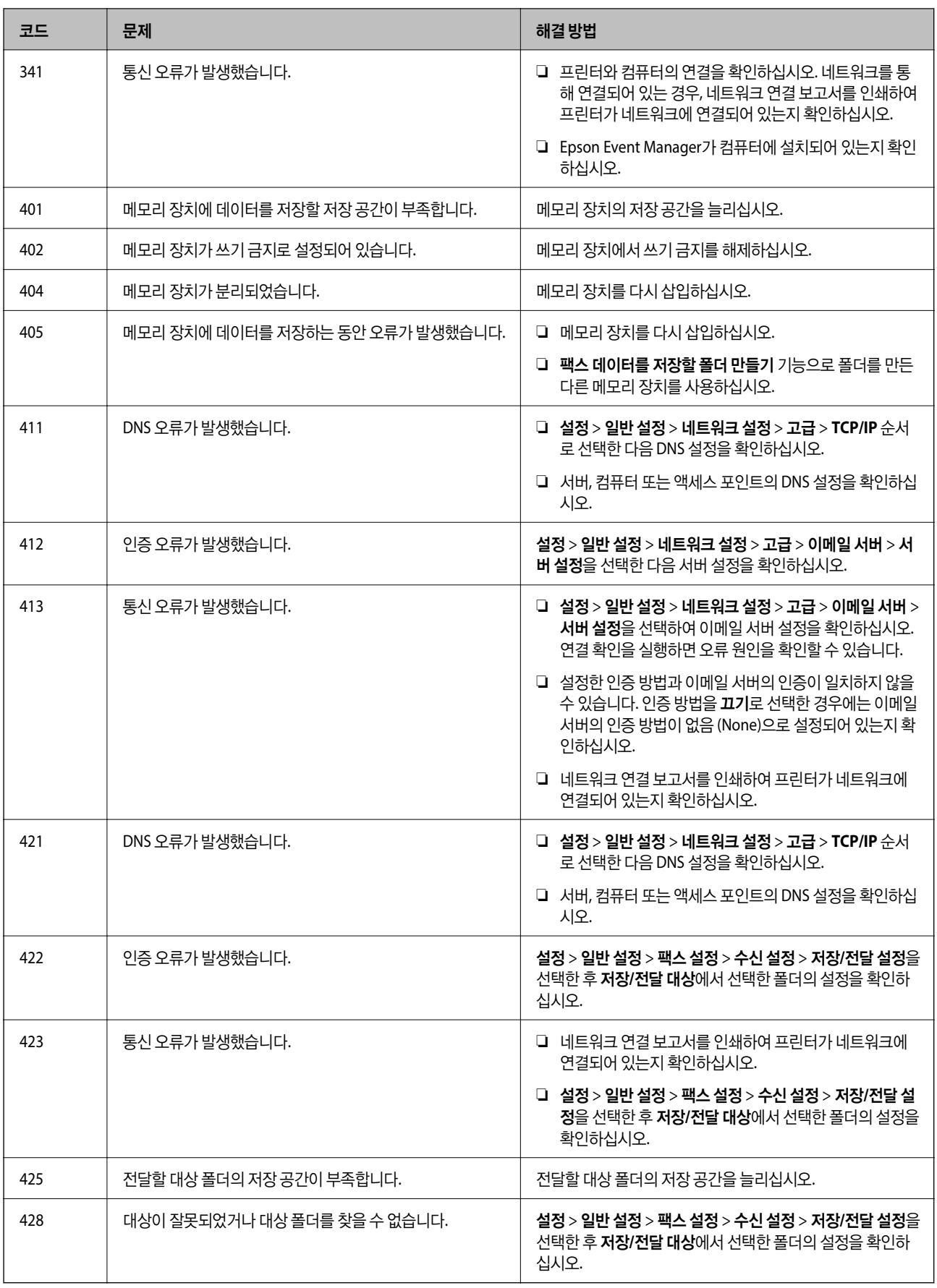

# <span id="page-224-0"></span>프린터를 예상대로 작동할 수 없음

# 작동이 느림

# 인쇄 속도가 너무 느림

다음과 같은 원인을 고려할 수 있습니다.

#### 불필요한 응용 프로그램이 실행 중입니다**.**

솔루션

컴퓨터나 스마트 기기에서 불필요한 응용 프로그램을 모두 닫으십시오.

#### 인쇄 품질이 높게 설정되어 있습니다**.**

#### 솔루션

품질 설정을 낮춥니다.

#### ■ 양방향 인쇄가 비활성화 되었습니다.

솔루션

양방향 (또는 고속) 설정을 사용하십시오. 이 설정을 사용하면 프린터 헤드가 양방향으로 이동하면서 인쇄하며, 인쇄 속도가 빨라집니다.

❏ 제어판

설정 > 일반 설정 > 프린터 설정을 선택한 다음 양방향을 활성화 합니다.

❏ Windows

프린터 드라이버의 추가 옵션 탭에서 양방향 인쇄를 선택합니다.

❏ Mac OS

Apple 메뉴에서 시스템 환경설정 > 프린터 및 스캐너 (또는 프린트 및 스캔, 프린트 및 팩스)를 선택한 후 프린터를 선택합니다. 옵션 및 소모품 > 옵션 (또는 드라이버)을 클릭합니다. 양방향 인쇄 설정을 켜기로 선택합니다.

#### 저소음 모드가 활성화 되었습니다**.**

솔루션

저소음 모드를 비활성화 합니다. 저소음 모드 활성 시 프린터의 인쇄 속도는 느려집니다.

❏ 제어판

홈 화면에서 를 선택한 다음 끄기로 설정합니다.

❏ Windows

프린터 드라이버의 **주메뉴** 탭에서 **저소음 모드** 설정을 **사용 안 함**으로 설정합니다.

❏ Mac OS

Apple 메뉴에서 시스템 환경설정 > 프린터 및 스캐너 (또는 프린트 및 스캔, 프린트 및 팩스)를 선택한 후 프린터를 선택합니다. 옵션 및 소모품 > 옵션 (또는 드라이버)을 클릭합니다. 저소음 모드 설정을 끄기로 설정합니다.

# 연속 인쇄 중 인쇄 속도가 눈에 띄게 느려짐

#### 프린터 메커니즘이 과열 및 손상되는 것을 방지하는 기능이 작동 중입니다**.**

#### 솔루션

계속 인쇄할 수 있습니다. 일반적인 인쇄 속도로 되돌리려면 최소 30 분 이상 프린터가 작동하지 않는 상태로 두십시 오. 전원을 끄면 인쇄 속도가 정상 상태로 되돌아가지 않습니다.

## 스캔 속도가 느림

#### ■ 고해상도로 스캔합니다.

#### 솔루션

해상도를 낮춰 스캔하십시오.

#### **LCD** 화면이 어두워짐

#### 프린터가 대기 모드 상태입니다**.**

#### 솔루션

이전 상태로 돌아가려면 LCD 화면의 아무 곳이나 누르십시오.

## 터치 스크린이 응답하지 않음

다음과 같은 원인을 고려할 수 있습니다.

#### 터치 스크린에 보호 시트가 붙어있습니다**.**

#### 솔루션

터치 스크린에 보호 시트가 붙어있으면 광학 터치 스크린이 응답하지 않을 수 있습니다. 시트를 제거하십시오.

#### ■ 화면에 얼룩이 묻어 있습니다.

#### 솔루션

프린터를 끈 다음 부드럽고 마른 천을 사용하여 스크린을 닦으십시오. 스크린이 얼룩지면 응답하지 않을 수 있습니다.

#### 제어판에서 작동할 수 없음

#### 사용자 기능 제한이 활성화되어 있으면 인쇄 시 사용자 **ID**와 비밀번호가 필요합니다**.**

#### 솔루션

비밀번호를 모르는 경우 프린터 관리자에게 문의하십시오.

# 화면에 **"x"**가 표시되고 사진을 선택할 수 없습니다**.**

## ■ 이미지 파일이 지원되지 않습니다.

#### 솔루션

제품에서 지원하지 않는 이미지 파일은 LCD 화면에 "x"가 표시됩니다. 제품에서 지원하는 파일을 사용하십시오.

**→ "[지원되는](#page-332-0) 데이터 사양" p.333** 

# 메모리 장치가 인식되지 않음

#### ■ 메모리 장치가 비활성화되어 있습니다.

#### 솔루션

제어판에서 설정 > 일반 설정 > 프린터 설정 > 메모리 장치 인터페이스를 선택하고 메모리 장치를 활성화 합니다.

# 메모리 장치에 데이터를 저장할 수 없음

다음과 같은 원인을 고려할 수 있습니다.

#### 메모리 장치가 쓰기 금지로 설정되어 있습니다**.**

#### 솔루션

메모리 장치에서 쓰기 금지를 해제하십시오.

#### 메모리 장치에 사용 가능한 공간이 부족합니다**.**

#### 솔루션

불필요한 데이터를 삭제하거나 다른 메모리 장치를 삽입하십시오.

# 작동 소리가 큼

#### 저소음 모드가 비활성화 되었습니다**.**

솔루션

작동 소음이 너무 크면 저소음 모드를 활성화 하십시오. 이 기능을 활성화하면 인쇄 속도가 저하될 수 있습니다.

❏ 제어판

휴 화면에서 이 있습니다.<br>휴 화면에서 이 이 나를 선택한 다음 **저소음 모드**를 활성화 합니다.

❏ Windows 프린터 드라이버

주메뉴 탭에서 저소음 모드를 활성화 합니다.

❏ Mac OS 프린터 드라이버

Apple 메뉴에서 시스템 환경설정 > 프린터 및 스캐너 (또는 프린트 및 스캔, 프린트 및 팩스)를 선택한 후 프린터를 선택합니다. 옵션 및 소모품 > 옵션 (또는 드라이버)을 클릭합니다. 저소음 모드 설정을 켜기로 설정하십시오.

# 날짜 및 시간이 맞지 않음

#### ■ 전원 공급에 오류가 발생했습니다.

#### 솔루션

번개에 의해 정전이 발생하거나, 오랫동안 전원이 꺼져 있으면 올바르지 않은 시간이 표시될 수 있습니다. 제어판의 설 정 > 일반 설정 > 기본 설정 > 날짜**/**시간 설정에서 올바른 날짜 및 시간을 설정하십시오.

#### 루트 인증서 업데이트가 필요함

■ 루트 인증서가 만료되었습니다.

솔루션

Web Config 실행 후 루트 인증서를 업데이트 하십시오.

#### **Mac OS X v10.6.8**을 실행하는 컴퓨터에서 인쇄를 취소할 수 없음

**AirPrint** 설정에 문제가 있습니다**.**

솔루션

Web Config를 실행한 후 **AirPrint** 설정에서 최우선 프로토콜을 **Port9100**으로 선택하십시오. Apple 메뉴에서 시스 템 환경설정 > 프린터 및 스캐너(또는 프린트 및 스캔, 프린트 및 팩스)를 선택하여 프린터를 제거한 후 다시 프린터를 추가합니다.

**→** "프린터 동작 환경설정 응용 프로그램 [\(Web Config\)" p.300](#page-299-0)

### 비밀번호를 잊음

#### 서비스 담당자의 도움이 필요합니다**.**

솔루션

관리자 비밀번호를 잊은 경우 고객 지원 센터에 문의하십시오.

#### 의도하지 않게 복사본이 생성되거나 팩스가 전송됨

이물질이 광학 터치 패널에 닿아 있습니다**.**

솔루션

설정 > 일반 설정 > 기본 설정 > 절전 모드 해제를 선택한 후 **LCD** 화면 터치로 절전 모드 해제를 비활성화 합니다. 프린 터는 (!) 버튼을 누를 때까지 절전 모드 (절전)가 해제되지 않습니다.

### 발신자의 팩스 번호가 표시되지 않음

발신자의 팩스 번호가 발신자의 기기에 설정되지 않았습니다**.**

#### 솔루션

발신자가 팩스 번호를 설정하지 않았을 수 있습니다. 보낸 사람에게 연락하십시오.

# <span id="page-228-0"></span>수신 팩스에 표시된 발신자의 팩스 번호가 잘못됨

#### 발신자의 기기에 설정된 발신자의 팩스 번호가 잘못되었습니다**.**

#### 솔루션

발신자가 팩스 번호를 잘못 설정했을 수 있습니다. 보낸 사람에게 연락하십시오.

# 연결된 전화로 전화할 수 없음

#### 전화 케이블이 제대로 연결되지 않았습니다**.**

#### 솔루션

프린터의 EXT. 포트에 전화기를 연결하고, 수화기를 드십시오. 수화기에서 다이얼 톤이 들리지 않으면, 전화 케이블을 올바르게 연결하십시오.

# 자동 응답기가 음성 전화에 응답하지 않음

프린터의 응답 벨소리 설정이 자동 응답기의 벨 횟수보다 적게 설정되어 있습니다**.**

#### 솔루션

설정 > 일반 설정 > 팩스 설정 > 기본 설정 > 응답 벨소리 순서로 선택한 다음, 자동 응답기의 벨 횟수보다 더 큰 숫자를 설정하십시오.

## 많은 정크 팩스가 수신됨

정크 팩스를 차단하는 프린터 기능이 설정되지 않았습니다**.**

#### 솔루션

설정 > 일반 설정 > 팩스 설정 > 기본 설정에서 수신 거부 팩스 설정을 지정하십시오.

"정크 팩스 차단 설정 [지정하기](#page-392-0)" p.393

# **LCD** 화면에 메시지가 표시됨

오류 메시지가 LCD 화면에 표시되면, 화면의 지시에 따르거나 또는 다음 문제 해결 방법을 따라 시도해 보십시오.

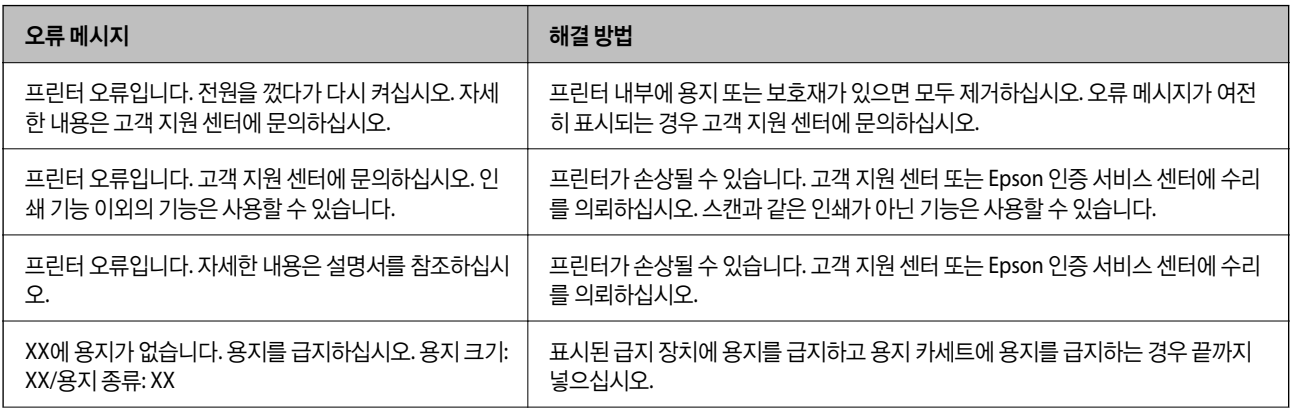

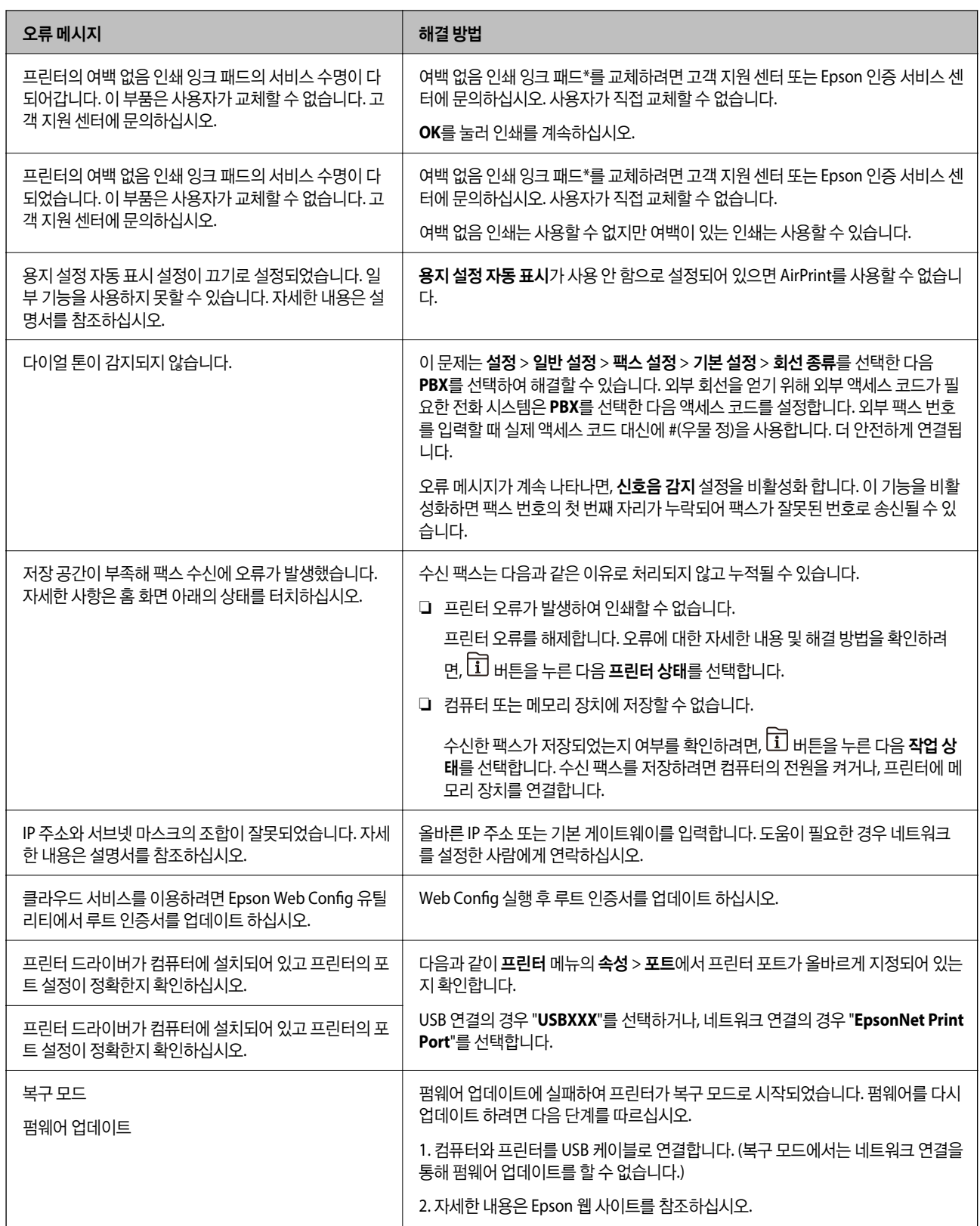

\*일부 인쇄 주기에서는 매우 적은 양의 잉여 잉크가 경계선 없는 인쇄 잉크 패드에 수집될 수 있습니다. 패드에서 잉크가 누출되 는 것을 방지하기 위해 제품은 패드가 한계에 도달하면 여백 없음 인쇄를 멈추도록 설계되어 있습니다. 여백 없음 인쇄 옵션으로 인쇄하는 페이지의 수와 횟수에 따라 달라집니다. 잉크 패드를 교체해야 한다고 해서 프린터가 제품 사양에 따라 작동이 중단된 것은 아닙니다. 잉크 패드 교체가 필요한 경우 프린터에 알림 메시지가 나타나며, 이러한 경우 고객 지원 센터 또는 Epson 인증 서비스 센터에 문의하십시오. 교체 비용은 Epson의 무상 보증 서비스가 적용되지 않습니다.

# 용지가 걸림

제어판에 표시된 오류를 확인하고 지침에 따라 찢어진 조각을 포함하여 걸린 용지를 제거하십시오. LCD 화면에 걸린 용지를 제 거하는 방법을 보여주는 애니메이션이 표시됩니다. 그런 다음 확인을 선택하여 오류를 지우십시오.

# ! 주의**:**

프린터 내부에 손을 넣었을 때에는 제어판의 버튼을 만지지 마십시오. 프린터가 작동을 시작하면 부상을 입을 수 있습니다. 돌 출된 부품을 만지지 마십시오. 부상을 입을 수 있습니다.

# c 중요**:**

❏ 걸린 용지를 조심스럽게 제거하십시오. 억지로 용지를 제거하면 프린터가 손상될 수 있습니다.

❏ 걸린 용지를 제거할 때 프린터를 기울이거나 수직으로 놓거나 거꾸로 뒤집지 마십시오. 잉크가 샐 수 있습니다.

# 용지 걸림 방지하기

용지 걸림이 자주 발생하면 다음을 확인하십시오.

- ❏ 프린터를 평평한 장소에 놓고 권장하는 환경 조건에서 작동하십시오. "환경 사양[" p.335](#page-334-0)
- ❏ 프린터에서 지원하는 용지를 사용하십시오. "사용 가능한 용지 및 용량[" p.289](#page-288-0)
- ❏ 용지 취급 시 주의 사항을 따르십시오. "용지 취급 시 주의 사항[" p.31](#page-30-0)
- ❏ 올바른 방향으로 용지를 급지하고, 가장자리 가이드를 용지의 가장자리에 맞춰 이동시킵니다. "용지 [급지하기](#page-32-0)" p.33
- ❏ ADF 문서 지지대를 올립니다.

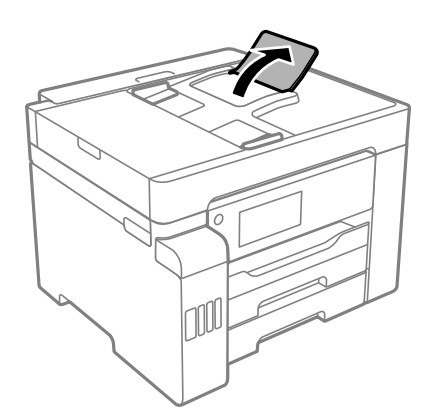

- ❏ 용지 사양에 있는 매수 이상으로 급지하지 마십시오.
- ❏ 여러 장의 용지를 급지했다면 한 번에 1 장씩 용지를 급지하십시오.
- ❏ 프린터의 용지 크기와 용지 종류 설정을 실제로 넣은 용지에 맞게 설정하십시오.

"용지 종류 목록[" p.32](#page-31-0)

# <span id="page-231-0"></span>잉크 충전 시기

# 잉크병 취급 시 주의 사항

잉크 충전 전에 다음 지시 사항을 읽어보십시오.

#### 잉크 보관 시 주의 사항

- ❏ 직사광선이 비치지 않는 곳에 잉크병을 두십시오.
- ❏ 잉크병을 고온 또는 동결 온도에서 보관하지 마십시오.
- ❏ 잉크병을 차가운 곳에 두었다가 꺼낸 경우, 상온에서 3 시간 이상 놓아둔 후 사용하십시오.
- ❏ 잉크병을 개봉한 후에는 가능한 한 빨리 사용하는 것을 권장합니다.
- ❏ Epson은 포장에 적힌 날짜 이전에 잉크병 사용을 권장합니다.
- ❏ 잉크 탱크를 채울 준비가 될 때까지 잉크병 포장을 개봉하지 마십시오. 잉크병은 신뢰성을 유지하기 위해 진공 포장되어 있습 니다. 잉크병 포장을 풀고 오랫동안 사용하지 않은 채로 방치하면 정상적으로 인쇄되지 않을 수 있습니다.
- ❏ 잉크병을 보관하거나 운반하는 경우, 병을 기울이지 말고 충격을 받거나 온도가 변화하기 쉬운 곳에 두지 마십시오. 잉크병 캡을 단단히 닫더라도 잉크가 샐 수 있습니다. 잉크병을 세운 상태로 잉크병 캡을 닫고, 잉크병 운반 시 잉크가 새지 않도록 예 방 조치를 취하십시오. (예: 잉크병을 가방에 넣어 운반)

#### 잉크 충전 시 취급 주의 사항

- ❏ 이 프린터의 잉크는 주의해서 다루어야 합니다. 잉크 탱크를 충전하거나 보충하는 도중에 잉크가 튈 수 있습니다. 의복이나 다른 물건에 잉크가 묻을 경우 지워지지 않을 수 있으므로 주의하십시오.
- ❏ 이 프린터에 맞는 부품 코드의 잉크병을 사용하십시오.
- ❏ 잉크병을 너무 심하게 흔들거나 꽉 쥐지 마십시오.
- ❏ 최적의 인쇄 결과를 얻으려면 장시간 동안 잉크 용량을 낮게 유지하지 마십시오.
- ❏ 최적의 인쇄 결과를 얻으려면 최소 1 년에 1 회 잉크 탱크의 상단 표시선까지 충전하십시오.
- ❏ 프린터에 잉크를 공급하라는 표시가 나타날 경우, 우수한 인쇄 품질을 보증하고 프린터 헤드를 보호하기 위해 안전을 대비한 잉크 예비량이 남아 있습니다. 예비량은 용량에 포함되지 않습니다.

#### 잉크 사용량

- ❏ 최적의 프린터 헤드 성능을 유지하기 위하여, 프린터 헤드 청소와 같은 유지보수 작업 시 모든 잉크 탱크로부터 잉크 일부가 소모됩니다. 프린터의 전원을 켜면 잉크가 소모될 수 있습니다.
- ❏ 흑백 또는 그레이스케일로 인쇄하는 경우 용지 종류와 인쇄 품질 설정에 따라 검정 잉크 대신 컬러 잉크가 사용될 수 있습니 다. 컬러 잉크를 섞어 검정색을 만들기 때문입니다.
- ❏ 프린터와 함께 제공된 잉크병의 잉크는 초기 설정 과정에서 부분적으로 사용됩니다. 높은 품질의 인쇄물을 출력하기 위해 프 린터의 프린트 헤드에 잉크가 완전히 채워져 있어야 합니다. 한 번만 수행되는 이 과정에 잉크가 소모되므로 초기 설치 시 사 용하는 잉크병은 이후에 설치하는 잉크병보다 인쇄할 수 있는 페이지가 적을 수 있습니다.
- ❏ 사용량은 인쇄하는 이미지, 용지 종류, 인쇄 빈도 및 온도와 같은 작업 환경에 따라 달라집니다.

# 잉크 탱크 충전하기

잉크는 언제든 리필할 수 있습니다.

- 1. 홈 화면에서 설정을 선택합니다.
- $2.$  유지보수 > 잉크 충전을 선택합니다.
- $3.$  LCD 화면에서 잉크 주입에 대한 사용 주의 사항을 읽은 후 계속을 누릅니다.
- 4. 잉크 탱크 덮개를 엽니다.

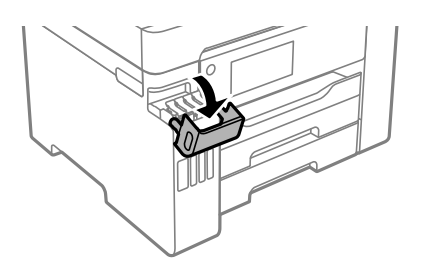

5. 잉크 탱크 캡을 엽니다.

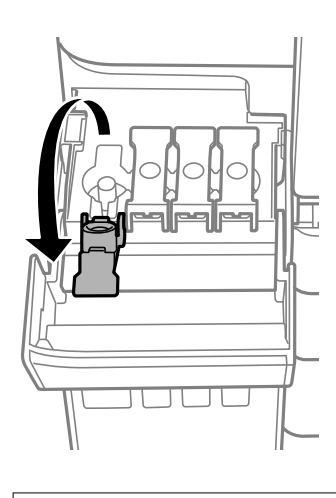

c 중요**:** 잉크 탱크의 색상과 충전하려는 잉크 색상이 일치하는지 확인하십시오.

6. 잉크병을 세운 상태로 캡을 천천히 돌려서 분리합니다.

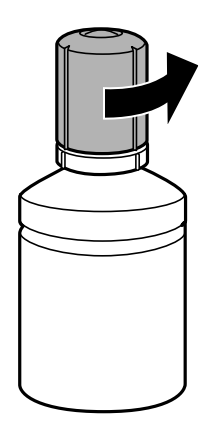

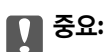

❏ Epson은 Epson 정품 잉크병 사용을 권장합니다.

- ❏ 잉크가 쏟아지지 않도록 주의하십시오.
- 7. 잉크 탱크의 상단 표시선 (a)을 확인합니다.

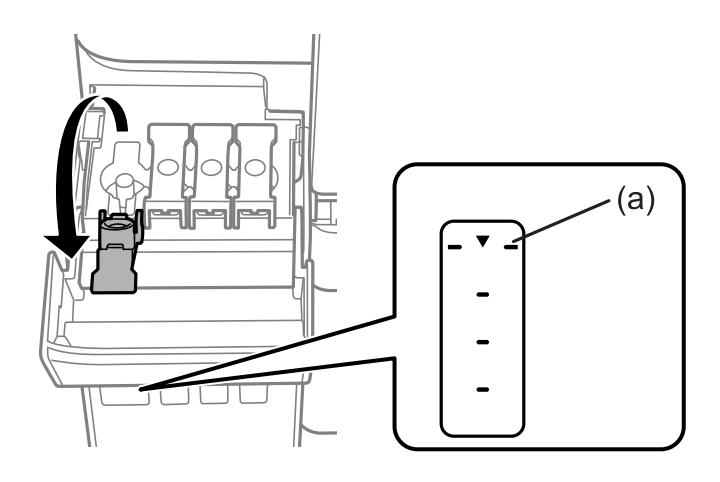

8. 잉크병 상단을 주입구에 맞춘 다음 주입구에 똑바로 삽입하여 상단의 표시선에 자동으로 멈출 때까지 잉크를 주입합니다. 올바른 색상의 잉크병을 주입구에 삽입하면 잉크가 주입되기 시작하고, 잉크가 상단 표시선까지 채워지면 주입이 자동으로 중지됩니다.

잉크 탱크에 잉크가 주입되지 않을 경우 잉크병을 분리하였다가 다시 삽입하십시오. 단, 잉크가 상한선까지 채워지면 잉크 병을 다시 삽입하지 마십시오. 잉크가 샐 수 있습니다.

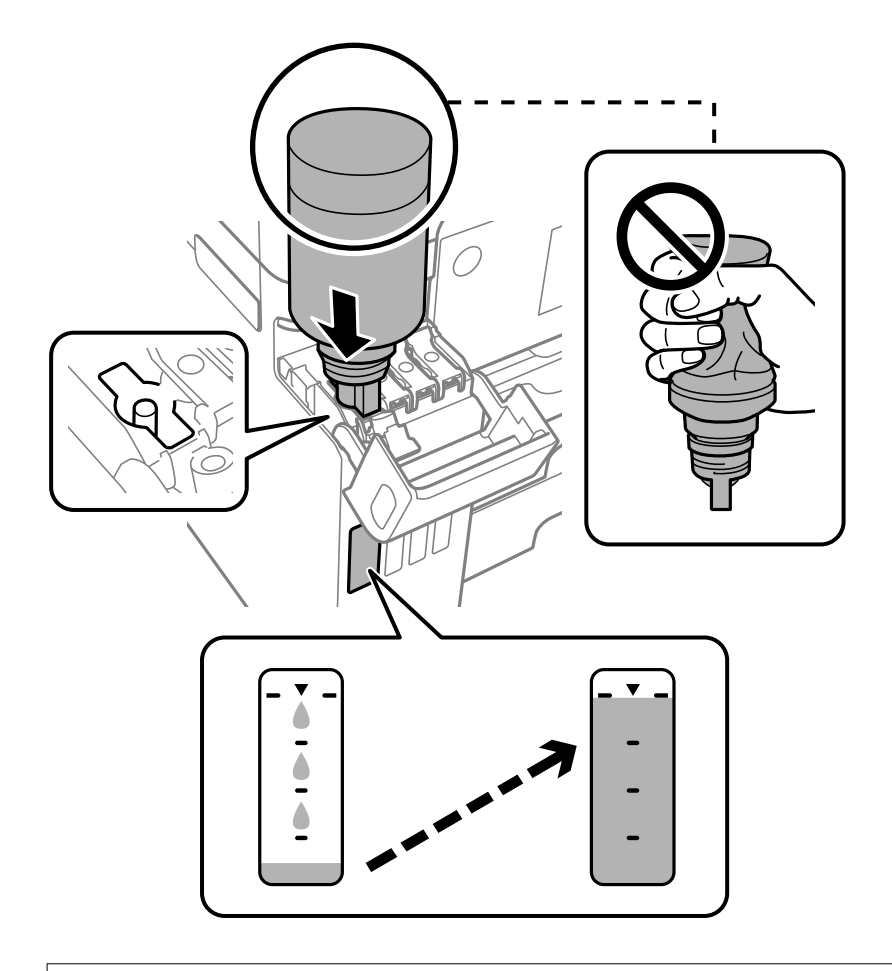

# $\mathbf{M}$  şə: 잉크병 캡을 제거한 후 잉크병 위쪽이 다른 물체와 부딪히지 않게 하십시오. 잉크가 쏟아질 수 있습니다.

9. 잉크 리필이 끝났으면 잉크병을 분리한 후 잉크 탱크 캡을 단단히 닫습니다.

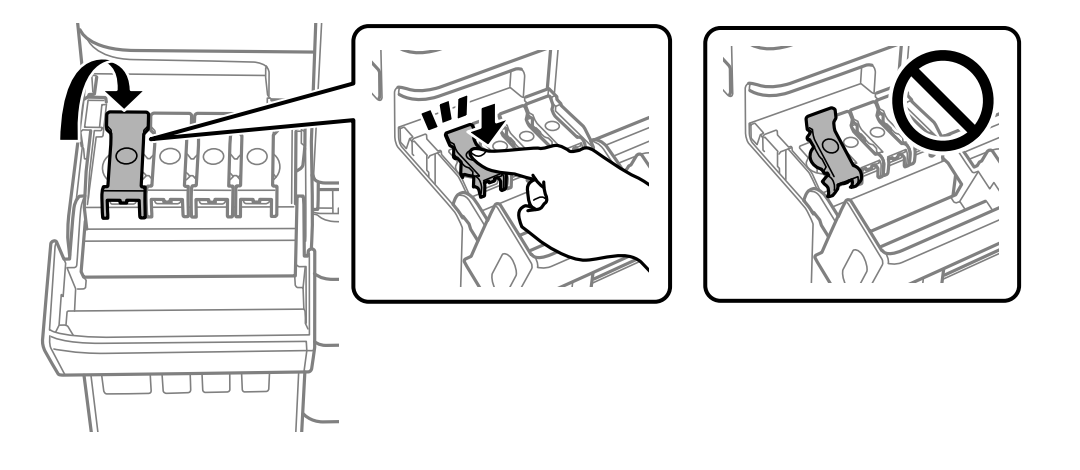

c 중요**:** 잉크병을 꽂아 두지 마십시오. 잉크병이 손상되거나 잉크가 샐 수 있습니다. <span id="page-235-0"></span>참고**:**

잉크병에 잉크가 남은 경우 잉크병 캡을 닫고 나중에 사용할 수 있도록 잉크병을 세워서 보관하십시오.

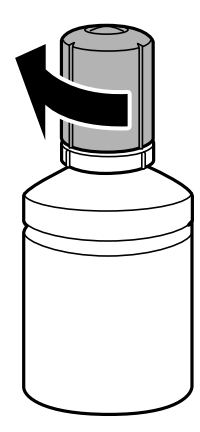

10. 잉크 탱크 덮개를 단단히 닫습니다.

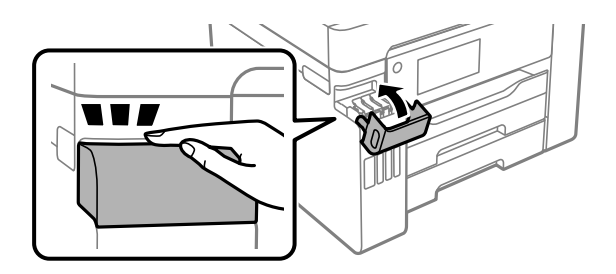

11. 화면의 지시를 따라 리필한 잉크 색상의 잉크 용량을 설정합니다.

# c 중요**:**

잉크 탱크의 상단 표시선까지 잉크를 공급하지 않아도 프린터를 계속 사용할 수 있습니다. 단, 최상의 조건으로 프린터를 작동 하려면 잉크를 상단 표시선까지 충전한 후 잉크 용량을 즉시 초기화하십시오.

#### 관련 정보

- **→ "잉크병 코드[" p.294](#page-293-0)**
- **→ "잉크병 취급 시 주의 사항[" p.232](#page-231-0)**
- **→ "흘린 잉크 [청소하기](#page-159-0)" p.160**

# 유지보수 상자 교체 시기

# 유지보수 상자 취급 시 주의 사항

유지보수 상자 교체 전 다음 지시 사항을 읽어 주십시오.

- ❏ 유지보수 상자의 측면에 있는 녹색 칩은 만지지 마십시오. 정상적으로 작동하지 않거나 인쇄되지 않을 수 있습니다.
- ❏ 인쇄하는 동안 유지보수 상자를 교체하지 마십시오. 잉크가 샐 수 있습니다.
- ❏ 유지보수 상자를 교체할 때를 제외하고는 유지보수 상자를 열거나 덮개를 열지 마십시오. 잉크가 샐 수 있습니다.
- ❏ 오랫동안 제품으로부터 제거 및 분리되어 있었던 유지보수 상자는 재사용하지 마십시오. 상자 안의 잉크가 굳어 더 이상 잉크 를 흡수할 수 없게 되어 잉크가 샐 수 있습니다.
- ❏ 비닐봉지를 밀봉하기 전에는 사용한 유지보수 상자를 기울이지 마십시오. 잉크가 샐 수 있습니다.
- ❏ 유지보수 상자를 고온 또는 동결 온도에서 보관하지 마십시오.
- ❏ 직사광선이 비치지 않는 곳에 유지보수 상자를 두십시오.
- ❏ 유지보수 상자를 떨어뜨리거나, 강한 충격을 주지 마십시오.
- ❏ 잉크가 묻을 수 있으니 유지보수 상자의 입구를 만지지 마십시오.

# 유지보수 상자 교체하기

인쇄 주기에 따라 잉크가 다소 과잉 배출되어 유지보수 상자에 수집될 수 있습니다. 유지보수 상자에서 잉크가 누출되는 것을 방 지하기 위해 프린터는 유지보수 상자의 용량이 한계에 도달하면 인쇄가 멈추도록 설계되어 있습니다. 교체 여부 및 교체 주기는 인쇄한 페이지 수, 인쇄한 용지 종류 및 프린터가 수행한 청소 횟수에 따라 달라집니다.

유지보수 상자 교체를 알리는 메시지가 표시되면 제어판에 표시되는 애니메이션을 참조하십시오. 유지보수 상자를 교체해야 한 다고 해서 프린터가 제품 사양에 따라 작동이 중단된 것은 아닙니다. 교체 비용은 Epson의 무상 보증 서비스가 적용되지 않습니 다. 사용자가 직접 교체할 수 있습니다.

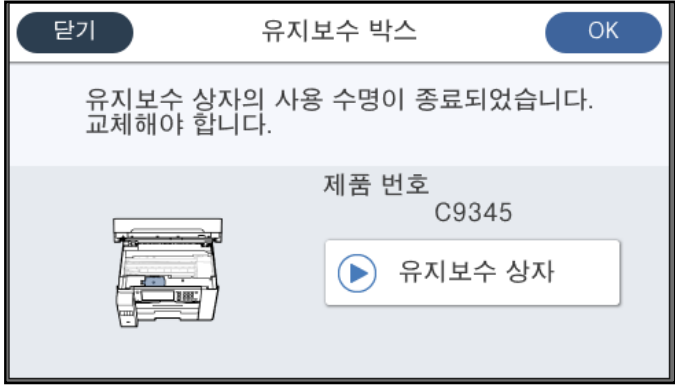

참고**:**

- ❏ 유지보수 상자가 가득 차면 잉크가 새는 것을 방지하기 위해 교체하기 전에는 인쇄와 프린터 헤드 청소를 할 수 없습니다. 단, 스캔 기능과 같이 잉크를 사용하지 않는 작업은 할 수 있습니다.
- ❏ 다음 화면이 표시되면 부품을 사용자가 교체할 수 없습니다. 고객 지원 센터에 문의하십시오.

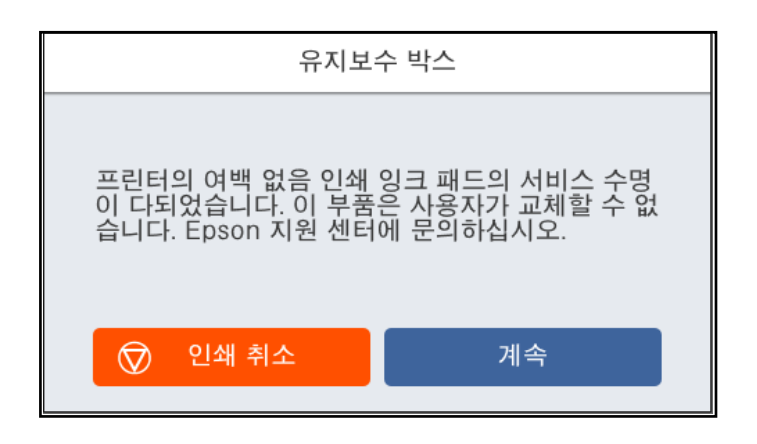

관련 정보

**→ "[유지보수](#page-293-0) 상자 코드" p.294** 

<span id="page-237-0"></span>**→ "[유지보수](#page-235-0) 상자 취급 시 주의 사항" p.236** 

# 인쇄**,** 복사**,** 스캔 및 팩스 품질이 저하됨

# 인쇄 품질이 저하됨

# 출력물에 색상 누락**,** 밴딩 또는 의도하지 않은 색상이 나타나는 경우

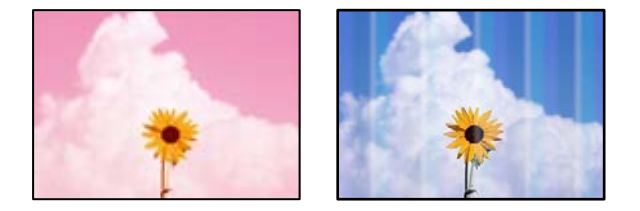

프린트 헤드 노즐이 막혀 있을 수 있습니다**.**

솔루션

인쇄 품질 조정 기능을 사용하십시오. 프린터를 장기간 사용하지 않은 경우 프린트 헤드 노즐이 막혀 잉크가 분사되지 않을 수 있습니다.

**→ "인쇄 품질 [조정하기](#page-147-0)" p.148** 

# 약 **3.3 cm** 간격으로 유색 밴딩**(**줄무늬**)**이 나타남

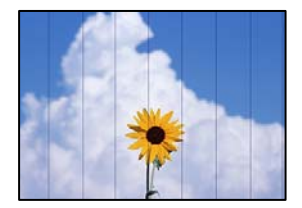

다음과 같은 원인을 고려할 수 있습니다.

## 용지 종류 설정이 급지된 용지와 일치하지 않습니다**.**

솔루션

프린터에 급지된 용지 종류에 적합한 용지 종류를 용지 종류 설정에서 선택합니다.

**→ "용지 종류 목록[" p.32](#page-31-0)** 

# ■ 인쇄 품질이 낮게 설정되어 있습니다.

#### 솔루션

일반 용지에 인쇄하는 경우 더 높은 품질 설정으로 인쇄하십시오.

❏ 제어판

인쇄 설정의 고급 탭에서 품질을 최상으로 선택합니다.

❏ Windows

프린터 드라이버의 주메뉴 탭에서 품질을 높게로 선택합니다.

❏ Mac OS

인쇄 대화 상자의 인쇄 설정 메뉴에서 인쇄 품질을 정밀로 선택합니다.

프린터 헤드 위치가 정렬되지 않았습니다**.**

솔루션

인쇄 품질 조정 기능을 사용하여 프린터 헤드를 정렬하십시오.

**→ "인쇄 품질 [조정하기](#page-147-0)" p.148** 

# 흐릿한 인쇄**,** 세로 밴딩**,** 인쇄 오정렬

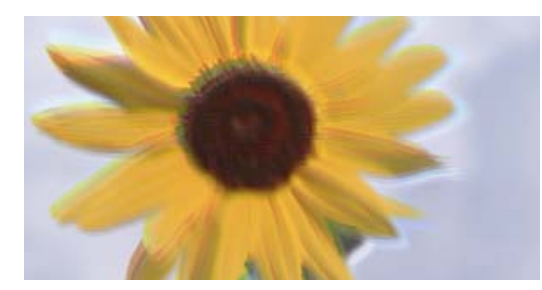

# entnanen ane ı Aufdruck. W ↓5008 "Regel

다음과 같은 원인을 고려할 수 있습니다.

#### 프린터 헤드 위치가 정렬되지 않았습니다**.**

솔루션

인쇄 품질 조정 기능을 사용하여 프린터 헤드를 정렬하십시오.

**→ "인쇄 품질 [조정하기](#page-147-0)" p.148** 

#### ■ 양방향 인쇄 설정이 활성화 되었습니다.

#### 솔루션

프린터 헤드를 정렬한 후에도 인쇄 품질이 향상되지 않으면 양방향 설정을 해제합니다.

양방향(또는 고속 인쇄) 인쇄를 사용하면 프린터 헤드가 양방향으로 이동하며 인쇄하고 수직선이 어긋날 수 있습니다. 이 설정을 해제하면 인쇄 속도가 느려 지지만 인쇄 품질이 향상될 수 있습니다.

❏ 제어판

설정 > 일반 설정 > 프린터 설정을 선택한 다음 양방향을 비활성화 합니다.

❏ Windows

프린터 드라이버의 추가 옵션 탭에서 양방향 인쇄를 선택 해제하십시오.

❏ Mac OS

Apple 메뉴에서 시스템 환경설정 > 프린터 및 스캐너 (또는 프린트 및 스캔, 프린트 및 팩스)를 선택한 후 프린터를 선택합니다. 옵션 및 소모품 > 옵션 (또는 드라이버)을 클릭합니다. 양방향 인쇄 설정을 사용 안 함으로 선택합니다.

# 줄무늬 패턴 발생

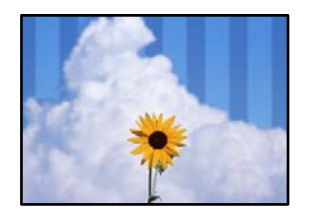

#### ■ 양방향 인쇄 설정이 활성화 되었습니다.

솔루션

일반 용지에 인쇄하는 경우 양방향 설정을 비활성화하십시오.

양방향(또는 고속 인쇄) 인쇄를 사용하면 프린터 헤드가 양방향으로 이동하며 인쇄하고 수직선이 어긋날 수 있습니다. 이 설정을 해제하면 인쇄 속도가 느려 지지만 인쇄 품질이 향상될 수 있습니다.

❏ 제어판

설정 > 일반 설정 > 프린터 설정을 선택한 다음 양방향을 비활성화 합니다.

❏ Windows

프린터 드라이버의 추가 옵션 탭에서 양방향 인쇄를 선택 해제하십시오.

❏ Mac OS

Apple 메뉴에서 시스템 환경설정 > 프린터 및 스캐너 (또는 프린트 및 스캔, 프린트 및 팩스)를 선택한 후 프린터를 선택합니다. 옵션 및 소모품 > 옵션 (또는 드라이버)을 클릭합니다. 양방향 인쇄 설정을 사용 안 함으로 선택합니다.

#### 인쇄 품질이 낮게 설정되어 있습니다**.**

#### 솔루션

Photo Paper에 인쇄할 때는 고품질 설정을 사용하여 인쇄하십시오.

❏ 제어판

인쇄 설정의 고급 탭에서 품질을 최상으로 선택합니다.

❏ Windows

프린터 드라이버의 주메뉴 탭에서 품질을 높게로 선택합니다.

❏ Mac OS

인쇄 대화 상자의 인쇄 설정 메뉴에서 인쇄 품질을 정밀로 선택합니다.

#### 프린트 헤드 노즐이 막혀 있을 수 있습니다**.**

#### 솔루션

인쇄 품질 조정 기능을 사용하십시오. 프린터를 장기간 사용하지 않은 경우 프린트 헤드 노즐이 막혀 잉크가 분사되지 않을 수 있습니다.

**→ "인쇄 품질 [조정하기](#page-147-0)" p.148** 

# 출력물이 빈 용지로 나옴

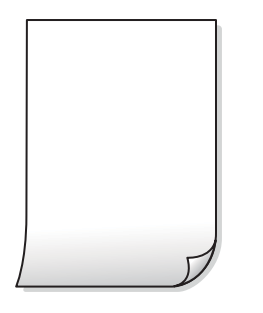

#### 프린트 헤드 노즐이 막혀 있을 수 있습니다**.**

솔루션

인쇄 품질 조정 기능을 사용하십시오. 프린터를 장기간 사용하지 않은 경우 프린트 헤드 노즐이 막혀 잉크가 분사되지 않을 수 있습니다.

**→ "인쇄 품질 [조정하기](#page-147-0)" p.148** 

인쇄 설정과 프린터에 급지된 용지 크기가 다릅니다**.**

#### 솔루션

용지 카세트에 급지된 용지 크기에 따라 인쇄 설정을 변경합니다. 인쇄 설정과 일치하는 용지를 용지 카세트에 급지합 니다.

#### 한 번에 여러 장의 용지가 프린터에 급지되었습니다**.**

#### 솔루션

다음을 참조하여 한 번에 여러 장의 용지가 프린터에 급지되는 것을 방지하십시오.

**→ "용지 여러 장이 동시에 급지됨[" p.177](#page-176-0)** 

# 용지가 얼룩지거나 자국이 생김

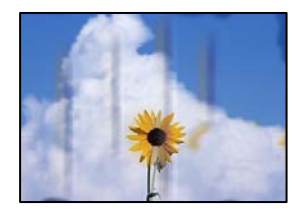

다음과 같은 원인을 고려할 수 있습니다.

## 용지가 잘못 급지되었습니다**.**

#### 솔루션

수평 밴딩(인쇄 방향에 수직)이 나타나거나 용지의 상단 또는 하단이 얼룩지는 경우, 올바른 방향으로 용지를 급지하 고 용지의 가장자리에 맞게 가이드를 이동하십시오.

#### **→ "용지 [급지하기](#page-32-0)" p.33**

#### 용지 경로가 얼룩져 있습니다**.**

#### 솔루션

세로 밴딩(인쇄 방향에 수평)이 나타나거나 용지가 얼룩지는 경우, 용지 경로를 청소하십시오.

**→ "잉크 번짐 발생 시 용지 경로 [청소하기](#page-152-0)" p.153** 

#### 용지가 말려 있습니다**.**

#### 솔루션

용지를 평평한 곳에 놓고 말려 있는지 확인합니다. 말려 있는 경우 펴십시오.

#### 프린터 헤드가 용지 표면을 문지르고 있습니다**.**

#### 솔루션

두꺼운 용지에 인쇄하는 경우 프린터 헤드가 인쇄면에 가까워져 용지가 긁힐 수 있습니다. 이 경우 긁힘 감소 설정을 활성화 합니다. 이 설정을 활성화하면 인쇄 품질이 저하되거나 인쇄 속도가 느려질 수 있습니다.

❏ 제어판

설정 > 일반 설정 > 프린터 설정을 선택한 다음 두꺼운 용지를 활성화 합니다.

❏ Windows

프린터 드라이버의 유지보수 탭에서 확장 설정을 클릭한 후 두꺼운 용지와 봉투를 클릭하십시오. 두꺼운 용지와 봉투 설정을 선택한 후에도 용지가 여전히 긁히는 경우에는 프린터 드라이버의 확장 설정에서 가로

❏ Mac OS

결 용지를 선택합니다.

Apple 메뉴에서 시스템 환경설정 > 프린터 및 스캐너 (또는 프린트 및 스캔, 프린트 및 팩스)를 선택한 후 프린터를 선택합니다. 옵션 및 소모품 > 옵션 (또는 드라이버)을 클릭합니다. 두꺼운 용지와 봉투 설정을 켜기로 선택하십시 오.

이미 인쇄된 면이 건조되기 전에 용지 뒷면이 인쇄되었습니다**.**

#### 솔루션

수동 양면 인쇄를 수행하는 경우 용지를 급지하기 전에 잉크가 완전히 건조되어 있는지 확인하십시오.

#### 자동 양면 인쇄 기능을 사용하는 경우 인쇄 농도가 너무 높고 건조 시간이 너무 짧습니다**.**

#### 솔루션

자동 양면 인쇄 기능으로 이미지, 그래프 등의 고농도 데이터를 인쇄할 때는 인쇄 농도를 낮게 설정하고 건조 시간은 길게 설정하십시오.

- **→ "양면 [인쇄하기](#page-48-0)" p.49**
- **→ "양면 [인쇄하기](#page-71-0)" p.72**

#### 인쇄된 사진이 끈적거림

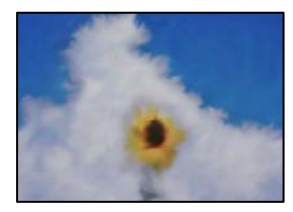

#### 사진 용지의 잘못된 면에 인쇄되었습니다**.**

#### 솔루션

인쇄 가능한 면에 인쇄하였는지 확인하십시오. 사진 용지의 잘못된 면에 인쇄할 경우 용지 경로를 청소해야 합니다.

**→ "잉크 번짐 발생 시 용지 경로 [청소하기](#page-152-0)" p.153** 

## 이미지 또는 사진이 의도하지 않은 색상으로 인쇄됨

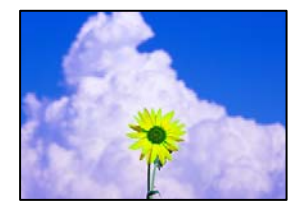

다음과 같은 원인을 고려할 수 있습니다.

#### 프린트 헤드 노즐이 막혀 있을 수 있습니다**.**

솔루션

인쇄 품질 조정 기능을 사용하십시오. 프린터를 장기간 사용하지 않은 경우 프린트 헤드 노즐이 막혀 잉크가 분사되지 않을 수 있습니다.

**→ "인쇄 품질 [조정하기](#page-147-0)" p.148** 

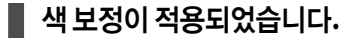

솔루션

제어판 또는 Windows 프린터 드라이버에서 인쇄 시 용지 종류에 따라 Epson 자동 사진 조정 설정이 적용됩니다. 설정 을 변경해 보십시오.

❏ 제어판

자동에서 사진 보정을 다른 옵션으로 변경하십시오. 설정을 변경해도 작동하지 않는 경우 사진 보정 설정을 자동 보정 안 함으로 선택하십시오.

❏ Windows 프린터 드라이버

추가 옵션 탭의 색 보정에서 사용자 설정을 선택한 후 고급을 선택하십시오. 장면 보정 설정을 자동에서 다른 옵션 으로 변경하십시오. 설정을 변경해도 해결되지 않을 경우 컬러 관리에서 **PhotoEnhance** 이외의 색상 보정 방법을 사용하십시오.

→ ["JPEG](#page-78-0) 설정" p.79

**→ "인쇄 컬러 [조정하기](#page-64-0)" p.65** 

# 여백 없이 인쇄할 수 없음

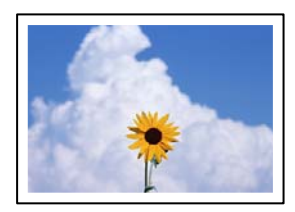

# 인쇄 설정에 여백 없음이 설정되지 않았습니다**.**

# 솔루션

인쇄 설정에서 여백 없음 설정을 지정하십시오. 여백 없음 인쇄를 지원하지 않는 용지 종류를 선택하면 **여백 없음**을 선 택할 수 없습니다. 여백 없음 인쇄를 지원하는 용지 종류를 선택합니다.

❏ 제어판

레이아웃으로 여백 없음을 선택합니다.

❏ Windows

프린터 드라이버의 주메뉴 탭에서 여백 없음을 선택합니다.

❏ Mac OS

용지 크기에서 여백 없음 용지 크기를 선택합니다.

- **→ ["JPEG](#page-78-0) 설정" p.79**
- **→ "TIFF 설정[" p.80](#page-79-0)**
- **→ "여백 없음 인쇄용 용지[" p.292](#page-291-0)**

# 여백 없음 인쇄 시 이미지의 가장자리가 잘림

더 작은 확대 설정을 선택하십시오.

출력물의 위치**,** 크기**,** 여백이 올바르지 않음

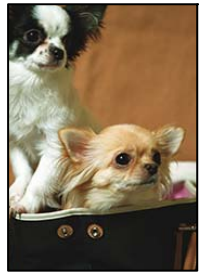

솔루션

이미지가 약간 확대되기 때문에 밖으로 나오는 부분은 잘립니다**.**

프린트 대화상자의 프린터 설정 메뉴에서 확장 설정을 변경합니다.

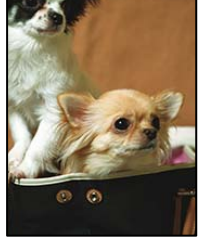

❏ Windows

❏ Mac OS

**244**

프린터 드라이버의 주메뉴 탭에서 여백 없음 체크박스를 클릭하고 설정을 클릭한 후 설정을 변경합니다.

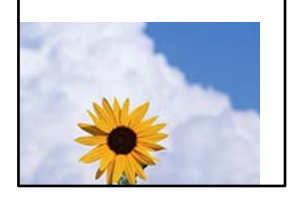

다음과 같은 원인을 고려할 수 있습니다.

#### 용지가 잘못 급지되었습니다**.**

#### 솔루션

올바른 방향으로 용지를 급지하고, 가장자리 가이드를 용지의 가장자리에 맞춰 이동시킵니다.

**→ "용지 [급지하기](#page-32-0)" p.33** 

#### 용지 크기가 잘못 설정되었습니다**.**

#### 솔루션

적절한 용지 크기 설정을 선택하십시오.

#### 응용 프로그램 소프트웨어의 여백 설정이 인쇄 영역 내에 없습니다**.**

#### 솔루션

인쇄 가능한 영역 내에 있도록 응용 프로그램의 여백 설정을 조정하십시오.

**→ "인쇄 가능 영역[" p.327](#page-326-0)** 

# 올바르지 않은 문자 또는 깨진 문자가 인쇄됨

<B図図コ L区·図斥彗二 ZAオ鋕・コ i2 薀・」・サー8Q図/ア図r **⊠b8 ⊠!\$NB⊠X⊠•B7kBcT,⊠•B•**X; JEE⊠Pク风⊠J2; •⊠1ツ M<sub>Nu</sub>

#### N ?NN ?▲N ?NNNNNNNNNNNNNNNNNNNNN

обæА'Нска—ТоЀо'оо:Сд¼!"А:е́€о`по υδεα HCk3— υΕυ Ου,Φω4: Α,Ε€υ Τυ<br>δδιαη^μaL¤÷‰+u)"\*mà•Ñ−hfûhãšÄ¤‱w¤æα<br>ηý¤ÿ¤Ž∥,ܮϤ—çËås—Æû¤£œwûZxıÈ}Û'®—ç

#### 다음과 같은 원인을 고려할 수 있습니다.

#### **USB** 케이블이 제대로 연결되지 않았습니다**.**

#### 솔루션

프린터와 컴퓨터의 USB 케이블을 단단히 연결합니다.

#### 인쇄 대기 중인 작업이 있습니다**.**

#### 솔루션

정지된 모든 인쇄 작업을 취소하십시오.

#### 인쇄하는 동안 컴퓨터가 수동으로 최대 절전 모드 또는 절전 모드로 전환되었습니다**.**

#### 솔루션

인쇄하는 동안 컴퓨터가 최대 절전 모드 또는 절전 모드로 전환되지 않도록 하십시오. 다음에 컴퓨터를 시작할 때 깨진 문자가 인쇄될 수 있습니다.

■ 다른 프린터용 프린터 드라이버를 사용하고 있습니다.

# 솔루션

사용 중인 프린터 드라이버가 이 프린터 용인지 확인하십시오. 프린터 드라이버 창 상단에서 프린터 이름을 확인하십 시오.

이미지가 반전되어 인쇄됨

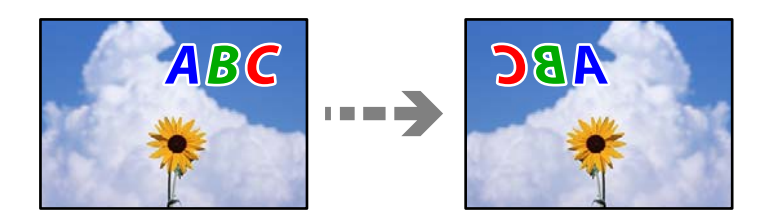

인쇄 설정에 이미지가 가로로 반전되도록 설정되어 있습니다**.**

# 솔루션

프린터 드라이버 또는 응용 프로그램에서 미러 이미지 설정(좌우 대칭)을 해제하십시오.

❏ Windows

프린터 드라이버의 추가 옵션 탭에서 좌우 대칭을 선택 해제하십시오.

❏ Mac OS

인쇄 대화상자의 인쇄 설정 메뉴에서 좌우 대칭을 선택 해제하십시오.

# 모자이크와 같은 패턴처럼 인쇄됨

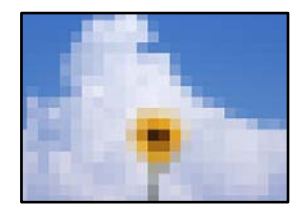

해상도가 낮은 이미지 또는 사진이 인쇄되었습니다**.**

# 솔루션

이미지 또는 사진은 고해상도 데이터를 사용하여 인쇄하십시오. 웹 사이트 상의 이미지는 해상도가 낮은 경우가 많아 화면으로는 선명하게 보이더라도 인쇄하면 인쇄 품질이 낮은 경우가 있습니다.

# <span id="page-246-0"></span>복사 품질이 저하됨

# 복사본에 색상 누락**,** 밴딩 또는 의도하지 않은 색상이 나타남

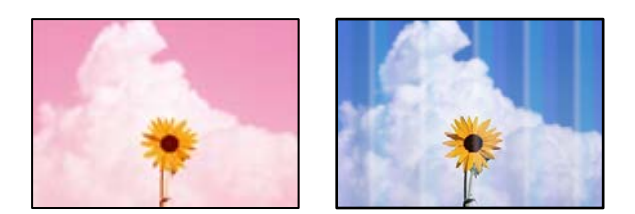

#### ■ 프린트 헤드 노즐이 막혀 있을 수 있습니다.

#### 솔루션

인쇄 품질 조정 기능을 사용하십시오. 프린터를 장기간 사용하지 않은 경우 프린트 헤드 노즐이 막혀 잉크가 분사되지 않을 수 있습니다.

**→ "인쇄 품질 [조정하기](#page-147-0)" p.148** 

# 약 **3.3 cm** 간격으로 유색 밴딩**(**줄무늬**)**이 나타남

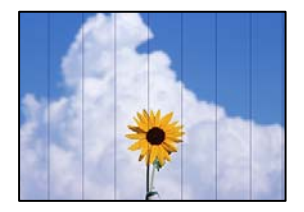

다음과 같은 원인을 고려할 수 있습니다.

## 용지 종류 설정이 급지된 용지와 일치하지 않습니다**.**

프린터에 급지된 용지 종류에 적합한 용지 종류를 용지 종류 설정에서 선택합니다.

#### 관련 정보

**→ "용지 종류 목록[" p.32](#page-31-0)** 

# 프린터 헤드 위치가 정렬되지 않았습니다**.**

인쇄 품질 조정 기능을 사용하여 프린터 헤드를 정렬하십시오.

#### 관련 정보

**→ "인쇄 품질 [조정하기](#page-147-0)" p.148** 

# 흐릿한 복사**,** 세로 밴딩**,** 인쇄 오정렬

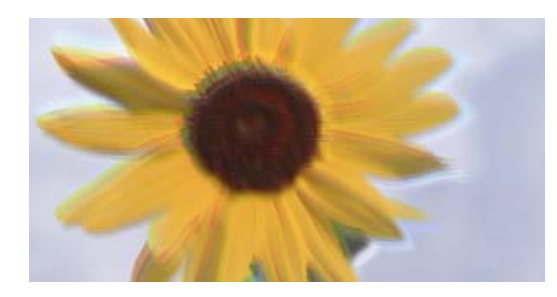

# eninanen ane r Aufdruck. W ↓5008 "Regel

다음과 같은 원인을 고려할 수 있습니다.

프린터 헤드 위치가 정렬되지 않았습니다**.**

#### 솔루션

인쇄 품질 조정 기능을 사용하여 프린터 헤드를 정렬하십시오.

**→ "인쇄 품질 [조정하기](#page-147-0)" p.148** 

#### 양방향 인쇄 설정이 활성화 되었습니다**.**

#### 솔루션

프린터 헤드를 정렬한 후에도 인쇄 품질이 향상되지 않으면 양방향 설정을 해제합니다.

양방향(또는 고속 인쇄) 인쇄를 사용하면 프린터 헤드가 양방향으로 이동하며 인쇄하고 수직선이 어긋날 수 있습니다. 이 설정을 해제하면 인쇄 속도가 느려 지지만 인쇄 품질이 향상될 수 있습니다.

제어판에서 설정 > 일반 설정 > 프린터 설정을 선택한 다음 양방향을 비활성화 합니다.

# 줄무늬 패턴 발생

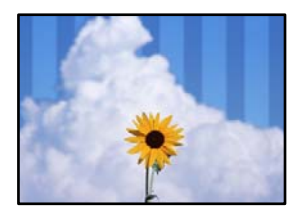

## ■ 양방향 인쇄 설정이 활성화 되었습니다.

솔루션

일반 용지에 인쇄하는 경우 양방향 설정을 비활성화하십시오.

양방향(또는 고속 인쇄) 인쇄를 사용하면 프린터 헤드가 양방향으로 이동하며 인쇄하고 수직선이 어긋날 수 있습니다. 이 설정을 해제하면 인쇄 속도가 느려 지지만 인쇄 품질이 향상될 수 있습니다.

제어판에서 설정 > 일반 설정 > 프린터 설정을 선택한 다음 양방향을 비활성화 합니다.

프린트 헤드 노즐이 막혀 있을 수 있습니다**.**

#### 솔루션

인쇄 품질 조정 기능을 사용하십시오. 프린터를 장기간 사용하지 않은 경우 프린트 헤드 노즐이 막혀 잉크가 분사되지 않을 수 있습니다.

**→ "인쇄 품질 [조정하기](#page-147-0)" p.148** 

# 출력물이 빈 용지로 나옴

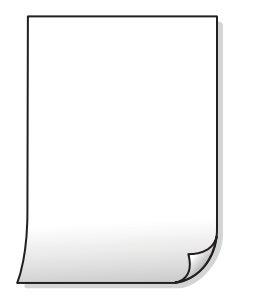

프린트 헤드 노즐이 막혀 있을 수 있습니다**.**

솔루션

인쇄 품질 조정 기능을 사용하십시오. 프린터를 장기간 사용하지 않은 경우 프린트 헤드 노즐이 막혀 잉크가 분사되지 않을 수 있습니다.

**→ "인쇄 품질 [조정하기](#page-147-0)" p.148** 

#### 인쇄 설정과 프린터에 급지된 용지 크기가 다릅니다**.**

#### 솔루션

용지 카세트에 급지된 용지 크기에 따라 인쇄 설정을 변경합니다. 인쇄 설정과 일치하는 용지를 용지 카세트에 급지합 니다.

한 번에 여러 장의 용지가 프린터에 급지되었습니다**.**

#### 솔루션

다음을 참조하여 한 번에 여러 장의 용지가 프린터에 급지되는 것을 방지하십시오.

**→ "용지 여러 장이 동시에 급지됨[" p.177](#page-176-0)** 

## 용지가 얼룩지거나 자국이 생김

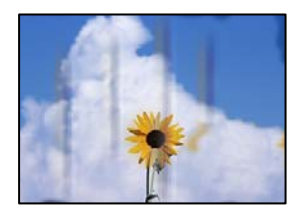

다음과 같은 원인을 고려할 수 있습니다.

#### 용지가 잘못 급지되었습니다**.**

#### 솔루션

수평 밴딩(인쇄 방향에 수직)이 나타나거나 용지의 상단 또는 하단이 얼룩지는 경우, 올바른 방향으로 용지를 급지하 고 용지의 가장자리에 맞게 가이드를 이동하십시오.

#### **→ "용지 금지하기" p.33**

#### ■ 용지 경로가 얼룩져 있습니다.

#### 솔루션

세로 밴딩(인쇄 방향에 수평)이 나타나거나 용지가 얼룩지는 경우, 용지 경로를 청소하십시오.

**→ "잉크 번짐 발생 시 용지 경로 [청소하기](#page-152-0)" p.153** 

## ■ 용지가 말려 있습니다.

#### 솔루션

용지를 평평한 곳에 놓고 말려 있는지 확인합니다. 말려 있는 경우 펴십시오.

#### 프린터 헤드가 용지 표면을 문지르고 있습니다**.**

#### 솔루션

두꺼운 용지에 복사하는 경우 프린터 헤드가 인쇄면에 가까워져 용지가 긁힐 수 있습니다. 이 경우 긁힘 감소 설정을 활성화 합니다.

제어판에서 설정 > 일반 설정 > 프린터 설정을 선택한 다음 두꺼운 용지를 활성화 합니다. 이 설정을 활성화하면 복사 품질이 저하되거나 속도가 느려질 수 있습니다.

# 복사한 사진이 끈적거리는 경우

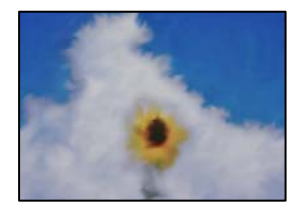

■ 사진 용지의 잘못된 면에 복사되었습니다.

솔루션

인쇄 가능한 면에 복사하고 있는지 확인하십시오. 실수로 사진 용지의 잘못된 면에 복사한 경우 용지 경로를 청소해야 합니다.

- **→ "용지 [급지하기](#page-32-0)" p.33**
- **→ "잉크 번짐 발생 시 용지 경로 [청소하기](#page-152-0)" p.153**

# 사본의 위치**,** 크기**,** 여백이 올바르지 않음

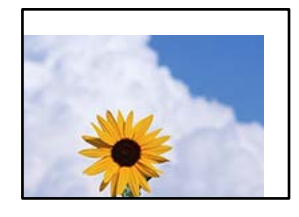

다음과 같은 원인을 고려할 수 있습니다.

#### 용지가 잘못 급지되었습니다**.**

솔루션

올바른 방향으로 용지를 급지하고, 가장자리 가이드를 용지의 가장자리에 맞춰 이동시킵니다.

**→ "용지 [급지하기](#page-32-0)" p.33** 

#### 용지 크기가 잘못 설정되었습니다**.**

솔루션

적절한 용지 크기 설정을 선택하십시오.

원본이 올바르게 놓이지 않았습니다**.**

#### 솔루션

- ❏ 원본을 정렬 마크에 맞게 올바르게 놓으십시오.
- ❏ 스캔한 이미지의 가장자리가 누락되는 경우, 스캐너 평판의 가장자리에서 원본을 약간 떨어뜨려 놓으십시오. 스캐 너 평판 가장자리에서 약 1.5 mm (0.06 인치) 안쪽의 영역은 스캔할 수 없습니다.

**→ "원본 [올려놓기](#page-36-0)" p.37** 

스캐너 평판이나 문서 매트에 먼지 또는 이물질이 있습니다**.**

#### 솔루션

제어판에서 스캔할 때 자동 스캔 영역 자르기 기능을 선택하는 경우에는 스캐너 평판과 문서 매트에서 이물질이나 먼 지를 제거하십시오. 원본 주변에 이물질이나 먼지가 있으면 해당 위치를 포함하여 스캔 범위가 늘어납니다.

**→ "스캐너 평판 및 문서 매트 [청소하기](#page-152-0)" p.153** 

#### ■ 복사 설정에 원본 크기가 잘못되었습니다.

솔루션

복사 설정에서 적절한 원본 크기를 선택하십시오.

**→ "복사 고급 메뉴 옵션[" p.91](#page-90-0)** 

#### 프린터가 광원 주변에 있거나 직사광선에 노출되면 원본 크기가 올바르게 감지되지 않을 수 있습니다**.**

#### 솔루션

원본 크기를 수동으로 선택한 후 다시 시도해보십시오.

# 원본이 너무 얇아서 크기를 자동으로 감지할 수 없습니다**.**

#### 솔루션

원본 크기를 수동으로 선택한 후 다시 시도해보십시오.

# 복사한 이미지에 불균일한 컬러**,** 얼룩**,** 점 또는 직선이 나타남

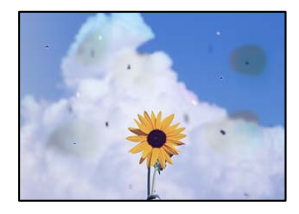

다음과 같은 원인을 고려할 수 있습니다.

# ■ 용지 경로가 오염되었습니다.

솔루션

용지에 인쇄하지 말고 급지와 배지하여 급지 경로를 청소하십시오.

**→ "잉크 번짐 발생 시 용지 경로 [청소하기](#page-152-0)" p.153** 

#### 원본 또는 스캐너 평판에 먼지나 이물질이 있습니다**.**

#### 솔루션

원본에 달라붙어 있는 먼지나 이물질을 모두 제거하고 스캐너 평판을 청소하십시오.

& "스캐너 평판 및 문서 매트 [청소하기](#page-152-0)" p.153

#### **ADF** 또는 원본에 먼지나 이물질이 있습니다**.**

#### 솔루션

ADF를 청소하고 원본에 달라붙어 있는 먼지나 이물질을 제거하십시오.

**→ "ADF [청소하기](#page-154-0)" p.155** 

#### 원본을 너무 세게 눌렀습니다**.**

#### 솔루션

색상이 흐려지거나 번지거나 얼룩이 나타날 수 있습니다.

원본이나 문서 덮개를 지나치게 힘을 주어서 누르지 마십시오.

**→ "원본 [올려놓기](#page-36-0)" p.37** 

#### ■ 복사 농도 설정이 너무 높습니다.

# 솔루션

복사 농도 설정을 낮추십시오.

**→ "복사 기본 메뉴 옵션[" p.90](#page-89-0)**
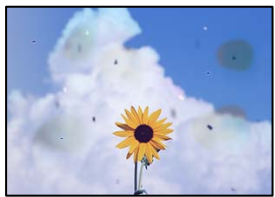

### 스캐너 평판에서 스캔할 때 색상이 고르지 않거나**,** 얼룩이나 점 등이 나타남

**253**

스캔 이미지 문제

- **→ "복사 기본 메뉴 옵션[" p.90](#page-89-0)**
- 복사 농도 설정을 낮추십시오.

### 솔루션

### ■ 복사 농도 설정이 너무 높습니다.

- **→ "원본 [올려놓기](#page-36-0)" p.37**
- 스캐너 평판에 원본을 놓은 후 그 위에 검정 용지를 놓으십시오.

### 솔루션

### 얇은 원본을 스캔하면 뒷면의 이미지가 동시에 스캔될 수 있습니다**.**

다음과 같은 원인을 고려할 수 있습니다.

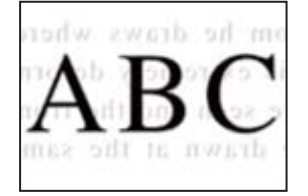

### 복사한 이미지에서 원본의 뒷면이 보임

### **→ "복사 기본 메뉴 옵션[" p.90](#page-89-0)**

축소 및 확대 설정을 변경하십시오. 무아레 패턴이 계속 나타나면 원본을 약간 다른 각도로 놓으십시오.

### 솔루션

### 원본이 잡지나 카탈로그와 같은 인쇄된 문서인 경우 점이 있는 무아레 패턴이 나타납니다**.**

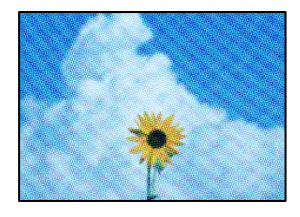

### <span id="page-252-0"></span>복사한 이미지에 무아레 **(**물결 모양**)** 패턴이 나타남

원본 또는 스캐너 평판에 먼지나 이물질이 있습니다**.**

### 솔루션

원본에 달라붙어 있는 먼지나 이물질을 모두 제거하고 스캐너 평판을 청소하십시오.

& "스캐너 평판 및 문서 매트 [청소하기](#page-152-0)" p.153

■ 원본을 너무 세게 눌렀습니다.

### 솔루션

색상이 흐려지거나 번지거나 얼룩이 나타날 수 있습니다. 원본이나 문서 덮개를 지나치게 힘을 주어서 누르지 마십시오.

**→ "원본 [올려놓기](#page-36-0)" p.37** 

### **ADF**에서 스캔할 때 줄이 나타남

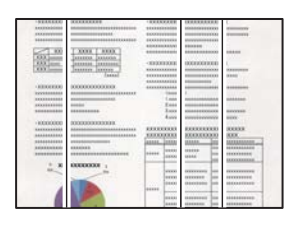

**ADF** 또는 원본에 먼지나 이물질이 있습니다**.**

### 솔루션

ADF를 청소하고 원본에 달라붙어 있는 먼지나 이물질을 제거하십시오.

**→ "ADF [청소하기](#page-154-0)" p.155** 

### 스캔한 이미지 배경에 오프셋이 나타남

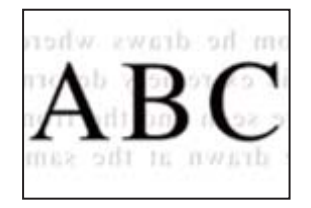

얇은 원본을 스캔하면 뒷면의 이미지가 동시에 스캔될 수 있습니다**.**

### 솔루션

스캐너 평판에서 스캔할 때 검정색 용지나 데스크 패드를 원본 위에 올려 놓으십시오.

**→ "원본 [올려놓기](#page-36-0)" p.37** 

### 스캐너 평판에서 올바른 범위로 스캔할 수 없음

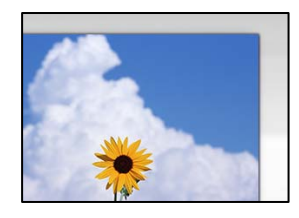

■ 원본이 올바르게 놓이지 않았습니다.

솔루션

- ❏ 원본을 정렬 마크에 맞게 올바르게 놓으십시오.
- ❏ 스캔한 이미지의 가장자리가 누락되는 경우, 스캐너 평판의 가장자리에서 원본을 약간 떨어뜨려 놓으십시오. 스캐 너 평판 가장자리에서 약 1.5 mm (0.06 인치) 안쪽의 영역은 스캔할 수 없습니다.
- **→ "원본 [올려놓기](#page-36-0)" p.37**

프린터가 광원 주변에 있거나 직사광선에 노출되면 원본 크기가 올바르게 감지되지 않을 수 있습니다**.**

### 솔루션

원본 크기를 수동으로 선택한 후 다시 시도해보십시오.

#### 스캐너 평판이나 문서 매트에 먼지 또는 이물질이 있습니다**.**

#### 솔루션

제어판에서 스캔할 때 자동 스캔 영역 자르기 기능을 선택하는 경우에는 스캐너 평판과 문서 매트에서 이물질이나 먼 지를 제거하십시오. 원본 주변에 이물질이나 먼지가 있으면 해당 위치를 포함하여 스캔 범위가 늘어납니다.

& "스캐너 평판 및 문서 매트 [청소하기](#page-152-0)" p.153

#### 원본이 너무 얇아서 크기를 자동으로 감지할 수 없습니다**.**

### 솔루션

원본 크기를 수동으로 선택한 후 다시 시도해보십시오.

### 스캔된 이미지에서 문제를 해결할 수 없음

모든 해결 방법을 시도해도 문제가 해결되지 않으면 다음을 확인하십시오.

### ■ 스캔 소프트웨어 설정에 문제가 있습니다.

### 솔루션

Epson Scan 2 Utility를 사용하여 스캐너 소프트웨어 설정을 초기화합니다.

참고**:**

Epson Scan 2 Utility는 스캐너 소프트웨어와 함께 제공되는 응용 프로그램입니다.

- 1. Epson Scan 2 Utility를 시작합니다.
	- ❏ Windows 10

시작 버튼을 클릭한 후 **EPSON** > **Epson Scan 2 Utility**를 선택합니다.

<span id="page-255-0"></span>❏ Windows 8.1/Windows 8

검색 참 메뉴에서 응용 프로그램 이름을 입력한 후 표시된 아이콘을 선택합니다.

❏ Windows 7/Windows Vista/Windows XP

시작 버튼을 클릭한 후 모든 프로그램 또는 프로그램 > **EPSON** > **Epson Scan 2** > **Epson Scan 2 Utility**를 선 택합니다.

- ❏ Mac OS 이동 > 응용 프로그램 > **Epson Software** > **Epson Scan 2 Utility**를 선택합니다.
- 2. 기타 탭을 선택합니다.
- 3. 초기화를 클릭합니다.

초기화해도 문제가 해결되지 않으면 스캐너 소프트웨어를 제거했다가 다시 설치하십시오.

**→ "응용 [프로그램](#page-161-0) 별도로 설치 또는 제거하기" p.162** 

### 전송된 팩스의 품질이 저하됨

### 전송된 팩스의 품질이 저하됨

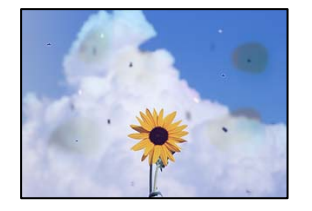

다음과 같은 원인을 고려할 수 있습니다.

### ■ 원본 또는 스캐너 평판에 먼지나 이물질이 있습니다.

#### 솔루션

원본에 달라붙어 있는 먼지나 이물질을 모두 제거하고 스캐너 평판을 청소하십시오.

**→ "스캐너 평판 및 문서 매트 [청소하기](#page-152-0)" p.153** 

### ■ 원본을 너무 세게 눌렀습니다.

### 솔루션

색상이 흐려지거나 번지거나 얼룩이 나타날 수 있습니다. 원본이나 문서 덮개를 지나치게 힘을 주어서 누르지 마십시오.

**→ "원본 [올려놓기](#page-36-0)" p.37** 

### **ADF**에서 팩스를 전송할 때 줄이 나타남

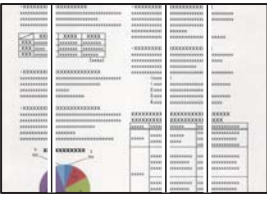

### **ADF** 또는 원본에 먼지나 이물질이 있습니다**.**

ADF를 청소하고 원본에 달라붙어 있는 먼지나 이물질을 제거하십시오.

관련 정보

**→ "ADF [청소하기](#page-154-0)" p.155** 

### 전송된 팩스의 이미지 품질이 좋지 않음

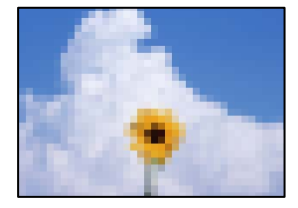

다음과 같은 원인을 고려할 수 있습니다.

### 문서 종류 설정이 잘못되었습니다**.**

솔루션

팩스 > 팩스 설정 > 스캔 설정 > 문서 종류를 선택한 후 설정을 변경하십시오. 보내는 원본에 텍스트 및 이미지가 포함 되어 있으면 사진으로 설정하십시오.

### ■ 해상도가 낮게 설정되었습니다.

#### 솔루션

발신자의 팩스 성능을 모르는 경우 팩스를 보내기 전에 다음을 설정하십시오.

❏ 팩스 > 팩스 설정을 선택한 후 해상도 설정을 최고품질 이미지로 설정합니다.

❏ 팩스 > 팩스 설정을 선택한 후 직접 송신을 활성화 합니다.

해상도를 최고품질이나 초고품질로 설정해도 직접 송신을 활성화하지 않고 팩스를 전송하면, 팩스가 낮은 해상도 로 송신될 수 있습니다.

### **ECM** 설정이 비활성화됩니다**.**

솔루션

제어판에서 설정 > 일반 설정 > 팩스 설정 > 기본 설정을 선택하고 **ECM** 설정을 활성화하십시오. 연결 문제로 인해 발 생하는 오류를 지울 수 있습니다. **ECM**이 비활성화된 경우보다 팩스 전송 및 수신 속도가 느려질 수 있습니다.

### 전송된 팩스에 원본의 뒷면이 보임

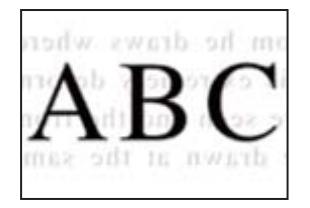

다음과 같은 원인을 고려할 수 있습니다.

얇은 원본을 스캔하면 뒷면의 이미지가 동시에 스캔될 수 있습니다**.**

솔루션

스캐너 평판에 원본을 놓은 후 그 위에 검정 용지를 놓으십시오.

**→ "원본 [올려놓기](#page-36-0)" p.37** 

팩스를 보낼 때 농도 설정이 높습니다**.**

솔루션

팩스 > 팩스 설정 > 스캔 설정 > 농도를 선택한 후 설정을 낮추십시오.

### 수신 팩스 품질이 좋지 않음

### 수신 팩스의 이미지 품질이 좋지 않음

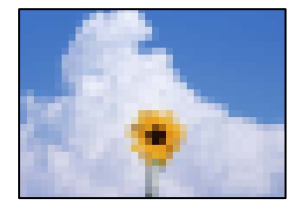

다음과 같은 원인을 고려할 수 있습니다.

### **ECM** 설정이 비활성화됩니다**.**

솔루션

제어판에서 설정 > 일반 설정 > 팩스 설정 > 기본 설정을 선택하고 **ECM** 설정을 활성화하십시오. 연결 문제로 인해 발 생하는 오류를 지울 수 있습니다. **ECM**이 비활성화된 경우보다 팩스 전송 및 수신 속도가 느려질 수 있습니다.

발신자 팩스기의 이미지 품질 설정이 낮습니다**.**

### 솔루션

발신자에게 팩스를 더 높은 품질로 보내도록 요청하십시오.

## <span id="page-258-0"></span>문제를 해결할 수 없음

모든 해결 방법을 시도해도 문제를 해결할 수 없으면 고객 지원 센터에 문의하십시오. 인쇄나 복사 문제를 해결할 수 없으면 다음 관련 정보를 참조하십시오.

#### 관련 정보

**→ "인쇄 또는 복사 문제를 해결할 수 없음" p.259** 

### 인쇄 또는 복사 문제를 해결할 수 없음

문제를 해결할 때까지 맨 위에서부터 다음 문제를 시도하십시오.

- ❏ 프린터에 급지한 용지 종류와 프린터에 설정된 용지 종류가 프린터 드라이버의 용지 종류 설정과 일치하는지 확인하십시오. "용지 크기 및 종류 설정[" p.32](#page-31-0)
- ❏ 제어판 또는 프린터 드라이버에서 더 높은 품질 설정을 사용하십시오.
- ❏ 프린터 헤드를 정렬하십시오. "프린터 헤드 정렬 (제어판[\)" p.153](#page-152-0)
- ❏ 프린트 헤드 노즐이 막혔는지 보려면 노즐 검사를 실행하십시오.

노즐 검사 패턴에 누락된 부분이 있으면 노즐이 막혀 있을 수 있습니다. 헤드 청소와 노즐 검사를 번갈아 3 번 반복하고 막힘 이 해결되어 있는지 확인하십시오.

프린터 헤드 청소에는 약간의 잉크가 사용됩니다.

"프린터 헤드 검사 및 [청소하기](#page-148-0)" p.149

- ❏ 프린터를 끄고, 최소 12 시간을 기다린 후 막힘이 해결되어 있는지 확인하십시오. 막힘이 문제인 경우, 인쇄하지 않고 프린터를 잠시 방치하면 문제가 해결될 수 있습니다. 프린터가 꺼져있는 동안 다음 항목을 확인할 수 있습니다.
- ❏ Epson 정품 잉크병을 사용하고 있는지 확인하십시오. Epson 정품 잉크병을 사용하십시오. 정품이 아닌 잉크병을 사용하면 인쇄 품질이 저하될 수 있습니다.
- ❏ 반투명 필름이 얼룩져 있는지 확인합니다. 반투명 필름에 얼룩이 있으면 조심스럽게 얼룩을 닦아내십시오. "반투명 필름 [청소하기](#page-156-0)" p.157
- ❏ 프린터 내부에 종이 조각이 남아있지 않은지 확인하십시오. 용지를 제거할 때 손이나 용지로 반투명 필름을 만지지 마십시오.

❏ 용지를 확인하십시오. 용지가 말리거나, 인쇄 가능한 면이 위로 향하여 급지되어 있는지 확인합니다. "용지 취급 시 주의 사항[" p.31](#page-30-0) "사용 가능한 용지 및 용량[" p.289](#page-288-0) "사용할 수 없는 용지 종류[" p.293](#page-292-0)

❏ 프린터를 끄고 12 시간 이상을 기다려도 인쇄 품질이 향상되지 않는 경우에는 강력 청소(파워 클리닝)를 실행하십시오. "강력 청소(파워 클리닝) [실행하기](#page-149-0)" p.150

위의 해결 방법으로도 문제를 해결할 수 없는 경우 수리를 요청해야 할 수 있습니다. 고객 지원 센터에 문의하십시오.

### 관련 정보

- **→ "지역 번호 없이 [1566-3515" p.445](#page-444-0)**
- **→ "고객 지원 센터[" p.445](#page-444-0)**

# <span id="page-260-0"></span>컴퓨터 또는 장치 추가 또는 교체하기

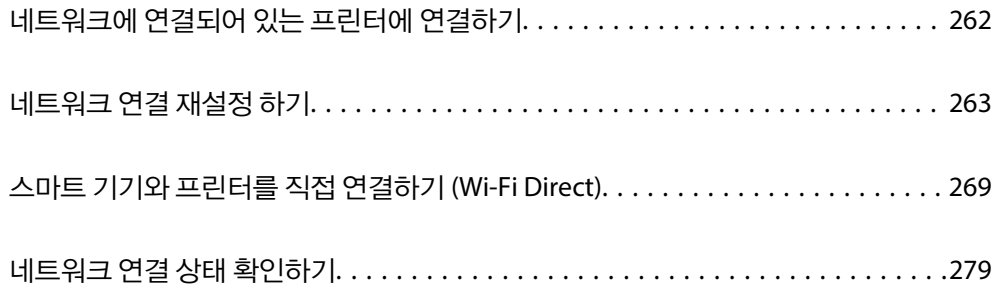

## <span id="page-261-0"></span>네트워크에 연결되어 있는 프린터에 연결하기

프린터가 네트워크에 이미 연결되어 있으면 네트워크를 통해 컴퓨터나 스마트 기기를 프린터에 연결할 수 있습니다.

### 보조 컴퓨터에서 네트워크 프린터 사용하기

설치 프로그램으로 프린터를 컴퓨터에 연결할 것을 권장합니다. 다음 중 한 가지 방법으로 설치 프로그램을 실행할 수 있습니다.

- ❏ 웹 사이트에서 설정 다음 웹 사이트에 접속한 후 제품 이름을 입력합니다. 설정으로 이동한 후 설치 작업을 시작합니다. [http://epson.sn](http://epson.sn/?q=2)
- ❏ 소프트웨어 디스크를 사용하여 설정 (소프트웨어 디스크와 함께 제공되는 모델 및 디스크 드라이브가 있는 컴퓨터를 사용하 는 Windows 사용자만 해당)

소프트웨어 디스크를 컴퓨터에 넣은 후 화면의 지시에 따릅니다.

### 연결 방법 선택하기

다음 화면이 표시될 때까지 화면의 지시에 따라 연결한 프린터 이름을 선택한 후 다음을 클릭합니다.

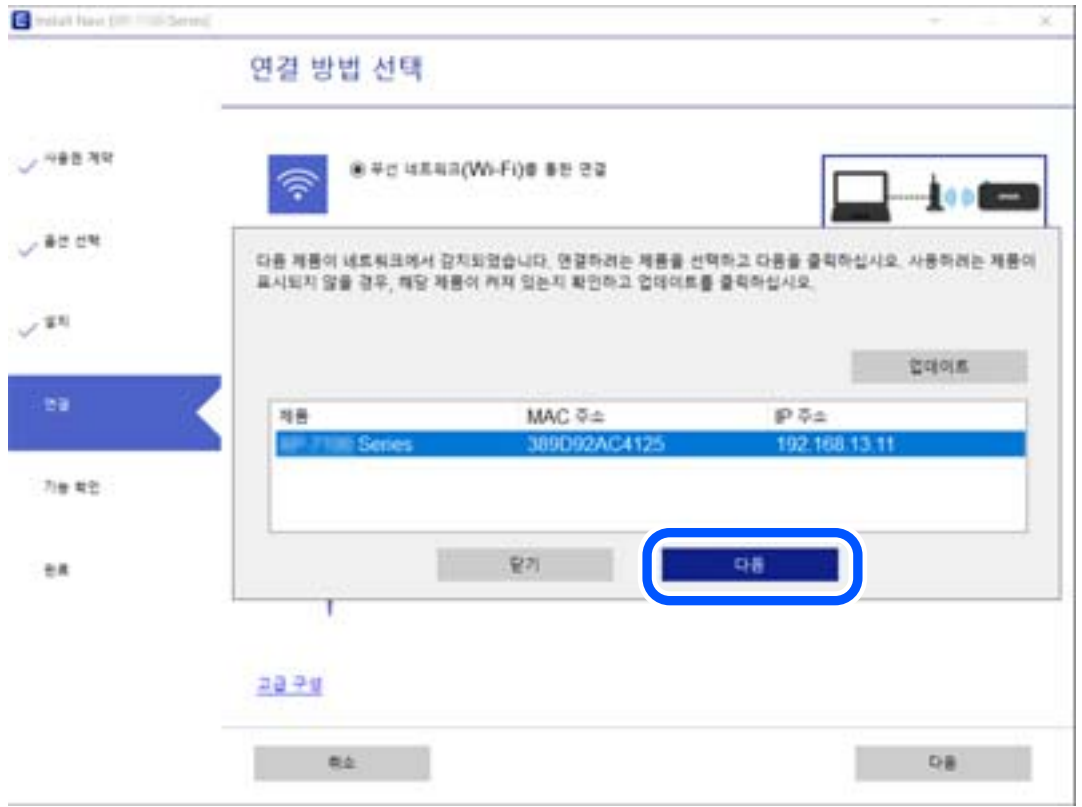

### <span id="page-262-0"></span>연결 유형를 선택한 후 다음을 클릭합니다.

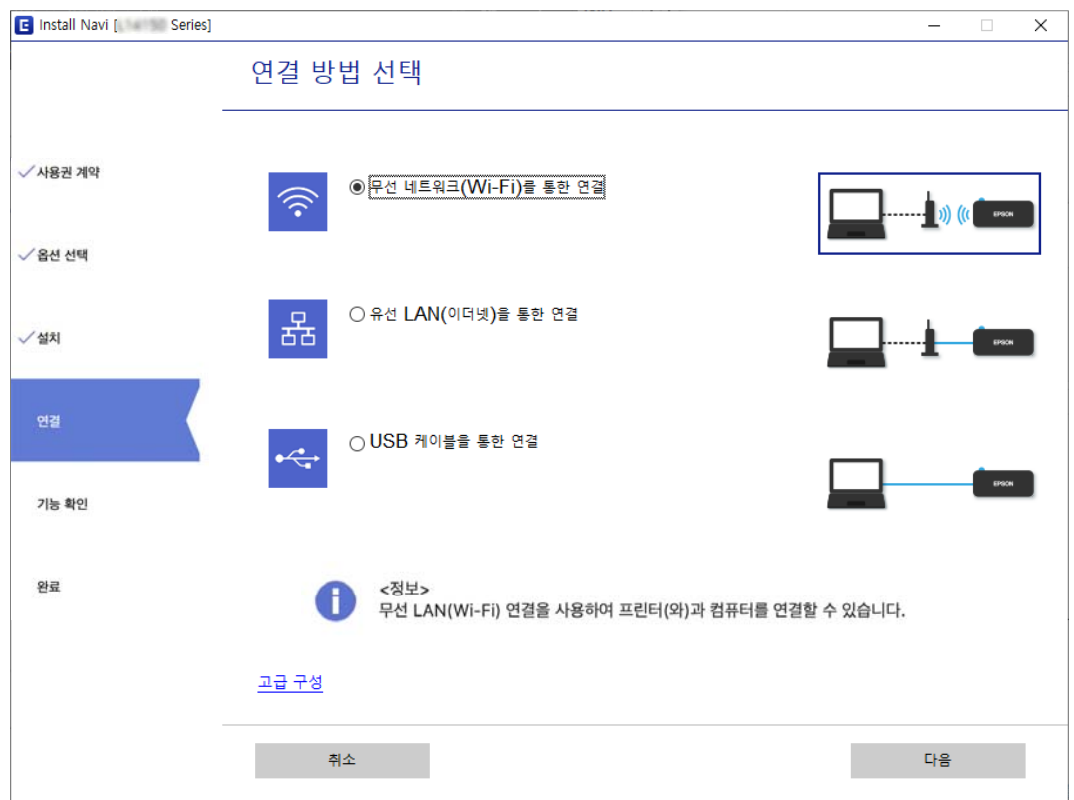

화면의 지시에 따릅니다.

### 스마트 기기에서 네트워크 프린터 사용하기

다음 중 한 가지 방법으로 스마트 기기를 프린터에 연결할 수 있습니다.

### 무선 라우터를 통해 연결하기

프린터와 같은 Wi-Fi 네트워크(SSID)에 스마트 기기를 연결합니다. 자세한 내용은 다음을 참조하십시오. "스마트 기기에 [연결하기](#page-264-0) 위한 설정 지정하기" p.265

**Wi-Fi Direct**로 연결하기 프린터와 스마트 기기를 무선 라우터 없이 직접 연결합니다. 자세한 내용은 다음을 참조하십시오. "스마트 기기와 프린터를 직접 연결하기 [\(Wi-Fi Direct\)" p.269](#page-268-0)

## 네트워크 연결 재설정 하기

이 섹션에서는 무선 라우터나 컴퓨터를 교체할 때 네트워크 연결 설정과 연결 방법을 변경하는 방법을 설명합니다.

### 무선 라우터를 교체하는 경우

무선 라우터를 교체하는 경우 컴퓨터 또는 스마트 기기와 프린터 사이의 연결을 설정하십시오. 인터넷 서비스 제공자 등을 변경하는 경우 이 설정을 구성해야 합니다.

### 컴퓨터에 연결하기 위한 설정 지정하기

설치 프로그램으로 프린터를 컴퓨터에 연결할 것을 권장합니다. 다음 중 한 가지 방법으로 설치 프로그램을 실행할 수 있습니다.

❏ 웹 사이트에서 설정

다음 웹 사이트에 접속한 후 제품 이름을 입력합니다. 설정으로 이동한 후 설치 작업을 시작합니다.

[http://epson.sn](http://epson.sn/?q=2)

❏ 소프트웨어 디스크를 사용하여 설정 (소프트웨어 디스크와 함께 제공되는 모델 및 디스크 드라이브가 있는 컴퓨터를 사용하 는 Windows 사용자만 해당)

소프트웨어 디스크를 컴퓨터에 넣은 후 화면의 지시에 따릅니다.

### 연결 방법 선택하기

다음 화면이 표시될 때까지 화면의 지시에 따릅니다.

작업 선택 화면에서 프린터의 연결 방법 변경 **(**새 네트워크 라우터용으로 또는 **USB**를 네트워크로 변경하기 위해서**)**을 선택한 후 다음을 클릭합니다.

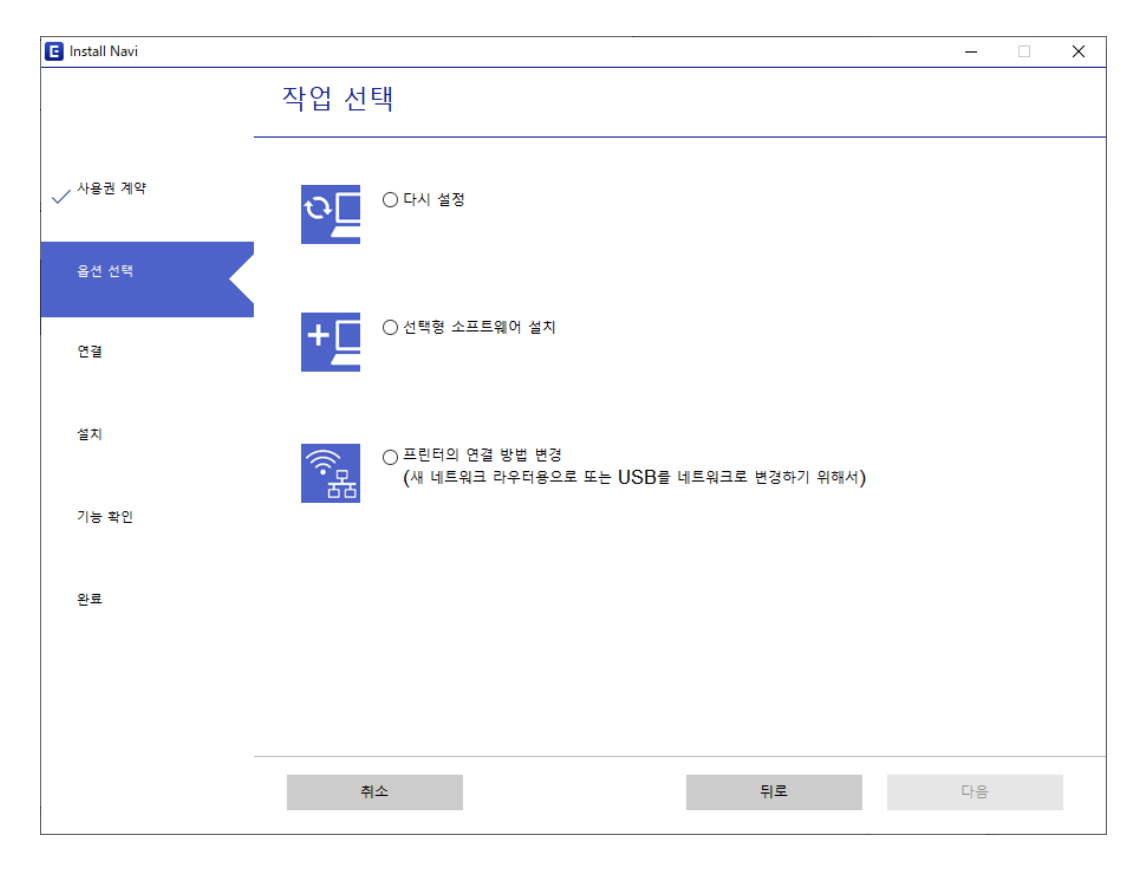

화면의 지시에 따릅니다.

연결할 수 없으면 다음을 참조하여 문제 해결을 시도하십시오.

❏ Windows: "[네트워크에](#page-179-0) 연결할 수 없음" p.180

#### <span id="page-264-0"></span>❏ Mac OS: "[네트워크에](#page-187-0) 연결할 수 없음" p.188

### 스마트 기기에 연결하기 위한 설정 지정하기

프린터를 스마트 기기와 같은 Wi-Fi 네트워크(SSID)에 연결할 경우 스마트 기기에서 프린터를 사용할 수 있습니다. 스마트 기기 에서 프린터를 사용하려면 다음 웹 사이트에서 설정하십시오. 프린터에 연결하려는 스마트 기기에서 웹 사이트에 접속하십시 오.

[http://epson.sn](http://epson.sn/?q=2) > 설정

### 컴퓨터를 변경하는 경우

컴퓨터를 변경하는 경우 컴퓨터와 프린터의 연결 설정을 구성하십시오.

### 컴퓨터에 연결하기 위한 설정 지정하기

설치 프로그램으로 프린터를 컴퓨터에 연결할 것을 권장합니다. 다음 중 한 가지 방법으로 설치 프로그램을 실행할 수 있습니다.

- ❏ 웹 사이트에서 설정 다음 웹 사이트에 접속한 후 제품 이름을 입력합니다. 설정으로 이동한 후 설치 작업을 시작합니다. [http://epson.sn](http://epson.sn/?q=2)
- ❏ 소프트웨어 디스크를 사용하여 설정 (소프트웨어 디스크와 함께 제공되는 모델 및 디스크 드라이브가 있는 컴퓨터를 사용하 는 Windows 사용자만 해당) 소프트웨어 디스크를 컴퓨터에 넣은 후 화면의 지시에 따릅니다.

화면의 지시에 따릅니다.

### 컴퓨터에 연결하는 방법 변경하기

이 섹션에서는 컴퓨터와 프린터가 연결되었을 때 연결 방법을 변경하는 방법을 설명합니다.

### 네트워크 연결을 이더넷에서 **Wi-Fi**로 변경하기

프린터의 제어판에서 이더넷 연결을 Wi-Fi 연결로 변경합니다. 연결 방식 변경은 기본적으로 Wi-Fi-연결 설정과 동일합니다.

#### 관련 정보

**→ "[제어판에서](#page-266-0) 무선 랜(Wi-Fi) 설정 지정하기" p.267** 

### 네트워크 연결을 **Wi-Fi**에서 이더넷으로 변경하기

아래 단계에 따라 Wi-Fi 연결에서 이더넷 연결로 변경합니다.

- <sup>1.</sup> 홈 화면에서 설정을 선택합니다.
- 2. 일반 설정 > 네트워크 설정 > 유선 **LAN** 설정을 선택합니다.

3. 화면의 지시에 따릅니다.

### **USB**에서 네트워크 연결로 변경하기

설치 프로그램을 사용하여 다른 연결 방법으로 다시 설정합니다.

❏ 웹 사이트에서 설정

다음 웹 사이트에 접속한 후 제품 이름을 입력합니다. 설정으로 이동한 후 설치 작업을 시작합니다.

[http://epson.sn](http://epson.sn/?q=2)

❏ 소프트웨어 디스크를 사용하여 설정 (소프트웨어 디스크와 함께 제공되는 모델 및 디스크 드라이브가 있는 컴퓨터를 사용하 는 Windows 사용자만 해당)

소프트웨어 디스크를 컴퓨터에 넣은 후 화면의 지시에 따릅니다.

### 연결 방법 변경 선택하기

다음 화면이 표시될 때까지 화면의 지시에 따릅니다.

작업 선택 화면에서 프린터의 연결 방법 변경 **(**새 네트워크 라우터용으로 또는 **USB**를 네트워크로 변경하기 위해서**)**을 선택한 후 다음을 클릭합니다.

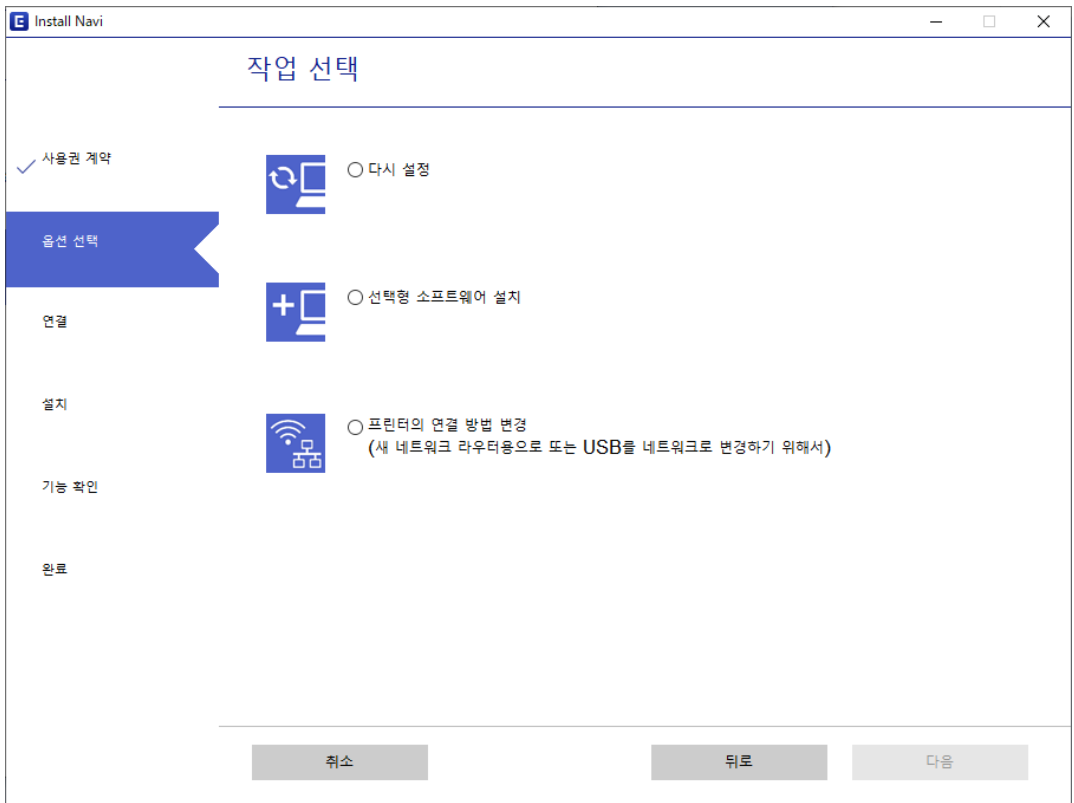

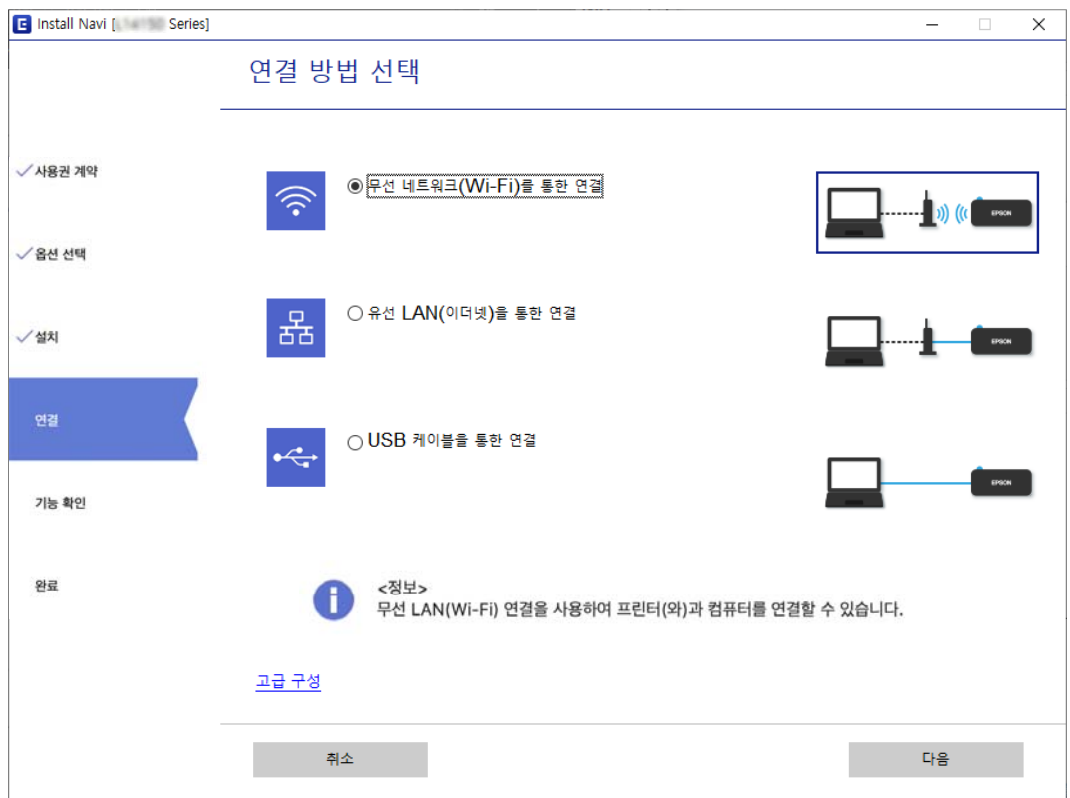

<span id="page-266-0"></span>사용할 네트워크 연결로 무선 네트워크**(Wi-Fi)**를 통한 연결 또는 유선 **LAN(**이더넷**)**을 통한 연결을 선택하고 다음을 클릭합니다.

화면의 지시에 따릅니다.

### 제어판에서 무선 랜**(Wi-Fi)** 설정 지정하기

프린터 제어판에서 여러 가지 방법으로 네트워크 설정을 지정할 수 있습니다. 사용 환경 및 조건에 부합하는 연결 방법을 선택하 십시오.

SSID 및 비밀번호와 같은 무선 라우터 관련 정보를 알고 있다면 설정을 수동으로 지정할 수 있습니다.

무선 라우터가 WPS를 지원할 경우 푸시 버튼 설정을 사용하여 설정을 지정할 수 있습니다.

프린터를 네트워크에 연결한 후 사용하려는 기기 (컴퓨터, 스마트 기기, 태블릿 등)에서 프린터에 연결하십시오.

#### 관련 정보

- & "SSID 및 비밀번호를 입력하여 Wi-Fi 설정하기" p.267
- **→ "푸시 버튼 설정 (WPS)으로 Wi-Fi [설정하기](#page-267-0)" p.268**
- **→ "PIN 코드 설정 (WPS)으로 Wi-Fi 설정 [지정하기](#page-268-0)" p.269**

### **SSID** 및 비밀번호를 입력하여 **Wi-Fi** 설정하기

프린터의 제어판에 무선 라우터를 연결하는 데 필요한 정보를 입력하여 Wi-Fi 네트워크를 설정할 수 있습니다. 이 방법으로 설정 하려면 무선 라우터의 SSID와 비밀번호가 필요합니다.

<span id="page-267-0"></span>참고**:**

무선 라우터를 기본 설정으로 사용 중인 경우 라벨에 SSID와 비밀번호가 표시되어 있습니다. SSID 및 비밀번호를 모르는 경우 무선 라 우터를 설정한 사람에게 문의하거나, 무선 라우터와 함께 제공된 설명서를 참조하십시오.

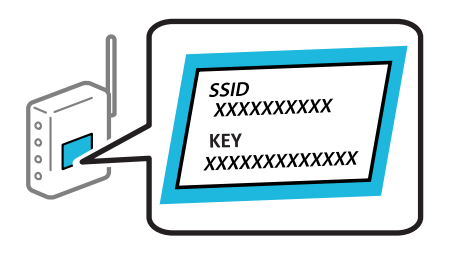

- 1. 홈 화면에서  $\left[\mathbb{Q}\right]$   $\left[\mathbb{Q}^{\heartsuit}\right]$  = 누릅니다.
- 2. 라우터를 선택합니다.
- 3. 설정 시작을 누릅니다.

네트워크 연결이 이미 설정된 경우 연결 세부 정보가 표시됩니다. 설정을 변경하려면 **Wi-Fi** 연결로 변경하십시오**.** 또는 설 정 변경을 누릅니다.

- 4. **Wi-Fi** 설정 마법사를 선택합니다.
- <sup>5.</sup> 화면의 지시에 따라 SSID를 선택하고 무선 라우터의 비밀번호를 입력한 다음 설정을 시작합니다.

설정이 완료된 후 프린터의 네트워크 연결 상태를 확인하려면 아래의 관련 정보 링크를 통해 자세한 내용을 참조하십시오.

참고**:**

- ❏ SSID를 모르는 경우에는 무선 라우터의 라벨에 기재되어 있는지 확인합니다. 무선 라우터를 기본 설정으로 사용 중인 경우 라 벨에 SSID가 기재되어 있습니다. 아무 정보를 찾을 수 없다면 무선 라우터와 함께 제공된 설명서를 참조하십시오.
- ❏ 비밀번호는 대/소문자를 구분합니다.
- ❏ 비밀번호를 모르는 경우, 무선 라우터의 라벨에 기재되어 있는지 확인합니다. 비밀번호는 라벨에 "네트워크 키", "무선 비밀번 호" 등으로 적혀 있을 수 있습니다. 무선 라우터를 기본 설정으로 사용 중인 경우 라벨에 기재되어 있는 비밀번호를 사용합니 다.

### 관련 정보

- **→ "문자 [입력하기](#page-27-0)" p.28**
- **→ "[네트워크](#page-278-0) 연결 상태 확인하기" p.279**

### 푸시 버튼 설정 **(WPS)**으로 **Wi-Fi** 설정하기

무선 라우터의 버튼을 눌러 자동으로 Wi-Fi 네트워크를 설정할 수 있습니다. 다음 조건에 해당하는 경우에 이 방법으로 설정할 수 있습니다.

- ❏ 무선 라우터가 WPS(Wi-Fi Protected Setup)를 지원하는 경우
- ❏ 무선 라우터의 버튼을 눌러 현재 Wi-Fi 연결을 설정한 경우

참고**:**

버튼을 찾을 수 없거나, 소프트웨어를 사용하여 설정하는 경우 무선 라우터와 함께 제공되는 설명서를 참조하십시오.

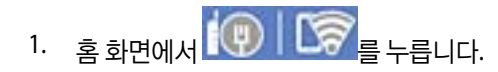

- <span id="page-268-0"></span>2. 라우터를 선택합니다.
- 3. 설정 시작을 누릅니다.

네트워크 연결이 이미 설정된 경우 연결 세부 정보가 표시됩니다. 설정을 변경하려면 **Wi-Fi** 연결로 변경하십시오**.** 또는 설 정 변경을 누릅니다.

- 4. 푸시 버튼 설정**(WPS)**을 선택합니다.
- 5. 화면의 지시에 따릅니다.

설정이 완료된 후 프린터의 네트워크 연결 상태를 확인하려면 아래의 관련 정보 링크를 통해 자세한 내용을 참조하십시오.

참고**:**

연결에 실패한 경우 무선 라우터를 재시작하고, 프린터와 가까운 거리로 이동한 후 재시도하십시오. 그래도 해결되지 않으면 네트 워크 연결 보고서를 인쇄하여 해결 방법을 확인하십시오.

#### 관련 정보

#### **→ "[네트워크](#page-278-0) 연결 상태 확인하기" p.279**

### **PIN** 코드 설정 **(WPS)**으로 **Wi-Fi** 설정 지정하기

PIN 코드를 사용하여 무선 라우터에 자동으로 연결할 수 있습니다. 무선 라우터가 WPS(Wi-Fi Protected Setup)를 지원하는 경우 이 방법으로 설정할 수 있습니다. 무선 라우터에 PIN 코드를 입력하려면 컴퓨터를 사용합니다.

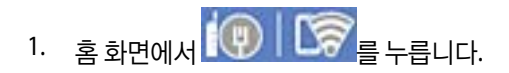

- 2. 라우터를 선택합니다.
- 3. 설정 시작을 누릅니다.

네트워크 연결이 이미 설정된 경우 연결 세부 정보가 표시됩니다. 설정을 변경하려면 **Wi-Fi** 연결로 변경하십시오**.** 또는 설 정 변경을 누릅니다.

- 4. 기타 > **PIN** 코드 설정**(WPS)**을 선택합니다.
- 5. 화면의 지시에 따릅니다.

설정이 완료된 후 프린터의 네트워크 연결 상태를 확인하려면 아래의 관련 정보 링크를 통해 자세한 내용을 참조하십시오.

참고**:**

PIN 코드를 입력하는 방법에 대한 자세한 내용은 무선 라우터와 함께 제공되는 설명서를 참조하십시오.

#### 관련 정보

**→ "[네트워크](#page-278-0) 연결 상태 확인하기" p.279** 

## 스마트 기기와 프린터를 직접 연결하기 **(Wi-Fi Direct)**

Wi-Fi Direct (Simple AP)를 사용하면 무선 라우터 없이 스마트 기기를 프린터에 직접 연결하고 스마트 기기에서 인쇄할 수 있습 니다.

### <span id="page-269-0"></span>**Wi-Fi Direct** 정보

가정 또는 사무실에서 Wi-Fi를 사용하지 않거나, 프린터와 컴퓨터 또는 스마트 기기를 직접 연결하려는 경우의 연결 방법입니다. 이 모드에서 프린터가 무선 라우터 역할을 하며, 표준 무선 라우터를 사용하지 않고도 장치를 프린터에 연결할 수 있습니다. 그러 나 프린터에 직접 연결된 장치는 프린터를 통해서는 통신할 수 없습니다.

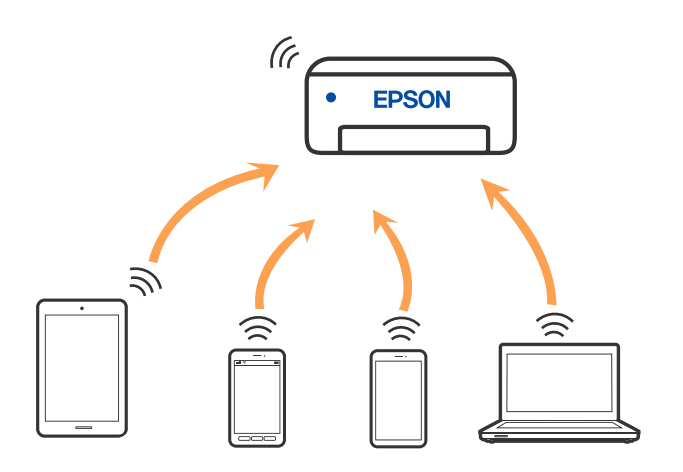

프린터는 Wi-Fi나 이더넷, Wi-Fi Direct (Simple AP) 연결로 동시 연결할 수 있습니다. 그러나 Wi-Fi로 프린터가 연결되어 있는 동 안 Wi-Fi Direct (Simple AP) 연결로 네트워크 연결을 시작하면 Wi-Fi 연결은 일시 중단됩니다.

### **Wi-Fi Direct**를 사용하여 **iPhone, iPad, iPod touch**에 연결하기

무선 라우터 없이 프린터와 직접 iPhone, iPad 또는 iPod touch를 연결하는 방법입니다. 이 기능을 사용하려면 다음 조건이 맞아 야 합니다. 사용 환경이 이 조건과 맞지 않으면 기타 **OS** 장치를 선택하여 연결할 수 있습니다. 연결에 대한 자세한 내용은 아래의 관련 정보 링크를 참조하십시오.

- ❏ iOS 11 또는 이후 버전
- ❏ 표준 카메라 응용 프로그램으로 QR 코드 스캔
- ❏ Epson iPrint 버전 7.0 또는 이후 버전

Epson iPrint와 같은 Epson의 인쇄용 앱이 스마트 기기에서 인쇄하는 데 사용됩니다. 스마트 기기에 Epson의 인쇄용 앱을 미리 설치하십시오.

#### 참고**:**

연결하려는 프린터와 스마트 기기에 이러한 설정을 한 번만 지정하면 됩니다. Wi-Fi Direct를 비활성화 하거나 네트워크 설정을 기본값 으로 복원하지 않는 이상, 이러한 설정을 다시 지정할 필요가 없습니다.

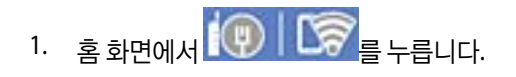

- 2. **Wi-Fi Direct**를 누릅니다.
- 3. 설정 시작을 누릅니다.

4. **iOS**를 누릅니다.

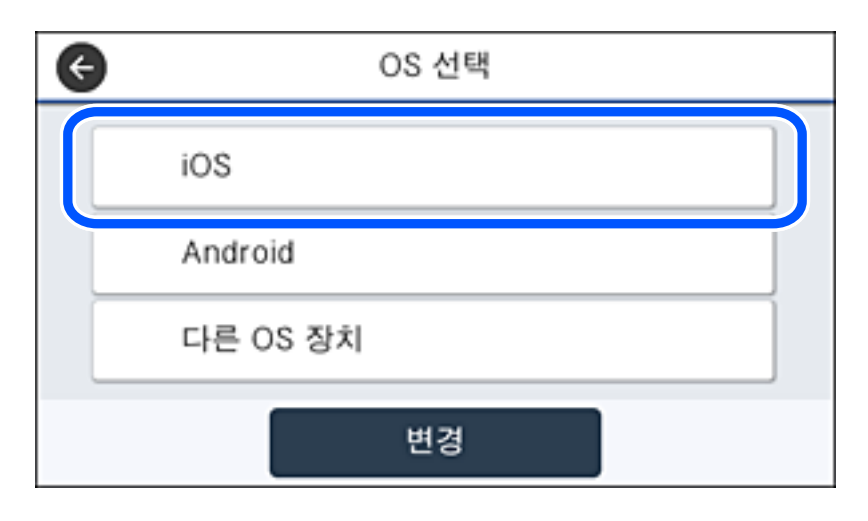

프린터 제어판에 QR 코드가 표시됩니다.

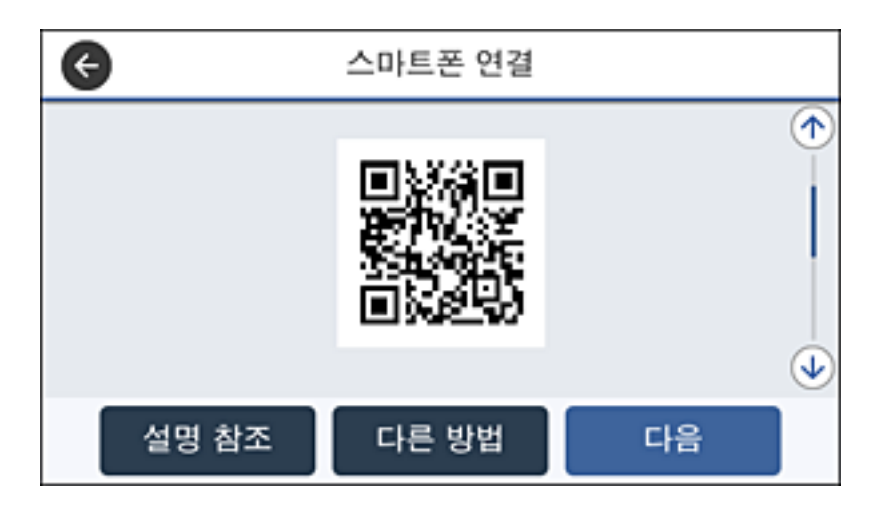

5. iPhone, iPad 또는 iPod touch에서 표준 카메라 앱을 실행한 후 사진 모드에서 프린터 제어판에 표시된 QR 코드를 스캔합니 다.

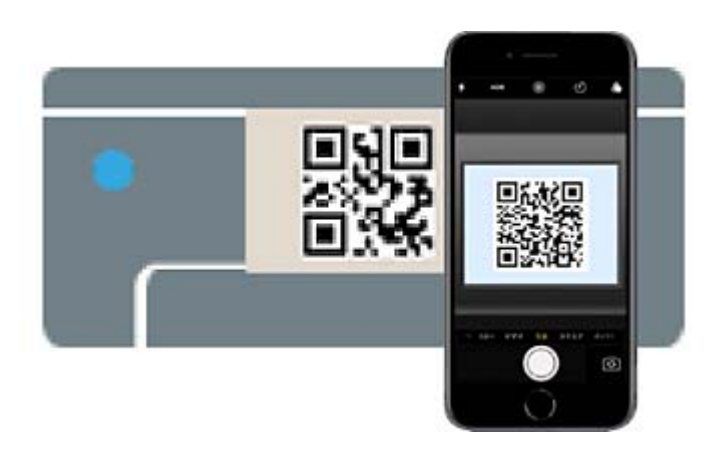

iOS 11 또는 이후 버전의 카메라 응용 프로그램을 사용하십시오. iOS 10 이하의 카메라 응용 프로그램을 사용하면 프린터에 연결할 수 없습니다. 또한 응용 프로그램으로 QR 코드를 스캔할 수 없습니다. 연결할 수 없으면 프린터 제어판에서 다른 방 법을 선택하십시오. 연결에 대한 자세한 내용은 아래의 관련 정보 링크를 참조하십시오.

6. iPhone, iPad 또는 iPod touch의 화면에 표시된 알림을 누릅니다.

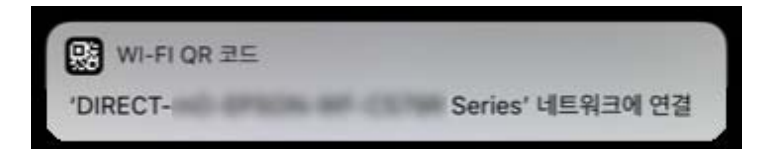

7. 연결을 누릅니다.

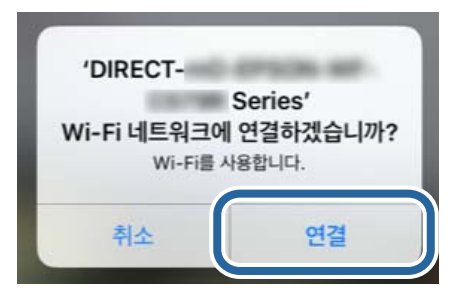

- 8. 프린터 제어판에서 다음을 선택하십시오.
- 9. iPhone, iPad 또는 iPod touch에서 Epson의 인쇄용 앱을 실행합니다. Epson 인쇄 앱의 예제

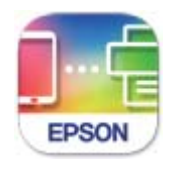

Epson Smart Panel

- 10. Epson의 인쇄용 앱 화면에서 프린터가 선택되지 않았습니다**.**를 누릅니다.
- 11. 연결할 프린터를 선택합니다.

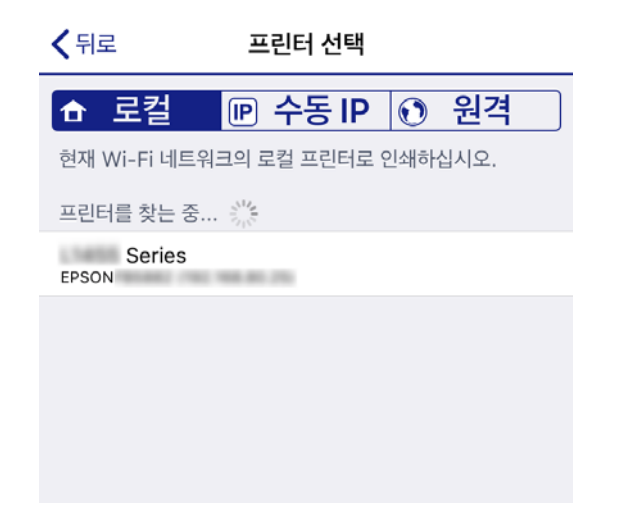

<span id="page-272-0"></span>프린터를 선택하려면 프린터의 제어판에 표시된 정보를 참조하십시오.

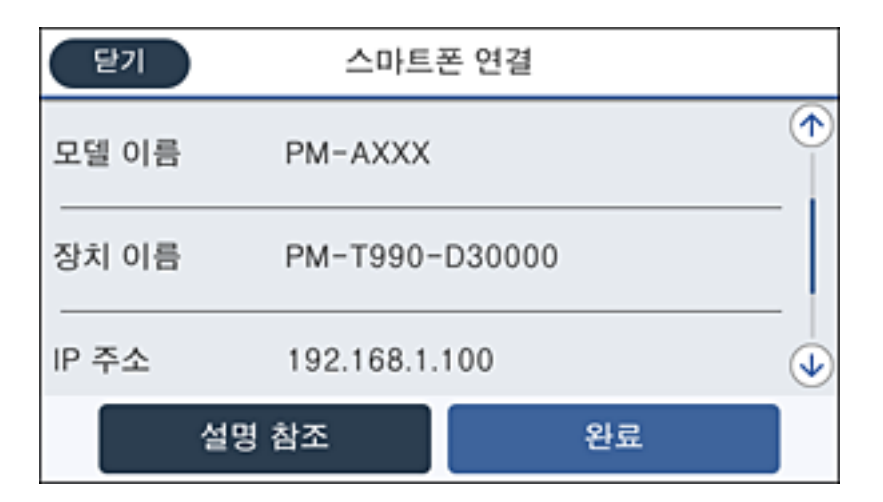

12. 프린터의 제어판에서 완료를 선택합니다.

전에 프린터에 연결된 스마트 기기의 경우, 스마트 기기의 Wi-Fi 화면에서 네트워크 이름 (SSID)을 선택합니다.

### 관련 정보

- & "스마트 기기에서 쉽게 인쇄할 수 있는 응용 프로그램 [\(Epson iPrint\)" p.298](#page-297-0)
- **→ ["Wi-Fi Direct](#page-274-0)를 사용하여 iOS 및 Android 이외의 장치에 연결하기" p.275**

### **Wi-Fi Direct**를 사용하여 **Android**에 연결하기

이 방법으로 무선 라우터를 사용하지 않고 직접 프린터와 Android 장치를 연결할 수 있습니다. 이 기능을 사용하려면 다음 조건 이 맞아야 합니다.

- ❏ Android 4.4 또는 이후 버전
- ❏ Epson iPrint 버전 7.0 또는 이후 버전

스마트 기기를 인쇄하는 데 Epson iPrint가 사용됩니다. Epson iPrint를 스마트 기기에 설치하십시오.

### 참고**:**

연결하려는 프린터와 스마트 기기에 이러한 설정을 한 번만 지정하면 됩니다. Wi-Fi Direct를 비활성화 하거나 네트워크 설정을 기본값 으로 복원하지 않는 이상, 이러한 설정을 다시 지정할 필요가 없습니다.

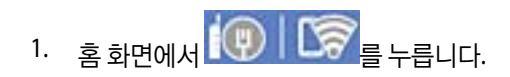

- 2. **Wi-Fi Direct**를 누릅니다.
- 3. 설정 시작을 누릅니다.

4. **Android**를 누릅니다.

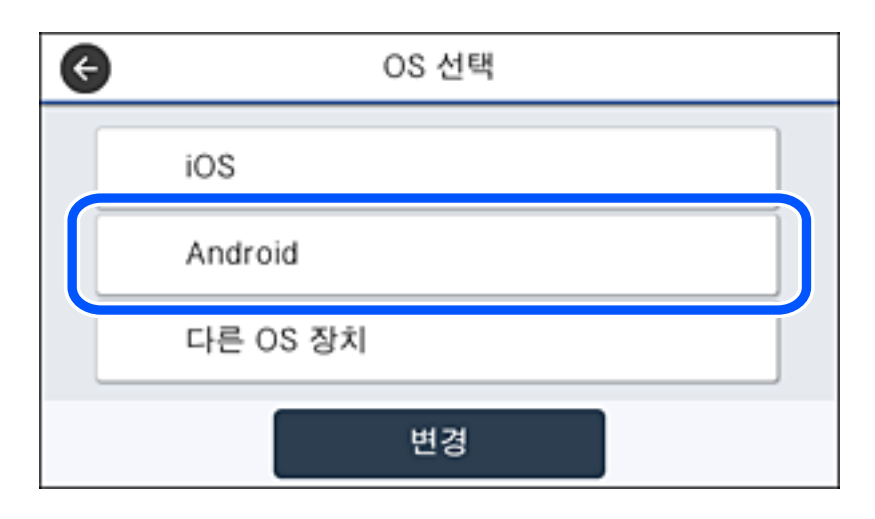

5. 스마트 기기에서 Epson iPrint를 시작합니다.

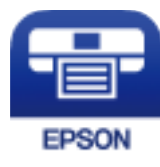

- 6. Epson iPrint 화면에서 프린터가 선택되지 않았습니다**.**를 누릅니다.
- 7. 연결할 프린터를 선택합니다.

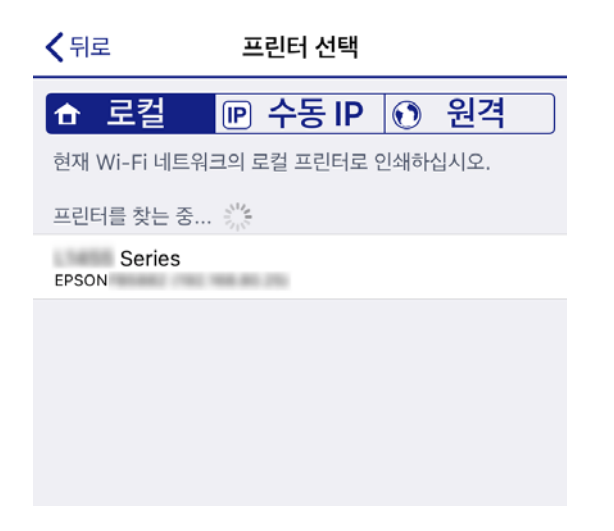

닫기 스마트폰 연결 ች 모델 이름 PM-AXXX 장치 이름 PM-T990-D30000 IP 주소 192.168.1.100 J 설명 참조 완료

<span id="page-274-0"></span>프린터를 선택하려면 프린터의 제어판에 표시된 정보를 참조하십시오.

#### 참고**:**

Android 장치에 따라 프린터가 표시되지 않을 수 있습니다. 프린터가 표시되지 않으면 기타 **OS** 장치를 선택하여 연결하십시오. 연결에 대해서는 아래의 관련 정보 링크를 참조하십시오.

- 8. 장치 연결 승인 화면이 표시되면 승인을 선택합니다.
- 9. 장치 등록 확인 화면이 표시되면 승인한 장치를 프린터에 등록할지 선택합니다.
- 10. 프린터의 제어판에서 완료를 선택합니다.

전에 프린터에 연결된 스마트 기기의 경우, 스마트 기기의 Wi-Fi 화면에서 네트워크 이름 (SSID)을 선택합니다.

### 관련 정보

- & "스마트 기기에서 쉽게 인쇄할 수 있는 응용 프로그램 [\(Epson iPrint\)" p.298](#page-297-0)
- & "Wi-Fi Direct를 사용하여 iOS 및 Android 이외의 장치에 연결하기" p.275

### **Wi-Fi Direct**를 사용하여 **iOS** 및 **Android** 이외의 장치에 연결하기

무선 라우터를 사용하지 않고 직접 프린터와 스마트 기기를 연결하는 방법입니다.

#### 참고**:**

연결하려는 프린터와 스마트 기기에 이러한 설정을 한 번만 지정하면 됩니다. Wi-Fi Direct를 비활성화 하거나 네트워크 설정을 기본값 으로 복원하지 않는 이상, 이러한 설정을 다시 지정할 필요가 없습니다.

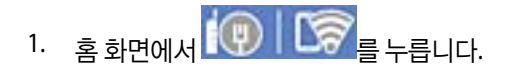

- 2. **Wi-Fi Direct**를 누릅니다.
- $3.$  설정 시작을 누릅니다.

4. 기타 **OS** 장치를 누릅니다.

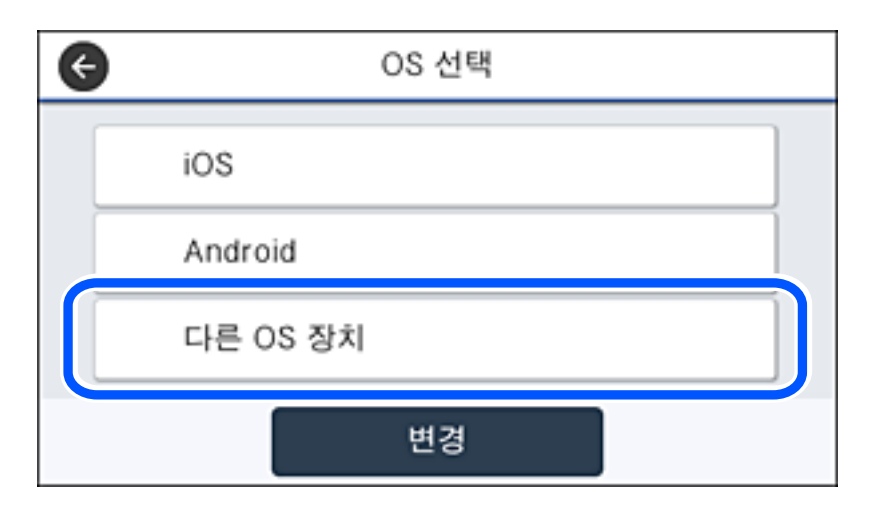

프린터의 Wi-Fi Direct에 대한 네트워크 이름(SSID) 및 비밀번호가 표시됩니다.

5. 스마트 기기의 Wi-Fi 화면에서 프린터 제어판에 표시된 SSID를 선택하고 비밀번호를 입력합니다.

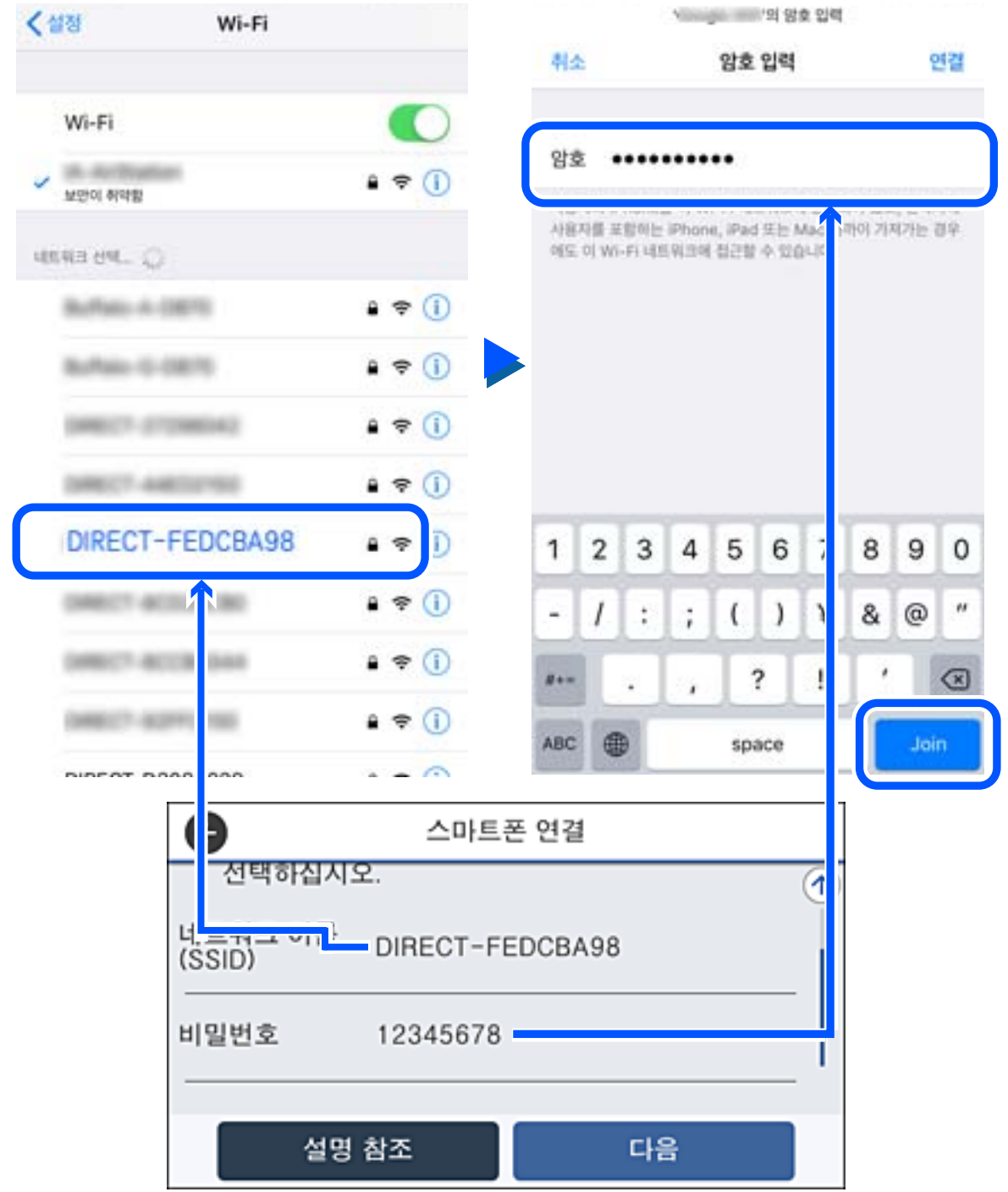

6. 프린터 제어판에서 다음을 선택하십시오.

 $7.$  스마트 기기의 인쇄 앱 화면에서 연결하려는 프린터를 선택하십시오. 프린터를 선택하려면 프린터의 제어판에 표시된 정보를 참조하십시오.

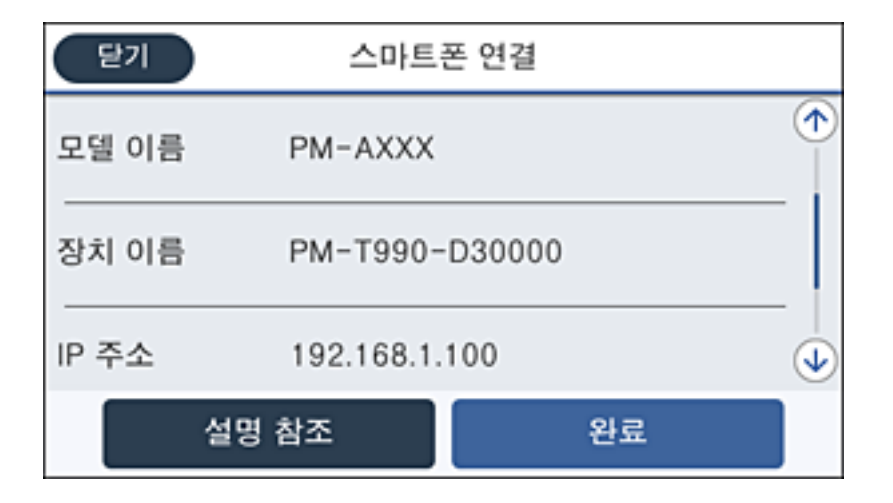

8. 프린터의 제어판에서 완료를 선택합니다.

전에 프린터에 연결된 스마트 기기의 경우, 스마트 기기의 Wi-Fi 화면에서 네트워크 이름 (SSID)을 선택합니다.

### 관련 정보

& "스마트 기기에서 쉽게 인쇄할 수 있는 응용 프로그램 [\(Epson iPrint\)" p.298](#page-297-0)

### **Wi-Fi Direct (Simple AP)** 연결 해제하기

Wi-Fi Direct (Simple AP) 연결을 비활성화하는 두 가지 방법이 있습니다. 프린터의 제어판에서 모든 연결을 비활성화할 수 있고, 컴퓨터 또는 스마트 기기에서 각 연결을 비활성화할 수 있습니다. 모든 연결을 비활성화하려면 아래 관련 정보 링크에서 자세한 내용을 참조하십시오.

### c 중요**:**

Wi-Fi Direct (Simple AP) 연결이 비활성화되면 Wi-Fi Direct (Simple AP) 연결로 프린터에 연결된 모든 컴퓨터와 스마트 기기 가 연결 해제됩니다.

참고**:**

특정 장치만 연결 해제하려면 장치에서 연결 해제하십시오. 다음 방법 중 하나를 사용하여 장치에서 Wi-Fi Direct (Simple AP) 연결을 해제합니다.

❏ 프린터의 네트워크 이름 (SSID)에 대한 Wi-Fi 연결을 해제합니다.

❏ 다른 네트워크 이름 (SSID)에 연결합니다.

### 관련 정보

→ "SSID와 같은 [Wi-Fi Direct \(Simple AP\)](#page-278-0) 설정 변경하기" p.279

### <span id="page-278-0"></span>**SSID**와 같은 **Wi-Fi Direct (Simple AP)** 설정 변경하기

Wi-Fi Direct (Simple AP) 연결이 활성화되면 > **Wi-Fi Direct** > 설정 시작 > 변경에서 설정을 변경할 수 있으며, 다음과 같은 메뉴 항목이 표시됩니다.

### 네트워크 이름 변경

프린터 연결에 사용된 Wi-Fi Direct (Simple AP) 네트워크 이름 (SSID)을 사용자가 설정한 임의의 이름으로 변경합니다. 네트워크 이름 (SSID)은 제어판의 소프트웨어 키보드에 표시된 ASCII 문자로 설정할 수 있습니다. 최대 22자를 입력할 수 있습니다.

네트워크 이름 (SSID)을 변경하면 연결된 모든 장치의 연결이 해제됩니다. 장치를 다시 연결 하려면 새로운 네트워크 이름 (SSID) 을 사용하십시오.

#### 비밀번호 변경

프린터 연결에 대한 Wi-Fi Direct (Simple AP) 비밀번호를 임의의 값으로 변경합니다. 비밀번호는 제어판의 소프트웨어 키보드 에 표시된 ASCII 문자로 설정할 수 있습니다. 8~22 자를 입력할 수 있습니다.

비밀번호를 변경하면 연결된 모든 장치가 연결 해제됩니다. 장치를 다시 연결 하려면 새로운 비밀번호를 사용하십시오.

#### 주파수 범위 변경

프린터 연결에 사용되는 Wi-Fi Direct의 주파수 범위를 변경합니다. 2.4 GHz 또는 5 GHz를 선택할 수 있습니다.

주파수 범위를 변경하면 연결된 모든 장치의 연결이 해제됩니다. 장치를 다시 연결하십시오.

5 GHz로 변경하면 5 GHz 주파수 범위를 지원하지 않는 장치에서는 다시 연결할 수 없습니다.

이 설정은 나라에 따라 표시 여부가 결정됩니다.

#### **Wi-Fi Direct** 사용 안 함

프린터의 Wi-Fi Direct (Simple AP) 설정을 비활성화 합니다. 연결을 비활성화하면 Wi-Fi Direct (Simple AP) 연결로 프린터에 연 결된 모든 장치가 연결 해제됩니다.

#### 기본 설정 복원

모든 Wi-Fi Direct (Simple AP) 설정을 기본값으로 복원합니다.

프린터에 저장된 스마트 기기의 Wi-Fi Direct (Simple AP) 연결 정보가 삭제됩니다.

### 참고**:**

Web Config의 네트워크 탭 > **Wi-Fi Direct**에서 다음과 같은 설정 또한 지정할 수 있습니다.

- ❏ Wi-Fi Direct (Simple AP) 활성화 또는 비활성화
- ❏ 네트워크 이름(SSID) 변경하기
- ❏ 비밀번호 변경하기
- ❏ 주파수 범위 변경

이 설정은 나라에 따라 표시 여부가 결정됩니다.

❏ Wi-Fi Direct (Simple AP) 설정 복원

## 네트워크 연결 상태 확인하기

다음의 방법으로 네트워크 연결 상태를 확인할 수 있습니다.

### 관련 정보

- **→ "제어판에서 네트워크 연결 상태 확인하기" p.280**
- **→ "[네트워크](#page-280-0) 연결 보고서 인쇄하기" p.281**

### 제어판에서 네트워크 연결 상태 확인하기

프린터 제어판에서 네트워크 아이콘 또는 네트워크 정보를 사용하여 네트워크 연결 상태를 확인할 수 있습니다.

### 네트워크 아이콘으로 네트워크 연결 상태 확인하기

프린터의 홈 화면에 있는 네트워크 아이콘을 통해 네트워크 연결 상태와 전파 강도를 확인할 수 있습니다.

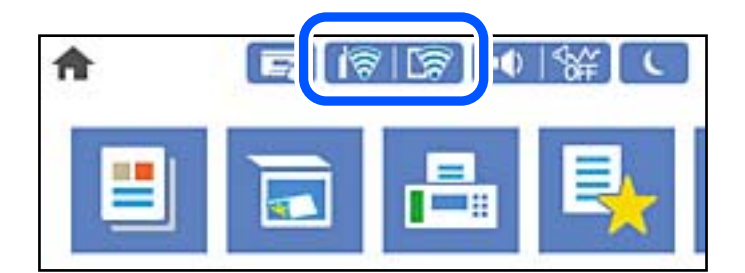

#### 관련 정보

**→ "[네트워크](#page-24-0) 아이콘 안내" p.25** 

### 제어판에 자세한 네트워크 정보 표시하기

프린터가 네트워크에 연결되어 있는 경우, 확인하려는 네트워크 메뉴를 선택하면 네트워크와 관련된 다른 정보도 확인할 수 있 습니다.

- 1. 홈 화면에서 설정을 선택합니다.
- $2.$  일반 설정 > 네트워크 설정 > 네트워크 상태를 선택합니다.
- 3. 정보를 확인하려면 확인하려는 메뉴를 선택하십시오.
	- ❏ 유선 LAN/Wi-Fi 상태

이더넷 또는 Wi-Fi 연결에 대한 네트워크 정보 (장치 이름, 연결, 신호 강도 등)를 표시합니다.

❏ Wi-Fi Direct 상태

Wi-Fi Direct 활성화 여부와 Wi-Fi Direct 연결의 SSID, 비밀번호 등을 표시합니다.

- ❏ 이메일 서버 상태 이메일 서버의 네트워크 정보를 표시합니다.
- ❏ 상태 시트 인쇄 네트워크 상태 시트를 인쇄합니다. 이더넷, Wi-Fi, Wi-Fi Direct 등에 대한 정보가 여러 페이지에 인쇄됩니다.

### <span id="page-280-0"></span>네트워크 연결 보고서 인쇄하기

네트워크 연결 보고서를 인쇄하여 프린터와 무선 라우터 간 상태를 확인할 수 있습니다.

- 1. 홈 화면에서 설정을 선택합니다.
- $2.$  일반 설정 > 네트워크 설정 > 연결 확인을 선택합니다. 연결 확인이 시작됩니다.
- $3.$  확인 보고서 인쇄를 선택합니다.
- 4. 네트워크 연결 보고서를 인쇄합니다. 오류가 발생한 경우, 네트워크 연결 보고서를 확인한 후 인쇄된 해결 방법을 따르십시오.

### 관련 정보

**→ "네트워크 연결 보고서의 메시지 및 해결 방법" p.281** 

### 네트워크 연결 보고서의 메시지 및 해결 방법

네트워크 연결 보고서의 메시지 및 오류 코드를 확인한 후 다음 해결 방법을 따르십시오.

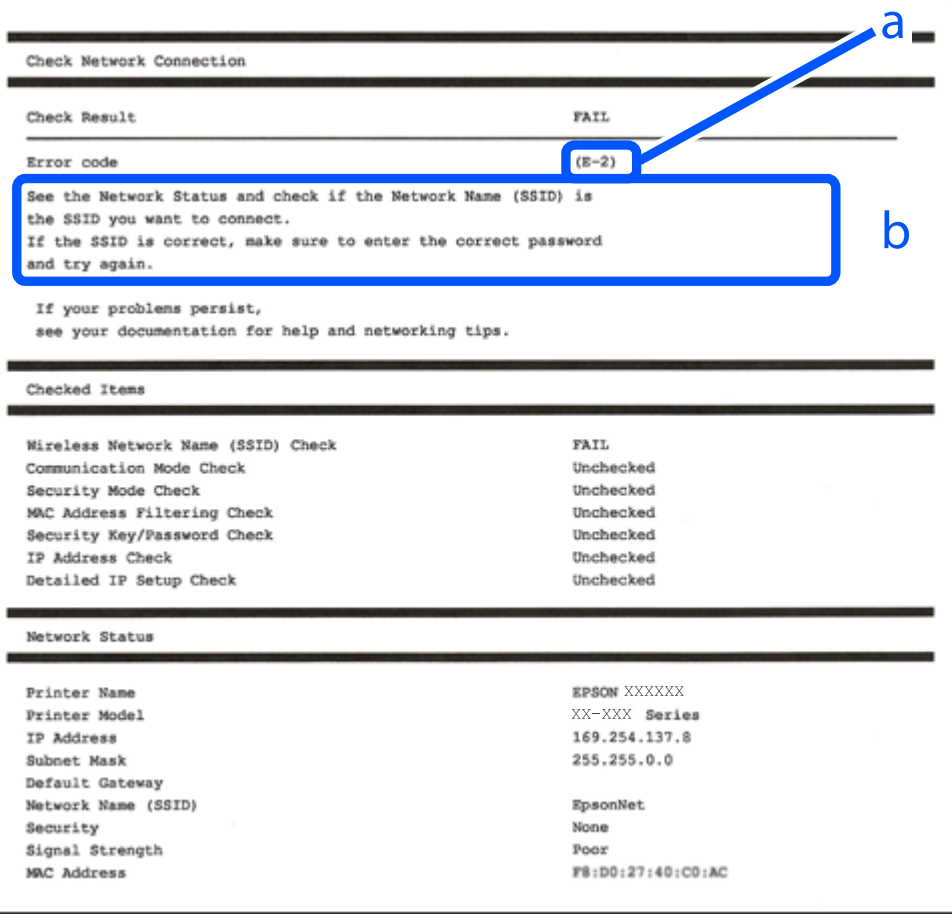

b. 네트워크 환경 메시지

관련 정보

- $\rightarrow$  "E-1" p.282
- $\rightarrow$  "E-2, E-3, E-7" p.282
- $\rightarrow$  ["E-5" p.283](#page-282-0)
- $\rightarrow$  ["E-6" p.283](#page-282-0)
- $\rightarrow$  ["E-8" p.284](#page-283-0)
- $\rightarrow$  ["E-9" p.284](#page-283-0)
- $\rightarrow$  ["E-10" p.284](#page-283-0)
- $\rightarrow$  ["E-11" p.285](#page-284-0)
- $\rightarrow$  ["E-12" p.285](#page-284-0)
- $\rightarrow$  ["E-13" p.285](#page-284-0)
- **→ "[네트워크](#page-285-0) 환경 메시지" p.286**

### **E-1**

#### 해결 방법**:**

- ❏ 이더넷 케이블이 프린터, 허브, 기타 네트워크 장치에 단단히 연결되어 있는지 확인하십시오.
- ❏ 허브 또는 기타 네트워크 장치의 전원이 켜져 있는지 확인하십시오.
- ❏ Wi-Fi로 프린터를 연결하려는 경우, 프린터의 Wi-Fi 설정이 비활성화 상태이므로 다시 설정하십시오.

### **E-2, E-3, E-7**

### 해결 방법**:**

- ❏ 무선 라우터가 켜져 있는지 확인하십시오.
- ❏ 컴퓨터 또는 장치가 무선 라우터에 올바르게 연결되어 있는지 확인하십시오.
- ❏ 무선 라우터를 끄십시오. 약 10 초 정도 기다린 후에 다시 켜십시오.
- ❏ 프린터를 무선 라우터와 가까운 곳에 놓고 둘 사이에 장애물이 있으면 제거하십시오.
- ❏ SSID를 수동으로 입력한 경우 올바른지 확인하십시오. 네트워크 연결 보고서의 네트워크 상태 부분에서 SSID를 확인합니다.
- ❏ 하나의 무선 라우터에 여러 개의 SSID가 존재하는 경우, 표시된 SSID를 선택합니다. SSID가 호환되지 않는 주파수를 사용하 는 경우 프린터가 해당 SSID를 표시하지 않습니다.
- ❏ 푸시 버튼 설정으로 네트워크 연결을 설정하는 경우 무선 라우터가 WPS를 지원하는지 확인하십시오. 무선 라우터가 WPS를 지원하지 않을 경우 푸시 버튼 설정을 사용할 수 없습니다.
- ❏ SSID가 ASCII 문자 (영숫자와 기호)만 사용하는지 확인하십시오. 프린터는 ASCII 문자 이외의 문자가 포함된 SSID를 표시할 수 없습니다.
- ❏ 무선 라우터에 연결하기 전에 SSID와 비밀번호를 확인하십시오. 무선 라우터를 기본 설정으로 사용 중인 경우, 무선 라우터의 라벨에 SSID와 비밀번호가 있습니다. SSID 및 비밀번호를 모르는 경우 무선 라우터를 설정한 사람에게 문의하거나, 무선 라 우터와 함께 제공된 설명서를 참조하십시오.
- <span id="page-282-0"></span>❏ 테더링 스마트 기기에서 생성된 SSID에 연결하는 경우 스마트 기기와 함께 제공된 설명서에서 SSID와 비밀번호를 확인하십 시오.
- ❏ Wi-Fi 연결이 갑자기 끊긴 경우 아래의 조건을 확인하십시오. 해당하는 조건이 없을 경우에는 다음 웹 사이트에서 소프트웨어 를 다운로드 하고 실행하여 네트워크 설정을 재설정 하십시오.

### [http://epson.sn](http://epson.sn/?q=2) > 설정

- ❏ 다른 스마트 기기를 푸시 버튼 설정으로 추가하였습니다.
- ❏ 푸시 버튼 설정 이외의 방법으로 Wi-Fi 네트워크를 설정하였습니다.

### 관련 정보

- **→ "[컴퓨터에](#page-264-0) 연결하기 위한 설정 지정하기" p.265**
- **→ "[제어판에서](#page-266-0) 무선 랜(Wi-Fi) 설정 지정하기" p.267**

### **E-5**

### 해결 방법**:**

무선 라우터의 보안 유형이 다음 중 하나로 설정되어 있는지 확인하십시오. 그렇지 않은 경우, 무선 라우터의 보안 종류를 변경한 후 프린터의 네트워크 설정을 다시 설정 하십시오.

- ❏ WEP-64 bit (40 bit)
- ❏ WEP-128 bit (104 bit)
- ❏ WPA PSK (TKIP/AES)\*
- ❏ WPA2 PSK (TKIP/AES)\*
- ❏ WPA (TKIP/AES)
- ❏ WPA2 (TKIP/AES)
- ❏ WPA3-SAE (AES)
- ❏ WPA2/WPA3-Enterprise
- \* \* WPA PSK는 WPA Personal과 같은 용어 입니다. WPA2 PSK는 WPA2 Personal과 같은 용어 입니다.

### **E-6**

#### 해결 방법**:**

- ❏ MAC 주소 필터링이 비활성화 상태인지 확인하십시오. 활성화된 경우 필터링되지 않도록 프린터의 MAC 주소를 등록하십시 오. 자세한 내용은 무선 라우터와 함께 제공되는 설명서를 참조하십시오. 네트워크 연결 보고서의 **네트워크 상태** 부분에서 프 린터의 MAC 주소를 확인합니다.
- ❏ 무선 라우터가 WEP 보안에 공유 인증을 사용하는 경우 인증 키 및 인덱스가 올바른지 확인하십시오.
- ❏ 무선 라우터 상의 연결할 수 있는 장치의 수가 연결하려는 네트워크 장치의 수보다 적은 경우, 무선 라우터에서 설정을 지정 하여 연결할 수 있는 장치의 수를 증가시킵니다. 설정을 지정하려면 무선 라우터와 함께 제공되는 설명서를 참조하십시오.

#### 관련 정보

**→ "[컴퓨터에](#page-264-0) 연결하기 위한 설정 지정하기" p.265** 

### <span id="page-283-0"></span>**E-8**

### 해결 방법**:**

- ❏ 프린터의 IP 주소 획득 방법이 자동으로 설정된 경우 무선 라우터에서 DHCP를 활성화하십시오.
- ❏ 프린터의 IP 주소 획득 방법이 수동으로 설정된 경우, 수동으로 설정한 IP 주소가 범위를 벗어나서 유효하지 않습니다. (예: 0.0.0.0) 프린터의 제어판에서 유효한 IP 주소를 설정하십시오.

### 관련 정보

**→ "[네트워크](#page-307-0) 설정" p.308** 

### **E-9**

### 해결 방법**:**

다음을 확인하십시오.

- ❏ 장치의 전원이 켜져 있는지 확인하십시오.
- ❏ 프린터를 연결하려는 장치와 같은 네트워크에 연결된 다른 컴퓨터 또는 네트워크 장치에서 인터넷에 연결할 수 있는지 확인 하십시오.

위의 사항을 확인한 후에도 프린터와 네트워크 장치가 연결되지 않는다면 무선 라우터를 끄십시오. 약 10 초 정도 기다린 후에 다시 켜십시오. 그 다음 아래의 웹 사이트에서 설치 프로그램을 다운로드 한 후 실행하여 네트워크 설정을 재설정 하십시오.

### [http://epson.sn](http://epson.sn/?q=2) > 설정

### 관련 정보

**→ "[컴퓨터에](#page-264-0) 연결하기 위한 설정 지정하기" p.265** 

### **E-10**

#### 해결 방법**:**

다음을 확인하십시오.

- ❏ 네트워크에 있는 다른 장치의 전원이 켜져 있는지 확인하십시오.
- ❏ 프린터의 IP 주소 획득 방법을 수동으로 설정한 경우 네트워크 주소 (IP 주소, 서브넷 마스크, 기본 게이트웨이)가 올바른지 확 인하십시오.

네트워크 주소가 잘못된 경우 재설정 하십시오. 네트워크 연결 보고서의 네트워크 상태 부분에서 IP 주소, 서브넷 마스크 및 기본 게이트웨이를 확인합니다.

### 관련 정보

**→ "[네트워크](#page-307-0) 설정" p.308** 

### <span id="page-284-0"></span>**E-11**

### 해결 방법**:**

다음을 확인하십시오.

- ❏ 프린터의 TCP/IP 설정을 수동으로 설정한 경우 기본 게이트웨이 주소가 올바른지 확인하십시오.
- ❏ 기본 게이트웨이로 설정된 장치의 전원이 켜져 있는지 확인하십시오.

올바른 기본 게이트웨이 주소를 설정하십시오. 네트워크 연결 보고서의 네트워크 상태 부분에서 기본 게이트웨이 주소를 확인 합니다.

### 관련 정보

**→ "[네트워크](#page-307-0) 설정" p.308** 

### **E-12**

### 해결 방법**:**

다음을 확인하십시오.

- ❏ 네트워크에 있는 다른 장치의 전원이 켜져 있는지 확인하십시오.
- ❏ 네트워크 주소 (IP 주소, 서브넷 마스크, 기본 게이트웨이)를 수동으로 입력한 경우 설정값이 올바른지 확인하십시오.
- ❏ 다른 장치의 네트워크 주소 (서브넷 마스크, 기본 게이트웨이)가 같은지 확인하십시오.
- ❏ IP 주소가 다른 장치와 충돌하지 않는지 확인하십시오.

위의 사항을 확인한 후에도 프린터와 네트워크 장치가 연결되지 않는다면 다음을 시도해 보십시오.

- ❏ 무선 라우터를 끄십시오. 약 10 초 정도 기다린 후에 다시 켜십시오.
- ❏ 설치 프로그램으로 네트워크 설정을 다시 지정하십시오. 다음 웹 사이트에서 실행할 수 있습니다.

### [http://epson.sn](http://epson.sn/?q=2) > 설정

❏ WEP 보안을 사용하는 무선 라우터에서 여러 개의 비밀번호를 등록할 수 있습니다. 여러 개의 비밀번호를 등록한 경우 첫 번 째 등록한 비밀번호가 프린터에 설정되어 있는지 확인하십시오.

### 관련 정보

- **→ "[네트워크](#page-307-0) 설정" p.308**
- **→ "[컴퓨터에](#page-264-0) 연결하기 위한 설정 지정하기" p.265**

### **E-13**

### 해결 방법**:**

다음을 확인하십시오.

- ❏ 무선 라우터, 허브, 라우터와 같은 네트워크 장치의 전원이 켜져 있는지 확인하십시오.
- ❏ 네트워크 장치의 TCP/IP 설정이 수동으로 설정되어 있지 않은지 확인하십시오. (다른 네트워크 장치의 TCP/IP 설정을 수동으 로 수행하고, 프린터의 TCP/IP 설정이 자동으로 설정된 경우 프린터의 네트워크는 다른 장치의 네트워크와 다를 수 있습니 다.)

<span id="page-285-0"></span>위의 사항을 확인한 후에도 여전히 작동하지 않는 경우 다음을 시도해 보십시오.

- ❏ 무선 라우터를 끄십시오. 약 10 초 정도 기다린 후에 다시 켜십시오.
- ❏ 설치 프로그램으로 프린터와 같은 네트워크에 있는 컴퓨터에서 네트워크 설정을 지정하십시오. 다음 웹 사이트에서 실행할 수 있습니다.

#### [http://epson.sn](http://epson.sn/?q=2) > 설정

❏ WEP 보안을 사용하는 무선 라우터에서 여러 개의 비밀번호를 등록할 수 있습니다. 여러 개의 비밀번호를 등록한 경우 첫 번 째 등록한 비밀번호가 프린터에 설정되어 있는지 확인하십시오.

### 관련 정보

- **→ "[네트워크](#page-307-0) 설정" p.308**
- **→ "[컴퓨터에](#page-264-0) 연결하기 위한 설정 지정하기" p.265**

### 네트워크 환경 메시지

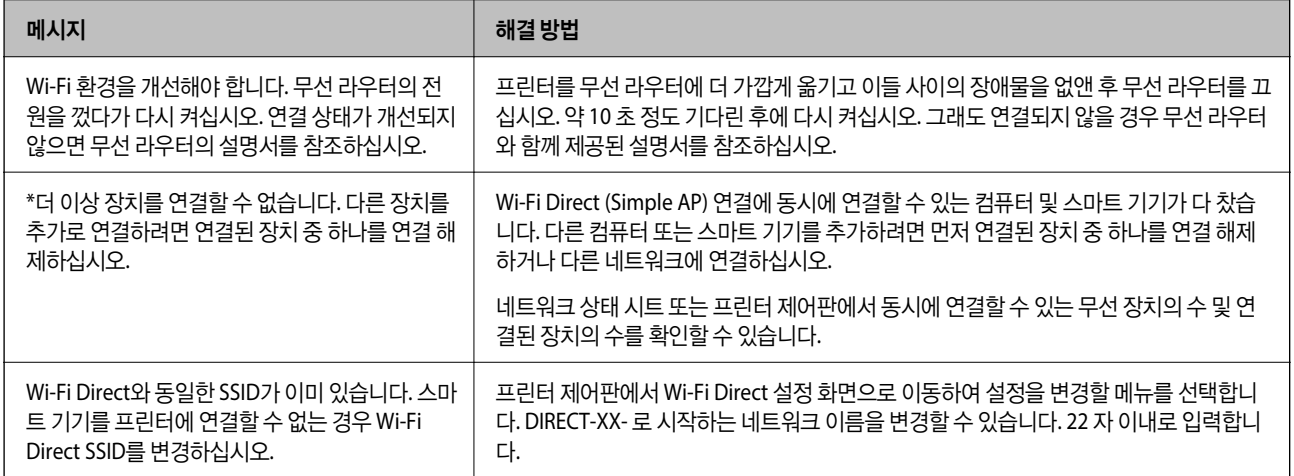

### 네트워크 상태 시트 인쇄하기

인쇄하여 상세한 네트워크 정보를 확인할 수 있습니다.

- 1. 혹 화면에서 설정을 선택합니다.
- $2.$  일반 설정 > 네트워크 설정 > 네트워크 상태를 선택합니다.
- 3. 상태 시트 인쇄를 선택합니다.
- 4. 메시지를 확인한 후 네트워크 상태 시트를 인쇄합니다.

### 컴퓨터 네트워크 확인하기 **(Windows**만 해당**)**

명령 프롬프트를 사용하여 컴퓨터의 연결 상태 및 프린터와의 연결 경로를 확인합니다. 문제 해결의 단초가 될 수 있습니다.

### ❏ ipconfig 명령

컴퓨터에 의해 현재 사용되고 있는 네트워크 인터페이스의 연결 상태를 표시합니다.

설정 정보를 실제 통신과 비교하여 연결이 올바른지 여부를 확인할 수 있습니다. 같은 네트워크에 다수의 DHCP 서버가 있는 경우 컴퓨터에 할당된 실제 주소, 참조한 DNS 서버 등을 확인할 수 있습니다.

❏ 형식: ipconfig /all

❏ 예:

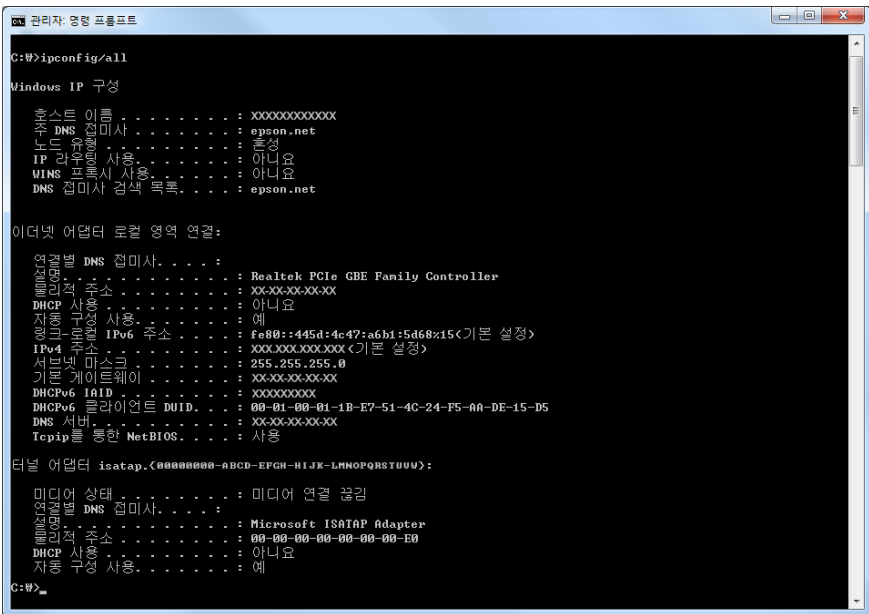

### ❏ pathping 명령

대상 호스트 및 통신 경로를 통과하는 라우터의 목록을 확인할 수 있습니다.

- ❏ 형식: pathping xxx.xxx.xxx.xxx
- ❏ 예: pathping 192.0.2.222

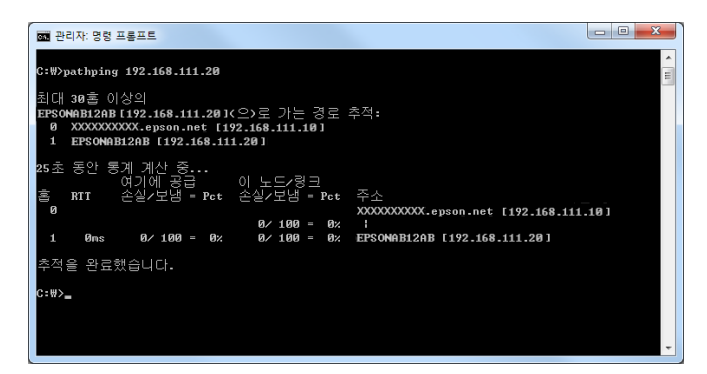

# 제품 정보

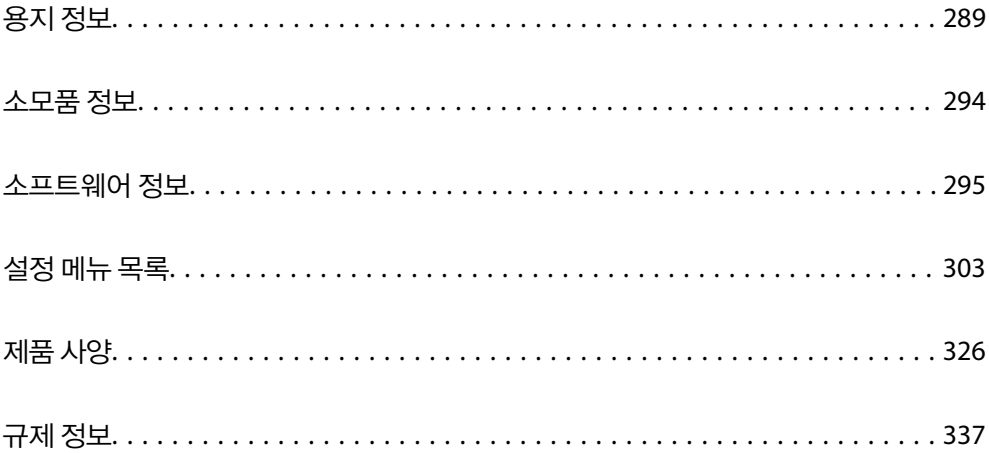
# <span id="page-288-0"></span>용지 정보

# 사용 가능한 용지 및 용량

## **Epson** 정품 용지

Epson은 높은 품질의 출력물을 보증하기 위해 Epson 정품 용지 사용을 권장합니다.

참고**:**

❏ 용지 공급 상황은 국가마다 다를 수 있습니다. 사용 가능한 용지에 대한 최신 정보는 Epson 홈페이지를 참조하십시오.

❏ 여백 없음 및 양면 인쇄에 사용 가능한 용지 종류에 대한 정보는 다음을 참조하십시오.

"여백 없음 인쇄용 용지[" p.292](#page-291-0)

"양면 인쇄용 용지[" p.293](#page-292-0)

#### ÷, 문서 인쇄에 적합한 용지

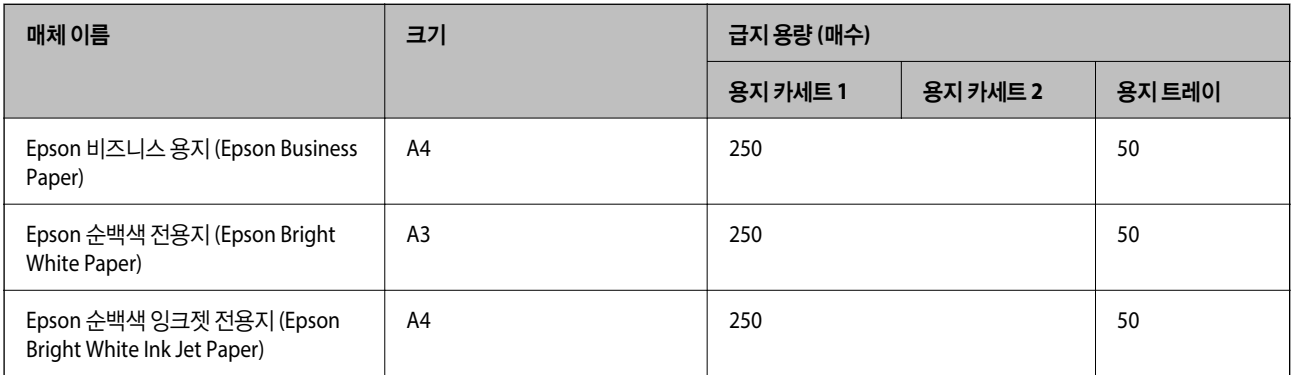

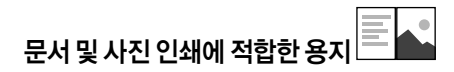

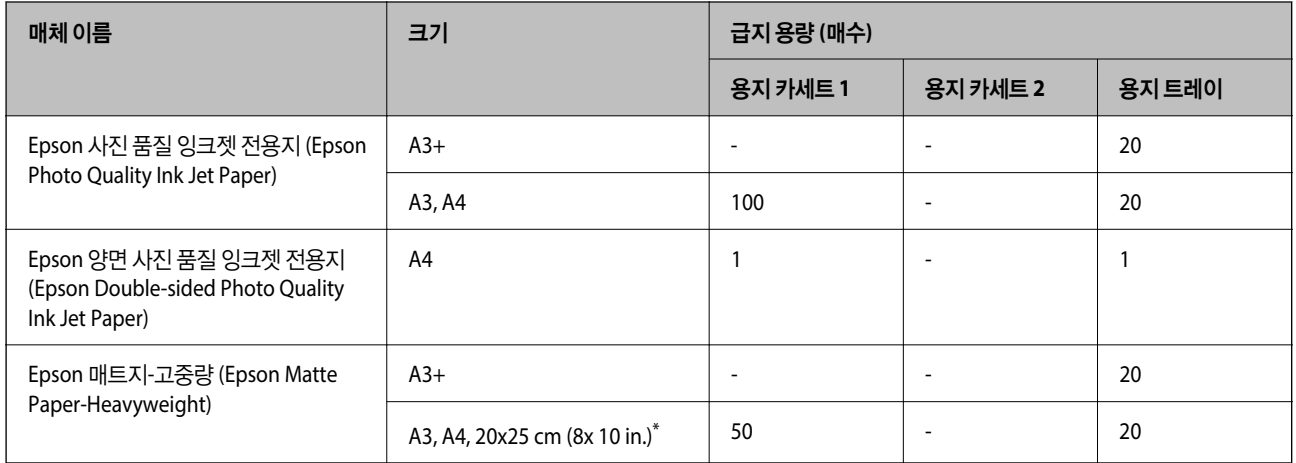

\* 컴퓨터에만 인쇄가 가능합니다.

## 사진 인쇄에 적합한 용지

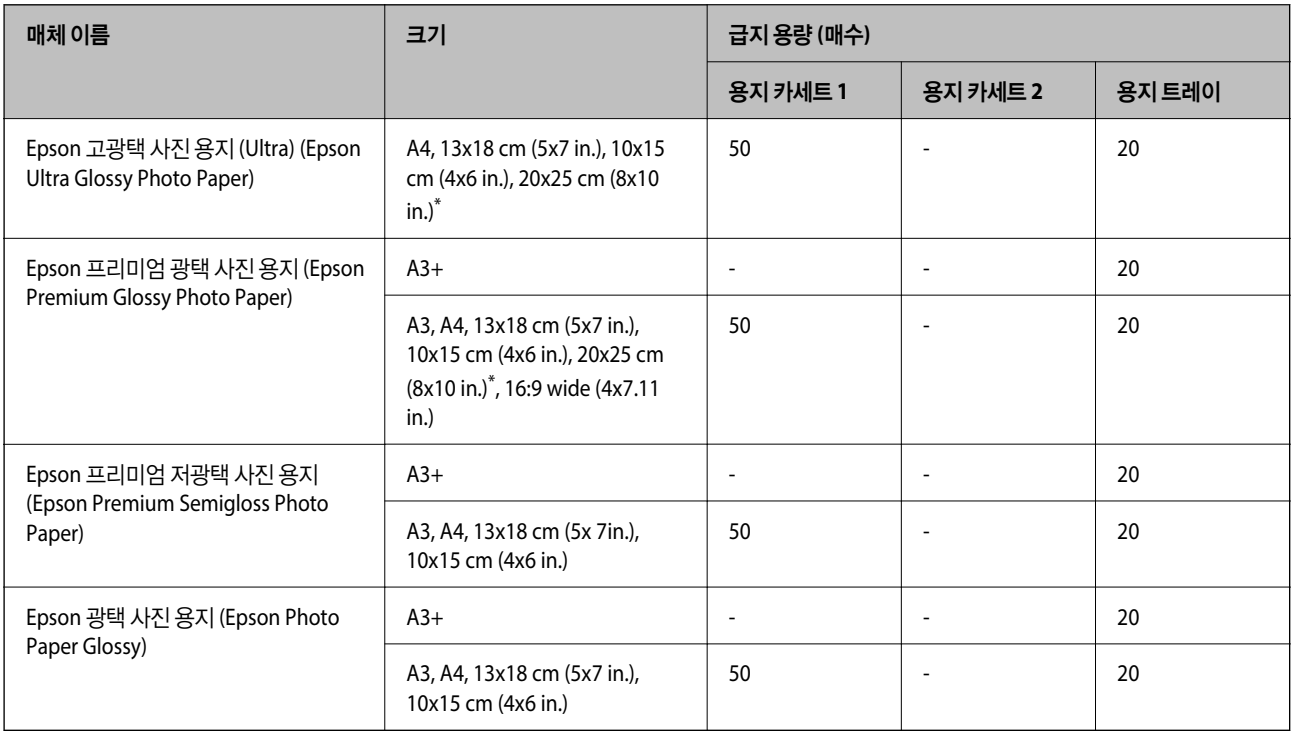

\* 컴퓨터에만 인쇄가 가능합니다.

### 관련 정보

**→ "사진 용지 주의 사항[" p.31](#page-30-0)** 

## 사용 가능한 상용 용지

참고**:** 여백 없음 및 양면 인쇄에 사용 가능한 용지 종류에 대한 정보는 다음을 참조하십시오.

"여백 없음 인쇄용 용지[" p.292](#page-291-0)

"양면 인쇄용 용지[" p.293](#page-292-0)

### 일반 용지

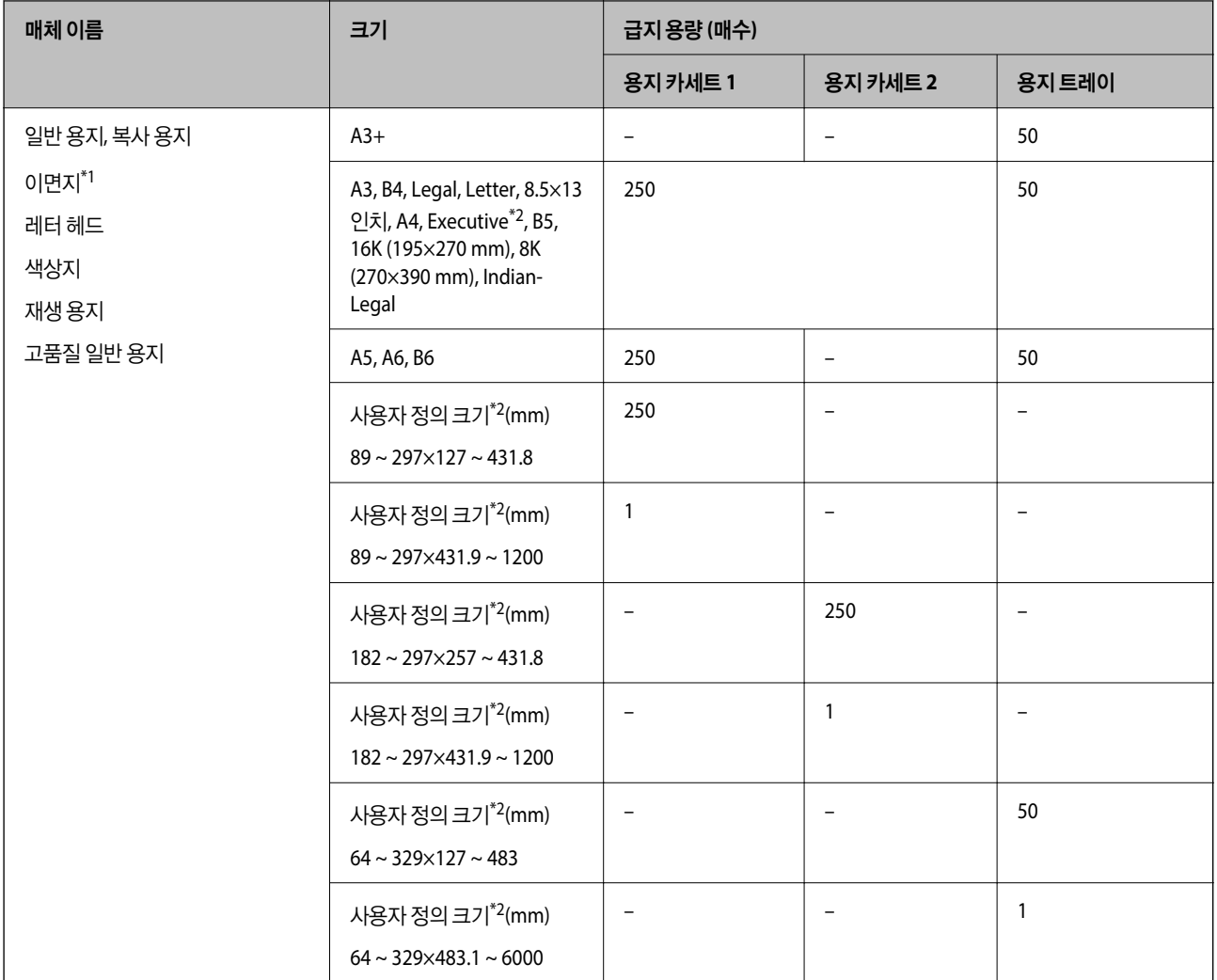

\*1 전표나 증권 등 다양한 형태가 인쇄된 이면지입니다.

\*2 컴퓨터에만 인쇄가 가능합니다.

### <span id="page-291-0"></span>두꺼운 용지

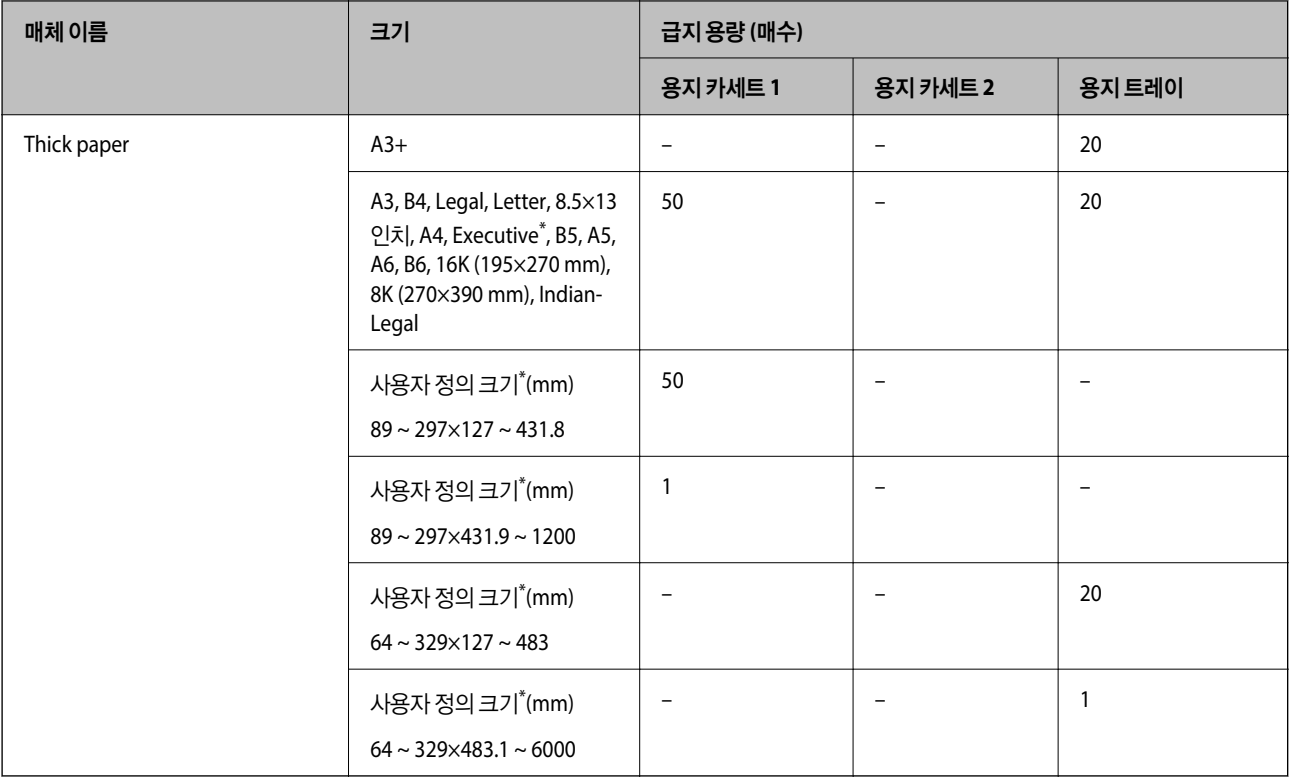

\* 컴퓨터에만 인쇄가 가능합니다.

### 봉투

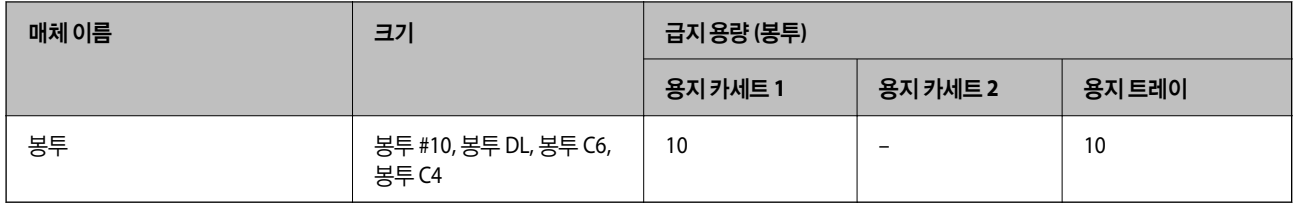

## 여백 없음 인쇄용 용지

### **Epson** 정품 용지

- ❏ Epson 비즈니스 용지 (Epson Business Paper)
- ❏ Epson 순백색 전용지 (Epson Bright White Paper)
- ❏ Epson 순백색 잉크젯 전용지 (Epson Bright White Ink Jet Paper)
- ❏ Epson 사진 품질 잉크젯 전용지 (Epson Photo Quality Ink Jet Paper)\*
- ❏ Epson 양면 사진 품질 잉크젯 전용지 (Epson Double-sided Photo Quality Ink Jet Paper)
- ❏ Epson 매트지-고중량 (Epson Matte Paper-Heavyweight)\*
- ❏ Epson 고광택 사진 용지 (Ultra) (Epson Ultra Glossy Photo Paper)
- ❏ Epson 프리미엄 광택 사진 용지 (Epson Premium Glossy Photo Paper)\*
- <span id="page-292-0"></span>❏ Epson 프리미엄 저광택지 (Epson Premium Semigloss Photo Paper)\*
- ❏ Epson 광택 사진 용지\*
- A3+ 크기 용지는 여백 없음 인쇄를 지원하지 않습니다.

#### 관련 정보

**→ "사용 가능한 용지 및 용량[" p.289](#page-288-0)** 

### 사용 가능한 상용 용지

❏ 일반 용지, 복사 용지, 이면지, 레터 헤드, 컬러 용지, 재생 용지, 고품질 일반 용지 (A3, Legal, Letter, A4)

❏ 두꺼운 용지 (A3, Legal, Letter, A4)

### 관련 정보

**→ "사용 가능한 용지 및 용량[" p.289](#page-288-0)** 

## 양면 인쇄용 용지

### **Epson** 정품 용지

- ❏ Epson 비즈니스 용지 (Epson Business Paper)
- ❏ Epson 순백색 전용지 (Epson Bright White Paper)
- ❏ Epson 순백색 잉크젯 전용지 (Epson Bright White Ink Jet Paper)
- ❏ Epson 양면 사진 품질 잉크젯 전용지 (Epson Double-sided Photo Quality Ink Jet Paper)

### 관련 정보

**→ "사용 가능한 용지 및 용량[" p.289](#page-288-0)** 

### 사용 가능한 상용 용지

- ❏ 일반 용지, 복사 용지, 이면지, 레터 헤드, 컬러 용지, 재생 용지, 고품질 일반 용지\*
- $D$  두꺼운 용지 $*$
- 자동 양면 인쇄에는 A3+ 크기 용지가 지원되지 않습니다. 사용자 정의 용지 크기를 사용한 자동 양면 인쇄의 경우, 182 ~ 297 x 257 ~ 431.8 mm 용지 크기를 사용할 수 있습니다.

### 관련 정보

**→ "사용 가능한 용지 및 용량[" p.289](#page-288-0)** 

## 사용할 수 없는 용지 종류

다음과 같은 용지는 사용하지 마십시오. 이런 용지 종류를 사용하면 용지 걸림이나 출력물에 얼룩이 생깁니다. ❏ 굴곡진 용지

- ❏ 찢기거나, 절단된 용지
- ❏ 접힌 용지
- ❏ 축축한 용지
- ❏ 너무 두껍거나 너무 얇은 용지
- ❏ 스티커가 있는 용지

다음과 같은 봉투는 사용하지 마십시오. 이런 봉투 종류를 사용하면 용지 걸림이나 출력물에 얼룩이 생깁니다.

- ❏ 끝이 말리거나 접힌 봉투
- ❏ 덮개에 접착 표면이 있는 봉투 또는 창이 있는 봉투
- ❏ 너무 얇은 봉투 인쇄하는 동안 말릴 수 있습니다.

# 소모품 정보

## 잉크병 코드

Epson은 Epson 정품 잉크병 사용을 권장합니다.

다음은 Epson 정품 잉크병의 코드입니다.

## $\mathbf{L}$  &  $\mathbf{S}$ <sub>35</sub>:

- ❏ Epson 정품이라도 본 프린터 전용으로 설계되지 않은 Epson 정품 잉크 또는 제 3의 다른 잉크와 같이 지정되지 않은 다른 잉크를 사용하여 발생하는 고장에 대해서는 Epson의 무상 보증 서비스를 받지 못할 수 있습니다.
- ❏ 다른 잉크 카트리지 제품의 사용이 원인이 되어 발생하는 제품 고장이나 손상은 Epson의 무상 보증 서비스를 받을 수 없 습니다.

참고**:**

- ❏ 잉크병 코드는 국가 및 지역에 따라 다를 수 있습니다. 올바른 코드는 고객 지원 센터에 문의하십시오.
- ❏ 잉크병은 재활용 소재가 사용될 수 있지만 프린터의 기능 또는 성능에는 영향을 주지 않습니다.
- ❏ 잉크병의 사양 및 외관은 품질 향상을 위해 사전 예고 없이 변경될 수 있습니다.

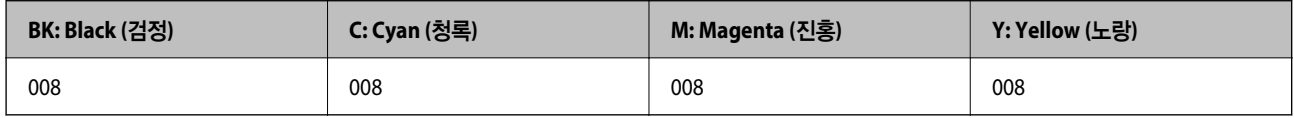

## 유지보수 상자 코드

반드시 Epson 정품 유지보수 상자를 사용하십시오.

유지보수 상자 코드: C9345

### <span id="page-294-0"></span>c 중요**:**

프린터에 유지보수 상자를 설치한 후에는 다른 프린터에 사용할 수 없습니다.

# 소프트웨어 정보

프린터가 지원하는 네트워크 서비스 및 소프트웨어를 소개합니다. 소프트웨어는 Epson 웹 사이트 또는 제공된 소프트웨어 디스 크에서 설치할 수 있습니다.

## 인쇄용 소프트웨어

### 컴퓨터에서 인쇄할 수 있는 응용 프로그램 **(Windows** 프린터 드라이버**)**

프린터 드라이버는 응용 프로그램의 인쇄 명령에 따라 프린터를 제어합니다. 프린터 드라이버의 설정을 지정하여 최상의 인쇄 물을 만들 수 있습니다. 프린터의 상태를 확인하거나 프린터 드라이버 유틸리티를 사용하여 최상의 작동 상태를 유지할 수 있습 니다.

참고**:**

프린터 드라이버의 언어를 변경할 수 있습니다. 유지보수 탭에서 언어 설정을 이용하여 사용할 언어를 선택하십시오.

### 응용 프로그램에서 프린터 드라이버 열기

사용중인 응용 프로그램에만 적용되는 설정을 지정하려면 해당 응용 프로그램에서 액세스하십시오.

파일 메뉴에서 인쇄 또는 인쇄 설정을 선택합니다. 프린터를 선택한 다음 기본 설정 또는 속성을 클릭하십시오.

참고**:**

응용 프로그램에 따라 조작이 다를 수 있습니다. 자세한 내용은 응용 프로그램의 도움말을 참조하십시오.

### 제어판에서 프린터 드라이버 열기

지정한 설정을 모든 응용 프로그램에 적용하려면 제어판에서 엽니다.

❏ Windows 10/Windows Server 2019/Windows Server 2016

시작 버튼을 클릭한 후 **Windows** 시스템 > 제어판 > 하드웨어 및 소리 항목에서 장치 및 프린터 보기를 선택합니다. 프린터 아이콘을 마우스 오른쪽 버튼으로 클릭하거나, 프린터 아이콘을 누른 상태로 인쇄 기본 설정을 선택합니다.

❏ Windows 8.1/Windows 8/Windows Server 2012 R2/Windows Server 2012

데스크톱 > 설정 > 제어판 > 하드웨어 및 소리 항목에서 장치 및 프린터 보기를 선택합니다. 프린터 아이콘을 마우스 오른쪽 버튼으로 클릭하거나, 프린터 아이콘을 누른 상태로 인쇄 기본 설정을 선택합니다.

❏ Windows 7/Windows Server 2008 R2

시작 버튼을 클릭하고 **제어판 > 하드웨어 및 소리** 항목에서 **장치 및 프린터 보기**를 선택합니다. 프린터를 마우스 오른쪽 버튼 으로 클릭하고 **인쇄 기본 설정**을 선택합니다.

❏ Windows Vista/Windows Server 2008

시작 버튼을 클릭하고 제어판 > 하드웨어 및 소리 항목에서 프린터를 선택합니다. 프린터를 마우스 오른쪽 버튼으로 클릭하 고 인쇄 기본 설정을 선택합니다.

❏ Windows XP/Windows Server 2003 R2/Windows Server 2003

시작 버튼을 클릭하고 제어판 > 프린터 및 기타 하드웨어 > 프린터 및 팩스를 차례로 선택합니다. 프린터를 마우스 오른쪽 버 튼으로 클릭하고 인쇄 기본 설정을 선택합니다.

### 작업 표시줄에서 프린터 아이콘으로 프린터 드라이버 열기

작업 표시줄의 프린터 아이콘은 프린터 드라이버를 빠르게 열 수 있는 단축 아이콘입니다.

프린터 아이콘을 클릭하고 프린터 설정을 선택합니다. 제어판에서 표시하는 것과 같은 인쇄 기본 설정 창을 열 수 있습니다. 이 아이콘을 더블 클릭하면 프린터의 상태를 확인할 수 있습니다.

참고**:**

작업 표시줄에 해당 프린터 아이콘이 표시되어 있지 않으면 프린터 드라이버 창에서 유지보수 탭의 모니터링 설정을 클릭한 후 작업 표 시줄에 단축 아이콘 등록을 선택합니다.

### 유틸리티 시작하기

프린터 드라이버 창을 엽니다. **유지보수** 탭을 클릭합니다.

### 관련 정보

### $\rightarrow$  "프린터 [드라이버](#page-43-0) 메뉴 옵션" p.44

### 컴퓨터에서 인쇄할 수 있는 응용 프로그램 **(Mac OS** 프린터 드라이버**)**

프린터 드라이버는 응용 프로그램의 인쇄 명령에 따라 프린터를 제어합니다. 프린터 드라이버의 설정을 지정하여 최상의 인쇄 물을 만들 수 있습니다. 프린터의 상태를 확인하거나 프린터 드라이버 유틸리티를 사용하여 최상의 작동 상태를 유지할 수 있습 니다.

### 응용 프로그램에서 프린터 드라이버 열기

응용 프로그램의 파일 메뉴에서 페이지 설정 또는 인쇄를 클릭합니다. 필요한 경우 세부사항 보기 또는 ▼ 를 클릭하여 인쇄 창 을 확장합니다.

참고**:**

사용하는 응용 프로그램에 따라 파일 메뉴에 페이지 설정이 표시되지 않을 수 있고 인쇄 화면을 표시하는 방법이 다를 수 있습니다. 자 세한 내용은 응용 프로그램의 도움말을 참조하십시오.

#### 유틸리티 시작하기

Apple 메뉴에서 시스템 환경설정 > 프린터 및 스캐너 (또는 프린트 및 스캔, 프린트 및 팩스)를 선택한 후 프린터를 선택합니다. 옵션 및 소모품 > 유틸리티 > 프린터 유틸리티 열기 순서로 클릭합니다.

관련 정보

 $\rightarrow$  "프린터 [드라이버](#page-68-0) 메뉴 옵션" p.69

### **Mac OS** 프린터 드라이버 가이드

#### **Epson Printer Utility (Epson** 프린터 유틸리티**)**

노즐 점검 및 프린터 헤드 청소와 같은 유지보수 기능을 실행할 수 있으며 **EPSON Status Monitor**를 시작하여 프린터 상태 및 오류 정보를 확인할 수 있습니다.

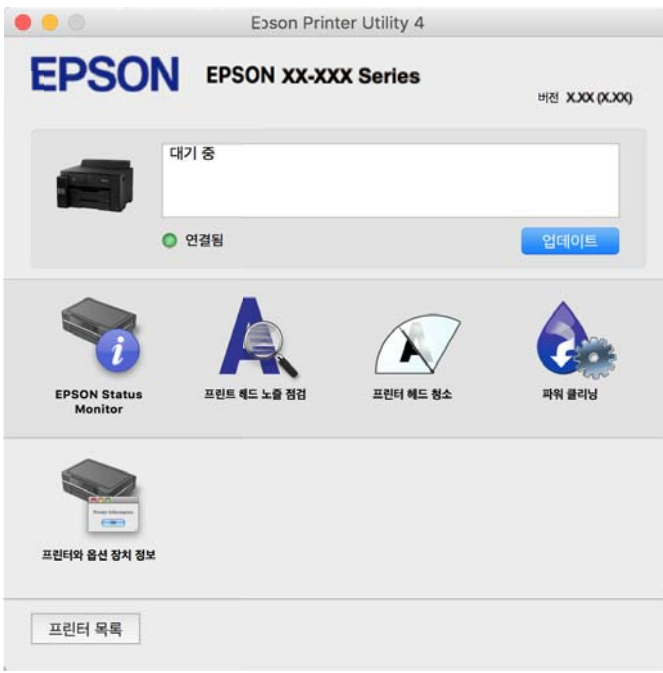

## 컴퓨터에서 빠르고 재미있게 인쇄할 수 있는 응용 프로그램 **(Epson Photo +)**

Epson Photo+는 다양한 레이아웃의 이미지를 쉽게 인쇄할 수 있는 응용 프로그램입니다. 문서의 미리보기를 확인하는 동안 이 미지를 보정하고 위치를 조정할 수 있습니다. 또한 원하는 곳에 텍스트와 스탬프를 추가하여 이미지를 더 밝게 만들 수 있습니다. Epson 정품 사진 용지에 인쇄하면 잉크 성능이 극대화되어 선명한 색감의 아름다운 사진이 출력됩니다.

자세한 내용은 응용 프로그램의 도움말을 참조하십시오.

참고**:**

❏ Windows Server 운영 체제는 지원하지 않습니다.

❏ 이 응용 프로그램을 사용하려면 이 프린터의 프린터 드라이버가 설치되어 있어야 합니다.

### **Windows**에서 시작하기

❏ Windows 10

시작 버튼을 클릭한 후 **Epson Software** > **Epson Photo+**를 선택합니다.

❏ Windows 8.1/Windows 8

검색 참 메뉴에서 응용 프로그램 이름을 입력한 후 표시된 아이콘을 선택합니다.

❏ Windows 7/Windows Vista/Windows XP

시작 버튼을 클릭하고, 모든 프로그램(또는 프로그램) > **Epson Software** > **Epson Photo+**를 선택합니다.

### **Mac OS**에서 시작하기

#### 이동 > 응용 프로그램 > **Epson Software** > **Epson Photo+**를 선택합니다.

### <span id="page-297-0"></span>관련 정보

### **→ "응용 [프로그램](#page-161-0) 별도로 설치하기" p.162**

## 스마트 기기에서 쉽게 인쇄할 수 있는 응용 프로그램 **(Epson iPrint)**

Epson iPrint는 스마트 폰이나 태블릿과 같은 스마트 기기에서 사진, 문서, 웹페이지를 인쇄할 수 있는 응용 프로그램입니다. 프 린터와 같은 무선 네트워크에 연결된 스마트 장치에서 인쇄하는 로컬 인쇄, 인터넷을 통해 원격 위치에서 인쇄하는 원격 인쇄를 할 수 있습니다. 원격 인쇄를 사용하려면 Epson Connect 서비스에 프린터를 등록해야 합니다.

![](_page_297_Picture_5.jpeg)

### **Epson iPrint** 설치하기

다음 URL 또는 QR 코드로 스마트 기기에 Epson iPrint를 설치할 수 있습니다.

<http://ipr.to/c>

![](_page_297_Picture_9.jpeg)

## **Android** 응용 프로그램에서 쉽게 인쇄할 수 있는 응용 프로그램 **(Epson Print Enabler)**

Epson Print Enabler는 Android 휴대폰이나 태블릿 (Android v4.4 또는 이후 버전)에서 바로 문서, 이메일, 사진 및 웹 페이지를 무선으로 인쇄할 수 있는 응용 프로그램입니다. 화면을 몇 번만 누르면 Android 기기가 동일한 무선 네트워크에 연결된 Epson 프린터를 인식합니다.

Google Play에서 Epson Print Enabler를 검색하여 설치하십시오.

## 스캔용 소프트웨어

## 컴퓨터에서 스캔할 수 있는 응용 프로그램 **(Epson ScanSmart)**

이 응용 프로그램을 사용하면 간단한 단계를 거쳐 문서를 쉽게 스캔한 다음 스캔한 이미지를 저장할 수 있습니다.

기능 사용에 대한 자세한 내용은 Epson ScanSmart 도움말을 참조하십시오.

### **Windows**에서 시작하기

- ❏ Windows 10
	- 시작 버튼을 클릭한 후 **Epson Software** > **Epson ScanSmart**를 선택합니다.

❏ Windows 8.1/Windows 8 검색 참 메뉴에서 응용 프로그램 이름을 입력한 후 표시된 아이콘을 선택합니다.

#### ❏ Windows 7

시작 버튼을 클릭한 후 모든 프로그램 > **Epson Software** > **Epson ScanSmart**를 선택합니다.

#### **Mac OS**에서 시작하기

이동 > 응용 프로그램 > **Epson Software** > **Epson ScanSmart**를 선택합니다.

## 팩스용 소프트웨어

### 팩스 작업 구성 및 팩스 전송을 위한 응용 프로그램 **(FAX Utility)**

FAX Utility는 컴퓨터에서 팩스를 전송하는 여러 가지 설정을 구성할 수 있는 응용 프로그램입니다. 팩스 전송 시 사용할 연락처 목록을 만들거나 편집하거나, 컴퓨터에 PDF 형식으로 수신된 팩스를 저장하는 구성을 할 수 있습니다. 자세한 내용은 응용 프로 그램의 도움말을 참조하십시오.

참고**:**

- ❏ Windows Server 운영 체제는 지원하지 않습니다.
- ❏ FAX Utility를 설치하기 전에 프린터 드라이버가 설치되어 있는지 확인하십시오.
- ❏ FAX Utility가 설치되어 있는지 확인하십시오. 응용 프로그램이 설치되어 있는지 확인하려면 아래에서 "Windows에서 시작" 또는 "Mac OS에서 시작"을 참조하십시오.

#### **Windows**에서 시작하기

- ❏ Windows 10 시작 버튼을 클릭한 후 **Epson Software** > **FAX Utility**를 선택합니다.
- ❏ Windows 8.1/Windows 8 검색 참 메뉴에서 응용 프로그램 이름을 입력한 후 표시된 아이콘을 선택합니다.
- ❏ Windows 7/Windows Vista/Windows XP 시작 버튼을 클릭하고, 모든 프로그램 (또는 프로그램) > **Epson Software** > **FAX Utility**를 선택합니다.

#### **Mac OS**에서 시작하기

Apple 메뉴에서 시스템 환경설정 > 프린터 및 스캐너(또는 프린트 및 스캔, 프린트 및 팩스)를 선택한 후 프린터 (팩스)를 선택합 니다. 옵션 및 소모품 > 유틸리티 > 프린터 유틸리티 열기 순서로 클릭합니다.

### 관련 정보

- **→ "[컴퓨터에서](#page-139-0) 팩스 전송" p.140**
- **→ "[컴퓨터에서](#page-143-0) 팩스 수신하기" p.144**

### 팩스 전송용 응용 프로그램 **(PC-FAX** 드라이버**)**

PC-FAX 드라이버는 별도의 응용 프로그램에서 만든 문서를 컴퓨터에서 바로 팩스로 전송할 수 있는 응용 프로그램입니다. PC-FAX 드라이버는 팩스 유틸리티를 설치할 때 설치됩니다. 자세한 내용은 응용 프로그램의 도움말을 참조하십시오.

### <span id="page-299-0"></span>참고**:**

❏ Windows Server 운영 체제는 지원하지 않습니다.

❏ PC-FAX 드라이버가 설치되어 있는지 확인하십시오. 아래에서 "Windows에서 열기" 또는 "Mac OS에서 열기"를 참조하십시오.

❏ 문서를 만들 때 사용한 응용 프로그램에 따라 조작이 다릅니다. 자세한 내용은 응용 프로그램의 도움말을 참조하십시오.

### **Windows**에서 열기

응용 프로그램의 파일 메뉴에서 인쇄 또는 인쇄 설정을 선택합니다. 사용 중인 프린터 (팩스)를 선택한 다음 인쇄 기본 설정 또는 프린터 속성을 클릭합니다.

#### **Mac OS**에서 열기

응용 프로그램의 **파일** 메뉴에서 **인쇄**를 선택합니다. **프린터** 설정에서 사용 중인 프린터 (팩스)를 선택한 다음 팝업 메뉴에서 **팩** 스 설정 또는 수신 설정을 선택합니다.

### 관련 정보

**→ "[컴퓨터에서](#page-139-0) 팩스 전송" p.140** 

## 패키지 생성을 위한 소프트웨어

### 드라이버 패키지를 만드는 응용 프로그램 **(EpsonNet SetupManager)**

EpsonNet SetupManager는 프린터 드라이버 설치, EPSON Status Monitor 설치와 프린터 포트 설정까지 자동으로 패키지를 만 드는 소프트웨어입니다. 인쇄 환경이 다른 프린터 드라이버 패키지를 일괄적으로 만들 수 있기 때문에 프린터 드라이버의 배포 및 설치, 설정 등 관리자가 수행하는 인쇄 환경 구축 작업을 크게 줄일 수 있습니다.

자세한 내용은 Epson 웹 사이트를 참조하십시오.

<http://www.epson.sn>

## 설정 또는 장치 관리용 소프트웨어

### 프린터 동작 환경설정 응용 프로그램 **(Web Config)**

Web Config는 컴퓨터 또는 스마트 기기에 있는 Internet Explorer와 Safari와 같은 웹 브라우저에서 실행되는 응용 프로그램입 니다. 프린터 상태 또는 네트워크 서비스 변경과 프린터 설정을 확인할 수 있습니다. Web Config를 사용하려면 프린터와 컴퓨터 또는 장치를 같은 네트워크에 연결합니다.

다음과 같은 브라우저가 지원됩니다.

Microsoft Edge, Internet Explorer 8 또는 이후 버전 Firefox ٌ, Chrome ٌ, Safariঁ

최신 버전을 사용합니다.

#### 참고**:**

Web Config에 액세스할 때 관리자 비밀번호가 설정되지 않은 경우에는 관리자 비밀번호 설정 페이지에서 비밀번호를 설정해야 합니 다.

사용자 이름과 비밀번호를 잊지 마십시오. 잊어버린 경우 Epson 서비스 지원 센터에 문의해야 합니다.

### <span id="page-300-0"></span>웹 브라우저에서 **Web Config** 실행하기

1. 프린터의 IP 주소를 확인합니다.

프린터의 홈 화면에서 네트워크 아이콘을 선택한 다음 활성 연결 방법을 선택하여 프린터의 IP 주소를 확인합니다. 참고**:**

IP 주소는 네트워크 연결 보고서를 인쇄하여 확인할 수 있습니다.

2. 컴퓨터나 스마트 기기에서 웹 브라우저를 시작한 다음 프린터의 IP 주소를 입력하십시오.

형식:

IPv4: http://프린터의 IP 주소/

IPv6: http://[프린터의 IP 주소]/

예:

IPv4: http://192.168.100.201/

IPv6: http://[2001:db8::1000:1]/

### 참고**:**

스마트 기기를 사용하여 Epson iPrint의 유지보수 화면에서 Web Config를 실행할 수 있습니다.

HTTPS에 액세스할 때 프린터가 자체 서명 인증서를 사용하기 때문에 Web Config를 시작할 때 브라우저에 경고가 표시됩 니다. 이것은 문제를 나타내는 것이 아니며 무시해도 됩니다.

### 관련 정보

- & "스마트 기기에서 쉽게 인쇄할 수 있는 응용 프로그램 [\(Epson iPrint\)" p.298](#page-297-0)
- **→ "[네트워크](#page-280-0) 연결 보고서 인쇄하기" p.281**

### **Windows**에서 **Web Config** 실행하기

WSD를 이용하여 프린터를 컴퓨터에 연결하는 경우, 다음 순서로 Web Config를 실행합니다.

- 1. 컴퓨터에서 프린터 목록을 엽니다.
	- ❏ Windows 10

시작 버튼을 클릭한 후 **Windows** 시스템 > 제어판 > 하드웨어 및 소리 항목에서 장치 및 프린터 보기를 선택합니다.

❏ Windows 8.1/Windows 8

데스크톱 > 설정 > 제어판 > 하드웨어 및 소리 항목 (또는 하드웨어)에서 장치 및 프린터 보기를 선택합니다.

❏ Windows 7

시작 버튼을 클릭하고 제어판 > 하드웨어 및 소리 항목에서 장치 및 프린터 보기를 선택합니다.

❏ Windows Vista

시작 버튼을 클릭하고 제어판 > 하드웨어 및 소리 항목에서 프린터를 선택합니다.

- 2. 프린터를 마우스 오른쪽 버튼으로 클릭하고 속성을 선택합니다.
- $3.$  웹 서비스 탭을 선택하고 URL을 클릭하십시오.

HTTPS에 액세스할 때 프린터가 자체 서명 인증서를 사용하기 때문에 Web Config를 시작할 때 브라우저에 경고가 표시됩 니다. 이것은 문제를 나타내는 것이 아니며 무시해도 됩니다.

### **Mac OS**에서 **Web Config** 실행하기

- 1. Apple 메뉴에서 **시스템 환경설정 > 프린터 및 스캐너** (또는 **프린트 및 스캔, 프린트 및 팩스**)를 선택한 후 프린터를 선택합니 다.
- 2. 옵션 및 소모품 > 프린터 웹페이지 보기를 클릭합니다.

HTTPS에 액세스할 때 프린터가 자체 서명 인증서를 사용하기 때문에 Web Config를 시작할 때 브라우저에 경고가 표시됩 니다. 이것은 문제를 나타내는 것이 아니며 무시해도 됩니다.

## 네트워크에서 장치를 설정하는 응용 프로그램 **(EpsonNet Config)**

EpsonNet Config는 네트워크 인터페이스 주소 및 프로토콜을 설정할 수 있는 응용 프로그램입니다. 더 자세한 내용은 EpsonNet Config 사용설명서 또는 응용 프로그램의 도움말을 참조하십시오.

### **Windows**에서 시작하기

- ❏ Windows 10/Windows Server 2019/Windows Server 2016 시작 버튼을 클릭한 후 **EpsonNet** > **EpsonNet Config**를 선택합니다.
- ❏ Windows 8.1/Windows 8/Windows Server 2012 R2/Windows Server 2012 검색 참 메뉴에서 응용 프로그램 이름을 입력한 후 표시된 아이콘을 선택합니다.
- ❏ Windows 7/Windows Vista/Windows XP/Windows Server 2008 R2/Windows Server 2008/Windows Server 2003 R2/ Windows Server 2003

시작 버튼을 클릭하고 모든 프로그램 또는 프로그램 > **EpsonNet** > **EpsonNet Config SE** > **EpsonNet Config**를 선택합니 다.

**Mac OS**에서 시작하기

이동 > 응용 프로그램 > **Epson Software** > **EpsonNet** > **EpsonNet Config SE** > **EpsonNet Config**.

### 관련 정보

**→ "응용 [프로그램](#page-161-0) 별도로 설치하기" p.162** 

### 네트워크에서 장치를 관리하는 소프트웨어 **(Epson Device Admin)**

Epson Device Admin은 네트워크 상의 장치를 관리하는 다기능 응용 프로그램 소프트웨어입니다.

다음과 같은 기능을 사용할 수 있습니다.

- ❏ 세그먼트 전반에 걸쳐 최대 2,000 대의 프린터 또는 스캐너 관리 또는 모니터링
- ❏ 소모품 또는 제품 상태 등에 대한 상세 보고서 생성
- ❏ 제품 펌웨어 업데이트
- ❏ 네트워크에 장치 도입
- ❏ 여러 장치에 통일된 설정 적용

Epson Device Admin은 Epson 고객 지원 웹 사이트에서 다운로드 할 수 있습니다. 자세한 내용은 Epson Device Admin의 도움 말이나 설명서를 참조하십시오.

## <span id="page-302-0"></span>업데이트용 소프트웨어

### 소프트웨어 및 펌웨어 업데이트용 응용 프로그램 **(EPSON Software Updater)**

EPSON Software Updater는 인터넷을 통해 새 소프트웨어를 설치하고 펌웨어를 업데이트하는 응용 프로그램입니다. 업데이트 정보를 정기적으로 확인하려는 경우 EPSON Software Updater의 자동 업데이트 설정에서 업데이트 확인 간격을 설정할 수 있습 니다.

참고**:**

Windows Server 운영 체제는 지원하지 않습니다.

### **Windows**에서 시작하기

❏ Windows 10

시작 버튼을 클릭한 후 **Epson Software** > **EPSON Software Updater**를 선택합니다.

❏ Windows 8.1/Windows 8

검색 참 메뉴에서 응용 프로그램 이름을 입력한 후 표시된 아이콘을 선택합니다.

❏ Windows 7/Windows Vista/Windows XP

시작 버튼을 클릭한 후 모든 프로그램 (또는 프로그램) > **Epson Software** > **EPSON Software Updater** 순서로 선택합니다.

참고**:**

데스크톱의 작업 표시줄에서 프린터 아이콘을 클릭한 후 소프트웨어 업데이트를 선택하여 EPSON Software Updater를 시작할 수도 있습니다.

**Mac OS**에서 시작하기

이동 > 응용 프로그램 > **Epson Software** > **EPSON Software Updater**를 선택합니다.

관련 정보

**→ "응용 [프로그램](#page-161-0) 별도로 설치하기" p.162** 

# 설정 메뉴 목록

프린터의 홈 화면에서 설정을 선택하여 다양한 설정을 지정합니다.

## 일반 설정

아래에 나온 대로 제어판에서 메뉴를 선택하십시오.

설정 > 일반 설정

## 기본 설정

아래에 나온 대로 제어판에서 메뉴를 선택하십시오.

설정 > 일반 설정 > 기본 설정

관리자에 의해 잠겨 있는 설정은 변경할 수 없습니다.

LCD 밝기:

LCD 화면의 밝기를 조정합니다.

사운드:

볼륨을 조정합니다.

❏ 음소거

켜기로 선택하면 모든 소리가 음소거됩니다.

❏ 일반 모드

버튼 누름과 같은 볼륨을 선택합니다.

❏ 저소음 모드

저소음 모드에서 버튼 누름과 같은 볼륨을 선택합니다.

절전 타이머:

프린터가 아무런 작업도 수행하지 않았을 때 절전 모드 (에너지 절약 모드)로 전환되는 기간을 조정합니다. 설정 한 시간이 지나면 LCD 화면이 검게 변합니다.

절전 모드 해제:

LCD 화면 터치로 절전 모드 해제:

터치 패널을 눌러 절전 모드 (에너지 절약 모드)를 해제하려면 켜기를 선택합니다. 이 기능이 꺼져 있는 경 우 절전 모드를 해제하려면 제어판의 버튼을 눌러야 합니다. 이 기능을 끄면 화면에 이물질이 닿아 의도하 지 않은 동작이 발생하는 것을 방지합니다. 이 기능이 켜져있는 동안 기간을 설정할 수 있습니다.

전원 꺼짐 타이머:

제품을 구입한 국가나 지역에 따라 이 기능 또는 전원 끄기 설정 기능을 지원하지 않을 수 있습니다.

일정 시간 동안 사용하지 않을 경우 프린터를 자동으로 끄려면 이 설정을 선택합니다. 전원 관리가 적용되기 전까 지의 시간을 조정할 수 있습니다. 값을 높이면 제품의 에너지 효율에 영향을 줄 수 있습니다. 변경하기 전에 주변 환경을 고려하십시오.

전원 끄기 설정:

제품 구입 국가 및 지역에 따라 이 기능 또는 전원 꺼짐 타이머 기능을 지원하지 않을 수 있습니다.

❏ 대기 상태의 전원 끄기

일정 시간 동안 사용하지 않을 경우 프린터를 자동으로 끄려면 이 설정을 선택합니다. 값을 높이면 제품의 에 너지 효율에 영향을 줄 수 있습니다. 변경하기 전에 주변 환경을 고려하십시오.

❏ 연결 끊긴 후 전원 끄기

LINE 포트를 포함한 모든 포트가 분리된 후 30 분 뒤에 프린터 전원을 끄려면 이 설정을 선택합니다. 해당 지역 에 따라 이 기능을 사용하지 못할 수 있습니다.

날짜/시간 설정:

❏ 날짜/시간

현재 날짜와 시간을 입력합니다.

❏ 일광 절약 시간제

지역에서 적용 중인 서머 타임 설정값을 선택합니다.

❏ 시차

현지 시간과 UTC (Coordinated Universal Time) 사이의 시간 차이를 입력합니다.

국가/지역:

프린터를 사용하는 국가 또는 지역을 선택합니다. 국가 또는 지역을 변경하면 팩스 설정이 기본값으로 돌아가므 로 다시 선택해야 합니다.

언어:

LCD 화면에서 사용되는 언어를 선택합니다.

시작 화면:

프린터가 켜져 있고 **작업 시간 제한** 기능이 켜져 있을 때 LCD 화면에 표시되는 초기 메뉴를 지정합니다.

홈 편집:

LCD 화면의 아이콘 레이아웃을 변경합니다. 또한 아이콘을 추가, 삭제 및 이동할 수 있습니다.

배경 화면:

LCD 화면의 배경색을 변경합니다.

작업 시간 제한:

지정한 시간 동안 수행된 작업이 없을 경우 초기 화면으로 돌아가려면 켜기를 선택합니다. 사용자 제한이 적용되 었고 지정한 시간 동안 수행된 작업이 없을 경우 로그아웃하여 초기 화면으로 돌아갑니다.

키보드:

LCD 화면의 키보드 레이아웃을 변경합니다.

기본 화면(상태):

버튼을 누를 때 표시할 기본 정보를 선택합니다.

원본 크기 자동 감지 옵션:

ADF와 스캐너 평판에는 용지 크기를 자동으로 감지하는 센서가 장착되어 있습니다. 단, 센서의 특성상 비슷한 크 기를 식별할 수 없고 중국에서 주로 사용하는 K 사이즈 용지는 프린터 초기 상태에서 올바르게 인식 할 수 없습니 다. K 사이즈 용지를 자주 사용하는 경우 **K** 사이즈 속성을 선택합니다. 원래 크기는 대략적인 크기 대신 K 사이즈 로 인식됩니다. 용지의 크기와 방향에 따라 대략적인 다른 크기로 감지될 수 있습니다. 또한 사용중인 기능에 따라 K 사이즈가 자동으로 감지되지 않을 수 있습니다. 예를 들어, 응용 프로그램을 사용하여 스캔하여 컴퓨터에 저장 할 때 K 사이즈를 자동으로 감지할 수 있는지 여부는 응용 프로그램 소프트웨어의 동작에 따라 다릅니다.

관련 정보

**→ "절전[" p.161](#page-160-0)** 

### 프린터 설정

아래에 나온 대로 제어판에서 메뉴를 선택하십시오.

### 설정 > 일반 설정 > 프린터 설정

관리자에 의해 잠겨 있는 설정은 변경할 수 없습니다.

용지 급지 설정:

### 용지 설정**:**

용지 공급 장치에 급지한 용지 크기 및 용지 종류를 선택합니다. 용지 크기 및 용지 종류에서 **즐겨 사용하는 용지 설정**을 지정할 수 있습니다.

#### 용지 트레이 우선 순위**:**

용지 트레이에 급지된 용지에 인쇄 우선 순위를 부여하려면 켜기를 선택합니다.

#### **A4/Letter** 자동 전환**:**

Letter로 설정된 용지 공급 장치가 없는 경우, A4 크기로 설정된 용지 공급 장치에서 용지를 공급하려면 켜기를 선택합니다. A4 로 설정된 용지 공급 장치가 없는 경우에는 Letter 크기로 설정된 용지 공급 장치에서 급지합니다.

#### 자동 선택 설정**:**

용지가 소진되면 인쇄 작업에 대한 용지 설정이 동일한 용지 급지 장치에서 자동으로 용지가 급지됩니다. 복사, 팩스 또는 기타 메뉴에서 각 기능에 대하여 용지 급지 장치 자동 선택을 설정할 수 있습니다. 단, 전체를 끄기로 설정할 수는 없습니다.

인쇄 작업에 대한 용지 설정에서 특정 용지 급지 장치를 선택하면 이 설정이 비활성화됩니다. 프린터 드라이버의 주메뉴 탭에서 설정된 용지 종류 설정에 따라 용지가 자동으로 급지되지 않는 경우도 있습니다.

### 오류 알림**:**

선택한 용지 크기 또는 유형이 급지된 용지와 맞지 않을 경우 오류 메시지를 표시하려면 켜기를 선택합니다.

#### 용지 설정 자동 표시**:**

용지 카세트에 용지 급지 시 용지 설정 화면을 표시하려면 켜기를 선택합니다. 이 기능을 비활성화하면 iPhone, iPad 또는 iPod touch에서 AirPrint를 사용한 인쇄를 할 수 없습니다.

유니버설 인쇄 설정:

프린터 드라이버를 사용하지 않고 외부 장치를 사용하여 인쇄할 때 적용되는 인쇄 설정입니다. 프린터 드라이버 를 사용하여 인쇄하는 경우 오프셋 설정이 적용됩니다.

상단 오프셋:

용지의 상단 여백을 조정합니다.

왼쪽 오프셋:

용지의 왼쪽 여백을 조정합니다.

뒷면 상단 오프셋:

양면 인쇄 시, 용지 뒷면의 상단 여백을 조정합니다.

뒷면 왼쪽 오프셋:

양면 인쇄 시, 용지 뒷면의 왼쪽 여백을 조정합니다.

용지 너비 확인:

인쇄 전 용지 너비를 확인하려면 켜기를 선택합니다. 용지 크기 설정이 올바르지 않은 경우에 용지의 가장 자리를 벗어나 인쇄되는 것을 방지할 수 있으나, 인쇄 속도가 느려질 수 있습니다.

빈 페이지 건너뛰기:

자동으로 인쇄 데이터의 빈 페이지를 건너뜁니다.

오류 자동해결 프로그램:

양면 인쇄 오류 또는 메모리 가득 참 오류가 발생할 때 수행할 작업을 선택합니다.

❏ 켜기

양면 인쇄 시 오류가 발생하면 경고를 표시하고 단면 모드로 인쇄하거나, 메모리 가득 참 오류 발생 시 프린터 가 처리할 수 있는 것만 인쇄합니다.

❏ 끄기

오류 메시지가 표시되고 인쇄를 취소합니다.

메모리 장치 인터페이스:

❏ 메모리 장치:

삽입한 메모리 장치에 프린터가 액세스하도록 허용하려면 사용을 선택합니다. 사용 안 함이 선택된 경우에는 프린터로 메모리 장치에 데이터를 저장할 수 없습니다. 기밀 문서가 삭제되는 것을 방지할 수 있습니다.

❏ 파일 공유:

USB로 연결된 컴퓨터 또는 네트워크로 연결된 컴퓨터에서 프린터에 삽입된 메모리 장치에 쓰기 액세스 권한 을 줄지 선택합니다.

### 두꺼운 용지:

잉크가 출력물에 얼룩을 남기지 않게 하려면 켜기를 선택합니다. (단, 인쇄 속도가 느려질 수 있음)

#### 출력 용지 말림 방지:

인쇄할 때 인쇄 농도를 낮춰 용지 말림을 줄이려면 켜기로 설정합니다.

저소음 모드:

인쇄 중 소음을 줄이려면 켜기를 선택합니다. (단, 인쇄 속도가 느려질 수 있음) 선택한 용지 종류와 인쇄 품질 설정 에 따라 프린터 소음 수준에 차이가 없을 수 있습니다.

잉크 건조 시간:

양면 인쇄 시 잉크 건조 시간을 선택합니다. 프린터가 한 면을 인쇄한 후 다른 면을 인쇄합니다. 출력물에 얼룩이 생길 경우 시간 설정을 늘리십시오.

### 양방향:

인쇄 방향을 변경하려면 켜기를 선택합니다. 프린터 헤드가 왼쪽과 오른쪽으로 이동하면서 인쇄됩니다. 출력물의 세로선이나 가로선이 흐리게 보이거나 잘못 정렬된 것으로 보이는 경우에는 이 기능을 비활성화하여 문제를 해 결할 수 있으나, 인쇄 속도가 느려질 수 있습니다.

### 배출 트레이 자동 확장:

용지를 인쇄할 때 배출 트레이 지지대를 자동으로 확장시키려면 켜기로 설정합니다.

USB를 통한 PC 연결:

USB로 연결 시 컴퓨터가 프린터에 액세스하도록 허용하려면 **사용**을 선택합니다. **사용 안 함**을 선택하면 네트워 크 연결을 통해 전송되지 않은 인쇄 및 스캔은 제한됩니다.

### 관련 정보

**▲ "용지 금지하기" p.33** 

### 네트워크 설정

아래에 나온 대로 제어판에서 메뉴를 선택하십시오.

### 설정 > 일반 설정 > 네트워크 설정

무선 랜(Wi-Fi) 설정:

무선 네트워크 설정을 설정 또는 변경합니다. 다음에서 연결 방법을 선택한 다음 제어판의 지침에 따르십시오.

라우터:

- ❏ Wi-Fi 설치 마법사
- ❏ 푸시 버튼 설정(WPS)
- ❏ 기타
	- ❏ PIN 코드 설정(WPS)
	- ❏ Wi-Fi 자동 연결
	- ❏ Wi-Fi 사용 안 함 Wi-Fi 설정을 비활성화하거나 Wi-Fi 설정을 다시 지정하여 네트워크 문제를 해결할 수 있습니다. 18 > 라우터 > 설정 변경 > 기타 > **Wi-Fi** 사용 안 함 > 설정 시작 순서로 누릅니다.

Wi-Fi Direct:

- ❏ iOS
- ❏ Android
- ❏ 기타 OS 장치
- ❏ 변경
	- ❏ 네트워크 이름 변경
	- ❏ 비밀번호 변경
	- ❏ 주파수 범위 변경

이 설정은 국가 및 지역에 따라 표시되지 않을 수 있습니다.

- ❏ Wi-Fi Direct 사용 안 함
- ❏ 기본 설정 복원

유선 LAN 설정:

LAN 케이블 및 라우터를 사용하는 네트워크 연결을 설정하거나 변경합니다. 유선 LAN를 사용하는 중에는 Wi-Fi 연결이 비활성화됩니다.

네트워크 상태:

현재 네트워크 설정을 표시 또는 인쇄합니다.

- ❏ 유선 LAN/Wi-Fi 상태
- ❏ Wi-Fi Direct 상태
- ❏ 이메일 서버 상태
- ❏ 상태 시트 인쇄

연결 확인:

현재 네트워크 연결을 확인하고 보고서를 인쇄합니다. 연결에 문제가 있는 경우, 문제를 해결하려면 보고서를 확 인하십시오.

고급:

다음 세부 설정을 지정합니다.

- ❏ 장치 이름
- ❏ TCP/IP
- ❏ 프록시 서버
- ❏ 이메일 서버
- ❏ IPv6 주소
- ❏ MS 네트워크 공유
- ❏ 링크 속도 및 듀플렉스
- ❏ HTTP에서 HTTPS로 전환
- ❏ IPsec/IP 필터링 사용 안 함
- ❏ IEEE802.1X 사용 안 함

### 관련 정보

- **→ "SSID 및 [비밀번호를](#page-266-0) 입력하여 Wi-Fi 설정하기" p.267**
- **→ "푸시 버튼 설정 (WPS)으로 Wi-Fi [설정하기](#page-267-0)" p.268**
- **→ "PIN 코드 설정 (WPS)으로 Wi-Fi 설정 [지정하기](#page-268-0)" p.269**
- & "스마트 기기와 프린터를 직접 연결하기 [\(Wi-Fi Direct\)" p.269](#page-268-0)
- **→ "[네트워크](#page-280-0) 연결 보고서 인쇄하기" p.281**
- **→ "[네트워크](#page-278-0) 연결 상태 확인하기" p.279**

### 웹 서비스 설정

아래에 나온 대로 제어판에서 메뉴를 선택하십시오.

### 설정 > 일반 설정 > 웹 서비스 설정

관리자에 의해 잠겨 있는 설정은 변경할 수 없습니다.

Epson Connect 서비스:

프린터가 Epson Connect 서비스에 등록되고 연결되어 있는지 표시합니다.

등록을 선택하여 서비스에 등록하고 지침을 따를 수 있습니다.

등록한 경우 다음 설정을 변경할 수 있습니다.

- ❏ 일시 정지/다시 시작
- ❏ 등록 취소

자세한 내용은 다음 웹 사이트를 참조하십시오.

<https://www.epsonconnect.com/>

### 관련 정보

& "[클라우드](#page-81-0) 서비스를 사용하여 인쇄하기" p.82

### 팩스 설정

아래에 나온 대로 제어판에서 메뉴를 선택하십시오.

설정 > 일반 설정 > 팩스 설정

참고**:**

- ❏ 또한, Web Config에서도 팩스 설정에 액세스할 수 있습니다. Web Config 화면에서 팩스 탭을 클릭합니다.
- ❏ Web Config를 사용하여 팩스 설정 메뉴를 표시하는 경우, 프린터 제어판과 비교 시 사용자 인터페이스 및 위치에 다소 차이가 있을 수 있습니다.

#### 관련 정보

- **→ "**단축 조작 버튼" p.310
- **→ "기본 설정[" p.311](#page-310-0)**
- → "송신 설정[" p.312](#page-311-0)
- → "수신 설정[" p.313](#page-312-0)
- **→ "보고서 설정[" p.319](#page-318-0)**
- **→ "보안 설정[" p.320](#page-319-0)**
- **→ "팩스 연결 검사[" p.320](#page-319-0)**
- **→ "팩스 설정 마법사[" p.320](#page-319-0)**

### 단축 조작 버튼

해당 메뉴는 아래와 같이 프린터 제어판에서 확인할 수 있습니다.

### 설정 > 일반 설정 > 팩스 설정 > 단축 조작 버튼

#### 참고**:**

❏ 비밀번호 입력 화면이 표시되는 경우, 관리자 비밀번호를 입력하십시오.

❏ 이 메뉴는 Web Config 화면에 표시할 수 없습니다.

단축 조작 버튼 1, 단축 조작 버튼 2, 단축 조작 버튼 3:

팩스 전송 시 자주 사용하는 메뉴의 바로 가기를 최대 3개까지 등록하여 빠르게 진입할 수 있습니다. 바로 가기는 다음 메뉴에 표시됩니다.

### 팩스 > 팩스 설정 탭

### <span id="page-310-0"></span>기본 설정

해당 메뉴는 아래와 같이 프린터 제어판에서 확인할 수 있습니다.

### 설정 > 일반 설정 > 팩스 설정 > 기본 설정

참고**:**

❏ Web Config 화면에서 다음과 같은 메뉴를 확인할 수 있습니다.

팩스 탭 > 기본 설정

❏ 비밀번호 입력 화면이 표시되는 경우 비밀번호를 입력하십시오.

팩스 속도:

팩스 전송 속도를 선택합니다. 통신 오류가 자주 발생하는 경우, 해외로 팩스를 송수신하는 경우, IP (VoIP) 전화 시 스템을 사용하는 경우에는 느리게**(9,600 bps)**로 설정하는 것을 권장합니다.

#### ECM:

주로 전화 회선으로 인해 발생하는 팩스 전송 오류 를 자동으로 수정 (오류 보정 모드) 합니다. 이 기능을 비활성화 하면 컬러로 문서를 송신 또는 수신할 수 없습니다.

#### 신호음 감지:

전화를 걸기 전에 신호음을 감지합니다. 프린터가 PBX (Private Branch Exchange) 또는 디지털 전화 회선에 연결 되어 있는 경우, 프린터에서 전화를 걸지 못할 수 있습니다. 이런 경우에는 회선 유형 설정을 **PBX**로 설정합니다. 문제가 해결되지 않으면 이 기능을 비활성화 합니다. 이 기능을 비활성화하면 팩스 번호의 첫 번째 자리가 누락되 어 팩스가 잘못된 번호로 송신될 수 있습니다.

#### 다이얼 모드:

프린터를 연결한 전화 시스템 유형을 선택합니다. 펄스로 설정하는 경우, 팩스 상단 화면에 번호를 입력하는 동안 ("T"가 입력됨)를 누르면 다이얼 모드를 펄스에서 톤으로 임시 전환할 수 있습니다. 이 설정은 지역 또는 국가마 다 표시되지 않을 수 있습니다.

### 회선 유형:

프린터를 연결한 회선 유형를 선택합니다.

내선을 사용하고 0, 9 등의 외부 액세스 코드가 필요한 환경에서 프린터를 사용하는 경우, **PBX**를 선택합니다. DSL 모뎀이나 터미널 어댑터를 사용하는 환경에서는 **PBX**로 설정하는 것도 권장됩니다.

#### 액세스 코드

사용을 선택한 후 0 또는 9와 같은 외부 액세스 코드를 등록합니다. 그런 다음 외부 팩스 번호로 팩스를 전 송할 때 실제 코드 대신 #(우물 정)을 입력합니다. #(우물 정)은 연락처에서 외부 액세스 코드로도 사용해야 합니다. 연락처에 0 또는 9와 같은 외부 액세스 코드가 설정되어 있으면 해당 연락처에 팩스를 보낼 수 없 습니다. 이 경우 **액세스 코드를 사용하지 않음**으로 설정하십시오. 그렇지 않으면 **연락처**의 코드를 #(우물 정)으로 변경해야 합니다.

머리글:

발신자 이름과 팩스 번호를 입력합니다. 발신 팩스의 머리글에 나타납니다.

❏ 전화번호: 0-9, + 또는 공백을 사용하여 최대 20 자를 입력할 수 있습니다. Web Config의 경우 최대 30 자를 입 력할 수 있습니다.

<span id="page-311-0"></span>❏ 팩스 머리글: 필요한 경우 발신인 이름을 최대 21 개 등록할 수 있습니다. 각 발신인 이름에는 최대 40 자를 입 력할 수 있습니다. Web Config의 경우 유니코드(UTF-8)로 머리글을 입력합니다.

### 수신 모드:

수신 모드를 선택합니다. 자세한 내용은 아래의 관련 정보를 참조하십시오.

#### DRD:

통신 회사의 특별한 링 서비스에 가입되어 있는 경우, 팩스 수신에 사용될 링 패턴을 선택합니다. 통신 회사 (서비 스 이름은 회사마다 다름)에서 제공하는 특별한 링 서비스는 하나의 전화 회선에 여러 개의 전화 번호를 사용할 수 있습니다. 전화 번호마다 다른 링 패턴이 할당됩니다. 하나의 번호는 음성 통화로, 다른 하나는 팩스 통화에 사 용할 수 있습니다. 이 옵션은 지역에 따라 켜기 또는 끄기로 설정될 수 있습니다.

#### 응답 벨소리:

프린터가 자동으로 팩스를 수신하기 전 울리는 응답 벨소리의 횟수를 선택합니다.

### 원격 수신:

#### 원격 수신

프린터에 연결된 전화에서 팩스 수신 호출에 응답할 때, 전화기로 코드를 입력하여 수신을 시작할 수 있습 니다.

시작 코드

원격 수신의 시작 코드를 설정합니다. 0-9, \*, #을 사용하여 두 문자를 입력합니다.

수신 거부 팩스:

수신 거부 팩스

정크 팩스 수신 거부 옵션을 선택합니다.

- ❏ 거부 번호 목록: 상대방 전화번호가 거부 번호 목록에 있는 경우 수신 팩스 거절 여부를 설정합니다.
- ❏ 팩스 머리글이 없으면 차단: 상대방 전화 번호가 차단된 경우 팩스 수신 거절 여부를 설정합니다.

❏ 등록되지 않은 연락처: 상대방 전화 번호가 연락처에 없는 경우 팩스 수신 거절 여부를 설정합니다.

수신 거부 번호 목록 편집

팩스 및 전화 수신을 거부할 팩스 번호를 최대 30 건 등록할 수 있습니다. 0-9, \*, # 또는 공백을 사용하여 20 자 이내로 입력합니다.

#### 관련 정보

- & "[프린터에서](#page-382-0) 팩스 전송 및 수신 준비하기" p.383
- **→ "PBX 전화 시스템 [설정하기](#page-383-0)" p.384**
- **→ "수신 팩스 [수신하기](#page-122-0)" p.123**
- **→ "정크 팩스 차단 설정 [지정하기](#page-392-0)" p.393**

### 송신 설정

해당 메뉴는 아래와 같이 프린터 제어판에서 확인할 수 있습니다.

### 설정 > 일반 설정 > 팩스 설정 > 송신 설정

#### <span id="page-312-0"></span>참고**:**

❏ Web Config 화면에서 다음과 같은 메뉴를 확인할 수 있습니다.

### 팩스 탭 > 송신 설정

❏ 비밀번호 입력 화면이 표시되는 경우 비밀번호를 입력하십시오.

자동 회전:

ADF 또는 스캐너 평판에 용지의 긴 면을 왼쪽(세로 방향)으로 놓은 A4 원본은 보통 A3 크기 팩스로 보냅니다. 이 옵션을 사용하면 스캔한 이미지를 회전하여 A4 크기로 보냅니다.

일괄 전송:

같은 수신자에 송신할 여러 팩스가 있으면 자동으로 묶어 송신합니다. 한 번에 최대 5 개의 문서(총 100 페이지)를 보낼 수 있습니다. 연결 횟수가 줄어들기 때문에 통신 비용을 절감할 수 있습니다.

### 실패 데이터 저장:

송신에 실패한 문서를 프린터 메모리에 저장합니다. 상태에서 문서를 다시 송신할 수 있습니다.

#### 다음 원본 대기 시간:

다음 원본을 기다릴 시간을 설정합니다. 이 시간이 지나면 프린터가 팩스 전송을 시작합니다.

팩스 미리보기 표시 시간:

스캔한 문서를 보내기 전에 설정한 시간 동안 미리 볼 수 있습니다. 이 시간이 지나면 프린터가 팩스 전송을 시작 합니다.

PC - FAX 기능:

이 메뉴는 Web Config 화면에만 표시됩니다. 클라이언트 컴퓨터를 사용하여 팩스를 전송할 수 있습니다.

### 관련 정보

**→ "웹 [브라우저에서](#page-300-0) Web Config 실행하기" p.301** 

### 수신 설정

### 관련 정보

- **→ "저장/전달 설정" p.313**
- **→ "인쇄 설정[" p.317](#page-316-0)**

### 저장**/**전달 설정

무조건 저장**/**전달**:**

해당 메뉴는 아래와 같이 프린터 제어판에서 확인할 수 있습니다.

### 설정 > 일반 설정 > 팩스 설정 > 수신 설정 > 저장**/**전달 설정 > 무조건 저장**/**전달

### 참고**:**

Web Config 화면에서 다음과 같은 메뉴를 확인할 수 있습니다.

### 팩스 탭 > 저장**/**전달 설정 > 무조건 저장**/**전달

받은 편지함, 컴퓨터, 외부 메모리 장치, 이메일 주소, 공유 폴더 및 기타 팩스 기기에 저장 및 전달 대상을 설정할 수 있습니다. 다 음 기능은 동시에 사용할 수 있습니다. 무조건 저장/전달에서 모든 항목을 비활성화하면 프린터가 수신 팩스를 인쇄하도록 설정 됩니다.

받은 편지함에 저장:

프린터의 받은 편지함에 수신 팩스를 저장합니다. 최대 100 개의 문서를 저장할 수 있습니다. 한 번에 여러 가지 팩스 저장 기능 사용 또는 저장된 문서의 파일 크기와 같은 사용 조건에 따라 100 건의 문서를 저장하지 못할 수 있습니다.

수신 팩스가 자동으로 인쇄되지 않지만, 프린터 화면에서 확인하여 필요한 문서만 인쇄할 수 있습니다. 단, **무조건** 저장**/**전달에서 컴퓨터에 저장 등과 같은 다른 항목에 대해 **'**예**'**를 선택하여 인쇄를 선택하는 경우에는 수신 팩스 가 자동으로 인쇄됩니다.

컴퓨터에 저장:

수신 팩스를 프린터와 연결된 컴퓨터에 PDF 파일로 저장합니다. FAX Utility (응용 프로그램)에만 이 항목을 예로 설정할 수 있습니다. 프린터 제어판에서 이 항목을 활성화할 수 없습니다. 먼저 컴퓨터에 FAX Utility를 설치합니 다. 이 항목을 예로 설정한 후에 프린터 제어판에서 **'**예**'**를 선택하여 인쇄로 변경할 수 있습니다.

메모리 장치에 저장:

수신 팩스를 프린터와 연결된 외부 메모리 장치에 PDF 파일로 저장합니다. **'**예**'**를 선택하여 인쇄를 선택하면 메모 리 장치에 수신 팩스를 저장하면서 인쇄합니다.

수신 문서는 먼저 프린터의 메모리에 임시로 저장된 후 프린터에 연결된 메모리 장치에 저장됩니다. 메모리 가득 참 오류가 발생하면 팩스 송수신이 비활성화되므로 메모리 장치를 프린터에 연결하십시오.

전달:

수신 팩스를 다른 팩스 기기에 전송하거나 네트워크의 공유 폴더 또는 이메일 주소에 PDF 파일로 전송합니다. 전 송된 팩스는 프린터에서 삭제됩니다. **'**예**'**를 선택하여 인쇄를 선택하면 수신 팩스를 전송하면서 인쇄합니다. 먼저 연락처 목록에 전송 대상을 추가합니다. 이메일 주소로 전송하려면 이메일 서버 설정을 구성하십시오.

❏ 대상: 연락처 목록에서 사전에 추가한 전송 대상을 선택할 수 있습니다.

전달 대상을 네트워크에 있는 공유 폴더 또는 이메일 주소로 선택한 경우, 스캔 모드의 대상에서 스캔한 이미 지를 전송할 수 있는지 테스트할 것을 권장합니다. 홈 화면에서 스캔 > 이메일 또는 스캔 > 네트워크 폴더**/FTP** 를 선택하고 대상을 선택한 후 스캔을 시작합니다.

❏ 전달 실패 시의 옵션: 전달에 실패한 팩스를 인쇄할지 또는 받은 편지함에 저장할지 선택할 수 있습니다. 받은 편지함이 꽉 차면 팩스 수신이 안 됩니다. 따라서 문서를 확인한 후에는 받은 편지함에서 삭제해야 합니 다. 전송에 실패한 문서의 수가 다른 처리되지 않은 작업과 학께 혹 화면의 <sup>( ぜ |</sup>에 표시된니다.

이메일 알림:

지정한 처리가 완료되면 이메일 알림을 전송합니다. 다음 기능은 동시에 사용할 수 있습니다.

수신자

프로세스 완료 알림의 대상을 설정합니다.

수신 완료 시 알림

팩스 수신 완료 시 알림을 전송합니다.

인쇄 완료 시 알림

팩스 인쇄 완료 시 알림을 전송합니다.

메모리 장치 저장 시 알림

메모리 장치에 팩스 저장 완료 시 알림을 전송합니다.

전달 완료 시 알림

팩스 전달 완료 시 알림을 전송합니다.

### 관련 정보

**→ "수신한 팩스를 [저장하도록](#page-385-0) 설정" p.386** 

**→ "수신한 팩스를 [전달하도록](#page-387-0) 설정하기" p.388** 

### 조건 저장**/**전달**:**

해당 메뉴는 아래와 같이 프린터 제어판에서 확인할 수 있습니다.

#### 설정 > 일반 설정 > 팩스 설정 > 수신 설정 > 저장**/**전달 설정 > 조건 저장**/**전달

참고**:**

Web Config 화면에서 다음과 같은 메뉴를 확인할 수 있습니다.

### 팩스 탭 > 저장**/**전달 설정 > 조건 저장**/**전달

받은 편지함, 비밀 보관함, 외부 메모리 장치, 이메일 주소, 공유 폴더 및 기타 팩스기에 저장 및/또는 전달 대상을 설정할 수 있습 니다.

조건 활성화 또는 비활성화 사이를 전환하려면 ▶를 제외한 설정 항목의 아무 곳이나 누릅니다.

이름:

조건 이름을 입력합니다.

#### 조건:

조건을 선택한 후 설정을 지정합니다.

송신자 팩스 번호 일치

송신자 팩스 번호가 일치하면 수신 팩스가 저장 및 전달됩니다.

하위 주소(SUB) 일치

하위 주소(SUB)가 완벽하게 일치하면 수신 팩스가 저장 및 전달됩니다.

### 비밀번호(SID) 일치

비밀번호(SID)가 완벽하게 일치하면 수신 팩스가 저장 및 전달됩니다.

수신 시간

특정 시간 동안 수신된 팩스를 저장합니다.

저장/전달 대상:

조건과 일치하는 수신 문서를 저장 및 전달할 대상을 선택합니다. 다음 기능은 동시에 사용할 수 있습니다.

팩스 보관함에 저장:

프린터의 받은 편지함 또는 비밀 보관함에 수신 팩스를 저장합니다.

문서는 최대 100 건까지 저장할 수 있습니다. 한 번에 여러 가지 팩스 저장 기능 사용 또는 저장된 문서의 파일 크기와 같은 사용 조건에 따라 100 건의 문서를 저장하지 못할 수 있습니다.

메모리 장치에 저장:

수신 팩스를 프린터와 연결된 외부 메모리 장치에 PDF 파일로 저장합니다.

수신 문서는 먼저 프린터의 메모리에 임시로 저장된 후 프린터에 연결된 메모리 장치에 저장됩니다. 메모 리 가득 참 오류가 발생하면 팩스 송수신이 비활성화되므로 메모리 장치를 프린터에 연결하십시오.

전달:

수신 팩스를 다른 팩스 기기에 전송하거나 네트워크의 공유 폴더 또는 이메일 주소에 PDF 파일로 전송합 니다. 전송된 팩스는 프린터에서 삭제됩니다. 먼저 연락처 목록에 전송 대상을 추가합니다. 이메일 주소로 전달할 때는 이메일 서버 설정을 구성하십시오.

❏ 대상: 연락처 목록에서 사전에 추가한 전송 대상을 선택할 수 있습니다.

전달 대상을 네트워크에 있는 공유 폴더 또는 이메일 주소로 선택한 경우, 스캔 모드의 대상에서 스캔 한 이미지를 전송할 수 있는지 테스트할 것을 권장합니다. 홈 화면에서 **스캔 > 이메일** 또는 **스캔 > 네트** 워크 폴더**/FTP**를 선택하고 대상을 선택한 후 스캔을 시작합니다.

❏ 전달 실패 시의 옵션: 전달에 실패한 팩스를 인쇄할지 또는 받은 편지함에 저장할지 선택할 수 있습니 다.

인쇄:

수신 팩스를 인쇄합니다.

#### 이메일 알림:

지정한 처리가 완료되면 이메일 알림을 전송합니다. 다음 기능은 동시에 사용할 수 있습니다.

수신자

프로세스 완료 알림의 대상을 설정합니다.

수신 완료 시 알림

팩스 수신 완료 시 알림을 전송합니다.

인쇄 완료 시 알림

팩스 인쇄 완료 시 알림을 전송합니다.

메모리 장치 저장 시 알림

메모리 장치에 팩스 저장 완료 시 알림을 전송합니다.

전달 완료 시 알림

팩스 전달 완료 시 알림을 전송합니다.

전송 보고서:

수신 팩스를 저장 또는 전달한 후 자동으로 전송 보고서를 인쇄합니다.

오류 인쇄를 선택하면 수신 팩스를 저장 또는 전달하여 오류가 발생한 경우에만 보고서를 인쇄합니다.

### 관련 정보

- **→ "특정 조건에 따라 수신한 팩스를 [저장하도록](#page-388-0) 설정" p.389**
- **→ "지정한 조건에 따라 수신한 팩스를 [전달하도록](#page-390-0) 설정" p.391**

### <span id="page-316-0"></span>일반**(**공통**)** 설정**:**

해당 메뉴는 아래와 같이 프린터 제어판에서 확인할 수 있습니다.

설정 > 일반 설정 > 팩스 설정 > 수신 설정 > 저장**/**전달 설정 > 일반 설정

참고**:**

Web Config 화면에서 다음과 같은 메뉴를 확인할 수 있습니다.

### ❏ 팩스 탭 > 팩스 보관함 > 받은 편지함

#### ❏ 팩스 탭 > 저장**/**전달 설정 > 일반 설정

받은 편지함 설정:

메모리가 가득 찬 경우의 옵션:

받은 편지함 메모리가 꽉 찬 경우 수신 팩스를 인쇄하거나 수신을 거부하는 작업을 선택할 수 있습니다.

#### 받은 편지함 비밀번호 설정:

사용자의 수신 팩스 확인을 제한하려면 받은 편지함을 비밀번호로 보호합니다. 비밀번호를 변경하려면 변 경을 선택하고, 비밀번호 보호를 취소하려면 초기화를 선택합니다. 비밀번호를 변경 또는 초기화 하려면 현재 비밀번호가 필요합니다.

메모리가 가득 찬 경우의 옵션이 팩스 수신 후 인쇄로 설정되어 있지 않은 경우에는 비밀번호를 설정할 수 없습니다.

### 전달할 이메일 제목:

이메일 주소로 전달 시 이메일 제목을 지정할 수 있습니다.

### 메뉴**:**

프린터의 제어판에서 다음 메뉴에 순서대로 액세스하여 를 찾을 수 있습니다.

### 설정 > 일반 설정 > 팩스 설정 > 수신 설정 > 저장**/**전달 설정 >

#### 참고**:**

Web Config 화면에서는 목록을 인쇄할 수 없습니다.

조건 저장/전달 목록 인쇄

조건 저장/전달 목록을 인쇄합니다.

### 인쇄 설정

해당 메뉴는 아래와 같이 프린터 제어판에서 확인할 수 있습니다.

### 설정 > 일반 설정 > 팩스 설정 > 수신 설정 > 인쇄 설정

#### 참고**:**

- ❏ Web Config 화면에서 다음과 같은 메뉴를 확인할 수 있습니다. 팩스 탭 > 인쇄 설정
- ❏ 비밀번호 입력 화면이 표시되는 경우 비밀번호를 입력하십시오.

#### 자동 축소:

수신 팩스의 문서 크기가 큰 경우 용지 공급 장치 내 용지에 맞게 축소하여 인쇄합니다. 수신된 데이터에 따라 축 소 가능 여부가 결정됩니다. 이 기능이 꺼져 있으면 큰 문서가 여러 장에 원본 크기로 인쇄되거나 또는 두 번째 페 이지가 빈 페이지로 배출될 수 있습니다.

#### 페이지 분할 설정:

수신 문서의 크기가 프린터에 급지된 용지의 크기보다 큰 경우 수신 팩스의 페이지를 분할하여 인쇄합니다.

자동 회전:

수신 팩스가 A4(Letter, B5 또는 A5) 크기 용지에 인쇄되도록 가로 방향 A4(Letter, B5 또는 A5) 크기 문서로 회전 합니다. 이 설정은 팩스 인쇄에 사용된 최소 1 개의 용지 공급 장치에 대한 용지 크기 설정이 A4(B5, A5 또는 Letter)로 지정되어 있는 경우 적용됩니다.

끄기를 선택하면 A3(Tabloid, B4 또는 A4) 세로 문서와 크기가 동일한 가로 방향 A4(Letter, B5 또는 A5) 크기로 수 신된 팩스가 A3(Tabloid, B4 또는 A4) 크기의 팩스로 간주되어 인쇄됩니다.

설정 > 일반 설정 > 프린터 설정 > 용지 급지 설정 메뉴 순서로 팩스 인쇄에 대한 용지 급지 설정 및 용지 공급 장치 의 용지 설정을 확인합니다.

### ❏ 자동 선택 설정

❏ 용지 설정 > 용지 크기

수신 정보 추가:

보낸 사람이 머리글 정보를 설정하지 않은 경우에도 수신 팩스의 수신 정보를 인쇄합니다. 수신 정보에는 수신 날 짜 및 시간, 발신자 ID, 수신 ID (예 : "# 001") 및 페이지 번호 (예 : "P1")가 포함됩니다. 수신된 팩스에 인쇄된 수신 ID를 대조하여 팩스 보고서 및 팩스 작업 기록에서 전송 기록를 확인할 수 있습니다. 페이지 분할 설정이 활성화되 어 있는 경우 페이지 분할 번호도 포함됩니다.

#### 양면:

용지의 양면에 수신 팩스 여러 페이지를 인쇄합니다.

인쇄 시작 시간:

수신 팩스 인쇄 시작 옵션을 선택합니다.

- ❏ 모두 페이지 수신: 모든 페이지 수신 후 인쇄를 시작합니다. 자동 페이지 분리 스택 기능의 설정에 따라 첫 페이 지 또는 마지막 페이지부터 인쇄를 시작하려면 자동 페이지 분리 스택에 대한 설명을 참조하십시오.
- ❏ 첫 번째 페이지 수신: 첫 페이지가 수신되면 인쇄를 시작한 다음 페이지 수신 순서대로 인쇄합니다. 다른 작업 을 인쇄하고 있을 때와 같이 프린터가 인쇄를 시작할 수 없는 경우 프린터는 수신 페이지를 사용 가능할 때 일 괄로 인쇄하기 시작합니다.

자동 페이지 분리 스택:

첫 번째 페이지가 마지막에 인쇄되므로(맨 위에 배출됨), 인쇄된 문서가 올바른 페이지 순서로 쌓입니다. 프린터 메모리가 부족한 상태에서는 이 기능을 사용하지 못할 수 있습니다.

인쇄 일시 정지 시간:

### 인쇄 일시 정지 시간

프린터가 특정 시간 동안 프린터 메모리에 수신된 문서를 인쇄하지 않고 저장합니다. 이 기능은 야간에 소 음 방지를 위해 사용하거나, 자리를 비운 사이 비밀문서가 노출되는 것을 방지하는 데 사용할 수 있습니다. 이 기능을 사용하기 전에 메모리 여유 공간이 충분한지 확인하십시오. 재시작 시간 이전에도 홈 화면의 상 태에서 개별적으로 수신된 문서를 확인 및 인쇄할 수 있습니다.

<span id="page-318-0"></span>정지 시간

문서 인쇄를 중지합니다.

재시작 시간

문서 인쇄를 자동으로 재시작 합니다.

#### 저소음 모드:

팩스 인쇄 시 프린터에서 발생하는 소음은 감소하지만 인쇄 속도가 느려질 수 있습니다.

#### 보고서 설정

해당 메뉴는 아래와 같이 프린터 제어판에서 확인할 수 있습니다.

### 설정 > 일반 설정 > 팩스 설정 > 보고서 설정

참고**:**

❏ Web Config 화면에서 다음과 같은 메뉴를 확인할 수 있습니다.

팩스 탭 > 보고서 설정

❏ 비밀번호 입력 화면이 표시되는 경우 비밀번호를 입력하십시오.

보고서 전달:

수신한 팩스 문서를 전달한 후 보고서를 인쇄합니다. 문서가 전달될 때마다 인쇄하려면 인쇄를 선택합니다.

백업 오류 보고서:

전송된 팩스를 백업 대상으로 전달 시 백업 오류가 발생하는 경우 보고서를 인쇄합니다. 팩스 > 팩스 설정 > 백업 에서 대상을 설정할 수 있습니다. 백업 기능은 다음과 같은 경우에만 사용할 수 있습니다.

- ❏ 흑백으로 팩스를 전송하는 경우
- ❏ 나중에 팩스 보내기 기능을 사용하여 팩스를 전송하는 경우
- □ 일괄 전송 기능을 사용하여 팩스를 전송하는 경우
- ❏ 팩스 데이터 저장 기능을 사용하여 팩스를 전송하는 경우

팩스 기록 자동 인쇄:

팩스 기록을 자동으로 인쇄합니다. 켜기**(30**건마다**)**를 선택하여 30 개의 팩스 작업을 완료할 때마다 기록을 인쇄 합니다. 켜기**(**시간**)**를 선택하여 지정한 시간에 기록을 인쇄합니다. 팩스 작업의 수가 30 개를 넘는 경우, 지정한 시 간 전에 기록이 인쇄됩니다.

보고서에 이미지 첨부:

송신 문서의 첫 페이지 이미지와 함께 전송 보고서를 인쇄합니다. 켜기**(**대형 이미지**)**를 선택하여 줄이지 않고 페 이지의 상단 부분에 인쇄합니다. 켜기**(**소형 이미지**)**를 선택하여 보고서에 맞도록 줄여 전체 페이지를 인쇄합니다.

팩스 > 추가 설정 탭 > 팩스 보고서에서 프로토콜 추적을 제외한 항목의 팩스 보고서 형식을 선택합니다. 오류 코 드를 인쇄하려면 자세히를 선택합니다.

출력 방법:

메모리 장치에 저장과 같은 팩스 보고서의 출력 방법을 선택합니다. 전달을 선택하는 경우 연락처에서 대상을 선 택합니다.

보고서 형식:

### <span id="page-319-0"></span>보안 설정

해당 메뉴는 아래와 같이 프린터 제어판에서 확인할 수 있습니다.

### 설정 > 일반 설정 > 팩스 설정 > 보안 설정

#### 참고**:**

❏ Web Config 화면에서 다음과 같은 메뉴를 확인할 수 있습니다.

팩스 탭 > 보안 설정

❏ 비밀번호 입력 화면이 표시되는 경우 비밀번호를 입력하십시오.

직접 전화 걸기 제한:

켜기를 선택하면 작동자가 연락처 목록 또는 송신 기록에만 수신자를 선택하도록 하여 수신자의 팩스 번호를 수 동으로 입력하지 못하게 합니다.

두 번 입력을 선택하면 팩스 번호를 수동으로 입력한 경우 확인을 위해 다시 입력해야 합니다.

끄기를 선택하면 수신자의 팩스 번호 수동 입력이 활성화됩니다.

#### 브로드캐스트 제한:

켜기를 선택하면 하나의 팩스 번호만 수신자로 입력할 수 있습니다.

주소 목록 확인:

켜기를 선택하면 전송을 시작하기 전에 수신자 확인 화면이 표시됩니다.

모두 또는 브로드캐스트 전용에서 수신자를 선택할 수 있습니다.

백업 데이터 자동 지우기:

일반적으로 전송 및 수신된 문서의 백업 사본은 정전이나 잘못된 작동으로 인한 예기치 않은 상황에 대비하기 위 한 목적으로 프린터 메모리에 임시로 저장됩니다.

켜기를 선택하면 문서 송수신이 성공적으로 완료되어 백업이 불필요한 경우 자동으로 백업을 지웁니다.

백업 데이터 지우기:

프린터의 메모리에 임시로 저장된 모든 백업 사본을 지웁니다. 프린터를 다른 사람에게 주거나 폐기하기 전에 실 행합니다.

이 메뉴는 Web Config 화면에는 표시되지 않습니다.

### 팩스 연결 검사

해당 메뉴는 아래와 같이 프린터 제어판에서 확인할 수 있습니다.

### 설정 > 일반 설정 > 팩스 설정 > 팩스 연결 확인

참고**:**

이 메뉴는 Web Config 화면에 표시할 수 없습니다.

팩스 연결 확인을 선택하면 프린터가 전화선에 연결되어 있고 팩스를 전송할 준비가 되어 있는지 확인합니다. A4 크기 일반 용지 에 확인 결과를 인쇄할 수 있습니다.

### 팩스 설정 마법사

해당 메뉴는 아래와 같이 프린터 제어판에서 확인할 수 있습니다.

### 설정 > 일반 설정 > 팩스 설정 > 팩스 설정 마법사

참고**:**

이 메뉴는 Web Config 화면에 표시할 수 없습니다.

팩스 설정 마법사를 선택하면 기본 팩스 설정을 지정합니다. 화면의 지시에 따릅니다.

#### 관련 정보

- → "기본 설정[" p.311](#page-310-0)
- **→ "[프린터에서](#page-382-0) 팩스 전송 및 수신 준비하기" p.383**

### 스캔 설정

수신자 확인

스캔 전에 대상을 확인합니다.

### 이메일 서버

이메일 스캔을 위한 이메일 서버 설정을 지정합니다.

❏ 서버 설정 프린터가 메일 서버에 액세스할 때의 인증 방법을 지정합니다. "메일 서버 설정 항목[" p.350](#page-349-0)

❏ 연결 확인 메일 서버 연결을 확인합니다.

### 시스템 관리

이 메뉴를 사용하여 시스템 관리자로서 제품을 유지보수 할 수 있습니다. 또한, 업무 및 오피스 스타일에 맞추어 개인 사용자에 대해 제품 기능을 제한할 수 있습니다.

아래에 나온 대로 제어판에서 메뉴를 선택하십시오.

### 설정 > 일반 설정 > 시스템 관리

연락처 관리자

등록/삭제:

팩스, 이메일로 스캔 및 네트워크 폴더/FTP로 스캔 메뉴에 대한 연락처를 등록 및/또는 삭제합니다.

상용 연락처:

빨리 액세스할 수 있도록 자주 사용하는 연락처를 등록합니다. 목록 순서 또한 변경할 수 있습니다.

연락처 인쇄:

연락처 목록을 인쇄합니다.

보기 옵션:

연락처 목록이 표시되는 방식을 변경합니다.

검색 옵션:

연락처 검색 방법을 변경합니다.

내부 메모리 데이터 지우기:

프린터의 내부 메모리 데이터(예: 비밀번호가 있는 작업)를 삭제합니다.

#### 보안 설정:

다음과 같은 보안 설정을 지정할 수 있습니다.

제한

패널 잠금이 활성화된 경우 다음 항목의 설정 변경을 허용합니다.

- ❏ 작업 기록 액세스
- ❏ 연락처 등록/삭제 액세스
- ❏ 팩스 최근 액세스
- ❏ 팩스 전송 로그 액세스
- ❏ 팩스 보고서에 액세스
- ❏ 네트워크 폴더/FTP로 스캔의 저장 기록 인쇄에 액세스
- ❏ 최근 이메일로 스캔에 액세스
- ❏ 이메일로 스캔의 전송 기록 표시에 액세스
- ❏ 이메일로 스캔의 전송 기록 인쇄에 액세스
- ❏ 언어에 액세스
- ❏ 두꺼운 용지에 액세스
- ❏ 저소음 모드에 액세스
- ❏ 개인정보 보호

#### 액세스 제어:

제품 기능을 제한하려면 켜기를 선택합니다. 이 때 사용자가 사용자 이름 및 비밀번호로 제품의 제어판에 로그인 한 뒤에 제어판 기능을 사용할 수 있게 됩니다. **알 수 없는 사용자 작업 승인**에서는 필요한 인증 정 보를 갖추지 않은 작업에 대한 허용 여부를 선택할 수 있습니다.

### 관리자 설정:

❏ 관리자 비밀번호

관리자 비밀번호를 설정, 변경 및 삭제합니다.

❏ 잠금 설정

관리자 비밀번호에 등록된 비밀번호를 사용하여 제어판 잠금 여부를 선택합니다.

비밀번호 암호화:

비밀번호를 암호화하려면 켜기를 선택합니다. 재시작이 진행되는 동안 전원을 끄면 데이터가 손상되고 프 린터 설정이 기본값으로 복원될 수 있습니다. 이 경우에는 비밀번호 정보를 다시 설정하십시오.

#### 고객 조사:

Seiko Epson Corporation에 인쇄 매수와 같은 제품 사용 정보를 제공하려면 승인을 선택하십시오.

<span id="page-322-0"></span>기본 설정 복원:

다음 메뉴의 설정을 기본값으로 초기화합니다.

- ❏ 네트워크 설정
- ❏ 복사 설정
- ❏ 스캔 설정
- ❏ 팩스 설정
- ❏ 모든 데이터 및 설정 지우기

### 펌웨어 업데이트:

현재 버전 및 사용 가능한 업데이트에 대한 정보 등 펌웨어 정보를 얻을 수 있습니다.

업데이트:

최신 버전의 펌웨어가 네트워크 서버에 업로드 되어 있는지 확인합니다. 업데이트가 가능한 경우 업데이 트를 시작할지 여부를 선택할 수 있습니다.

알림:

펌웨어 업데이트가 가능할 경우 알림을 받으려면 켜기를 선택합니다.

### 관련 정보

**→ "제어판을 사용한 프린터 펌웨어 [업데이트하기](#page-165-0)" p.166** 

## 인쇄 카운터

아래에 나온 대로 제어판에서 메뉴를 선택하십시오.

### 설정 > 인쇄 카운터

프린터를 구입한 시점부터 총 인쇄 매수, 흑백 인쇄, 컬러 인쇄 및 상태 시트와 같은 항목을 포함하여 프린터를 통해 공급된 총 페 이지 수를 표시합니다. 사용 내역 시트에서 메모리 장치 또는 기타 기능에서 인쇄된 페이지 수를 확인할 수 있습니다.

## 공급 상태

아래에 나온 대로 제어판에서 메뉴를 선택하십시오.

### 설정 > 공급 상태

유지보수 상자의 대략적인 서비스 수명을 표시합니다. ♥️가 표시되면 유지보수 상자가 거의 가득 찬 것입니다. <mark>◆</mark> 가 표시되면 유지보수 상자가 가득 찬 것입니다.

## 유지보수

아래에 나온 대로 제어판에서 메뉴를 선택하십시오.

### 설정 > 유지보수

인쇄 품질 조정:

인쇄물에 문제가 있는 경우 이 기능을 선택합니다. 노즐 막힘을 검사하여 필요한 경우 프린터 헤드를 청소한 후 일 부 항목을 조정하여 인쇄 품질을 향상시킬 수 있습니다.

프린트 헤드 노즐 점검

프린트 헤드 노즐이 막혔는지 검사하려면 이 기능을 선택합니다. 프린터에서 노즐 검사 패턴이 인쇄됩니다.

프린터 헤드 청소:

프린터 헤드의 막힌 노즐을 청소하려면 이 기능을 선택합니다.

강력 청소(파워 클리닝):

잉크 튜브 내 모든 잉크를 교체하려면 이 기능을 선택합니다. 일반 청소보다 더 많은 잉크가 소모됩니다. 이 기능 을 사용하는 방법에 대한 자세한 내용은 아래의 "관련 정보"를 참조하십시오.

프린터 헤드 정렬:

프린터 헤드를 조정하여 인쇄 품질을 향상시키려면 이 기능을 선택합니다.

❏ 괘선 정렬

수직선을 정렬하려면 이 기능을 선택합니다.

❏ 가로 정렬

출력물에 일정한 간격으로 수평 밴딩(줄무늬)이 나타날 경우 이 기능을 선택합니다.

잉크 충전:

잉크 탱크를 리필하기 전에 잉크 잔량을 100 %로 초기화하려면 이 기능을 선택합니다.

잉크 잔량 설정:

실제 잉크 잔량에 따라 잉크 용량을 설정하려면 이 기능을 선택합니다.

용지 가이드 청소:

내부 롤러가 잉크로 인해 더러워진 경우 이 기능을 선택합니다. 프린터가 용지를 급지하여 내부 롤러를 청소합니 다.

용지 제거:

걸린 용지를 제거한 후에도 프린터 내부에 찢어짖 용지 조각이 남아 있는 경우 이 기능을 선택하십시오. 찢어진 용 지 조각을 쉽게 제거할 수 있도록 프린터가 프린터 헤드와 용지의 표면 사이 간격을 넓힙니다.

정기 청소:

특정 기간을 기준으로 프린터가 **프린트 헤드 노즐 점검** 및 **프린터 헤드 청소**를 수행합니다. 고급 인쇄 품질을 유지 하려면 켜기를 선택합니다. 다음과 같은 환경에서는 수동으로 프린트 헤드 노즐 점검 및 프린터 헤드 청소를 실행 하십시오.

- ❏ 출력물 문제
- □ 정기 청소가 끄기로 선택된 경우
- ❏ 사진과 같이 고품질로 인쇄하는 경우

❏ LCD 화면에 프린터 헤드 청소 메시지가 표시되는 경우

#### 관련 정보

**→ "프린터 헤드 검사 및 [청소하기](#page-148-0)" p.149**
- **→** "강력 청소(파워 클리닝) [실행하기](#page-149-0)" p.150
- **→ "잉크 탱크 [충전하기](#page-231-0)" p.232**
- **→ "잉크 번짐 발생 시 용지 경로 [청소하기](#page-152-0)" p.153**

## 언어**/Language**

아래에 나온 대로 제어판에서 메뉴를 선택하십시오.

#### 설정 > 언어**/Language**

LCD 화면에서 사용되는 언어를 선택합니다.

## 프린터 상태**/**인쇄

아래에 나온 대로 제어판에서 메뉴를 선택하십시오.

#### 설정 > 프린터 상태**/**인쇄

상태 시트 인쇄:

#### 구성 상태 시트**:**

현재 프린터 상태와 설정값을 볼 수 있는 정보 시트를 인쇄합니다.

#### 소모품 상태 시트**:**

소모품의 상태를 볼 수 있는 정보 시트를 인쇄합니다.

#### 사용 내역 시트**:**

프린터의 사용 내역을 볼 수 있는 정보 시트를 인쇄합니다.

네트워크:

현재 네트워크 설정을 표시합니다. 상태 시트를 인쇄할 수 있습니다.

## 연락처 관리자

아래에 나온 대로 제어판에서 메뉴를 선택하십시오.

#### 설정 > 연락처 관리자

등록/삭제:

팩스, 이메일로 스캔 및 네트워크 폴더/FTP로 스캔 메뉴에 대한 연락처를 등록 및/또는 삭제합니다.

상용 연락처:

빨리 액세스할 수 있도록 자주 사용하는 연락처를 등록합니다. 목록 순서 또한 변경할 수 있습니다.

<span id="page-325-0"></span>연락처 인쇄:

연락처 목록을 인쇄합니다.

보기 옵션:

연락처 목록이 표시되는 방식을 변경합니다.

검색 옵션:

연락처 검색 방법을 변경합니다.

# 사용자 설정

아래에 나온 대로 제어판에서 메뉴를 선택하십시오.

#### 설정 > 사용자 설정

자주 사용하는 스캔, 복사 및 팩스 설정에 대한 기본 설정을 변경할 수 있습니다. 자세한 내용은 다음 관련 정보를 참조하십시오.

- ❏ 네트워크 폴더/FTP로 스캔
- ❏ 이메일로 스캔
- ❏ 컴퓨터로 스캔
- ❏ 메모리 장치로 스캔
- ❏ 클라우드로 스캔
- ❏ 복사 설정
- ❏ 팩스

# 제품 사양

## 프린터 사양

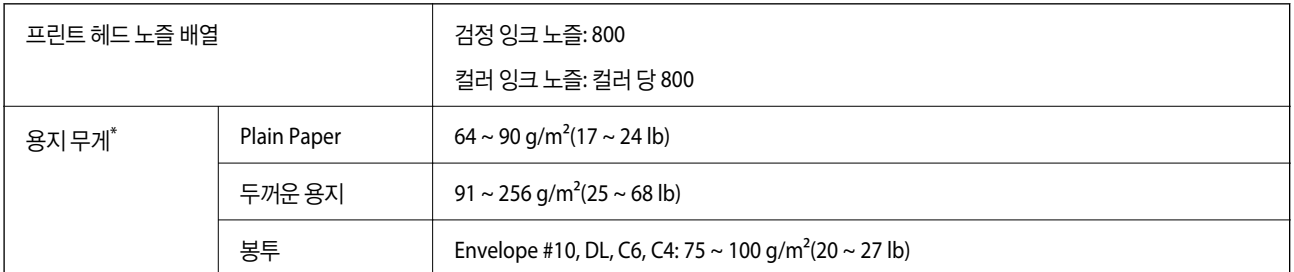

해당 범위 이내의 용지 두께인 경우라도 용지의 속성 또는 품질에 따라 프린터에 급지되지 않거나 인쇄 결과물에 악영향을 미칠 수 있습니다.

## 인쇄 가능 영역

#### 낱장 용지의 인쇄 가능 영역

프린터의 메커니즘으로 인해 음영 영역은 인쇄 품질이 저하될 수 있습니다.

#### 여백을 포함하여 인쇄

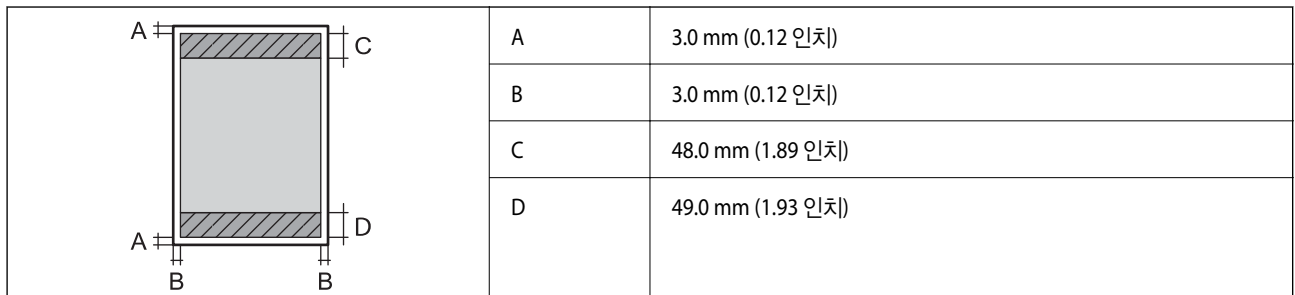

여백 없음 인쇄

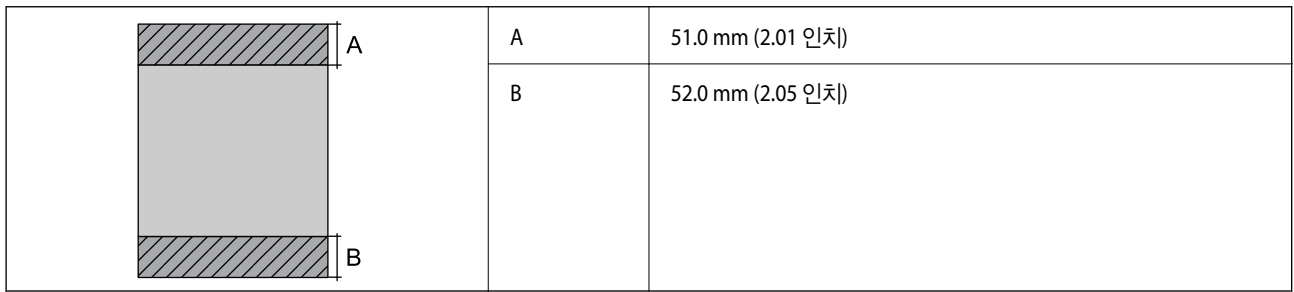

#### 봉투의 인쇄 가능 영역

프린터의 메커니즘으로 인해 음영 영역은 인쇄 품질이 저하될 수 있습니다.

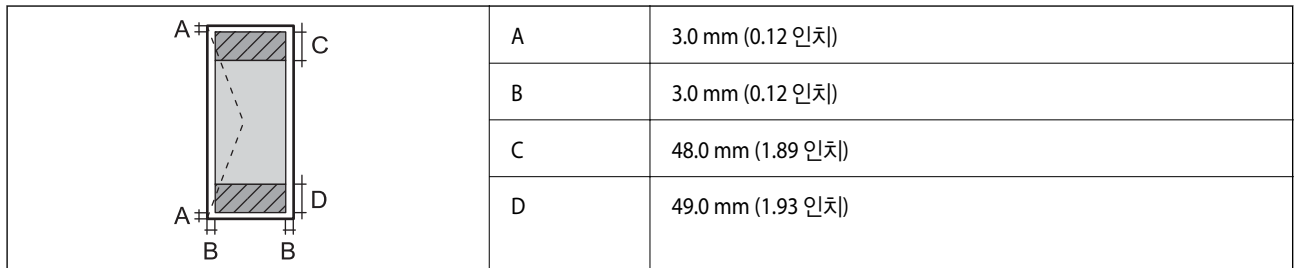

# 스캐너 사양

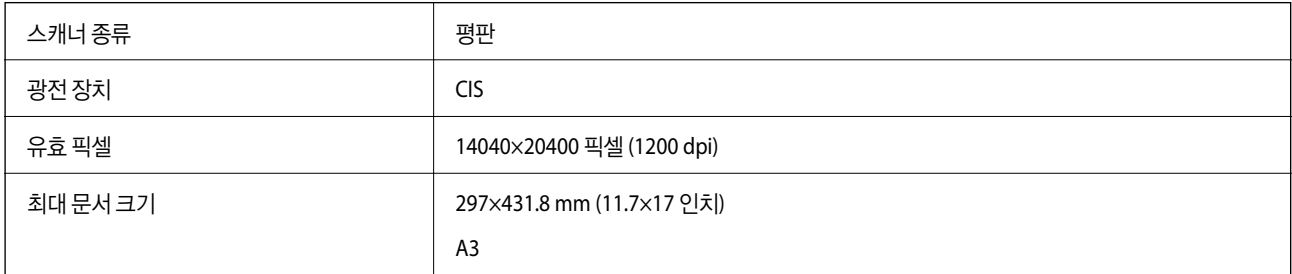

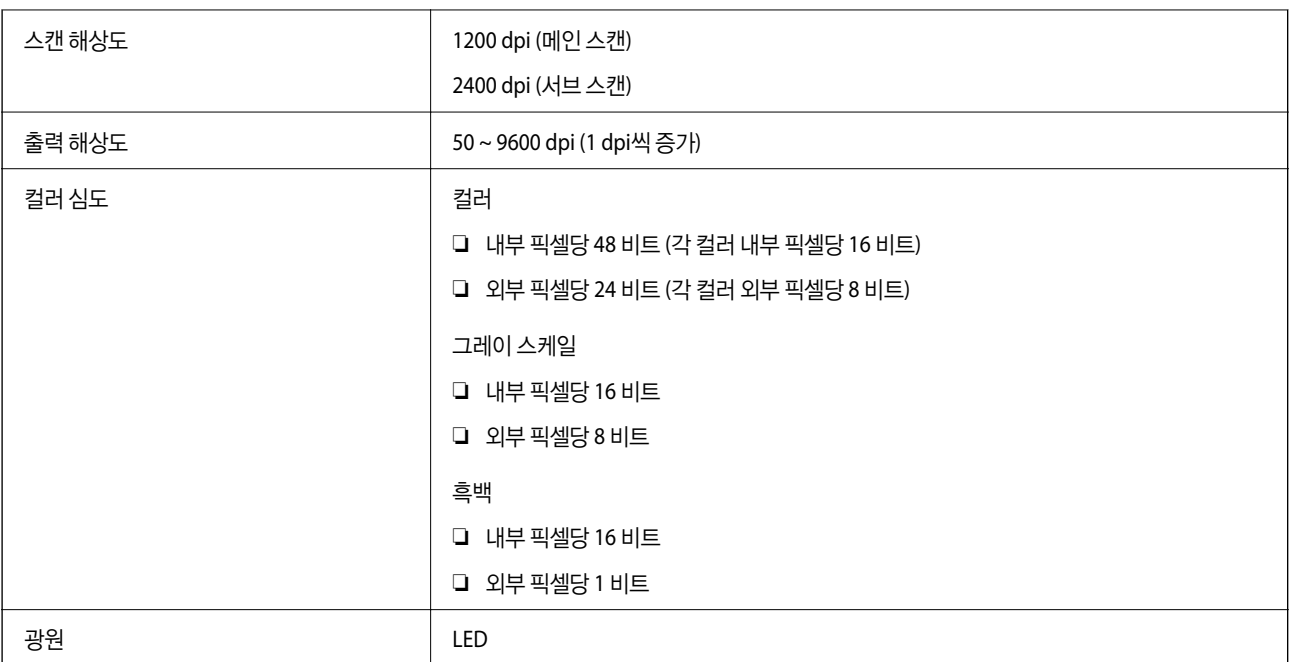

# **ADF** 사양

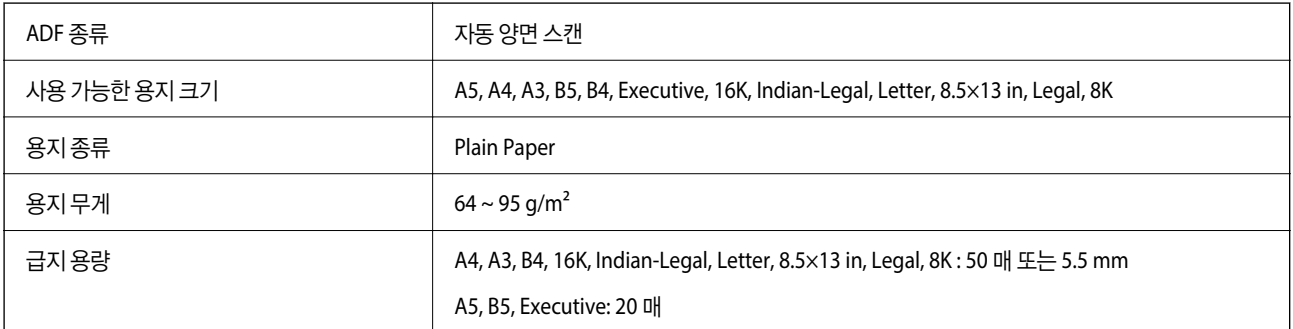

ADF에 세트할 수 있는 용지 사양에 맞는 원본이라도 용지 속성 또는 품질에 따라 ADF에서 급지되지 않거나 스캔 품질이 저하될 수 있습니다.

# 팩스 사양

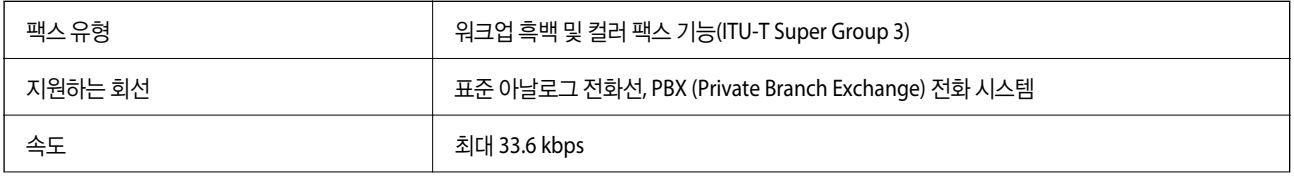

<span id="page-328-0"></span>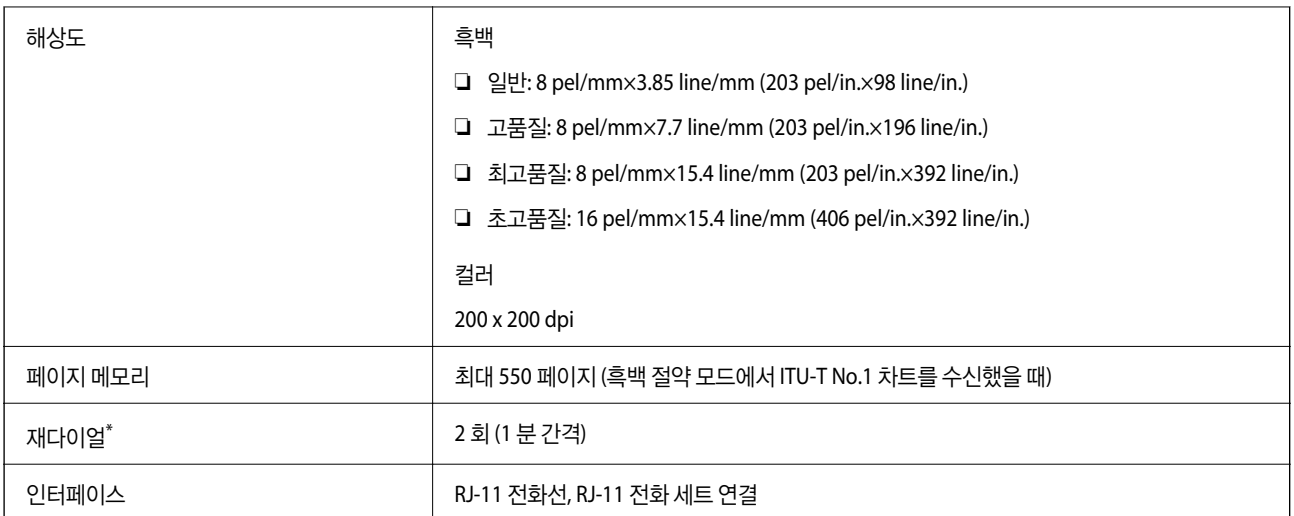

\* 사양은 국가 또는 지역에 따라 다를 수 있습니다.

# 프린터 포트 사용하기

프린터는 다음과 같은 포트를 사용합니다. 필요에 따라 네트워크 관리자가 해당 포트를 사용할 수 있도록 허용해야 합니다.

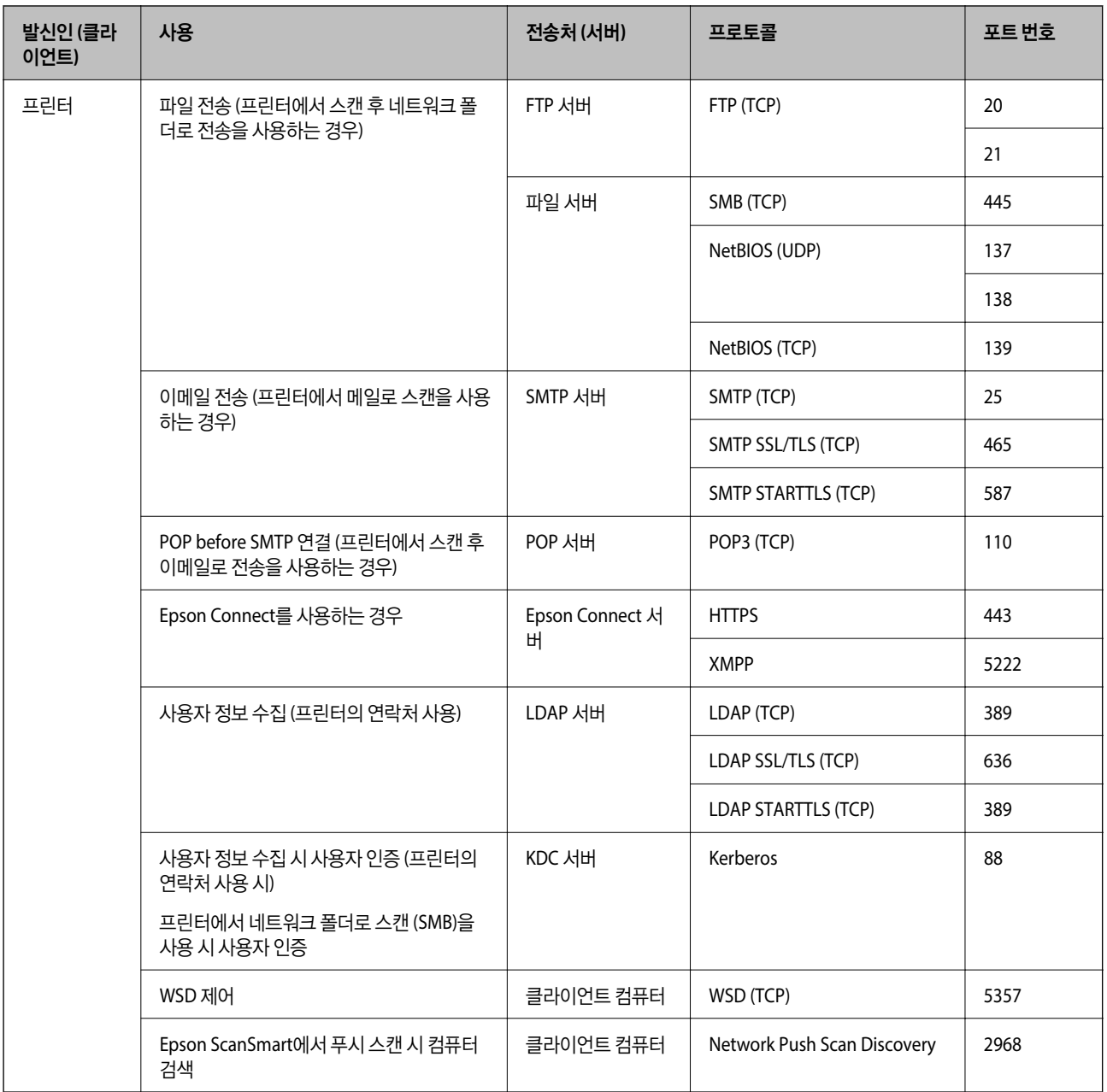

<span id="page-330-0"></span>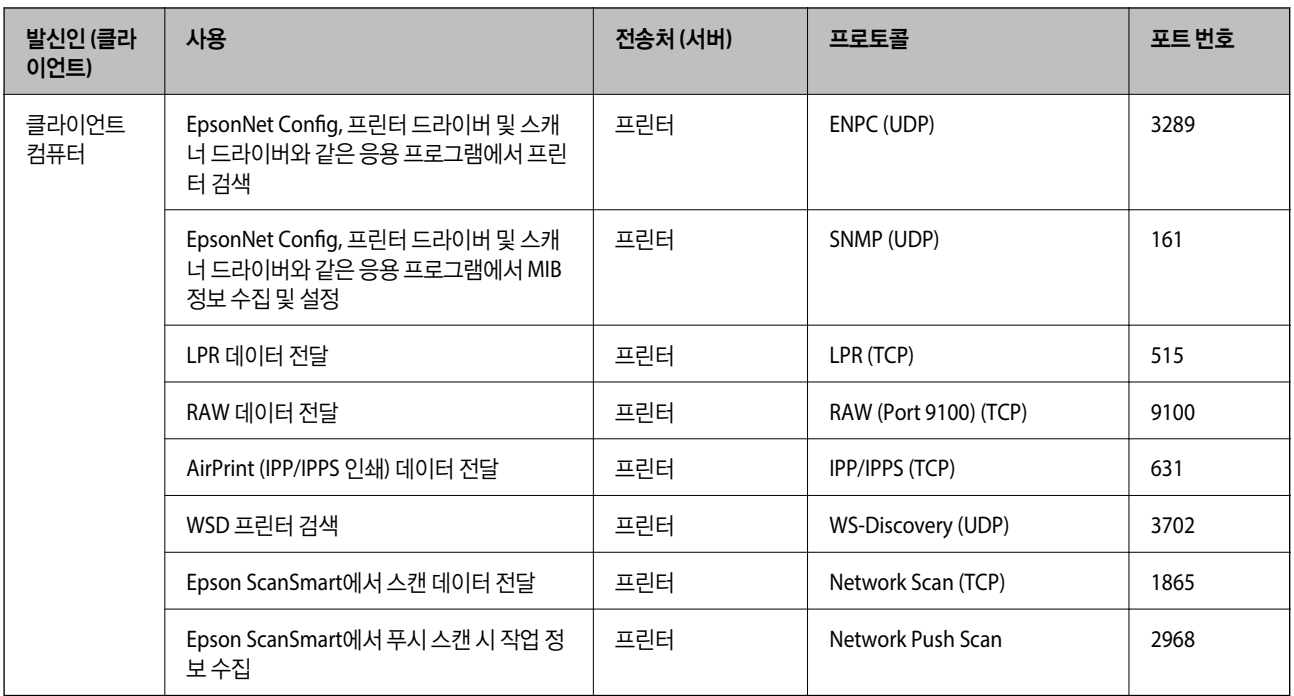

# 인터페이스 사양

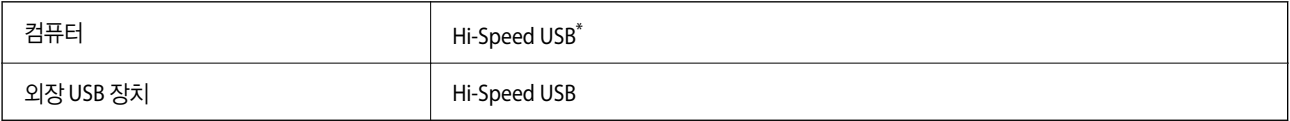

\* USB 3.0 케이블은 지원되지 않습니다.

# 네트워크 사양

# **Wi-Fi** 사양

제품의 Wi-Fi 사양은 다음 표를 참조하십시오.

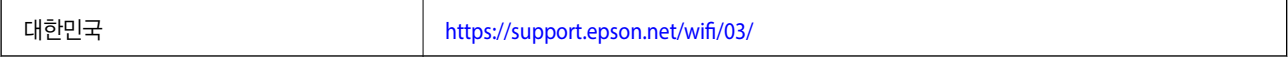

## 이더넷 사양

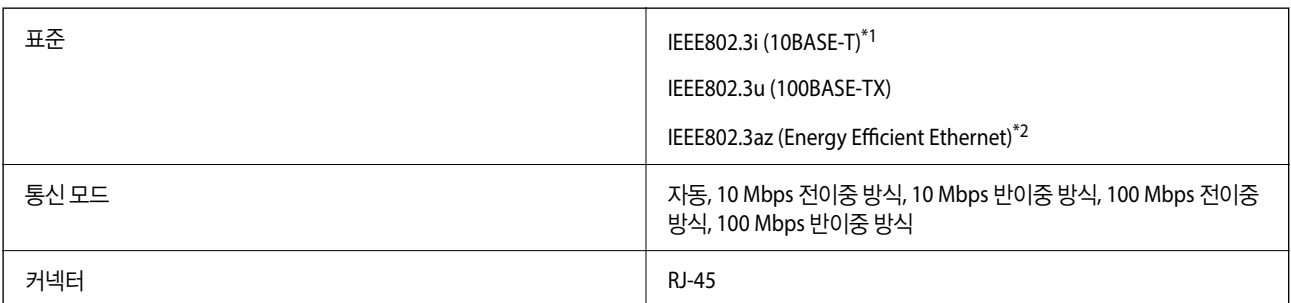

\*1 카테고리 5e 이상의 STP (Shielded Twisted Pair) 케이블을 사용하여 무선 간섭의 위험을 방지하십시오.

\*2 연결된 장치는 IEEE802.3az 표준을 준수해야 합니다.

## 네트워크 기능 및 **IPv4/IPv6**

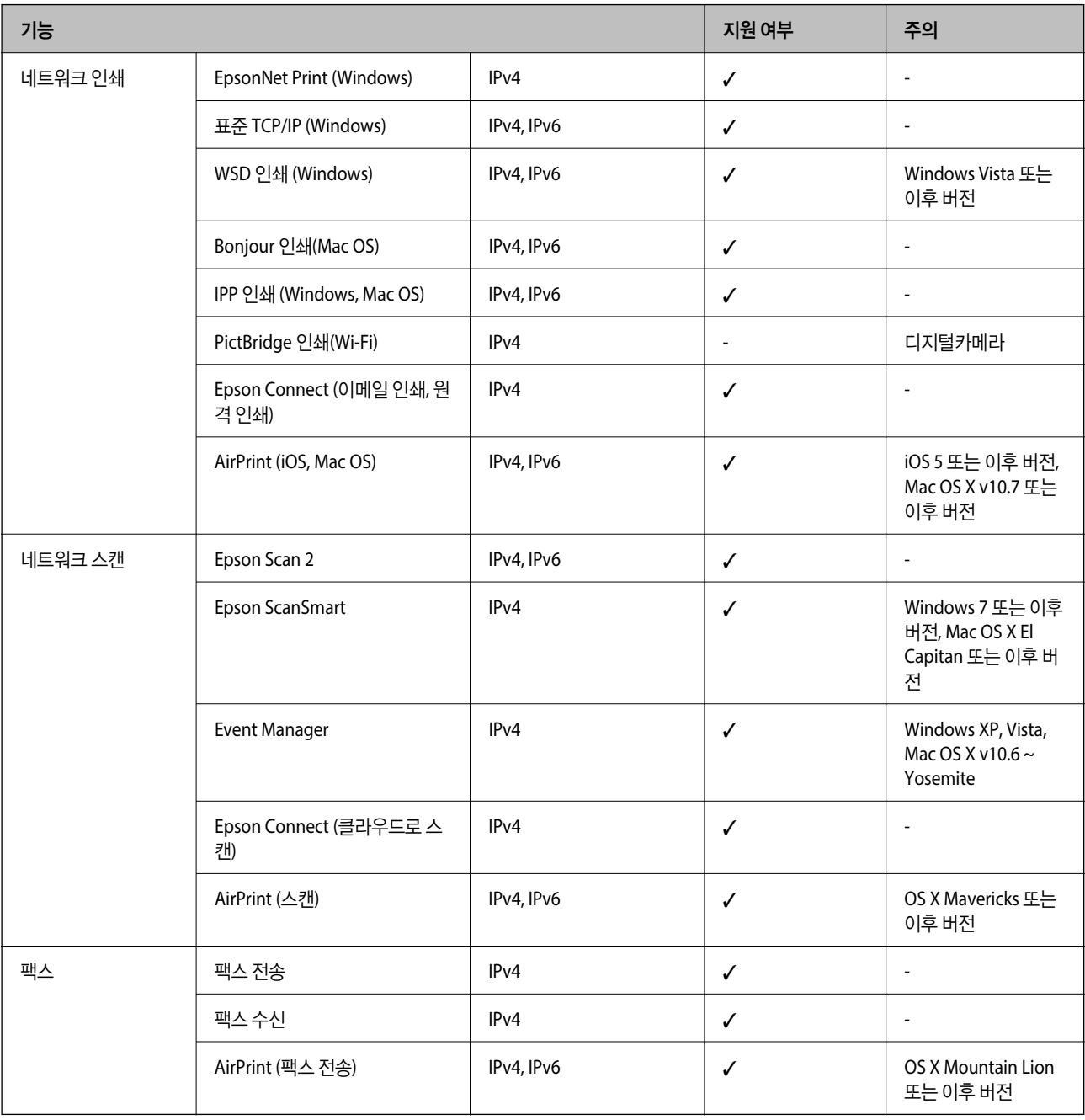

## 보안 프로토콜

IEEE802.1X\*

IPsec/IP 필터링

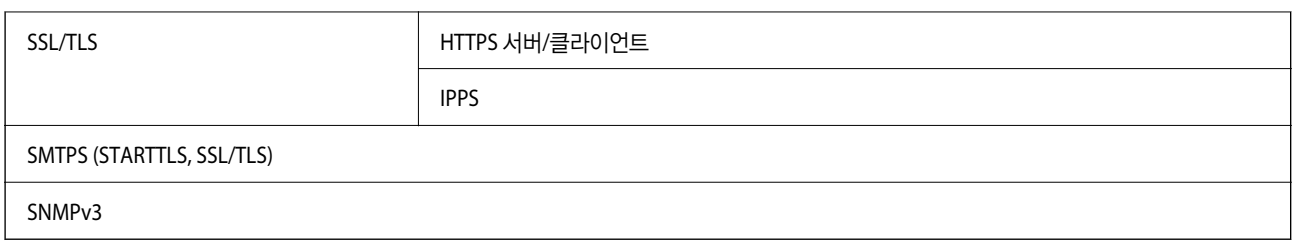

\* IEEE802.1X 호환 연결 장치를 사용해야 합니다.

# 지원되는 타사 서비스

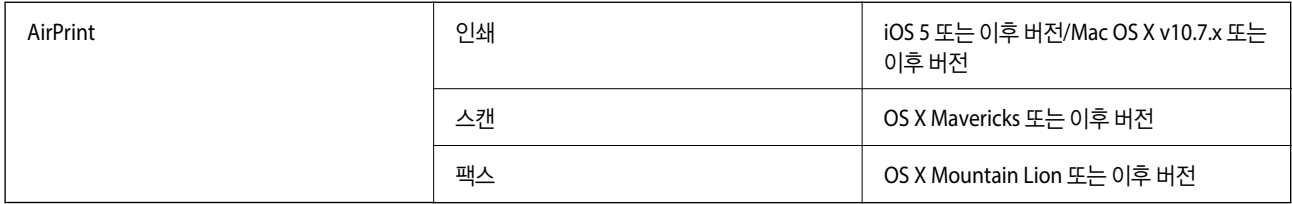

## 메모리 장치 사양

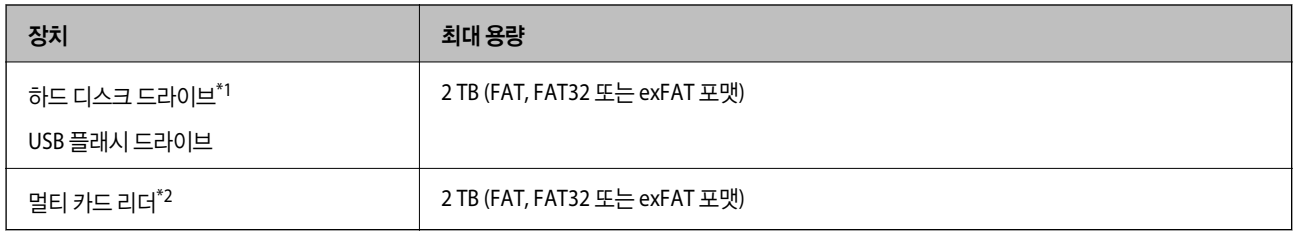

\*1: USB로 전원이 공급되는 외부 USB 장치 사용은 권장하지 않습니다. 독립 AC 전원 장치를 사용하는 외부 USB 장치를 사용하십시오.

\*2: 멀티 카드 리더에는 하나의 메모리 카드만 삽입하십시오. 메모리 카드가 둘 이상 삽입된 멀티 카드 리더는 지원되지 않습니다.

다음과 같은 장치는 사용할 수 없습니다.

❏ 전용 드라이버가 필요한 장치

❏ 보안 설정 (비밀번호, 암호화 등)이 있는 장치

❏ USB 허브가 내장된 장치

Epson은 외부 연결 장치의 모든 작동을 보장하지 않습니다.

# 지원되는 데이터 사양

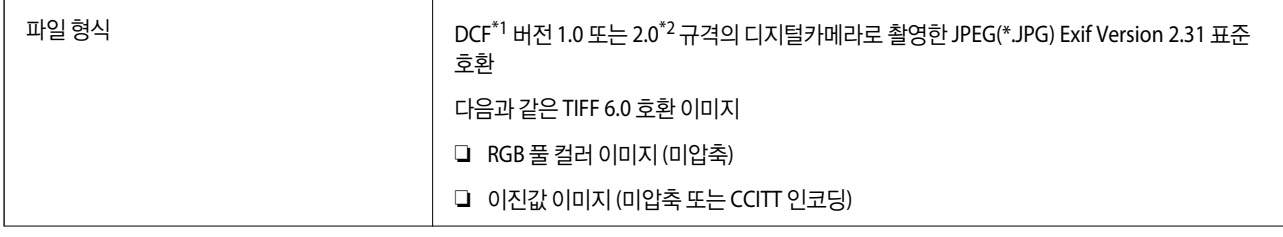

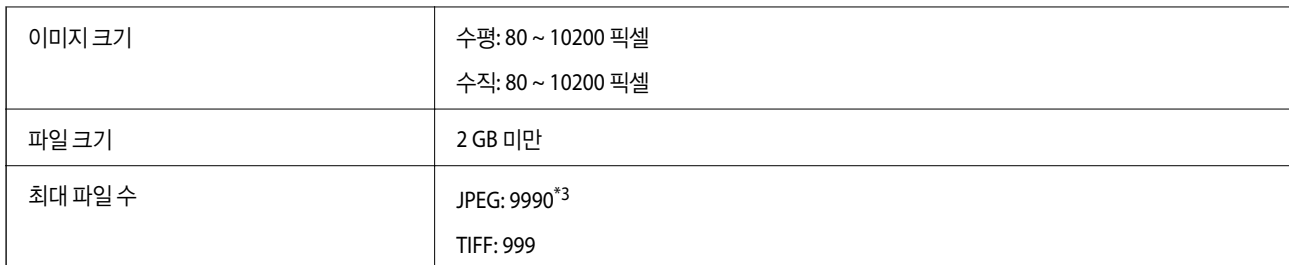

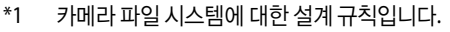

치수 2008년 1월 20일 - 대한민국의 대한민국의 대한민국의 대한민국의 대한민국의 대한민국의 대한민국의 대한민국의 대한민국의 대한민국의 대한민

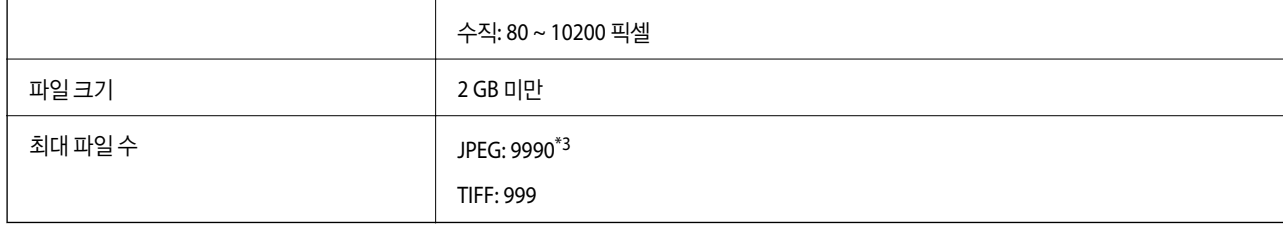

**334**

참고**:** ❏ 전압 정보는 프린터의 라벨을 확인하십시오.

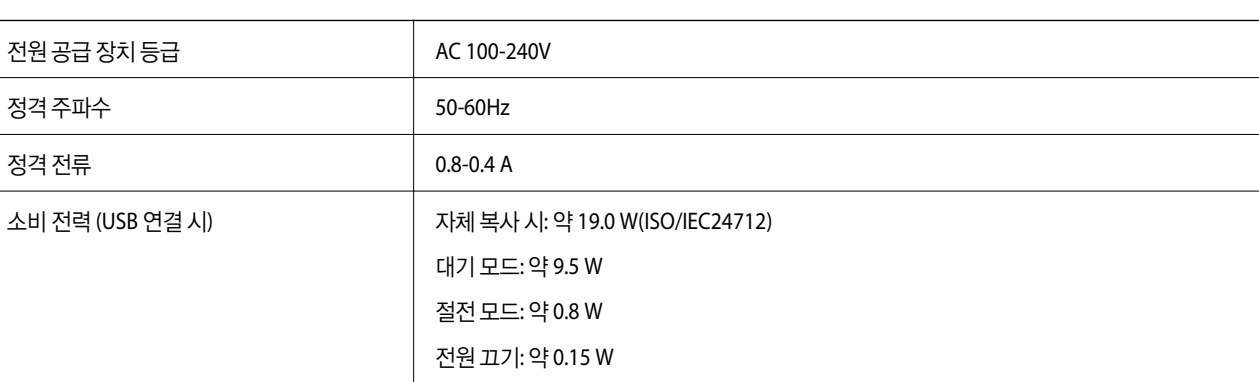

전기 사양

잉크 및 전원 코드 제외

치수

쇄됩니다.

참고**:** 프린터가 이미지 파일을 인식할 수 없는 경우 LCD 화면에 "×"가 표시됩니다. 이런 경우, 여러 이미지 레이아웃을 선택하면 공백으로 인

> ❏ 너비: 515 mm (20.3 인치) ❏ 깊이: 500 mm (19.7 인치) ❏ 높이: 350 mm (13.8 인치)

> ❏ 너비: 515 mm (20.3 인치) ❏ 깊이: 976 mm (38.4 인치) ❏ 높이: 521 mm (20.5 인치)

인쇄

\*3 한 번에 최대 999개의 파일을 표시할 수 있습니다. (999 개 파일이 넘으면 그룹으로 표시됩니다.)

\*2 메모리가 내장된 디지털 카메라에 저장된 사진자료는 지원되지 않습니다.

무게<sup>\*</sup> 21.0 kg (46.3 파운드)

# 환경 사양

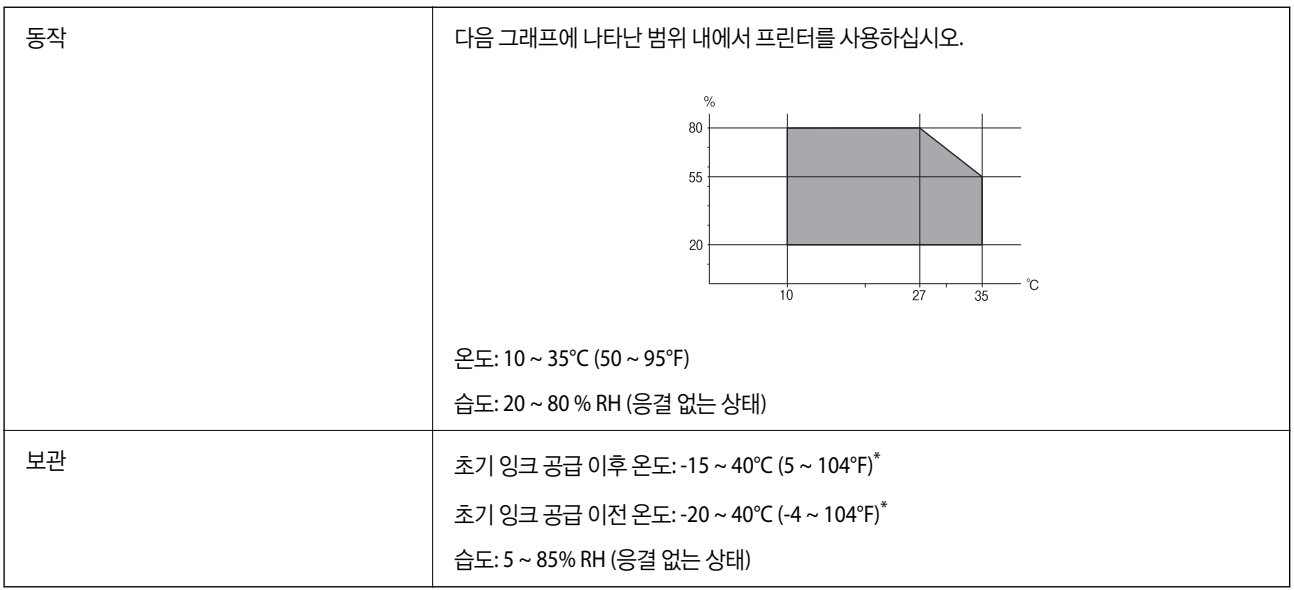

\* 40°C (104°F) 에서 1 개월 정도 보관할 수 있습니다.

## 잉크병 환경 사양

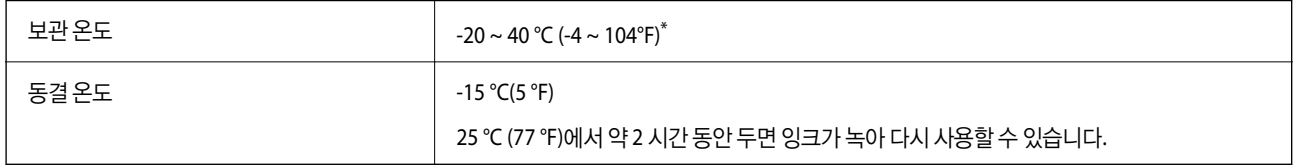

\* 40 °C (104 °F) 에서 1 개월 정도 보관할 수 있습니다.

# 설치 위치 및 공간

프린터를 올바르게 설치하고 작동할 수 있는 충분한 공간을 확보하십시오.

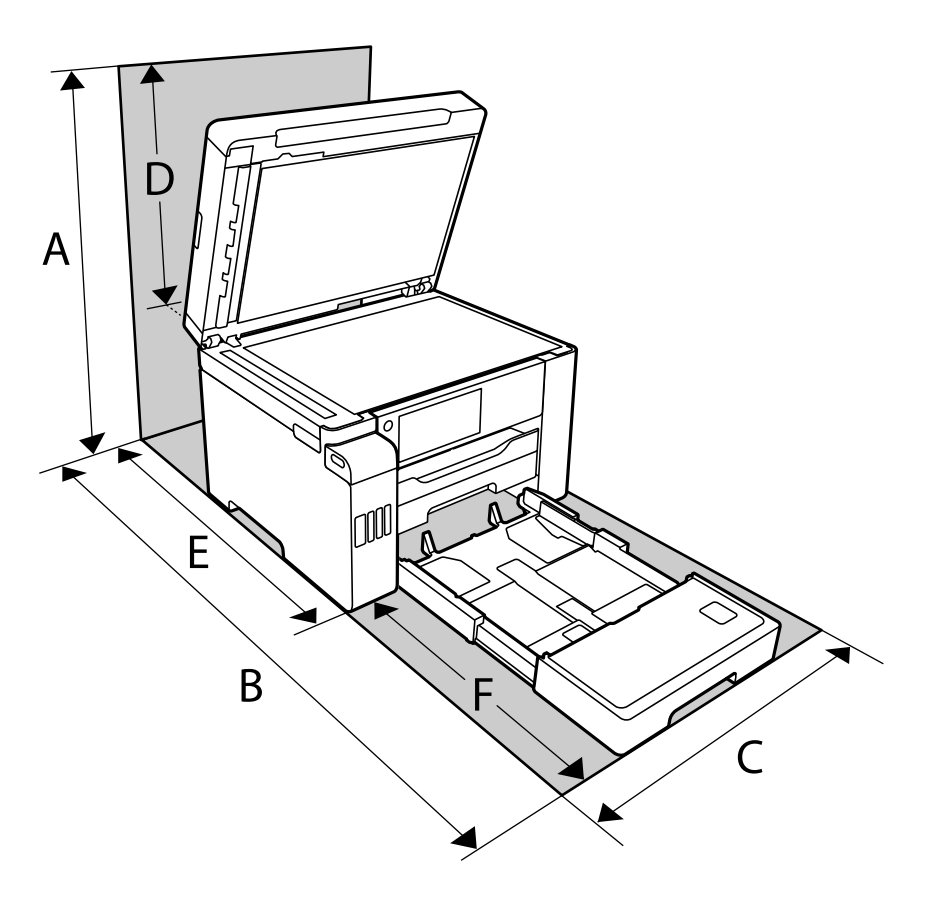

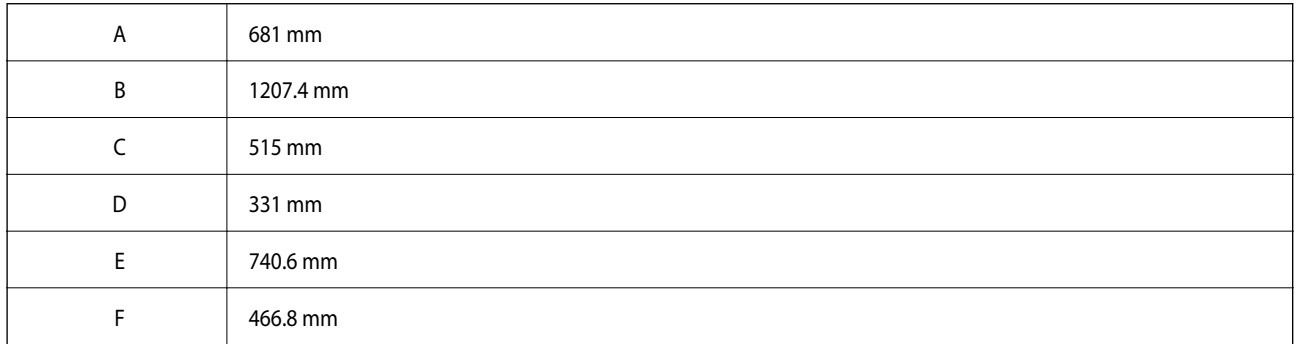

환경 조건을 확인하려면 이 설명서의 "안전 지시 사항"을 참조하십시오.

#### 관련 정보

 $\rightarrow$  "[프린터](#page-13-0) 설정 시 주의 및 경고" p.14

# 시스템 요구사항

#### ❏ Windows

Windows Vista, Windows 7, Windows 8/8.1, Windows 10 이상 (32-bit, 64-bit)

Windows XP SP3 (32-bit)

Windows XP Professional x64 Edition SP2

Windows Server 2003 (SP2) 이상

❏ Mac OS

Mac OS X v10.6.8 또는 이후 버전

#### 참고**:**

- ❏ Mac OS에서는 일부 응용 프로그램과 기능을 지원하지 않을 수 있습니다.
- ❏ Mac OS용 UNIX File System(UFS)은 지원되지 않습니다.

# 규제 정보

## 복사 시 제한사항

다음 제한사항을 준수하여 프린터를 책임감 있고 적법하게 사용하십시오.

다음 항목을 복사하는 것은 법률로 금지되어 있습니다.

- ❏ 어음, 동전, 정부 발행 유가 증권, 정부 채권, 지방 증권
- ❏ 사용하지 않은 우표, 우송료가 미리 지급된 엽서, 유효한 우표가 부착된 기타 공식 우편 서류
- ❏ 정부 발행 수입인지, 법적 절차에 따라 발행된 증권

다음 항목을 복사할 때에는 각별히 주의하십시오.

- ❏ 개인 유가 증권(주식 증권, 양도성 어음, 수표 등), 월간 통행권, 할인 티켓 등
- ❏ 여권, 운전면허증, 안전 확인서, 도로 통행권, 식권, 티켓 등

#### 참고**:**

이러한 항목을 복사하는 것은 법률로 금지되어 있습니다.

저작권으로 보호되는 자료는 허가를 받은 후 사용하십시오.

저작권이 표시된 자료를 프린터로 부적절하게 복사하여 오용할 수 있습니다. 전문 변호사의 법률 자문을 받지 않은 한 출판된 자 료를 복사하기 전에 저작권 소유자의 허가를 받을 책임이 있습니다.

# <span id="page-337-0"></span>관리자 정보

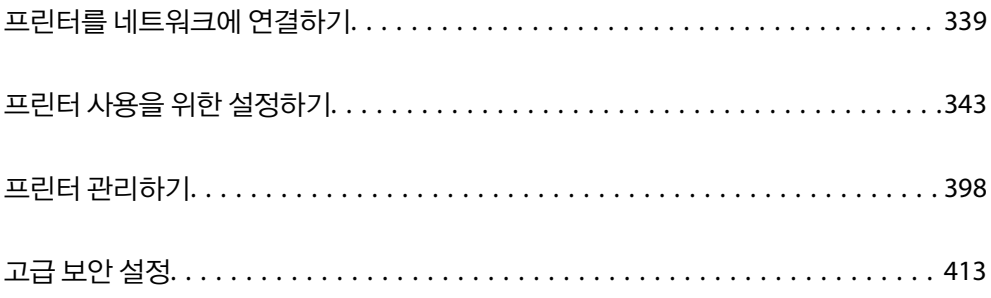

# <span id="page-338-0"></span>프린터를 네트워크에 연결하기

프린터를 네트워크에 여러 가지 방법으로 연결할 수 있습니다.

- ❏ 제어판의 고급 설정으로 연결합니다.
- ❏ 웹 사이트 또는 소프트웨어 디스크의 설치 프로그램으로 연결합니다.

이 섹션에서는 프린터 제어판으로 프린터를 네트워크에 연결하는 절차를 설명합니다.

# 네트워크 연결을 지정하기 전 주의 사항

네트워크에 연결하려면 연결 방법 및 연결에 대한 설정 정보를 사전에 확인합니다.

## 연결 설정을 위한 정보 수집하기

연결에 필요한 설정 정보를 준비합니다. 사전에 다음 정보를 확인하십시오.

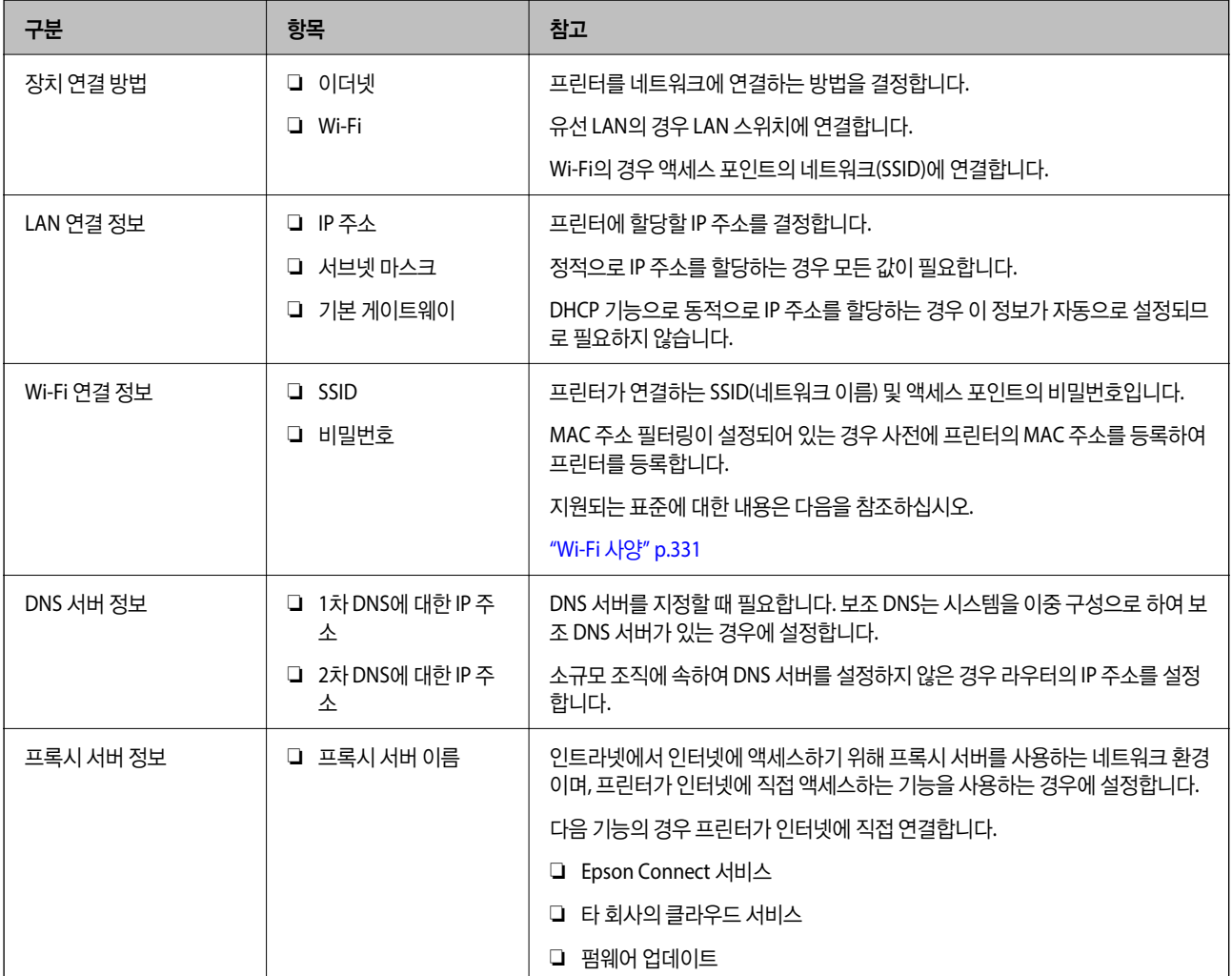

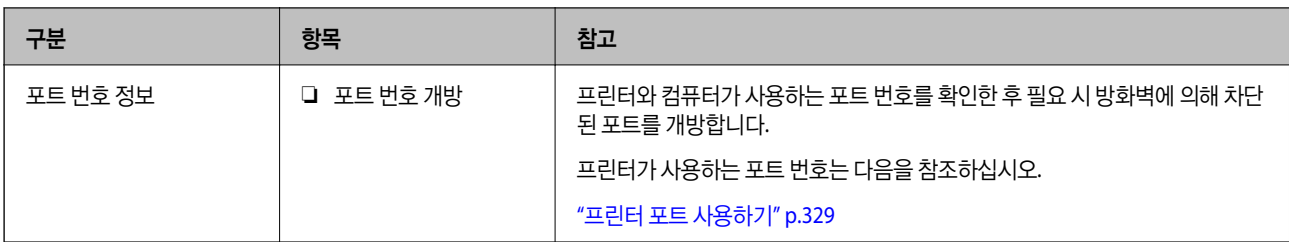

## **IP** 주소 할당

IP 주소 할당에는 다음과 같은 유형이 있습니다.

#### 고정 **IP** 주소**:**

사전 결정된 IP 주소를 프린터(호스트)에 수동으로 할당합니다.

네트워크(서브넷 마스크, 기본 게이트웨이, DNS 서버 등)에 연결하기 위한 정보는 수동으로 설정해야 합니다.

IP 주소는 장치의 전원이 꺼져 있더라도 변경되지 않으므로 IP 주소 변경이 불가능한 환경에서 장치를 관리하고자 하는 경우나 IP 주소를 사용하여 장치를 관리하고자 하는 경우에 유용합니다. 많은 컴퓨터가 액세스하는 프린터, 서버 등에 설정하는 것을 권 장합니다. 또한, IPsec/IP 필터링과 같은 보안 기능을 사용하는 경우 고정 IP 주소를 할당하여 IP 주소가 변경되지 않도록 합니다.

#### **DHCP** 기능을 사용한 자동 할당 **(**동적 **IP** 주소**):**

DHCP 또는 라우터의 DHCP 기능으로 프린터 (호스트)에 IP 주소를 자동으로 할당합니다.

네트워크(서브넷 마스크, 기본 게이트웨이, DNS 서버 등)에 연결하기 위한 정보가 자동으로 설정되므로 손쉽게 장치를 네트워크 에 연결할 수 있습니다.

장치나 라우터의 전원이 꺼져 있는 경우 또는 DHCP 서버 설정에 따라서 재연결 시 IP 주소가 변경될 수 있습니다.

IP 주소 이외의 장치 관리 및 IP 주소를 추적할 수 있는 프로토콜로 통신을 권장합니다.

참고**:**

DHCP의 IP 주소 예약 기능을 사용하면 언제든지 장치에 동일한 IP 주소를 할당할 수 있습니다.

## **DNS** 서버 및 프록시 서버

DNS 서버는 IP 주소 정보에 대응되는 호스트 이름, 메일 주소의 도메인 이름 등을 지니고 있습니다.

컴퓨터 또는 프린터가 IP 통신을 하는 경우 호스트 이름, 도메인 이름 등으로 상대방이 기재되어 있으면 통신이 불가능합니다.

DNS 서버에 정보를 질의하여 상대방의 IP 주소를 획득합니다. 이러한 처리를 이름 분석 (Name Resolution)이라고 합니다.

이에 따라 컴퓨터 및 프린터와 같은 장치가 IP 주소를 사용하여 통신할 수 있게 됩니다.

프린터가 이메일 기능 또는 인터넷 연결 기능으로 통신하는 경우 이름 분석 (Name Resolution)이 필요합니다.

그러한 기능을 사용하는 경우 DNS 서버 설정을 지정하십시오.

DHCP 서버 또는 라우터의 DHCP 기능으로 프린터의 IP 주소를 할당하면 자동으로 설정됩니다.

프록시 서버는 네트워크와 인터넷의 게이트웨이에 위치하여 컴퓨터, 프린터 및 인터넷 (상대 서버)을 대신하여 각 장치와 통신합 니다. 상대 서버는 프록시 서버와만 통신하게 됩니다. 따라서 IP 주소 및 포트 번호와 같은 프린터 정보를 읽을 수 없게 되어 보안 강화 효과를 기대할 수 있습니다.

프록시 서버를 경유하여 인터넷에 연결하는 경우 프린터에서 프록시 서버를 설정하십시오.

## <span id="page-340-0"></span>제어판에서 네트워크에 연결하기

프린터의 제어판을 통해 프린터를 네트워크에 연결합니다.

## **IP** 주소 할당하기

호스트 주소, 서브넷 마스크, 기본 게이트웨이와 같은 기본 항목을 설정합니다. 고정 IP 주소 설정 절차를 설명합니다.

- 1. 프린터의 전원을 켜십시오.
- 2. 프린터 제어판의 홈 화면에서 설정을 선택합니다.
- 3. 일반 설정 > 네트워크 설정 > 고급 > **TCP/IP**를 선택합니다.
- 4. **IP** 주소 획득을 수동으로 설정합니다.

라우터의 DHCP 기능을 이용하여 IP 주소를 자동으로 설정하는 경우 자동을 선택합니다. 이 경우 5 ~ 6 단계의 **IP** 주소, 서브 넷 마스크, 기본 게이트웨이 또한 자동으로 설정되므로 7 단계로 이동합니다.

5. IP 주소를 입력합니다.

◀ 및▶을 선택하면 초점이 앞 세그먼트 또는 마침표로 구분된 뒤 세그먼트로 이동합니다. 이전 화면에서 반영한 값을 확인합니다.

 $6.$  서브넷 마스크와 기본 게이트웨이를 설정합니다.

이전 화면에서 반영한 값을 확인합니다.

#### c 중요**:**

IP 주소, 서브넷 마스크, 기본 게이트웨이의 조합이 올바르지 않을 경우, 설정 시작 항목이 비활성화되어 설정 절차를 진 행할 수 없습니다. 입력 내용에 오류가 없는지 확인합니다.

#### 7. 기본 DNS 서버 IP 주소를 입력합니다.

이전 화면에서 반영한 값을 확인합니다.

#### 참고**:**

IP 주소 할당 설정을 자동으로 선택하면 DNS 서버 설정을 수동 또는 자동 중에서 선택할 수 있습니다. DNS 서버 주소를 자동으로 획득할 수 없는 경우 수동을 선택하여 DNS 서버 주소를 입력합니다. 그런 다음 보조 DNS 서버 주소를 직접 입력합니다. 자동을 선 택한 경우 9 단계로 이동합니다.

8. 보조 DNS 서버 IP 주소를 입력합니다.

이전 화면에서 반영한 값을 확인합니다.

9. 설**정 시작**을 누릅니다.

#### 프록시 서버 설정하기

다음 두 가지 조건에 부합하는 경우 프록시 서버를 설정합니다.

❏ 인터넷 연결용 프록시 서버가 구축되어 있는 경우

❏ Epson Connect 서비스 또는 타사의 클라우드 서비스 등 프린터가 인터넷에 직접 연결하는 기능을 사용하는 경우

- 1. 홈 화면에서 설정을 선택합니다. IP 주소 설정 후 설정을 지정하는 경우 고급 화면이 표시됩니다. 3 단계로 이동합니다.
- $2.$  일반 설정 > 네트워크 설정 > 고급을 선택합니다.
- 3. 프록시 서버를 선택합니다.
- 4. 프록시 서버 설정에서 사용을 선택합니다.
- 5. 프록시 서버의 주소를 IPv4 또는 FQDN 형식으로 입력합니다. 이전 화면에서 반영한 값을 확인합니다.
- 6. 프록시 서버의 포트 번호를 입력합니다. 이전 화면에서 반영한 값을 확인합니다.
- $7.$  설정 시작을 누릅니다.

## **LAN** 연결하기

이더넷 또는 Wi-Fi로 프린터를 네트워크에 연결합니다.

#### 이더넷에 연결하기

이더넷 케이블로 프린터를 네트워크에 연결한 후 연결 상태를 확인합니다.

- 1. 프린터와 허브 (LAN 스위치)를 이더넷 케이블로 연결합니다.
- 2. 홈 화면에서 설정을 선택합니다.
- $3.$  일반 설정 > 네트워크 설정 > 연결 확인을 선택합니다. 연결 진단 결과가 표시됩니다. 연결이 올바른지 확인합니다.
- 4. 확인을 눌러 완료합니다. 확인 보고서 인쇄를 누르면 진단 결과를 인쇄할 수 있습니다. 화면의 지시에 따라 인쇄합니다.

#### 관련 정보

**→ "네트워크 연결을 Wi-Fi에서 [이더넷으로](#page-264-0) 변경하기" p.265** 

#### 무선 **LAN (Wi-Fi)**에 연결하기

프린터를 무선 LAN (Wi-Fi)에 여러 가지 방법으로 연결할 수 있습니다. 사용 환경 및 조건에 부합하는 연결 방법을 선택하십시오. SSID 및 비밀번호와 같은 무선 라우터 관련 정보를 알고 있다면 설정을 수동으로 지정할 수 있습니다. 무선 라우터가 WPS를 지원할 경우 푸시 버튼 설정을 사용하여 설정을 지정할 수 있습니다. 프린터를 네트워크에 연결한 후 사용하려는 기기 (컴퓨터, 스마트 기기, 태블릿 등)에서 프린터에 연결하십시오.

#### <span id="page-342-0"></span>관련 정보

- **→ "SSID 및 [비밀번호를](#page-266-0) 입력하여 Wi-Fi 설정하기" p.267**
- **→ "푸시 버튼 설정 (WPS)으로 Wi-Fi [설정하기](#page-267-0)" p.268**
- **→ "PIN 코드 설정 (WPS)으로 Wi-Fi 설정 [지정하기](#page-268-0)" p.269**

# 프린터 사용을 위한 설정하기

## 인쇄 기능 사용하기

네트워크를 통해 인쇄 기능을 사용하려면 활성화 합니다. 네트워크에서 프린터를 사용하려면 프린터의 네트워크 연결 및 컴퓨터에서의 네트워크 연결을 위한 포트를 설정해야 합니다.

## 프린터 연결 유형

다음 두 가지 방법으로 프린터를 네트워크에 연결할 수 있습니다.

❏ P2P(Peer to Peer) 연결 (직접 인쇄)

❏ 서버/클라이언트 연결 (Windows 서버를 사용하여 프린터 공유)

#### **P2P (Peer to Peer)** 연결 설정

네트워크 상의 프린터와 컴퓨터를 직접 연결하기 위한 연결 설정입니다. 네트워크를 사용할 수 있는 모델에 한해서만 연결할 수 있습니다.

#### 연결 방법**:**

허브 또는 액세스 포인트를 통해 프린터를 네트워크에 직접 연결합니다.

#### 프린터 드라이버**:**

프린터 드라이버를 각 클라이언트 컴퓨터에 설치합니다. EpsonNet SetupManager를 사용하면 프린터 설정을 포함한 드라이버 패키지를 제공할 수 있습니다.

#### 특징**:**

❏ 인쇄 작업을 프린터로 바로 보내기 때문에 인쇄 작업은 즉시 시작됩니다.

❏ 프린터가 작동하는 한 인쇄할 수 있습니다.

#### 서버**/**클라이언트 연결 설정

서버 컴퓨터가 프린터를 공유하는 연결입니다. 서버 컴퓨터를 경유하지 않는 통신을 차단하면 보안을 강화할 수 있습니다. USB를 사용하는 경우 네트워크 기능이 없는 프린터 또한 공유할 수 있습니다.

#### 연결 방법**:**

LAN 스위치 또는 액세스 포인트를 통해 프린터를 네트워크에 연결합니다.

USB 케이블로 프린터를 서버에 직접 연결할 수 있습니다.

#### 프린터 드라이버**:**

클라이언트 컴퓨터의 OS에 따라 프린터 드라이버를 Windows 서버에 설치합니다. Windows 서버에 액세스하고 프린터에 연결하면 프린터 드라이버가 클라이언트 컴퓨터에 설치되어 사용할 수 있게 됩니다.

#### 특징**:**

❏ 프린터와 프린터 드라이버를 일괄적으로 관리합니다.

❏ 모든 인쇄 작업이 인쇄 서버를 거치기 때문에 서버 사양에 따라 인쇄 작업을 시작하는 데 시간이 걸릴 수 있습니다.

❏ Windows 서버가 꺼진 경우 인쇄할 수 없습니다.

## **P2P(Peer to Peer)** 연결에 대한 인쇄 설정

P2P 연결 (직접 인쇄 기능)의 경우 프린터와 클라이언트 컴퓨터는 일대일 관계입니다. 프린터 드라이버가 각 클라이언트 컴퓨터에 설치되어 있어야 합니다.

## 서버**/**클라이언트 연결에 대한 인쇄 설정

서버/클라이언트 연결로 연결되어 있는 프린터에서 인쇄하려면 이 항목을 활성화 합니다. 서버/클라이언트 연결인 경우, 먼저 인쇄 서버를 설정한 후 네트워크에서 프린터를 공유합니다. USB 케이블을 사용하여 서버에 연결하는 경우에도 먼저 인쇄 서버를 설정한 후 네트워크에서 프린터를 공유합니다.

#### 네트워크 포트 설정

표준 TCP/IP를 사용하여 인쇄 서버에 네트워크 인쇄를 위한 인쇄 대기열을 만든 후 네트워크 포트를 설정합니다. 다음 예시는 Windows 2012 R2를 사용한 경우입니다.

1. 장치 및 프린터 화면을 엽니다.

데스크톱 > 설정 > 제어판 > 하드웨어 및 소리 또는 하드웨어 > 장치 및 프린터를 클릭합니다.

- 2. 프린터를 추가합니다. 프린터 추가를 클릭한 후 원하는 프린터가 목록에 없습니다**.**를 선택합니다.
- $3.$  로컬 프린터를 추가합니다.

수동 설정으로 로컬 프린터 또는 네트워크 프린터 추가를 선택한 후 다음을 클릭합니다.

4. 새 포트 만들기를 선택하고, 포트 종류에서 표준 **TCP/IP** 포트 **(Standard TCP/IP Port)**를 선택한 후 다음을 클릭합니다.

 $\overline{\phantom{a}}$ 

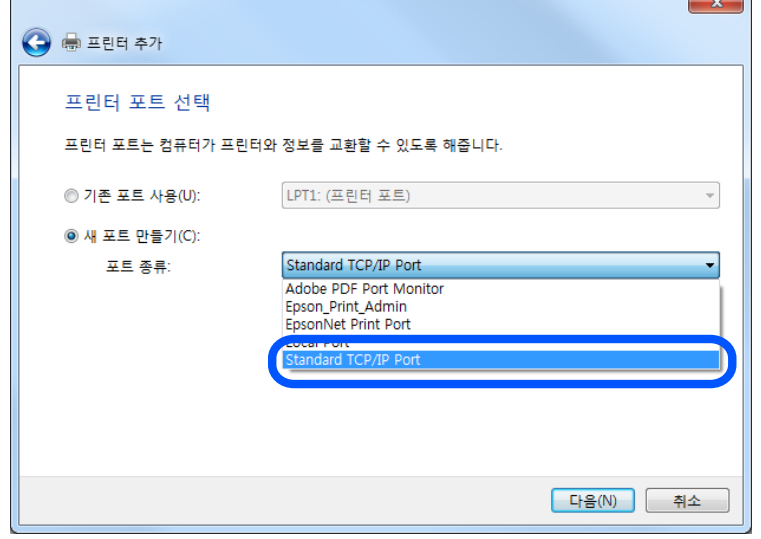

5. 호스트 이름 또는 **IP** 주소 또는 프린터 이름 또는 **IP** 주소에 프린터의 IP 주소 또는 프린터 이름을 입력한 후 다음을 클릭합니 다.

예시:

 $\sqrt{2}$ 

- ❏ 프린터 이름: EPSONA1A2B3C
- ❏ IP 주소: 192.0.2.111

포트 이름은 변경하지 마십시오.

사용자 계정 컨트롤 화면이 표시되면 계속을 클릭합니다.

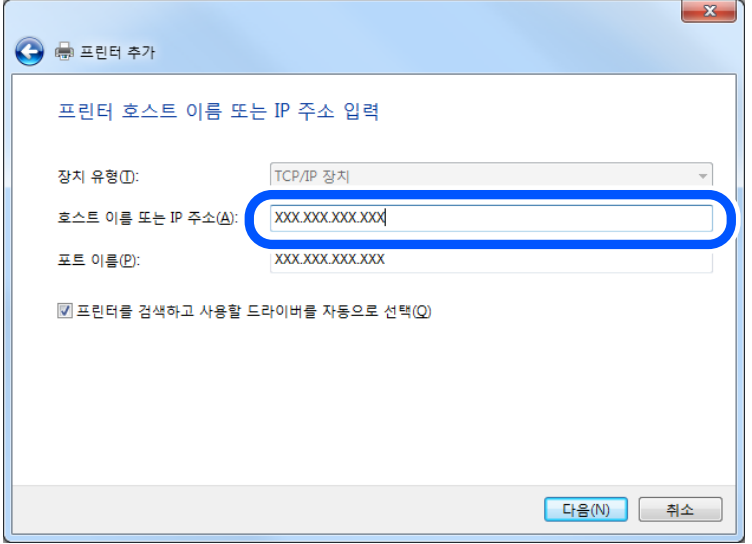

참고**:**

이름 확인이 가능한 네트워크에서 프린터 이름을 지정한 경우 프린터의 IP 주소가 DHCP에 의해 변경되었더라도 IP 주소를 추적할 수 있습니다. 프린터 제어판의 네트워크 상태 화면 또는 네트워크 상태 시트에서 프린터 이름을 확인할 수 있습니다.

- 6. 프린터 드라이버를 설정합니다.
	- ❏ 프린터 드라이버가 이미 설치되어 있는 경우: 제조업체 및 프린터를 선택합니다. 다음을 클릭합니다.
- $7.$  화면의 지시에 따릅니다.

서버/클라이언트 연결(Windows 서버를 사용하여 프린터 공유)에서 프린터를 사용하는 경우 이후에 공유 설정을 지정합니다.

#### 포트 구성 확인하기 **(Windows)**

인쇄 대기열에 대해 올바른 포트가 설정되어 있는지 확인합니다.

 $1.$  장치 및 프린터 화면을 엽니다.

데스크톱 > 설정 > 제어판 > 하드웨어 및 소리 또는 하드웨어 > 장치 및 프린터를 클릭합니다.

- 2. 프린터 속성 화면을 엽니다. 프린터 아이콘을 마우스 오른쪽 버튼으로 클릭한 후 프린터 속성을 클릭합니다.
- 3. 포트 탭을 클릭하고, 표준 **TCP/IP** 포트 **(Standard TCP/IP Port)**를 선택한 후 포트 구성을 클릭합니다.
- 4. 포트 구성을 확인합니다.
	- ❏ RAW의 경우

프로토콜에서 **Raw**가 선택되어 있는지 확인한 후 확인을 클릭합니다.

❏ LPR의 경우

프로토콜에서 **LPR**이 선택되어 있는지 확인합니다. **LPR** 설정의 큐 이름에 "PASSTHRU"를 입력합니다. **LPR** 바이트 계산 사용을 선택한 후 확인을 클릭합니다.

#### 프린터 공유하기 **(Windows**만 해당**)**

서버/클라이언트 연결에서 프린터를 사용하는 경우 (Windows 서버를 사용하여 프린터 공유), 인쇄 서버에서 프린터 공유를 설 정합니다.

- 1. 인쇄 서버에서 제어판 > 장치 및 프린터 보기를 선택합니다.
- 2. 공유할 프린터 아이콘 (인쇄 대기열)을 마우스 오른쪽 버튼으로 클릭한 후 프린터 속성 > 공유 탭을 선택합니다.
- 3. 이 프린터 공유를 선택한 후 공유 이름을 입력합니다.

Windows Server 2012를 사용하는 경우에는 공유 옵션 변경을 클릭한 후 설정하십시오.

#### 추가 드라이버 설치하기 **(Windows**만 해당**)**

서버의 Windows 버전이 클라이언트와 다른 경우 인쇄 서버에 추가 드라이버를 설치하는 것을 권장합니다.

- 1. 인쇄 서버에서 **제어판 > 장치 및 프린터 보기**를 선택합니다.
- 2. 공유할 프린터 아이콘을 마우스 오른쪽 버튼으로 클릭한 후 프린터 속성 > 공유 탭을 클릭합니다.

3. 추가 드라이버를 클릭합니다.

Windows Server 2012를 사용하는 경우에는 공유 옵션 변경을 클릭한 후 설정하십시오.

- 4. 클라이언트의 Windows 버전을 선택한 후 확인을 클릭합니다.
- 5. 프린터 드라이버의 정보 파일 (\*.inf)을 선택한 다음 드라이버를 설치합니다.

#### 공유 프린터 사용하기 **(Windows)**

관리자는 인쇄 서버에 할당된 컴퓨터 이름을 클라이언트에게 알려주고 컴퓨터에 추가하는 방법을 알려주어야 합니다. 추가 드 라이버가 설정되어 있지 않는 경우에는 장치 및 프린터에서 공유 프린터를 추가하는 방법을 안내합니다. 다음은 인쇄 서버에 추가 드라이버가 설정되어 있는 경우의 순서입니다.

- 1. **Windows Explorer**에서 인쇄 서버의 이름을 선택합니다.
- 2. 사용할 프린터를 더블 클릭합니다.

## 인쇄 기본 설정

용지 크기 또는 인쇄 오류와 같은 인쇄 설정을 지정합니다.

#### 용지 급지 설정하기

각 용지 공급 장치에 급지된 용지의 크기 및 종류를 설정합니다.

- 1. Web Config에 액세스하여 인쇄 탭 > 용지 급지 설정을 선택합니다.
- 2. 각 항목을 설정합니다.

표시 항목은 상황에 따라 달라질 수 있습니다.

❏ 용지 공급 장치 이름

용지 트레이, 카세트 **1**과 같은 대상 용지 공급 장치 이름을 표시합니다.

- ❏ 용지 크기 풀다운 메뉴에서 설정하려는 용지 크기를 선택합니다.
- ❏ 단위

사용자 정의 크기의 단위를 선택합니다. **용지 크기**에서 **사용자 정의**가 선택되어 있는 경우 이 항목을 선택할 수 있습니 다.

❏ 너비

사용자 정의 크기의 수평 길이를 설정합니다. 너비의 측면에 표시된 용지 급지에 따라서 입력할 수 있는 범위가 상이합니다. 단위에서 **mm**를 선택하면 소수점 첫 번째 자리까지 입력할 수 있습니다. 단위에서 **inch**를 선택하면 소수점 두 번째 자리까지 입력할 수 있습니다.

#### ❏ 높이

사용자 정의 크기의 세로 길이를 설정합니다. 높이의 측면에 표시된 용지 급지에 따라서 입력할 수 있는 범위가 상이합니다. 단위에서 **mm**를 선택하면 소수점 첫 번째 자리까지 입력할 수 있습니다. 단위에서 **inch**를 선택하면 소수점 두 번째 자리까지 입력할 수 있습니다.

#### ❏ 용지 종류

풀다운 메뉴에서 설정하려는 용지 종류를 선택합니다.

3. 설정을 확인한 후 확인을 클릭합니다.

#### 오류 설정

장치에 대한 오류 표시를 설정합니다.

- 1. Web Config에 액세스하여 인쇄 탭 > 오류 설정을 선택합니다.
- 2. 각 항목을 설정합니다.
	- ❏ 용지 크기 알림
		- 지정된 용지 공급의 용지 크기가 인쇄 데이터의 용지 크기와 다른 경우, 제어판에 오류를 표시할지 여부를 설정합니다.
	- ❏ 용지 종류 알림 지정된 용지 공급의 용지 종류가 인쇄 데이터의 용지 종류와 다른 경우, 제어판에 오류를 표시할지 여부를 설정합니다.
	- ❏ 오류 자동해결 프로그램 오류를 표시한 후 5 초 동안 제어판 조작이 없는 경우 오류를 자동으로 취소할지를 설정합니다.
- 3. 설정을 확인한 후 확인을 클릭합니다.

#### 유니버설 인쇄 설정

프린터 드라이버를 사용하지 않고 외부 장치에서 인쇄하는 경우 설정합니다. 프린터의 인쇄 언어에 따라 일부 항목은 표시되지 않을 수 있습니다.

- 1. Web Config에 액세스하여 인쇄 탭 > 유니버설 인쇄 설정을 선택합니다.
- 2. 각 항목을 설정합니다.
- 3. 설정을 확인한 후 확인을 클릭합니다.

#### 기본

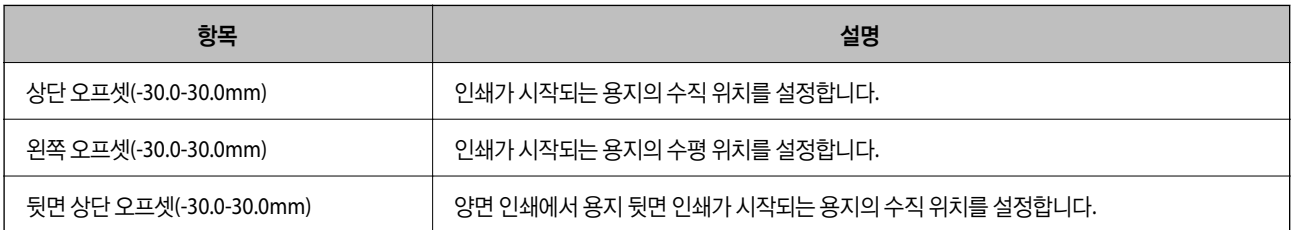

<span id="page-348-0"></span>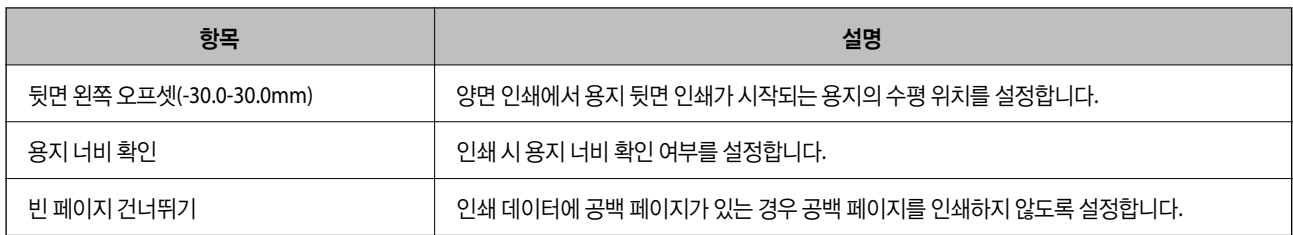

# **AirPrint** 설정하기

AirPrint 인쇄 및 스캔 사용 시 설정합니다.

Web Config에 액세스하여 네트워크 탭 > **AirPrint** 설치를 선택합니다.

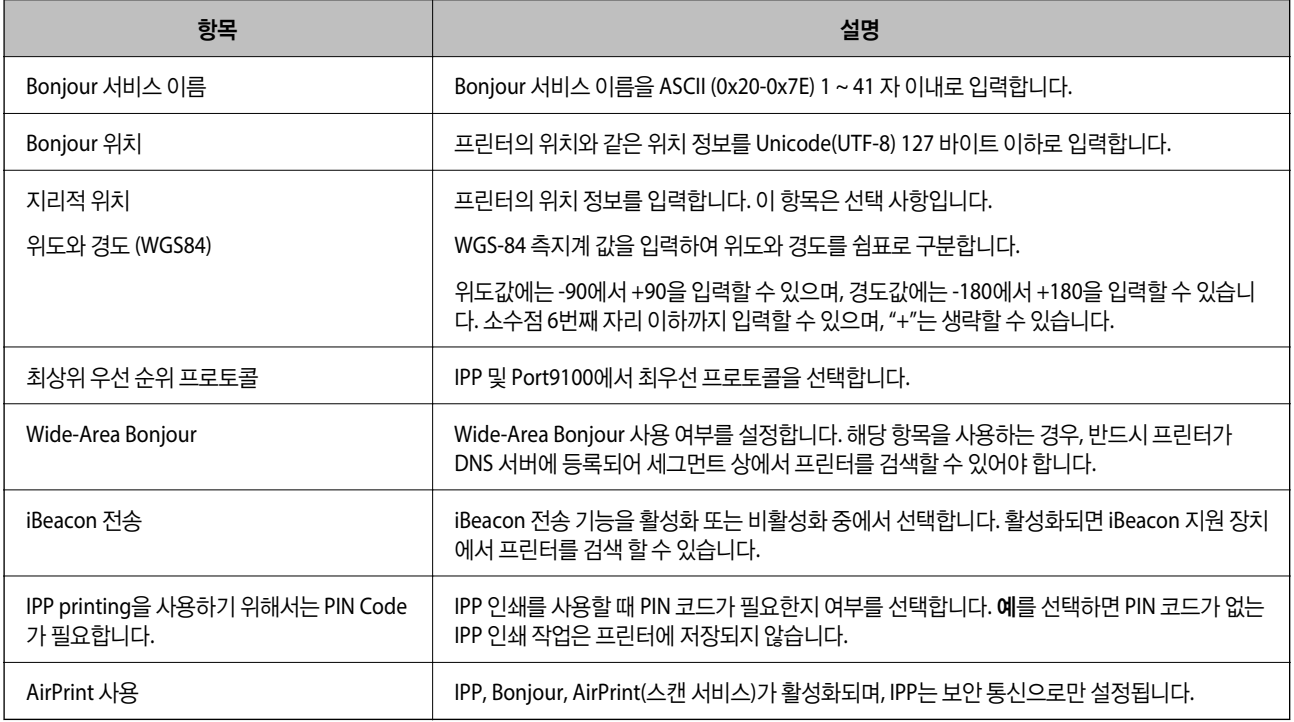

# 메일 서버 구성

Web Config에서 메일 서버를 설정합니다.

설정하기 전에 다음 사항을 확인하십시오.

- ❏ 메일 서버에 액세스 가능한 네트워크와 프린터의 연결 여부
- ❏ 프린터와 동일한 메일 서버를 사용하는 컴퓨터의 이메일 설정 정보

#### 참고**:**

- ❏ 인터넷에서 메일 서버를 사용하는 경우 웹 사이트 또는 공급자로부터 설정 정보를 확인하십시오.
- ❏ 프린터 제어판에서 또한 메일 서버를 설정할 수 있습니다. 다음과 같이 액세스합니다.

설정 > 일반 설정 > 네트워크 설정 > 고급 > 이메일 서버 > 서버 설정

- 1. Web Config에 액세스하여 네트워크 탭 > 이메일 서버 > 기본을 선택합니다.
- 2. 각 항목에 값을 입력합니다.

3. 확인을 선택합니다.

설정 결과가 표시됩니다.

설정이 완료되면 연결 검사를 수행합니다.

#### 관련 정보

**→** "웹 [브라우저에서](#page-300-0) Web Config 실행하기" p.301

학인

## 메일 서버 설정 항목

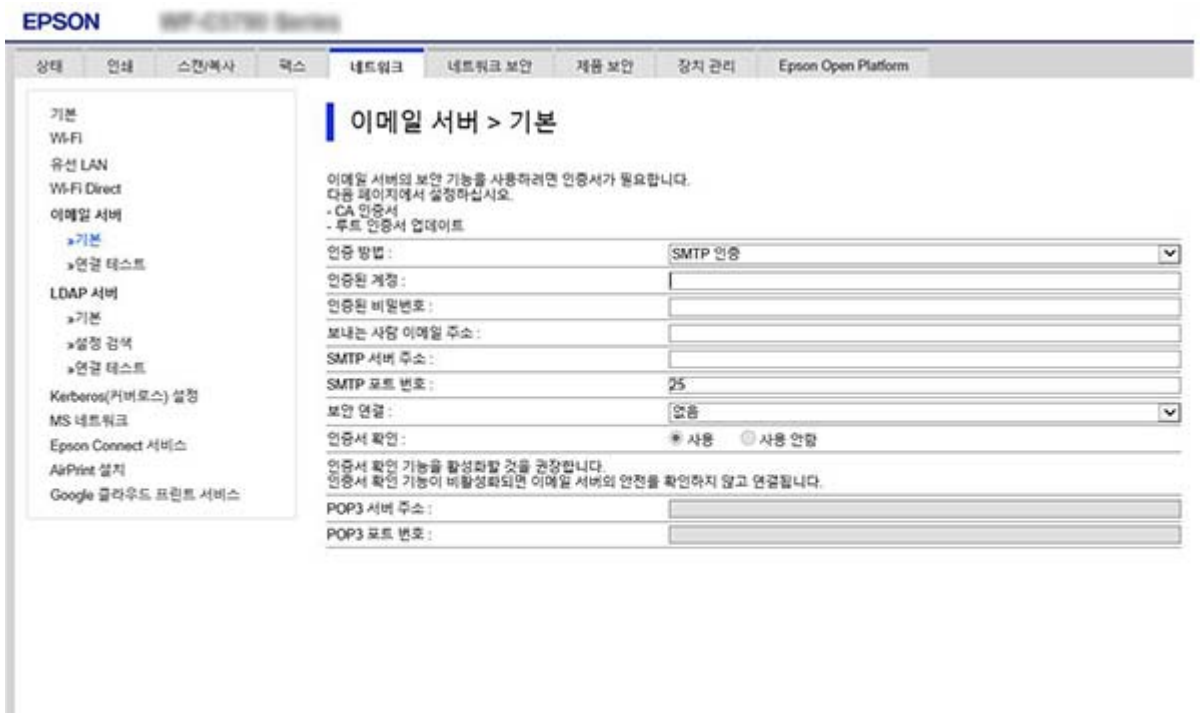

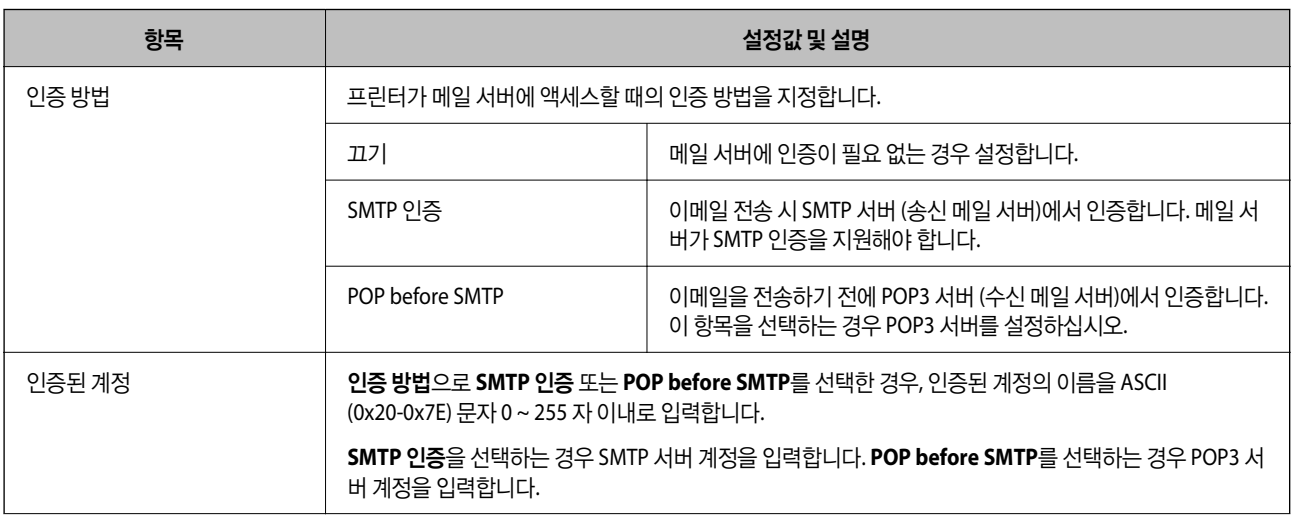

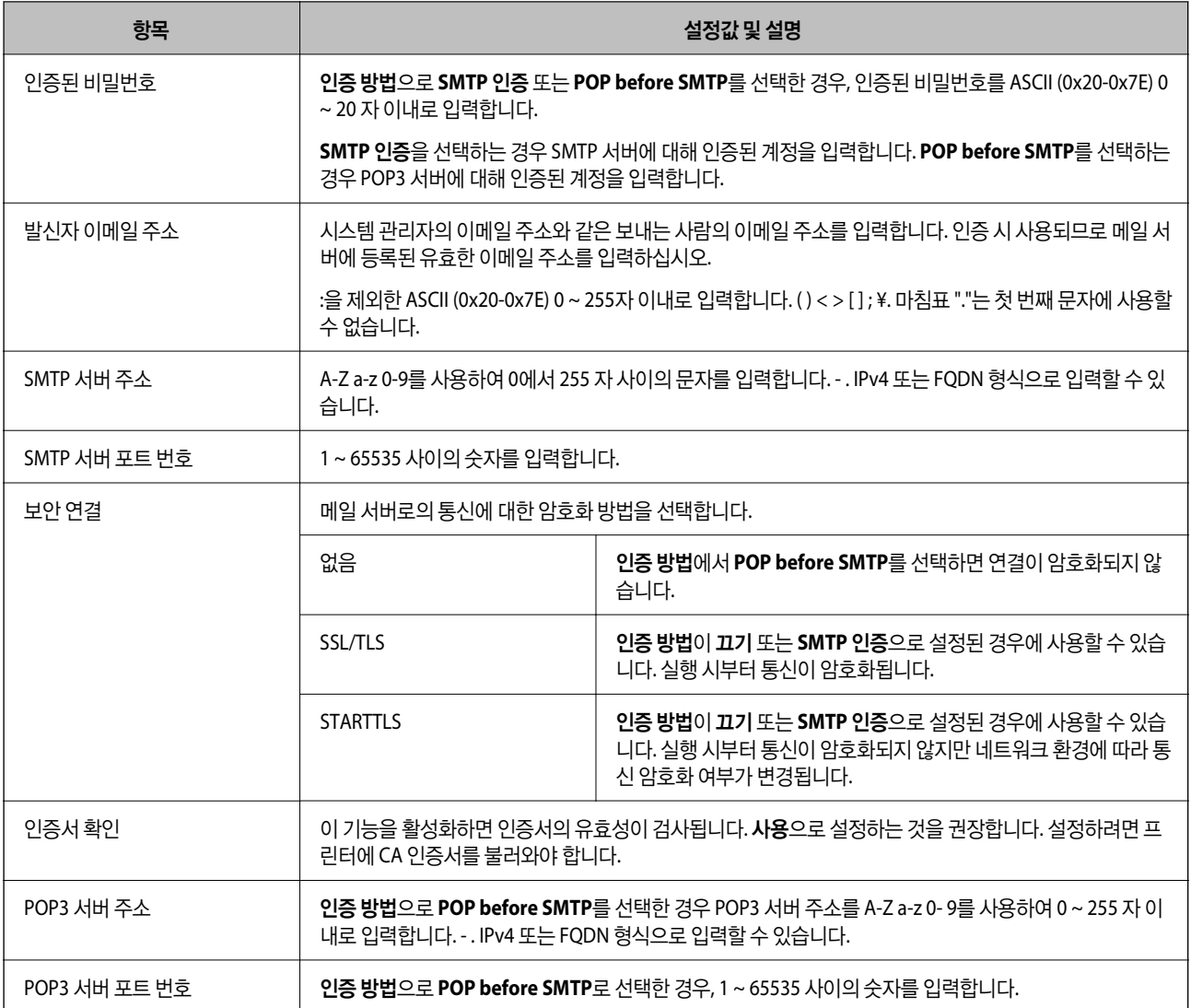

## 메일 서버 연결 확인하기

연결 테스트를 실행하여 메일 서버와의 연결을 확인할 수 있습니다.

- 1. Web Config에 액세스하여 네트워크 탭 > 이메일 서버 > 연결 테스트를 선택합니다.
- 2. 시작을 선택합니다.

메일 서버와의 연결 테스트가 시작됩니다. 테스트 후 확인 보고서가 표시됩니다.

참고**:**

프린터의 제어판에서 또한 메일 서버와의 연결을 확인할 수 있습니다. 다음과 같이 액세스합니다.

설정 > 일반 설정 > 네트워크 설정 > 고급 > 이메일 서버 > 연결 확인

#### 메일 서버 연결 테스트 참조

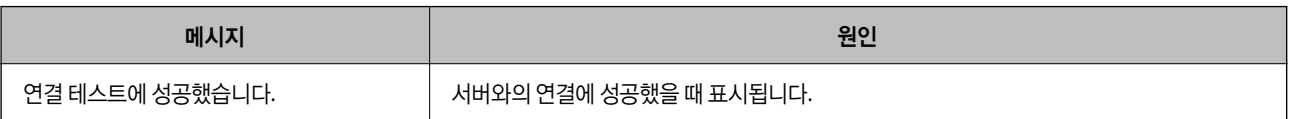

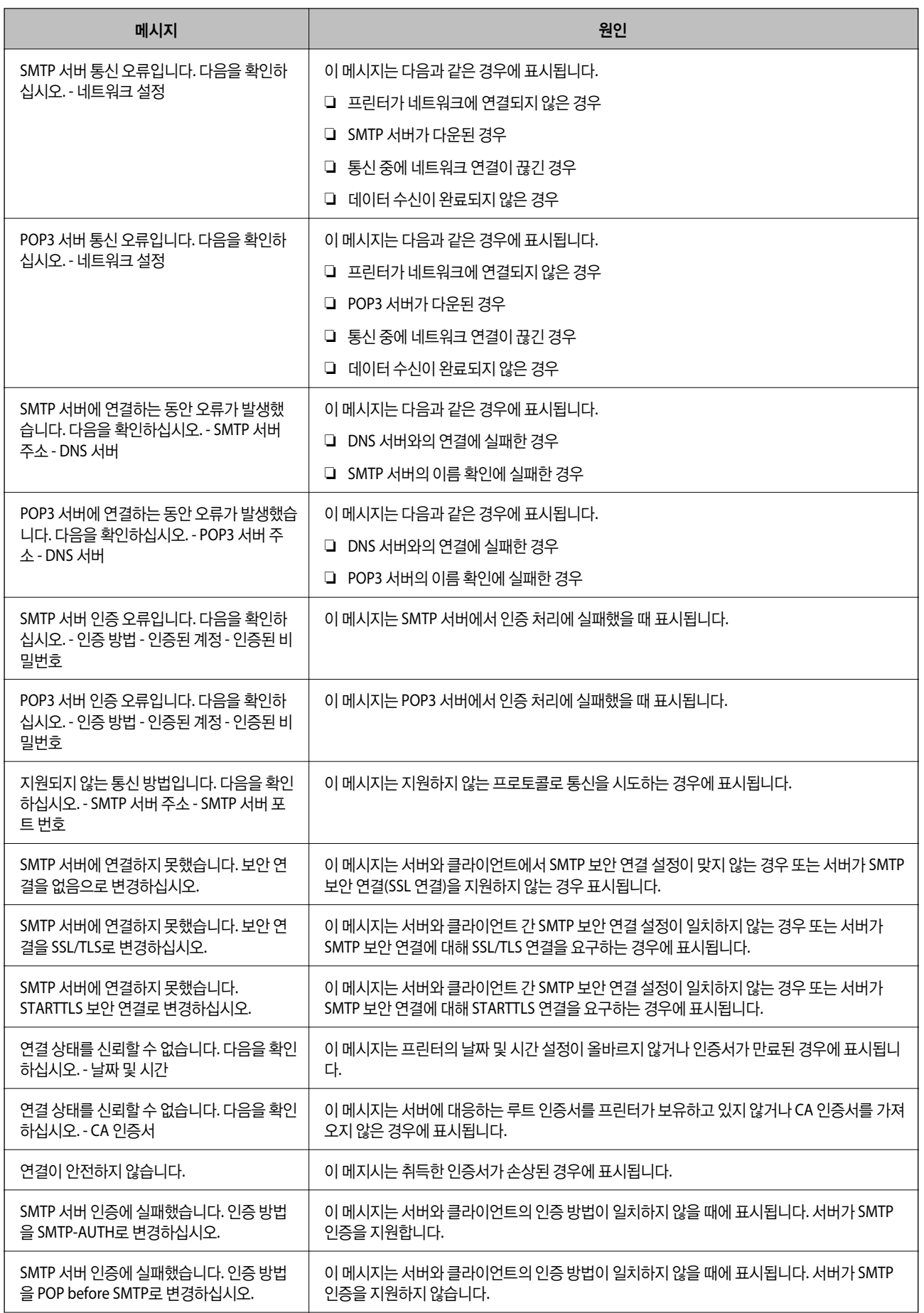

<span id="page-352-0"></span>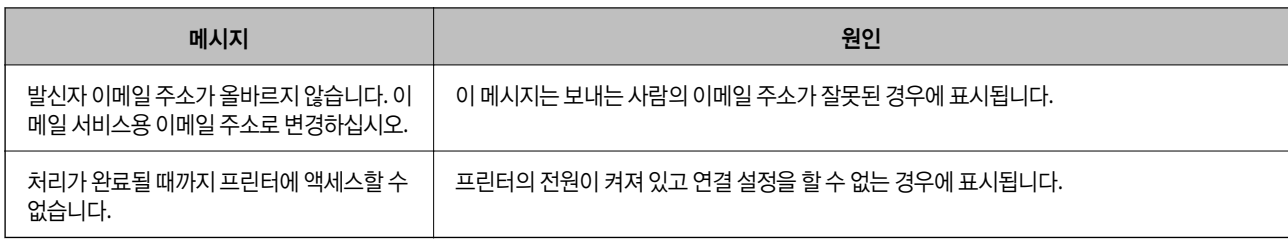

## 공유 네트워크 폴더 설정하기

공유 네트워크 폴더를 설정하여 스캔한 이미지와 팩스 결과를 저장할 수 있습니다. 파일을 폴더에 저장하면, 프린터는 폴더가 생성된 컴퓨터의 사용자로 로그온합니다. 공유 네트워크 폴더를 만들 때 MS 네트워크도 설정해야 합니다.

## 공유 폴더 생성하기

#### 공유 폴더 생성 전 주의 사항

공유 폴더를 생성하기 전에 다음 사항을 확인하십시오.

- ❏ 프린터가 공유 폴더가 생성될 컴퓨터에 액세스할 수 있는 네트워크에 연결됩니다.
- ❏ 멀티바이트 문자는 공유 폴더가 생성될 컴퓨터의 이름에 포함될 수 없습니다.

# $\mathbf{a}$  &  $\mathbf{c}$ :

컴퓨터 이름에 멀티바이트 문자가 포함되어 있는 경우 파일을 공유 폴더에 저장하는데 실패할 수 있습니다. 그러한 경우에는 이름에 멀티바이트 문자가 포함되지 않은 컴퓨터로 변경하거나 컴퓨터 이름을 변경합니다. 컴퓨터 이름 변경 시에는 컴퓨터 관리, 리소스 액세스와 같은 일부 설정에 영향을 줄 수 있으므로 반드시 사전에 관리자의 확 인이 필요합니다.

#### 네트워크 프로필 확인하기

공유 폴더가 생성될 컴퓨터에서 폴더를 공유할 수 있는지 확인합니다.

- 1. 공유 폴더를 생성할 컴퓨터에 관리자 권한 사용자 계정으로 로그인합니다.
- $2.$  제어판 > 네트워크 및 인터넷 > 네트워크 및 공유 센터를 선택합니다.
- 3. 고급 공유 설정을 클릭한 다음, 표시된 네트워크 프로필에서 (현재 프로필)이 있는 프로필에 대해 <sup>(오)</sup>를 클릭합니다.
- 4. 파일 및 프린터 공유에서 파일 및 프린터 공유 켜기가 선택되어 있는지 확인합니다. 이미 선택되어 있는 경우에는 취소를 클릭하여 창을 닫습니다. 설정을 변경한 경우에는 변경 내용 저장을 클릭하고 창을 닫습니다.

#### 관련 정보

#### **→ "공유 폴더 생성 위치 및 보안 예시[" p.354](#page-353-0)**

#### <span id="page-353-0"></span>공유 폴더 생성 위치 및 보안 예시

공유 폴더가 생성되는 위치에 따라 보안 및 편의성이 달라집니다. 프린터 또는 다른 컴퓨터에서 공유 폴더를 운용하려면 해당 폴더에 대해 다음과 같은 읽기 및 변경 권한이 필요합니다.

#### ❏ 공유 탭 > 고급 공유 > 권한

공유 폴더의 네트워크 액세스 권한을 제어합니다.

❏ 보안 탭의 액세스 권한

공유 폴더의 네트워크 액세스 및 로컬 액세스 권한을 제어합니다.

공유 폴더 생성 예시로 바탕 화면에 생성한 공유 폴더에 **Everyone**을 설정하면 해당 컴퓨터에 액세스할 수 있는 모든 사용자의 액세스가 허용됩니다.

단, 바탕 화면 (폴더)이 사용자 폴더의 제어 하에 있기 때문에 사용자 폴더의 보안 설정이 계승되어 액세스 권한이 없는 사용자는 액세스할 수 없습니다. 보안 탭에 액세스가 허용된 사용자 (이 경우 로그인한 사용자 및 관리자)는 폴더를 운용할 수 있습니다.

알맞은 위치를 생성하려면 아래를 참조하십시오.

"scan\_folder" 폴더를 생성하는 경우를 예로 들어 설명합니다.

#### 관련 정보

- **→ "파일 서버 구성 예시" p.354**
- **→ "개인용 컴퓨터 구성 예시[" p.359](#page-358-0)**

#### 파일 서버 구성 예시

다음과 같은 조건에서 파일 서버 등 공유 컴퓨터의 드라이브 루트에 공유 폴더를 생성하는 예를 설명합니다.

공유 폴더를 생성할 컴퓨터와 동일한 도메인을 가진 사용자 등 액세스 제어가 가능한 사용자가 공유 폴더에 액세스할 수 있습니 다.

사용자에게 파일 서버 및 공유 컴퓨터 등과 같은 컴퓨터의 공유 폴더에 대한 읽기 및 쓰기 권한을 허용하려면 이 설정을 구성하십 시오.

- ❏ 공유 폴더 생성 장소: 드라이브 루트
- ❏ 폴더 경로: C:\scan\_folder
- ❏ 네트워크를 경유한 액세스 허용 (공유 허용): Everyone
- ❏ 파일 시스템에 대한 액세스 권한 (보안): Authenticated Users
- 1. 공유 폴더를 생성할 컴퓨터에 관리자 권한 사용자 계정으로 로그인합니다.
- 2. 탐색기를 실행합니다.
- 3. 드라이브의 루트에 폴더를 생성한 후 "scan\_folder"로 이름을 변경합니다.

폴더 이름은 영숫자 1 ~ 12 자 이내로 입력합니다. 폴더 이름의 글자수 제한을 초과하는 경우, 사용 중인 환경에 따라 폴더에 정상적으로 액세스할 수 없는 경우가 있습니다.

4. 폴더를 마우스 오른쪽 버튼으로 클릭한 후 속성을 선택합니다.

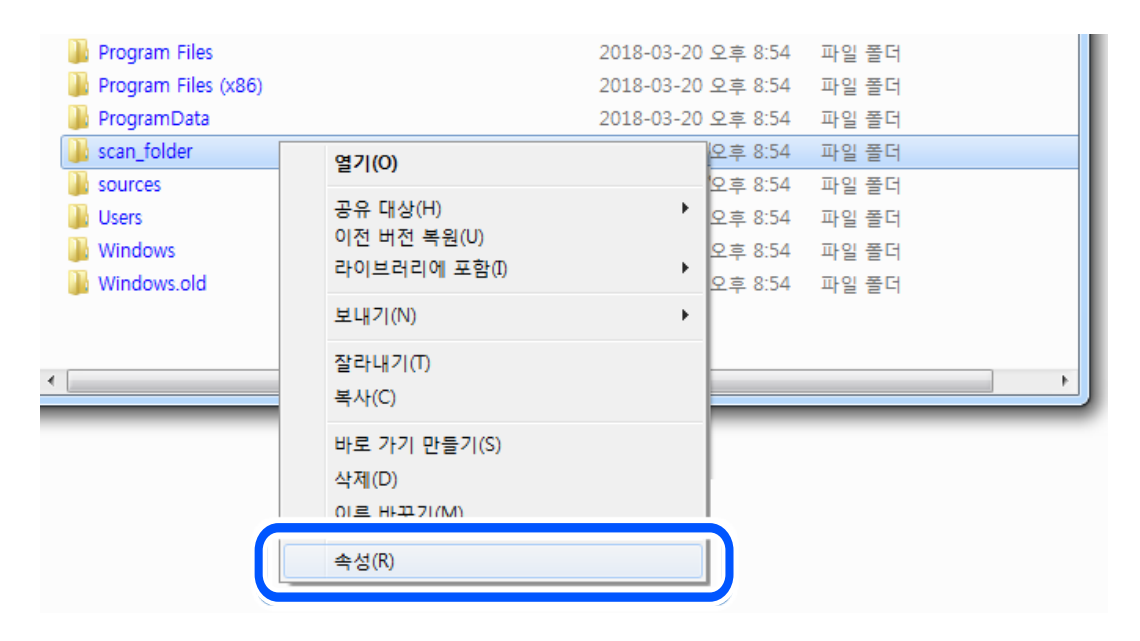

5. 공유 탭에서 고급 공유를 클릭합니다.

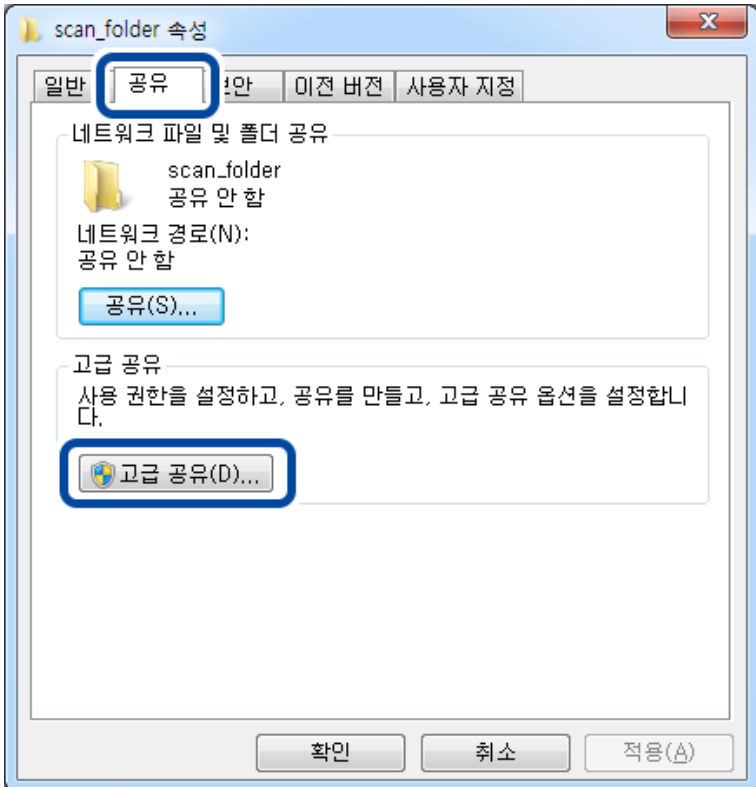

6. 선택한 폴더 공유를 선택한 후 권한을 클릭합니다.

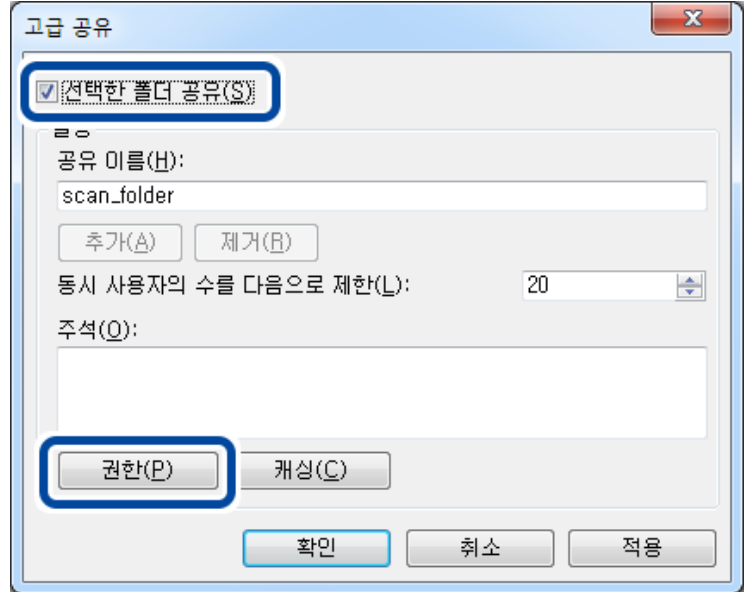

7. 그룹 또는 사용자 이름의 **Everyone**그룹을 선택하고, 변경 항목에서 허용을 선택한 후 확인을 클릭합니다.

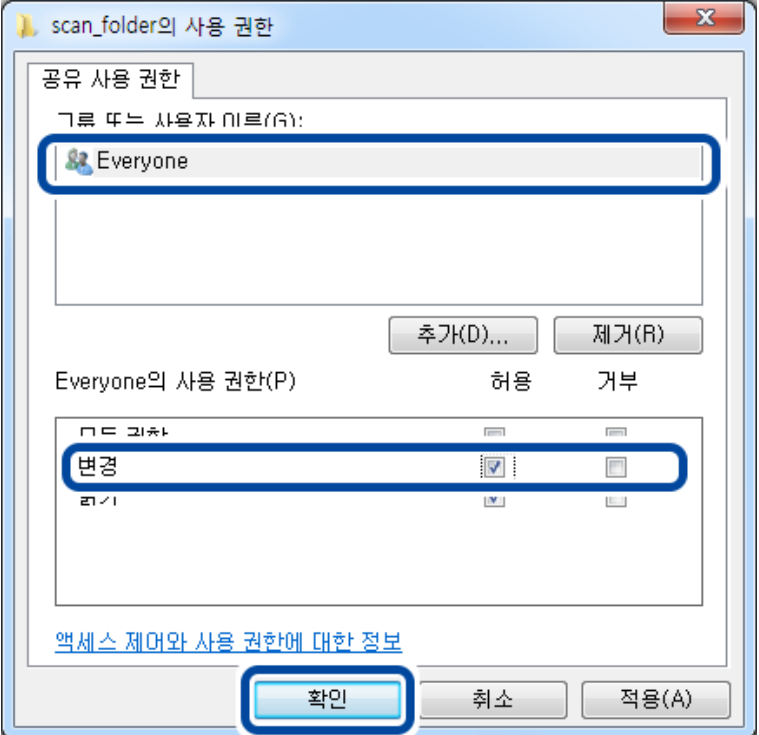

8. 확인을 클릭합니다.

9. 보안 탭을 선택한 후 그룹 또는 사용자 이름에서 **Authenticated Users**를 선택합니다.

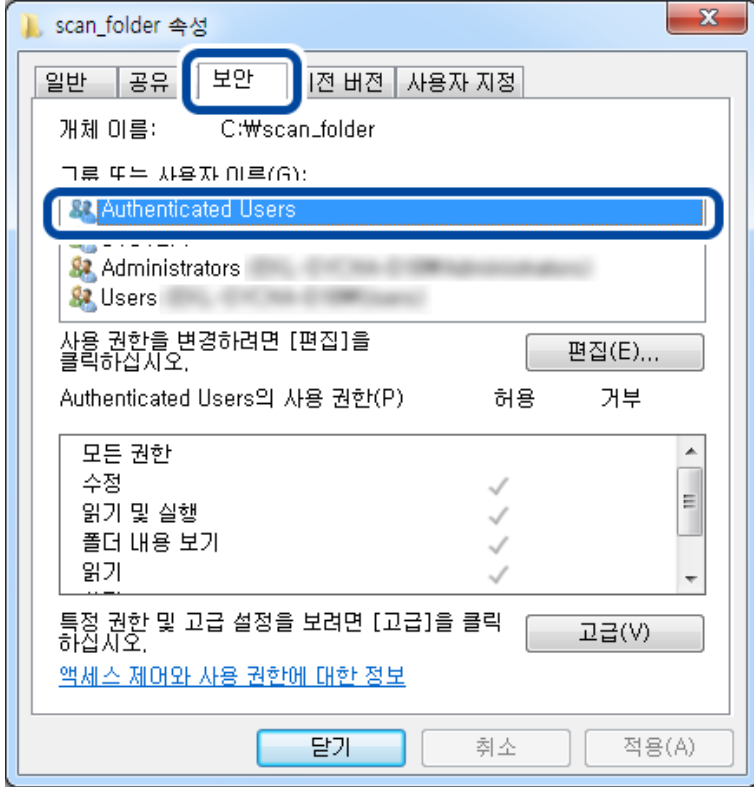

"Authenticated Users"는 도메인 또는 컴퓨터에 로그인할 수 있는 모든 사용자를 포함한 특수한 그룹입니다. 이 그룹은 루 트 폴더 하위에 폴더가 생성된 경우에만 표시됩니다.

표시되지 않는 경우에는 편집을 클릭하여 추가할 수 있습니다. 자세한 내용은 관련 정보를 참조하십시오.

10. **Authenticated Users**의 사용 권한에서 수정 항목에 허용이 선택되어 있는지 확인하십시오.

선택되어 있지 않은 경우 **Authenticated Users**를 선택하여 편집을 클릭하고, **Authenticated Users**의 사용 권한에서 수 **정** 항목에 대해 **허용**을 선택한 후 **확인**을 클릭합니다.

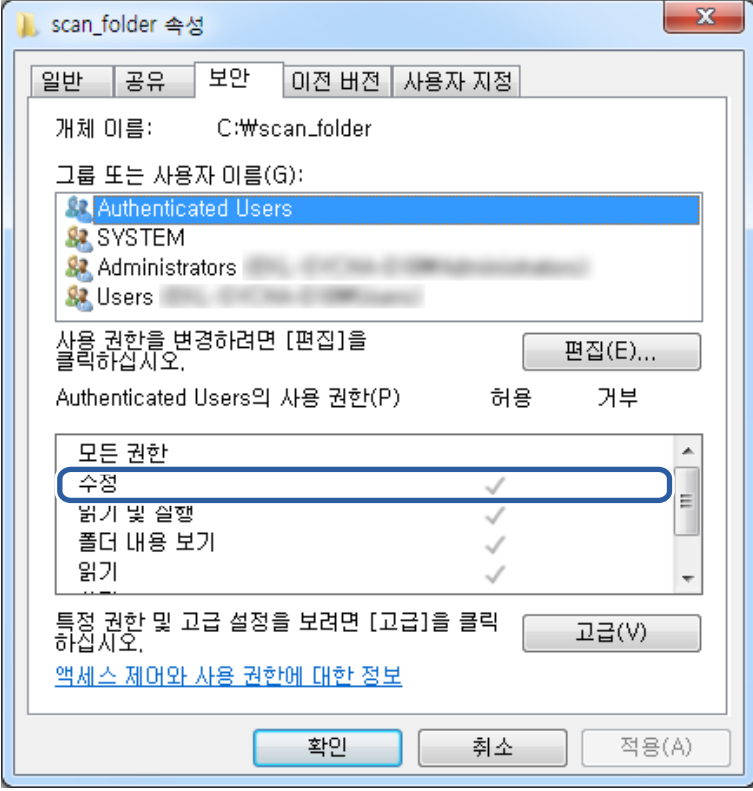

<span id="page-358-0"></span>11. 공유 탭을 선택합니다.

공유 폴더의 네트워크 경로가 표시됩니다. 이 경로는 프린터의 연락처 등록에 사용됩니다. 메모 또는 복사해 두십시오.

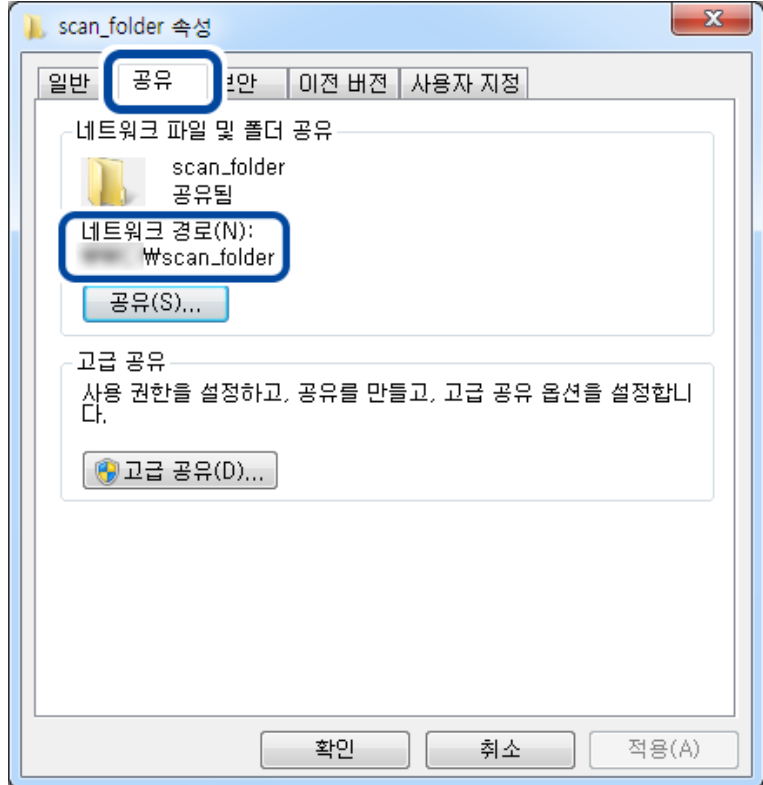

12. 확인 또는 닫기를 클릭하여 화면을 닫습니다.

도메인이 같은 컴퓨터의 공유 폴더에서 파일을 읽고 쓸 수 있는지 확인합니다.

#### 관련 정보

**→ "[액세스를](#page-363-0) 허용하는 그룹 또는 사용자 추가하기" p.364** 

#### 개인용 컴퓨터 구성 예시

현재 컴퓨터에 로그인 중인 사용자의 데스크톱에서 공유 폴더를 생성하는 예를 설명합니다.

컴퓨터에 로그인하고, 관리자의 권한을 지닌 사용자는 User 폴더의 하위에 있는 바탕 화면 폴더 및 내 문서 폴더에 액세스할 수 있습니다.

개인용 컴퓨터의 공유 폴더에서 다른 사용자가 읽거나 쓰지 못하게 하려면 이 설정을 구성하십시오.

- ❏ 공유 폴더 생성 장소: 바탕화면
- ❏ 폴더 경로: C:\Users\xxxx\Desktop\scan\_folder
- ❏ 네트워크를 경유한 액세스 허용 (공유 허용): Everyone
- ❏ 파일 시스템 액세스 허용 (보안): 추가 안 함 또는 개별적으로 액세스를 허가할 사용자/그룹 이름을 추가
- 1. 공유 폴더를 생성할 컴퓨터에 관리자 권한 사용자 계정으로 로그인합니다.
- 2. 탐색기를 실행합니다.

3. 바탕 화면에 폴더를 생성한 후 "scan\_folder"로 이름을 변경합니다.

폴더 이름은 영숫자 1 ~ 12 자 이내로 입력합니다. 폴더 이름의 글자수 제한을 초과하는 경우, 사용 중인 환경에 따라 폴더에 정상적으로 액세스할 수 없는 경우가 있습니다.

4. 폴더를 마우스 오른쪽 버튼으로 클릭한 후 속성을 선택합니다.

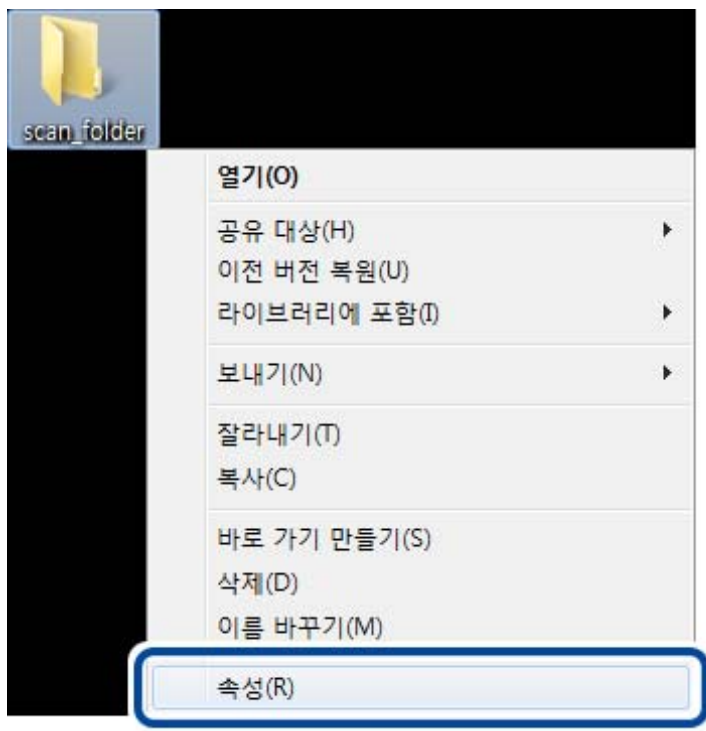
5. 공유 탭에서 **고급 공유**를 클릭합니다.

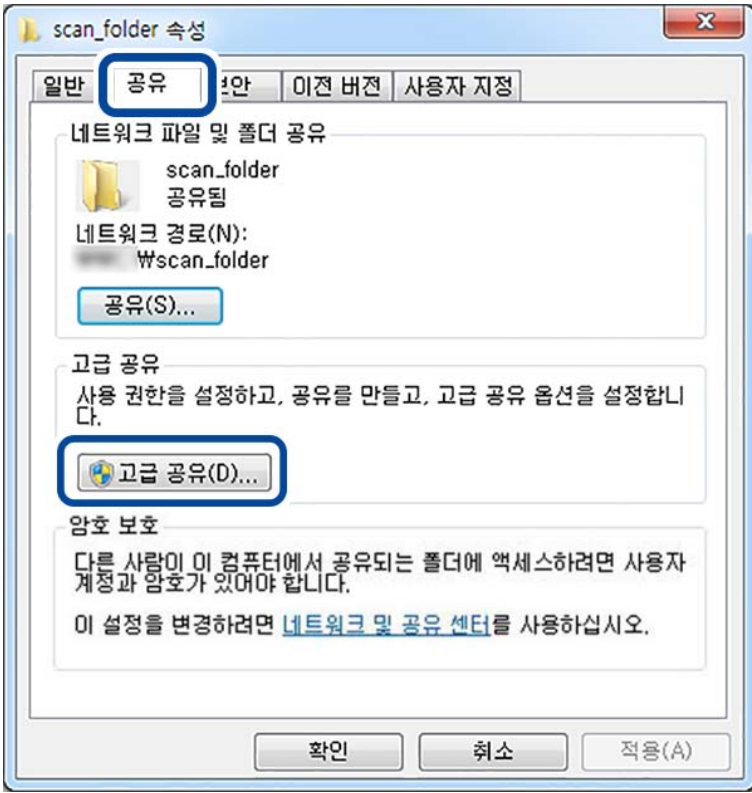

6. 선택한 폴더 공유를 선택한 후 권한을 클릭합니다.

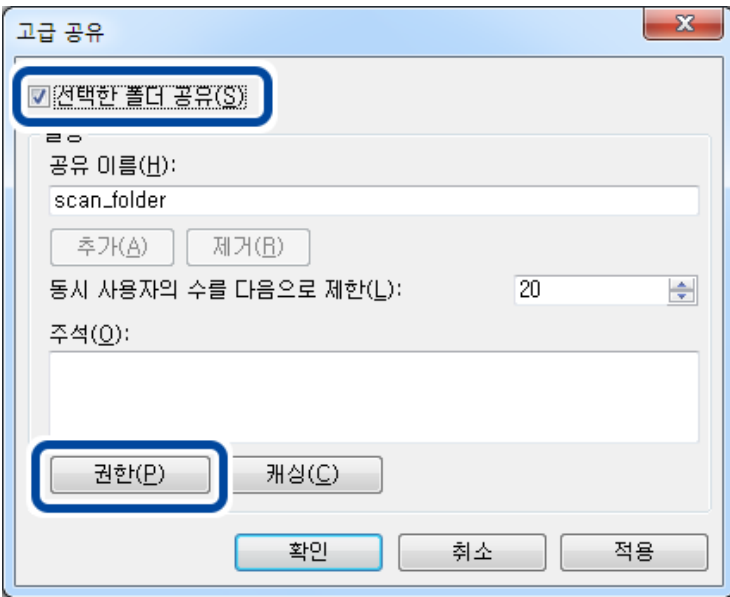

7. 그룹 또는 사용자 이름의 **Everyone**그룹을 선택하고, 변경 항목에서 허용을 선택한 후 확인을 클릭합니다.

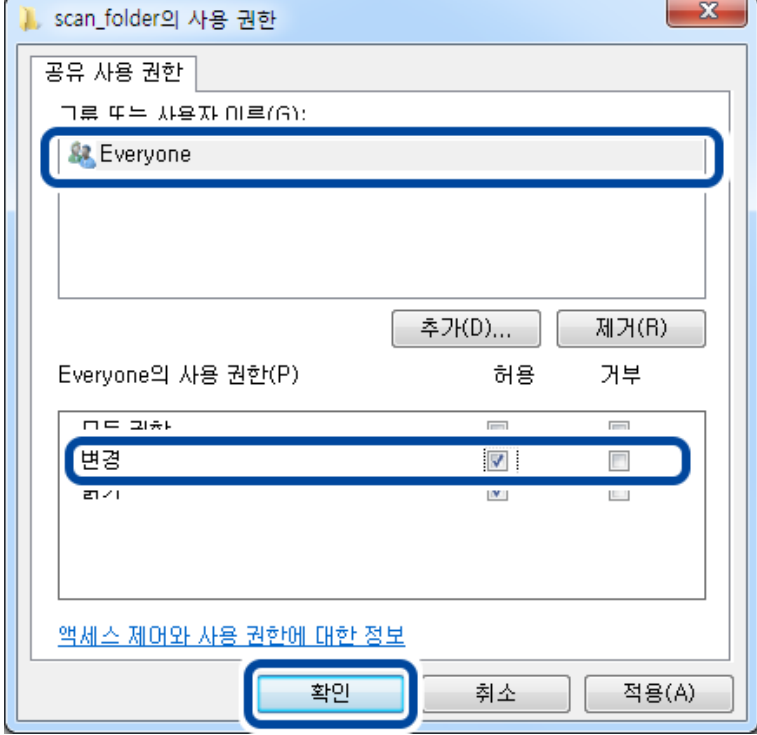

- 8. 확인을 클릭합니다.
- 9. 보안 탭을 선택합니다.
- 10. 그룹 또는 사용자 이름에서 그룹 또는 사용자를 확인합니다. 이 때 표시된 그룹 또는 사용자가 공유 폴더에 액세스할 수 있습니다. 예시의 경우 컴퓨터에 로그인한 사용자 및 관리자가 공유 폴더에 액세스할 수 있습니다.

필요한 경우 액세스 허용을 추가합니다. 편집을 클릭하면 추가할 수 있습니다. 자세한 내용은 관련 정보를 참조하십시오.

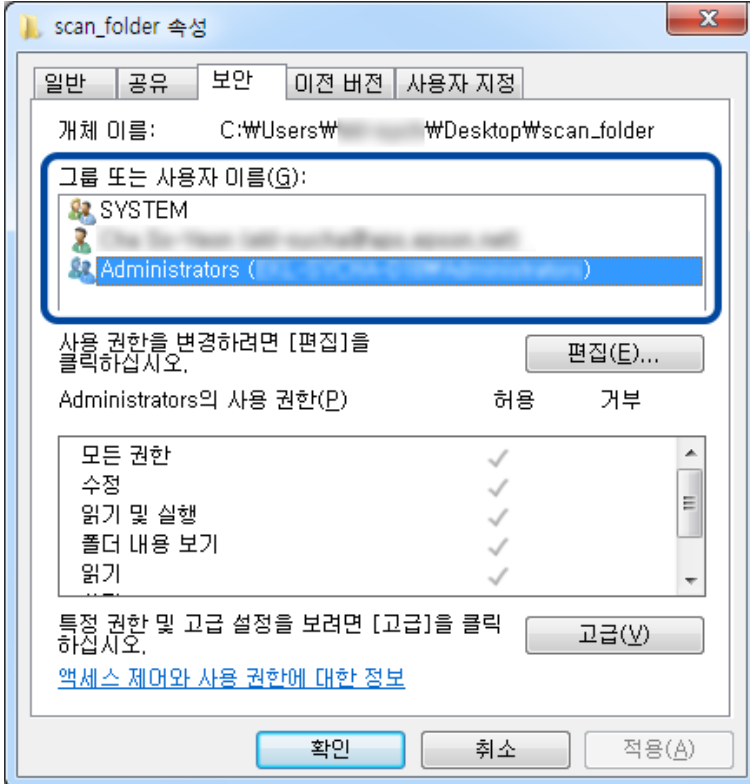

11. 공유 탭을 선택합니다.

공유 폴더의 네트워크 경로가 표시됩니다. 이 경로는 프린터의 연락처 등록에 사용됩니다. 메모 또는 복사해 두십시오.

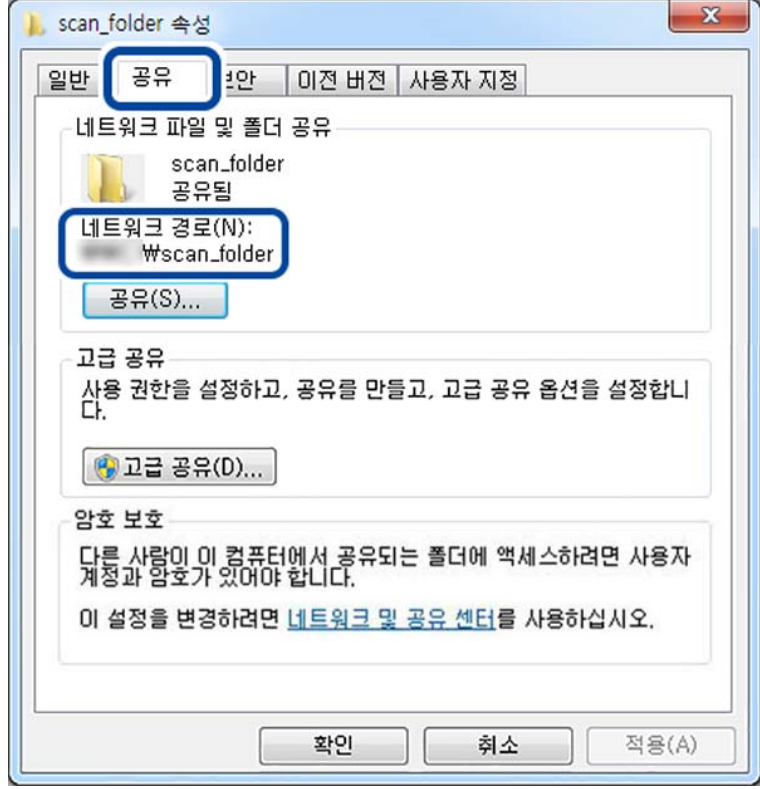

12. 확인 또는 닫기를 클릭하여 화면을 닫습니다.

액세스가 허용된 사용자 또는 그룹의 컴퓨터에서 파일을 읽고 쓸 수 있는지 확인합니다.

#### 관련 정보

**→ "액세스를 허용하는 그룹 또는 사용자 추가하기" p.364** 

### 액세스를 허용하는 그룹 또는 사용자 추가하기

액세스를 허용하는 그룹 또는 사용자를 추가할 수 있습니다.

- 1. 폴더를 마우스 오른쪽으로 클릭하고 속성을 선택합니다.
- 2. 보안 탭을 선택합니다.
- 3. 편집을 클릭합니다.

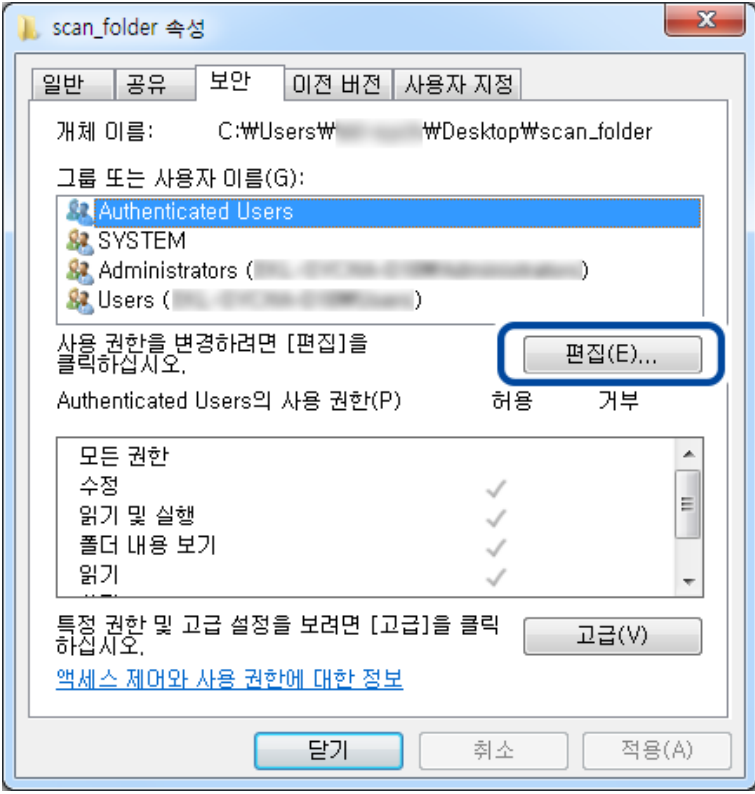

4. 그룹 또는 사용자 이름 하위의 추가를 클릭합니다.

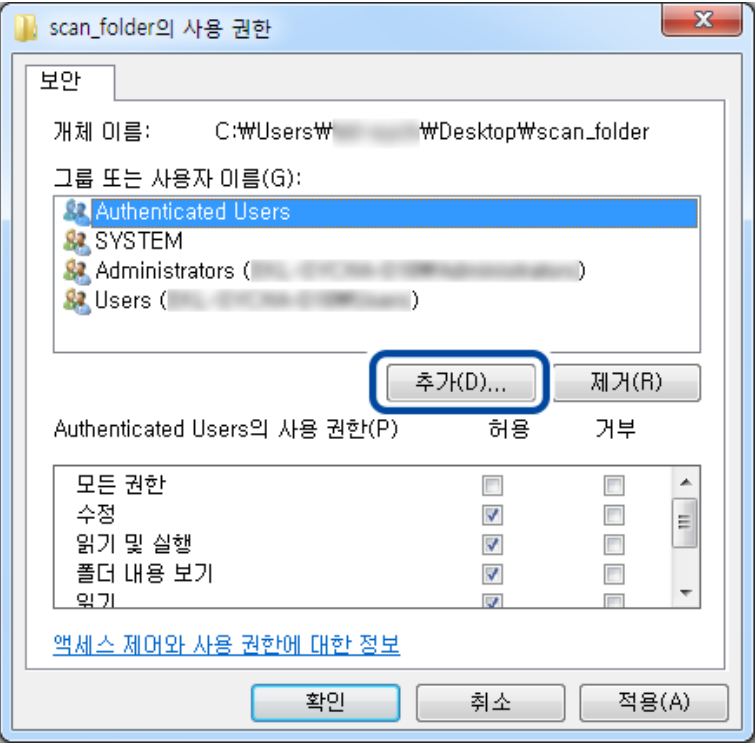

5. 액세스를 허용하려는 그룹 또는 사용자 이름을 입력한 후 이름 확인을 클릭합니다.

이름에 밑줄이 추가됩니다.

### 참고**:**

그룹 또는 사용자의 전체 이름을 모르는 경우 이름의 일부를 입력한 후 이름 확인을 클릭합니다. 이름의 일부가 일치하는 그룹 이 름 또는 사용자 이름이 목록에 나타나며, 목록에서 전체 이름을 선택할 수 있습니다.

일치하는 이름이 하나뿐인 경우 선택할 개체 이름을 입력하십시오**.** 란에 밑줄 친 전체 이름이 표시됩니다.

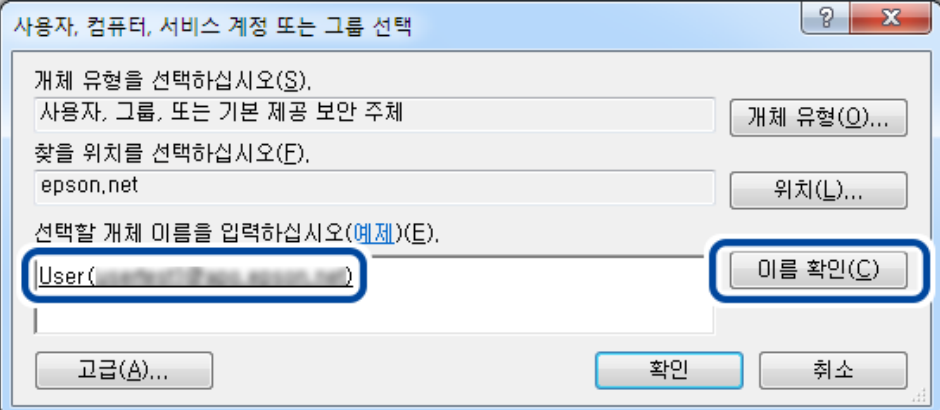

6. 확인을 클릭합니다.

7. 사용 권한 화면에서 그룹 또는 사용자 이름에 입력한 사용자 이름을 선택하고 수정에서 허용을 선택한 후 확인을 클릭합니 다.

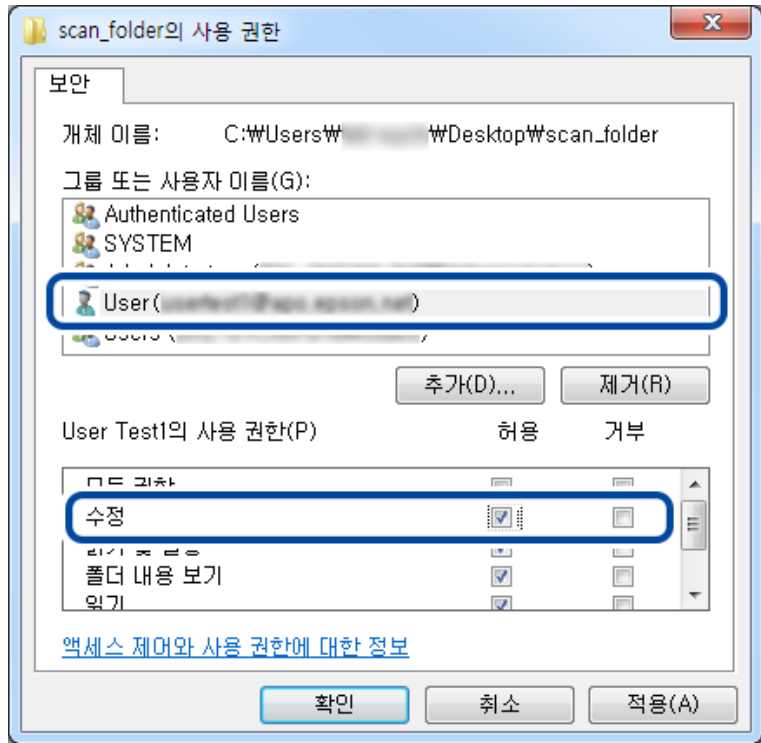

8. 확인 또는 닫기를 클릭하여 화면을 닫습니다. 액세스가 허용된 사용자 또는 그룹의 컴퓨터에서 파일을 읽고 쓸 수 있는지 확인합니다.

# **Microsoft** 네트워크 공유 사용

- 이 항목을 활성화하면 다음과 같은 기능을 사용할 수 있습니다.
- ❏ 프린터가 연결되어 있는 네트워크를 통해 USB 저장 공간을 공유합니다.
- ❏ 스캔 결과 또는 수신 팩스를 컴퓨터의 공유 폴더로 전송합니다.
- 1. Web Config에 액세스하여 네트워크 탭 > **MS** 네트워크를 선택합니다.
- 2. **Microsoft** 네트워크 공유 사용을 선택합니다.
- $3.$  각 항목을 설정합니다.
- 4. 다음을 클릭합니다.
- 5. 설정을 확인한 후 확인을 클릭합니다.
- 6. 컴퓨터의 탐색기에 다음을 입력한 후 Enter 키를 누릅니다. 네트워크 폴더가 있는지 확인하고 해당 폴더에 액세스할 수 있는지 확인합니다. \\프린터의 IP 주소

<span id="page-366-0"></span>예: \\192.0.2.111

### 관련 정보

**→ "웹 [브라우저에서](#page-300-0) Web Config 실행하기" p.301** 

### **MS** 네트워크 설정 항목

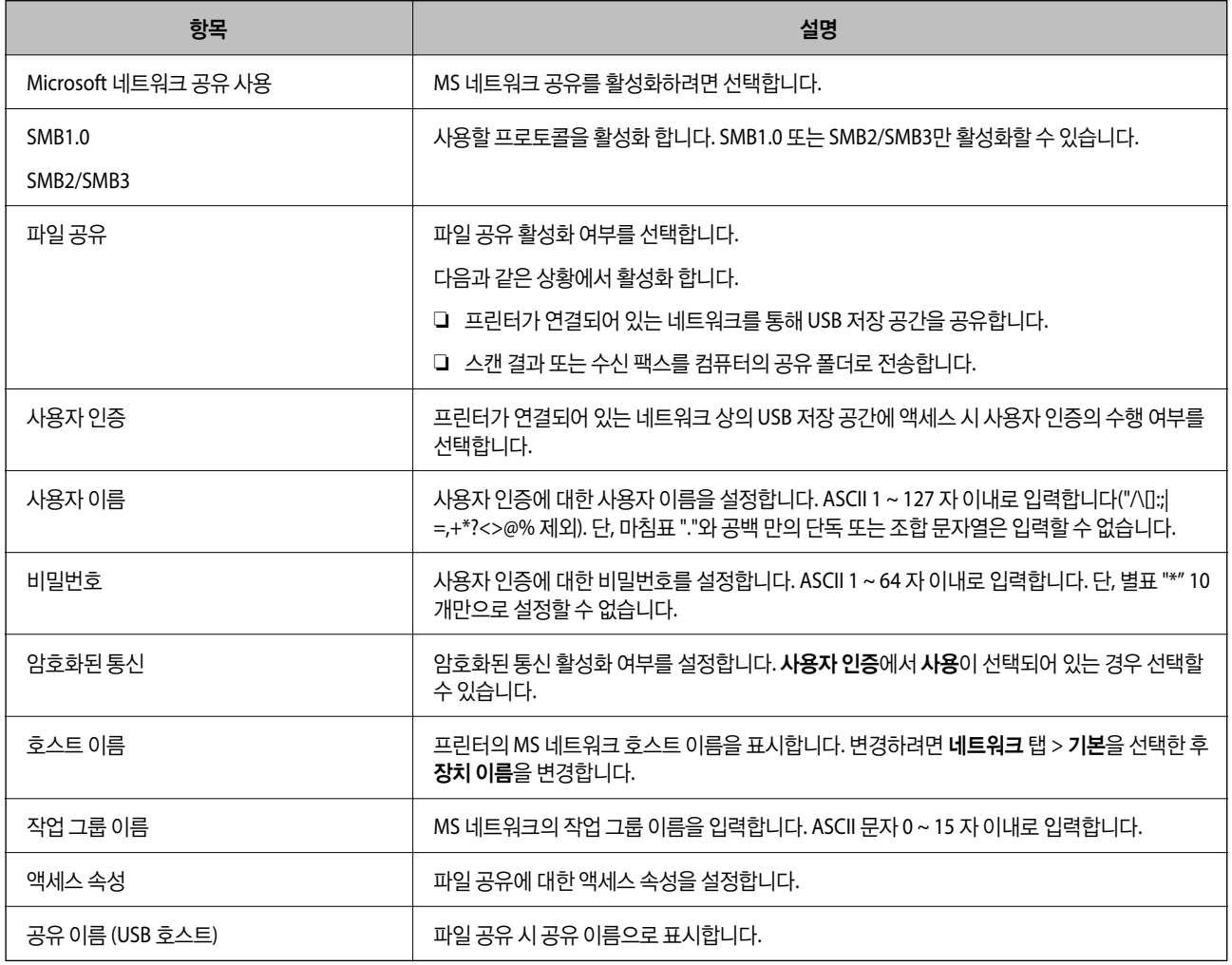

# 연락처를 사용 가능하게 만들기

프린터의 연락처 목록에 대상을 등록하면 스캔하거나 팩스를 보낼 때 대상을 쉽게 입력할 수 있습니다. LDAP 서버 (LDAP 검색)를 사용하여 대상을 입력할 수 있습니다.

#### 참고**:**

❏ 프린터의 연락처 목록 및 LDAP 검색은 프린터의 제어판에서 전환합니다.

❏ 연락처 목록에 다음과 같은 유형의 대상을 등록할 수 있습니다. 총 200 개의 항목을 등록할 수 있습니다.

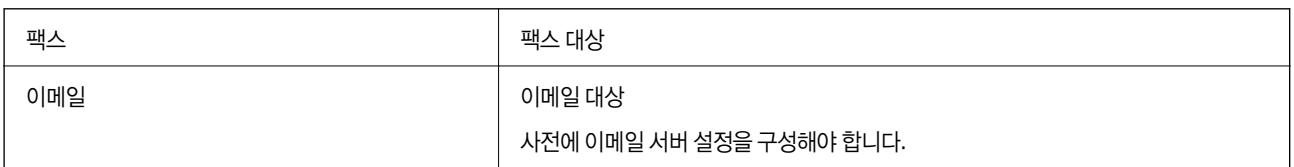

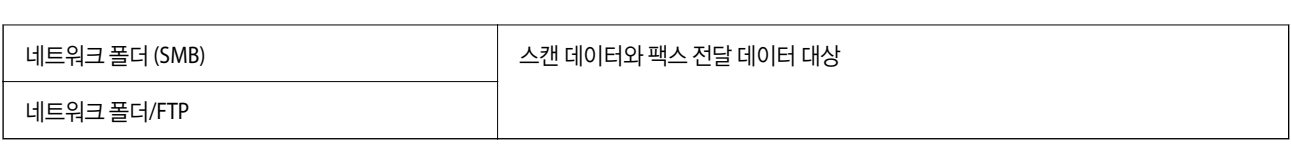

# 연락처 구성 비교

프린터의 연락처를 구성하기위한 세 가지 도구: Web Config, Epson Device Admin, 프린터의 제어판 등으로 프린터의 연락처를 구성할 수 있습니다. 설정할 수 있는 항목의 차이는 다음 표와 같습니다.

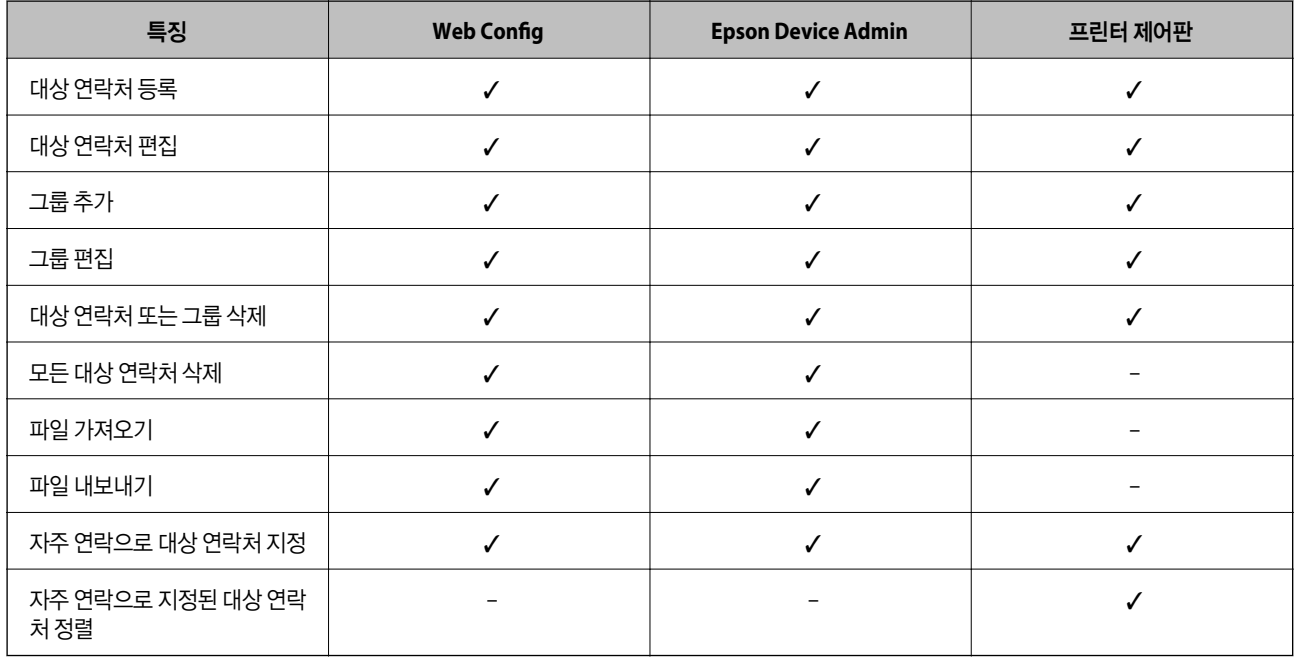

### 참고**:**

팩스 대상은 FAX Utility에서 설정할 수 있습니다.

# **Web Config**를 사용하여 연락처에 대상 등록하기

#### 참고**:**

프린터 제어판에서도 연락처를 등록할 수 있습니다.

- 1. Web Config에 액세스하여 스캔**/**복사 또는 팩스 탭 > 연락처를 선택합니다.
- 2. 등록하려는 번호를 선택한 다음 편집을 클릭합니다.
- 3. 이름과 색인어를 입력합니다.
- 4. 종류 옵션에서 대상 연락처 종류를 선택합니다. 참고**:** 등록 후 종류 옵션을 변경할 수 없습니다. 등록 후에 종류를 변경하려면 대상 연락처를 삭제하고 다시 등록하십시오.
- 5. 각 항목을 입력한 후 적용을 클릭합니다.

### 관련 정보

→ "웹 [브라우저에서](#page-300-0) Web Config 실행하기" p.301

# 대상 연락처 설정 항목

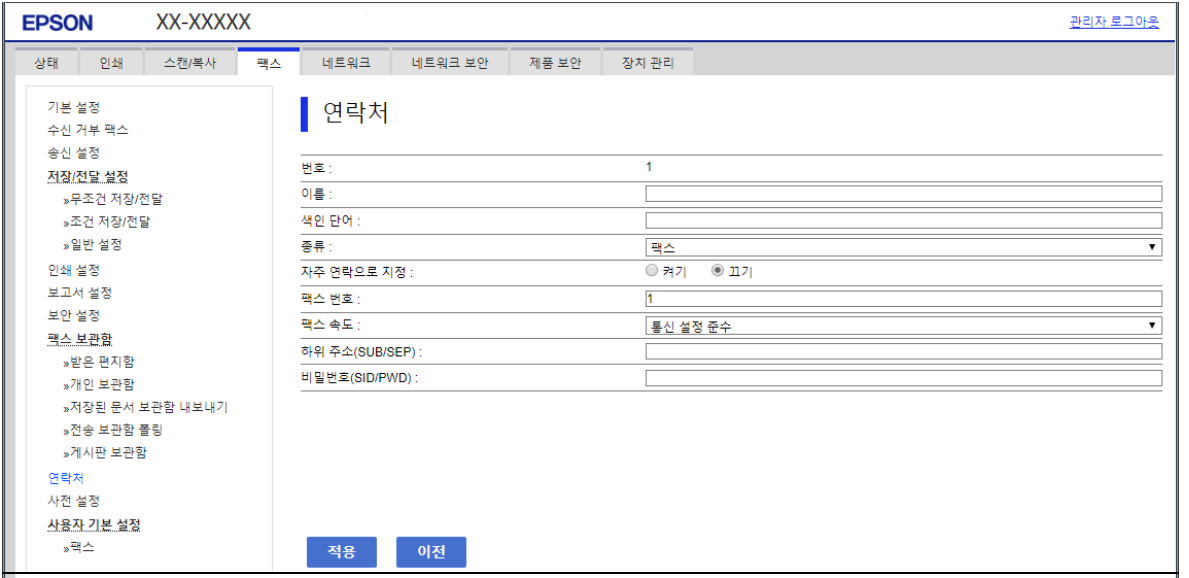

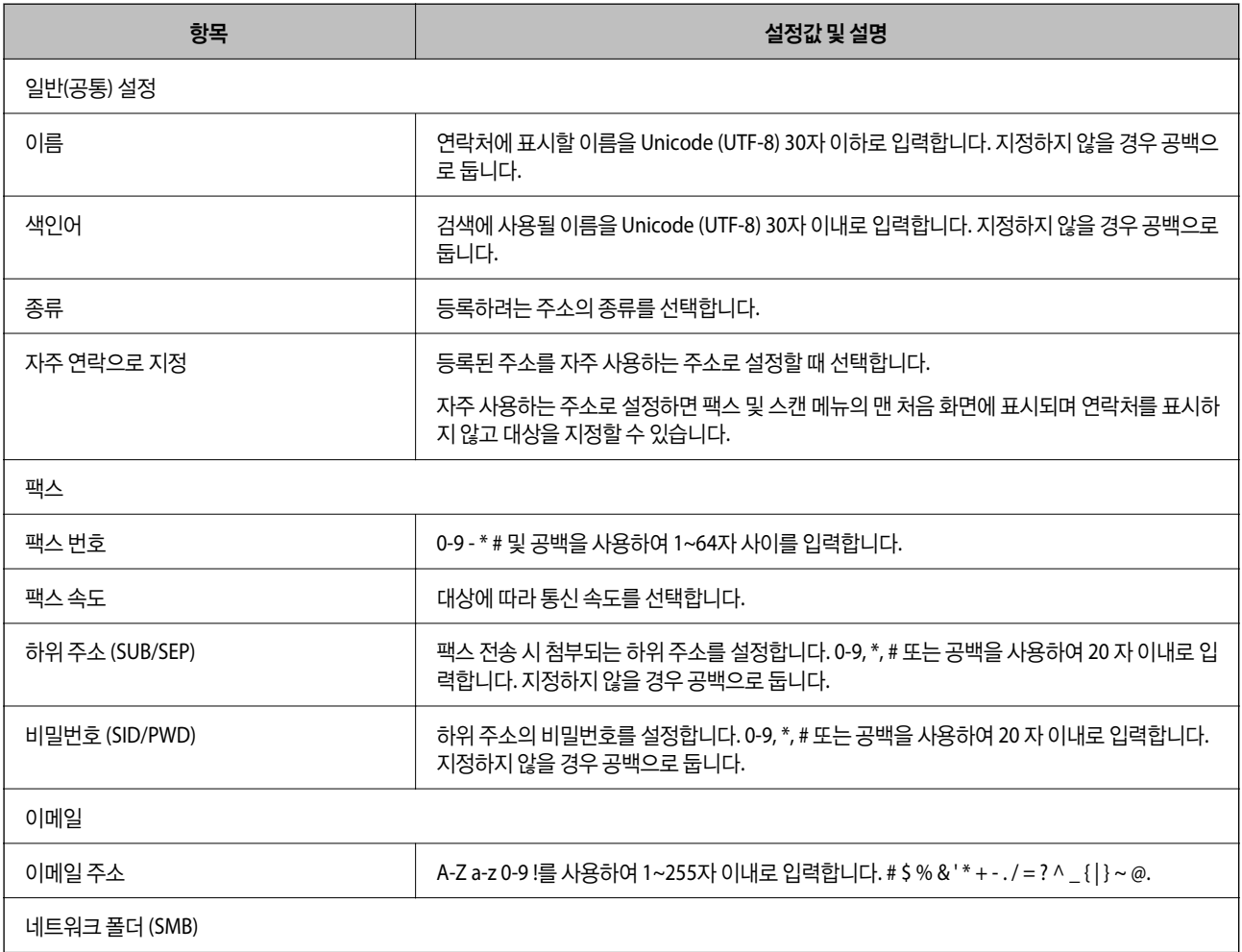

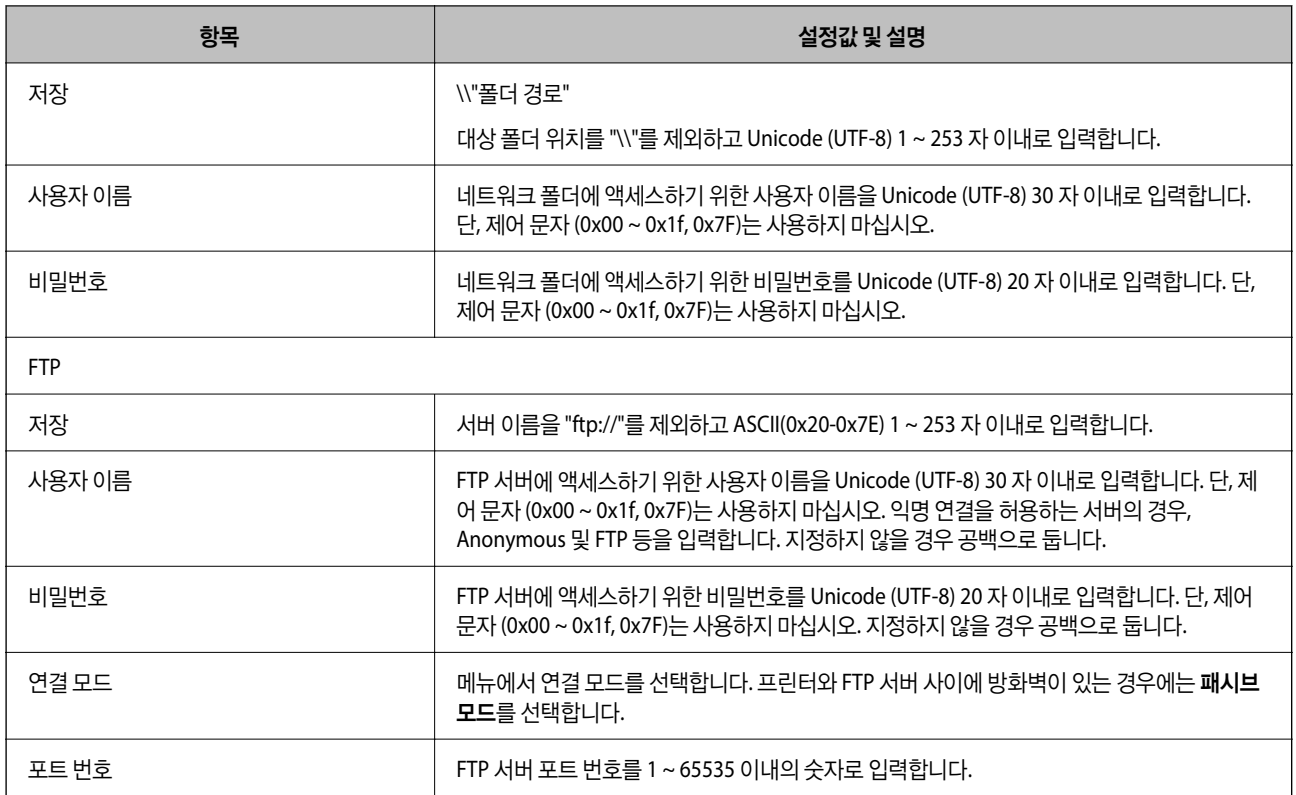

# **Web Config**를 사용하여 대상을 그룹으로 등록하기

대상 종류가 팩스 또는 이메일로 설정되어 있으면 그룹으로 등록할 수 있습니다.

- 1. Web Config에 액세스하여 스캔**/**복사 또는 팩스 탭 > 연락처를 선택합니다.
- 2. 등록하려는 번호를 선택한 다음 편집을 클릭합니다.
- 3. 종류에서 그룹을 선택합니다.
- 4. 그룹 연락처에서 선택을 클릭합니다. 등록할 수 있는 대상이 표시됩니다.

5. 그룹에 등록하려는 대상을 선택한 다음 선택을 클릭합니다.

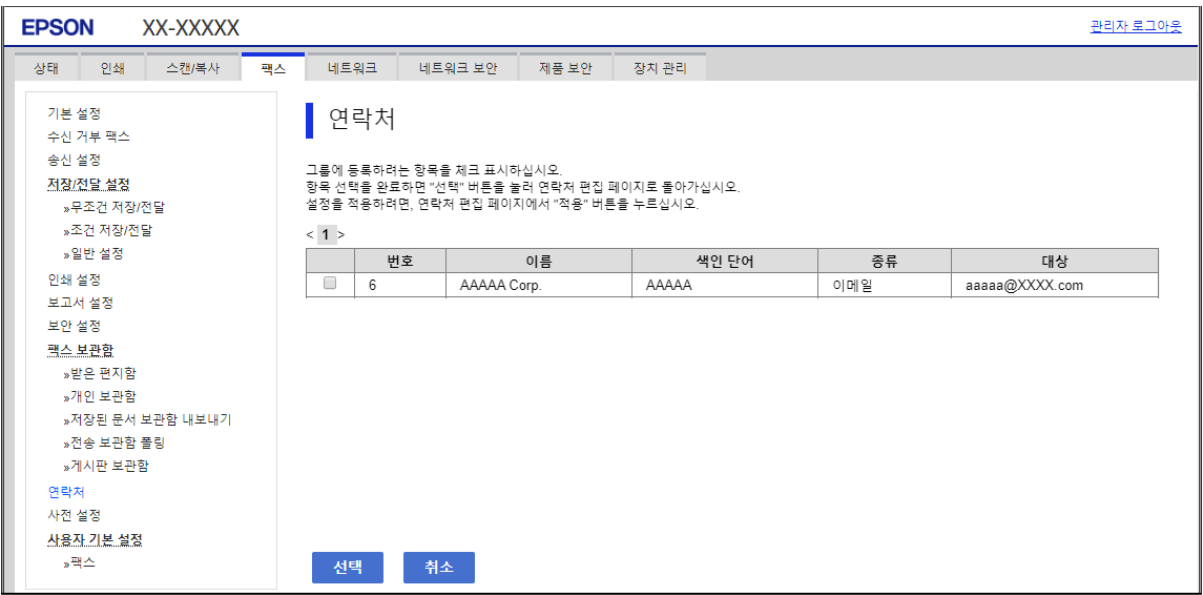

- 6. 이름 및 색인어를 입력합니다.
- 7. 등록된 그룹을 자주 사용하는 그룹에 할당할지를 선택합니다.

참고**:** 대상 연락처는 여러 그룹에 등록할 수 있습니다.

8. 적용을 클릭합니다.

### 관련 정보

→ "웹 [브라우저에서](#page-300-0) Web Config 실행하기" p.301

# 자주 사용하는 연락처 등록하기

자주 사용하는 연락처를 등록하면 주소를 지정하는 화면 상단에 연락처가 표시됩니다.

- 1. 홈 화면에서 설정을 선택합니다.
- 2. 연락처 관리자를 선택한 다음 자주 연락을 선택합니다.
- 3. 등록하려는 연락처의 종류를 선택합니다.
- 4. 편집을 선택합니다.

참고**:**

연락처 순서를 편집하려면 정렬을 선택합니다.

5. 등록하려는 자주 사용하는 연락처를 선택한 다음 확인을 선택합니다.

### 참고**:**

❏ 연락처의 선택을 해제하려면 다시 누르십시오.

❏ 연락처 목록에서 주소를 검색할 수 있습니다. 검색 키워드를 화면 상단의 상자에 입력하십시오.

6. 닫기를 선택합니다.

# 연락처 백업 및 가져오기

Web Config 또는 다른 툴을 사용하여 연락처를 백업하고 불러오기 할 수 있습니다.

Web Config에서는 연락처를 포함한 인쇄 설정 내보내기로 연락처를 백업할 수 있습니다. 내보낸 파일은 바이너리 파일로 내보 내기 때문에 편집할 수 없습니다.

프린터로 인쇄 설정을 불러오면 연락처가 덮어쓰기 됩니다.

Epson Device Admin의 경우 장치 속성 화면에서 연락처만 내보낼 수 있습니다. 또한, 보안 관련 항목을 내보내지 않는 경우, SYLK 파일 또는 csv 파일로 저장할 수 있기 때문에 내보낸 연락처를 편집하여 가져올 수 있습니다.

### **Web Config**를 사용하여 연락처 가져오기

연락처를 백업할 수 있고 이 프린터와 호환되는 다른 프린터가 있는 경우 백업 파일을 가져오는 방식으로 손쉽게 연락처를 등록 할 수 있습니다.

참고**:**

프린터 연락처를 백업하는 방법에 관한 지침은 프린터와 함께 제공되는 설명서를 참조하십시오.

아래의 단계에 따라 이 프린터로 연락처를 가져오십시오.

- 1. Web Config에 액세스하고 장치 관리 > 설정값 가져오기 및 내보내기 > 가져오기를 선택합니다.
- 2. 파일에서 만든 백업 파일을 선택하고 비밀번호를 입력한 후 다음을 클릭합니다.
- 3. 연락처 체크박스를 선택한 후 다음을 클릭합니다.

#### 관련 정보

**→ "웹 [브라우저에서](#page-300-0) Web Config 실행하기" p.301** 

### **Web Config**를 사용하여 연락처 백업하기

연락처 데이터는 프린터에 고장이 발생하면 손실될 수 있습니다. 데이터를 업데이트 할 때마다 데이터를 백업할 것을 권장합니 다. Epson은 보증 기간 동안일지라도 데이터 백업이나 복구 및/또는 설정 데이터의 손실에 대한 책임이 없습니다.

Web Config를 이용하여 프린터에 저장된 연락처 데이터를 백업하여 컴퓨터에 저장할 수 있습니다.

- <sup>1.</sup> Web Config에 액세스하여 **장치 관리** 탭 > **설정값 가져오기 및 내보내기 > 내보내기**를 선택합니다.
- 2. 연락처 체크박스 중 하나를 선택합니다.

예를 들어 스캔**/**복사 카테고리에서 연락처를 선택하면 팩스 카테고리 아래에서도 동일한 체크박스가 선택됩니다.

- 3. 내보낸 파일을 암호화하기 위한 비밀번호를 입력합니다. 파일을 가져오려면 비밀번호가 필요합니다. 파일 암호화를 원하지 않는 경우 빈칸으로 둡니다.
- 4. 내보내기를 클릭합니다.

### 관련 정보

**→ "웹 [브라우저에서](#page-300-0) Web Config 실행하기" p.301** 

# 도구를 사용하여 연락처 내보내기 및 일괄 등록

Epson Device Admin을 사용하면 연락처만 백업하고 내보낸 파일을 편집하여 한 번에 등록할 수 있습니다.

연락처만 백업하고자 하는 경우 또는 프린터를 교체하여 이전 프린터에서 새로운 프린터로 연락처를 전송하고자 하는 경우에 유용합니다.

### 연락처 내보내기

연락처 정보를 파일에 저장합니다.

SYLK 형식 또는 csv 형식으로 저장한 파일을 스프레드시트 응용 프로그램이나 텍스트 편집기를 사용하여 편집할 수 있습니다. 정보를 삭제하거나 추가한 후 한 번에 모두 등록할 수 있습니다.

비밀번호 및 개인 정보와 같은 보안 항목을 포함한 정보는 비밀번호를 사용하여 이진 형태로 저장할 수 있습니다. 이 파일은 편집 할 수 없습니다. 이는 보안 항목을 포함한 정보의 백업 파일로 사용할 수 있습니다.

- 1. Epson Device Admin을 실행합니다.
- 2. 측면의 작업 메뉴에서 장치를 선택합니다.
- 3. 장치 목록에서 구성하려는 장치를 선택합니다.
- 4. 리본 메뉴의 홈 탭에서 장치 구성을 클릭합니다. 관리자 비밀번호가 설정되어 있는 경우 비밀번호를 입력한 후 확인을 클릭합니다.
- $5.$  공통 > 연락처를 클릭합니다.
- 6. 내보내기 > 보내기 항목에서 내보내기 형식을 선택합니다.
	- ❏ 모든 항목

암호화된 이진값 파일을 내보냅니다. 비밀번호 및 개인 정보와 같은 보안 항목을 포함하려면 선택합니다. 이 파일은 편집 할 수 없습니다. 이 항목을 선택하면 비밀번호를 설정해야 합니다. **구성**을 클릭하고 비밀번호를 ASCII 8 ~ 63 자 이내로 설정합니다. 이진 파일을 불러오기 할 때 이 비밀번호가 필요합니다.

❏ 보안 정보 이외의 항목

SYLK 형식 또는 csv 형식의 파일을 내보냅니다. 내보낸 파일의 정보를 편집하려면 선택합니다.

- 7. 내보내기를 클릭합니다.
- 8. 파일을 저장할 위치를 지정하고 파일 형식을 선택한 다음 저장을 클릭합니다. 완료 메시지가 표시됩니다.
- 9. 환인을 클릭합니다.

파일이 지정된 위치에 저장되어 있는지 확인합니다.

### 연락처 가져오기

파일에서 연락처 정보를 가져옵니다. SYLK 형식 또는 csv 형식으로 저장한 파일이나 보안 항목을 포함한 정보를 백업한 이진 파일을 가져올 수 있습니다.

- 1. Epson Device Admin을 실행합니다.
- 2. 측면의 작업 메뉴에서 장치를 선택합니다.
- 3. 장치 목록에서 구성하려는 장치를 선택합니다.
- 4. 리본 메뉴의 홈 탭에서 장치 구성을 클릭합니다. 관리자 비밀번호가 설정되어 있는 경우 비밀번호를 입력한 후 확인을 클릭합니다.
- $5.$  공통 > 연락처를 클릭합니다.
- 6. 가져오기에서 찾기를 클릭합니다.
- 7. 불러오려는 파일을 선택한 후 열기를 클릭합니다. 이진 파일을 선택하는 경우 비밀번호에 파일을 내보낼 때 설정한 비밀번호를 입력합니다.
- 8. 가져오기를 클릭합니다. 확인 화면이 표시됩니다.
- 9. 확인을 클릭합니다.
	- 검증 결과가 표시됩니다.
	- ❏ 불러온 정보를 편집합니다.
		- 정보를 개별적으로 편집하려면 클릭합니다.
	- ❏ 파일을 추가로 불러옵니다. 여러 개의 파일을 불러오려면 클릭합니다.
- 10. 가져오기를 클릭한 후 가져오기 완료 화면에서 확인을 클릭합니다. 장치의 속성 화면으로 돌아갑니다.
- 11. 전송을 클릭합니다.
- 12. 확인 메시지에서 확인을 클릭합니다. 설정이 프린터로 전송됩니다.
- 13. 전송 완료 화면에서 확인을 클릭합니다. 프린터의 정보가 업데이트됩니다. Web Config 또는 프린터 제어판에서 연락처를 연 후 연락처가 업데이트 되어 있는지 확인합니다.

## **LDAP** 서버와 사용자 간의 연계

LDAP 서버와 연계하면 LDAP 서버에 등록된 주소 정보를 이메일 또는 팩스의 수신처로 사용할 수 있습니다.

### **LDAP** 서버 구성

LDAP 서버 정보를 사용하려면 프린터에 정보를 등록합니다.

- 1. Web Config에 액세스하여 네트워크 탭 > **LDAP** 서버 > 기본을 선택합니다.
- 2. 각 항목에 값을 입력합니다.
- 3. 확인을 선택합니다.

설정 결과가 표시됩니다.

### 관련 정보

→ "웹 [브라우저에서](#page-300-0) Web Config 실행하기" p.301

#### **LDAP** 서버 설정 항목

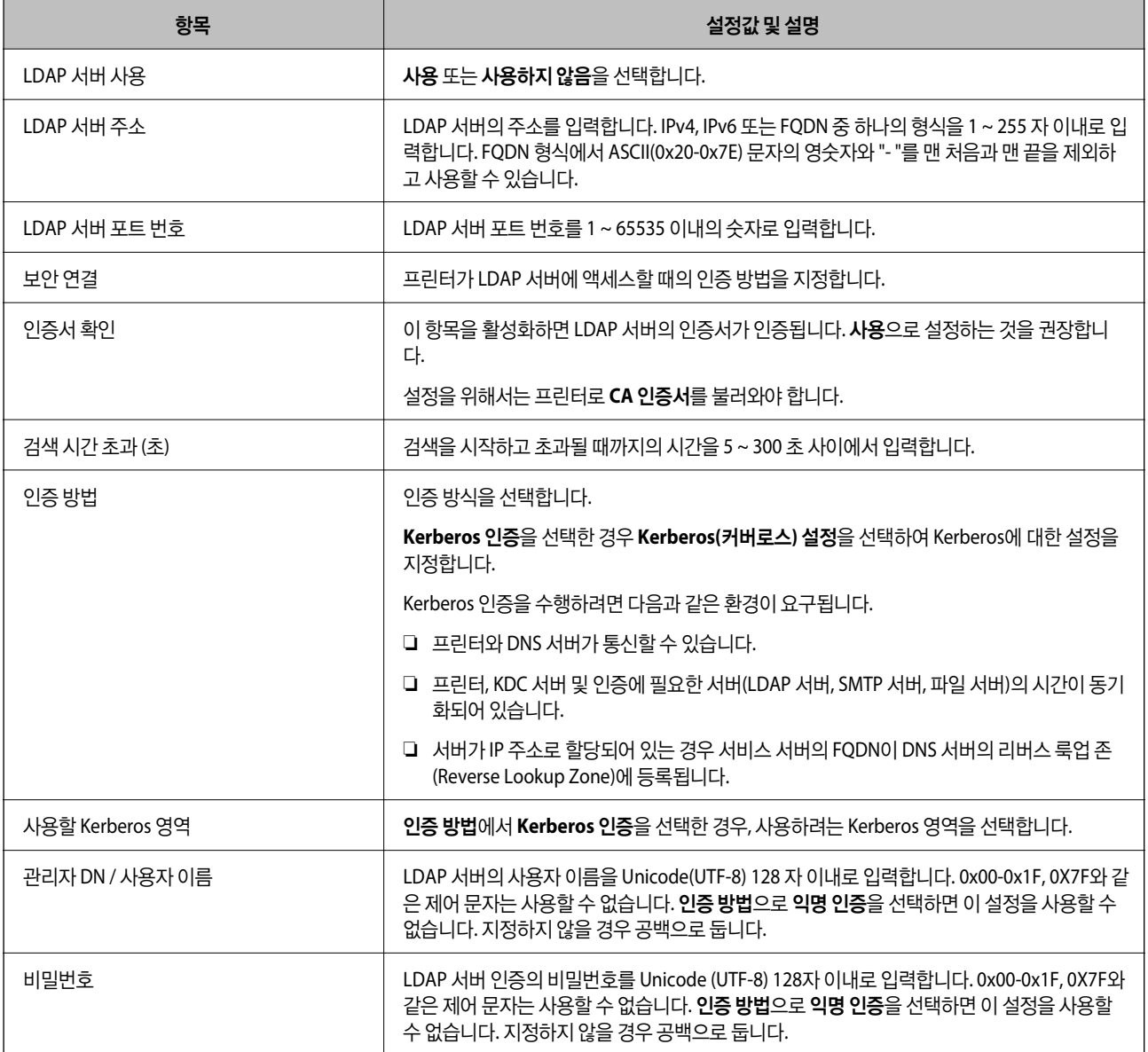

#### **Kerberos(**커버로스**)** 설정

**LDAP** 서버 > 기본에서 인증 방법을 **Kerberos** 인증을 선택한 경우, 네트워크 탭 > **Kerberos(**커버로스**)** 설정에서 다음 Kerberos 설정을 지정합니다. Kerberos(커버로스) 설정에는 설정을 최대 10개 등록할 수 있습니다.

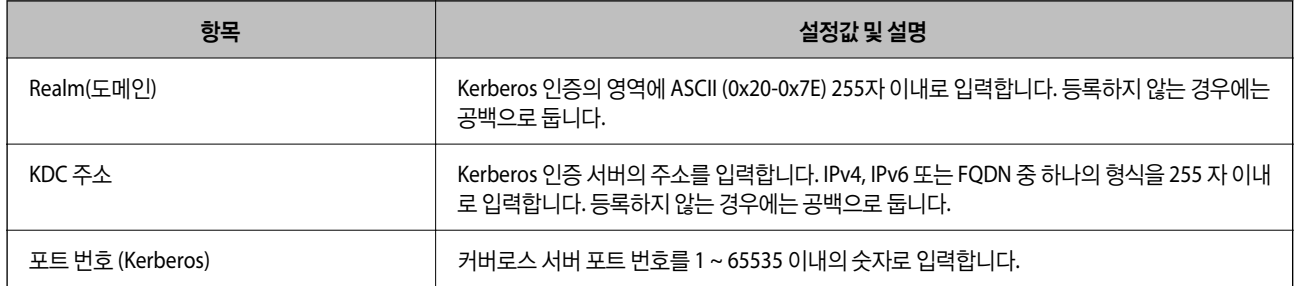

### **LDAP** 서버 검색 설정 구성

검색 설정을 지정하면 LDAP 서버에 등록된 이메일 주소 및 팩스 번호를 사용할 수 있습니다.

- 1. Web Config에 액세스하여 네트워크 탭 > **LDAP** 서버 > 설정 검색을 선택합니다.
- 2. 각 항목에 값을 입력합니다.
- 3. 설정 결과를 표시하려면 확인을 클릭합니다. 설정 결과가 표시됩니다.

#### 관련 정보

**→ "웹 [브라우저에서](#page-300-0) Web Config 실행하기" p.301** 

### **LDAP** 서버 검색 설정 항목

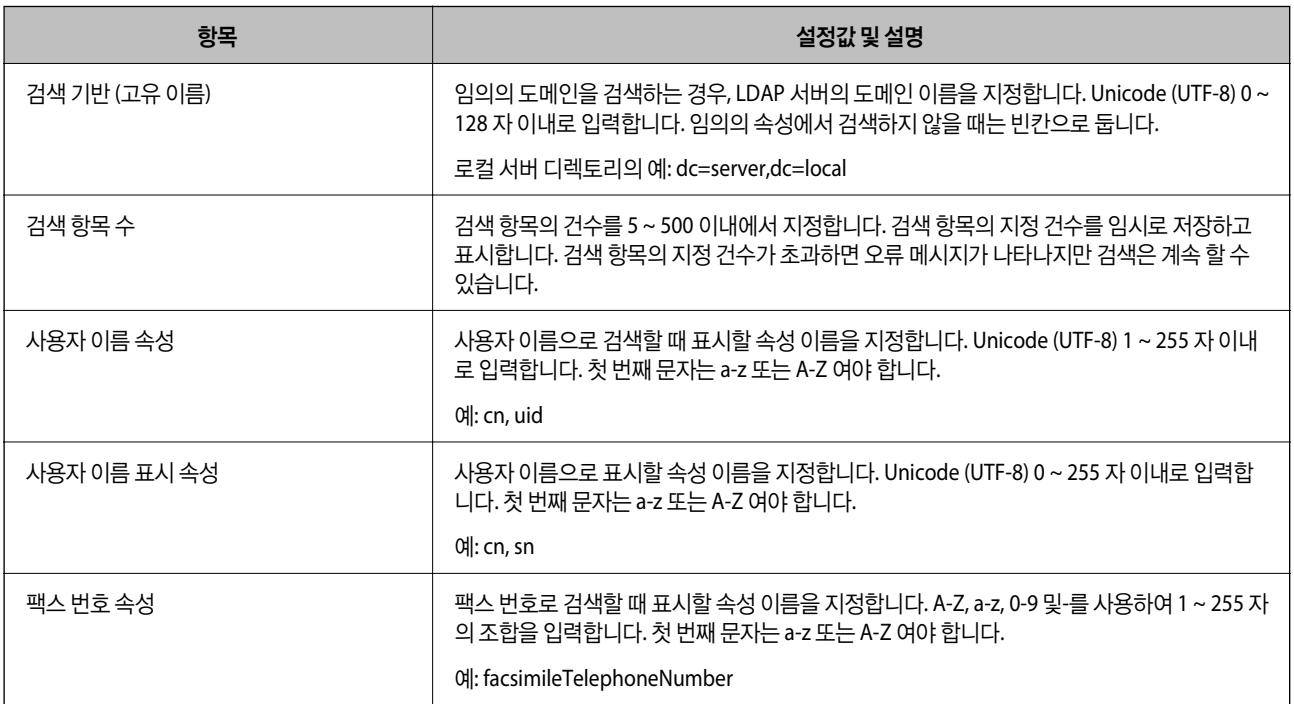

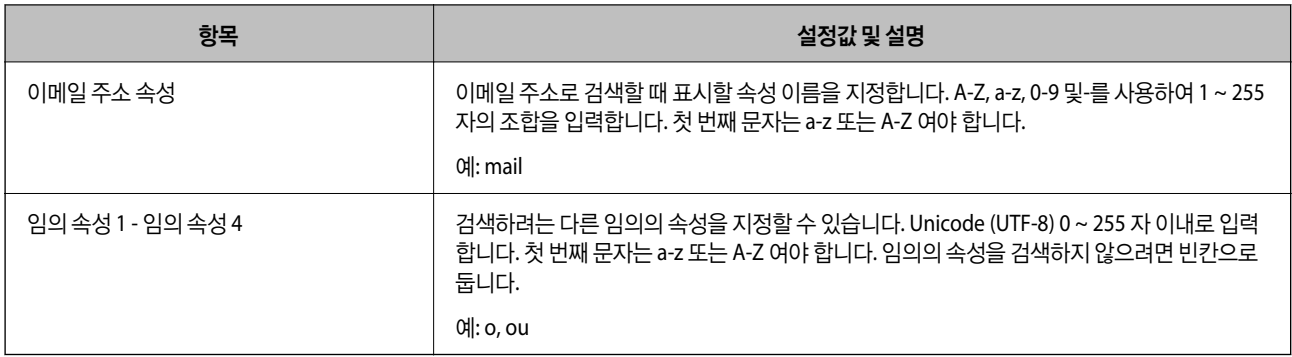

### **LDAP** 서버 연결 확인하기

**LDAP** 서버 > 검색 설정에 설정된 매개 변수를 사용하여 LDAP 서버와의 연결 테스트를 수행합니다.

- 1. Web Config에 액세스하여 네트워크 탭 > **LDAP** 서버 > 연결 테스트를 선택합니다.
- 2. 시작을 선택합니다.

연결 테스트가 시작됩니다. 테스트 후 확인 보고서가 표시됩니다.

### 관련 정보

**→ "웹 [브라우저에서](#page-300-0) Web Config 실행하기" p.301** 

### **LDAP** 서버 연결 테스트 참조

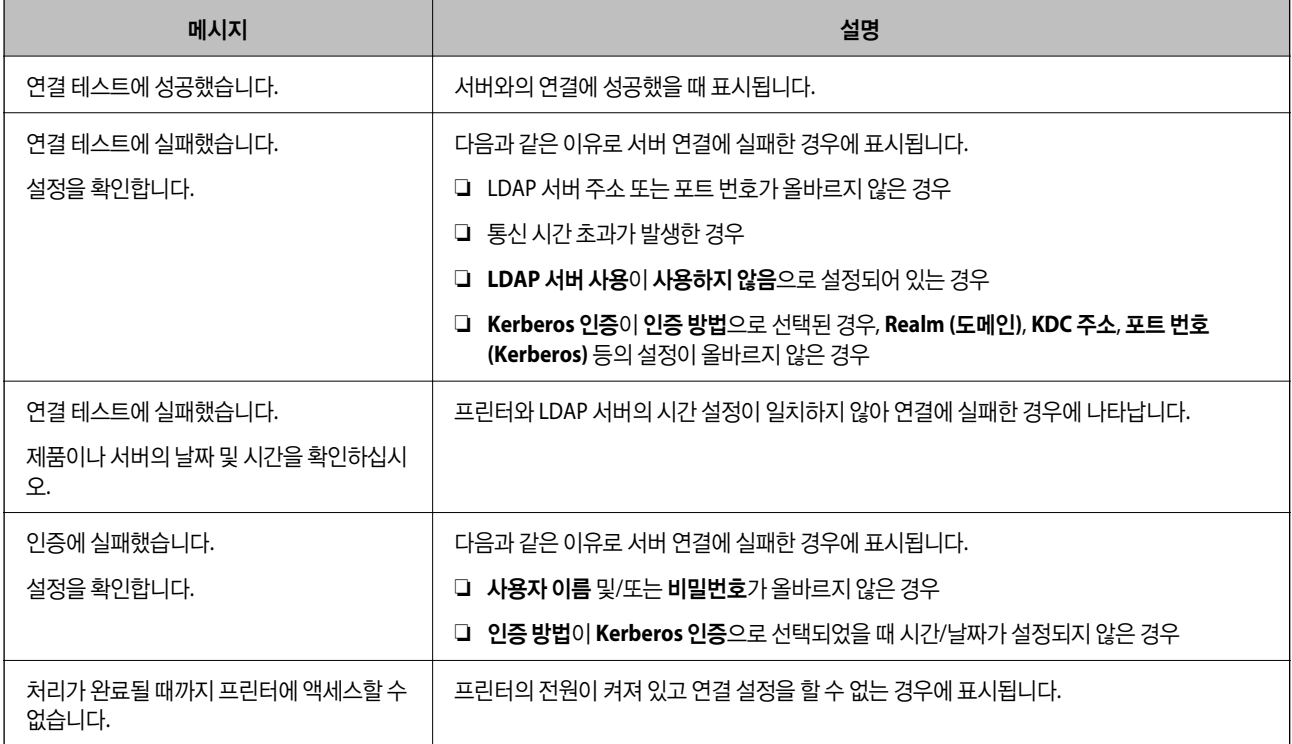

# 스캔 준비하기

# 제어판에서 스캔하기

컴퓨터에서 작업을 실행함으로써 프린터 제어판을 사용하여 네트워크 폴더로 스캔하는 기능, 이메일로 스캔하는 기능, 메일 또 는 폴더 등으로 스캔한 결과를 전송하는 기능이 이루어집니다.

### 서버 및 폴더 설정

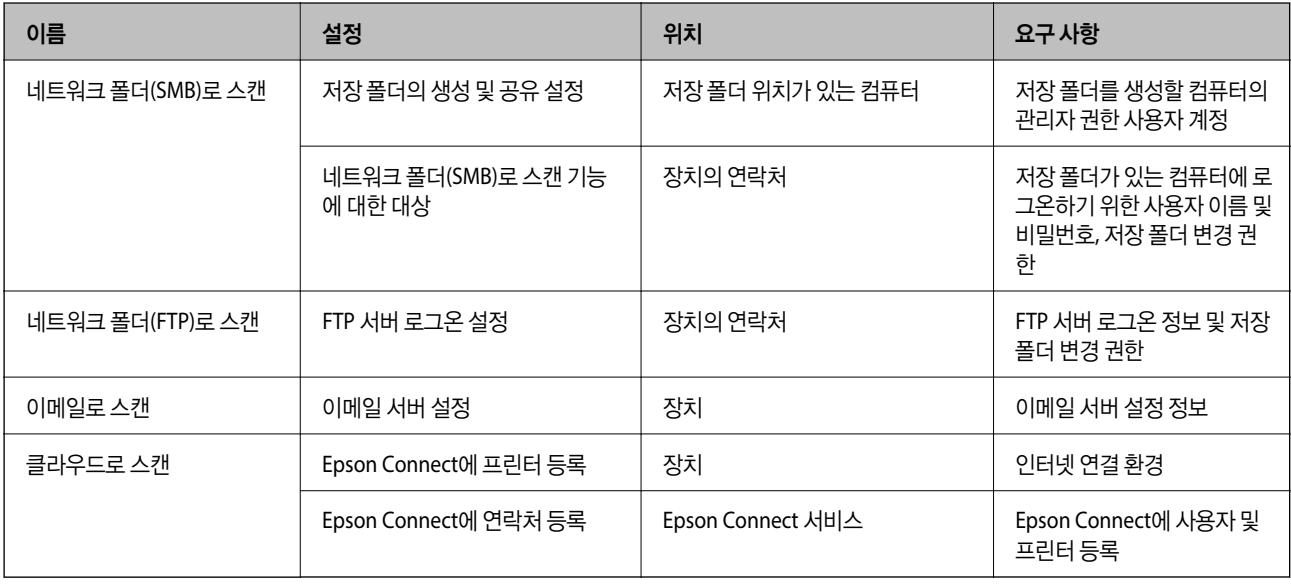

#### 관련 정보

- **→ "공유 [네트워크](#page-352-0) 폴더 설정하기" p.353**
- **→ "메일 서버 구성[" p.349](#page-348-0)**

# 컴퓨터에서 스캔하기

컴퓨터에서 네트워크를 통해 스캔하려면, 소프트웨어를 설치하고 네트워크 스캔 서비스가 활성화되어 있는지 확인합니다.

### 설치 소프트웨어

❏ Epson ScanSmart

❏ Epson Scan 2 (스캐너 기능 사용을 위해 필요한 응용 프로그램)

### 네트워크 스캔 활성화 여부 확인하기

네트워크를 통해 클라이언트 컴퓨터에서 스캔하는 경우 네트워크 스캔 서비스를 설정할 수 있습니다. 기본 설정은 활성화되어 있습니다.

1. Web Config에 액세스하고 스캔**/**복사 탭 > 네트워크 스캔을 선택합니다.

- <span id="page-378-0"></span>2. **EPSON Scan**의 스캔 사용이 선택되어 있는지 확인합니다. 해당 옵션이 선택되어 있으면 설정이 완료됩니다. Web Config를 닫습니다. 해당 옵션이 선택 해제되어 있는 경우 선택 후 다음 단계로 이동합니다.
- 3. 다음을 클릭합니다.
- 4. 확인을 클릭합니다. 네트워크가 재연결된 후 설정이 활성화됩니다.

#### 관련 정보

**→ "웹 [브라우저에서](#page-300-0) Web Config 실행하기" p.301** 

# 팩스 기능을 사용할 수 있도록 지정

# 팩스 기능 사용 전 확인 사항

팩스 기능을 사용하려면 다음을 설정합니다.

- ❏ 프린터를 전화선 및 필요한 경우 전화기와 올바르게 연결합니다.
- □ 기본 설정 지정에 필요한 팩스 설정 마법사를 완료합니다.

필요에 따라 다음을 설정합니다.

- ❏ 출력 대상 및 관련 설정(예: 네트워크 설정 및 메일 서버 설정)
- ❏ 연락처 등록
- □ 사용자 설정 (팩스 메뉴 항목에 대해 기본값을 정의함)
- □ 보고서 설정 (팩스 전송, 수신 또는 전달 시 보고서 인쇄함)

#### 관련 정보

- **→ "[프린터에](#page-379-0) 전화선 연결하기" p.380**
- & "[프린터에서](#page-382-0) 팩스 전송 및 수신 준비하기" p.383
- & "용도에 따라 [프린터의](#page-383-0) 팩스 기능 설정하기" p.384
- → "팩스 설정[" p.310](#page-309-0)
- **→ "메일 서버 구성[" p.349](#page-348-0)**
- **→ "공유 [네트워크](#page-352-0) 폴더 설정하기" p.353**
- **→ "[연락처를](#page-366-0) 사용 가능하게 만들기" p.367**
- **→ "사용자 설정[" p.326](#page-325-0)**
- **→ "보고서 설정[" p.319](#page-318-0)**

# <span id="page-379-0"></span>프린터에 전화선 연결하기

### 호환되는 전화선

표준 아날로그 전화 라인 (PSTN = Public Switched Telephone Network) 및 PBX (Private Branch Exchange) 전화 시스템을 통해 프린터를 사용할 수 있습니다.

다음과 같은 전화 회선이나 시스템은 프린터에 사용하지 못할 수 있습니다.

❏ DSL 또는 광섬유 디지털 서비스와 같은 VoIP 전화 라인

❏ 디지털 전화 라인 (ISDN)

❏ 일부 PBX 전화 시스템

❏ 터미널 어댑터, VoIP 어댑터, 스플리터 또는 DSL 라우터와 같은 어댑터가 전화기 벽면 잭과 프린터 사이에 연결된 경우

### 프린터에 전화선 연결하기

RJ-11 (6P2C) 전화 케이블로 전화기 벽면 잭과 프린터를 연결합니다. 프린터에 전화기를 연결할 때는 다른 RJ-11 (6P2C) 전화 케 이블을 사용합니다.

구입한 나라에 따라 전화 케이블이 프린터에 포함되어 있을 수 있습니다. 포함되어 있으면 포함된 케이블을 사용하십시오.

나라 또는 지역에 따라 전화 케이블에 어댑터 연결이 필요할 수 있습니다.

#### 참고**:**

프린터에 전화기를 연결할 때만 프린터의 EXT. 포트에서 캡을 제거합니다. 전화기를 연결하지 않는 경우 캡을 제거하지 마십시오.

낙뢰가 자주 발생하는 지역에서는 서지 보호 장치 사용을 권장합니다.

### 일반 전화선 **(PSTN)** 또는 **PBX** 연결하기

전화기 벽면 잭 또는 PBX 포트와 프린터 뒷면에 있는 LINE 포트를 전화 케이블로 연결합니다.

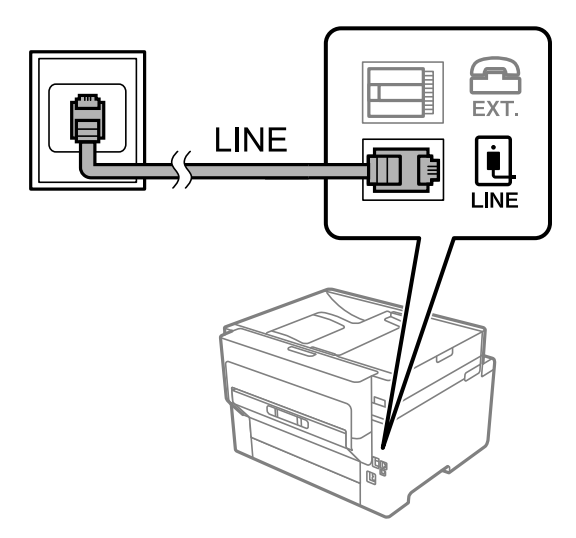

#### **DSL** 또는 **ISDN** 연결하기

DSL 모뎀 또는 ISDN 터미널 어댑터와 프린터 뒷면에 있는 LINE 포트를 전화 케이블로 연결합니다. 자세한 내용은 모뎀 또는 어댑 터와 함께 제공되는 설명서를 참조하십시오.

### 참고**:**

DSL 모뎀에 내장된 DSL 필터가 장착되어 있지 않은 경우 별도의 DSL 필터를 연결합니다.

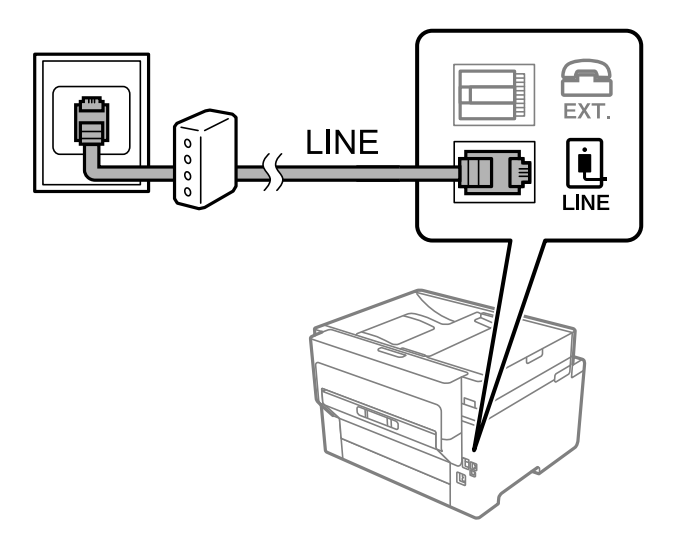

### 프린터에 전화기 연결하기

프린터와 전화기를 하나의 전화선으로 사용하는 경우, 프린터에 전화기를 연결합니다.

참고**:**

- ❏ 전화기에 팩스 기능이 있는 경우, 연결하기 전에 팩스 기능을 비활성화 합니다. 자세한 내용은 전화기와 함께 제공된 설명서를 참조 하십시오. 전화 장치의 모델에 따라 팩스 기능을 완전히 비활성화 할 수 없으므로 팩스 기능을 외부 전화로 사용하지 못할 수 있습니 다.
- □ 자동 응답기가 연결된 경우, 프린터의 응답 벨소리 설정을 자동 응답기가 전화에 응답하는 벨소리 수보다 높게 설정하십시오.
- 1. 프린터 후면의 EXT. 포트에서 캡을 제거합니다.

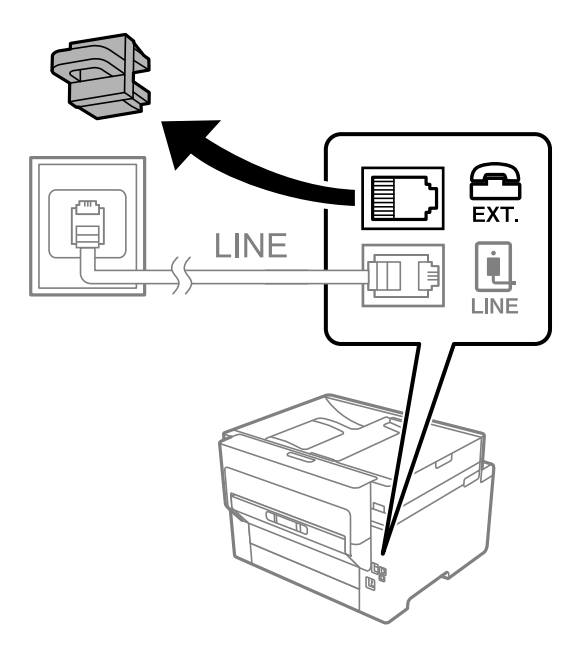

2. 전화기와 EXT. 포트를 전화선으로 연결합니다.

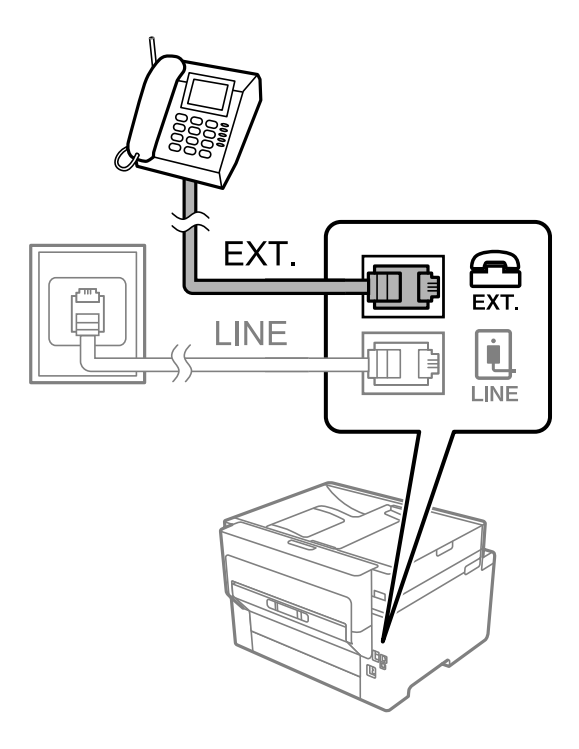

### 참고**:**

하나의 전화선을 공유하는 경우 프린터의 EXT. 포트에 전화기를 연결하십시오. 전화기와 프린터에 연결된 라인이 별도로 구분되 어 있는 경우, 전화기와 프린터는 올바르게 작동하지 않습니다.

- 3. 프린터 제어판에서 팩스를 선택합니다.
- 4. 송수화기를 듭니다.

다음 화면과 같이 팩스 송수신을 시작하라는 메시지가 표시되면 연결이 설정됩니다.

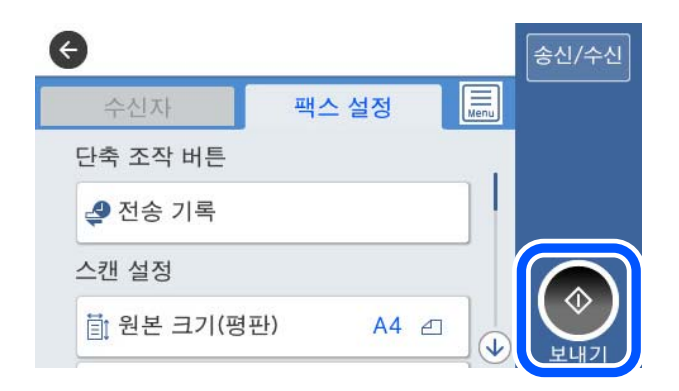

#### 관련 정보

- & "[프린터에서](#page-382-0) 팩스 전송 및 수신 준비하기" p.383
- $\rightarrow$  "자동 응답기를 [사용하도록](#page-384-0) 설정하기" p.385
- **→ "연결된 전화만을 조작하여 팩스를 [수신하도록](#page-384-0) 설정 지정하기" p.385**
- → "수신 모드[:" p.312](#page-311-0)

# <span id="page-382-0"></span>프린터에서 팩스 전송 및 수신 준비하기

팩스 설정 마법사는 기본 팩스 기능을 구성하여 프린터에서 팩스를 전송 및 수신할 수 있도록 준비합니다.

팩스 설정 마법사는 프린터의 전원을 처음 켤 때 자동으로 표시됩니다. 프린터 제어판에서도 수동으로 마법사를 표시할 수 있습 니다. 프린터를 처음 켰을 때 마법사를 건너뛰었거나, 연결 환경이 변경된 경우 마법사를 재실행해야 합니다.

❏ 마법사를 통해 설정할 수 있는 항목은 아래와 같습니다.

- ❏ 머리글 (전화번호 및 팩스 머리글)
- ❏ 수신 모드(자동 또는 수동)
- ❏ **Distinctive Ring Detection (DRD)** 설정
- ❏ 아래의 항목은 연결 환경에 따라 자동으로 설정됩니다.
	- ❏ 다이얼 모드 (톤 또는 펄스 등)
- □ 기본 설정의 기타 항목은 그대로 유지됩니다.

#### 관련 정보

**→ "기본 설정[" p.311](#page-310-0)** 

### 팩스 설정 마법사를 사용하여 프린터에서 팩스 전송 및 수신 준비하기

- <sup>1.</sup> 프린터 제어판의 홈 화면에서 **설정**을 선택한 후 **일반 설정 > 팩스 설정 > 팩스 설정 마법사**를 선택합니다.
- 2. 화면의 지시에 따라 회사 이름, 팩스 번호와 같은 발신자 이름을 입력합니다. 참고**:**

입력한 보낸 사람 이름과 팩스 번호가 송신된 팩스의 머리글에 나타납니다.

- 3. Distinctive Ring Detection (DRD) 설정을 지정합니다.
	- ❏ 통신 회사의 특별한 링 서비스에 가입되어 있는 경우: 다음 화면으로 이동하여 수신 팩스에 사용할 링 패턴을 선택합니다. 모두를 제외한 항목을 누르면 수신 모드가 자동으로 설정되고 설정을 확인할 수 있는 다음 화면으로 계속 진행됩니다.
	- ❏ 통신 회사의 특별한 링 서비스에 가입하지 않았거나 이 옵션을 설정할 필요가 없는 경우: 이 설정을 건너뛰고 설정한 내용을 확인할 수 있는 화면으로 이동하십시오.

#### 참고**:**

- ❏ 통신 회사(서비스 이름은 회사마다 다름)에서 제공하는 특별한 링 서비스는 하나의 전화 회선에 여러 개의 전화 번호를 사용할 수 있습니다. 전화 번호마다 다른 링 패턴이 할당됩니다. 하나의 번호는 음성 통화로, 다른 하나는 팩스 통화에 사용할 수 있습 니다. 팩스 통화에 할당할 링 패턴을 **DRD**에서 선택합니다.
- ❏ 국가 및 지역에 따라 **DRD** 옵션이 켜기 및 끄기로 표시됩니다. 특별한 링 서비스를 사용하려면 켜기를 선택하십시오.
- 4. 수신 모드 설정을 지정합니다.
	- ❏ 전화기를 프린터에 연결할 필요가 없는 경우:

아니요를 선택합니다.

- 수신 모드가 자동으로 설정됩니다.
- ❏ 전화기를 프린터에 연결해야 하는 경우: 예를 선택한 후 팩스를 자동으로 받을지 여부를 선택합니다.

<span id="page-383-0"></span>5. 표시된 화면에서 설정한 내용을 확인한 후 다음 화면으로 진행합니다.

설정을 수정 또는 변경하려면  $\leftarrow$  를 누릅니다.

6. 확인 시작을 선택하여 팩스 연결을 확인한 후 인쇄를 선택하여 연결 상태를 보여주는 보고서를 인쇄합니다.

참고**:**

❏ 오류가 있는 경우 리포트의 지시에 따라 문제를 해결합니다.

- □ 회선 종류 선택 화면이 표시되면 회선 유형를 선택합니다.
	- 프린터가 PBX 전화 시스템 또는 터미널 어댑터에 연결되어 있으면, **PBX**를 선택합니다.

- 프린터를 일반 전화선(**PSTN**)에 연결하는 경우, 표시된 확인 화면에서 사용 안 함을 선택합니다. 이 설정이 사용 안 함으로 설 정되어 있으면 전화를 걸 때 팩스 번호 첫 자리가 생략되어 잘못된 번호로 팩스가 송신될 수 있습니다.

#### 관련 정보

- **→ "[프린터에](#page-379-0) 전화선 연결하기" p.380**
- **→ "자동 응답기를 [사용하도록](#page-384-0) 설정하기" p.385**
- **→ "수신 모드[:" p.312](#page-311-0)**
- **→** "연결된 전화만을 조작하여 팩스를 [수신하도록](#page-384-0) 설정 지정하기" p.385
- **→ "기본 설정[" p.311](#page-310-0)**

## 용도에 따라 프린터의 팩스 기능 설정하기

용도에 따라 프린터 제어판으로 프린터의 팩스 기능을 개별적으로 구성할 수 있습니다. **팩스 설정 마법사**를 사용하여 지정된 설 정 또한 변경할 수 있습니다. 자세한 내용은 팩스 설정 메뉴의 설명을 참조하십시오.

#### 참고**:**

- ❏ Web Config를 사용하여 프린터의 팩스 기능을 구성할 수 있습니다.
- ❏ Web Config를 사용하여 팩스 설정 메뉴를 표시하는 경우, 프린터 제어판과 비교 시 사용자 인터페이스 및 위치에 다소 차이가 있을 수 있습니다.

#### 관련 정보

- **→ "팩스 설정[" p.310](#page-309-0)**
- **→ "PBX 전화 시스템 설정하기" p.384**
- **→ "[전화기를](#page-384-0) 연결할 때 설정 지정하기" p.385**
- **→ "수신 팩스 [수신하기](#page-122-0)" p.123**
- & "수신 팩스 저장 및 전달 설정 [지정하기](#page-385-0)" p.386
- **→ "특정 조건으로 수신한 팩스를 저장 및 [전달하도록](#page-388-0) 설정하기" p.389**
- **→ "정크 팩스 차단 설정 [지정하기](#page-392-0)" p.393**
- & "[컴퓨터에서](#page-392-0) 팩스 송수신 설정 지정하기" p.393

### **PBX** 전화 시스템 설정하기

확장 기능으로 외부 회선을 얻기 위해 0 이나 9 와 같은 외부 액세스 코드가 필요한 사무실에서 프린터를 사용하는 경우 다음 설 정을 확인합니다.

- <span id="page-384-0"></span>1. 프린터 제어판에서 설정을 선택합니다.
- $2.$  일반 설정 > 팩스 설정 > 기본 설정을 선택합니다.
- 3. 회선 유형를 선택한 다음 **PBX**를 선택합니다.
- 4. 실제 외부 액세스 코드 대신 #(우물 정)을 사용하는 외부 팩스 번호로 팩스를 송신할 때는 **액세스 코드** 상자를 선택한 후 **사** 용을 선택하십시오.

실제 액세스 코드 대신 입력된 #(우물 정)은 전화를 걸 때 저장된 액세스 코드로 바뀝니다. # (우물 정)으로 외부 회선에 연결 할 때 연결 문제를 방지할 수 있습니다.

#### 참고**:**

연락처에 0 또는 9와 같은 외부 액세스 코드가 설정된 수신자에게는 팩스를 전송할 수 없습니다.

연락처에 0 또는 9와 같은 외부 액세스 코드를 사용하는 등록된 사용자가 있는 경우 액세스 코드를 사용하지 않음으로 설정하십시 오. 그렇지 않으면, 이 코드를 연락처에서 #(우물 정)으로 변경해야 합니다.

- 5. 액세스 코드 입력 상자를 누르고 전화 시스템에서 사용하는 외부 액세스 코드를 입력한 후 확인을 누릅니다.
- 6. 확인을 선택하여 설정을 적용합니다.

액세스 코드가 프린터에 저장됩니다.

### 전화기를 연결할 때 설정 지정하기

#### 자동 응답기를 사용하도록 설정하기

자동 응답기를 사용하려면 설정이 필요합니다.

- 1. 프린터 제어판에서 설정을 선택합니다.
- $2.$  일반 설정 > 팩스 설정 > 기본 설정을 선택합니다.
- 3. 수신 모드를 자동으로 설정합니다.
- 4. 자동 응답기에 설정된 수보다 더 높은 수로 프린터의 **응답 벨소리** 설정을 합니다.

응답 벨소리가 자동 응답기의 신호음 횟수보다 낮게 설정된 경우 자동 응답기는 음성 통화를 수신하여 음성 메시지를 녹음 할 수 없습니다. 자동 응답기 설정은 자동 응답기 설명서를 참조하십시오.

국가 또는 지역에 따라 프린터의 응답 벨소리 설정이 표시되지 않을 수 있습니다.

#### 관련 정보

**→ "기본 설정[" p.311](#page-310-0)** 

#### 연결된 전화만을 조작하여 팩스를 수신하도록 설정 지정하기

프린터를 전혀 사용하지 않고 수화기를 들어올려 전화를 조작하는 것만으로 팩스를 수신할 수 있습니다. 원격 수신 기능은 톤 다이얼을 지원하는 전화기로 사용할 수 있습니다.

1. 프린터 제어판에서 설정을 선택합니다.

- <span id="page-385-0"></span> $2.$  일반 설정 > 팩스 설정 > 기본 설정 > 원격 수신을 선택합니다.
- 3. 원격 수신을 눌러 켜기로 설정합니다.
- $4.$  시작 코드를 선택하여 두 자리 코드 $(0 \sim 9, * \sqrt{9} \# 10^2 \text{ m/s}) = 1$ 력한 후 확인을 누릅니다.
- $5.$  확인을 선택하여 설정을 적용합니다.

#### 관련 정보

**→ "기본 설정[" p.311](#page-310-0)** 

#### 수신 팩스 저장 및 전달 설정 지정하기

프린터는 기본적으로 수신 팩스를 인쇄하도록 설정되어 있습니다. 인쇄 이외에도 프린터가 수신 팩스를 무조건 저장 및/또는 전 달하도록 설정할 수 있습니다.

#### 참고**:**

- ❏ 프린터 제어판을 사용하는 것 외에도 Web Config를 사용하여 설정이 가능합니다.
- ❏ 조건에 따라 수신 팩스를 저장하거나 전달할 수 있습니다. "특정 조건으로 수신한 팩스를 저장 및 [전달하도록](#page-388-0) 설정하기" p.389

#### 관련 정보

- $\rightarrow$  "수신한 팩스를 저장하도록 설정" p.386
- **→ "수신한 팩스를 [전달하도록](#page-387-0) 설정하기" p.388**

#### 수신한 팩스를 저장하도록 설정

발신자 또는 시간에 관계없이 수신한 팩스를 받은 편지함 및 외부 메모리 장치에 저장하도록 설정할 수 있습니다. 받은 편지함에 팩스를 저장하면, 프린터가 팩스를 인쇄하기 전에 프린터의 LCD 화면에서 팩스를 살펴보고 수신한 팩스의 내용을 확인할 수 있 습니다.

PC-FAX 기능을 사용하여 수신된 팩스를 컴퓨터에 저장하도록 설정하려면 "특징: PC-FAX 송신/수신 [\(Windows/Mac OS\)" p.112](#page-111-0) 를 참조하십시오.

참고**:**

- ❏ 프린터 제어판을 사용하는 것 외에도 Web Config를 사용하여 수신한 팩스에 대한 저장 설정을 지정할 수 있습니다. 팩스 탭 > 저장**/** 전달 설정 > 무조건 저장**/**전달을 선택한 다음 팩스 출력에서 저장 대상을 설정합니다.
- ❏ 수신한 팩스를 동시에 인쇄하거나 전달할 수 있습니다. 해당 설정은 위에서 언급한 팩스 출력 화면에서 가능합니다.
- 1. 프린터 제어판에서 설정을 선택한 후 일반 설정 > 팩스 설정을 선택합니다.
- 2. 수신 설정 > 저장**/**전달 설정 > 무조건 저장**/**전달을 선택합니다.

메시지가 표시되면 내용을 확인한 후 확인을 누릅니다.

3. 저장 대상(받은 편지함 또는 외부 메모리 장치)을 설정합니다.

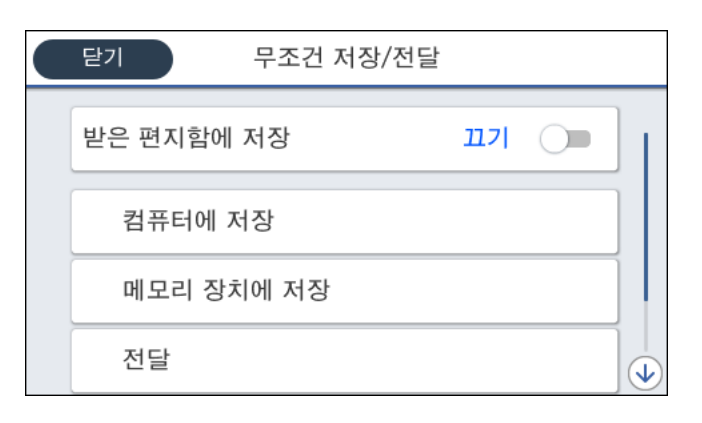

❏ 수신 팩스를 받은 편지함에 저장:

● 받은 편지함에 저장을 선택하여 켜기로 설정합니다.

 $\Omega$  메시지가 표시되면 내용을 확인한 다음 확인을 선택합니다.

❏ 외부 메모리 장치에 수신 팩스 저장 시:

A프린터의 외부 인터페이스 USB 포트에 메모리 장치를 삽입합니다.

 $2$  메모리 장치에 저장을 선택합니다.

C예<sup>를</sup> 선택합니다. 메모리 장치에 문서를 저장함과 동시에 자동으로 인쇄하려면 **'**예**'**<sup>를</sup> 선택하여 인쇄<sup>를</sup> 선택합니다.

 $\Omega$  표시되는 메시지를 확인한 다음 만들기를 누릅니다.

메모리 장치에 수신 문서를 저장하는 폴더가 생성됩니다.

**5** 메시지를 확인하고 닫기를 누르거나, 메시지가 지워질 때까지 기다린 다음 닫기를 누릅니다.

6 다음 메시지가 표시되면 확인한 다음 확인을 누릅니다

# c 중요**:**

수신 문서는 먼저 프린터의 메모리에 임시로 저장된 후 프린터에 연결된 메모리 장치에 저장됩니다. 메모리 가득 참 오류 가 발생하면 팩스 송수신이 비활성화되므로 메모리 장치를 프린터에 연결하십시오.

참고**:**

저장이 완료되면 팩스 저장 결과에 대해 알리고 싶은 사람에게 이메일을 보내도록 프린터를 설정할 수 있습니다. 필요에 따라 이 메일 알림을 선택하고 프로세스를 설정한 다음, 알림을 보낼 대상을 설정합니다.

4. 닫기를 선택하여 무조건 저장**/**전달 설정을 완료합니다.

수신한 팩스에 대한 무조건 저장 설정은 여기까지 입니다. 필요에 따라 일반 설정을 지정할 수 있습니다. 자세한 내용을 보려면 저장**/**전달 설정 메뉴에서 일반 설정에 대한 설명을 참조하십시오.

참고**:**

조건에 따라 수신 팩스를 저장하려면 아래 관련 정보 링크를 참조하십시오.

### 관련 정보

- **→ "특정 조건에 따라 수신한 팩스를 [저장하도록](#page-388-0) 설정" p.389**
- **→ "저장/전달 설정[" p.313](#page-312-0)**
- & "[프린터의](#page-126-0) LCD 화면에서 수신 팩스 보기" p.127

#### <span id="page-387-0"></span>수신한 팩스를 전달하도록 설정하기

발신자 또는 시간에 관계없이 최대 5 개의 대상, 이메일 주소, 공유 폴더 또는 다른 팩스로 전달하도록 설정할 수 있습니다. 수신 한 팩스를 전달하도록 설정하는 경우, 먼저 연락처 목록에 전달 대상을 추가합니다. 이메일 주소로 전달할 때는 사전에 이메일 서 버 설정을 구성해야 합니다.

"메일 서버 구성[" p.349](#page-348-0)

"공유 [네트워크](#page-352-0) 폴더 설정하기" p.353

"[연락처를](#page-366-0) 사용 가능하게 만들기" p.367

컬러 문서는 다른 팩스 기계로 전달할 수 없습니다. 전달을 실패한 문서로 처리됩니다.

참고**:**

- ❏ 프린터 제어판을 사용하는 것 외에도 Web Config를 사용하여 수신한 팩스에 대한 전달 설정을 지정할 수 있습니다. 팩스 탭 > 저장**/** 전달 설정 > 무조건 저장**/**전달을 선택한 다음 팩스 출력에서 전달 대상을 설정합니다.
- ❏ 수신한 팩스를 동시에 인쇄하거나 저장할 수 있습니다. 해당 설정은 위에서 언급한 팩스 출력 화면에서 가능합니다.
- <sup>1.</sup> 프린터 제어판에서 **설정**을 선택한 다음, **일반 설정 > 팩스 설정**을 선택합니다.
- 2. 수신 설정 > 저장**/**전달 설정 > 무조건 저장**/**전달을 선택합니다.

메시지가 표시되면 내용을 확인한 후 확인을 누릅니다.

 $3.$   $\overline{2}$  제 5 개의 전달 대상을 설정합니다.

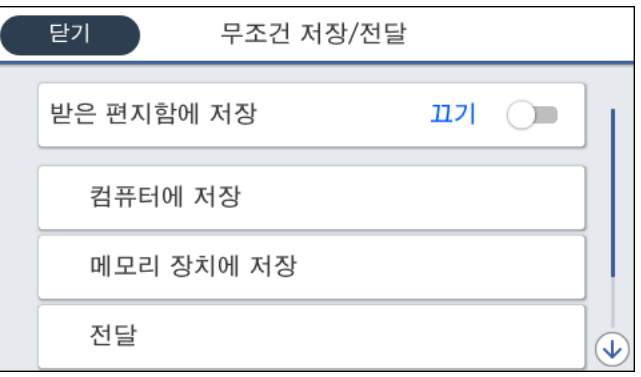

 $\bigcap$  전달을 선택합니다.

B예<sup>를</sup> 선택합니다. 문서 전달과 동시에 자동으로 인쇄하려면 **'**예**'**<sup>를</sup> 선택하여 인쇄<sup>를</sup> 선택합니다.

**© 대상 > 항목 추가**를 선택한 다음 연락처 목록에서 전달 대상을 선택합니다. 전달 대상은 5 개까지 지정할 수 있습니다.

 $\Omega$  닫기를 눌러 전달 대상 선택을 완료한 다음 닫기를 누릅니다.

 $\,$ 5 전달 실패 시의 옵션에서 수신된 문서를 인쇄할지, 전달 실패 시 프린터의 받은 편지함에 저장할지를 선택합니다.

 $6$  확인을 누릅니다.

#### c 중요**:**

받은 편지함이 꽉 차면 팩스 수신이 안 됩니다. 따라서 문서를 확인한 후에는 받은 편지함에서 삭제해야 합니다. 전송에 실패한 무서의 수가 다른 처리되지 않은 작업과 함께 홈 화면의 └└ M 표시됩니다.

참고**:**

전달 프로세스가 완료되면 팩스 전달 결과에 대해 알리고 싶은 사람에게 이메일을 보내도록 프린터를 설정할 수 있습니다. 필요에 따라 이메일 알림을 선택하고 프로세스를 설정한 다음, 연락처 목록에서 알림을 보낼 대상을 선택합니다.

<span id="page-388-0"></span>4. 닫기를 선택하여 무조건 저장**/**전달 설정을 완료합니다.

참고**:**

- ❏ 수신한 팩스에 대한 무조건 전달 설정은 여기까지 입니다. 필요에 따라 일반 설정을 지정할 수 있습니다. 자세한 내용을 보려면 저 장**/**전달 설정 메뉴에서 일반 설정에 대한 설명을 참조하십시오.
- ❏ 전달 대상을 네트워크에 있는 공유 폴더 또는 이메일 주소로 선택한 경우, 스캔 모드의 대상에서 스캔한 이미지를 전송할 수 있는지 테스트할 것을 권장합니다. 홈 화면에서 스캔 > 이메일 또는 스캔 > 네트워크 폴더**/FTP**를 선택하고 대상을 선택한 후 스캔을 시작 합니다.

#### 관련 정보

**→ "저장/전달 설정[" p.313](#page-312-0)** 

#### 특정 조건으로 수신한 팩스를 저장 및 전달하도록 설정하기

설정된 조건에서 수신한 팩스를 저장하거나 전달할 수 있습니다.

참고**:**

- ❏ 프린터는 기본적으로 수신 팩스를 인쇄하도록 설정되어 있습니다.
- ❏ 조건 없이 팩스를 받고 저장할 수 있습니다. "수신 팩스 저장 및 전달 설정 [지정하기](#page-385-0)" p.386

#### 관련 정보

- **→ "특정 조건에 따라 수신한 팩스를 저장하도록 설정" p.389**
- **➡ "지정한 조건에 따라 수신한 팩스를 [전달하도록](#page-390-0) 설정" p.391**

#### 특정 조건에 따라 수신한 팩스를 저장하도록 설정

지정한 시간에 또는 지정한 발신자로부터 수신한 팩스를 받은 편지함 및 외부 메모리 장치에 저장하도록 설정할 수 있습니다. 비 밀 보관함이나 받은 편지함에 팩스를 저장하면, 프린터가 팩스를 인쇄하기 전에 프린터의 LCD 화면에서 팩스를 살펴보고 수신 한 팩스의 내용을 확인할 수 있습니다.

지정한 시간에 수신한 팩스를 저장하는 이 기능을 사용하기 전에, 프린터의 날짜**/**시간 및 시차 설정이 올바른지 확인해야 합니 다. 설정 > 일반 설정 > 기본 설정 > 날짜**/**시간 설정에서 메뉴에 액세스합니다.

참고**:**

❏ 프린터 제어판을 사용하는 것 외에도 Web Config를 사용하여 수신한 팩스에 대한 저장 설정을 지정할 수 있습니다. 팩스 탭 > 저장**/** 전달 설정 > 조건 저장**/**전달을 선택하고, 비밀 보관함 수를 선택한 다음 편집을 선택하고 저장 대상을 설정합니다.

❏ 수신한 팩스를 동시에 인쇄하거나 전달할 수 있습니다. 해당 설정은 위에서 언급한 편집 화면에서 가능합니다.

- <sup>1.</sup> 프린터 제어판에서 **설정**을 선택한 후 **일반 설정 > 팩스 설정**을 선택합니다.
- <sup>2.</sup> 수신 설정 > **저장/전달 설정 > 조건 저장/전달**을 선택한 후 **조건 저장/전달**의 등록되지 않은 보관함에서 ♪ 를 누릅니다.
- 3. 이름 상자를 선택하여 등록하려는 이름을 입력합니다.
- 4. 조건 상자를 선택하여 조건 설정을 지정합니다.
	- ❏ 송신자 팩스 번호 일치: 들어오는 팩스 번호가 이 항목에서 선택한 조건과 일치하는 경우 프린터가 수신 팩스를 저장 및 전달합니다.

송신자 팩스 번호 일치 조건을 선택하고 팩스 번호 상자를 선택하여 팩스 번호 (최대 20 자릿수)를 입력합니다.

- ❏ 하위 주소(SUB) 일치: 하위 주소(SUB)가 완벽하게 일치하는 경우 프린터가 수신 팩스를 저장 및 전달합니다. 하위 주소(SUB) 일치 설정을 활성화하고 하위 주소**(SUB)** 상자를 선택하여 비밀번호를 입력합니다.
- ❏ 비밀번호(SID) 일치: 비밀번호(SID)가 완벽하게 일치하는 경우 프린터가 수신 팩스를 저장 및 전달합니다. 비밀번호(SID) 일치 설정을 활성화하고 비밀번호**(SID)** 상자를 선택하여 비밀번호를 입력합니다.
- ❏ 수신 시간: 프린터는 지정한 시간 동안 수신된 팩스를 저장 및 전달합니다. 수신 시간 설정을 활성화한 다음 시작 시간 및 종료 시간에 시간을 설정합니다.
- 5. 저장**/**전달 대상을 선택한 다음, 대상 위치, 보관함 또는 외부 메모리 장치에 대한 설정을 지정합니다.

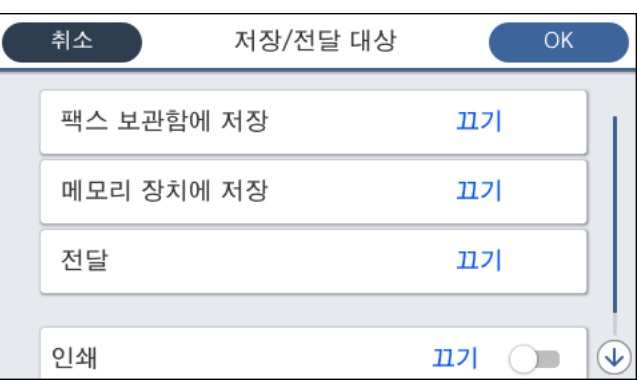

❏ 수신된 팩스를 받은 편지함 또는 비밀 보관함에 저장하려면:

 $\bigcap$  팩스 보관함에 저장을 선택합니다.

2 팩스 보관함에 저장을 눌러 켜기로 설정합니다.

 $\Omega$  문서를 저장할 상자를 선택합니다.

❏ 외부 메모리 장치에 수신 팩스 저장 시:

A프린터의 외부 인터페이스 USB 포트에 메모리 장치를 삽입합니다.

 $\Omega$  메모리 장치에 저장을 선택합니다.

**3 메모리 장치에 저장**을 눌러 켜기로 설정합니다.

 $\overline{a}$  표시되는 메시지를 확인한 다음 만들기를 누릅니다.

메모리 장치에 수신 문서를 저장하는 폴더가 생성됩니다.

## c 중요**:**

수신 문서는 먼저 프린터의 메모리에 임시로 저장된 후 프린터에 연결된 메모리 장치에 저장됩니다. 메모리 가득 참 오류 가 발생하면 팩스 송수신이 비활성화되므로 메모리 장치를 프린터에 연결하십시오.

### 참고**:**

수신한 팩스를 동시에 인쇄하려면 인쇄를 눌러서 켜기로 설정합니다.

6. 닫기를 선택하여 저장**/**전달 대상 설정을 완료합니다.

참고**:**

저장이 완료되면 팩스 저장 결과에 대해 알리고 싶은 사람에게 이메일을 보내도록 프린터를 설정할 수 있습니다. 필요에 따라 이 메일 알림을 선택하고 프로세스를 설정한 다음, 연락처 목록에서 알림을 보낼 대상을 선택합니다.

- 7. 저장**/**전달 설정 화면으로 돌아갈 때까지 확인을 선택하여 조건 저장**/**전달을 완료합니다.
- 8. 조건을 설정한 등록 보관함을 선택한 다음 사용을 선택합니다.

<span id="page-390-0"></span>수신한 팩스에 대한 조건부 저장 설정은 여기까지 입니다. 필요에 따라 일반 설정을 지정할 수 있습니다. 자세한 내용을 보려면 저장**/**전달 설정 메뉴에서 일반 설정에 대한 설명을 참조하십시오.

#### 관련 정보

- **→ "저장/전달 설정[" p.313](#page-312-0)**
- **→ "[프린터의](#page-126-0) LCD 화면에서 수신 팩스 보기" p.127**

#### 지정한 조건에 따라 수신한 팩스를 전달하도록 설정

지정된 발신인 또는 지정된 시간에 대상, 이메일 주소, 공유 폴더 또는 다른 팩스 기기로 전달 설정을 지정할 수 있습니다. 수신한 팩스를 전달하도록 설정하는 경우, 먼저 연락처 목록에 전달 대상을 추가합니다. 이메일 주소로 전달할 때는 사전에 이메일 서버 설정을 구성해야 합니다.

"메일 서버 구성[" p.349](#page-348-0)

"공유 [네트워크](#page-352-0) 폴더 설정하기" p.353

"[연락처를](#page-366-0) 사용 가능하게 만들기" p.367

특정 시간에 수신한 팩스를 전달하는 이 기능을 사용하기 전에, 프린터의 날짜**/**시간 및 시차 설정이 올바른지 확인해야 합니다. 설정 > 일반 설정 > 기본 설정 > 날짜**/**시간 설정에서 메뉴에 액세스합니다.

컬러 문서는 다른 팩스 기계로 전달할 수 없습니다. 전달을 실패한 문서로 처리됩니다.

참고**:**

- ❏ 프린터 제어판을 사용하는 것 외에도 Web Config를 사용하여 수신한 팩스에 대한 전달 설정을 지정할 수 있습니다. 팩스 탭 > 저장**/** 전달 설정 > 조건 저장**/**전달을 선택하고, 비밀 보관함 수를 선택한 다음 편집을 선택하고 전달 대상을 설정합니다.
- ❏ 수신한 팩스를 동시에 인쇄하거나 저장할 수 있습니다. 해당 설정은 위에서 언급한 편집 화면에서 가능합니다.
- 1. 프린터 제어판에서 **설정**을 선택한 후 **일반 설정 > 팩스 설정**을 선택합니다.
- <sup>2.</sup> 수신 설정 > 저장/전달 설정 > 조건 저장/전달을 선택한 후 조건 저장/전달의 등록되지 않은 보관함에서 <sup>▶</sup> 를 누릅니다.
- 3. 이름 상자를 선택하여 등록하려는 이름을 입력합니다.
- 4. 조건 상자를 선택하여 조건 설정을 지정합니다.
	- ❏ 송신자 팩스 번호 일치: 들어오는 팩스 번호가 이 항목에서 선택한 조건과 일치하는 경우 프린터가 수신 팩스를 저장 및 전달합니다.

송신자 팩스 번호 일치 조건을 선택하고 팩스 번호 상자를 선택하여 팩스 번호 (최대 20 자릿수)를 입력합니다.

- ❏ 하위 주소(SUB) 일치: 하위 주소(SUB)가 완벽하게 일치하는 경우 프린터가 수신 팩스를 저장 및 전달합니다. 하위 주소(SUB) 일치 설정을 활성화하고 하위 주소**(SUB)** 상자를 선택하여 비밀번호를 입력합니다.
- ❏ 비밀번호(SID) 일치: 비밀번호(SID)가 완벽하게 일치하는 경우 프린터가 수신 팩스를 저장 및 전달합니다. 비밀번호(SID) 일치 설정을 활성화하고 비밀번호**(SID)** 상자를 선택하여 비밀번호를 입력합니다.
- ❏ 수신 시간: 프린터는 지정한 시간 동안 수신된 팩스를 저장 및 전달합니다. 수신 시간 설정을 활성화한 다음 시작 시간 및 종료 시간에 시간을 설정합니다.

5. 저장**/**전달 대상을 선택한 다음 전달 대상을 설정합니다.

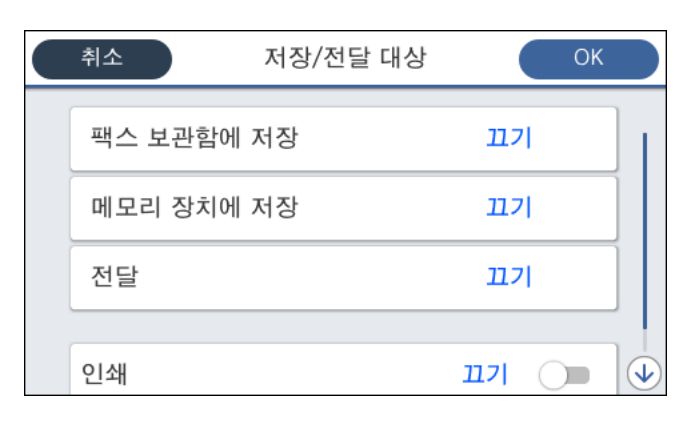

### $\bigoplus$  전달을 선택합니다.

B예<sup>를</sup> 선택합니다. 문서 전달과 동시에 자동으로 인쇄하려면 **'**예**'**<sup>를</sup> 선택하여 인쇄<sup>를</sup> 선택합니다.

6 대상 > 항목 추가를 선택한 다음 연락처 목록에서 전달 대상을 선택합니다. 전달 대상을 지정할 수 있습니다.

**4.** 전달 대상을 선택했으면 닫기를 누릅니다.

**65** 선택한 전달 대상이 올바른지 확인한 다음 닫기를 선택합니다.

 $\odot$  전달 실패 시의 옵션에서 전달에 실패할 경우 수신된 문서를 인쇄할지 또는 프린터의 받은 편지함에 저장할지를 선택합 니다.

### c 중요**:**

받은 편지함 또는 비밀 보관함이 꽉 차면 팩스를 수신할 수 없습니다. 따라서 문서를 확인한 후에는 받은 편지함에서 삭 제해야 합니다. 전송에 실패한 문서의 수가 다른 처리되지 않은 작업과 함께 홈 화면의 에 표시됩니다.

6. 닫기를 선택하여 저장**/**전달 대상 설정을 완료합니다.

#### 참고**:**

전달 프로세스가 완료되면 팩스 전달 결과에 대해 알리고 싶은 사람에게 이메일을 보내도록 프린터를 설정할 수 있습니다. 필요에 따라 이메일 알림을 선택하고 프로세스를 설정한 다음, 연락처 목록에서 알림을 보낼 대상을 선택합니다.

7. 저장**/**전달 설정 화면으로 돌아갈 때까지 확인을 선택하여 조건 저장**/**전달을 완료합니다.

수신한 팩스에 대한 조건부 저장 설정은 여기까지 입니다. 필요에 따라 일반 설정을 지정할 수 있습니다. 자세한 내용을 보려면 저장**/**전달 설정 메뉴에서 일반 설정에 대한 설명을 참조하십시오.

참고**:**

- □ 수신한 팩스에 대한 조건부 전달 설정은 여기까지 입니다. 필요에 따라 일반 설정을 지정할 수 있습니다. 자세한 내용을 보려면 저 장**/**전달 설정 메뉴에서 일반 설정에 대한 설명을 참조하십시오.
- ❏ 전달 대상을 네트워크에 있는 공유 폴더 또는 이메일 주소로 선택한 경우, 스캔 모드의 대상에서 스캔한 이미지를 전송할 수 있는지 테스트할 것을 권장합니다. 홈 화면에서 스캔 > 이메일 또는 스캔 > 네트워크 폴더**/FTP**를 선택하고 대상을 선택한 후 스캔을 시작 합니다.

#### 관련 정보

- **▲ "저장/전달 설정[" p.313](#page-312-0)**
- **→ "웹 [브라우저에서](#page-300-0) Web Config 실행하기" p.301**

<sup>8.</sup> 조건을 설정한 등록 보관함을 선택한 다음 사용을 선택합니다.

### <span id="page-392-0"></span>정크 팩스 차단 설정 지정하기

정크 팩스를 차단할 수 있습니다.

- 1. 프린터 제어판에서 설정을 선택합니다.
- $2.$  일반 설정 > 팩스 설정 > 기본 설정 > 수신 거부 팩스를 선택합니다.
- 3. 정크 팩스 차단 조건을 설정합니다.

수신 거부 팩스를 선택한 후 다음의 옵션을 활성화 합니다.

- ❏ 거부 번호 목록: 거부 번호 목록에 있는 팩스를 거부합니다.
- ❏ 팩스 머리글이 없으면 차단: 머리글 정보가 비어 있는 팩스를 거부합니다.
- ❏ 등록되지 않은 연락처: 연락처 목록에 추가되어 있지 않은 팩스를 거부합니다.
- 4. 등 를 눌러 수신 거부 팩스 화면으로 돌아갑니다.
- 5. 거부 번호 목록을 사용 중인 경우 수신 거부 번호 목록 편집을 선택한 다음 목록을 편집합니다.

#### 컴퓨터에서 팩스 송수신 설정 지정하기

클라이언트 컴퓨터에서 팩스를 송수신하려면 네트워크 또는 USB 케이블로 연결된 컴퓨터에 FAX Utility가 설치되어 있어야 합 니다.

컴퓨터에서 팩스 전송 활성화하기

Web Config를 사용하여 다음을 설정합니다.

- 1. Web Config에 액세스하여 팩스 탭을 클릭한 후 송신 설정을 클릭합니다.
- 2. **PC-FAX** 기능에서 사용을 선택합니다.

**PC-FAX** 기능의 기본 설정값은 사용입니다. 모든 컴퓨터에서 팩스 전송을 비활성화 하려면 사용하지 않음을 선택합니다.

3. 확인을 클릭합니다.

컴퓨터에 저장 설정을 지정하여 팩스 수신하기

FAX Utility를 사용하여 컴퓨터에서 팩스를 수신할 수 있습니다. 클라이언트 컴퓨터에 FAX Utility를 설치하고 설 정을 지정합니다. 자세한 내용은 FAX Utility 도움말 (주메뉴 창에서 표시)에서 기본 동작을 참조하십시오.

아래의 프린터 제어판 설정 항목이 예로 설정되며, 수신된 팩스를 컴퓨터에 저장할 수 있습니다.

#### 설정 > 일반 설정 > 팩스 설정 > 수신 설정 > 저장**/**전달 설정 > 무조건 저장**/**전달 > 컴퓨터에 저장

수신 팩스를 컴퓨터에 저장 설정하여 프린터에서 인쇄하도록 설정하기

수신 팩스를 컴퓨터에 저장하는 것은 물론 프린터에서 인쇄하도록 설정할 수 있습니다.

- 1. 프린터 제어판에서 설정을 선택합니다.
- 2. 일반 설정 > 팩스 설정 > 수신 설정을 선택합니다.
- 3. 저장**/**전달 설정 > 무조건 저장**/**전달 > 컴퓨터에 저장 > **'**예**'**를 선택하여 인쇄를 선택합니다.

<span id="page-393-0"></span>컴퓨터에 저장 팩스를 수신하지 않도록 설정하기

수신 팩스를 컴퓨터에 저장하지 않도록 프린터를 설정하려면 프린터의 설정을 변경합니다.

참고**:**

FAX Utility를 사용하여 설정을 변경할 수 있습니다. 단, 컴퓨터에 저장되지 않은 팩스가 있을 경우 이 기능은 작동하지 않습니다.

- 1. 프린터 제어판에서 설정을 선택합니다.
- $2.$  일반 설정 > 팩스 설정 > 수신 설정을 선택합니다.
- 3. 저장**/**전달 설정 > 무조건 저장**/**전달 > 컴퓨터에 저장 > 아니요를 선택합니다.

# 프린터의 기본 작동 설정하기

# 제어판 설정

프린터의 제어판에 대한 설정을 합니다. 다음과 같은 설정을 할 수 있습니다.

- 1. Web Config에 액세스하여 장치 관리 탭 > 제어판을 선택합니다.
- 2. 필요에 따라 다음 항목을 설정합니다.
	- ❏ 언어/Language 제어판 표기 언어를 선택합니다.
	- ❏ 패널 잠금

켜기를 선택하면 관리자 권한이 필요한 항목을 선택할 수 없습니다. 그러한 항목을 선택하려면 프린터에 관리자로 로그 인하십시오. 관리자 비밀번호가 설정되어 있지 않은 경우 패널 잠금이 비활성화됩니다.

❏ 동작 시간 초과

켜기를 선택한 경우에는 액세스 제어 사용자 또는 관리자로 로그인 시 일정 시간 동안 동작이 없으면 자동으로 로그아웃 되며, 초기 화면으로 이동합니다.

시간은 초 단위로 10 ~ 240 분까지 설정할 수 있습니다.

#### 참고**:**

프린터의 제어판에서도 설정할 수 있습니다.

- ❏ 언어/Language: 설정 > 일반 설정 > 기본 설정 > 언어**/Language**
- ❏ 제어판 잠금: 설정 > 일반 설정 > 시스템 관리 > 보안 설정 > 관리자 설정 > 잠금 설정
- □ 동작 시간 초과: 설정 > 일반 설정 > 기본 설정 > 작업 시간 제한 (켜기 또는 끄기 지정 가능)
- 3. 확인을 클릭합니다.

# 비활성 상태의 절전 설정

일정 시간 동안 제어판을 사용하지 않는 경우 전원을 끄거나 절전 모드로 전환하는 시간을 설정할 수 있습니다. 사용 환경에 따라 시간을 설정합니다.

1. Web Config에 액세스하여 장치 관리 탭 > 절전을 선택합니다.

- 2. 필요에 따라 다음 항목을 설정합니다.
	- ❏ 절전 타이머 작업이 없을 때 절전 모드를 전환할 시간을 입력합니다.

#### 참고**:**

프린터의 제어판에서도 설정할 수 있습니다.

설정 > 일반 설정 > 기본 설정 > 절전 타이머

❏ 전원 꺼짐 타이머 또는 대기 상태의 전원 끄기 특정 시간 동안 프린터가 비활성화된 후 자동으로 프린터를 끌 시간을 선택합니다. 팩스 기능을 사용하는 경우 없음 또는 끄기를 선택합니다.

### 참고**:**

프린터의 제어판에서도 설정할 수 있습니다.

설정 > 일반 설정 > 기본 설정 > 전원 꺼짐 타이머 또는 전원 끄기 설정

❏ 연결 끊긴 후 전원 끄기

LINE 포트를 포함한 모든 포트가 분리되었을 때 30 분 후 자동으로 프린터를 끄려면 이 설정을 선택합니다. 해당 지역에 따라 이 기능을 사용하지 못할 수 있습니다.

#### 참고**:**

프린터의 제어판에서도 설정할 수 있습니다.

설정 > 일반 설정 > 기본 설정 > 전원 끄기 설정 >연결 끊긴 후 전원 끄기

3. 확인을 클릭합니다.

### 소리 설정

제어판 조작, 인쇄, 팩스 등을 수행할 때 소리 설정을 지정합니다.

#### 참고**:**

프린터의 제어판에서도 설정할 수 있습니다.

#### 설정 > 일반 설정 > 기본 설정 > 사운드

- <sup>1.</sup> Web Config에 액세스하여 **장치 관리** 탭 > **소리**를 선택합니다.
- 2. 필요에 따라 다음 항목을 설정합니다.
	- ❏ 일반 모드

프린터가 일반 모드에 설정된 경우의 소리를 설정합니다.

❏ 저소음 모드 프린터가 **저소음 모드**에 설정된 경우의 소리를 설정합니다. 이 항목은 다음 설정 하나를 활성화하면 활성화됩니다.

❏ 프린터 제어판:

설정 > 일반 설정 > 프린터 설정 > 저소음 모드 설정 > 일반 설정 > 팩스 설정 > 수신 설정 > 인쇄 설정 > 저소음 모드

❏ Web Config : 팩스 탭 > 인쇄 설정 > 저소음 모드 3. 확인을 클릭합니다.

# 시간 서버와 날짜 및 시간 동기화하기

시간 서버(NTP 서버)와 동기화 시 네트워크 상의 프린터 시간과 컴퓨터 시간을 동기화할 수 있습니다. 시간 서버는 조직 내에서 운용되고 있거나 인터넷에 공개되어 있는 경우가 있습니다.

CA 인증서 또는 Kerberos 인증서를 사용하는 경우 시간 서버를 동기화하여 시간 관련 문제를 방지할 수 있습니다.

- 1. Web Config에 액세스하여 장치 관리 탭 > 날짜 및 시간 > 시간 서버를 선택합니다.
- 2. 시간 서버 사용에서 사용을 선택합니다.
- 3. 시간 서버 주소에 시간 서버 주소를 입력합니다. IPv4, IPv6 또는 FQDN 형식으로 사용할 수 있습니다. 252자 이내로 입력하십시오. 지정하지 않을 경우 공백으로 둡니다.
- 4. 업데이트 주기 **(**분**)**를 입력합니다.

시간은 분 단위로 10,080 분까지 설정할 수 있습니다.

- 5. 확인을 클릭합니다.
	- 참고**:**

시간 서버 상태에서 시간 서버와의 연결 상태를 확인할 수 있습니다.

## 스캔**,** 복사 및 팩스 전송을 위한 기본값 설정 **(**사용자 기본 설정**)**

기능에 대한 기본값을 설정할 수 있습니다. 다음과 같은 기능을 설정할 수 있습니다.

- ❏ 네트워크 폴더/FTP로 스캔
- ❏ 이메일로 스캔
- ❏ 메모리 장치로 스캔
- ❏ 클라우드로 스캔
- ❏ 복사
- ❏ 팩스
- 1. Web Config에 액세스하여 스캔**/**복사 탭 > 사용자 기본 설정에서 기본값을 설정하려는 기능을 선택합니다. 팩스 탭 > 사용자 기본 설정을 선택하여 팩스의 기본값을 설정합니다.
- 2. 각 항목을 설정합니다.
- 3. 확인을 클릭합니다.

값의 조합이 올바르지 않은 경우 자동으로 변경된 후 올바른 값이 설정됩니다.
# 설정 시 문제

### 문제 해결을 위한 팁

❏ 오류 메시지 확인

문제가 발생한 경우, 우선 프린터 제어판 또는 드라이버 화면에 메시지가 나타났는지 확인합니다. 이벤트 발생 시 알림 이메 일을 설정해 두면 상태를 즉시 확인할 수 있습니다.

- ❏ 네트워크 연결 보고서 네트워크 및 프린터 상태를 진단한 후 결과를 인쇄합니다. 프린터에서 진단한 오류를 확인할 수 있습니다.
- ❏ 통신 상태 확인

ping, ipconfig 등의 명령으로 서버 컴퓨터 또는 클라이언트 컴퓨터의 통신 상태를 확인합니다.

❏ 연결 테스트

프린터와 서버 간의 연결을 확인하려면 프린터에서 연결 테스트를 실행합니다. 또한, 클라이언트 컴퓨터와 서버의 연결을 확 인하여 통신 상태를 점검합니다.

❏ 설정 초기화

설정 및 통신 상태에 문제가 없는 경우, 프린터의 네트워크 설정을 비활성화하거나 초기화한 후 재설정함으로써 문제가 해결 될 수 있습니다.

### **Web Config**에 액세스할 수 없음

프린터에 IP 주소가 할당되어 있지 않습니다.

프린터에 유효한 IP 주소가 할당되어 있지 않을 가능성이 있습니다. 프린터 제어판으로 IP 주소를 설정하십시오. 현재 설정 정보는 네트워크 상태 시트 또는 프린터의 제어판에서 확인할 수 있습니다.

SSL/TLS에 대해 웹 브라우저가 암호화 강도를 지원하지 않습니다.

SSL/TLS에는 암호화 강도가 있습니다. Web Config는 다음과 같은 대량 암호화를 지원하는 웹 브라우저를 사용하 여 열 수 있습니다. 지원되는 브라우저를 사용하고 있는지 확인하십시오.

- ❏ 80bit: AES256/AES128/3DES
- ❏ 112bit: AES256/AES128/3DES
- ❏ 128bit: AES256/AES128
- ❏ 192bit: AES256
- ❏ 256bit: AES256

CA 서명 인증서가 만료되었습니다.

인증서의 만료일에 문제가 있는 경우 SSL/TLS 통신(https)으로 Web Config에 연결 시 "인증서가 만료되었습니 다"가 표시됩니다. 만료일 이전에 메시지가 나타나면 프린터의 날짜가 올바르게 설정되어 있는지 확인하십시오.

인증서의 일반 이름이 프린터와 일치하지 않습니다.

인증서의 일반 이름이 프린터와 일치하지 않는 경우 SSL/TLS 통신(https)으로 Web Config에 액세스 시 "보안 인 증서의 이름이 올바르지 않거나 사이트 이름과 일치하지 않습니다"라는 메시지가 표시됩니다. 이러한 문제는 다 음의 IP 주소가 일치하지 않기 때문에 발생합니다.

❏ 자체 서명 인증서 또는 CSR 생성을 위해 일반 이름에 입력된 프린터의 IP 주소

<span id="page-397-0"></span>❏ Web Config 실행 시 웹 브라우저에 입력된 IP 주소

자체 서명 인증서인 경우 인증서를 업데이트하십시오.

CA 서명 인증서인 경우 프린터에 대한 인증서를 다시 취득하십시오.

로컬 주소의 프록시 서버 설정이 웹 브라우저에 설정되어 있지 않습니다.

프린터가 프록시 서버를 사용하도록 설정되어 있는 경우 웹 브라우저가 프록시 서버를 통해 로컬 주소로 연결하 지 않도록 설정합니다.

❏ Windows:

제어판 > 네트워크 및 인터넷 > 인터넷 옵션 > 연결 > **LAN** 설정 > 프록시 서버를 선택한 후 LAN(로컬 주소)에 프록시 서버를 사용하지 않도록 설정합니다.

❏ Mac OS:

시스템 환경설정 > 네트워크 > 고급 > 프록시를 선택한 후 프록시 설정을 사용하지 않는 호스트 및 도메인에 로컬 주소를 등록합니다.

예시:

192.168.1.\*: 로컬 주소 192.168.1.XXX, 서브넷 마스크 255.255.255.0 192.168.\*.\*: 로컬 주소 192.168.XXX.XXX, 서브넷 마스크 255.255.0.0

# 프린터 관리하기

# 제품 보안 기능 소개

Epson 장치의 보안 기능을 소개합니다.

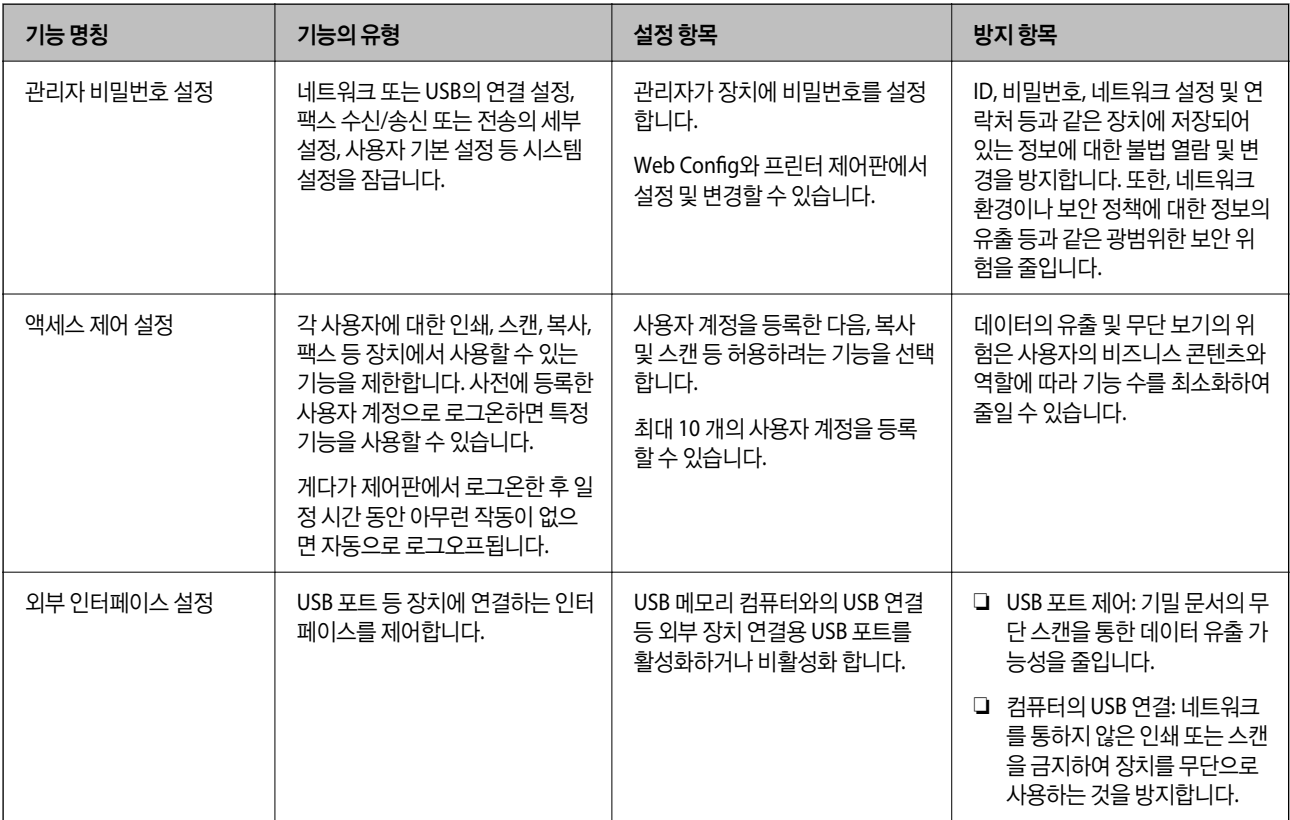

- <span id="page-398-0"></span>**→** "프린터 동작 환경설정 응용 프로그램 [\(Web Config\)" p.300](#page-299-0)
- **→ "관리자 비밀번호 구성" p.399**
- **→ "사용 가능한 기능 [제한하기](#page-406-0)" p.407**
- **→ "외부 인터페이스 [비활성화하기](#page-408-0)" p.409**

# 관리자 설정

### 관리자 비밀번호 구성

관리자 비밀번호를 설정하면 사용자가 시스템 관리 설정을 변경하는 것을 방지할 수 있습니다. Web Config, 프린터 제어판 또는 Epson Device Admin을 사용하여 관리자 비밀번호를 설정 및 변경할 수 있습니다. Epson Device Admin을 사용하는 경우 Epson Device Admin 가이드 또는 도움말을 참조하십시오.

### 관련 정보

- **→ "프린터 동작 환경설정 응용 프로그램 [\(Web Config\)" p.300](#page-299-0)**
- → "네트워크에서 장치를 관리하는 소프트웨어 [\(Epson Device Admin\)" p.302](#page-301-0)

### 제어판에서 관리자 비밀번호 구성

프린터의 제어판에서 관리자 비밀번호를 설정할 수 있습니다.

- 1. 프린터 제어판에서 설정을 선택합니다.
- $2.$  일반 설정 > 시스템 관리 > 보안 설정 > 관리자 설정을 선택합니다.
- $3.$  관리자 비밀번호 > 등록을 선택합니다.
- 4. 새 비밀번호를 입력합니다.
- 5. 비밀번호를 다시 입력합니다.

참고**:**

관리자 비밀번호 화면에서 변경 또는 초기화를 선택하여 관리자 비밀번호를 입력하면 관리자 비밀번호를 변경하거나 삭제할 수 있습 니다.

### 컴퓨터에서 관리자 비밀번호 구성

Web Config를 사용하여 관리자 비밀번호를 설정할 수 있습니다.

- 1. Web Config에 액세스하여 제품 보안 탭 > 관리자 비밀번호 변경을 선택합니다.
- 2. 새로운 비밀번호와 새로운 비밀번호 확인에 비밀번호를 입력합니다. 필요 시 사용자 이름을 입력합니다. 비밀번호를 변경하려면 현재 비밀번호를 입력합니다.

3. 확인을 선택합니다.

### 참고**:**

- ❏ 잠금 메뉴를 설정하거나 변경하려면 관리자 로그온을 클릭한 후 관리자 비밀번호를 입력합니다.
- ❏ 관리자 비밀번호를 삭제하려면 제품 보안 탭 > 관리자 비밀번호 삭제를 클릭한 후 관리자 비밀번호를 입력합니다.

### 관련 정보

**→** "프린터 동작 환경설정 응용 프로그램 [\(Web Config\)" p.300](#page-299-0)

### 제어판 조작 제어하기

관리자 비밀번호를 설정하고 잠금 설정을 활성화하면 프린터의 시스템 설정에 관련된 항목을 잠가서 사용자가 변경할 수 없게 할 수 있습니다.

### 잠금 설정 활성화하기

비밀번호가 설정된 프린터에 대해 잠금 설정을 활성화 합니다. 관리자 비밀번호를 먼저 설정하십시오.

### 제어판에서 잠금 설정 활성화하기

- 1. 프린터 제어판에서 설정을 선택합니다.
- $2.$  일반 설정 > 시스템 관리 > 보안 설정 > 관리자 설정을 선택합니다.
- $3.$  잠금 설정에서 켜기를 선택합니다.
- 홈 화면에 <sup>→ ■</sup>가 표시되는지 확인합니다.

### 컴퓨터에서 잠금 설정 활성화하기

- <sup>1.</sup> Web Config에 액세스하여 **관리자 로그온**을 클릭합니다.
- 2. 사용자 이름과 비밀번호를 입력한 다음 확인을 클릭합니다.
- 3. 장치 관리 탭 > 제어판을 선택합니다.
- $4.$  제어판 잠금에서 켜기를 선택합니다.
- 5. 확인을 클릭합니다.
- 6. 프린터 제어판의 홈 화면에 가 표시되는지 확인합니다.

### 관련 정보

**→ "프린터 동작 환경설정 응용 프로그램 [\(Web Config\)" p.300](#page-299-0)** 

### <span id="page-400-0"></span>일반 설정 메뉴의 잠금 설정 항목

다음은 제어판의 설정 > 일반 설정에 있는 잠금 설정 항목의 목록입니다. 일부 기능은 개별적으로 사용 또는 사용 안 함으로 설정할 수 있습니다.

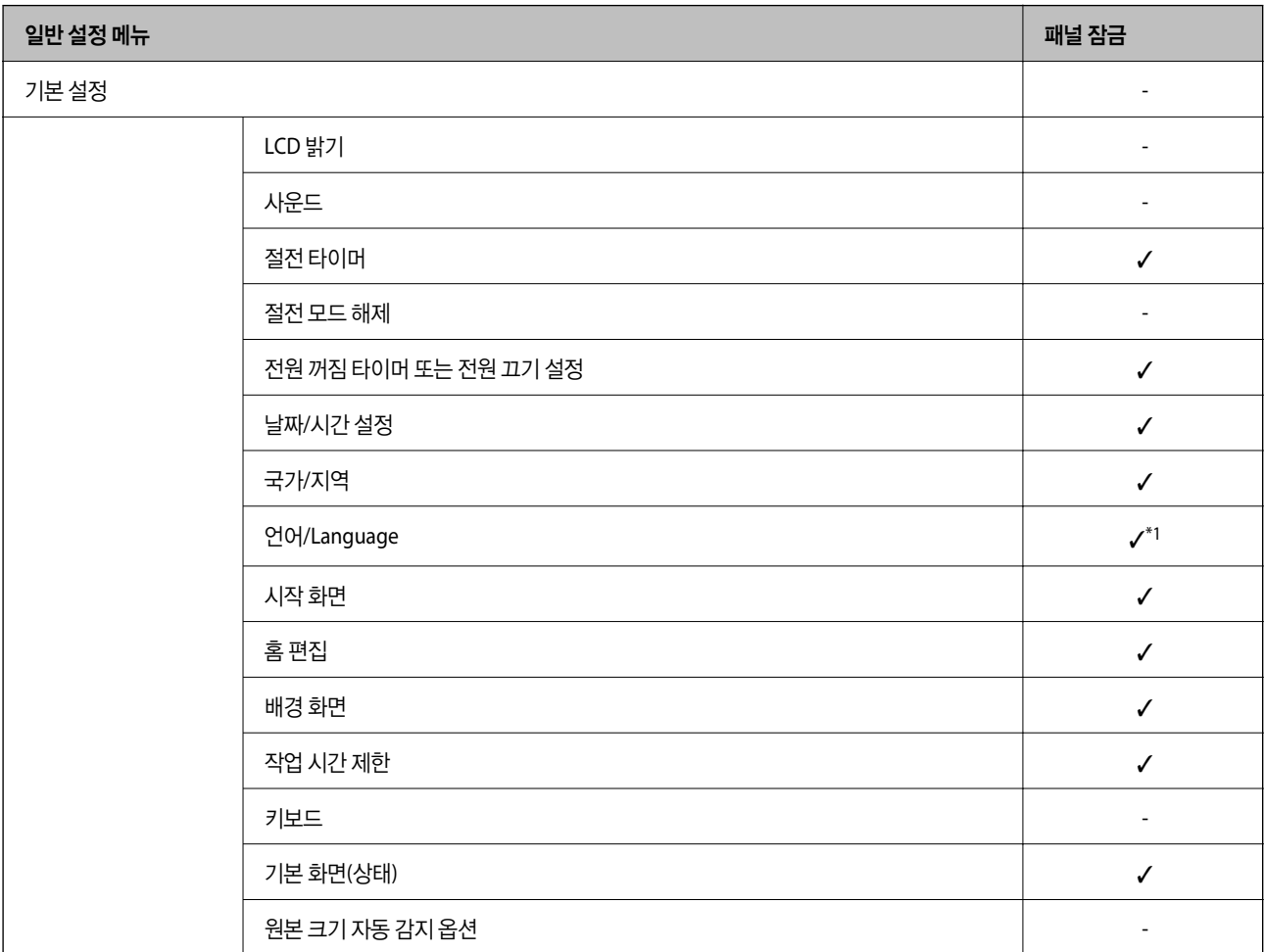

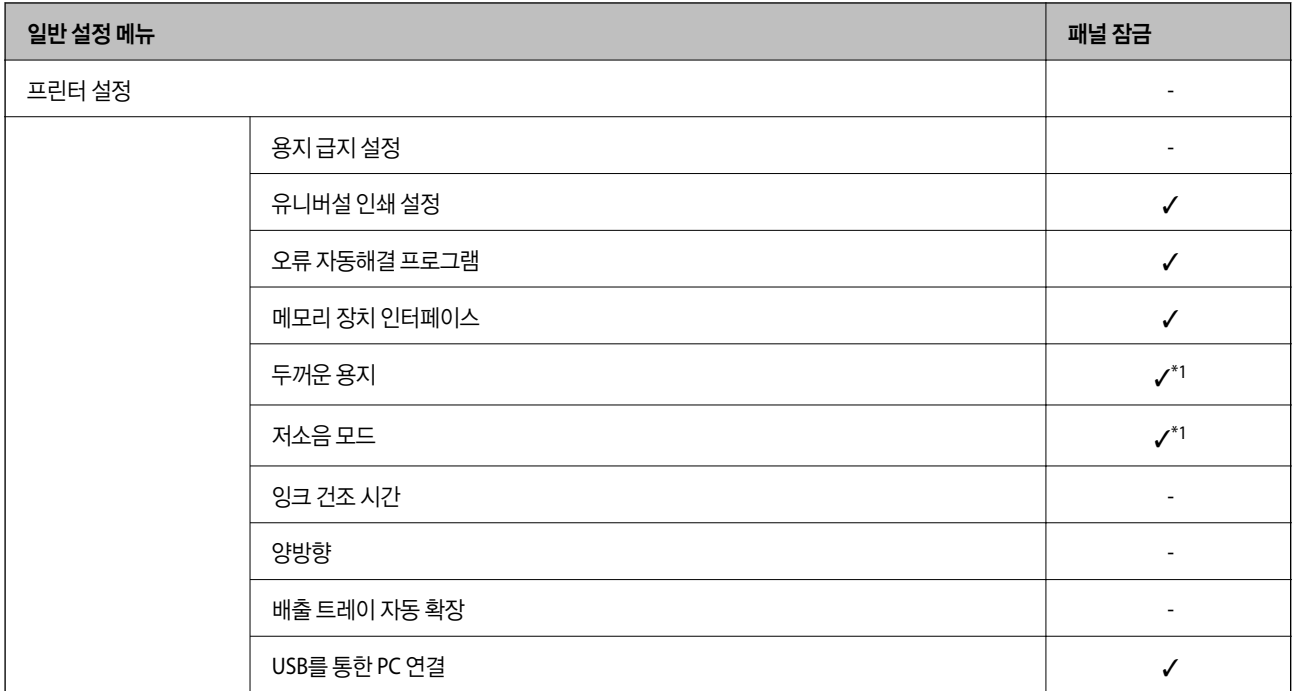

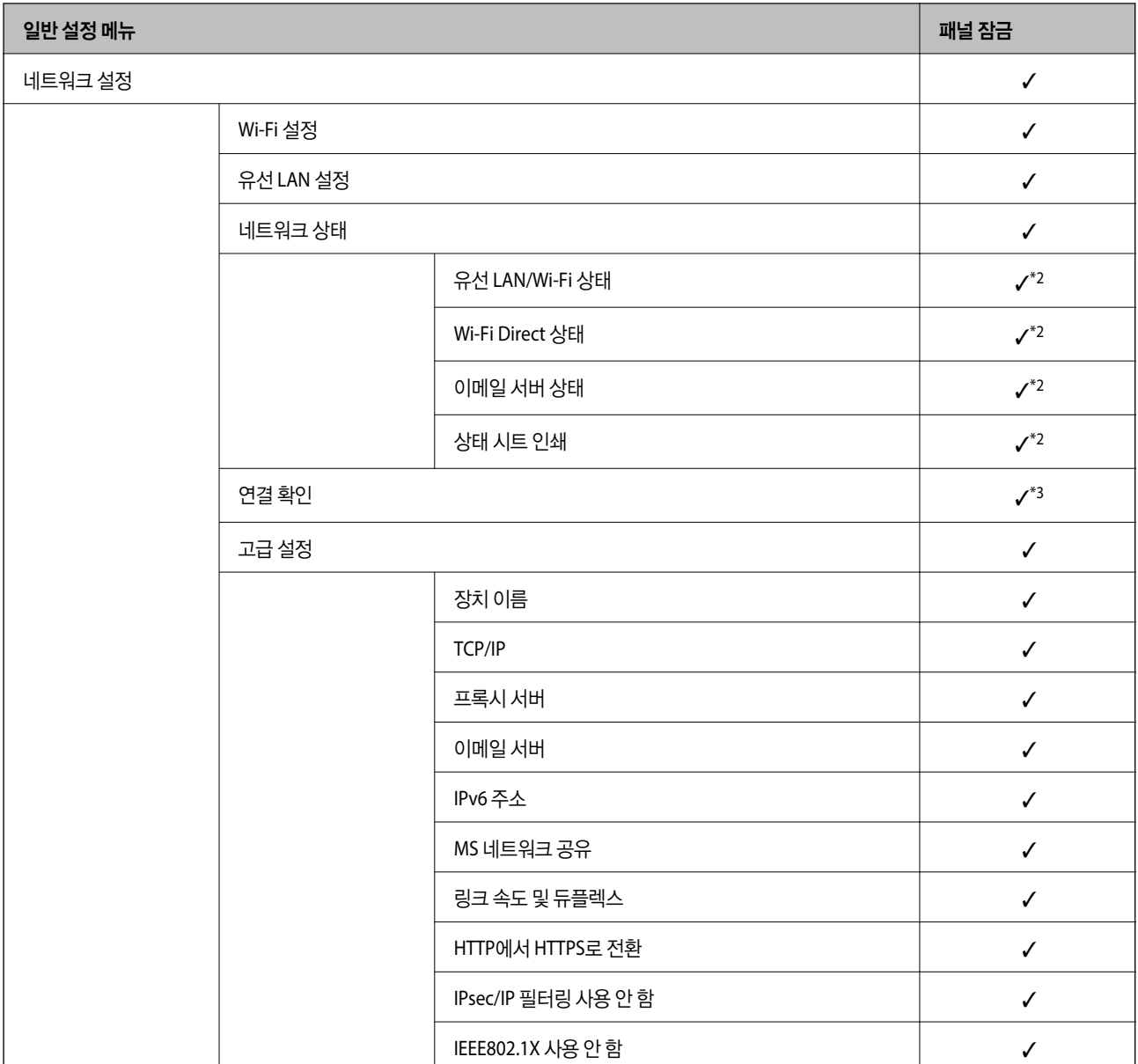

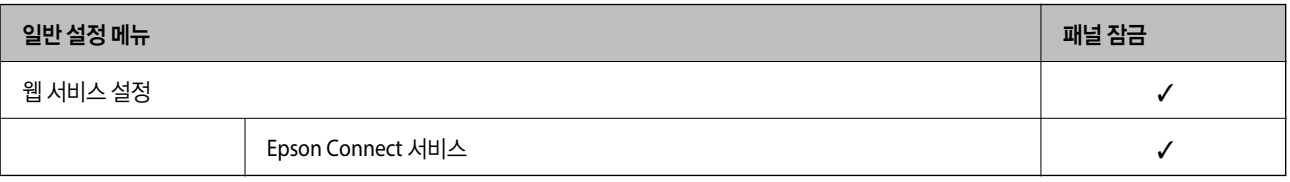

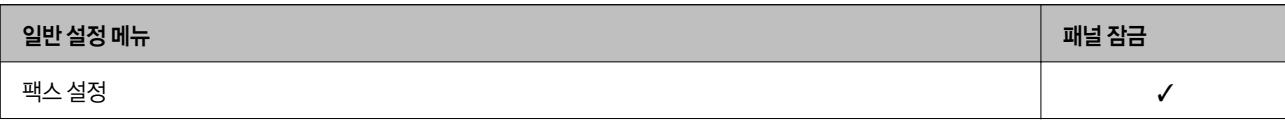

# [관리자](#page-337-0) 정보 **>** 프린터 [관리하기](#page-397-0) **>** [관리자](#page-398-0) 설정

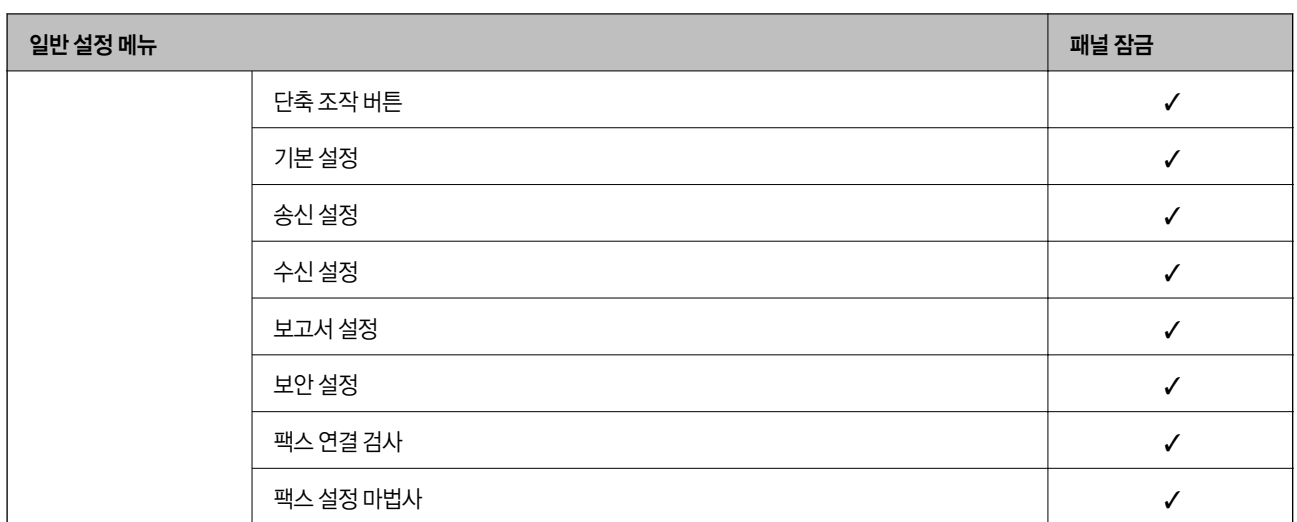

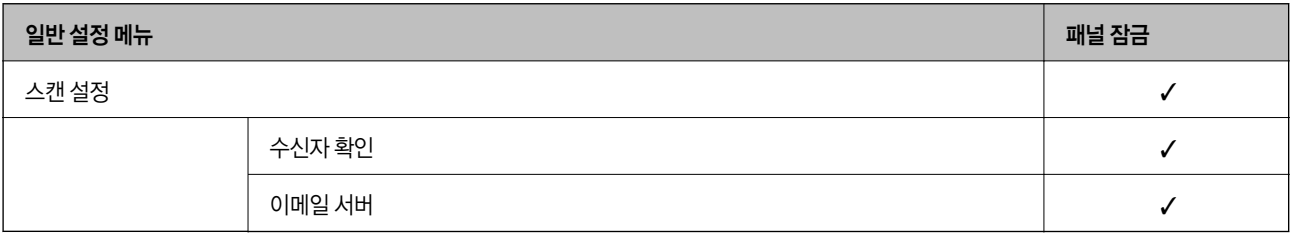

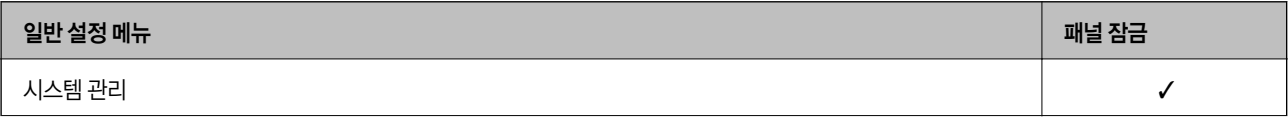

<span id="page-403-0"></span>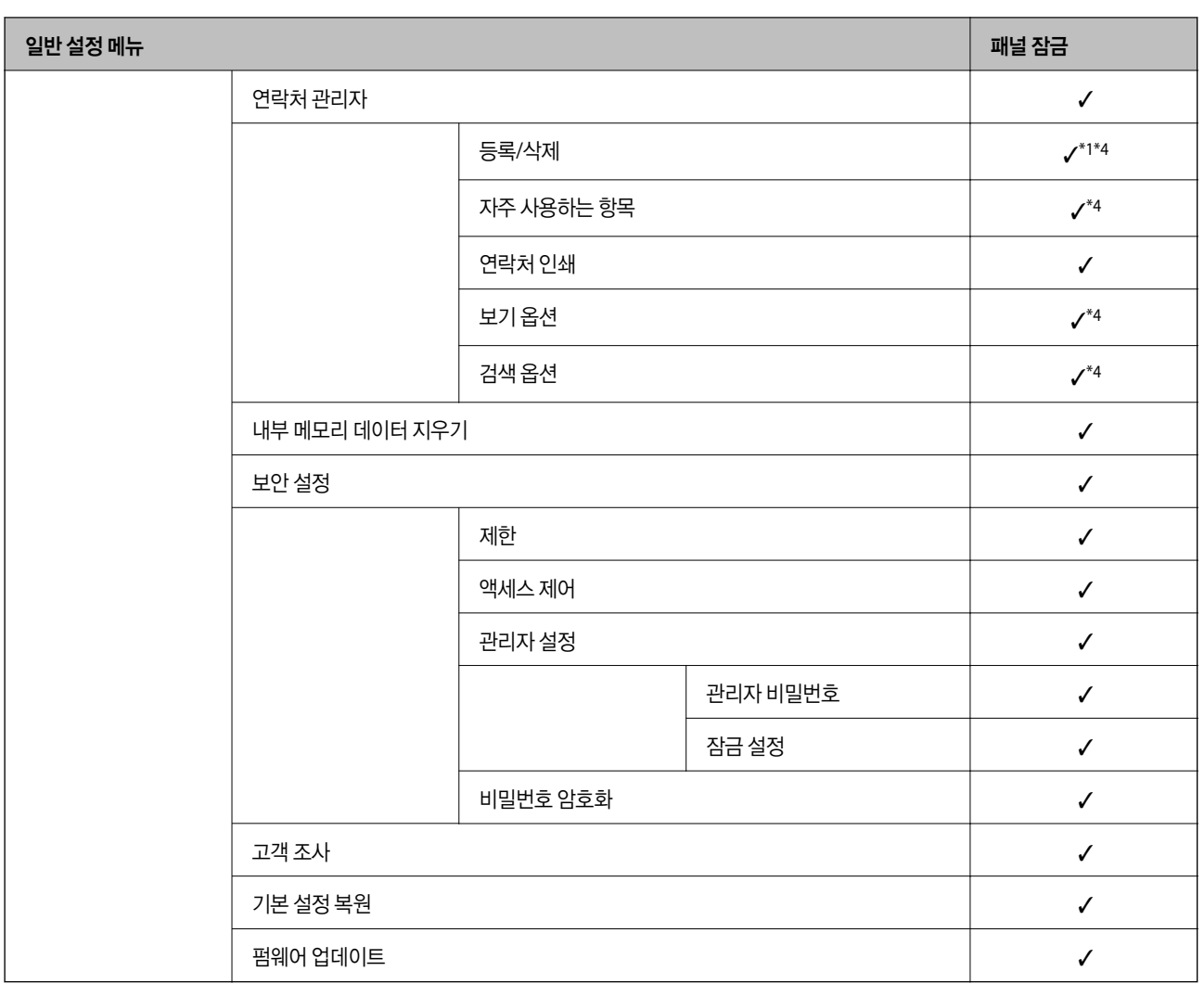

### $\checkmark$  = 잠금 적용됨

- = 잠금 적용 안 됨

- \*1 : 일반 설정 > 시스템 관리 > 보안 설정 > 제한에서 잠금을 활성화 또는 비활성화할 수 있습니다.
- \*2 : 관리자 잠금으로 상위 레벨의 항목을 잠그더라도 설정 > 프린터 상태**/**인쇄에 있는 동일한 이름의 메뉴로 해당 항목에 액세스할 수 있습니다.
- \*3 : 관리자 잠금으로 상위 레벨의 항목을 잠그더라도, 홈 >  $\left|\overset{\bullet}{\bigcirc} \right|$   $\left|\overset{\bullet}{\bigcirc} \right|$  > 설명 > 네트워크에 연결할 수 없을 때 항목에서 액세스할 수 있습 니다.
- \*4 :관리자 잠금으로 상위 레벨의 항목을 잠그더라도 **설정 > 연락처 관리자**에 있는 동일한 이름의 메뉴로 해당 항목에 액세스할 수 있습니다.

### 관련 정보

- **→ "기타 잠금 설정 항목" p.404**
- **→ "[개별적으로](#page-404-0) 설정할 수 있는 항목" p.405**

### 기타 잠금 설정 항목

일반 설정 메뉴 외에도 아래의 항목에서 잠금 설정이 활성화됩니다.

- <span id="page-404-0"></span>❏ 사전 설정
	- ❏ 새로 추가
	- ❏ 삭제
	- ❏ 이름 변경
	- ❏ 홈 화면에 추가 또는 삭제
	- ❏ 사용자 설정 변경

#### ❏ 설정 > 사용자 설정

#### 관련 정보

- & "일반 설정 메뉴의 잠금 설정 항목[" p.401](#page-400-0)
- **→ "개별적으로 설정할 수 있는 항목" p.405**

### 디스플레이 및 기능 설정을 개별적으로 조작하기

잠금 설정의 일부 대상 항목에 대해 활성화 또는 비활성화 여부를 개별적으로 설정할 수 있습니다. 필요에 따라서는 연락처 등록 또는 변경, 작업 이력 표시 등과 같은 각 사용자별 이용 항목을 설정할 수 있습니다.

- 1. 프린터 제어판에서 설정을 선택합니다.
- $2.$  일반 설정 > 시스템 관리 > 보안 설정 > 제한을 선택합니다.
- 3. 설정을 변경하려는 기능에 대한 항목을 선택한 후 켜기 또는 끄기로 설정합니다.

#### 개별적으로 설정할 수 있는 항목

관리자는 아래의 항목을 개별적으로 표시 및 설정 변경하도록 허가할 수 있습니다.

❏ Job Log Access : 상태 > 기록

상태 모니터의 작업 기록 표시를 제어합니다. 작업 기록 표시를 허용하려면 켜기를 선택합니다.

- ❏ 연락처 등록/삭제 액세스 : 설정 > 연락처 관리자 > 등록**/**삭제 연락처 등록 및 변경을 제어합니다. 연락처를 등록 또는 변경하려면 켜기를 선택합니다.
- ❏ 팩스 최근 액세스: 팩스 > 수신자 > 최근 팩스 전송 및 수신 시 수신처 표시를 제어합니다. 수신처를 표시하려면 켜기를 선택합니다.
- ❏ 팩스 전송 로그 액세스: 팩스 > 메뉴 > 전송 기록 팩스의 통신 기록 표시를 제어합니다. 통신 기록을 표시하려면 켜기를 선택합니다.
- ❏ 팩스 보고서에 액세스 : 팩스 > 메뉴 > 팩스 보고서 팩스 보고서의 인쇄를 제어합니다. 인쇄를 허용하려면 켜기를 선택합니다.
- ❏ 네트워크 폴더/FTP로 스캔의 저장 기록 인쇄에 액세스 : 스캔 > 네트워크 폴더**/FTP** > 메뉴 > 저장 기록 인쇄 네트워크 폴더로 스캔 기능에 대한 저장 기록 인쇄를 제어합니다. 인쇄를 허용하려면 켜기를 선택합니다.
- ❏ 최근 이메일로 스캔에 액세스: 스캔 > 이메일 > 수신자 > 기록 이메일로 스캔 기능에 대한 기록 표시를 제어합니다. 기록을 표시하려면 켜기를 선택합니다.
- ❏ 이메일로 스캔의 전송 기록 표시에 액세스 : 스캔 > 이메일 > 메뉴 > 송신 기록 표시 이메일로 스캔 기능에 대한 이메일 전송 기록 표시를 제어합니다. 이메일 전송 기록을 표시하려면 켜기를 선택합니다.
- ❏ 이메일로 스캔의 전송 기록 인쇄에 액세스 : 스캔 > 이메일 > 메뉴 > 전송 기록 인쇄 이메일로 스캔 기능에 대한 이메일 전송 기록 인쇄를 제어합니다. 인쇄를 허용하려면 켜기를 선택합니다.
- ❏ 언어에 액세스 : 설정 > 언어**/Language** 제어판 표시 언어의 변경을 제어합니다. 언어를 변경하려면 켜기를 선택합니다.
- ❏ 두꺼운 용지에 액세스 : 설정 > 일반 설정 > 프린터 설정 > 두꺼운 용지 두꺼운 용지 기능의 설정 변경을 제어합니다. 설정을 변경하려면 켜기를 선택합니다.
- ❏ 저소음 모드에 액세스 : 설정 > 일반 설정 > 프린터 설정 > 저소음 모드 저소음 모드 기능의 설정 변경을 제어합니다. 설정을 변경하려면 켜기를 선택합니다.
- ❏ 개인 정보 보호 : 단축 다이얼 등록에 대한 수신처 정보 표시를 제어합니다. 수신처를 (\*\*\*)로 표시하려면 켜기를 선택합니다.

- **→ "일반 설정 메뉴의 잠금 설정 항목[" p.401](#page-400-0)**
- **→ "기타 잠금 설정 항목[" p.404](#page-403-0)**

### 관리자로 프린터에 로그온하기

프린터에 관리자 비밀번호가 설정된 경우 잠긴 메뉴 항목을 조작하려면 관리자로 로그온해야 합니다.

### 제어판을 사용하여 프린터에 로그온하기

- 1.  $\begin{bmatrix} 1 & 1 \end{bmatrix}$  =  $\begin{bmatrix} 1 & 1 \end{bmatrix}$  =  $\begin{bmatrix} 1 & 1 \end{bmatrix}$
- 2. 관리자를 누릅니다.
- 3. 관리자 비밀번호를 입력한 후 확인을 누릅니다.

이증 시 <mark>나 </mark>가 표시되면 잠긴 메뉴 항목을 조작할 수 있습니다.

로그 오프하려면 를 누릅니다.

#### 참고**:**

설정 > 일반 설정 > 기본 설정 > 동작 시간 초과에서 켜기를 선택한 경우 지정된 시간 동안 제어판에 아무런 작동이 없으면 자동으로 로 그오프됩니다.

### 컴퓨터에서 프린터에 로그온하기

관리자 권한으로 Web Config에 로그인하면 잠금 설정에 설정된 항목을 조작할 수 있습니다.

- 1. 브라우저에 프린터의 IP 주소를 입력하고 Web Config를 실행합니다.
- 2. 관리자 로그온을 클릭합니다.
- 3. 사용자 이름과 현재 비밀번호에 사용자 이름과 관리자 비밀번호를 입력합니다.

<span id="page-406-0"></span>4. 확인을 클릭합니다.

인증되면 잠긴 항목과 **관리자 로그아웃**이 표시됩니다.

관리자 로그아웃을 클릭하여 로그오프합니다.

참고**:**

장치 관리 탭 > 제어판 > 동작 시간 초과에서 켜기를 선택하면 일정 시간 동안 제어판에 아무런 동작이 없는 경우 자동으로 로그오프됩 니다.

관련 정보

**→ "프린터 동작 환경설정 응용 프로그램 [\(Web Config\)" p.300](#page-299-0)** 

# 사용 가능한 기능 제한하기

프린터에 사용자 계정을 등록하여 기능에 연결하고, 사용자가 사용할 수 있는 기능을 제어할 수 있습니다.

액세스 제어를 활성화하면 사용자가 프린터의 제어판에 비밀번호를 입력하고 프린터에 로그인하여 복사, 팩스 등의 기능을 사 용할 수 있습니다.

사용할 수 없는 기능은 비활성화되어 선택이 불가능합니다.

프린터 드라이버 또는 스캐너 드라이버에 인증 정보를 등록하면 컴퓨터에서 인쇄 또는 스캔할 수 있습니다. 드라이버 설정에 대 한 자세한 내용은 드라이버의 도움말을 참조하십시오.

### 사용자 계정 생성하기

액세스 제어에 대한 사용자 계정을 생성합니다.

- 1. Web Config에 액세스하여 제품 보안 탭 > 액세스 제어 설정 > 사용자 설정을 선택합니다.
- 2. 등록하려는 번호의 추가를 클릭합니다.
- 3. 각 항목을 설정합니다.
	- ❏ 사용자 이름 :

사용자 이름 목록에 표시된 이름을 영숫자를 사용하여 1 ~ 14 자 이내로 입력합니다.

❏ 비밀번호 :

비밀번호를 ASCII (0x20-0x7E) 0 ~ 20 자 이내로 입력합니다. 비밀번호를 초기화하는 경우에는 공백으로 둡니다.

- ❏ 체크박스를 선택하여 각 기능을 활성화 또는 비활성화 합니다. 사용을 허용할 기능을 선택합니다.
- 4. 적용을 클릭합니다.

일정 시간이 경과하면 사용자 설정 목록으로 되돌아갑니다.

사용자 이름에 등록한 사용자 이름이 표시되고 추가가 편집으로 변경되어 있는지 확인합니다.

### 관련 정보

### **→ "프린터 동작 환경설정 응용 프로그램 [\(Web Config\)" p.300](#page-299-0)**

### 사용자 계정 편집하기

액세스 제어에 등록된 계정을 편집합니다.

- 1. Web Config에 액세스하여 제품 보안 탭 > 액세스 제어 설정 > 사용자 설정을 선택합니다.
- 2. 편집하려는 번호의 편집을 클릭합니다.
- $3.$  각 항목을 변경합니다.
- 4. 적용을 클릭합니다. 일정 시간이 경과하면 사용자 설정 목록으로 되돌아갑니다.

### 관련 정보

**→** "프린터 동작 환경설정 응용 프로그램 [\(Web Config\)" p.300](#page-299-0)

### 사용자 계정 삭제하기

액세스 제어에 등록된 계정을 삭제합니다.

- 1. Web Config에 액세스하여 **제품 보안** 탭 > 액**세스 제어 설정 > 사용자 설정**을 선택합니다.
- 2. 삭제하려는 번호의 편집을 클릭합니다.
- 3. 삭제를 클릭합니다.

### c 중요**:**

삭제를 클릭하면 사용자 계정이 확인 메시지 없이 삭제됩니다. 계정 삭제 시 주의하십시오.

일정 시간이 경과하면 사용자 설정 목록으로 되돌아갑니다.

#### 관련 정보

**→ "프린터 동작 환경설정 응용 프로그램 [\(Web Config\)" p.300](#page-299-0)** 

### 액세스 제어 활성화하기

액세스 제어를 활성화하면 등록된 사용자에 한해 프린터를 사용할 수 있게 됩니다.

- 1. Web Config에 액세스하여 제품 보안 탭 > 액세스 제어 설정 > 기본을 선택합니다.
- $2.$  액세스 제어 활성화를 선택합니다.

컴퓨터에서 인증 정보 없이 인쇄와 스캔을 할 수 있음을 선택하면 인증 정보를 갖추지 않은 드라이버에서 인쇄 및 스캔할 수 있습니다. 동작 제어는 프린터 제어판에만 가능하게 하고 컴퓨터에서의 인쇄 및 스캔을 허용하려면 설정합니다.

3. 확인을 클릭합니다.

일정 시간이 지나면 완료 메시지가 표시됩니다.

프린터의 제어판에서 복사 및 스캔과 같은 아이콘이 비활성화되어 있는지 확인합니다.

<span id="page-408-0"></span>**→** "프린터 동작 환경설정 응용 프로그램 [\(Web Config\)" p.300](#page-299-0)

# 외부 인터페이스 비활성화하기

프린터에 장치를 연결하는 인터페이스를 비활성화할 수 있습니다. 제한 설정을 지정하여 네트워크를 통하지 않는 인쇄 및 스캔 을 제한합니다.

참고**:**

프린터 제어판에서 제한 설정을 지정할 수 있습니다.

❏ 메모리 장치: 설정 > 일반 설정 > 프린터 설정 > 메모리 장치 인터페이스 > 메모리 장치

❏ USB를 통한 PC 연결: 설정 > 일반 설정 > 프린터 설정 > **USB**를 통한 **PC** 연결

- 1. Web Config에 액세스하여 제품 보안 탭 > 외부 인터페이스를 선택합니다.
- 2. 설정할 기능에 대해 사용 안 함을 선택합니다.

취소하려면 **사용**을 선택합니다.

- ❏ 메모리 장치 외부 장치 연결에 대해 USB 포트를 통해 외부 메모리에 데이터를 저장하는 것을 금지합니다.
- ❏ USB를 통한 PC 연결 컴퓨터에서 USB 연결 사용을 제한할 수 있습니다. 제한하려는 경우 사용 안 함을 선택합니다.
- 3. 확인을 클릭합니다.
- 4. 비활성화한 포트를 사용할 수 없는지 확인합니다.
	- ❏ 메모리 장치

USB 메모리와 같은 저장 장치를 외부 인터페이스 USB 포트에 연결 시 반응이 없는지 확인합니다.

❏ USB를 통한 PC 연결

컴퓨터에 드라이버가 설치되어 있는 경우

USB 케이블을 사용하여 프린터를 컴퓨터에 연결한 후 프린터가 인쇄나 스캔을 수행하지 않는지 확인합니다.

컴퓨터에 드라이버가 설치되어 있지 않은 경우

Windows:

장치 관리자를 연 상태로 USB 케이블을 사용하여 프린터를 컴퓨터에 연결한 후 장치 관리자의 표시 내용이 변경되지 않 고 유지되는지 확인합니다.

Mac OS:

프린터 및 스캐너에서 프린터를 추가하려면 USB 케이블을 사용하여 프린터를 컴퓨터에 연결한 후 프린터가 목록에 표 시되지 않는지 확인합니다.

### 관련 정보

**→ "프린터 동작 환경설정 응용 프로그램 [\(Web Config\)" p.300](#page-299-0)** 

# <span id="page-409-0"></span>원격 프린터 모니터링

### 원격 프린터 정보 확인하기

Web Config를 사용하여 상태에서 작동 중인 프린터에 대하여 다음과 같은 정보를 확인할 수 있습니다.

❏ 제품 상태

상태, 클라우드 서비스, 제품 번호, MAC 주소 등을 확인합니다.

- ❏ 네트워크 상태 네트워크 연결 상태, IP 주소, DNS 서버 등에 대한 정보를 확인합니다.
- ❏ 사용 상태 첫 번째 인쇄 날짜, 인쇄된 페이지, 각 언어로 인쇄 횟수 표시, 스캔 횟수 등을 확인합니다.
- ❏ 하드웨어 상태 프린터 각 기능의 상태를 확인합니다.
- ❏ 작업 내역 인쇄 작업, 전송 작업 등에 대한 작업 로그를 확인합니다.

### 관련 정보

**→** "프린터 동작 환경설정 응용 프로그램 [\(Web Config\)" p.300](#page-299-0)

### 이벤트 발생 시 이메일 알림 받기

### 이메일 알림 정보

인쇄 중지 및 인쇄 오류와 같은 사건이 발생하는 경우 특정 주소로 이메일을 보내는 알림 기능입니다. 최대 5 개의 수신처를 등록하고, 각 수신처에 대해 알림 설정을 지정할 수 있습니다. 이 기능을 사용하려면 알림을 설정하기 전에 메일 서버를 설정해야 합니다.

### 관련 정보

### **→ "메일 서버 구성[" p.349](#page-348-0)**

### 이메일 알림 구성

Web Config를 사용하여 이메일 알림을 구성합니다.

- 1. Web Config에 액세스하여 장치 관리 탭 > 이메일 알림을 선택합니다.
- 2. 이메일 알림의 제목을 설정합니다.

두 개의 풀다운 메뉴에서 제목에 표시된 내용을 선택합니다.

- ❏ 선택된 내용은 제목 옆에 표시됩니다.
- ❏ 같은 내용은 왼쪽과 우측에 설정할 수 없습니다.
- ❏ 위치 입력란의 숫자가 32 바이트를 초과하는 경우, 32 바이트를 초과하는 문자는 생략됩니다.
- 3. 알림 이메일 전송을 위한 이메일 주소를 입력합니다. A-Z a-z 0-9 ! # \$ % & ' \* + - . /= ? ^ \_ { | } ~ @를 사용하고, 1 ~ 255자 이내로 입력합니다.
- 4. 이메일 알림의 언어를 선택합니다.
- 5. 알림을 수신하려는 이벤트의 체크박스를 선택합니다.

알림 설정의 번호가 이메일 주소 설정의 대상 번호와 연결됩니다.

예:

프린터 용지가 소진되는 경우 이메일 주소 설정에서 1 번에 설정된 이메일 주소로 알림을 전송하려면 용지 없음 행의 **1** 열 체크박스를 선택합니다.

6. 확인을 클릭합니다.

이벤트를 발생시켜 이메일 알림이 전송되는지 확인합니다. 예: 용지를 설정하지 않은 용지 급지를 지정하여 인쇄합니다.

### 관련 정보

- **→** "프린터 동작 환경설정 응용 프로그램 [\(Web Config\)" p.300](#page-299-0)
- **→ "메일 서버 구성[" p.349](#page-348-0)**

### 이메일 알림 항목

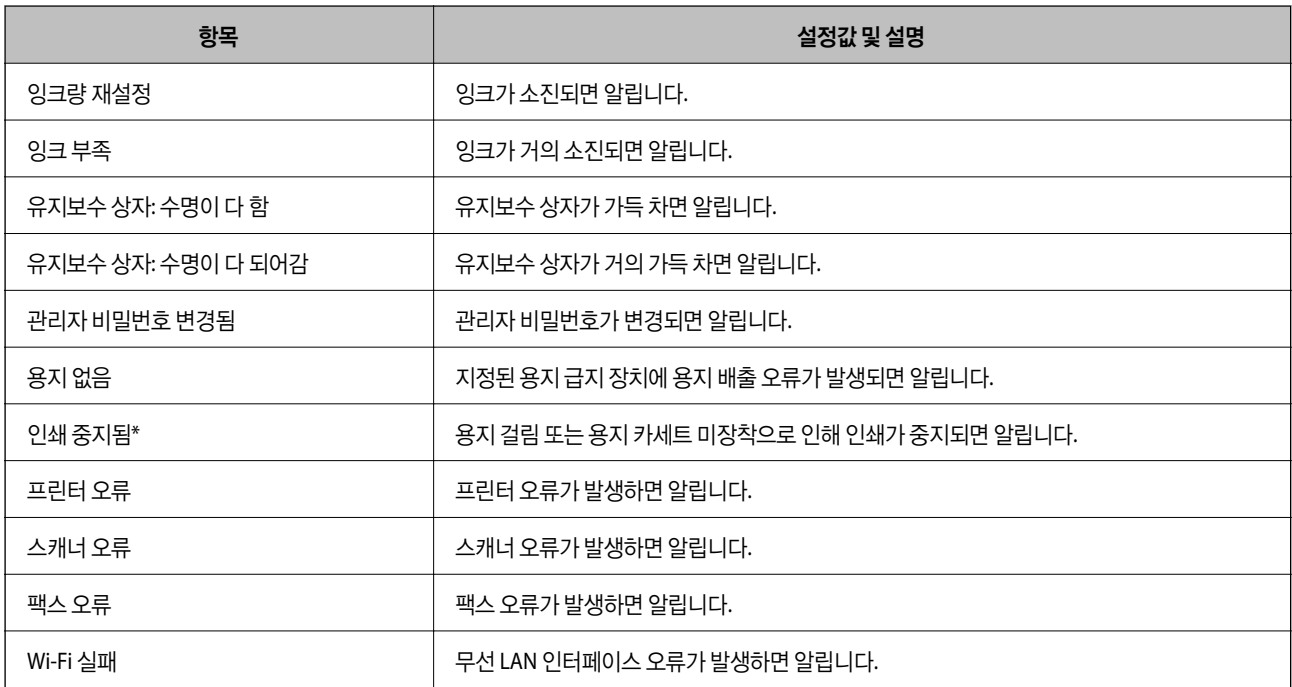

#### 관련 정보

**→ "이메일 알림 구성[" p.410](#page-409-0)** 

# 설정 백업하기

Web Config에서 설정한 설정값을 파일로 내보낼 수 있습니다. 연락처 백업, 값 설정, 프린터 교체 등에 사용할 수 있습니다. 내보낸 파일은 바이너리 파일로 내보내기 때문에 편집할 수 없습니다.

### 설정 내보내기

프린터에 대한 설정값을 내보냅니다.

- 1. Web Config에 액세스하여 장치 관리 탭 > 설정값 가져오기 및 내보내기 > 내보내기를 선택합니다.
- 2. 내보낼 설정을 선택합니다.

내보낼 설정을 선택합니다. 상위 범주를 선택할 경우 하위 범주 또한 선택됩니다. 그러나 동일한 네트워크 (IP 주소 등) 내에 서 복제하여 오류가 발생한 하위 범주는 선택할 수 없습니다.

- 3. 내보낸 파일을 암호화하기 위한 비밀번호를 입력합니다. 파일을 가져오려면 비밀번호가 필요합니다. 파일 암호화를 원하지 않는 경우 빈칸으로 둡니다.
- 4. 내보내기를 클릭합니다.

## c 중요**:**

장치 이름 및 IPv6 주소 같은 프린터의 네트워크 설정을 내보내려면, 장치의 개인 설정 선택에 사용을 선택하고 추가 항 목을 선택합니다. 선택한 값은 프린터 교체 시에만 사용하십시오.

### 관련 정보

& "프린터 동작 환경설정 응용 프로그램 [\(Web Config\)" p.300](#page-299-0)

## 설정 가져오기

내보낸 Web Config 파일을 프린터로 가져옵니다.

# c 중요**:**

프린터 이름이나 IP 주소 같은 개별 정보를 포함하는 값을 불러오는 경우, 동일한 IP 주소가 동일한 네트워크에 존재하지 않도 록 합니다.

- 1. Web Config에 액세스하여 장치 관리 탭 > 설정값 가져오기 및 내보내기 > 가져오기를 선택합니다.
- 2. 내보낸 파일을 선택한 후 암호화된 비밀번호를 입력합니다.
- 3. 다음을 클릭합니다.
- 4. 가져오려는 설정을 선택한 후 다음을 클릭합니다.
- 5. 확인을 클릭합니다.

설정이 프린터에 적용됩니다.

<span id="page-412-0"></span>**→** "프린터 동작 환경설정 응용 프로그램 [\(Web Config\)" p.300](#page-299-0)

# 고급 보안 설정

이 절에서는 고급 보안 기능에 대해 설명합니다.

# 보안 설정 및 위험 방지

프린터를 네트워크에 연결하면 멀리 떨어진 곳에서도 액세스할 수 있습니다. 또한, 다수의 사용자가 프린터를 공유함으로써 작 동 효율 및 편의성 향상에 도움이 됩니다. 단, 불법적인 접근이나 불법 사용 및 데이터 조작 등의 위험은 증가합니다. 인터넷에 접 속할 수 있는 환경에서 프린터를 사용 중이라면 이러한 위험은 더욱 증가하게 됩니다.

외부로부터의 액세스 보호 기능이 없는 프린터의 경우 인터넷을 통해 프린터에 저장된 인쇄 작업 로그를 읽을 수 있습니다.

이러한 위험을 방지하기 위하여 Epson 프린터는 다양한 보안 기술을 탑재하고 있습니다.

사용자의 환경 정보로 이루어진 환경 조건에 따라 프린터에 필요한 보안 설정을 지정하십시오.

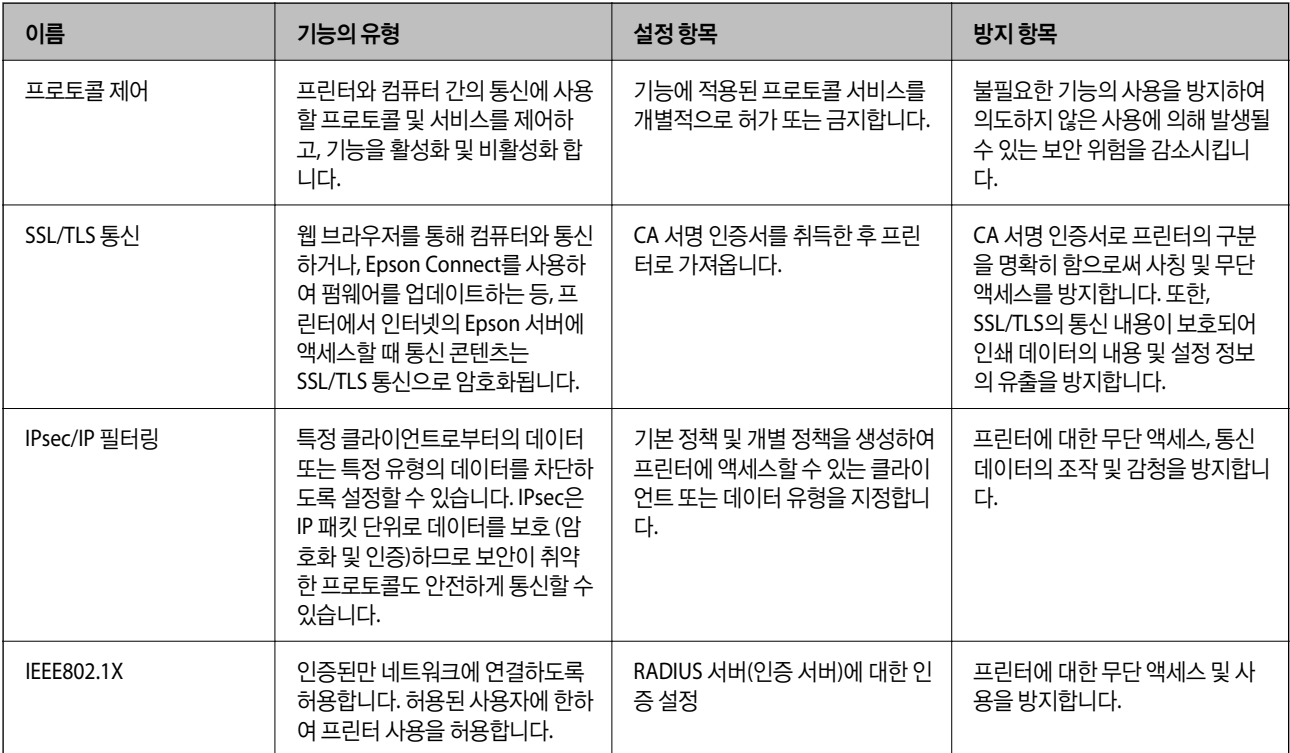

#### 관련 정보

- **→ "[프로토콜](#page-413-0) 사용 제어하기" p.414**
- **→ "프린터와 [SSL/TLS](#page-422-0) 통신" p.423**
- **→ ["IPsec/IP](#page-423-0) 필터링을 통한 암호화 통신" p.424**
- **→ ["IEEE802.1X](#page-434-0) 네트워크에 프린터 연결하기" p.435**

### <span id="page-413-0"></span>보안 기능 설정

IPsec/IP 필터링 또는 IEEE802.1X의 설정 시, 조작이나 감청 등의 보안 위험을 줄이기 위하여 SSL/TLS를 통해 Web Config에 액세 스하여 설정 정보를 전달할 것을 권장합니다.

IPsec/IP 필터링 또는 IEEE802.1X를 설정하기 전에 관리자 비밀번호를 구성해야 합니다.

또한 이더넷 케이블을 사용하여 프린터를 컴퓨터에 바로 연결한 후 IP 주소를 웹 브라우저에 입력하여 Web Config를 사용할 수 있습니다. 보안 설정이 완료되면 안전한 환경에서 프린터를 연결할 수 있습니다.

# 프로토콜 사용 제어하기

프린터로 인쇄할 경우, 다양한 경로와 프로토콜을 사용하여 인쇄할 수 있습니다. 다기능 프린터를 사용할 경우, 네트워크 스캔과 PC-FAX는 불특정 다수의 컴퓨터에서 사용할 수 있습니다. 특정 경로의 인쇄를 제한하거나 사용 가능한 기능을 제어함으로써 의도하지 않은 보안 위험을 줄일 수 있습니다.

### 프로토콜 제어하기

프로토콜 설정을 구성합니다.

- 1. Web Config에 액세스하여 네트워크 보안 탭 > 프로토콜을 선택합니다.
- 2. 각 항목을 구성합니다.
- 3. 다음을 클릭합니다.
- 4. 확인을 클릭합니다. 설정이 프린터에 적용됩니다.

### 관련 정보

- **→** "프린터 동작 환경설정 응용 프로그램 [\(Web Config\)" p.300](#page-299-0)
- **→ "사용 여부 설정이 가능한 프로토콜" p.414**
- **→ "[프로토콜](#page-414-0) 설정 항목" p.415**

### 사용 여부 설정이 가능한 프로토콜

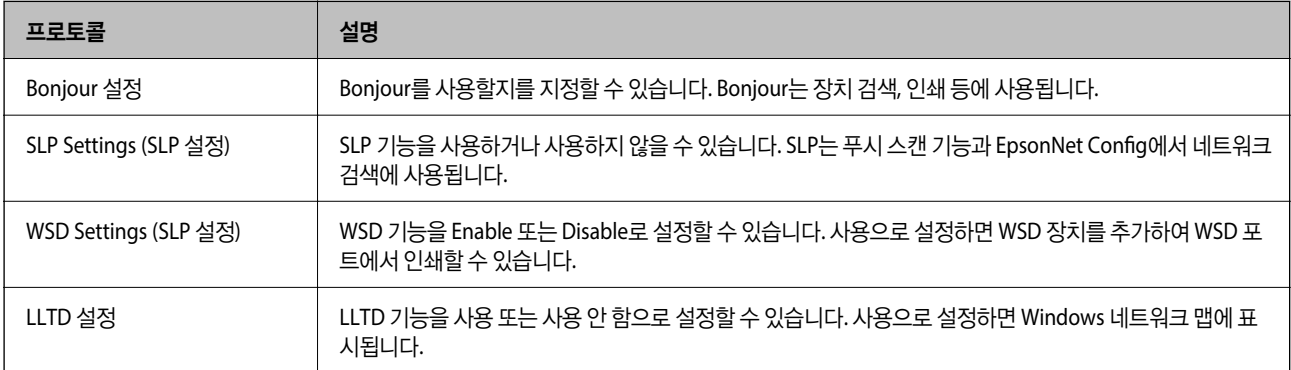

<span id="page-414-0"></span>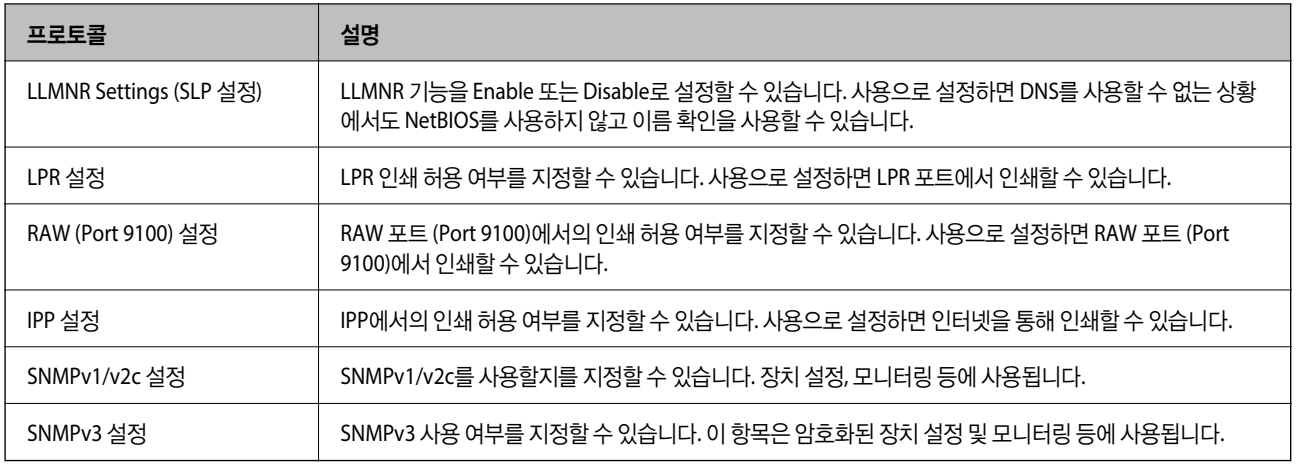

**→ "[프로토콜](#page-413-0) 제어하기" p.414** 

◆ "프로토콜 설정 항목" p.415

## 프로토콜 설정 항목

Bonjour 설정

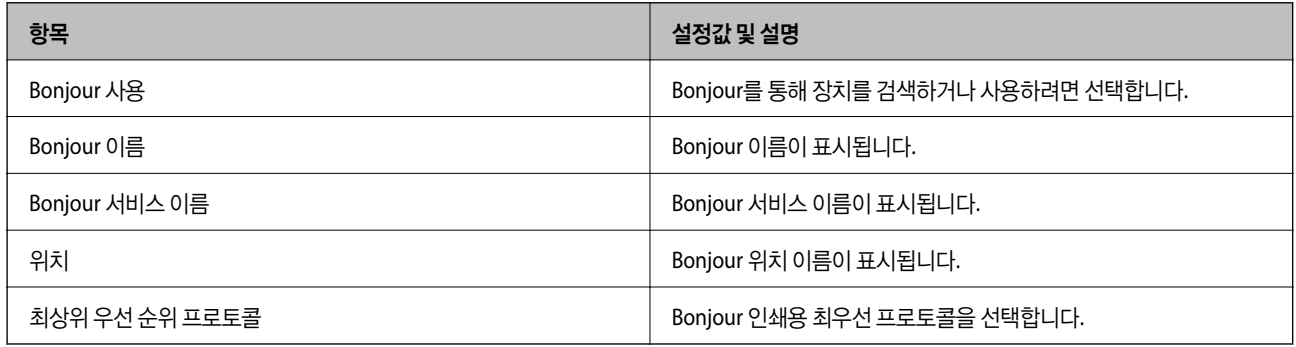

### SLP Settings (SLP 설정)

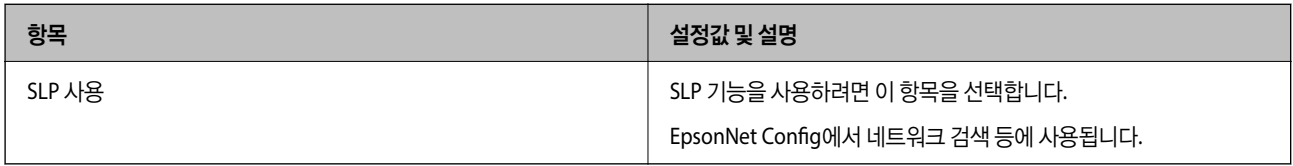

### WSD Settings (SLP 설정)

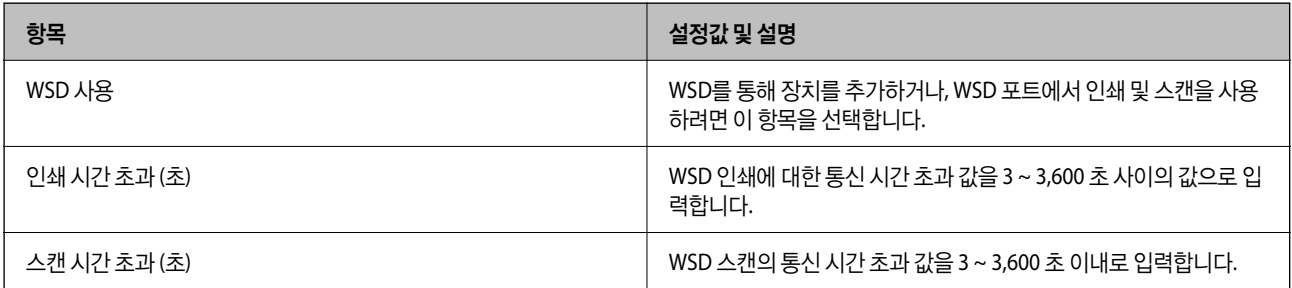

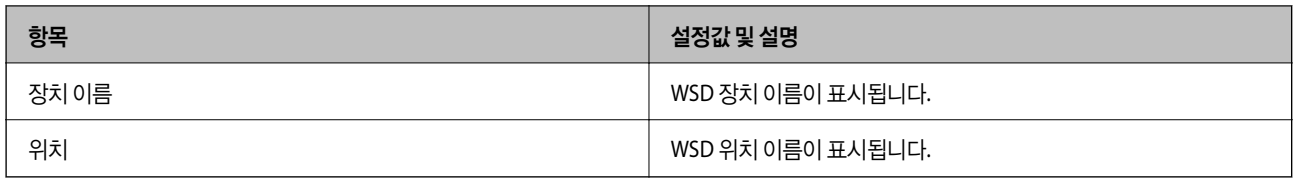

### LLTD 설정

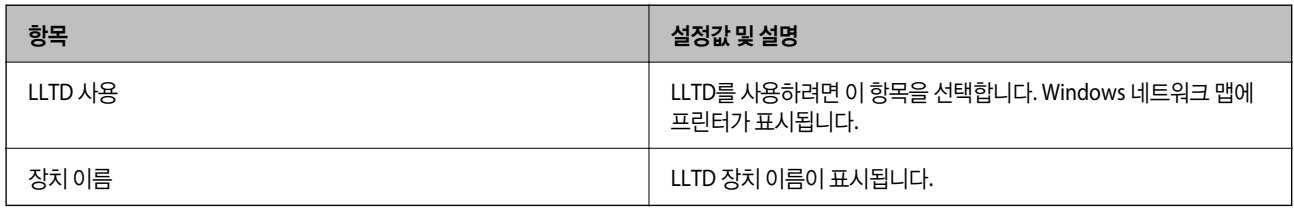

### LLMNR 설정

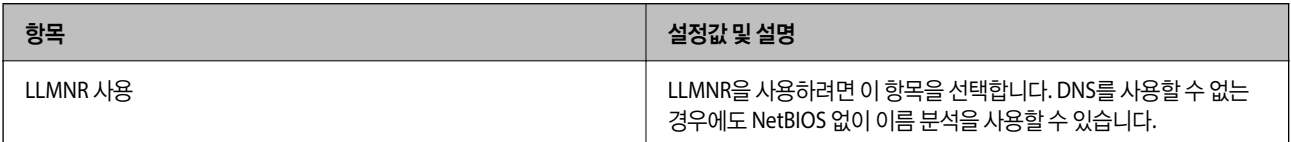

### LPR 설정

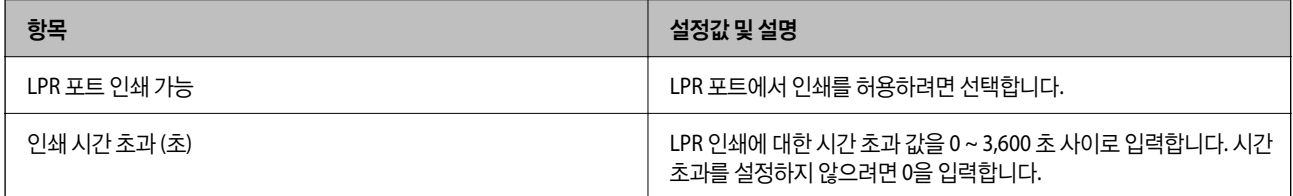

### RAW (Port 9100) 설정

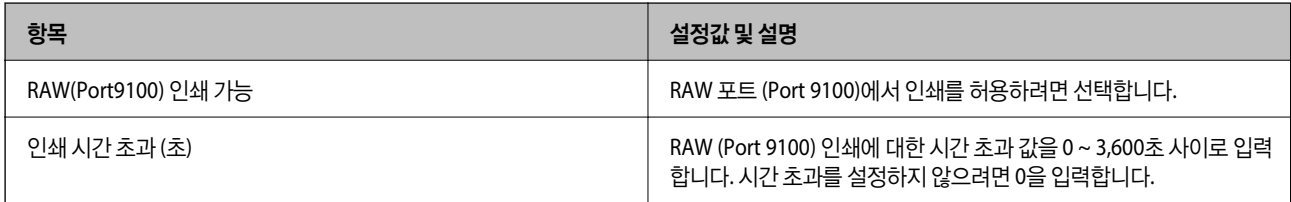

### IPP 설정

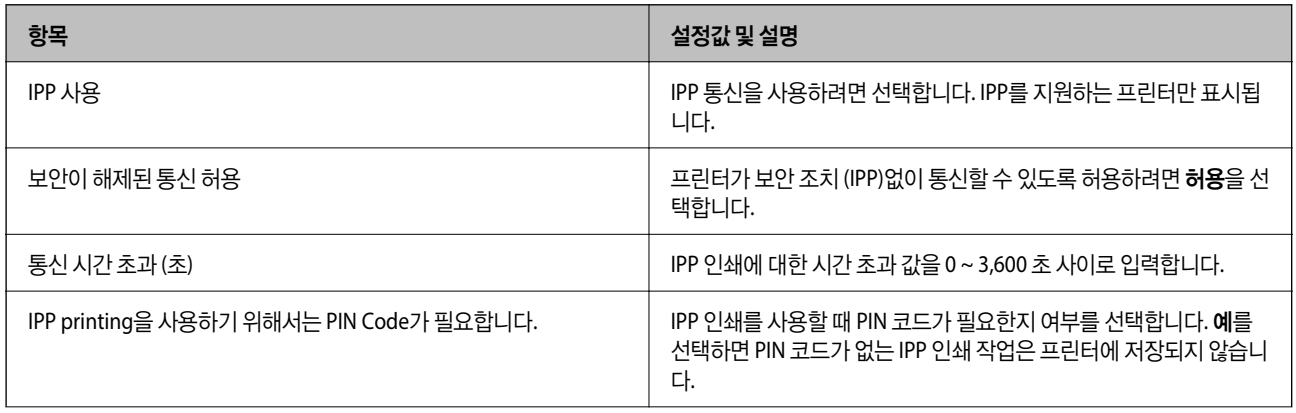

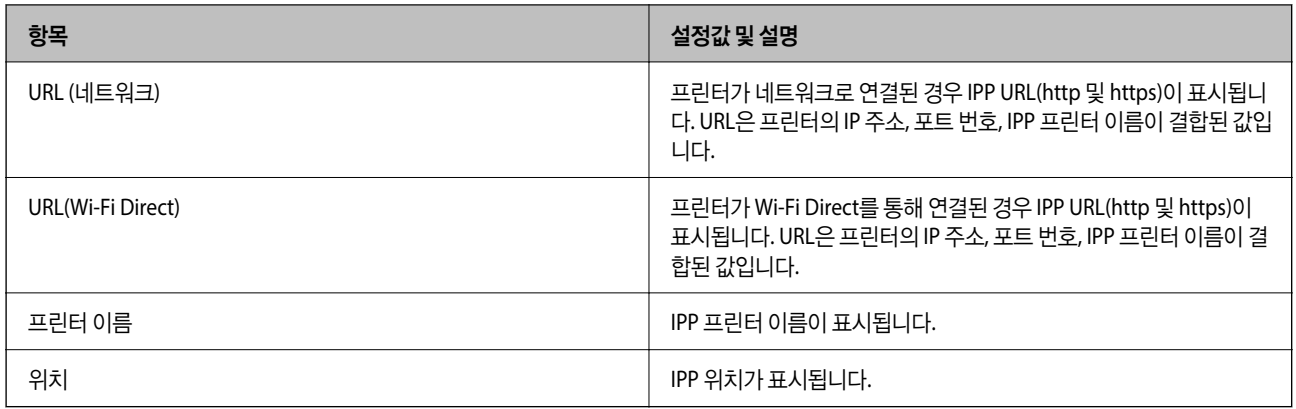

### SNMPv1/v2c 설정

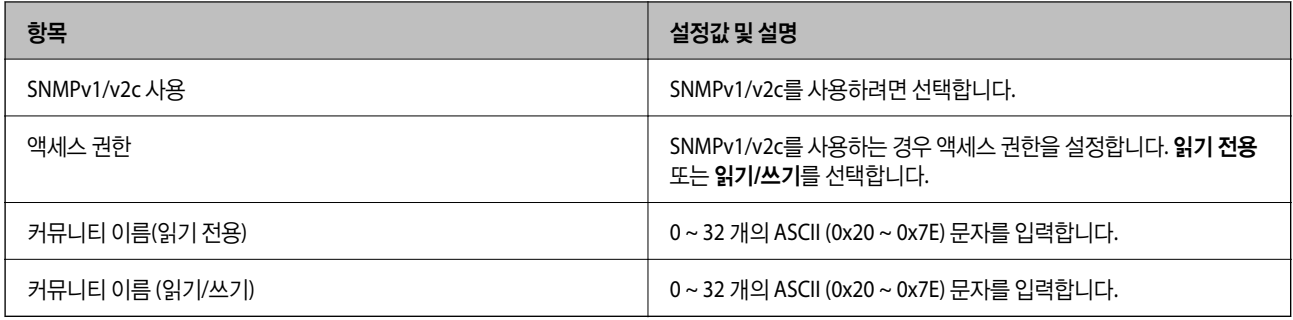

### SNMPv3 설정

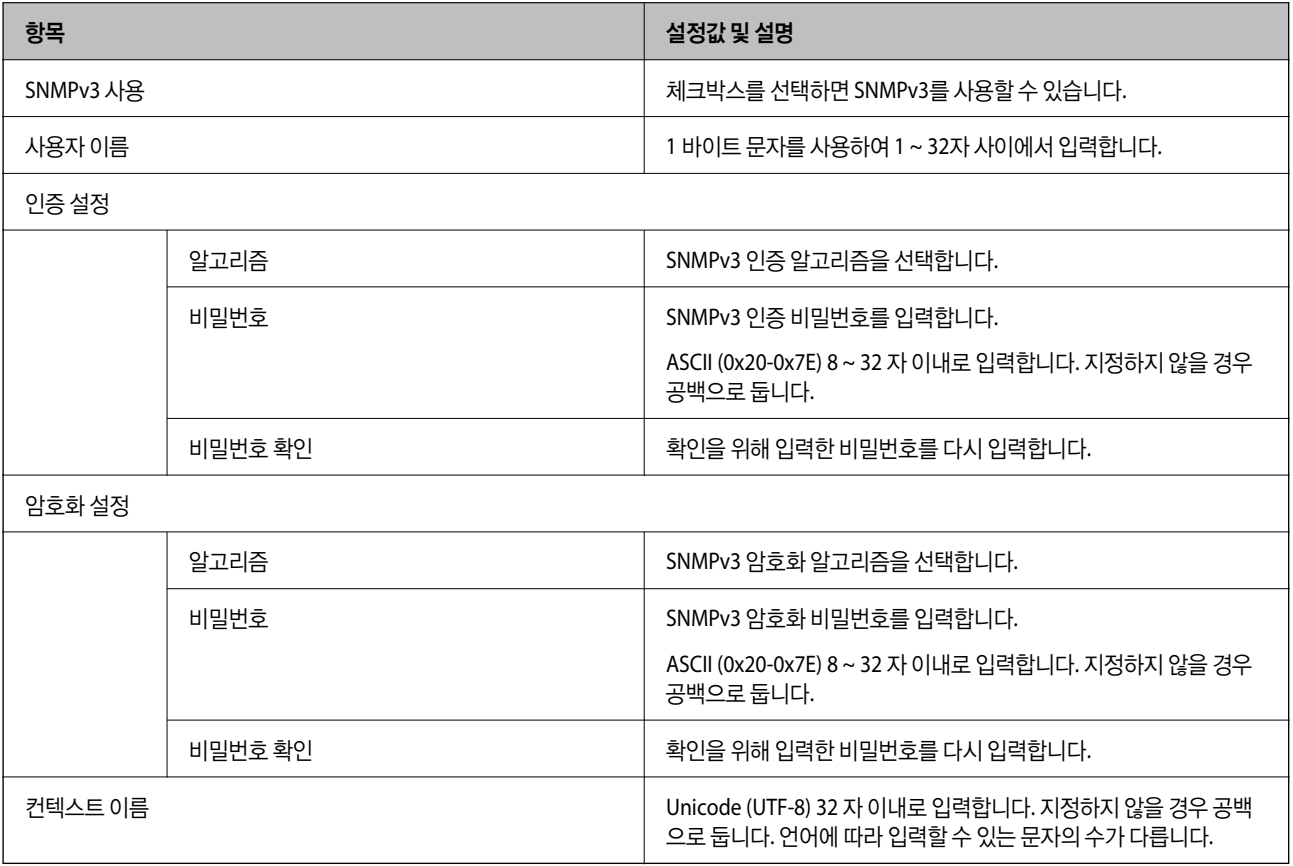

- <span id="page-417-0"></span>**→ "[프로토콜](#page-413-0) 제어하기" p.414**
- **→ "사용 여부 설정이 가능한 [프로토콜](#page-413-0)" p.414**

# 디지털 인증서 사용하기

## 디지털 인증

❏ CA 서명 인증서

CA (인증 기관)가 서명한 인증서입니다. 인증 기관에 신청하여 발행할 수 있습니다. 이 인증서는 프린터의 실재성을 증명하 고, SSL/TLS 통신에 사용되므로 데이터 통신의 안전성을 확보할 수 있습니다.

SSL/TLS 통신에 사용하는 경우에는 서버 증명서로 이용됩니다.

IPsec/IP 필터링 또는 IEEE802.1x 통신으로 설정되어 있는 경우에는 클라이언트 증명서로 이용됩니다.

❏ CA 인증서

CA 서명 인증서의 체인 내의 인증서로, 중간 CA 인증서라고도 합니다. Web Config 또는 상대 서버에 액세스하는 웹 브라우 저가 프린터 인증서의 경로를 검증하기 위해 사용됩니다.

상대 서버 검증용 CA 인증서는 프린터에서 액세스하는 서버의 인증서 경로 검증 시 설정합니다. 프린터에는 SSL/TLS 통신용 CA 서명 인증서의 경로를 증명하도록 설정합니다.

프린터의 CA 인증서는 CA 인증서를 발행한 인증 기관에서 획득할 수 있습니다.

또한, 상대 서버 검증에 사용하는 CA 인증서는 상대 서버의 CA 서명 인증서를 발행한 인증 기관에서 획득할 수 있습니다.

❏ 자체 서명 인증서

프린터가 자체 서명하여 발행하는 인증서입니다. 루트 인증서라고도 합니다. 발행자가 스스로를 증명하는 방식이므로 신뢰 성이 없으며, 사칭을 방지할 수 없습니다.

보안 설정 시 CA 서명 인증서 없이 간단한 SSL/TLS 통신을 수행하는 경우에 사용합니다.

이 인증서를 SSL/TLS 통신에 사용하면 인증서가 웹 브라우저에 등록되지 않았기 때문에 웹 브라우저 상에 보안 경고가 표시 될 수 있습니다. 자체 서명 인증서는 SSL/TLS 통신에만 사용할 수 있습니다.

### 관련 정보

- **→ "CA 서명 인증서 구성" p.418**
- **→ "자체 서명 인증서 [업데이트하기](#page-421-0)" p.422**
- **→ "CA 인증서 구성[" p.422](#page-421-0)**

## **CA** 서명 인증서 구성

### **CA** 서명 인증서 획득

CA 서명 인증서를 획득하려면 CSR(인증서 발급 요청)을 생성하여 CA 인증 기관에 신청합니다. CSR은 Web Config와 컴퓨터에 서 생성할 수 있습니다.

다음 단계에 따라 CSR을 생성하고, Web Config를 사용하여 CA 서명 인증서를 획득합니다. Web Config에서 생성된 CSR의 인증 서는 PEM/DER 형식입니다.

- 1. Web Config에 액세스하여 네트워크 보안 탭을 선택합니다. 그런 다음, **SSL/TLS** > 인증이나 **IPsec/IP** 필터링 > 클라이언트 인증서 또는 **IEEE802.1X** > 클라이언트 인증서를 선택합니다. 선택 항목에 관계없이 동일한 인증서를 획득하여 공통으로 사용할 수 있습니다.
- 2. **CSR**의 생성을 클릭합니다.

CSR 생성 페이지가 열립니다.

3. 각 항목에 값을 입력합니다.

#### 참고**:**

인증 기관에 따라 키 길이와 약어가 다를 수 있습니다. 신청할 인증 기관의 규칙에 맞게 생성합니다.

4. 확인을 클릭합니다.

완료 메시지가 표시됩니다.

- 5. 네트워크 보안 탭을 선택합니다. 그런 다음, **SSL/TLS** > 인증이나 **IPsec/IP** 필터링 > 클라이언트 인증서 또는 **IEEE802.1X** > 클라이언트 인증서를 선택합니다.
- 6. 인증 기관의 지정된 형식에 맞게 **CSR**의 다운로드 버튼을 클릭하여 CSR을 컴퓨터에 다운로드 합니다.

# c 중요**:**

CSR을 다시 생성하지 마십시오. 발행된 CA 서명 인증서를 가져오지 못할 수 있습니다.

- 7. CSR을 인증 기관에 전송하고 CA 서명 인증서를 획득합니다. 전송 방법 및 형태는 인증 기관의 규칙에 따릅니다.
- 8. 발행된 CA 서명 인증서를 프린터에 연결된 컴퓨터에 저장합니다. 지정 장소에 인증서를 저장하면 CA 서명 인증서 획득이 완료됩니다.

### 관련 정보

**→ "프린터 동작 환경설정 응용 프로그램 [\(Web Config\)" p.300](#page-299-0)** 

### **CSR** 설정 항목

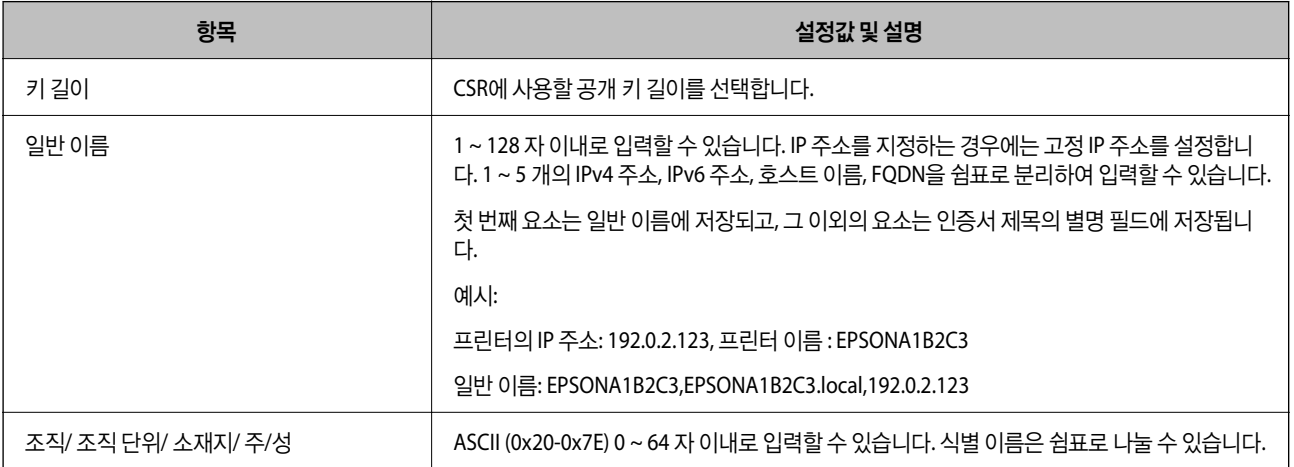

<span id="page-419-0"></span>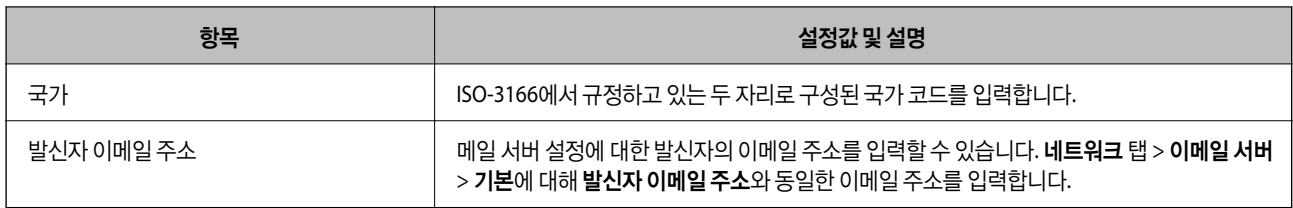

**→ "CA 서명 인증서 획득[" p.418](#page-417-0)** 

### **CA** 서명 인증서 가져오기

획득한 CA 서명 인증서를 프린터로 가져옵니다.

### c 중요**:**

❏ 프린터의 날짜 및 시간이 올바르게 설정되어 있는지 확인하십시오. 인증서가 올바르지 않을 수 있습니다.

- ❏ Web Config에서 생성된 CSR로 인증서를 획득한 경우, 인증서를 한 번만 가져올 수 있습니다.
- 1. Web Config에 액세스하여 네트워크 보안 탭을 선택합니다. 그런 다음, **SSL/TLS** > 인증이나 **IPsec/IP** 필터링 > 클라이언트 인증서 또는 **IEEE802.1X** > 클라이언트 인증서를 선택합니다.
- 2. 가져오기를 클릭합니다.

인증서 가져오기 페이지가 열립니다.

3. 각 항목에 값을 입력합니다. 프린터에 액세스하는 웹 브라우저에서 인증서의 경로를 확인하는 경우 **CA** 인증서 **1** 및 **CA** 인 증서 **2**를 설정합니다.

CSR 생성 장소와 인증서 파일 형식에 따라 필요한 설정이 다릅니다. 다음을 참조하여 입력이 필요한 항목을 설정합니다.

- ❏ Web Config에서 획득한 PEM/DER 형식의 인증서
	- □ 개인 키: 프린터에 개인 키가 포함되어 있으므로 설정 안 함
	- ❏ 비밀번호: 설정 안 함
	- ❏ **CA** 인증서 **1**/**CA** 인증서 **2**: 옵션
- ❏ 컴퓨터에서 획득한 PEM/DER 형식의 인증서
	- ❏ 개인 키: 설정
	- ❏ 비밀번호: 설정 안 함
	- ❏ **CA** 인증서 **1**/**CA** 인증서 **2**: 옵션
- ❏ 컴퓨터에서 획득한 PKCS#12 형식의 인증서
	- ❏ 개인 키: 설정 안 함
	- ❏ 비밀번호: 옵션
	- ❏ **CA** 인증서 **1**/**CA** 인증서 **2**: 설정 안 함
- 4. 확인을 클릭합니다.

완료 메시지가 표시됩니다.

### 참고**:**

확인을 클릭하여 인증서 정보를 확인합니다.

### 관련 정보

& "프린터 동작 환경설정 응용 프로그램 [\(Web Config\)" p.300](#page-299-0)

### **CA** 서명 인증서 가져오기 설정 항목

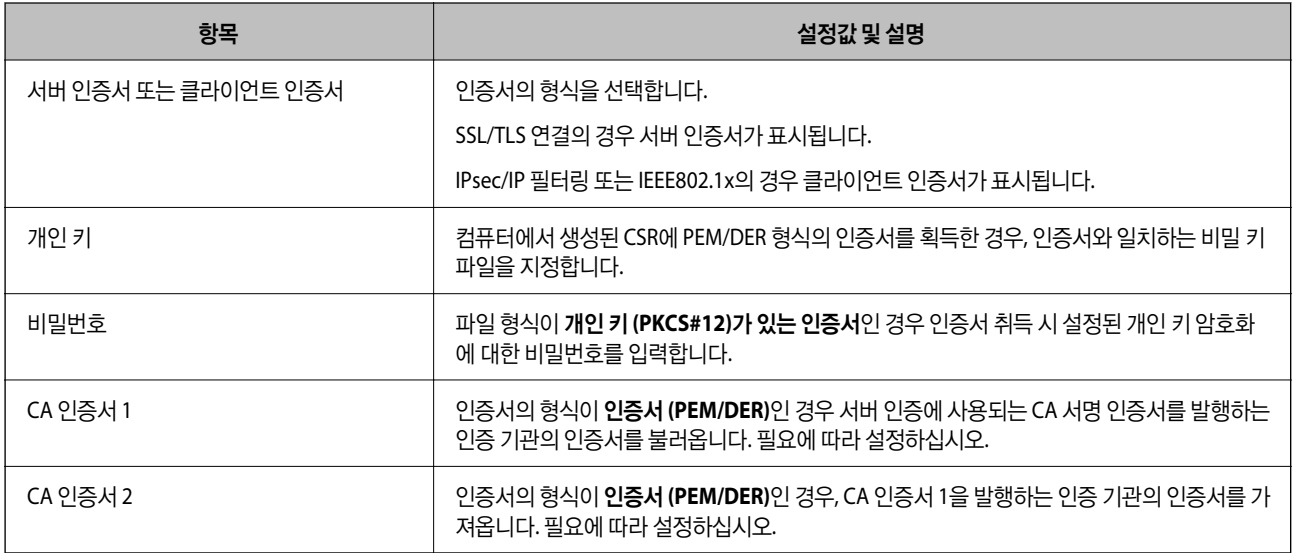

### 관련 정보

**→ "CA 서명 인증서 [가져오기](#page-419-0)" p.420** 

### **CA** 서명 인증서 삭제하기

만료된 인증서나 사용하지 않는 인증서는 삭제할 수 있습니다.

# $\mathbf{R}$  &  $\mathbf{S}$  &  $\mathbf{S}$

Web Config에서 생성된 CSR로 인증서를 획득한 경우, 인증서를 삭제하면 다시 가져올 수 없습니다. 필요한 경우 CSR을 다시 생성하여 인증서를 다시 획득합니다.

- 1. Web Config에 액세스하여 네트워크 보안 탭을 선택합니다. 그런 다음, **SSL/TLS** > 인증이나 **IPsec/IP** 필터링 > 클라이언트 인증서 또는 **IEEE802.1X** > 클라이언트 인증서를 선택합니다.
- 2. 삭제를 클릭합니다.
- 3. 표시된 메시지에서 삭제하려는 인증서를 확인합니다.

### 관련 정보

→ "프린터 동작 환경설정 응용 프로그램 [\(Web Config\)" p.300](#page-299-0)

### <span id="page-421-0"></span>자체 서명 인증서 업데이트하기

자체 서명 인증서는 프린터에 의해 발행되므로 유효기간이 만료되거나 설명 내용이 변경되는 경우 업데이트 할 수 있습니다.

- 1. Web Config에 액세스하여 네트워크 보안 탭 > **SSL/TLS** > 인증을 선택합니다.
- 2. 업데이트를 클릭합니다.
- 3. 일반 이름을 입력합니다.

최대 5 개의 IPv4 주소, IPv6 주소, 호스트 이름, FQDN을 쉼표로 분리하여 1 ~ 128 자 이내로 입력할 수 있습니다. 첫 번째 요 소가 일반 이름에 저장되며, 나머지 요소는 인증서 서브젝트의 별명 필드에 저장됩니다.

예시:

프린터의 IP 주소: 192.0.2.123, 프린터 이름 : EPSONA1B2C3

일반 이름: EPSONA1B2C3,EPSONA1B2C3.local,192.0.2.123

- 4. 인증서의 유효 기간을 지정합니다.
- 5. 다음을 클릭합니다.

확인 메시지가 표시됩니다.

6. 확인을 클릭합니다.

프린터가 업데이트됩니다.

참고**:**

네트워크 보안 탭 > **SSL/TLS** > 인증서 > 자체 서명 인증서에서 확인을 클릭하면 인증서의 정보를 확인할 수 있습니다.

관련 정보

**→** "프린터 동작 환경설정 응용 프로그램 [\(Web Config\)" p.300](#page-299-0)

### **CA** 인증서 구성

CA 인증서를 설정하면 프린터가 액세스하는 서버의 CA 인증서 경로의 유효성을 검증할 수 있습니다. 이렇게 하여 사칭을 방지 할 수 있습니다.

CA 서명 인증서가 발행된 인증 기관으로부터 CA 인증서를 획득할 수 있습니다.

### **CA** 인증서 가져오기

프린터로 CA 인증서를 가져옵니다.

- 1. Web Config에 액세스하여 네트워크 보안 탭 > **CA** 인증서를 선택합니다.
- 2. 가져오기를 클릭합니다.
- 3. 가져오려는 CA 인증서를 지정합니다.
- 4. 확인을 클릭합니다.

가져오기가 완료되면 **CA** 인증서 화면으로 돌아가며, 가져온 CA 인증서가 표시됩니다.

<span id="page-422-0"></span>**→** "프린터 동작 환경설정 응용 프로그램 [\(Web Config\)" p.300](#page-299-0)

### **CA** 인증서 삭제하기

불러온 CA 인증서를 삭제할 수 있습니다.

- 1. Web Config에 액세스하여 네트워크 보안 탭 > **CA** 인증서를 선택합니다.
- 2. 삭제하려는 CA 인증서에서 삭제를 클릭합니다.
- 3. 표시된 메시지에서 삭제하려는 인증서를 확인합니다.
- <sup>4.</sup> **네트워크 재부팅**을 클릭한 다음 삭제된 CA 인증서가 업데이트된 화면에 표시되지 않는지 확인합니다.

### 관련 정보

**→** "프린터 동작 환경설정 응용 프로그램 [\(Web Config\)" p.300](#page-299-0)

# 프린터와 **SSL/TLS** 통신

프린터와의 SSL/TLS (Secure Sockets Layer/Transport Layer Security) 통신을 통해 서버 인증이 설정된 경우 컴퓨터와의 접속 경로를 암호화할 수 있습니다. 원거리의 무단 액세스를 방지하고자 할 경우 설정하십시오.

### 기본 **SSL / TLS** 설정 구성

HTTPS 서버 기능을 지원하는 프린터의 경우에는 통신을 암호화하는 SSL/TLS 통신을 사용할 수 있습니다. Web Config를 사용한 프린터 설정 및 관리 시 안전하게 통신할 수 있습니다. 암호화 강도 및 리디렉션 기능을 구성합니다.

1. Web Config에 액세스하여 네트워크 보안 탭 > **SSL/TLS** > 기본을 선택합니다.

- 2. 각 항목에 값을 선택합니다.
	- ❏ 암호화 강도 암호화 강도 수준을 선택합니다.
	- ❏ HTTP에서 HTTPS로 전환 HTTP에 액세스하는 경우 HTTPS로 리디렉션됩니다.
- 3. 다음을 클릭합니다. 확인 메시지가 표시됩니다.
- 4. 확인을 클릭합니다. 프린터가 업데이트됩니다.

### 관련 정보

**→** "프린터 동작 환경설정 응용 프로그램 [\(Web Config\)" p.300](#page-299-0)

# <span id="page-423-0"></span>프린터 서버 인증서 구성

- 1. Web Config에 액세스하여 네트워크 보안 탭 > **SSL/TLS** > 인증을 선택합니다.
- 2. 서버 인증서에서 사용할 인증서를 지정합니다.
	- ❏ 자체 서명 인증서

프린터에 내장되어 있는 자체 서명 인증서입니다. CA 서명 인증서를 획득하지 않은 경우에 선택하십시오.

- ❏ CA 서명 인증서 CA 서명 인증서를 미리 획득하여 가져온 경우 이를 지정할 수 있습니다.
- 3. 다음을 클릭합니다. 확인 메시지가 표시됩니다.
- 4. 확인을 클릭합니다.

프린터가 업데이트됩니다.

### 관련 정보

- **→ "프린터 동작 환경설정 응용 프로그램 [\(Web Config\)" p.300](#page-299-0)**
- **→ "CA 서명 인증서 구성[" p.418](#page-417-0)**
- **→ "자체 서명 인증서 [업데이트하기](#page-421-0)" p.422**

# **IPsec/IP** 필터링을 통한 암호화 통신

### **IPsec/IP** 필터링 개요

IPsec/IP 필터링 기능을 사용하여 IP 주소, 서비스, 포트를 기반으로 트래픽을 필터링할 수 있습니다. 필터링을 조합하여 특정 클 라이언트와 특정 데이터를 허용 또는 차단하도록 설정할 수 있습니다. IPsec을 사용하여 강화된 보안 통신을 할 수 있습니다.

### 참고**:**

Windows Vista 또는 이후 버전이나 Windows Server 2008 또는 이후 버전의 컴퓨터는 IPsec을 지원합니다.

# 기본 정책 구성

트래픽을 필터링하려면 기본 정책을 설정합니다. 기본 정책은 프린터에 연결하는 모든 사용자 또는 그룹에 적용됩니다. 사용자 와 사용자 그룹을 보다 세부적으로 제어하려면 그룹 정책을 설정합니다.

- 1. Web Config에 액세스하여 네트워크 보안 탭 > **IPsec/IP** 필터링 > 기본을 선택합니다.
- 2. 각 항목에 값을 입력합니다.
- 3. 다음을 클릭합니다.

확인 메시지가 표시됩니다.

4. 확인을 클릭합니다.

프린터가 업데이트됩니다.

### 관련 정보

**→** "프린터 동작 환경설정 응용 프로그램 [\(Web Config\)" p.300](#page-299-0)

### 기본 정책 설정 항목

기본 정책

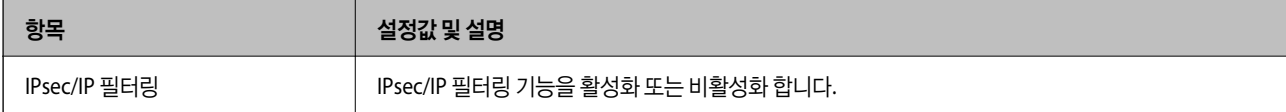

### ❏ 액세스 제어

IP 패킷 통신의 제어 방법을 설정합니다.

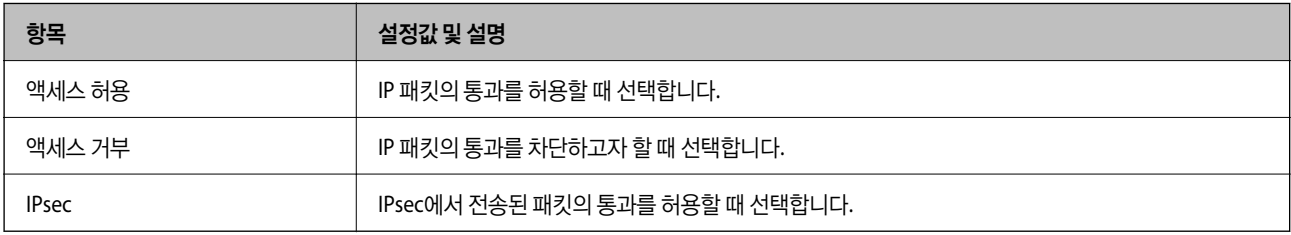

### ❏ **IKE** 버전

**IKE** 버전으로 **IKEv1** 또는 **IKEv2**를 선택합니다. 프린터가 연결되어 있는 장치에 알맞은 버전을 선택합니다.

❏ IKEv1

**IKE** 버전으로 **IKEv1**을 선택하면 다음과 같은 항목이 표시됩니다.

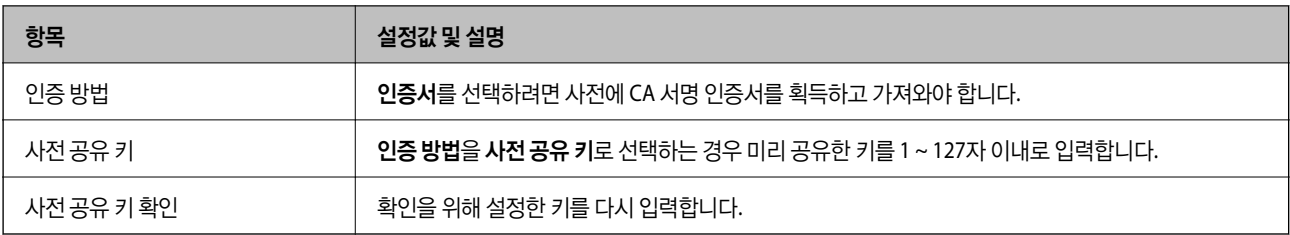

❏ IKEv2

**IKE** 버전을 **IKEv2**로 선택하면 다음과 같은 항목이 표시됩니다.

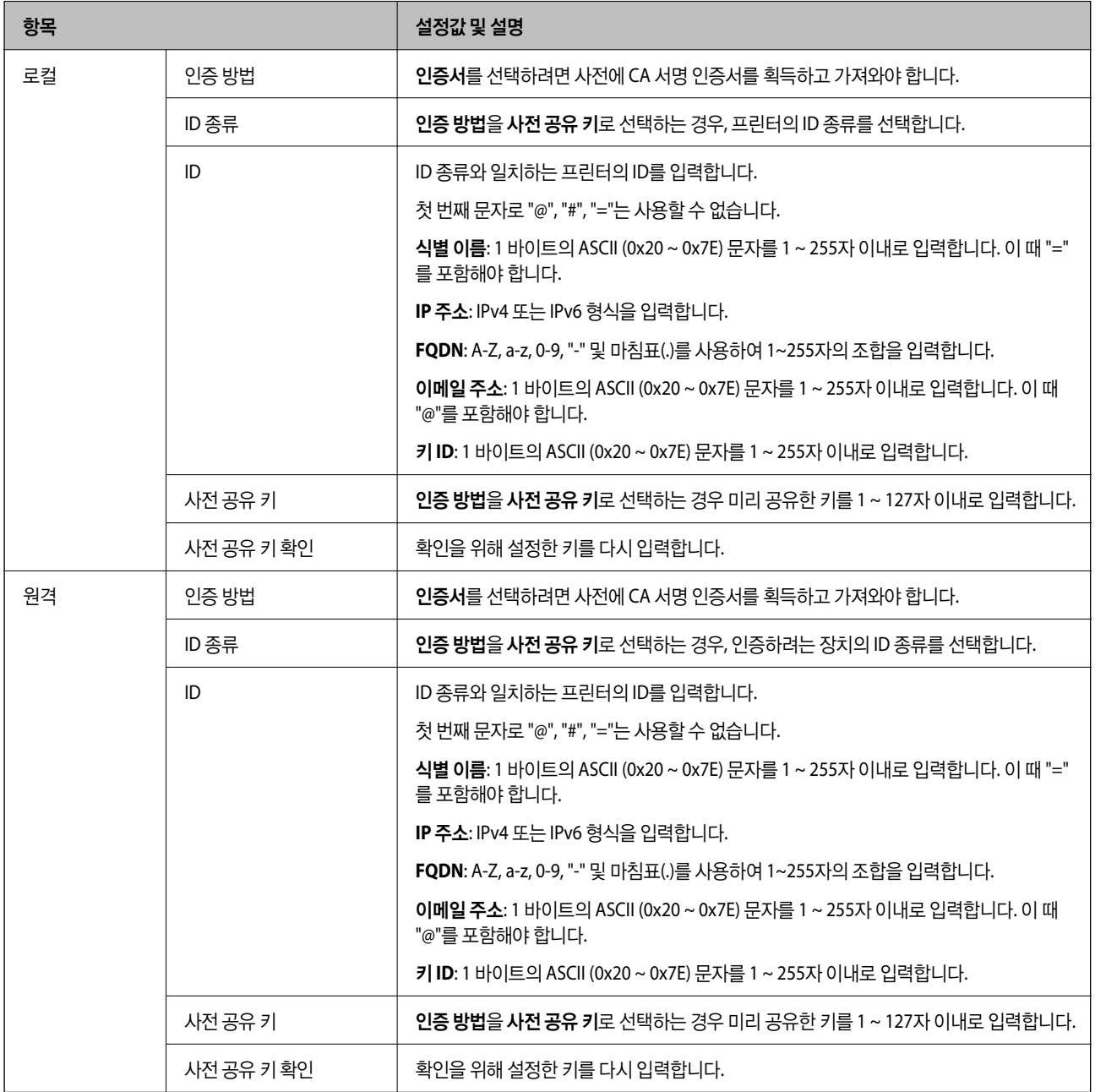

#### ❏ 캡슐화

액세스 제어를 **IPsec**으로 선택하는 경우 암호화 모드를 구성해야 합니다.

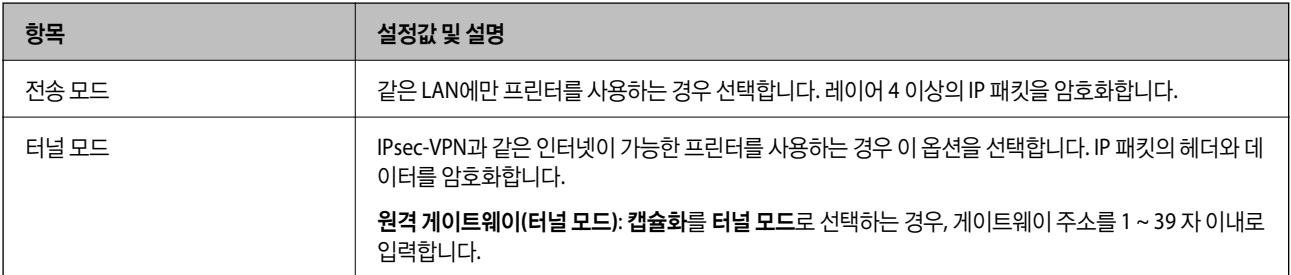

#### ❏ 보안 프로토콜

액세스 제어를 **IPsec**으로 선택하는 경우 옵션을 선택합니다.

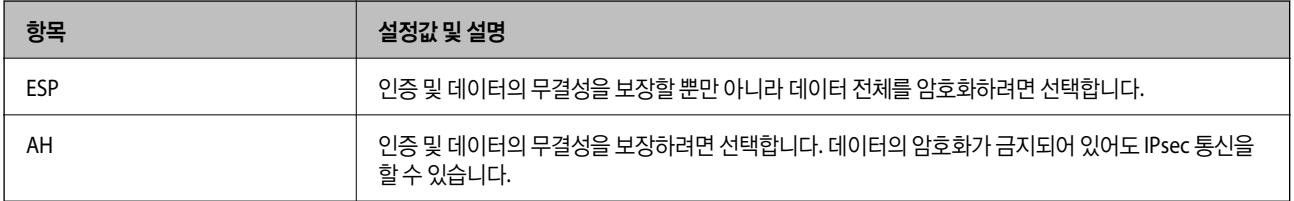

### ❏ 알고리즘 설정

모든 설정에 대해 아무 주소나 사용을 선택하거나, 각 설정에 대해 아무 주소나 사용이 아닌 항목을 선택하는 것을 권장합니 다. 일부 설정에 대해 아무 주소나 사용을 선택하고 다른 설정에 대해 아무 주소나 사용이 아닌 항목을 선택한 경우, 장치는 인 증하려는 다른 장치와 통신하지 못할 수 있습니다.

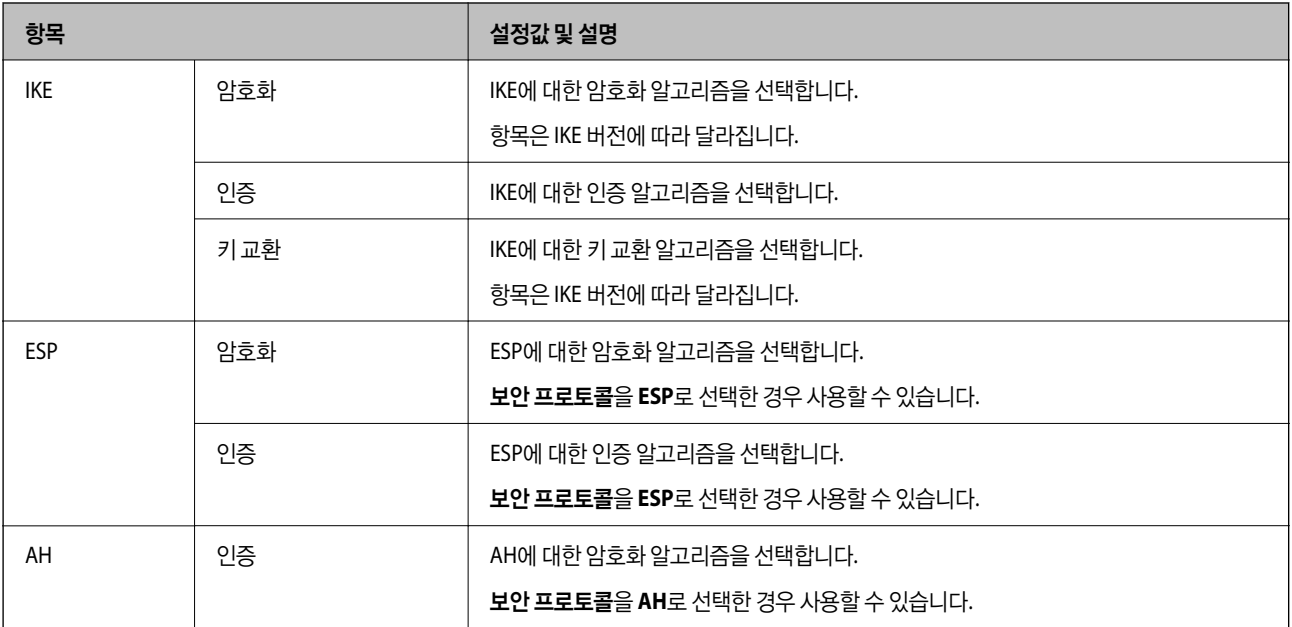

#### 관련 정보

**→ "기본 정책 구성[" p.424](#page-423-0)** 

## <span id="page-427-0"></span>그룹 정책 구성

그룹 정책은 사용자 또는 사용자 그룹에 적용되는 하나 이상의 규칙입니다. 프린터는 설정한 정책과 일치하는 IP 패킷을 제어합 니다. IP 패킷은 기본 정책 1 ~ 10 순으로 적용된 후 그룹 정책이 적용됩니다.

- 1. Web Config에 액세스하여 네트워크 보안 탭 > **IPsec/IP** 필터링 > 기본을 선택합니다.
- 2. 구성하려는 번호의 탭을 클릭합니다.
- 3. 각 항목에 값을 입력합니다.
- 4. 다음을 클릭합니다. 확인 메시지가 표시됩니다.
- 5. 확인을 클릭합니다. 프린터가 업데이트됩니다.

#### 관련 정보

**→ "프린터 동작 환경설정 응용 프로그램 [\(Web Config\)" p.300](#page-299-0)** 

### 그룹 정책 설정 항목

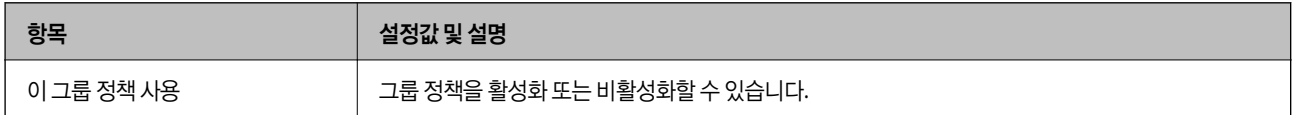

#### 액세스 제어

IP 패킷 통신의 제어 방법을 설정합니다.

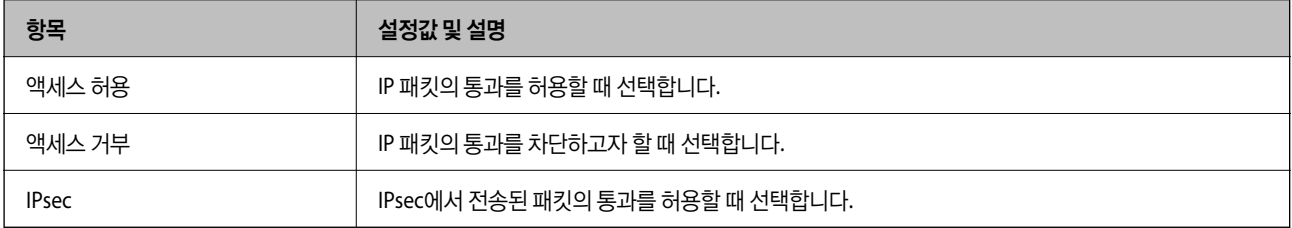

### 로컬 주소**(**프린터**)**

사용 중인 네트워크 환경에 맞는 IPv4 주소 또는 IPv6 주소를 선택합니다. IP 주소가 자동으로 할당된 경우, 자동으로 지정된 **IPv4** 주소 사용을 선택할 수 있습니다.

#### 참고**:**

IPv6 주소가 자동으로 할당되는 경우, 연결하지 못할 수 있습니다. 고정 IPv6 주소를 설정하십시오.

### 원격 주소**(**호스트**)**

액세스를 제어할 장치의 IP 주소를 입력합니다. IP 주소는 43 자 이하여야 합니다. IP 주소를 입력하지 않으면 모든 IP 주소가 제어 대상이 됩니다.

참고**:**

IP 주소가 자동으로 할당되는 경우(예: DHCP 할당), 연결하지 못할 수 있습니다. 고정 IP 주소를 설정하십시오.

#### 포트 선택 방법

포트의 지정 방법을 설정합니다.

❏ 서비스 이름

포트 선택 방법을 서비스 이름으로 선택한 경우 옵션을 선택합니다.

❏ 전송 프로토콜

포트 선택 방법을 포트 번호로 선택한 경우 캡슐화 모드 설정이 필요합니다.

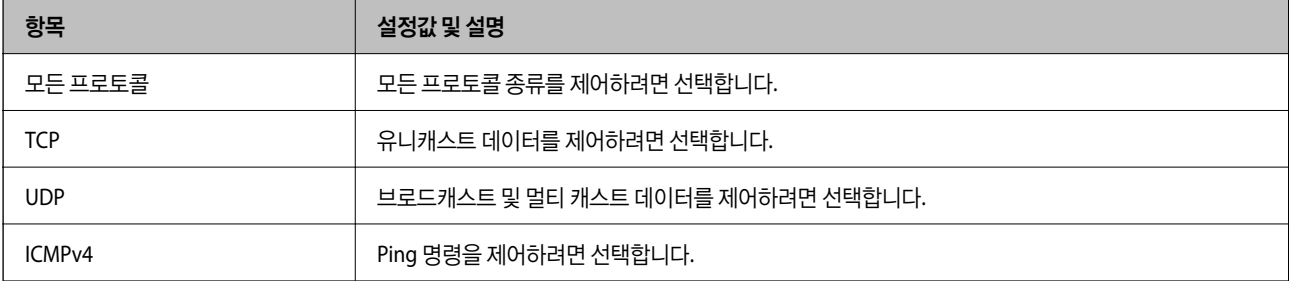

❏ 로컬 포트

포트 선택 방법으로 포트 번호로 선택하고, 전송 프로토콜을 **TCP** 또는 **UDP**로 선택한 경우 포트 번호를 쉼표로 구분 입력하 여 수신 패킷을 제어합니다. 최대 10 개의 포트 번호를 입력할 수 있습니다.

예시: 20,80,119,5220

포트 번호를 입력하지 않으면 모든 포트가 제어 대상이 됩니다.

❏ 원격 포트

포트 선택 방법으로 포트 번호를 선택하고 전송 프로토콜에서 **TCP** 또는 **UDP**를 선택한 경우 포트 번호를 쉼표로 구분 입력하 여 전송 패킷을 제어합니다. 최대 10 개의 포트 번호를 입력할 수 있습니다.

예시: 25,80,143,5220

포트 번호를 입력하지 않으면 모든 포트가 제어 대상이 됩니다.

#### **IKE** 버전

**IKE** 버전으로 **IKEv1** 또는 **IKEv2**를 선택합니다. 프린터가 연결되어 있는 장치에 알맞은 버전을 선택합니다.

❏ IKEv1

**IKE** 버전으로 **IKEv1**을 선택하면 다음과 같은 항목이 표시됩니다.

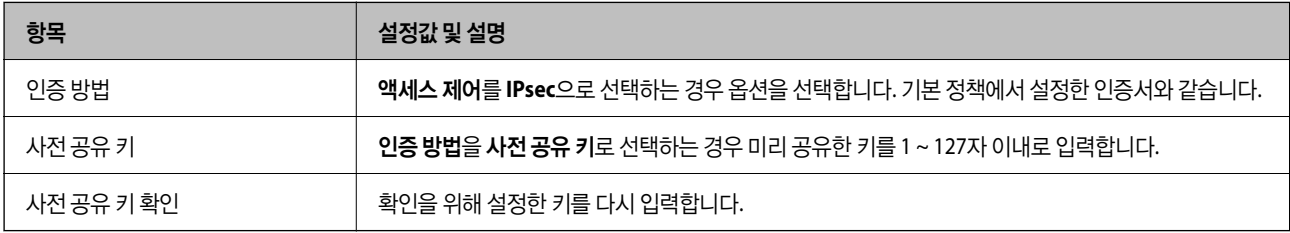

#### ❏ IKEv2

### **IKE** 버전을 **IKEv2**로 선택하면 다음과 같은 항목이 표시됩니다.

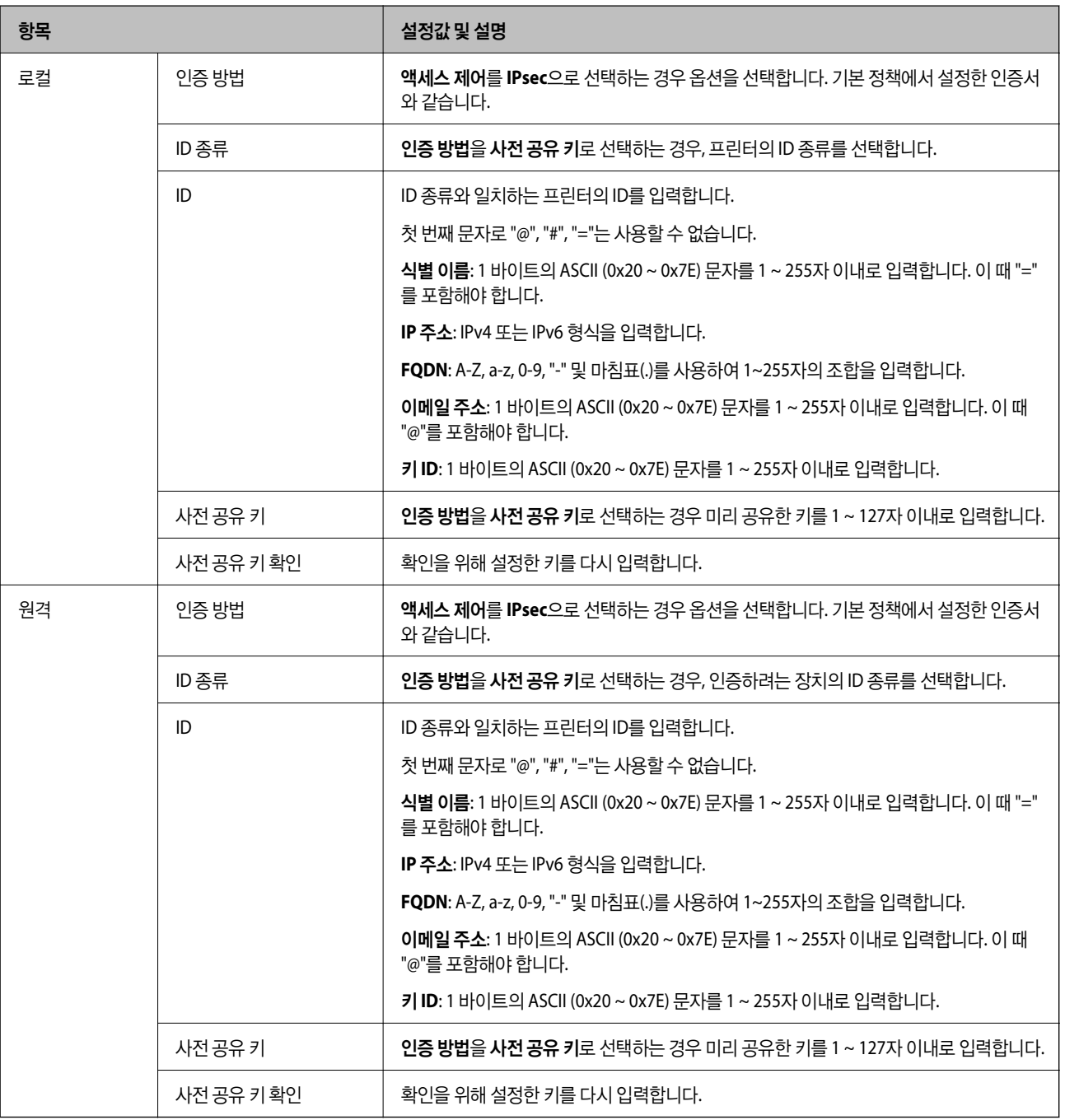

### 캡슐화

### 액세스 제어를 **IPsec**으로 선택하는 경우 암호화 모드를 구성해야 합니다.

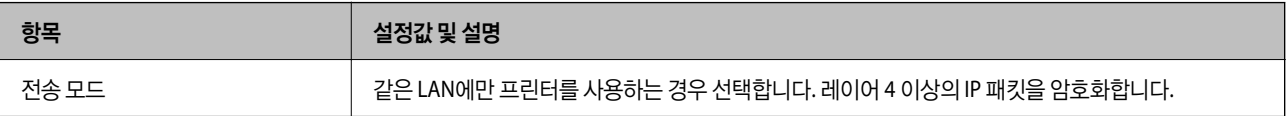

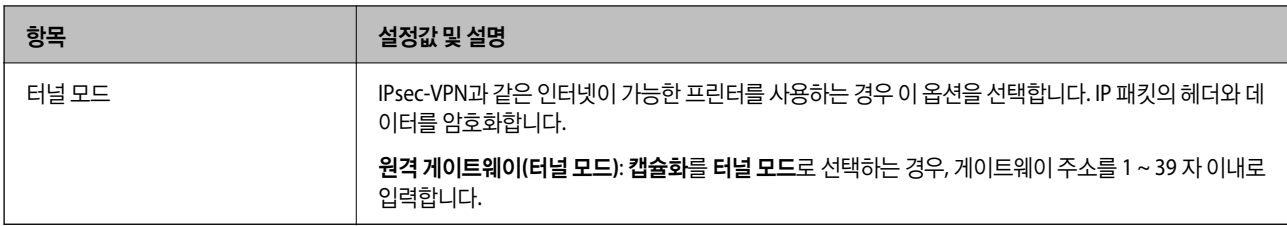

#### 보안 프로토콜

액세스 제어를 **IPsec**으로 선택하는 경우 옵션을 선택합니다.

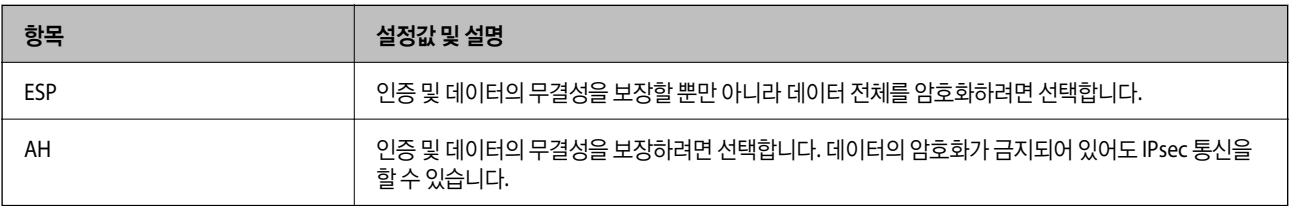

### 알고리즘 설정

모든 설정에 대해 아무 주소나 사용을 선택하거나, 각 설정에 대해 아무 주소나 사용이 아닌 항목을 선택하는 것을 권장합니다. 일부 설정에 대해 아무 주소나 사용을 선택하고 다른 설정에 대해 아무 주소나 사용이 아닌 항목을 선택한 경우, 장치는 인증하려 는 다른 장치와 통신하지 못할 수 있습니다.

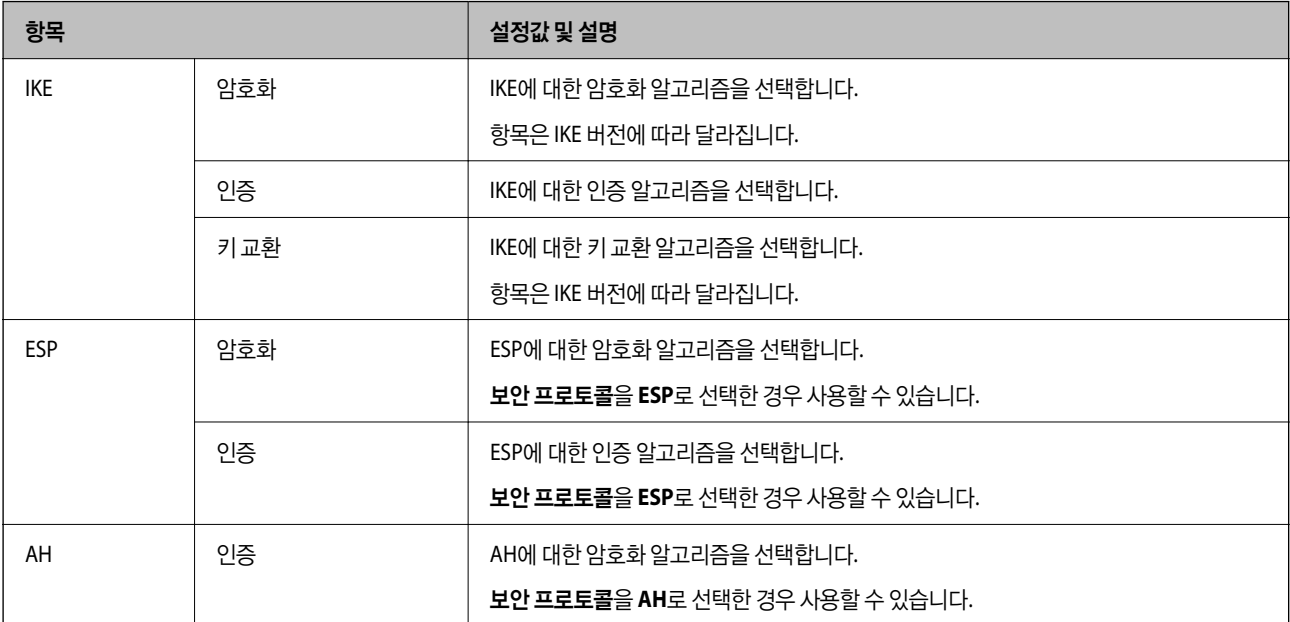

### 관련 정보

**→ "그**룹 정책 구성[" p.428](#page-427-0)

& "그룹 [정책에서](#page-431-0) 로컬 주소(프린터)와 원격 주소(호스트)의 조합" p.432

**→ "그룹 정책의 서비스 이름 목록[" p.432](#page-431-0)** 

### <span id="page-431-0"></span>그룹 정책에서 로컬 주소**(**프린터**)**와 원격 주소**(**호스트**)**의 조합

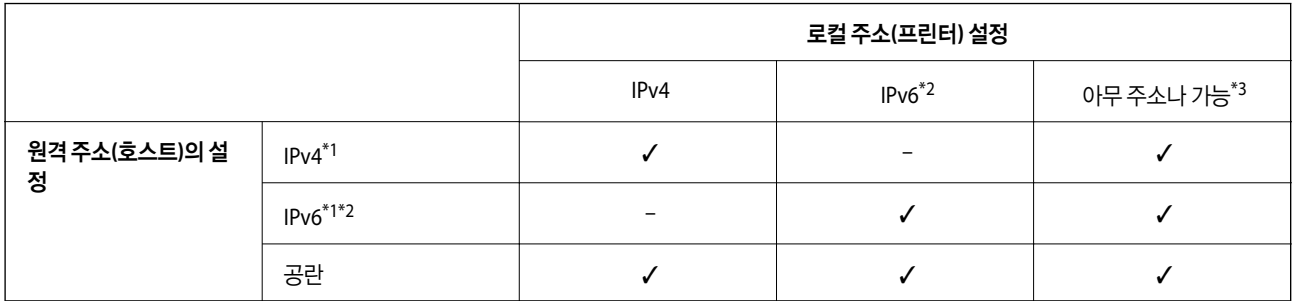

\*1 : 액세스 제어에 대해 **IPsec**을 선택한 경우, 접두어 길이를 지정할 수 없습니다.

\*2 : 액세스 제어에 대해 **IPsec**을 선택한 경우, 링크 로컬 주소 (fe80 : :)를 선택할 수 있지만 그룹 정책은 비활성화됩니다.

\*3 : IPv6 링크 로컬 주소 제외

### 그룹 정책의 서비스 이름 목록

참고**:**

사용할 수 없는 서비스가 표시되지만 선택할 수 없습니다.

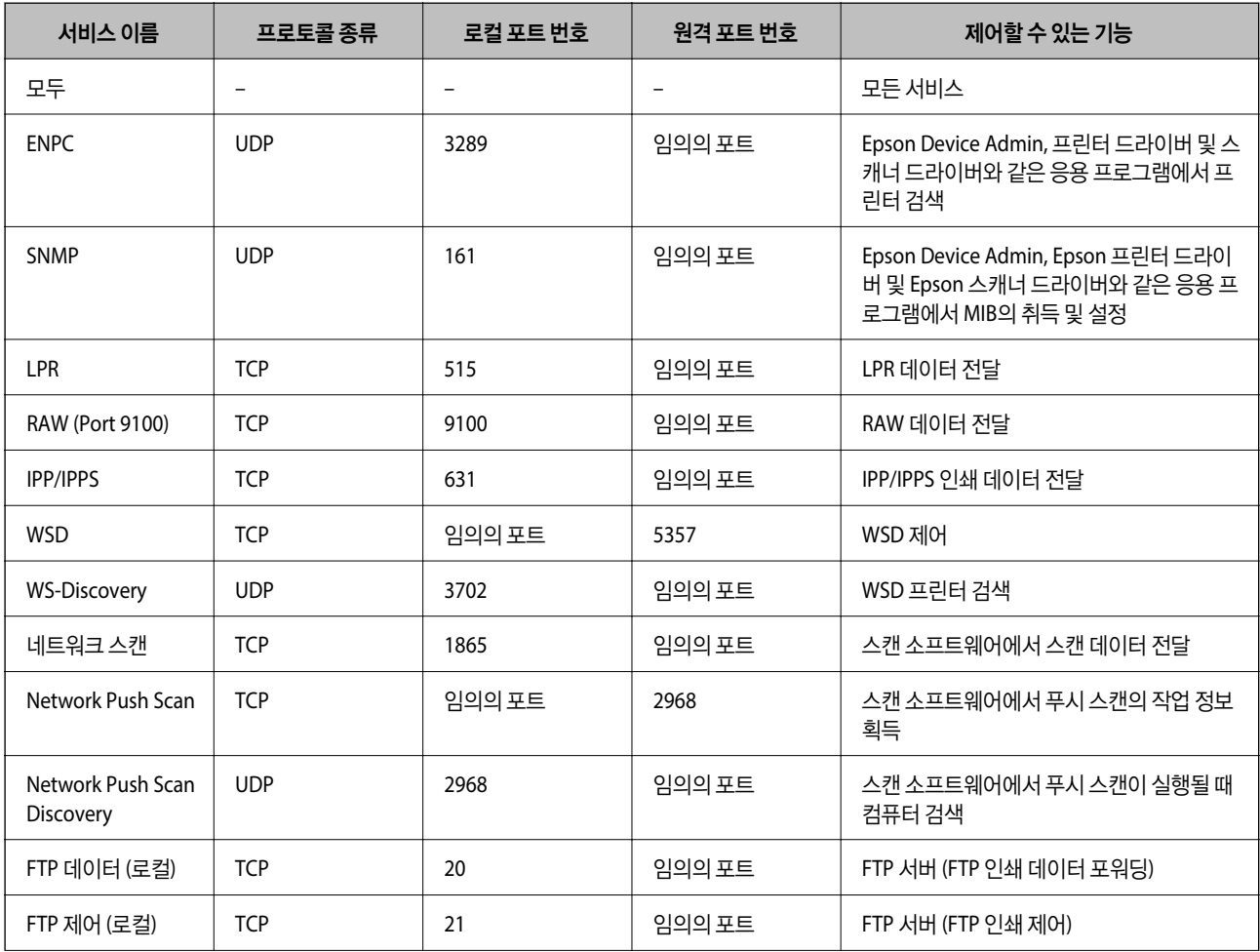
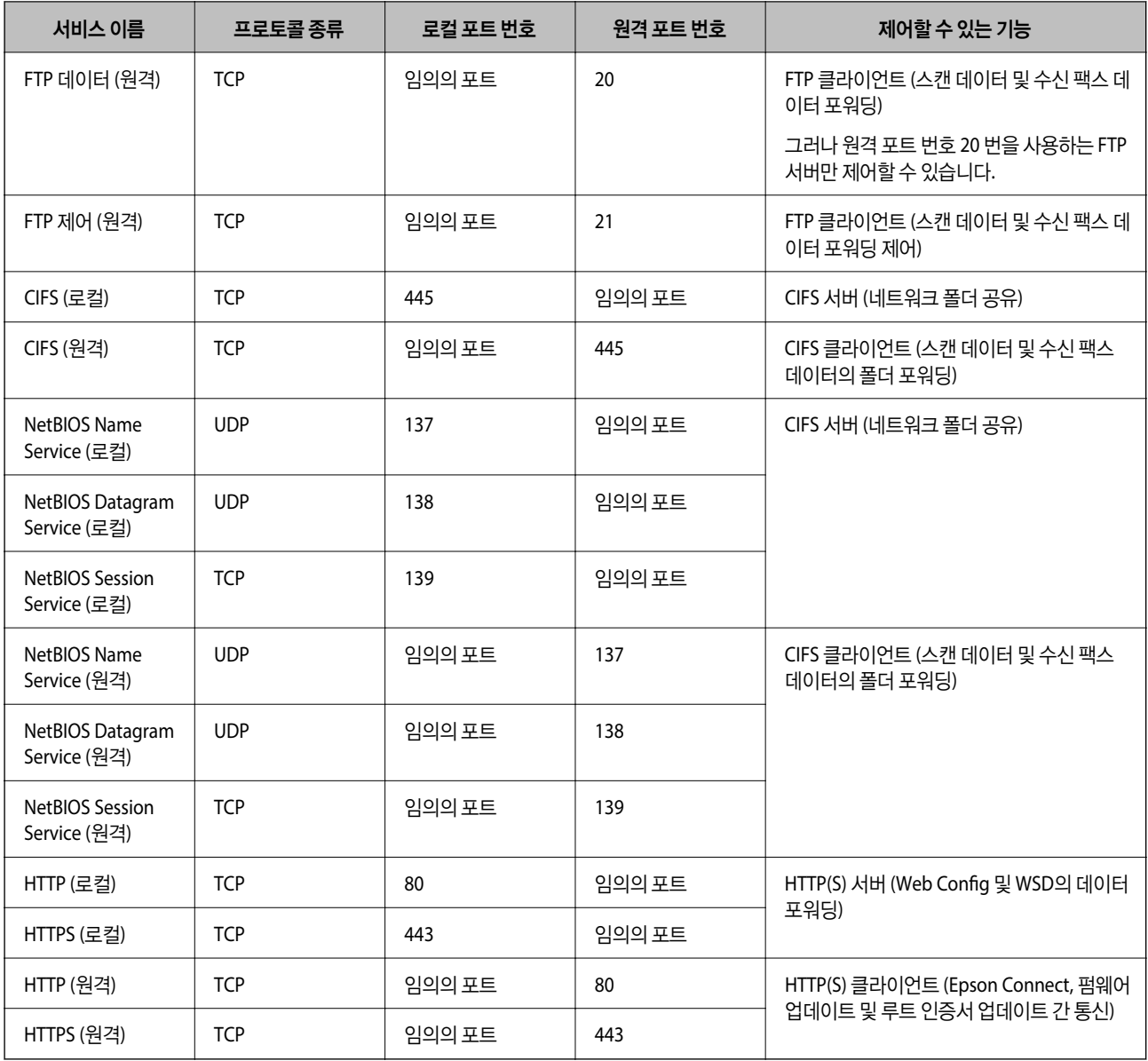

## **IPsec/IP** 필터링 구성 예시

**IPsec** 패킷만 수신하기

기본 정책 설정에만 해당하는 예시입니다.

기본 정책:

- ❏ **IPsec/IP** 필터링: 사용
- ❏ 액세스 제어: **IPsec**
- ❏ 인증 방법: 사전 공유 키
- □ 사전 공유 키: 최대 127자 이내로 입력합니다.

그룹 정책: 설정 안 함

#### 인쇄 데이터와 프린터 설정 수신하기

지정한 서비스에서 인쇄 데이터와 프린터 설정의 통신을 허용하는 경우의 예 입니다.

기본 정책:

- ❏ **IPsec/IP** 필터링: 사용
- ❏ 액세스 제어: 액세스 거부

그룹 정책:

- □ 이 그룹 정책 사용: 체크박스를 선택합니다.
- ❏ 액세스 제어: 액세스 허용
- ❏ 원격 주소 **(**호스트**)**: 클라이언트의 IP 주소
- ❏ 포트 선택 방법: 서비스 이름
- ❏ 서비스 이름: **ENPC**, **SNMP**, **HTTP (**로컬**)**, **HTTPS (**로컬**)** 및 **RAW (Port9100)**의 체크박스를 선택합니다.

참고**:**

HTTP (로컬) 및 HTTPS (로컬) 수신을 방지하려면 **그룹 정책**에서 해당 체크박스의 선택을 취소합니다. 이렇게 하는 경우, 프린터 제어판 에서 IPsec/IP 필터링을 일시적으로 비활성화하여 프린터 설정을 변경하십시오.

#### 지정된 **IP** 주소에서만 액세스 수신하기

특정 IP 주소만 프린터 액세스를 허용하는 예 입니다.

기본 정책:

- ❏ **IPsec/IP** 필터링: 사용
- ❏ 액세스 제어:액세스 거부

#### 그룹 정책:

- ❏ 이 그룹 정책 사용: 체크박스를 선택합니다.
- ❏ 액세스 제어: 액세스 허용
- ❏ 원격 주소 **(**호스트**)**: 관리자용 클라이언트의 IP 주소

참고**:**

정책 설정과 관계없이 클라이언트가 액세스하여 프린터를 설정할 수 있습니다.

### **IPsec/IP** 필터링용 인증서 구성

IPsec/IP 필터링용 클라이언트 인증서를 설정합니다. 인증서를 설정하면 IPsec/IP 필터링에 대한 인증 방법으로 해당 인증서를 사용할 수 있습니다. 인증 기관을 구성하려면 **CA** 인증서로 이동합니다.

- 1. Web Config에 액세스하여 네트워크 보안 탭 > **IPsec/IP** 필터링 > 클라이언트 인증서를 선택합니다.
- 2. 클라이언트 인증서에서 인증서를 가져옵니다.

인증 기관에서 게시한 인증서를 이미 가져온 경우, 인증서를 복사하여 IPsec/IP 필터링에 사용할 수 있습니다. 복사하려면 복사 출처에서 인증서를 선택한 후 복사를 클릭합니다.

#### 관련 정보

- **→ "프린터 동작 환경설정 응용 프로그램 [\(Web Config\)" p.300](#page-299-0)**
- **→ "CA 서명 인증서 구성[" p.418](#page-417-0)**

<span id="page-434-0"></span>→ "CA 인증서 구성[" p.422](#page-421-0)

## **IEEE802.1X** 네트워크에 프린터 연결하기

## **IEEE802.1X** 네트워크 구성

프린터에 IEEE802.1X를 설정하면 RADIUS 서버, 인증 기능을 갖춘 LAN 스위치, 액세스 포인트에 연결된 네트워크에서 사용할 수 있습니다.

- 1. Web Config에 액세스하여 네트워크 보안 탭 > **IEEE802.1X** > 기본을 선택합니다.
- 2. 각 항목에 값을 입력합니다.

Wi-Fi 네트워크 상에서 프린터를 사용하는 경우 **Wi-Fi** 설정을 클릭하여 SSID를 선택하거나 입력합니다.

참고**:**

이더넷 및 Wi-Fi에서 공통으로 사용할 수 있습니다.

- 3. 다음을 클릭합니다. 확인 메시지가 표시됩니다.
- 4. 확인을 클릭합니다.

프린터가 업데이트됩니다.

#### 관련 정보

#### **→** "프린터 동작 환경설정 응용 프로그램 [\(Web Config\)" p.300](#page-299-0)

#### **IEEE802.1X** 네트워크 설정 항목

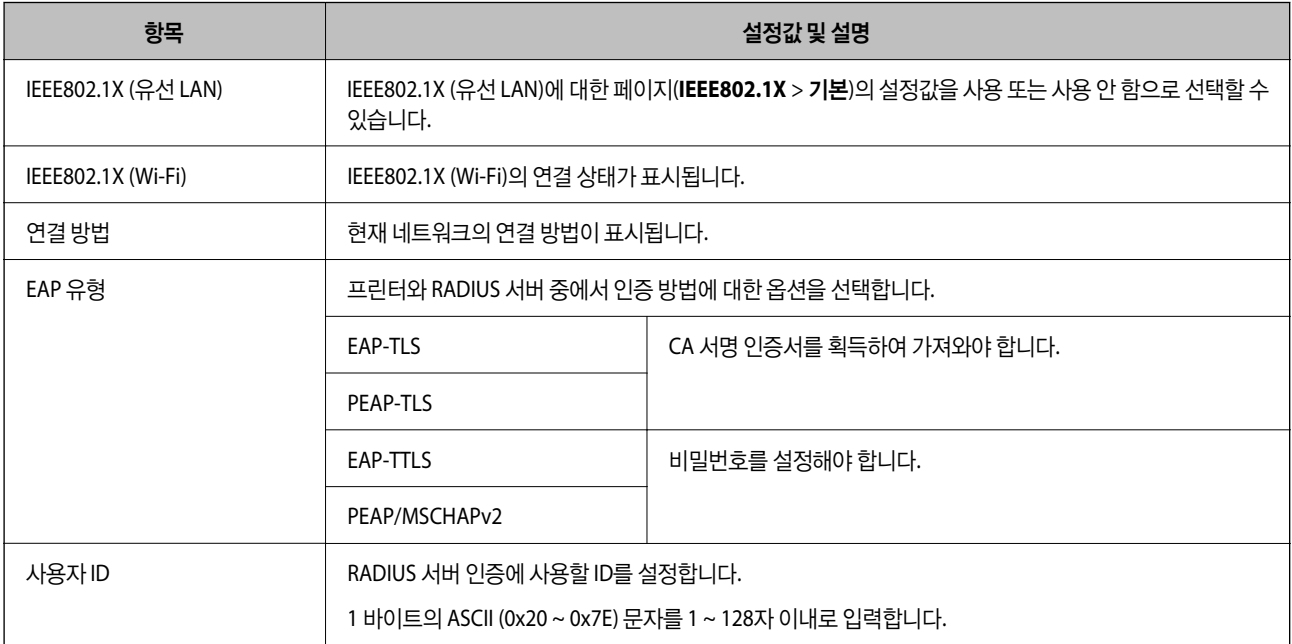

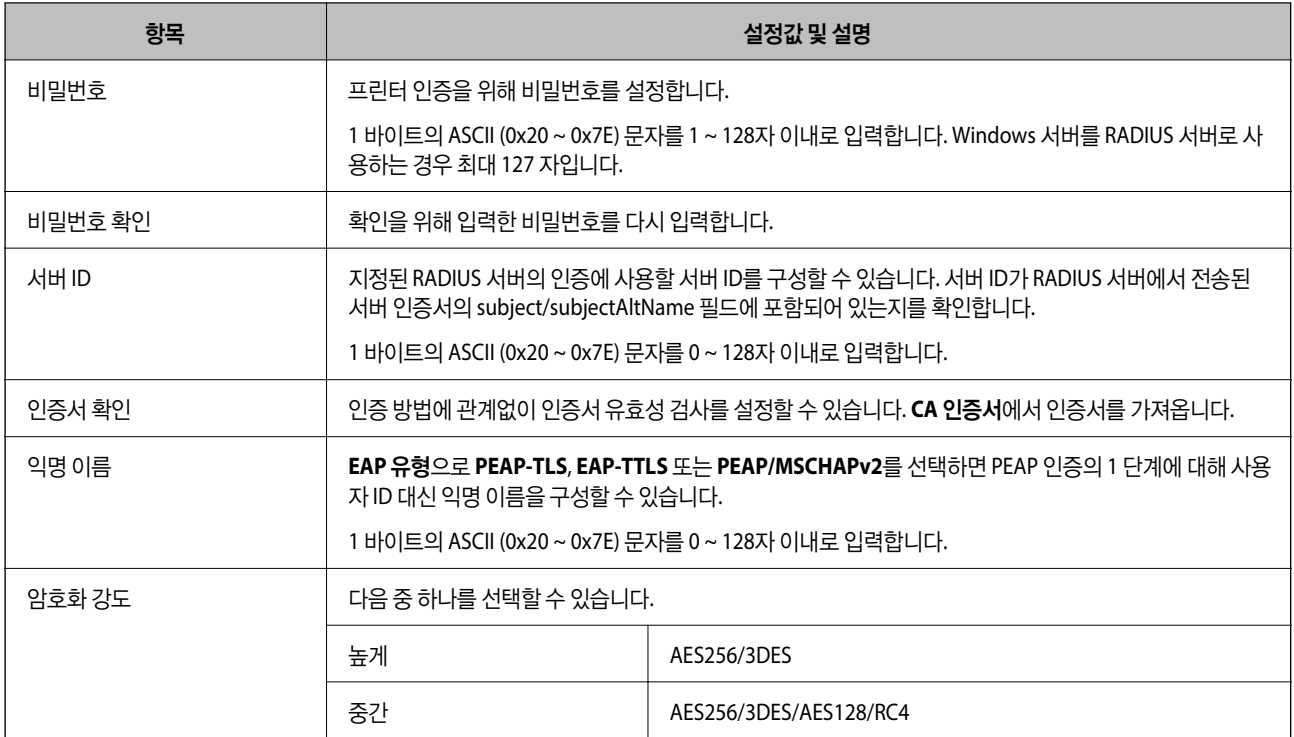

**→ ["IEEE802.1X](#page-434-0) 네트워크 구성" p.435** 

## **IEEE802.1X** 인증서 구성

IEEE802.1X의 클라이언트 인증서를 설정합니다. 인증서를 설정하면 **EAP-TLS**와 **PEAP-TLS**를 IEEE802.1x의 인증 방식으로 사용 할 수 있습니다. 인증 기관 인증서를 구성하려면 **CA** 인증서로 이동합니다.

- 1. Web Config에 액세스하여 네트워크 보안 탭 > **IEEE802.1X** > 클라이언트 인증서를 선택합니다.
- 2. 클라이언트 인증서에 인증서를 입력합니다.

인증 기관에서 게시한 인증서를 이미 가져온 경우, 인증서를 복사하여 IEEE802.1X에 사용할 수 있습니다. 복사하려면 복사 출처에서 인증서를 선택한 후 복사를 클릭합니다.

#### 관련 정보

- **→ "프린터 동작 환경설정 응용 프로그램 [\(Web Config\)" p.300](#page-299-0)**
- **→ "CA 서명 인증서 구성[" p.418](#page-417-0)**
- **→ "CA 인증서 구성[" p.422](#page-421-0)**

#### **IEEE802.1X** 네트워크 상태 확인하기

네트워크 상태 시트를 인쇄하여 IEEE802.1X 상태를 확인합니다.

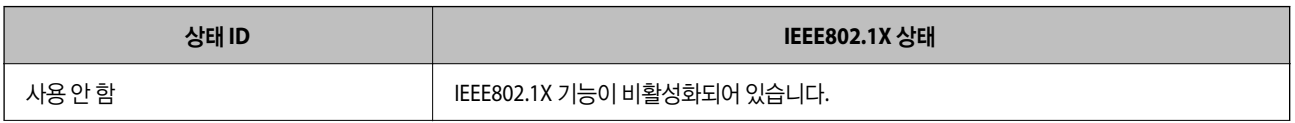

<span id="page-436-0"></span>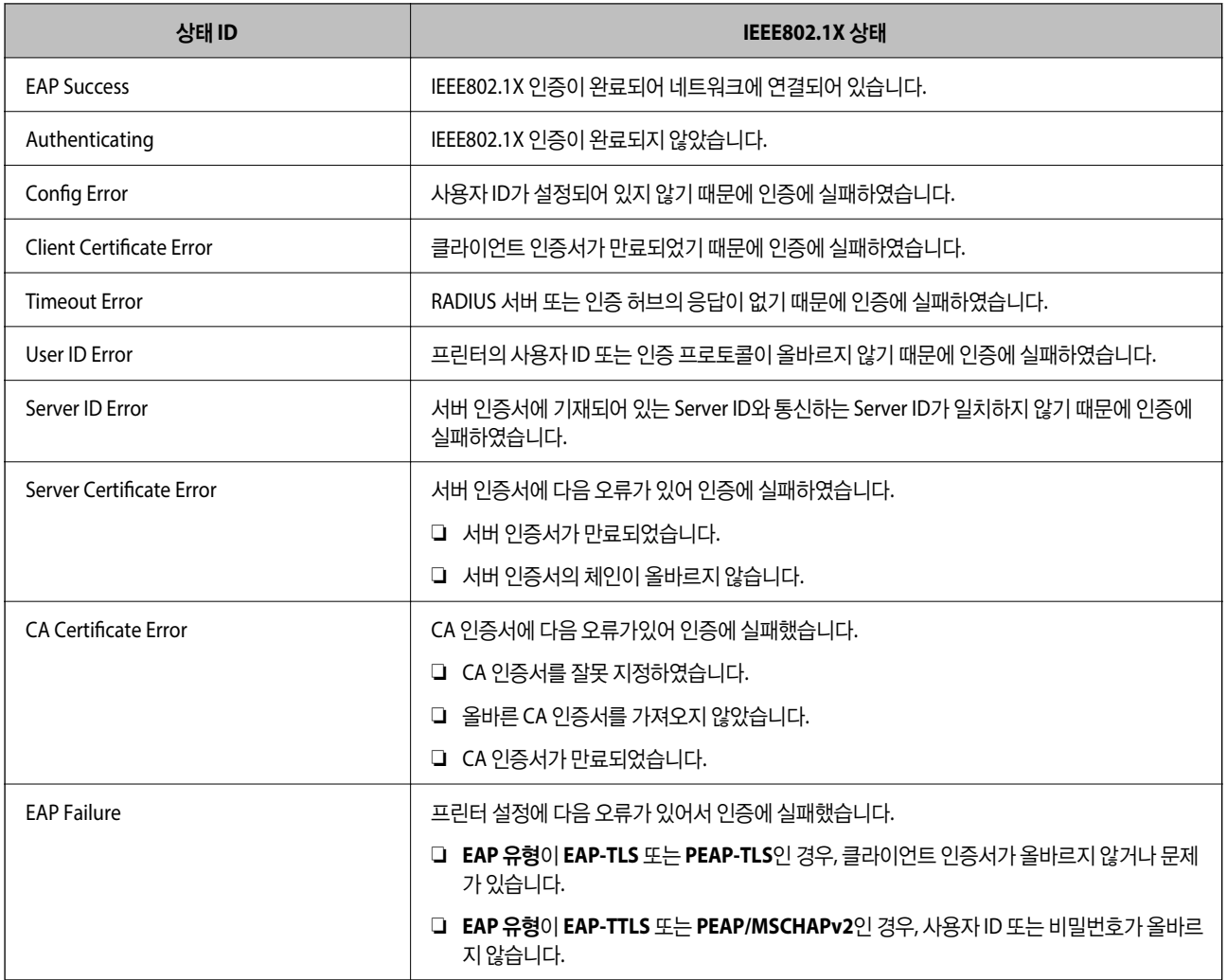

**→ "[네트워크](#page-285-0) 상태 시트 인쇄하기" p.286** 

## 문제 해결 및 고급 보안

## 보안 설정 복원하기

IPsec/IP 필터링 또는 IEEE802.1X와 같은 고도의 보안 환경을 구축한 경우, 잘못된 설정이나 장치 또는 서버의 문제로 인해 장치 와 통신이 불가능할 수 있습니다. 그러한 경우, 보안 설정을 초기화하여 장치에 대한 설정을 재지정하거나 일시적으로 사용을 허 용하십시오.

#### 제어판에서 보안 기능 비활성화하기

프린터의 제어판에서 IPsec/IP 필터링 또는 IEEE802.1X를 비활성화할 수 있습니다.

- $1.$  설정 > 일반 설정 > 네트워크 설정을 선택합니다.
- 2. 고급을 선택합니다.
- 3. 비활성화하려는 항목을 다음 중에서 선택합니다.
	- ❏ **IPsec/IP** 필터링 사용 안 함
	- ❏ **IEEE802.1X** 사용 안 함
- 4. 확인 화면에서 설정 시작을 선택합니다.

## 네트워크 보안 기능 사용 시 문제

#### 사전 공유 키**(PSK)**를 잊어버림

#### 사전 공유 키**(PSK)**를 재구성합니다**.**

키를 변경하려면 Web Config에 액세스하여 네트워크 보안 탭 > **IPsec/IP** 필터링 > 기본 > 기본 정책 또는 그룹 정책을 선택합니 다.

사전 공유 키를 변경하는 경우 컴퓨터용 사전 공유 키를 설정하십시오.

#### 관련 정보

- **→ "프린터 동작 환경설정 응용 프로그램 [\(Web Config\)" p.300](#page-299-0)**
- **→ ["IPsec/IP](#page-423-0) 필터링을 통한 암호화 통신" p.424**

#### **IPsec** 통신을 할 수 없음

#### 프린터 또는 컴퓨터에서 지원하지 않는 알고리즘을 지정합니다**.**

프린터가 지원하는 알고리즘은 다음과 같습니다. 컴퓨터의 설정을 확인합니다.

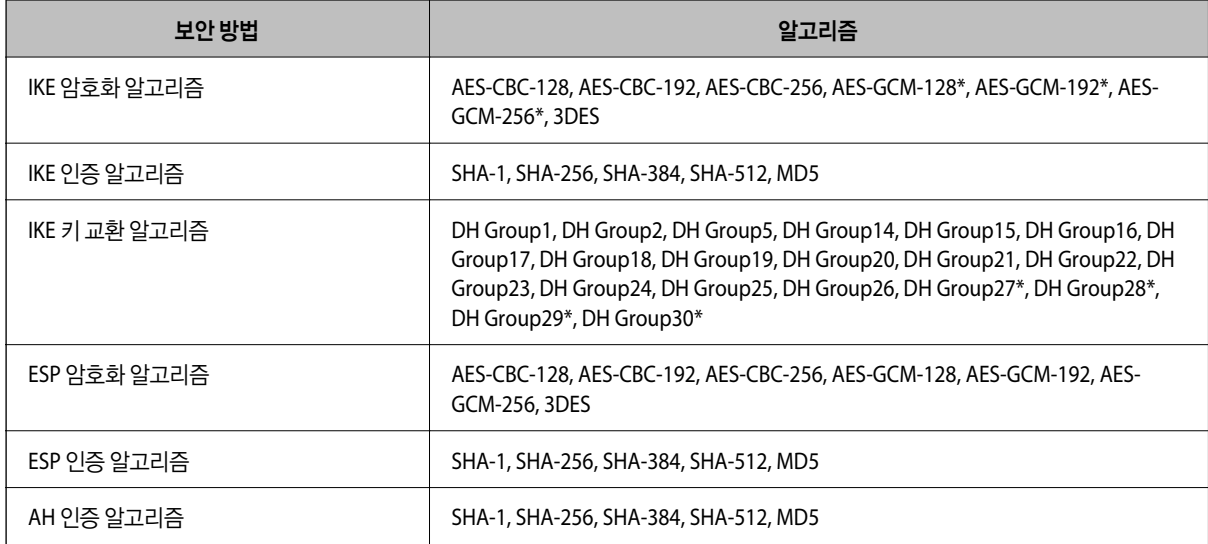

\*IKEv2만 사용 가능

#### 관련 정보

& ["IPsec/IP](#page-423-0) 필터링을 통한 암호화 통신" p.424

#### 갑자기 통신할 수 없음

#### 프린터의 **IP** 주소가 변경되었거나 사용할 수 없습니다**.**

그룹 정책의 로컬 주소에 등록된 IP 주소가 변경되었거나 사용할 수 없는 경우 IPsec 통신을 수행할 수 없습니다. 프린터의 제어 판에서 IPsec를 비활성화하십시오.

DHCP 임대 만료, 재시작, IPv6 주소의 유효 기간 만료 또는 재획득 실패에 따라 프린터의 Web Config(네트워크 보안 탭 > **IPsec/IP** 필터링 > 기본 > 그룹 정책 > 로컬 주소**(**프린터**)**)에 설정한 IP 주소가 없을 수 있습니다.

고정 IP 주소를 사용하십시오.

#### 컴퓨터의 **IP** 주소가 변경되었거나 사용할 수 없습니다**.**

그룹 정책의 원격 주소에 등록된 IP 주소가 변경되었거나 사용할 수 없는 경우 IPsec 통신을 수행할 수 없습니다.

프린터의 제어판에서 IPsec를 비활성화하십시오.

DHCP 임대 만료, 재시작, IPv6 주소의 유효 기간 만료 또는 재획득 실패에 따라 프린터의 Web Config(네트워크 보안 탭 > **IPsec/IP** 필터링 > 기본 > 그룹 정책 > 원격 주소**(**호스트**)**)에 설정한 IP 주소가 없을 수 있습니다.

고정 IP 주소를 사용하십시오.

#### 관련 정보

- & "프린터 동작 환경설정 응용 프로그램 [\(Web Config\)" p.300](#page-299-0)
- **→ ["IPsec/IP](#page-423-0) 필터링을 통한 암호화 통신" p.424**

#### 보안 **IPP** 인쇄 포트를 만들 수 없음

#### **SSL/TLS** 통신에 대한 서버 인증서로 올바른 인증서가 지정되어 있지 않습니다**.**

올바른 인증서가 지정되어 있지 않으면 포트 생성에 실패할 수 있습니다. 인증서가 올바른지 확인하십시오.

#### 프린터를 사용하는 컴퓨터에서 **CA** 인증서를 가져오지 않았습니다**.**

컴퓨터에서 CA 인증서를 가져오지 않으면 포트를 생성하지 못할 수 있습니다. CA 인증서를 가져왔는지 확인하십시오.

관련 정보

**→ "프린터 서버 인증서 구성[" p.424](#page-423-0)** 

#### **IPsec/IP** 필터링 설정 후 연결되지 않음

#### **IPsec/IP** 필터링의 설정이 올바르지 않습니다**.**

프린터의 제어판에서 IPsec/IP 필터링을 비활성화하십시오. 프린터와 컴퓨터를 연결하고 IPsec/IP 필터링 설정을 다시 지정하십 시오.

#### 관련 정보

**→ ["IPsec/IP](#page-423-0) 필터링을 통한 암호화 통신" p.424** 

#### **IEEE802.1X** 구성 후 프린터 또는 스캐너에 연결할 수 없음

#### **IEEE802.1X**의 설정이 잘못되었습니다**.**

프린터의 제어판에서 IEEE802.1X 및 Wi-Fi를 비활성화 합니다. 프린터와 컴퓨터를 연결한 후 IEEE802.1X를 다시 구성합니다.

#### 관련 정보

**→ ["IEEE802.1X](#page-434-0) 네트워크 구성" p.435** 

### 디지털 인증서 사용 시 문제

#### **CA** 서명 인증서를 가져올 수 없음

#### **CA** 서명 인증서와 **CSR**의 정보가 일치하지 않습니다**.**

CA 서명 인증서와 CSR의 정보가 일치하지 않으면 CSR을 가져올 수 없습니다. 다음을 확인하십시오.

- ❏ 정보가 일치하지 않는 기기에서 인증서를 가져오려고 하고 있지 않습니까? CSR 정보를 확인한 후 같은 정보를 가지고 있는 장치에서 인증서를 가져옵니다.
- ❏ 인증 기관에 CSR을 보낸 후 프린터에 저장된 CSR을 덮어쓰지 않았습니까? 다시 생성된 CSR에 CA 서명 인증서를 획득하고 다시 시도하십시오.

#### **CA** 서명 인증서가 **5 KB** 이상입니다**.**

5 KB 이상인 CA 서명 인증서는 가져올 수 없습니다.

#### 인증서를 가져올 때의 비밀번호가 올바르지 않습니다**.**

올바른 비밀번호를 입력하십시오. 비밀번호를 잊어버린 경우에는 인증서를 가져올 수 없습니다. CA 서명 인증서를 다시 획득하 십시오.

#### 관련 정보

**→ "CA 서명 인증서 [가져오기](#page-419-0)" p.420** 

#### 자체 서명 인증서를 업데이트 할 수 없음

#### 일반 이름이 입력되지 않았습니다**.**

일반 이름은 반드시 입력하십시오.

#### 지원되지 않는 문자를 일반 이름에 입력했습니다**.**

IPv4, IPv6, 호스트 이름 또는 FQDN 중 하나의 형식을 ASCII(0x20-0x7E) 1 ~ 128 자 이내로 입력합니다.

#### 일반 이름에 쉼표 또는 공백이 포함됩니다**.**

일반 이름은 쉼표를 입력한 지점에서 분할됩니다. 쉼표 앞이나 뒤에 공백을 입력하면 오류가 발생합니다.

**→ "자체 서명 인증서 [업데이트하기](#page-421-0)" p.422** 

#### **CSR**을 생성할 수 없음

#### 일반 이름이 입력되지 않았습니다**.**

일반 이름을 반드시 입력하십시오.

#### 일반 이름**,** 조직**,** 조직 단위**,** 소재지**,** 주**/**성 란에 지원하지 않는 문자가 입력된 경우

IPv4, IPv6, 호스트 이름 또는 FQDN 중 하나의 형식을 ASCII(0x20-0x7E)로 입력합니다.

#### 일반 이름에 쉼표나 공백이 포함됩니다**.**

일반 이름은 쉼표를 입력한 지점에서 분할됩니다. 쉼표 앞이나 뒤에 공백을 입력하면 오류가 발생합니다.

#### 관련 정보

#### **→ "CA 서명 인증서 획득[" p.418](#page-417-0)**

#### 디지털 인증서와 관련된 경고가 나타남

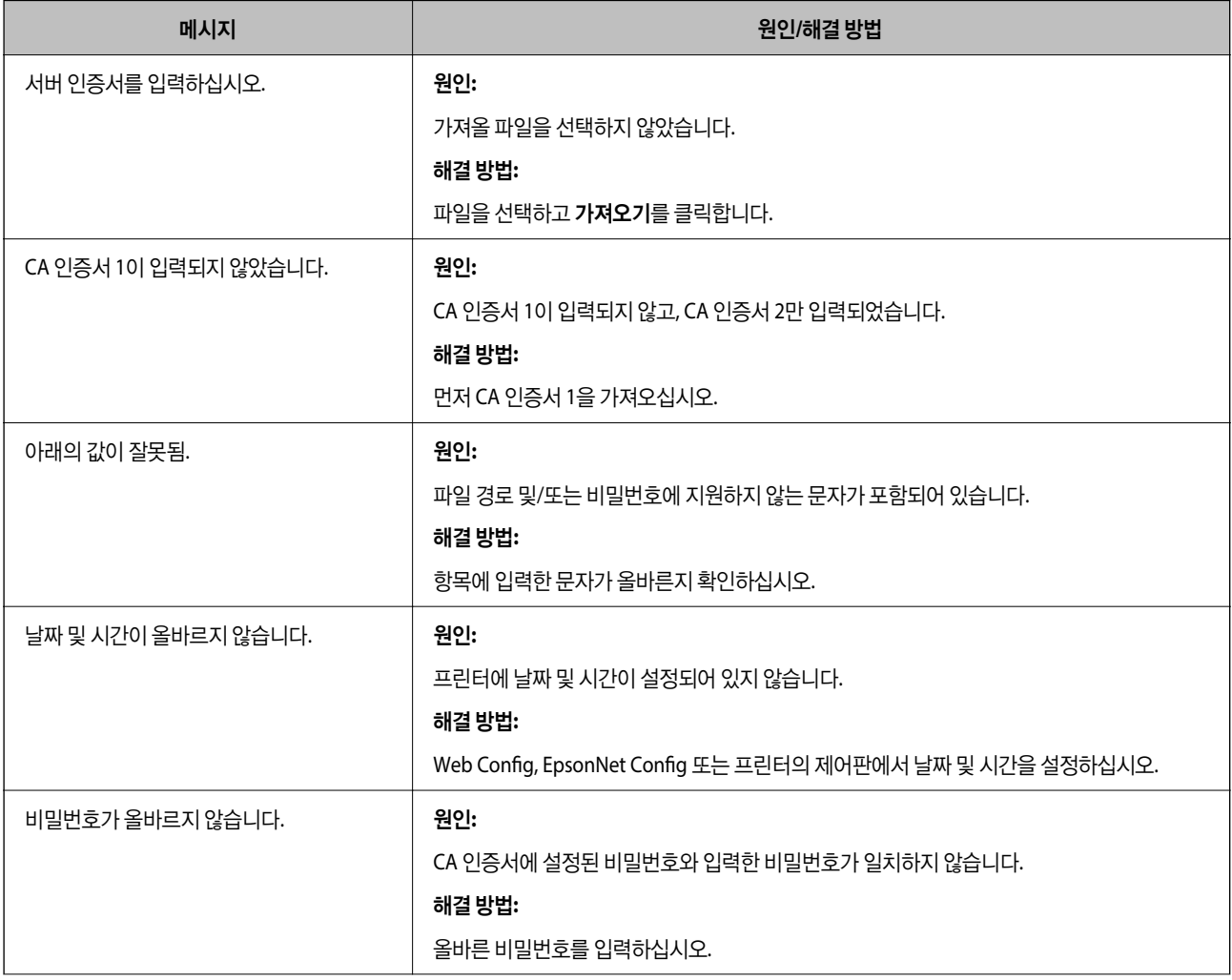

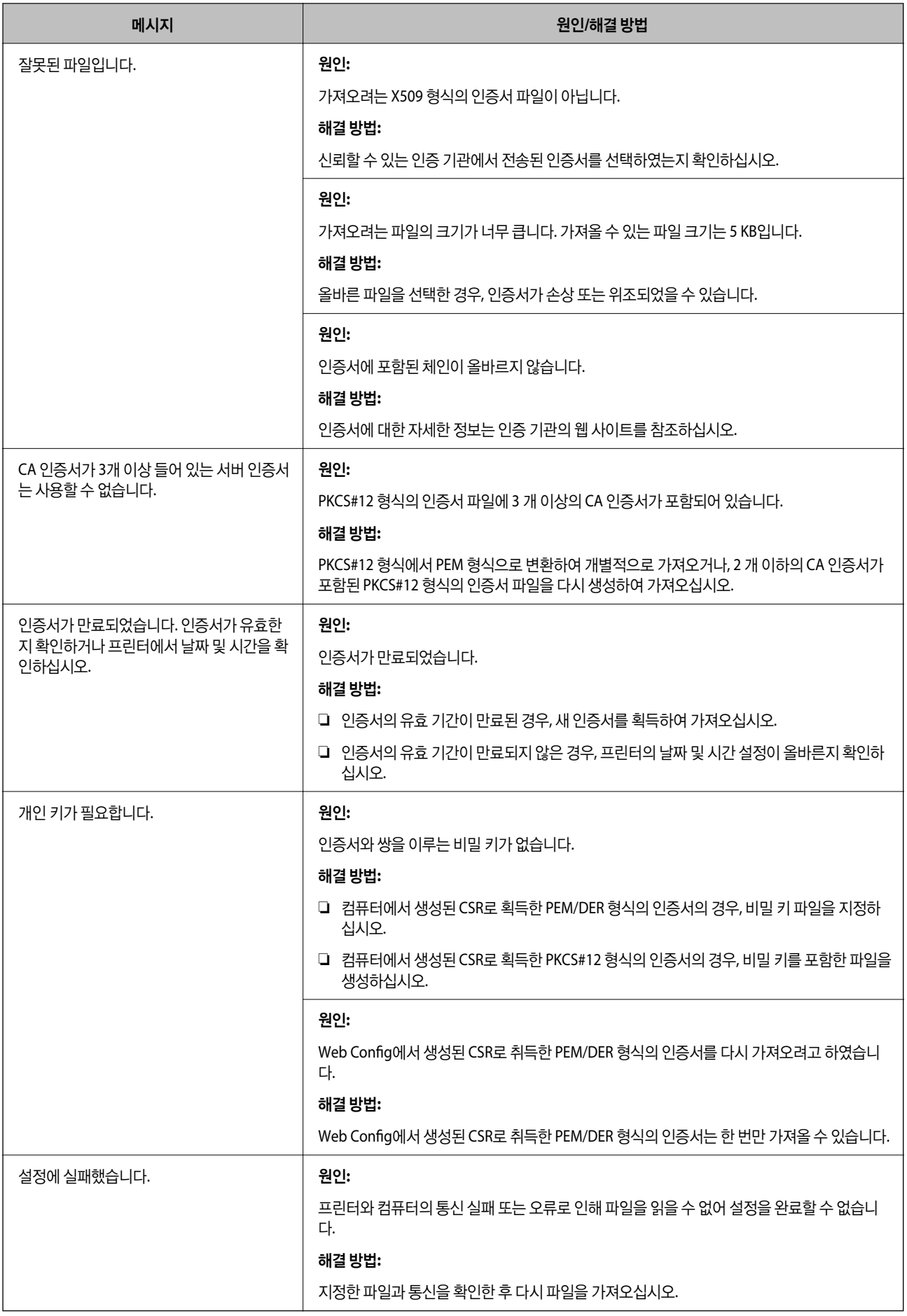

#### **→ "디지털 인증[" p.418](#page-417-0)**

#### 실수로 **CA** 서명 인증서를 삭제함

#### **CA** 서명 인증서의 백업 파일이 없습니다**.**

CA 서명 인증서의 백업 파일이 있는 경우 인증서를 다시 가져오십시오.

Web Config에서 생성된 CSR로 인증서를 획득한 경우, 인증서를 삭제하면 다시 가져올 수 없습니다. CSR을 다시 생성하여 새 인 증서를 획득합니다.

#### 관련 정보

- **→ "CA 서명 인증서 [가져오기](#page-419-0)" p.420**
- **→ "CA 서명 인증서 [삭제하기](#page-420-0)" p.421**

<span id="page-443-0"></span>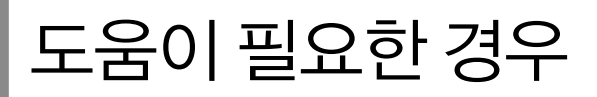

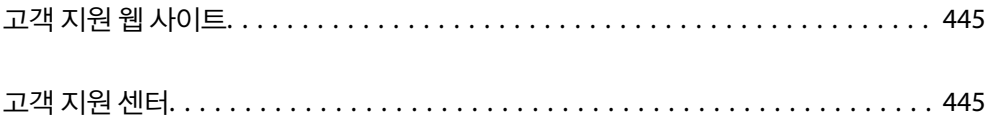

# <span id="page-444-0"></span>고객 지원 웹 사이트

더 많은 도움이 필요한 경우 다음 고객 지원 웹 사이트에 방문하십시오. 온라인 상담 및 예약, 서비스 센터 위치 및 서비스 정보, 최신 드라이버, FAQ 등 문제 해결에 도움이 되는 정보를 제공합니다. 최신 드라이버, FAQ, 설명서 등을 다운로드 할 수 있습니다.

<https://www.epson.co.kr/sl/s>

사용 중인 Epson 제품이 제대로 작동하지 않거나, 기술 지원 웹 사이트를 통해서도 문제를 해결할 수 없는 경우에는 KAKAO 1:1 채팅 또는 고객 지원 센터에 문의하십시오.

# 고객 지원 센터

## 지역 번호 없이 **1566-3515**

사용하는 Epson 제품이 제대로 작동하지 않거나, 사용설명서에 제공된 해결 방법들을 이용해도 해결할 수 없는 경우에는 고객 지원 센터에 문의하십시오.

다음 정보를 알려 주시면 더욱 신속하게 서비스를 제공해 드릴 수 있습니다.

- ❏ 제품 일련 번호 (제품 일련 번호는 제품 뒷면의 라벨에서 확인할 수 있습니다.)
- ❏ 제품 모델
- ❏ 제품 소프트웨어 버전 (제품 소프트웨어에서 정보, 버전 정보 또는 유사한 버튼을 클릭하여 확인할 수 있습니다.)
- ❏ 컴퓨터 제조 업체와 모델명
- ❏ 사용하고 있는 컴퓨터 운영 체제(OS) 및 버전
- ❏ 제품을 주로 사용하는 응용프로그램과 버전

#### 참고**:**

제품에 따라 팩스 전화 번호 및/또는 네트워크 설정이 제품 메모리에 저장되어 있을 수 있습니다. 제품의 고장 또는 수리로 인해 데이터 및/또는 설정이 손실될 수 있습니다. Epson은 보증 기간 동안일지라도 데이터 백업이나 복구 및/또는 설정 데이터의 손실에 대한 책임 이 없습니다. 데이터 백업 또는 메모를 권장합니다.